# OmniVista 3600 Air Manager Version 7.5

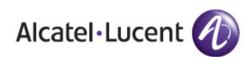

**User** Guide

#### Copyright

© 2012 Alcatel-Lucent. All rights reserved.

Specifications in this manual are subject to change without notice.

Originated in the USA.

AOS-W, Alcatel 4302, Alcatel 4304, Alcatel 4306, Alcatel 4308, Alcatel 4324, Alcatel 4504, Alcatel 4604, Alcatel 4704, Alcatel 6000, OAW-AP41, OAW-AP68, OAW-AP60/61/65, OAW-AP70, OAW-AP80, OAW-AP92/93, OAW-AP105, OAW-AP120/121, OAW-AP124/ 125, OAW-AP175, OAW-IAP92/93/105, OAW-RAP2, OAW-RAP5, and Omnivista 3600 Air Manager are trademarks of Alcatel-Lucent in the United States and certain other countries.

Any other trademarks appearing in this manual are the property of their respective companies. Includes software from Litech Systems Design. The IF-MAP client library copyright 2011 Infoblox, Inc. All rights reserved. This product includes software developed by Lars Fenneberg et al.

#### Legal Notice

The use of Alcatel-Lucent switching platforms and software, by all individuals or corporations, to terminate Cisco or Nortel VPN client devices constitutes complete acceptance of liability by that individual or corporation for this action and indemnifies, in full, Alcatel-Lucent from any and all legal actions that might be taken against it with respect to infringement of copyright on behalf of Cisco Systems or Nortel Networks.

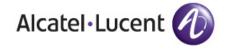

www.alcatel-lucent.com 26801 West Agoura Road Calabasas, CA 91301

| Chapter 1 | Introduction                                                                                                    | 1  |
|-----------|----------------------------------------------------------------------------------------------------|----|
|           | A Unified Wireless Network Command Center                                                                                                    | 1  |
|           | OV3600 Management Platform                                                                                                    |    |
|           | Alcatel-Lucent Configuration                                                                                                    |    |
|           | VisualRF<br>RAPIDS                                                                                                    |    |
|           | Maribo<br>Master Console and Failover                                                                                                    |    |
|           | Integrating OV3600 into the Network and Organizational Hierarchy                                                                                                    |    |
|           | Administrative Roles                                                                                                    |    |
| Chapter 2 | Installing and Getting Started                                                                                                    | 5  |
|           | Hardware Requirements and Installation Media                                                                                                    | 5  |
|           | Supported Browsers                                                                                                    | 5  |
|           | Installing Linux CentOS 6.2 (Phase 1)                                                                                                    | 6  |
|           | Installing OV3600 Software (Phase 2)                                                                                                    | 6  |
|           | Getting Started                                                                                                    |    |
|           | Step 1: Configuring Date and Time                                                                                                    |    |
|           | Step 2: Checking for Prior Installations<br>Step 3: Installing OV3600 Software                                                                                                    |    |
|           | Step 4: Checking the OV3600 Installation                                                                                                    |    |
|           | Step 5: Assigning an IP Address to the OV3600 System                                                                                                    | 8  |
|           | Step 6: Naming the OV3600 Network Administration System                                                                                                    |    |
|           | Step 7: Generating OV3600's SSL Certificate                                                                                                    |    |
|           | Step 8: Changing the Default Root Password<br>Completing the Installation                                                                                                    |    |
|           | Upgrading OV3600                                                                                                    |    |
|           | Upgrade Instructions                                                                                                    |    |
|           | Upgrading Without Internet Access                                                                                                    |    |
|           | Configuring and Mapping Port Usage for OV3600                                                                                                    | 10 |
|           | OV3600 Navigation Basics                                                                                                    | 11 |
|           | Status Section                                                                                                    | 11 |
|           | Navigation Section                                                                                                    |    |
|           | Activity Section                                                                                                    |    |
|           | Help Links in the UI<br>Common List Settings                                                                                                    |    |
|           | Buttons and Icons                                                                                                    |    |
|           | Getting Started with OV3600                                                                                                    |    |
| Chapter 3 | Configuring OV3600                                                                                                    | 19 |
|           | Before You Begin                                                                                                    | 19 |
|           | Formatting the Top Header                                                                                                    |    |
|           | Customizing Columns in Lists                                                                                                    |    |
|           | Resetting Pagination Records                                                                                                    |    |
|           | Using the Pagination Widget                                                                                                    |    |
|           | Using Export CSV for Lists and Reports                                                                                                    |    |
|           | Defining Graph Display Preferences                                                                                                    |    |
|           | Boundary and the proping in total and a second second seco |    |

| Customizing the Dashboard                                                                         |                |
|---------------------------------------------------------------------------------------------------|----------------|
| Adding Widgets                                                                                    |                |
| Available Widgets                                                                                 |                |
| Customized Search                                                                                 | 26             |
| Setting Severe Alert Warning Behavior                                                             | 27             |
| Defining General OV3600 Server Settings                                                           | 27             |
| OV3600 Setup > General                                                                            |                |
| General Settings                                                                                  | 28             |
| Automatic Authorization Settings                                                                  |                |
| Top Header Settings                                                                               |                |
| Search Preferences                                                                                |                |
| Home Overview Settings                                                                            |                |
| Display Settings<br>Device Configuration Settings                                                 |                |
| OV3600 Features                                                                                   |                |
| External Logging Settings                                                                         |                |
| Historical Data Retention Settings                                                                |                |
| Firmware Upgrade Defaults                                                                         |                |
| Additional OV3600 Services                                                                        |                |
| Performance Settings                                                                              | 34             |
| Defining OV3600 Network Settings                                                                  | 35             |
| Primary Network Interface Settings                                                                | 36             |
| Secondary Network Interface Settings                                                              |                |
| Network Time Protocol (NTP) Settings                                                              |                |
| Static Routes                                                                                     | 37             |
| OV3600 User Roles                                                                                 |                |
| User Roles and VisualRF                                                                           |                |
| Creating OV3600 User Roles                                                                        | 37             |
| Creating OV3600 Users                                                                             | 41             |
| Configuring Login Message, TACACS+, RADIUS, and LDAP Authentication                               | 43             |
| Setting Up Login Configuration Options                                                            |                |
| Setting up Single Sign-On                                                                         | 44             |
| Specifying the Authentication Priority                                                            | 44             |
| Configuring RADIUS Authentication and Authorization                                               |                |
| Integrating a RADIUS Accounting Server                                                            |                |
| Configuring TACACS+ Authentication                                                                |                |
| Configuring Cisco ACS to Work with OV3600                                                         |                |
| Configuring LDAP Authentication and Authorization                                                 |                |
| Enabling OV3600 to Manage Your Devices                                                            |                |
| Configuring Communication Settings for Discovered Devices                                         |                |
| Loading Device Firmware Onto OV3600 (optional)                                                    |                |
| Overview of the Device Setup > Upload Firmware & Files Page<br>Loading Firmware Files onto OV3600 |                |
| Using Web Auth Bundles in OV3600                                                                  |                |
| Setting Up Device Types                                                                           |                |
|                                                                                                   |                |
| Configuring Cisco WLSE and WLSE Rogue Scanning<br>Introduction to Cisco WLSE                      |                |
| Initial WLSE Configuration                                                                        |                |
| Adding an ACS Server for WLSE                                                                     |                |
| Enabling Rogue Alerts for Cisco WLSE                                                              |                |
| Configuring WLSE to Communicate with APs                                                          |                |
| Discovering Devices                                                                               |                |
| Managing Devices                                                                                  |                |
| Investory Departing                                                                               | 58             |
| Inventory Reporting                                                                               | 58             |
| Defining Access                                                                                   | 58<br>58       |
|                                                                                                   | 58<br>58<br>58 |

|           | WDS Participation                                                                                     |     |
|-----------|----------------------------------------------------------------------------------------------------|-----|
|           | Primary or Secondary WDS                                                                              |     |
|           | Configuring ACS for WDS Authentication                                                                |     |
|           | Configuring Cisco WLSE Rogue Scanning                                                                 |     |
|           | Configuring ACS Servers                                                                               |     |
|           | Integrating OV3600 with an Existing Network Management Solution (NMS)                                 |     |
|           | Auditing PCI Compliance on the Network                                                                |     |
|           | Introduction to PCI Requirements                                                                      |     |
|           | PCI Auditing                                                                                          |     |
|           | Enabling or Disabling PCI Auditing                                                                    |     |
|           | Deploying WMS Offload                                                                                 |     |
|           | Overview of WMS Offload in OV3600<br>General Configuration Tasks Supporting WMS Offload in OV3600     |     |
|           | Additional Information Supporting WMS Offload                                                         |     |
| Chapter 4 | Configuring and Using Device Groups                                                                   | 67  |
|           | OV3600 Groups Overview                                                                                |     |
|           | Viewing All Defined Device Groups                                                                     |     |
|           | Configuring Basic Group Settings                                                                      |     |
|           |                                                                                                    |     |
|           | Adding and Configuring Group AAA Servers                                                              |     |
|           | Configuring Group Security Settings                                                                   |     |
|           | Configuring Group SSIDs and VLANs                                                                     |     |
|           | Configuring Radio Settings for Device Groups                                                          |     |
|           | Cisco WLC Group Configuration                                                                         |     |
|           | Accessing Cisco WLC Configuration                                                                     |     |
|           | Navigating Cisco WLC Configuration                                                                    |     |
|           | Configuring WLANs for Cisco WLC Devices<br>Defining and Configuring LWAPP AP Groups for Cisco Devices |     |
|           | Viewing and Creating Cisco AP Groups.                                                                 |     |
|           | Configuring Cisco Controller Settings                                                                 |     |
|           | Configuring Wireless Parameters for Cisco Controllers                                                 | 93  |
|           | Configuring Cisco WLC Security Parameters and Functions                                               |     |
|           | Configuring Management Settings for Cisco WLC                                                         |     |
|           | Configuring Group PTMP Settings                                                                       |     |
|           | Configuring Proxim Mesh Radio Settings                                                                | 95  |
|           | Configuring Group MAC Access Control Lists                                                            | 96  |
|           | Specifying Minimum Firmware Versions for APs in a Group                                               | 96  |
|           | Comparing Device Groups                                                                               | 97  |
|           | Deleting a Group                                                                                      | 98  |
|           | Changing Multiple Group Configurations                                                                |     |
|           | Modifying Multiple Devices                                                                            |     |
|           | Using Global Groups for Group Configuration                                                           |     |
| Chapter 5 | Discovering, Adding, and Managing Devices                                                             | 105 |
|           | Device Discovery Overview                                                                             |     |
|           | Discovering and Adding Devices                                                                        |     |
|           | SNMP/HTTP Scanning                                                                                    |     |
|           | Adding Networks for SNMP/HTTP Scanning                                                                | 106 |
|           | Adding Credentials for Scanning                                                                       |     |
|           | Defining a Scan Set<br>Running a Scan Set                                                             |     |
|           | The Cisco Discovery Protocol (CDP)                                                                    |     |
|           | Authorizing Devices to OV3600 from APs/Devices > New Page                                             |     |
|           | -                                                                                                    |     |

|           | Manually Adding Individual Devices                                                                |     |
|-----------|---------------------------------------------------------------------------------------------------|-----|
|           | Adding Devices with the Device Setup > Add Page                                                   |     |
|           | Adding Multiple Devices from a CSV File                                                           |     |
|           | Adding Universal Devices                                                                          |     |
|           | Assigning Devices to the Ignored Page                                                             |     |
|           | Unignoring a Device                                                                               | 115 |
|           | Monitoring Devices                                                                                |     |
|           | Viewing Device Monitoring Statistics                                                              |     |
|           | Understanding the APs/Devices > Monitor Pages for All Device Types                                |     |
|           | Monitoring Data Specific to Wireless Devices                                                      |     |
|           | Evaluating Radio Statistics for an AP                                                             |     |
|           | Overview of the Radio Statistics Page                                                             |     |
|           | Viewing Real-Time ARM Statistics                                                                  |     |
|           | Issues Summary section                                                                            |     |
|           | 802.11 Radio Counters Summary                                                                     |     |
|           | Radio Statistics Interactive Graphs                                                               |     |
|           | Recent ARM Events Log.                                                                            |     |
|           | Detected Interfering Devices Table                                                                |     |
|           | Active BSSIDs Table                                                                               |     |
|           | Monitoring Data for Mesh Devices                                                                  |     |
|           | Monitoring Data for Wired Devices (Routers and Switches)                                          |     |
|           | Understanding the APs/Devices > Interfaces Page                                                   |     |
|           | Auditing Device Configuration.                                                                    |     |
|           | Using Device Folders (Optional)                                                                   |     |
|           |                                                                                                   |     |
|           | Configuring and Managing Devices                                                                  |     |
|           | Moving a Device from Monitor Only to Manage Read/Write Mode                                       |     |
|           | Configuring AP Settings                                                                           |     |
|           | Setting a Maintenance Window for a Device                                                         |     |
|           | Configuring Device Interfaces for Switches                                                        |     |
|           | Individual Device Support and Firmware Upgrades<br>Troubleshooting a Newly Discovered Down Device |     |
|           |                                                                                                   |     |
|           | Setting up Spectrum Analysis in OV3600                                                            |     |
|           | Spectrum Configurations and Prerequisites                                                         |     |
|           | Setting up a Permanent Spectrum Alcatel-Lucent AP Group                                           |     |
|           | Configuring an Individual AP to run in Spectrum Mode                                              |     |
|           | Configuring a Controller to use the Spectrum Profile                                              | 150 |
| Chapter 6 | Creating and Using Templates                                                                      |     |
|           | Group Templates                                                                                   |     |
|           | Supported Device Templates                                                                        |     |
|           | Template Variables                                                                                |     |
|           |                                                                                                   |     |
|           | Viewing and Adding Templates                                                                      |     |
|           | Configuring General Template Files and Variables                                                  | 158 |
|           | Configuring General Templates                                                                     | 158 |
|           | IOS Configuration File Template                                                                   | 159 |
|           | Device Configuration File on APs/Devices > Audit Configuration Page                               | 159 |
|           | Using Template Syntax                                                                             | 159 |
|           | Using Directives to Eliminate Reporting of Configuration Mismatches                               | 159 |
|           | Ignore_and_do_not_push Command                                                                    | 160 |
|           | Push_and_exclude Command                                                                          |     |
|           | Using Conditional Variables in Templates                                                          |     |
|           | Using Substitution Variables in Templates                                                         |     |
|           | Using AP-Specific Variables                                                                       | 162 |
|           | Configuring Templates for Alcatel-Lucent Instant                                                  | 162 |
|           | Configuring Templates for AirMesh                                                                 | 164 |
|           | Configuring Cisco IOS Templates                                                                   |     |
|           | Configuring Cisco ICo Templates                                                                   | 104 |

|           | Applying Startup-config Files                                            |     |
|-----------|--------------------------------------------------------------------------|-----|
|           | WDS Settings in Templates                                                | 165 |
|           | SCP Required Settings in Templates                                       | 165 |
|           | Supporting Multiple Radio Types via a Single IOS Template                | 166 |
|           | Configuring Single and Dual-Radio APs via a Single IOS Template          | 166 |
|           | Configuring Cisco Catalyst Switch Templates                              | 166 |
|           | Configuring Symbol Controller / HP WESM Templates                        |     |
|           | Configuring a Global Template                                            |     |
|           |                                                                          |     |
| Chapter 7 | Using RAPIDS and Rogue Classification                                    | 171 |
|           | Introduction to RAPIDS                                                   | 171 |
|           | Viewing Overall Network Health on RAPIDS > Overview                      | 172 |
|           | Setting Up RAPIDS                                                        |     |
|           | Basic Configuration                                                      |     |
|           | Rogue Containment Options                                                |     |
|           | Additional Settings                                                      |     |
|           | Defining RAPIDS Rules                                                    |     |
|           | Switch Classification with WMS Offload                                   |     |
|           | Device OUI Score                                                         |     |
|           | Rogue Device Threat Level                                                |     |
|           | Viewing and Configuring RAPIDS Rules                                     |     |
|           | Deleting or Editing a Rule                                               |     |
|           | Recommended RAPIDS Rules                                                 |     |
|           | Using RAPIDS Rules with Additional OV3600 Functions                      |     |
|           | Viewing Rogues on the RAPIDS > List Page                                 | 181 |
|           | Overview of the RAPIDS > Detail Page                                     |     |
|           | Viewing Ignored Rogue Devices                                            |     |
|           | Using RAPIDS Workflow to Process Rogue Devices                           |     |
|           | Score Override                                                           |     |
|           | Using the Audit Log                                                      |     |
|           | Additional Resources.                                                    |     |
|           | Additional Resources                                                     | 100 |
| Chapter 8 | Performing Daily Administration in OV3600                                | 187 |
|           | Monitoring and Supporting OV3600 with the System Pages                   |     |
|           | Using the System > Status Page                                           |     |
|           | Viewing Device Events in System > Syslog & Traps                         |     |
|           | Using the System > Event Log Page                                        |     |
|           | Viewing, Delivering and Responding to Triggers and Alerts                |     |
|           | Viewing Triggers                                                         |     |
|           | Creating New Triggers                                                    |     |
|           | Setting Triggers for Devices                                             | 194 |
|           | Setting Triggers for Interfaces and Radios                               |     |
|           | Setting Triggers for Discovery                                           |     |
|           | Setting Triggers for Clients                                             |     |
|           | Setting Triggers for RADIUS Authentication Issues                        |     |
|           | Setting Triggers for IDS Events                                          |     |
|           | Setting Triggers for OV3600 Health                                       |     |
|           | Delivering Triggered Alerts                                              |     |
|           | Viewing Alerts                                                           |     |
|           | Responding to Alerts                                                     |     |
|           | Monitoring and Supporting WLAN Clients                                   |     |
|           | Overview of the Clients Pages                                            |     |
|           | Monitoring WLAN Users in the Clients > Connected and Clients > All Pages |     |
|           | Monitoring Rogue Clients With the Clients > Rogue Clients Page           |     |
|           | Supporting Guest WLAN Users With the Clients > Guest Users Page          | 204 |

|           | Supporting VPN Users with the Clients > VPN Sessions Page<br>Supporting RFID Tags With the Clients > Tags Page |     |
|-----------|----------------------------------------------------------------------------------------------------|-----|
|           | Evaluating and Diagnosing User Status and Issues                                                               |     |
|           | Evaluating User Status with the Clients > Client Detail Page                                                   |     |
|           | Mobile Device Access Control in Clients > Client Detail and Clients > Connected                                |     |
|           | Classifying Alcatel-Lucent Devices in Client Detail                                                            |     |
|           | Quick Links for Clients on Alcatel-Lucent Devices                                                              |     |
|           | Using the Deauthenticate Client Feature                                                                        |     |
|           | Viewing a Client's Association History                                                                         | 210 |
|           | Viewing the Rogue Association History for a Client                                                             | 210 |
|           | Evaluating Client Status with the Clients > Diagnostics Page                                                   | 211 |
|           | Managing Mobile Devices with SOTI MobiControl and OV3600                                                       | 211 |
|           | Overview of SOTI MobiControl                                                                                   |     |
|           | Prerequisites for Using MobiControl with OV3600                                                                | 211 |
|           | Adding a Mobile Device Management Server for MobiControl                                                       |     |
|           | Accessing MobiControl from the Clients > Client Detail Page                                                    | 212 |
|           | Monitoring and Supporting OV3600 with the Home Pages                                                           | 213 |
|           | Monitoring OV3600 with the Home > Overview Page                                                                |     |
|           | Viewing and Updating License Information                                                                       |     |
|           | Searching OV3600 with the Home > Search Page                                                                   |     |
|           | Accessing OV3600 Documentation                                                                                 |     |
|           | Configuring Your Own User Information with the Home > User Info Page                                           | 217 |
|           | Using the System > Configuration Change Jobs Page                                                              | 219 |
|           | Using the System > Firmware Upgrade Jobs Page                                                                  | 220 |
|           | Using the System > Performance Page                                                                            | 221 |
|           | Supporting OV3600 Servers with the Master Console                                                              | 225 |
|           | Using the Public Portal on Master Console                                                                      |     |
|           | Adding a Managed OV3600 with the Master Console                                                                |     |
|           | Using Global Groups with Master Console                                                                        |     |
|           | Backing Up OV3600                                                                                              | 227 |
|           | Viewing and Downloading Backups                                                                                |     |
|           | Running Backup on Demand                                                                                       |     |
|           | Restoring from a Backup                                                                                        |     |
|           | Using OV3600 Failover for Backup                                                                               |     |
|           | Navigation Section of OV3600 Failover                                                                          |     |
|           | Adding Watched OV3600 Stations                                                                                 |     |
|           | Logging out of OV3600                                                                                          |     |
|           |                                                                                                    | 230 |
| Chapter 9 | Creating, Running, and Emailing Reports                                                                        | 231 |
|           | Overview of OV3600 Reports                                                                                     |     |
|           | Reports > Definitions Page Overview                                                                            |     |
|           | Reports > Generated Page Overview                                                                              |     |
|           |                                                                                                    |     |
|           | Using Daily Reports                                                                                            |     |
|           | Viewing Generated Reports<br>Using Custom Reports                                                              |     |
|           | Using the Alcatel-Lucent License Report                                                                        |     |
|           | Using the Capacity Planning Report                                                                             |     |
|           | Using the Configuration Audit Report                                                                           |     |
|           | Using the Device Summary Report                                                                                |     |
|           | Using the Device Outline Report                                                                                |     |
|           | Using the IDS Events Report                                                                                    |     |
|           | Using the Inventory Report                                                                                     |     |
|           | Using the Memory and CPU Utilization Report                                                                    |     |
|           | Using the Network Usage Report                                                                                 |     |
|           | Using the New Rogue Devices Report                                                                             |     |
|           | Using the New Users Report                                                                                     |     |

|            | Using the PCI Compliance Report                                                  |     |
|------------|----------------------------------------------------------------------------------|-----|
|            | Using the Port Usage Report                                                      |     |
|            | Using the RADIUS Authentication Issues Report                                    |     |
|            | Using the RF Health Report<br>Using the Rogue Clients Report                     |     |
|            | Using the Rogue Containment Audit Report                                         |     |
|            | Using the Client Session Report                                                  |     |
|            | Defining Reports                                                                 |     |
|            | Emailing and Exporting Reports                                                   | 259 |
|            | Emailing Reports in General Email Applications                                   |     |
|            | Emailing Reports to Smarthost                                                    | 259 |
|            | Exporting Reports to XML or CSV                                                  |     |
|            | Transferring Reports Using FTP                                                   | 259 |
| Chapter 10 | Using VisualRF                                                                   |     |
|            | Features                                                                         |     |
|            | Useful Terms                                                                     |     |
|            | Starting VisualRF                                                                |     |
|            | Basic QuickView Navigation                                                       |     |
|            | Network View Navigation                                                          |     |
|            | Overlays                                                                         |     |
|            | Display Menu                                                                     |     |
|            | Edit Menu                                                                        |     |
|            | Mesh View Navigation                                                             |     |
|            | Using the Settings in the VisualRF > Setup Page                                  |     |
|            | Server Settings                                                                  |     |
|            | Location Settings                                                                |     |
|            | Location Calculation Timer Settings<br>Attenuation Settings                      |     |
|            | Adding a New Attenuation                                                         |     |
|            | VisualRF Resource Utilization                                                    |     |
|            | Configuring QuickView Personal Preferences                                       |     |
|            | Increasing Location Accuracy                                                     |     |
|            | Adding Exterior Walls                                                            |     |
|            | Location Training for Stationary Devices                                         | 279 |
|            | Adding Client Surveys                                                            |     |
|            | Adding Regions                                                                   |     |
|            | Adding Location Probability Regions                                              |     |
|            | Adding a Wiring Closet<br>Viewing Port Status on Deployed Switches               |     |
|            | Fine-Tuning Location Service in VisualRF > Setup                                 |     |
|            | Configuring Infrastructure                                                       |     |
|            | Deploying APs for Client Location Accuracy                                       |     |
|            | Using QuickView to Assess RF Environments                                        |     |
|            | Viewing a Wireless User's RF Environment                                         |     |
|            | Tracking Location History                                                        |     |
|            | Checking Signal Strength to Client Location                                      |     |
|            | Viewing an AP's Wireless RF Environment<br>Viewing a Floor Plan's RF Environment |     |
|            | Viewing a Network, Campus, Building's RF Environment                             |     |
|            | Viewing Campuses, Buildings, or Floors from a Tree View                          |     |
|            | Planning and Provisioning                                                        |     |
|            | Creating a New Campus                                                            |     |
|            | Creating a New Building in a Campus                                              |     |
|            | Importing a Floor Plan                                                           |     |
|            | Editing a Floor Plan Image                                                       | 293 |

|               | Cropping the Floor Plan Image                                                  |     |
|---------------|--------------------------------------------------------------------------------|-----|
|               | Sizing a Non-CAD Floor Plan<br>Removing Color from a Floor Plan Image          |     |
|               | Assigning Campus, Building and Floor Numbers                                   |     |
|               | Assigning Optional Planner, Owner, or Installer Information for the Floor Plan |     |
|               | Controlling the Layers in the Uploaded Floor Plan (CAD only)                   |     |
|               | Error Checking of CAD Images                                                   |     |
|               | Last Steps in Editing an Uploaded Image                                        |     |
|               | Provisioning Existing Access Points onto the Floor Plan                        |     |
|               | Automatically Provisioning APs onto a Floor Plan                               |     |
|               | Tweaking a Planning Region                                                     |     |
|               | Auto-Matching Planned Devices                                                  |     |
|               | Printing a Bill of Materials Report                                            |     |
|               | Importing and Exporting in VisualRF                                            |     |
|               | Exporting a campus                                                             |     |
|               | Importing from CAD                                                             |     |
|               | Batch Importing CAD Files                                                      |     |
|               | Requirements                                                                   |     |
|               | Pre Processing Steps                                                           |     |
|               | Upload Processing Steps                                                        |     |
|               | Post Processing Steps                                                          |     |
|               | Sample Upload Instruction XML File                                             |     |
|               | Common Importation Problems                                                    |     |
|               | Importing from an Alcatel-Lucent Controller                                    |     |
|               | Pre-Conversion Checklist                                                       |     |
|               | Process on Controller                                                          |     |
|               | Process on OV3600                                                              |     |
|               | VisualRF Location APIs                                                         | 303 |
|               | Sample Device Location Response                                                |     |
|               | Sample Site Inventory Response                                                 | 304 |
|               | About VisualRF Plan                                                            |     |
|               | Overview                                                                       |     |
|               | Minimum requirements                                                           |     |
|               | Installation                                                                   |     |
|               | Differences between VisualRF and VisualRF Plan online                          |     |
| Appendix A    | Setting Up Alcatel-Lucent Instant in OV3600                                    | 307 |
| , ppondix / ( | Overview of Alcatel-Lucent Instant                                             |     |
|               | Using Alcatel-Lucent Instant with OV3600                                       |     |
|               |                                                                                |     |
|               | Setting up Alcatel-Lucent Instant                                              |     |
|               | Setting up Alcatel-Lucent Instant Manually                                     |     |
|               | Creating your Organization String                                              |     |
|               | The Shared Secret Key                                                          |     |
|               | Entering the Organization String and OV3600 Information into the IAP           |     |
|               | Setting up Alcatel-Lucent Instant Automatically                                |     |
|               | Remaining Manual Admin Tasks in OV3600                                         |     |
|               | Enabling the IAP Role                                                          |     |
|               | Verifying the Shared Secret and Adding the Device                              | 311 |
|               | OV3600 Pages with Instant-Specific Features                                    | 312 |
|               | Other Available Features                                                       |     |
|               | Firmware Image Management                                                      |     |
|               | Intrusion Detection System                                                     |     |
|               | Known Issues of the Alcatel-Lucent Instant Integration with AirWaveOV3600      |     |
|               |                                                                                |     |
| index         |                                                                                |     |

# **Chapter 1**

### Introduction

Thank you for choosing OmniVista 3600 Air Manager (OV3600). OV3600 makes it easy and efficient to manage your wireless network by combining industry-leading functionality with an intuitive user interface, enabling network administrators and helpdesk staff to support and control even the largest wireless networks in the world.

The User Guide provides instructions for the installation, configuration, and operation of OV3600. This chapter includes the following topics:

- "A Unified Wireless Network Command Center" on page 1
- "Integrating OV3600 into the Network and Organizational Hierarchy" on page 3

If you have any questions or comments, please contact Alcatel-Lucent support.

# **A Unified Wireless Network Command Center**

OV3600 is the only network management software that offers you a single intelligent console from which to monitor, analyze, and configure wireless networks in automatic fashion. Whether your wireless network is simple or a large, complex, multi-vendor installation, OV3600 manages it all.

OV3600 supports hardware from leading wireless vendors including the following:

- Aruba Networks
- Avaya
- Cisco (Aironet and WLC)
- Dell PowerConnect W-Series
- Enterasys
- Juniper Networks
- LANCOM Systems
- Meru
- Nortel
- ProCurve by HP
- Proxim
- Symbol
- Trapeze
- Tropos
- and many others.

The components of the OV3600 are detailed below:

#### **OV3600 Management Platform**

The OV3600 Management Platform is the centerpiece of OV3600, offering the following functions and benefits:

- Core network management functionality:
  - Network dscovery
  - Configuration of APs & controllers

- Automated compliance audits
- Firmware distribution
- Monitoring of every device and user connected to the network
- Real-time and historical trend reports
- Granular administrative access
  - Role-based (for example, Administrator contrasted with Help Desk)
  - Network segment (for example, "Retail Store" network contrasted with "Corporate HQ" network)
- Flexible device support
  - Thin, thick, mesh network architecture
  - Multi-vendor support
  - Current and legacy hardware support

### **Alcatel-Lucent Configuration**

OV3600 supports global and group-level configuration of AOS-W, the operating system, software suite, and application engine that operates mobility and centralizes control over the entire mobile environment. For a complete description of AOS-W, refer to the *AOS-W User Guide*.

OV3600 consolidates and pushes global Alcatel-Lucent configurations from within OV3600.

Two pages in OV3600 support Alcatel-Lucent Configuration:

- Device Setup > Alcatel-Lucent Configuration for global Alcatel-Lucent Configuration
- Groups > Alcatel-Lucent Config for group-level Alcatel-Lucent Configuration

For additional information that includes a comprehensive inventory of all pages and settings that support Alcatel-Lucent Configuration, refer to the *OmniVista 3600 Air Manager 7.5 Configuration Guide*.

### **VisualRF**

VisualRF is a powerful tool for monitoring and managing radio frequency (RF) dynamics within your wireless network, to include the following functions and benefits:

- Accurate location information for all wireless users and devices
- Up-to-date heat maps and channel maps for RF diagnostics
  - Adjusts for building materials
  - Supports multiple antenna types
- Floor plan, building, and campus views
- Visual display of errors and alerts
- Easy import of existing floor plans and building maps
- Planning of new floor plans and AP placement recommendations

### RAPIDS

RAPIDS is a powerful and easy-to-use tool for monitoring and managing security on your wireless network, to include the following features and benefits:

- Automatic detection of unauthorized wireless devices
- Rogue device classification that supports multiple methods of rogue detection
- Wireless detection:
  - Uses authorized wireless APs to report other devices within range.
  - Calculates and displays rogue location on VisualRF map.
- Wired network detection:
  - Discovers rogue APs located beyond the range of authorized APs/sensors.

- Queries routers and switches.
- Ranks devices according to the likelihood they are rogues.
- Multiple tests to eliminate false positive results.
- Provides rogue discovery that identifies the switch and port to which a rogue device is connected.

### **Master Console and Failover**

The OV3600 Master Console and Failover tools enable network-wide information in easy-to-understand presentation, to entail operational information and high-availability for failover scenarios. The benefits of these tools include the following:

- Provides network-wide visibility, even when the WLAN grows to 50,000+ devices
- Executive Portal allows executives to view high-level usage and performance data
- Aggregated alerts
- Failover
  - Many-to-one failover
  - One-to-one failover

The Master Console and Failover servers can be configured with a **Device Down** trigger that generates an alert if communication is lost. In addition to generating an alert, the Master Console or Failover server can also send email or NMS notifications about the event.

# Integrating OV3600 into the Network and Organizational Hierarchy

OmniVista 3600 Air Manager generally resides in the NOC and communicates with various components of your WLAN infrastructure. In basic deployments, OV3600 communicates solely with indoor wireless access points (and WLAN controllers over the wired network. In more complex deployments, OV3600 seamlessly integrates and communicates with authentication servers, accounting servers, TACACS+ servers, LDAP servers, routers, switches, network management servers, wireless IDS solutions, helpdesk systems, indoor wireless access points, mesh devices. OV3600 has the flexibility to manage devices on local networks, remote networks, and networks using Network Address Translation (NAT). OV3600 communicates over-the-air or over-the-wire using a variety of protocols.

The power, performance, and usability of OV3600 become more apparent when considering the diverse components within a WLAN. Table 1 itemizes some example network components.

| Component                    | Description                                                                       |
|------------------------------|-----------------------------------------------------------------------------------|
| Autonomous AP                | Standalone device which performs radio and authentication functions               |
| Thin AP                      | Radio-only device coupled with WLAN controller to perform authentication          |
| WLAN controller              | Used in conjunction with thin APs to coordinate authentication and roaming        |
| NMS                          | Network Management Systems and Event Correlation (OpenView, Tivoli, and so forth) |
| <b>RADIUS</b> Authentication | RADIUS authentication servers (Funk, FreeRADIUS, ACS, or IAS)                     |
| RADIUS Accounting            | OV3600 itself serves as a RADIUS accounting client                                |
| Wireless Gateways            | Provide HTML redirect and/or wireless VPNs                                        |
| TACACS+ and LDAP             | Used to authenticate OV3600 administrative users                                  |
| Routers/Switches             | Provide OV3600 with data for user information and AP and Rogue discovery          |
| Help Desk Systems            | Remedy EPICOR                                                                     |
| Rogue APs                    | Unauthorized APs not registered in the OV3600 database of managed APs             |

Table 1 Components of a WLAN

### **Administrative Roles**

The flexibility of OV3600 enables it to integrate seamlessly into your business hierarchy as well as your network topology. OV3600 facilitates various administrative roles to match each individual user's role and responsibility:

- A Help Desk user may be given read-only access to monitoring data without being permitted to make configuration changes.
- A U.S.-based network engineer may be given read-write access to manage device configurations in North America, but not to control devices in the rest of the world.
- A security auditor may be given read-write access to configure security policies across the entire WLAN.
- NOC personnel may be given read-only access to monitoring all devices from the Master Console.

# **Chapter 2**

# **Installing and Getting Started**

This chapter contains information and procedures for installing and launching OV3600 and includes the following topics:

- "Hardware Requirements and Installation Media" on page 5
- "Supported Browsers" on page 5
- "Installing Linux CentOS 6.2 (Phase 1)" on page 6
- "Installing OV3600 Software (Phase 2)" on page 6
- "Configuring and Mapping Port Usage for OV3600" on page 10
- "OV3600 Navigation Basics" on page 11
- "Getting Started with OV3600" on page 18

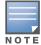

OV3600 does not support downgrading to older versions. Significant data could be lost or compromised in such a downgrade. In unusual circumstances requiring that you return to an earlier version of OV3600, we recommend you perform a fresh installation of the earlier OV3600 version, and then restore data from a pre-upgrade backup.

### Hardware Requirements and Installation Media

The OV3600 installation CD includes all software (including the Linux OS) required to complete the installation of OV3600. OV3600 supports any hardware that is Red Hat Enterprise Linux 6.2 certified. By default, all installs are based on a 64-bit operating system.

OV3600 hardware requirements vary by version. As additional features are added to OV3600, increased hardware resources become necessary. For the most recent hardware requirements, refer to the *OV3600 7.5 Server Sizing Guide* at **Home > Documentation**.

OV3600 is intended to operate as a soft appliance. Other applications should not run on the same installation. Additionally, local shell users can access data on OV3600, so it is important to restrict access to the shell only to authorized users.

You can create pseudo users in place of root for companies that don't allow root logins. Customers who disallow root access can give sudo privileges to other user accounts.

### **Supported Browsers**

Windows (XP, Vista, Windows 7)

- Internet Explorer 8/9
- Firefox 3.x
- Google Chrome 9.x (stable)

Mac OS X (10.5, 10.6, 10.7)

- Safari 4.x and higher
- Firefox 3.x
- Google Chrome 9.x

# Installing Linux CentOS 6.2 (Phase 1)

Perform the following steps to install the Linux CentOS 6.2 operating system. The Linux installation is a prerequisite to installing OV3600 on the network management system.

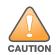

Caution: This procedure erases the hard drive(s) on the server.

- 1. Insert the OmniVista 3600 Air Manager installation CD-ROM into the drive and boot the server.
- 2. Type install and press Enter.

To configure the partitions manually, type manual and press Enter.

#### Figure 1 OV3600 Installation

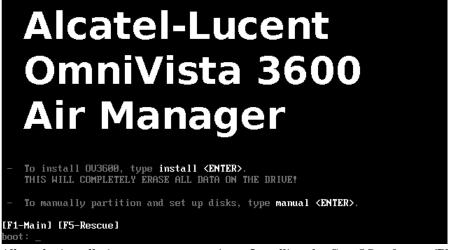

3. Allow the installation process to continue. Installing the CentOS software (Phase I) takes 10 to 20 minutes to complete. This process formats the hard drive and launches Anaconda to install all necessary packages. Anaconda gauges the progress of the installation.

Upon completion, the system will prompt you to eject the installation CD and reboot the system.

4. Remove the CD from the drive and store in a safe location.

# Installing OV3600 Software (Phase 2)

### **Getting Started**

After the reboot, the GRUB screen appears.

- 1. Press Enter or wait six seconds, and the system automatically loads the kernel.
- 2. When the kernel is loaded, log into the server using the following credentials:
  - login = root
  - password = admin
- 3. Start the OV3600 software installation script by executing the ./ov3600-install command.

Type./ov3600-install at the command prompt and press Enter to execute the script.

### Step 1: Configuring Date and Time

The following message appears, and this step ensures the proper date and time are set on the server.

----- Date and Time Configuration ------ Current Time: Fri Nov 21 09:18:12 PST 2008

- 1) Change Date and Time
- 2) Change Time Zone
- 0) Finish

Ensure that you enter the accurate date and time during this process. *Errors will arise later in the installation if the specified date varies significantly from the actual date, especially if the specified date is in the future and it is fixed later.* Best practices is to configure NTPD to gradually adjust your clock to the correct time.

1. Select **1** to set the date and select **2** to set the time zone. Press **Enter** after each configuration to return to the message menu above.

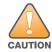

Caution: Changing these settings after the installation can cause data loss, especially for time-series data such as Client and Usage graphs. Avoid delayed configuration.

2. Press **0** to complete the configuration of date and time information and to continue to the next step.

#### **Step 2: Checking for Prior Installations**

The following message appears after date and time are set:

```
Welcome to OV3600 Installer Phase 2
STEP 2: Checking for previous OV3600 installations
```

If a previous version of OV3600 software is not discovered, the installation program automatically proceeds to Step 3. If a previous version of the software is discovered, the following message appears on the screen.

```
The installation program discovered a previous version of the software. Would you like to reinstall OV3600? This will erase OV3600's database. Reinstall (y/n)?
```

Type **y** and then press **Enter** to proceed.

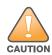

Caution: This action erases the current database, including all historical information. To ensure that the OV3600 database is backed up prior to reinstallation, answer `n` at the prompt above and contact your Value Added Reseller or directly contact Alcatel-Lucent support.

#### Step 3: Installing OV3600 Software

The following message appears while OV3600 software is transferred and compiled.

```
STEP 3: Installing OV3600 software
This will take a few minutes.
Press Alt-F9 to see detailed messages.
Press Alt-F1 return to this screen.
```

This step requires no user input, but you can follow the instructions to monitor its progress and switch back to the installation screen.

#### Step 4: Checking the OV3600 Installation

After the OV3600 software installation is complete, the following message appears:

```
STEP 4: Checking OV3600 installation
Database is up.
OV3600 is running version: (version number)
```

This step requires no user input. Proceed to the next step when prompted to do so.

#### Step 5: Assigning an IP Address to the OV3600 System

While the OV3600 primary network interface accepts a DHCP address initially during installation, *OV3600 does not function when launched unless a static IP is assigned.* Complete these tasks to assign the static IP address. The following message appears:

STEP 5: Assigning OV3600's address OV3600 must be configured with a static IP. ----- Primary Network Interface Configuration -----1) IP Address : xxx.xxx.xxx 2) Netmask : xxx.xxx.xxx 3) Gateway : xxx.xxx.xxx 4) Primary DNS : xxx.xxx.xxx 5) Secondary DNS: xxx.xxx.xxx 9) Commit Changes 0) Exit (discard changes) If you want to configure a second network interface, please use OV3600's web interface, OV3600 Setup --> Network Tab

#### 1. Enter the network information.

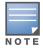

The Secondary DNS setting is an optional field.

2. To commit the changes, type **9** and then press **Enter**. To discard the changes, type **0** and then press **Enter**.

#### Step 6: Naming the OV3600 Network Administration System

Upon completion of the previous step, the following message appears.

```
STEP 6: Naming OV3600
OV3600 name is currently set to: New OV3600
Please enter a name for your OV3600:
```

At the prompt, enter a name for your OV3600 server and press Enter.

#### Step 7: Generating OV3600's SSL Certificate

Upon completion of the previous step, the following message appears on the screen.

STEP 7: Generating OV3600's SSL Certificate
Does OV3600 have a valid DNS name on your network (y/n)?

- If OV3600 does not have a valid host name on the network, type n at the prompt. The following appears: Generating SSL certificate for < IP Address >
- 2. If OV3600 has a valid host name on the network, type **y** at the prompt. The following appears: Enter OV3600's fully qualified domain name:
- 3. Type the OV3600 DNS name and press Enter. The following message appears:

Generating SSL certificate for < IP Address >

Proceed to the next step when the system prompts you.

### Step 8: Changing the Default Root Password

Upon completion of the prior step, the following message appears.

```
STEP 8: Changing default root password.
It is strongly recommended that you change the default 'root' password.
Please use a password that you consider to be safe, secore, and memorabl.
Changing password for user root.
New Password:
```

Enter the new root password and press **Enter**. The Linux root password is similar to a Windows administrator password. The root user is a super user who has full access to all commands and directories on the computer.

This password should be kept as secure as possible because it allows full access to the machine. This password is not often needed on a day-to-day basis but is required to perform OV3600 upgrades and advanced troubleshooting. If you lose this password, contact Alcatel-Lucent support for resetting instructions.

### **Completing the Installation**

Upon completion of all previous steps, the following message appears.

```
CONGRATULATIONS! OV3600 is configured properly.
To access OV3600 web console, browse to https://<IP Address>
Login with the following credentials:
Username: admin
Password: admin
```

- To view the Phase 1 installation log file, type cat/root/install.log.
- To view the Phase 2 installation log file, type cat/tmp/ov3600-install.log.
- To access the OV3600 GUI, enter the OV3600 IP address in the address bar of any browser. The OV3600 GUI then prompts for your license key. If you are entering a dedicated **Master Console** or OV3600 **Failover** license, refer to "Supporting OV3600 Servers with the Master Console" on page 225 for additional information.

# **Upgrading OV3600**

The OV3600 upgrade process may change. Please contact support and consult the latest OV3600 release announcement for detailed instructions and changes.

### **Upgrade Instructions**

To upgrade OV3600:

- 1. Log in to the OV3600 server as the root user.
- 2. Run the following command (where x.x.x is equal to the latest OV3600 version)

```
# start_ov3600_upgrade -v x.x.x
```

### **Upgrading Without Internet Access**

If your OV3600 cannot get to the Internet:

- 1. Download the latest OV3600 version from the download page: http://service.esd.alcatel-lucent.com
- 2. Copy the file to OV3600 /root directory using WinSCP.

3. On the OV3600, run the following command:

# start\_ov3600\_upgrade -v x.x.x

The start\_ov3600\_upgrade script will check the /root directory for the latest update. If the update is not found, the script will attempt to download it from the OV3600 support page. The script will then extract the version specific upgrade script. The version specific script will deploy all needed files, update the database, perform any data migrations and restart the OV3600 services.

# **Configuring and Mapping Port Usage for OV3600**

The following table itemizes the communication protocols and ports necessary for OV3600 to communicate with wireless LAN infrastructure devices, including access points (APs), controllers, routers, switches, and RADIUS servers. Assign or adjust port usage on the network administration system as required to support these components.

| Port | Туре | Protocol       | Description                                                                    | Direction | Device Type                         |
|------|------|----------------|--------------------------------------------------------------------------------|-----------|-------------------------------------|
| 21   | TCP  | FTP            | Firmware distribution                                                          | >         | APs or controllers                  |
| 22   | TCP  | SSH            | Configure devices                                                              | >         | APs or controllers                  |
| 22   | TCP  | SSH            | Configure OV3600 from CLI                                                      | <         | Laptop or workstation               |
| 22   | TCP  | VTUN           | Support connection (optional)                                                  | >         | Alcatel-Lucent support home office  |
| 22   | TCP  | SCP            | Transfer configuration files or FW                                             | <         | APs or controllers                  |
| 23   | TCP  | Telnet         | Configure devices                                                              | >         | APs or controllers                  |
| 23   | TCP  | VTUN           | Support connection (Optional)                                                  | >         | Alcatel-Lucent support home office  |
| 25   | TCP  | SMTP           | Support email (optional)                                                       | >         | Alcatel-Lucent support email server |
| 49   | UDP  | TACACS         | OV3600 Administrative<br>Authentication                                        | >         | Cisco TACACS+                       |
| 53   | UDP  | DNS            | DNS lookup from OV3600                                                         | >         | DNS Server                          |
| 69   | UDP  | TFTP           | Transfer configuration files or FW                                             | <         | APs or controllers                  |
| 80   | TCP  | HTTP           | Configure devices                                                              | >         | Legacy APs                          |
| 80   | TCP  | VTUN           | Support connection (optional)                                                  | >         | Alcatel-Lucent support home office  |
| 161  | UDP  | SNMP           | Get and Set operations                                                         | >         | APs or controllers                  |
| 162  | UDP  | SNMP           | Traps from devices                                                             | <         | APs or controllers                  |
| 162  | UDP  | SNMP           | Traps from OV3600                                                              | >         | NMS                                 |
| 443  | TCP  | HTTPS          | Web management                                                                 | <         | Laptop or workstation               |
| 443  | TCP  | HTTPS          | WLSE polling                                                                   | >         | WLSE                                |
| 443  | TCP  | VTUN           | Support connection (optional)                                                  | >         | Alcatel-Lucent support home office  |
| 1701 | TCP  | HTTPS          | AP and rogue discovery                                                         | >         | WLSE                                |
| 1741 | ТСР  | HTTP           | WLSE polling                                                                   | >         | WLSE                                |
| 1812 | UDP  | RADIUS<br>Auth | Authenticate & authorize OV3600<br>administrative users on a RADIUS<br>server. | >         | RADIUS auth server                  |

Table 2 OV3600 Protocol and Port Chart

Table 2 OV3600 Protocol and Port Chart (Continued)

| Port | Туре | Protocol             | Description                                                                                                    | Direction | Device Type              |
|------|------|----------------------|----------------------------------------------------------------------------------------------------|-----------|--------------------------|
| 1813 | UDP  | RADIUS<br>accounting | Retrieve usernames for<br>authenticated WLAN clients from<br>NAS (captive portal, controller,<br>autonomous AP). Only used when<br>usernames are not available in the<br>SNMP MIB of a controller or<br>autonomous AP. | <         | RADIUS accounting client |
| 2002 | TCP  | HTTPS                | Retrieve client authentication info                                                                                                    | >         | ACS                      |
| 5050 | UDP  | RTLS                 | Real Time Location Feed                                                                                                    | <         | Alcatel-Lucent thin APs  |
| 8211 | UDP  | PAPI                 | Real Time Feed                                                                                                    | <>        | WLAN switches            |
|      |      | ICMP                 | Ping Probe                                                                                                    | >         | APs or controllers       |

# **OV3600 Navigation Basics**

Every OV3600 page contains the following three basic sections:

- Status Section
- Navigation Section
- Activity Section

The OV3600 pages also contain **Help** links that opens a PDF of the OV3600 User Guide.

### **Status Section**

The **Status** section is a snapshot view of overall WLAN performance and provides direct links for immediate access to key system components. You can customize the contents of the Status section on the **Home > User Info** page. Refer to "Configuring Your Own User Information with the Home > User Info Page" on page 217.

#### Figure 2 Status section of the Home > Overview Page

The table below describes these elements in further detail.

| Table 3 | Status Section/Top | header Com       | ponents of the O | V3600 GUI |
|---------|--------------------|------------------|------------------|-----------|
|         | 010100 00011011/10 | 5 1 100000 00111 |                  | 10000 001 |

| Field                      | Description                                                                                                    |
|----------------------------|----------------------------------------------------------------------------------------------------|
| New Devices                | The number of wireless APs or wireless LAN controllers that have been discovered by OV3600 but not yet managed by network administrators. When selected, OV3600 directs you to a page that displays a detailed list of devices awaiting authorization. |
| Up (Wired &<br>Wireless)   | The number of managed authorized devices that are currently responding to OV3600 requests. When selected, OV3600 shows a detailed list of all Up devices.                                                                                              |
| Up (Wired)                 | The number of managed authorized, wired devices that are currently responding to OV3600 requests. When selected, OV3600 shows a detailed list of all Up devices.                                                                                       |
| Up (Wireless)              | The number of managed authorized, wireless devices that are currently responding to OV3600 requests. When selected, OV3600 shows a detailed list of all Up devices.                                                                                    |
| Down (Wired &<br>Wireless) | The number of managed, authorized devices that are not currently responding to OV3600 SNMP requests. When selected, OV3600 shows a detailed list of all Down devices.                                                                                  |
| Down (Wired)               | The number of managed authorized, wired devices that are not currently responding to OV3600 requests. When selected, OV3600 shows a detailed list of all Up devices.                                                                                   |
| Down<br>(Wireless)         | The number of managed authorized, wireless devices that are not currently responding to OV3600 requests. When selected, OV3600 shows a detailed list of all Up devices.                                                                                |

| Field                                      | Description                                                                                                    |
|--------------------------------------------|----------------------------------------------------------------------------------------------------|
| Mismatched                                 | The total number of Mismatched devices. A device is considered mismatched when the desired configuration in OV3600 does not match the actual device configuration read from the device.                                                                                                    |
| Rogue                                      | The number of devices that have been classified by the RAPIDS rules engine above the threshold defined on the <b>Home &gt; User Info</b> page. If, for example, the threshold is defined as "Suspected Rogue," then the Rogue count will include Suspected Rogues as well as classifications above Suspected, which include Rogue and Contained Rogue.                                                                                                    |
| Clients                                    | The number of wireless users currently associated to the wireless network via all the APs managed by OV3600. When selected, OV3600 shows a list of users that are associated. Prior to version 7.4, this was called "Users."                                                                                                    |
| VPN Sessions                               | Displays the number of active VPN sessions. When selected, OV3600 shows a list of active sessions on the <b>Clients &gt; VPN Sessions</b> page. Note that if this page is empty, then there are no active VPN sessions to view. You can navigate to the <b>APs/Devices &gt; List</b> page and verify in the table that there are no active VPN sessions.                                                                                                    |
| Alerts                                     | Displays the number of non-acknowledged OV3600 alerts generated by user-configured triggers. When selected, OV3600 shows a detailed list of active alerts.                                                                                                    |
| Include Device<br>Types in<br>Header Stats | <ul> <li>You can support statistics for any combination of the following device types:</li> <li>Fat APs</li> <li>Thin APs</li> <li>Controllers</li> <li>Routers/Switches</li> <li>Others</li> <li>Refer to "Configuring Your Own User Information with the Home &gt; User Info Page" on page 217.</li> </ul>                                                                                                    |
| Severe Alert<br>Threshold                  | The <b>Severe Alert Threshold</b> determines the severity level that results in a Severe Alert. Specify either Normal, Warning, Minor, Major, or Critical as the severity alert threshold value. These threshold values are tied to triggers that are created on the <b>System &gt; Triggers</b> page. For example, if a trigger is defined to result in a "Critical" alert, and if the Severe Alert Threshold here is defined as "Major," then the list of Severe Alerts will include all "Major" and "Critical" alerts. Similarly, if this value is set to "Normal", which is the lowest threshold, then the list of Severe Alerts will include all alerts. When a Severe Alert exists, a component named <b>Severe Alerts</b> will appear at the right of the <b>Status</b> field in bold red font. This field will not display if a Severe Alert does not exist. In addition, only users who are enabled for viewing Severe Alerts on the <b>Home &gt; User Info</b> page can see severe alerts.                                                             |
| Search                                     | <ul> <li>Use the Search field to perform partial string searches on a large number of fields including the notes, version, secondary version, radio serial number, device serial number, LAN MAC, radio MAC and apparent IP of all the APs as well as the client MAC, VPN user, LAN IP, VPN IP fields.</li> <li>Entering a search string displays search results in two phases:</li> <li>"Fast" search results - display quickly and divide the results into Clients, APs, Controllers, and Switches, and shows only basic columns relevant to each search category</li> <li>"Full" search results - accessed by selecting the "Click here to perform a Full Search to expand the results" link at the top of the Fast search results form. This action sends the earlier search term to a much deeper search of OV3600. The Customize Search section allows you to expand the search to include all types of devices, clients (connected, historical, and rogue), VPN sessions (connected and historical), folders, groups, tags, and rogue devices.</li> </ul> |

### **Navigation Section**

The **Navigation** section displays tabs for all main GUI pages within OV3600. The top bar is a static navigation bar containing tabs for the main components of OV3600, while the lower bar is context-sensitive and displays the subtabs for the highlighted tab.

### Figure 3 Navigation section of the Home > Overview Page

| Home     | Groups   | APs/Devices   | Clients | Reports   | System | Device Setup | OV3600 Setup | RAPIDS | VisualRF | -Navigation |
|----------|----------|---------------|---------|-----------|--------|--------------|--------------|--------|----------|-------------|
| Overview | v Search | Documentation | License | User Info |        |              |              |        |          | INavigation |

Some navigation items may be hidden for users depending on a user's role. The table below describes the navigation elements in further detail.

| Table 4 Components and Subtabs of OV3600 Navigation | Table 4 | Components a | nd Subtabs of | OV3600 Navigation |
|-----------------------------------------------------|---------|--------------|---------------|-------------------|
|-----------------------------------------------------|---------|--------------|---------------|-------------------|

| Main Tab    | Description                                                                                                    | Subtabs                                                                                                    |
|-------------|----------------------------------------------------------------------------------------------------|----------------------------------------------------------------------------------------------------|
| Home        | The <b>Home</b> pages provide basic OV3600 information including system name, host name, IP address, current time, running time, and software version.<br>The Home pages also provide a central point for network status information and monitoring tools, giving graphical display of network activity, and links to many of the most frequent tools in OV3600. For additional information, refer to "Monitoring and Supporting OV3600 with the Home Pages" on page 213.                                                                                                    | Overview<br>Search<br>Documentation<br>License<br>User Info                                                                                                    |
| Groups      | The <b>Groups</b> pages provide information on the logical "groups" of<br>devices that have been established for efficient monitoring and<br>configuration. For additional information, see Chapter 4,<br>"Configuring and Using Device Groups" on page 67.<br>Some of the focused subtabs will not appear for all groups.<br>Focused subtabs are visible based on the device type field on the<br><b>Groups &gt; Basic</b> page. This subtab is the first page to appear<br>when adding or editing groups.<br><b>NOTE:</b> When individual device configurations are specified,<br>device-level settings override the Group-level settings to which a<br>device belongs. | List<br>Focused Subtabs:<br>Monitor<br>Basic<br>Templates<br>Security<br>SSIDs<br>AAA Servers<br>Radio<br>Alcatel-Lucent Config<br>Cisco WLC Config<br>PTMP<br>Proxim Mesh<br>MAC ACL<br>Firmware<br>Compare ( |
| APs/Devices | The <b>APs/Devices</b> pages provide detailed information about all<br>authorized APs and wireless LAN switches or controllers on the<br>network, including all configuration and current monitoring data.<br>These pages interact with several additional pages in OV3600.<br>Refer to Chapter 5, "Discovering, Adding, and Managing Devices"<br>on page 105.<br><b>NOTE:</b> When specified, device-level settings override the default<br>Group-level settings.                                                                                                    | List<br>New<br>Up<br>Down<br>Mismatched<br>Ignored<br>Focused Subtabs:<br>Monitor<br>Interfaces<br>Manage<br>Audit<br>Compliance<br>Rogues Contained                                                           |

| Main Tab        | Description                                                                                                    | Subtabs                                                                                                    |
|-----------------|----------------------------------------------------------------------------------------------------|----------------------------------------------------------------------------------------------------|
| Clients         | The <b>Clients</b> pages provide detailed information about all client<br>devices and users currently and historically associated to the<br>WLAN, including VPN users. Prior to 7.4, this tab was called<br>"Users". For additional information, refer to "Monitoring and<br>Supporting WLAN Clients" on page 200                                                                                                    | Connected<br>All<br>Rogue Clients<br>Guest Users<br>VPN Sessions<br>VPN Users<br>Tags<br>Guest Users Subtabs:<br>Client Detail<br>Diagnostics<br>VPN Users Subtab:<br>VPN User Subtab: |
| Reports         | The <b>Reports</b> pages list all the standard and custom reports generated by OV3600. For additional information, refer to Chapter 9, "Creating, Running, and Emailing Reports" on page 231.                                                                                                    | Generated<br>Definition<br><i>Definition</i> Subtab:<br>• <b>Detail</b>                                                                                                    |
| System          | The <b>System</b> page provides information about OV3600 operation<br>and administration, including overall system status, the job<br>scheduler, trigger/alert administration, and so forth.<br>For additional information, refer to "Monitoring and Supporting<br>OV3600 with the System Pages" on page 187.                                                                                                    | Status<br>Syslog & Traps<br>Event Log<br>Triggers<br>Alerts<br>Backups<br>Configuration Change Jobs<br>Firmware Upgrade Jobs<br>Performance                                            |
| Device Setup    | The <b>Device Setup</b> pages provide the ability to add, configure,<br>and monitor devices, to include setting AP discovery parameters,<br>performing firmware management, defining VLANs, and so forth.<br>For additional information, refer to "Enabling OV3600 to Manage<br>Your Devices" on page 50.                                                                                                    | Discover<br>Add<br>Communication<br>Alcatel-Lucent Configuration (if<br>global Alcatel-Lucent<br>Configuration is enabled)<br>Upload Firmware & Files<br>Certificate                   |
| OV3600<br>Setup | The <b>OV3600 Setup</b> pages provide all information relating to the configuration of OV3600 itself and its connection to your network. This page entails several processes, configurations, or tools in OV3600. For additional information, start with Chapter 3, "Configuring OV3600" on page 19.<br><b>NOTE:</b> Some <b>OV3600 Setup</b> pages may not be visible depending on the role of the logged-in user set in OV3600. | General<br>Network<br>Users<br>Roles<br>Guest Users<br>Authentication<br>MDM Server<br>Device Type Setup<br>WLSE<br>ACS<br>NMS<br>RADIUS Accounting<br>PCI Compliance                  |

Table 4 Components and Subtabs of OV3600 Navigation (Continued)

| Main Tab | Description                                                                                                    | Subtabs                                                                         |
|----------|----------------------------------------------------------------------------------------------------|---------------------------------------------------------------------------------|
| RAPIDS   | The <b>RAPIDS</b> pages provide all information relating to rogue access points, including methods of discovery and lists of discovered and possible rogues. For additional information, refer to Chapter 7, "Using RAPIDS and Rogue Classification" on page 171.<br><b>NOTE:</b> The <b>RAPIDS</b> pages may not be visible to the logged-in user, depending on their role set in OV3600. | Overview<br>List<br>IDS Events<br>Setup<br>Rules<br>Score Override<br>Audit Log |
| VisualRF | <b>VisuaIRF</b> pages provide graphical access to floor plans, client location, and RF visualization for floors, buildings, and campuses that host your network. Refer to Chapter 10, "Using VisuaIRF" on page 261.                                                                                                    | Floor Plans<br>Setup<br>Import<br>Audit Log                                     |

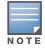

The **OV3600 Setup** tab varies with user role. The RAPIDS and VisualRF tabs appear based on the license entered on the **Home > License** page, and might not be visible on your **OV3600** view.

# **Activity Section**

The **Activity** section is the main section of the user interface. This section displays all detailed configuration and monitoring information. It is where you view activity and implement configuration changes.

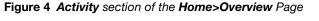

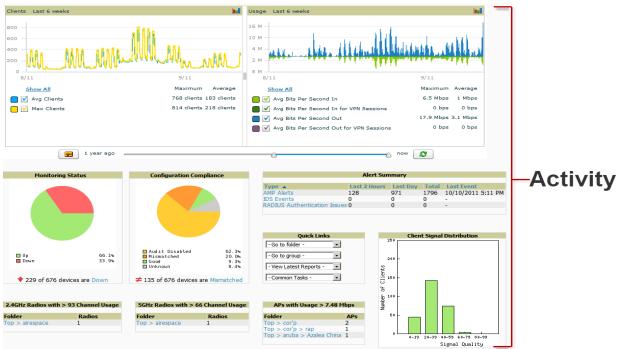

### Help Links in the UI

The **Help** link is available on every page within OV3600. When selected, this launches the *OV3600 User Guide* PDF file.

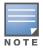

Adobe Reader must be installed in order to view the PDF help file.

### **Common List Settings**

All of the lists in OV3600 have some common options. All lists are paginated with a configurable number of items per page. Selecting the **Records Per Page** dropdown menu (which usually looks like a range such as 1-20 on the upper left hand side of a list table) enables you select or enter the number of rows that appear at a time in the list. The next down arrow displays a dropdown menu that allows you to select the exact page you would like to view, as shown in Figure 5.

The **Choose Columns** option, illustrated on Figure 5, allows you to configure the columns that are presented in the list and the order in which they are presented. To disable a column, clear its checkbox. To reorder the columns, drag a row to the appropriate new position. When you are satisfied with the enabled columns and their order, select **Save** at the top of the columns list.

Figure 5 Common List Settings Choose Columns Illustration

| 20 records pe  | r page  | 🗸 of 5 Users 🛛 Page 1 🗸 | of 1  | Choose Columns               |   |      |
|----------------|---------|-------------------------|-------|------------------------------|---|------|
| Username       | Role    | MAC Address             | AP/   | Save Cancel                  |   | tion |
| -              | -       | 00:22:FA:BA:B7:62       | Cisco |                              |   |      |
| -              | -       | 00:24:2C:05:BB:C3       | Cisco | <ul> <li>Username</li> </ul> | 1 |      |
| -              | -       | 00:1C:B3:05:44:1E       | Roar  | ✓ Role                       | 1 |      |
| -              | -       | 00:23:12:DF:D8:F5       | Cisco |                              |   |      |
| -              | -       | 00:22:41:0C:40:39       | ag-2  | MAC Address                  | ÷ |      |
| 1-5 🔻 of 5 Use | rs Page | e 1 <b>▼</b> of 1       |       | AP/Device                    | 1 |      |

These settings are user specific. To reset them, select **Reset List Preferences** on **Home > User Info**.

### **Buttons and Icons**

Standard buttons and icons are used throughout OV3600 as follows:

| Table 5 Standard Buttons and Icons of the OV3 | 300 User Page |
|-----------------------------------------------|---------------|
|-----------------------------------------------|---------------|

| Function                           | Image <sup>a</sup> | Description                                                                                                    |
|------------------------------------|--------------------|----------------------------------------------------------------------------------------------------|
| Acknowledge                        |                    | Acknowledges and clears an OV3600 alert.                                                                                                    |
| Add                                |                    | Adds the object to both OV3600's database and the onscreen display list.                                                                           |
| Add Folder                         | <b>A</b>           | Adds a new folder to hierarchically organize APs.                                                                                                  |
| Alert                              | <b>N</b>           | Indicates an alert.                                                                                                    |
| Apply                              |                    | Applies all "saved" configuration changes to devices on the WLAN.                                                                                  |
| Audit                              |                    | Reads device configuration, compare to desired, and update status.                                                                                 |
| Choose                             | ۹,                 | Chooses a new Helpdesk incident to be the Current Incident.                                                                                        |
| Clients                            | 9                  | Indicates WLAN users. Select this number to see a list of connected clients.                                                                       |
| Create                             | +                  | Creates a new Helpdesk incident.                                                                                                    |
| Customize                          |                    | Ignores selected settings when calculating the configuration status.                                                                               |
| Delete                             | 1                  | Deletes an object from OV3600's database.                                                                                                    |
| Down                               | +                  | Indicates Down devices and radios.                                                                                                    |
| Download<br>Original Floor<br>Plan | <b>.</b>           | Downloads the original VisualRF floor plan drawing. When you click this button, you have the option of opening the drawing or saving it to a file. |
| Drag and Drop                      | <b></b>            | Dragging and dropping objects with this icon changes the sequence of items in relation to each other.                                              |
| Duplicate                          | Ø                  | Duplicates or makes a copy of the configuration of an OV3600 object.                                                                               |
| Edit                               | <b>\$</b>          | Edits the object properties.                                                                                                    |
| Email                              | <u>ala</u>         | Links to email reports.                                                                                                    |

### Table 5 Standard Buttons and Icons of the OV3600 User Page (Continued)

| Function                                  | Image <sup>a</sup> | Description                                                                                                    |
|-------------------------------------------|--------------------|----------------------------------------------------------------------------------------------------|
| Filter (Funnel icon)                      | Y                  | Filters list by values of the selected column. To reset all filters in all columns, click Reset filters link at the bottom of the table.              |
| Google Earth                              |                    | Views device's location in Google Earth (requires plug-in).                                                                                           |
| Ignore                                    |                    | Ignores specific device(s) - devices selected with check boxes.                                                                                       |
| Import                                    |                    | Updates a Group's desired settings to match current settings.                                                                                         |
| Manage                                    | Ľ                  | Manages the object properties.                                                                                                    |
| Mismatched                                | ≠                  | Indicates mismatched device configuration, in which the most recent configuration in OV3600 and the current configuration on a device are mismatched. |
| Monitor                                   | <b></b>            | Indicates an access point is in "monitor only" mode.                                                                                                  |
| New Devices                               | 4                  | Indicates new access points and devices.                                                                                                    |
| Open in New<br>Window                     | P                  | Opens a VisualRF floor plan in a new browser window.                                                                                                  |
| Poll Now                                  |                    | Polls device (or controller) immediately, override group polling settings.                                                                            |
| Preview                                   |                    | Displays a preview of changes applicable to multiple groups.                                                                                          |
| Print                                     | <b>=</b>           | Prints the report.                                                                                                    |
| Reboot                                    |                    | Reboots devices or OV3600.                                                                                                    |
| Refresh                                   | 3                  | Refreshes the display of interactive graphs when settings have changed.                                                                               |
| Relate                                    | ~                  | Relates an AP, Group or Client to a Helpdesk incident.                                                                                                |
| Replace<br>Hardware                       |                    | Confers configuration and history of one AP to a replacement device.                                                                                  |
| Revert                                    |                    | Returns all configurable data on the screen to its original status.                                                                                   |
| Rogue                                     | 0                  | Indicates a rogue AP, and links to RAPIDS.                                                                                                    |
| Run                                       |                    | Runs a new user-defined report.                                                                                                    |
| Save                                      |                    | Saves the information on the page in the OV3600 database.                                                                                             |
| Save & Apply                              |                    | Saves changes to OV3600's database and apply all changes to devices.                                                                                  |
| Scan                                      |                    | Scans for devices and rogues using selected networks.                                                                                                 |
| Schedule                                  |                    | Schedules a window for reports, device changes, or maintenance.                                                                                       |
| Search                                    | 0                  | Searches OV3600 for the specified client, device, rogue, group, folder, tag, or session.                                                              |
| Set Time Range                            |                    | Sets the time range for interactive graphs to the range specified.                                                                                    |
| Up                                        | <b>^</b>           | Indicates devices which are in the Up status.                                                                                                    |
| Update Firmware                           |                    | Applies a new firmware image to an AP/device.                                                                                                    |
| Usage                                     | 0                  | Displays current bandwidth.                                                                                                    |
| View Historical<br>Graph in New<br>Window |                    | Displays all data series for the selected graph over the last two hours, last day, last week, last month, and last year in one new pop-up window.     |
| VisualRF                                  | <b>1</b>           | Links to VisualRF - real time visualization.                                                                                                    |
| XML                                       | <b>U</b>           | Links to export XHTML versions of reports.                                                                                                    |

a. Not all OV3600 GUI components are itemized in graphic format in this table.

# **Getting Started with OV3600**

This topic describes how to perform an initial launch of the OV3600 network management solution on a session-based authentication scheme.

When an OV3600 URL is accessed either interactively using a browser or programmatically using an API, a sent cookie may match a session stored in the database, granting authentication (but not necessarily access, depending on how the user's role matches the required role for the URL). If the cookie is not present or the session in the database has expired, the request is denied.

For browser requests, this results in a login form being displayed. When you submit the login form, the supplied credentials are checked against the OV3600's user database, an external RADIUS server, an external TACACS+ server, or an external LDAP server, per the OV3600's configuration. If the credentials are valid, the user's browser is sent a session cookie to use in subsequent requests.

Use your browser to navigate to the static IP address assigned to the internal page of the OV3600, as shown in Figure 6. Enter the User Name and Password as **admin/admin** for your initial login, and then select **Log In**.

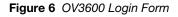

| Alcatel·Lucent 🕢 OV3600 | 2 |
|-------------------------|---|
| Alcater Locent          |   |
| Username:               |   |
| Password:               |   |
| Log In                  |   |

If desired, you can set one of the available languages for your login. OV3600 will remember your selected language until you log out and select another. You must log out in order to select a different language.

After successful authentication, your browser launches the OV3600 **Home > Overview** page.

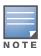

OV3600 pages are protected via SSL. Some browsers will display a confirmation dialog for your self-signed certificate. Signing your certificate will prevent this dialog from displaying. Changing the default login and password on the **OV3600 Setup > Users** page is recommended. Refer to the procedure "Creating OV3600 User Roles" on page 37 for additional information.

# **Chapter 3**

# **Configuring OV3600**

#### This chapter contains the following procedures to deploy initial OV3600 configuration:

- "Formatting the Top Header" on page 19
- "Customizing Columns in Lists" on page 20
- "Resetting Pagination Records" on page 21
- "Using the Pagination Widget" on page 22
- "Using Export CSV for Lists and Reports" on page 22
- "Defining Graph Display Preferences" on page 22
- "Customizing the Dashboard" on page 23
- "Setting Severe Alert Warning Behavior" on page 27
- "Defining General OV3600 Server Settings" on page 27
- "Defining OV3600 Network Settings" on page 35
- "Creating OV3600 User Roles" on page 37
- "Creating OV3600 Users" on page 41
- "Configuring Login Message, TACACS+, RADIUS, and LDAP Authentication" on page 43
- "Enabling OV3600 to Manage Your Devices" on page 50
- "Setting Up Device Types" on page 55
- "Configuring Cisco WLSE and WLSE Rogue Scanning" on page 56
- "Configuring ACS Servers" on page 60
- "Integrating OV3600 with an Existing Network Management Solution (NMS)" on page 62
- "Auditing PCI Compliance on the Network" on page 62
- "Deploying WMS Offload" on page 65

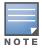

Additional configurations are available after basic configuration is complete.

# **Before You Begin**

*Remember to complete the required configurations in this chapter before proceeding.* Alcatel-Lucent support remains available to you for any phase of OV3600 installation.

# Formatting the Top Header

The OmniVista 3600 Air Manager 7.5 interface centers around a horizontal row of tabs with nested subtabs.

A row of statistics hyperlinks called Top Header Stats above the tabs represents commonly used subtabs. These hyperlinks provide the ability to view certain key statistics by mousing over, such as number and type of **Down** devices, and serve as shortcuts to frequently viewed subtabs. Figure 7 illustrates the navigation bar. For more details on hyperlinks, tabs and subtabs, see "OV3600 Navigation Basics" on page 11.

Figure 7 Navigation Bar Displaying Down Device Statistics

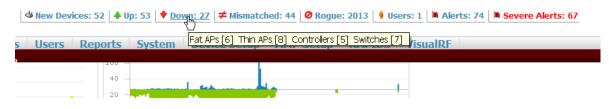

You can control the **Top Header Stats** links that appear from the **OV3600 Setup > General** page, as described in "Defining General OV3600 Server Settings" on page 27. Top Header Stats can also be customized for individual users on the **Home > User Info** page. There you can select the statistics to display for certain device types and override the **OV3600 Setup** page.

All possible display options for users are shown in Figure 8, and these fields are described in detail in "Configuring Your Own User Information with the Home > User Info Page" on page 217.

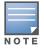

A confirmation message does not appear when you make modifications to the Top Header Stats.

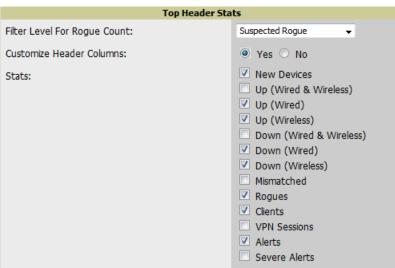

Figure 8 Home > User Info Top Header Stats Display Options

You can also set the severity level of critical alerts displayed for a user role. For details including a description of what constitutes a severe alert, see "Setting Severe Alert Warning Behavior" on page 27.

# **Customizing Columns in Lists**

Customize the columns for any list table selecting **Choose Columns**, as shown in Figure 9. Use the up/ down arrows to change the order in which the column heads appear.

#### Figure 9 Choose Columns Dropdown List

| 20 records pe     | r page  | <ul> <li>of 5 Users</li> </ul> | Page 1 🔻 | of 1  | Choose Columns               |   |         |           |
|-------------------|---------|--------------------------------|----------|-------|------------------------------|---|---------|-----------|
| Username          | Role    | MAC Addre                      | 55       | AP/I  | Save Cancel                  |   | tion    | SSID      |
| -                 | -       | 00:22:FA:B                     | A:B7:62  | Cisco |                              |   |         | muirtest1 |
| -                 | -       | 00:24:2C:0                     | 5:BB:C3  | Cisco | <ul> <li>Username</li> </ul> | Ţ |         | muirtest1 |
| -                 | -       | 00:1C:B3:0                     |          | Roar  | ✓ Role                       | î |         | RoamAbo   |
| -                 | -       | 00:23:12:D                     |          | Cisco |                              | ÷ |         | muirtest1 |
| -                 | -       | 00:22:41:0                     | C:40:39  | ag-2  | MAC Address                  | ÷ |         | -         |
| 1-5 🔻 of 5 Use    | rs Page | e 1 <b>▼ of 1</b>              |          |       | AP/Device                    | 1 |         |           |
|                   |         |                                |          |       | Location                     | 1 |         |           |
| Alert Summ        | iary at | 10/30/2009                     | 2:19 PM  |       | SSID                         | t |         |           |
| Туре 🔺            |         |                                | Last 2 H | ours  | VLAN                         | t | Even    | t         |
| Incidents         |         |                                | 0        | Juis  | AP Radio                     | t | L V CII |           |
| Alerts            |         |                                | 0        |       | Connection Mode              | ÷ |         |           |
| <b>RADIUS Aut</b> | hentica | tion Issues                    | 0        |       |                              | * |         |           |
|                   |         |                                |          |       | 🗹 Ch BW                      | Ŧ |         |           |
|                   |         |                                |          |       | Acception Time               | ÷ |         |           |

For more information on the universal list elements, see "Common List Settings" on page 16.

You can also control which column heads appear for each user role by selecting **Yes** in the **Customize Header Columns** field in **Home > User Info**, as also appears in Figure 8. This exposes the **Choose Columns for Roles** dropdown menu in all tables shown in Figure 10.

The first column shows the user roles that were customized, if any. The second column allows you to establish left to right columns and order them using the arrows.

Figure 10 Table With Choose Columns for Roles Menu Selected

| 1-3 🗸  | of 3 A  | Ps/Devices Page 1 🗸 d  | f1 ( | Choose Columns   Choos | se Colu | nns for Roles Export to CSV | _      |  |
|--------|---------|------------------------|------|------------------------|---------|-----------------------------|--------|--|
|        |         | Device 🔺               | 9    | Save Cancel            |         |                             | (kbps) |  |
|        | R       | cisco2960-1            |      |                        |         | Admin Team                  |        |  |
|        | Å       | cisco3560              |      | Device                 | ţ       | AMC                         |        |  |
|        | R       | switch7                |      | Status                 | 1       | Administration              |        |  |
| 1-3 -  | of 3 A  | Ps/Devices Page 1 - c  | f1   | Upstream Device        | Ţ       | AP/Device Management        |        |  |
|        |         | a djoeriooo i aga i ta |      | APs                    | 1       | Config_Role                 |        |  |
| Select | : All - | Unselect All           |      | ✓ Users                | 1       | corp-users-via-radius       |        |  |

# **Resetting Pagination Records**

To control the number of records in any individual list, select the link with **Records Per Page** mouseover text at the top left of the table, as shown in Figure 11. OV3600 remembers each list table's pagination preferences.

#### Figure 11 Records Per Page Drop Down Menu

| 1-5 v of 36 Reports Page 1 v of 7 > >  Choose Columns Export to CSV |                             |                        |  |  |  |  |  |
|---------------------------------------------------------------------|-----------------------------|------------------------|--|--|--|--|--|
| Records Per Page Time 🔻                                             | Title                       | <b>Type</b><br>- All - |  |  |  |  |  |
| 1/20/2010 12:16 AM                                                  | Daily PCI Compliance Report | PCI Cor                |  |  |  |  |  |
| 1/19/2010 12:16 AM                                                  | Daily PCI Compliance Report | PCI Cor                |  |  |  |  |  |
| 1/18/2010 12:16 AM                                                  | Daily PCI Compliance Report | PCI Cor                |  |  |  |  |  |
| 1/17/2010 12:16 AM                                                  | Daily PCI Compliance Report | PCI Cor                |  |  |  |  |  |
| 1/16/2010 12:15 AM                                                  | Daily PCI Compliance Report | PCI Cor                |  |  |  |  |  |
| 1-5 		 of 36 Reports Page 1 		 of 7 > >                             |                             |                        |  |  |  |  |  |

To reset all Records Per Page preferences, select **Reset** in the **Display Preferences** section of the **Home** > **User Info** page, as shown in Figure 12.

Figure 12 Home > User Info Display Preferences section

| Display Preferences                 |                       |  |  |  |  |  |
|-------------------------------------|-----------------------|--|--|--|--|--|
| Default Number of Records per List: | 10 records per page 💌 |  |  |  |  |  |
| Reset List Preferences:             | Reset                 |  |  |  |  |  |
| Customize Columns for Other Roles:  | ⊙ Yes ○ No            |  |  |  |  |  |
| Console Refresh Rate:               | 5 minutes 💌           |  |  |  |  |  |

# **Using the Pagination Widget**

The pagination widget is located at the top and bottom of every list table, as shown in Figure 13.

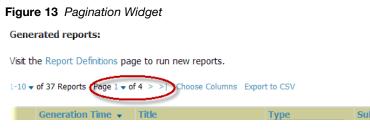

Use the down arrow next to **Page 1** to see all the page numbers for that table in a dropdown menu. From here, you can jump to any portion of the table. Select the > symbol to jump to the next page, and >I to jump to the last page.

# **Using Export CSV for Lists and Reports**

Some tables have a **Export CSV** setting you can use export the data as a spreadsheet. See Figure 14 for an example of a list with the **Export CSV** option selected.

Figure 14 List with CSV Export Selected

| 4 <b>v</b> of | 135 APs/Devices Page 1 | ▼ of 34 > >  Choose Columns | GSV Export |       |
|---------------|------------------------|-----------------------------|------------|-------|
|               | Device                 | Туре 🔺                      | Sion       | Users |
| R             | 3Com-WX1200            | 3Com WX1200                 | 7.0.4.4.0  | 0     |
| Ľ             | Alcatel-Lucent-4308    | Alcatel-Lucent OAW-4308     | 5.0.1.0    | 0     |
| R             | RackPDU                | APC AP7900                  | v3.7.0     | 0     |
| Ľ             | sr-pdu7                | APC AP7900                  | v3.7.0     | 0     |

OV3600 also enables CSV exporting of all report types. For more information, see "Exporting Reports to XML or CSV" on page 259.

# **Defining Graph Display Preferences**

Many of the graphs in OV3600 are Flash-based, which allows you to adjust the graph settings attributes as shown in Figure 15.

Figure 15 Interactive Graphs on the Home > Overview Page

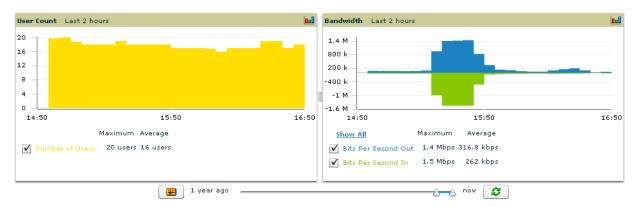

This Flash-enabled GUI allows for custom settings and adjustments as follows:

- Drag the slider at the bottom of the screen to move the scope of the graph between one year ago and the current time.
- Drag the slider between graphs to change the relative sizes of each.
- Deselect checkboxes to change the data displayed on each graph. The button with green arrows refreshes data on the graph.

The **Show All** link displays all of the available checkboxes supporting the Flash graphs. Once a change to the slider bars has been made, the same change can be applied to all other Flash graphs with a **Set time range** button (\_\_\_\_\_). (I am unable to produce this behavior. Is this a bug?)

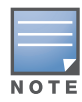

A non-Flash version of the OV3600 user page is available if desired. Instead of Flash, it uses the RRD graphs that were used in earlier versions of OV3600. For non-Flash graphs, select the graph to open a popup window that shows historical data. Contact Alcatel-Lucent support for more information on activating this feature in the OV3600 database.

# **Customizing the Dashboard**

You can rearrange or remove widgets appearing on the **Home > Overview** dashboard by selecting the **Customize** link to the right of this window, as shown in Figure 16.

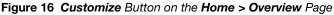

| Home                                   | Groups   | APs/Devices   | Users   | Reports   | System | Device Setup | OV3600 Setup | RAPIDS         | VisualRF |  |
|----------------------------------------|----------|---------------|---------|-----------|--------|--------------|--------------|----------------|----------|--|
| Overview                               | v Search | Documentation | License | User Info |        |              |              |                |          |  |
| Welcome to OmniVista 3600 Air Manager™ |          |               |         |           |        |              |              | Customize Help |          |  |

#### The Customize workspace that appears is shown in Figure 17.

#### Figure 17 Customize Overview Page

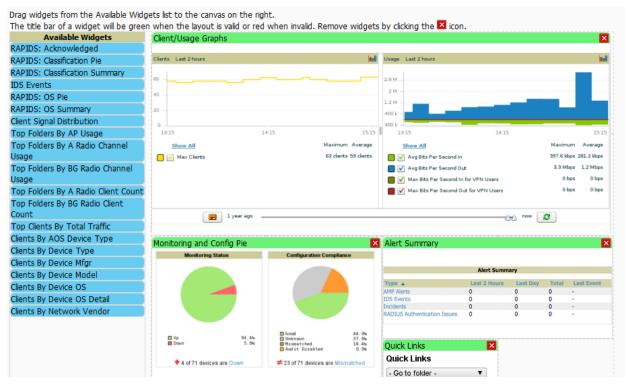

### **Adding Widgets**

The **Available Widgets** section on the left holds all available graphical elements (widgets). Select any blue widget tile with a verbal description enclosed, and it immediately turns into a graphical element with a description.

Drag the widgets you want to appear on the **Home > Overview** dashboard across to the gridlines and arrange them in the right section, within the gridlines. A widget snaps back to the nearest available gridline if you drop it across two or more lines and turns red if you attempt to place it over gridlines already occupied by widgets. Widgets with a green top banner are properly placed and set to appear when you

select **Save**. Widgets that remain in the left section will not appear; although they can be reinstated by selecting **Restore Defaults**.

### **Available Widgets**

Table 6 describes the list of available widgets along with a description for each. Note that when a widget is enabled, the information that displays can vary based on the user's permission level. Certain "roles," for example, limit the top folder that a user can view.

 Table 6
 Available Widgets

| Widget                     | Description                                                                                                    |
|----------------------------|----------------------------------------------------------------------------------------------------|
| Client/Usage Graphs        | The <b>Client</b> graph is enabled by default and, by default, shows the maximum number of attached clients over the last two hours. Select the <b>Show All</b> link to view more specific client information on the graph, such as the total and average clients for a specific SSID, the maximum VPN sessions, etc. The available check boxes within this graph are determined by the SSIDs that OV3600 is aware of from polling the device.<br>The <b>Usage</b> graph is enabled by default and, by default, shows the average bits-per-second in/out information and average VPN in/out information. Select the <b>Show All</b> link to view usage information for specific SSIDs. The available checkboxes within this graph are determined by the SSIDs that OV3600 is aware of from polling the device.                                                                                                    |
| Monitoring and Config Pie  | The <b>Monitoring Status</b> pie shows the percentage of total devices that are up<br>and the number and perctentage of devices that are currently down. Clicking<br>within this pie chart takes you to the <b>APs/Devices &gt; Down</b> page.<br>The <b>Configuration Compliance</b> pie shows the percentage of devices that are<br>mismatched, good, unknown, and those with auditing disabled. It also provides<br>a summary of the total number of devices that are mismatched. Clicking within<br>this pie chart takes you to the <b>APs/Devices &gt; Mismatch</b> page.<br>These pie charts are enabled by default.                                                                                                    |
| Alert Summary              | <ul> <li>The Alert Summary table is enabeld by default and provides the number of OV3600 alerts, IDS events, and RADIUS authentication issues over the last 2 hours, the last 24 hours, and the total since the last OV3600 reboot.</li> <li>Click on OV3600 Alerts to drill down to more detailed alert infromation. This information displays in the current page. You can return to the Alert Summary graph by selecting the Home Overview link.</li> <li>Click on IDS Events to drill to more detailed event information. This link takes you to the RAPIDS &gt; IDS Events page.</li> <li>Click on RADIUS Authentication Issues to drill to more detailed RADIUS authentication information. This information. This information displays in the current page. You can return to the Alert Mathematication Issues to drill to more detailed RADIUS authentication information. This information displays in the current page. You can return to the Alert Summary graph by selecting the Home Overview link.</li> </ul> |
| Quick Links                | The <b>Quick Links</b> section is enabled by default. This section provides the user with easy navigation to a specific folder, group, report, or common task.                                                                                                    |
| RAPIDS: Acknowledged       | The <b>Acknowledged RAPIDS Devices</b> pie chart shows the percentage of acknowledged and unacknowledged RAPIDS that the user has visibility into. The RAPIDS information appears from the moment a rogue is discovered until it is deleted. Ignored rogues, however, are not included in this chart. This chart also displays on the <b>RAPIDS &gt; Overview</b> page.                                                                                                    |
| RAPIDS: Classification Pie | The <b>RAPIDS: Classification Pie</b> shows the percentage of devices classified as Valid, Suspected Neighbor, Suspected Valid, Suspected Rogue, Rogue, and Neighbor that are attached to OV3600. The RAPIDS information appears from the moment a rogue is discovered until it is deleted. Ignored rogues, however, are not included in this chart.<br>This pie chart can also be viewed on the <b>RAPIDS &gt; Overview</b> page.                                                                                                    |

| Widget                                   | Description                                                                                                    |
|------------------------------------------|----------------------------------------------------------------------------------------------------|
| RAPIDS: Classification<br>Summary        | The <b>RAPIDS: Classification Summary</b> table shows the number of devices classified as Valid, Suspected Valid, Neighbor, Suspected Neighbor, Suspected Rogue, Rogue, and Unclassified that are attached to OV3600. In addition, contained rogue information will appear if <b>Manage rogue AP containment</b> is set to <b>Yes</b> on the <b>RAPIDS &gt; Setup</b> page.<br>The RAPIDS information appears from the moment a rogue is discovered until it is deleted. Note that ignored rogues are not included in this chart.                                                                                                    |
|                                          | This table can also be viewed on the <b>RAPIDS &gt; Overview</b> page.                                                                                                    |
| IDS Events                               | The <b>IDS Events</b> table shows the number and type of attacks logged by the intrusion detection system over the last 2 hours, the last 24 hours, and the total since the last OV3600 reboot. This is the same table that displays on the <b>RAPIDS &gt; Overview</b> page.                                                                                                    |
| RAPIDS: OS Pie                           | The <b>RAPIDS: OS Pie</b> chart shows the top 9 rogue devices by OS, Others,<br>Unknown, and Not Scanned. The RAPIDS information appears from the<br>moment a rogue is discovered until it is deleted. Note that ignored rogues are<br>not included in this chart.<br>This pie chart can also be viewed on the <b>RAPIDS &gt; Overview</b> page.                                                                                                    |
| RAPIDS: OS Summary                       | The <b>RAPIDS: OS Summary</b> table shows the top 9 rogue devices by OS,<br>Others, Unknown, and Not Scanned. The RAPIDS information appears from<br>the moment a rogue is discovered until it is deleted. Note that ignored rogues<br>are not included in this chart.<br>This table can also be viewed on the <b>RAPIDS &gt; Overview</b> page.                                                                                                    |
| Top Folders By AP Usage                  | This chart lists the folders and the number of APs in each folder whose usage is greater than the cutoff (or usage threshold). The cutoff represents 75% of the "maximum usage," where the maximum usage is the AP with the highest usage regardless of the folder in which it resides. The cutoff value is displayed within the title, and this value can vary. The chart takes into account approved APs with radios based on the last 24 hours. In addition, this chart is updated every hour.                                                                                                    |
| Top Folders By A Radio<br>Channel Usage  | This chart shows the folders and the number of A radios (5GHz) in each folder whose channel usage is greater than the cutoff (or usage threshold) as measured by Mbps. This cutoff is on the on the <b>OV3600 Setup &gt; General</b> page using the <b>Configure Channel Busy Threshold</b> option. If this option is not configured, then the cutoff is 75% of the 'maximum,' where the 'maximum' refers to the AP that has the highest usage regardless of the folder in which it resides. The cutoff value is displayed within the title, and this value can vary. This chart takes into account approved APs with 'A' radios based on the last 24 hours. In addition, this chart is updated every hour.     |
| Top Folders By BG Radio<br>Channel Usage | This chart shows the folders and the number of BG radios (2.4GHz) in each folder whose channel usage is greater than the cutoff (or usage threshold) as measured by Mbps. This cutoff is on the on the <b>OV3600 Setup &gt; General</b> page using the <b>Configure Channel Busy Threshold</b> option. If this option is not configured, then the cutoff is 75% of the 'maximum,' where the 'maximum' refers to the AP that has the highest usage regardless of the folder in which it resides. The cutoff value is displayed within the title, and this value can vary. This chart takes into account approved APs with 'BG' radios based on the last 24 hours. In addition, this chart is updated every hour. |
| Top Folders By A Radio Client<br>Count   | This chart shows the folders and the number of A radios (5GHz) in each folder whose client count is greater than the cutoff. The cutoff represents 75% of the 'maximum,' where the 'maximum' is the radio that has the highest client count regardless of the folder. The cutoff value is displayed within the title and can vary. This chart takes into account approved APs with A radios based on the last 24 hours. In addition, this chart is updated every hour.                                                                                                    |
| Top Folders By BG Radio<br>Client Count  | This chart shows the folders and the number of BG radios (2.4GHz) in each folder whose client count is greater than the cutoff. The cutoff represents 75% of the 'maximum,' where the 'maximum' is the radio that has the highest client count regardless of the folder. The cutoff value is displayed within the title and can vary. This chart takes into account approved APs with BG radios based on the last 24 hours. In addition, this chart is updated every hour.                                                                                                    |

Table 6 Available Widgets

| Widget                       | Description                                                                                                    |
|------------------------------|----------------------------------------------------------------------------------------------------|
| Top Clients By Total Traffic | The widget looks at currently connected clients as well has client historical information over the past 24 hours and then displays the top 10 clients with the must usage. You can click on a MAC address to view more information about any of the clients that display on this table. This table is updated every hour. |
| Clients By AOS Device Type   | This pie chart shows the percentage of clients that have attached to OV3600 over the last 24 hours based on the AOS device type.                                                                                                    |
| Clients By Device Type       | This pie chart shows the percentage of clients that have attached to OV3600 over the last 24 hours based on the device type (such as a specific operating system or smart phone type).                                                                                                    |
| Clients By Device Mfgr       | This pie chart shows the percentage of clients that have attached to OV3600 over the last 24 hours based on the client manufacturer.                                                                                                    |
| Clients By Device Model      | This pie chart shows the percentage of clients that have attached to OV3600 over the last 24 hours based on the device model (such as the smart phone type).                                                                                                    |
| Clients By Mfgr & Model      | This pie chart shows the percentage of clients that have attached to OV3600 over the last 24 hours based on the client manufacturer and model.                                                                                                    |
| Clients By Device OS         | This pie chart shows the percentage of clients that have attached to OV3600 over the last 24 hours based on the device operating system (such as Windows or Android).                                                                                                    |
| Clients By Device OS Detail  | This pie chart shows the percentage of clients that have attached to OV3600 over the last 24 hours based on the device operating system version (such as Windows NT 6.1).                                                                                                    |
| Clients By Network Vendor    | This pie chart shows the percentage of clients that have attached to OV3600 over the last 24 hours based on each device's network interface vendor.                                                                                                    |
| Client Signal Distribution   | The <b>Client Signal Distribution</b> chart shows the number of attached devices that have a signal quality within a set of ranges.                                                                                                    |

# **Customized Search**

You can customize the Full search results to display only desired categories of matches on the **Home** > **User Info** page. Go to the **Search Preferences** section, select **Yes** in the **Customize Search** field, then select or deselect categories of results and save your changes. The **Customize Search** feature is turned off by default, and all boxes are selected.

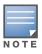

A confirmation message does not appear after you make modifications to Search Preferences.

| rigule to nome > Oser mild Customized Search references |                                                                                                    |  |  |  |  |  |  |
|---------------------------------------------------------|----------------------------------------------------------------------------------------------------|--|--|--|--|--|--|
| Search Preference                                       | ces                                                                                                    |  |  |  |  |  |  |
| Customize Search:                                       | 🖸 Yes 🔍 No                                                                                                    |  |  |  |  |  |  |
| Search Preferences:                                     | <ul> <li>APs/Devices</li> <li>Clients (Connected)</li> <li>Clients (Historical)</li> <li>VPN Sessions (Connected)</li> </ul>        |  |  |  |  |  |  |
|                                                         | <ul> <li>VPN Sessions (Historical)</li> <li>Rogue Clients</li> <li>Folders</li> <li>Groups</li> <li>Tags</li> <li>Rogues</li> </ul> |  |  |  |  |  |  |
|                                                         | Select All - Unselect All                                                                                                    |  |  |  |  |  |  |

Figure 18 Home > User Info Customized Search Preferences

# **Setting Severe Alert Warning Behavior**

You can control the alert levels you can see on the the **Alerts** top header stats link from the **Home > User Info** page. The **Severe Alert Threshold** determines the severity level that results in a Severe Alert. Specify either Normal, Warning, Minor, Major, or Critical as the severity alert threshold value. These threshold values are tied to triggers that are created on the **System > Triggers** page. For example, if a trigger is defined to result in a "Critical" alert, and if the Severe Alert Threshold here is defined as "Major," then the list of Severe Alerts will include all "Major" and "Critical" alerts. Similarly, if this value is set to "Normal," which is the lowest threshold, then the list of Severe Alerts will include all alerts.

When a Severe Alert exists, a new component named **Severe Alerts** will appear at the right of the **Status** field in bold red font. This field is hidden if there are no Severe Alerts. In addition, only users who are enabled for viewing Severe Alerts on the **Home > User Info** page can see severe alerts.

The **Severe Alert Threshold** dropdown menu, located in the **Top Header Stats** section of the **Home > User Info** page is shown in Figure 19.

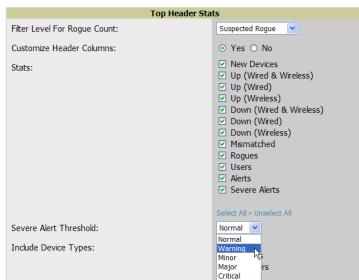

Figure 19 Home > User Info > Severe Alert Threshold Dropdown Menu

# **Defining General OV3600 Server Settings**

This section describes all pages accessed from the **OV3600 Setup** tab. It also describes two pages in the **Device Setup** tab—the **Communication** and **Upload Files** pages. Once required and optional configuration tasks in this chapter are complete, continue to later chapters in this document to create and deploy device groups and device configuration and discovery on the network.

## OV3600 Setup > General

The first step in configuring OV3600 is to specify the general settings for the OV3600 server. Figure 20 illustrates the **OV3600 Setup > General** page. Select **Save** when the **General Server** settings are complete and whenever making subsequent changes. These settings are applied globally across the product (for all users).

Figure 20 OV3600 Setup > General Page Illustration (Partial View)

#### **General Settings**

Browse to the **OV3600 Setup > General** page, locate the **General** section, and enter the information described in Table 7:

| Setting                                             | Default          | Description                                                                                                    |
|-----------------------------------------------------|------------------|----------------------------------------------------------------------------------------------------|
| System Name                                         |                  | Defines your name for your OV3600 server, with a maximum limit of 20 alphanumeric characters.                                                                                                    |
| Default Group                                       | Access<br>Points | Sets the device group that this OV3600 server uses as the default for device-level configuration. Select a device group from the drop-down menu. A group must first be defined on the <b>Groups &gt; List</b> page to appear in this drop-down menu. For additional information, refer to Chapter 4, "Configuring and Using Device Groups" on page 67.                                                                                                    |
| Device<br>Configuration<br>Audit Interval           | Daily            | This setting defines the interval of queries which compares actual device settings to the Group configuration policies stored in the OV3600 database. If the settings do not match, the AP is flagged as mismatched and OV3600 sends an alert via email, log, or SNMP.<br><b>NOTE:</b> Enabling this feature with a frequency of Daily or more frequently is recommended to ensure that your AP configurations comply with your established policies. Specifying <b>Never</b> is not recommended. |
| Automatically<br>repair<br>misconfigured<br>devices | Disabled         | If enabled, this setting automatically reconfigures the settings on the device when the device is in <b>Manage</b> mode and OV3600 detects a variance between actual device settings and the Group configuration policy in the OV3600 database.                                                                                                    |
| Send debugging messages                             | Enabled          | If enabled, OV3600 automatically emails any system errors to Alcatel-<br>Lucent support to assist in debugging.                                                                                                    |
| Nightly<br>Maintenance Time<br>(00:00 - 23:59)      | 04:15            | Specifies the local time of day OV3600 should perform daily maintenance.<br>During maintenance, OV3600 cleans the database, performs backups, and<br>completes a few other housekeeping tasks. Such processes should not be<br>performed during peak hours of demand.                                                                                                    |
| Check for<br>software updates                       | Yes              | Enables OV3600 to check automatically for multiple update types. Check daily for OV3600 updates, to include enhancements, device template files, important security updates, and other important news. This setting requires a direct internet connection via OV3600.                                                                                                    |

## **Automatic Authorization Settings**

On the **OV3600 Setup > General** page, locate the **Automatic Authorization** section. These settings allow you to control the conditions by which devices are automatically authorized into AP groups and folders. OV3600 validates the Folder and Group to ensure that both settings have been set to valid dropdown options. Table 8 describes the settings and default values in this section.

| Setting                                                      | Default               | Description                                                                                                    |
|--------------------------------------------------------------|-----------------------|----------------------------------------------------------------------------------------------------|
| Add New<br>Controllers and<br>Autonomous<br>Devices Location | New<br>Device<br>List | <ul> <li>Globally add new controllers and autonomous devices to:</li> <li>The New Device List (located in APs/Devices &gt; New).</li> <li>The same folder and group as the discovering device.</li> <li>The same group and folder of their closest IP neighbor on the same subnet.</li> <li>Choose a group and folder. If you select this option, enter the folder/ group in the Auto Authorization Group and Auto Authorization Folder fields that display.</li> <li>NOTE: This setting can be overridden in Groups &gt; Basic.</li> </ul> |

Table 8 OV3600 Setup > General > Automatic Authorization Fields and Default Values (Continued)

| Setting                                                | Default                  | Description                                                                                                    |
|--------------------------------------------------------|--------------------------|----------------------------------------------------------------------------------------------------|
| Add New Thin APs<br>Location                           | New<br>Device<br>List    | <ul> <li>Globally add new thin APs to:</li> <li>The New Devices list.</li> <li>The same folder and group as the discovering device.</li> <li>The same group and folder of their closest IP neighbor on the same subnet.</li> <li>Choose a group and folder. If you select this option, enter the folder/ group in the Auto Authorization Group and Auto Authorization Folder fields that display.</li> <li>NOTE: This setting can be overridden in Groups &gt; Basic.</li> </ul> |
| Automatically<br>Authorized Virtual<br>Controller Mode | Manage<br>Read/<br>Write | Specify whether Virtual Controller mode for Instant APs will be in Manage Read/Write mode or Monitor Only mode.                                                                                                    |

#### **Top Header Settings**

On the **OV3600 Setup > General** page, locate the **Top Header** section to select the Top Header Stats to be displayed at the top of the interface. For more detailed information about each option, refer to Table 3 Status Section/Top Header Components of the OV3600 GUI on page 11.

#### **Search Preferences**

On the **OV3600 Setup > General** page, locate the **Search Preferences** section. Select the search categories to include in a "Full" search of OV3600 such APs/devices, clients (connected and/or historical), VPN sessions (connected and/or historical), rogues, rogue clients, tags, folders, and groups. All are selected by default. Per-user search preferences can be set in the **Home > User Info** page; refer to "Customized Search" on page 26.

#### **Home Overview Settings**

On the **OV3600 Setup > General** page, locate the **Home Overview Preferences** section. Table 9 describes the settings and default values in this section.

| Setting                             | Default | Description                                                                                                    |
|-------------------------------------|---------|----------------------------------------------------------------------------------------------------|
| Configure Channel<br>Busy Threshold | Yes     | Whether you want to configure the threshold at which a channel is considered to be busy at the <b>Top Folders By Radio Channel Usage</b> Overview widget. |
| Channel Busy<br>Threshold (%)       | 10      | The threshold percent at which the radio channel is considered busier than normal.                                                                        |

#### Table 9 OV3600 Setup > General > Home Overview Preferences Fields and Default Values

#### **Display Settings**

On the **OV3600 Setup > General** page, locate the **Display** section and select the options to appear by default in new device groups.

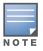

Changes to this section apply across all of OV3600. These changes affect all users and all new device groups.

| Setting                                          | Default     | Description                                                                                                    |
|--------------------------------------------------|-------------|----------------------------------------------------------------------------------------------------|
| Use fully qualified<br>domain names              | No          | Sets OV3600 to use fully qualified domain names for APs instead of the AP<br>name. For example, 'testap.yourdomain.com; would be used instead of<br>'testap.'<br>This option is supported only for Cisco IOS, Dell PowerConnect W, Aruba<br>Networks, and Alcatel-Lucent devices.                                                                                                    |
| Show vendor-<br>specific device<br>settings for  | All Devices | <ul> <li>Displays a drop-down menu that determines which Group tabs and options are viewable by default in new groups, and selects the device types that use fully qualified domain names. This field has three options, as follows:</li> <li>All devices — When selected, OV3600 displays all Group tabs and setting options.</li> <li>Only devices on this OV3600 — When selected, OV3600 hides all options and tabs that do not apply to the APs and devices currently on OV3600.</li> <li>Selected device type — When selected, a new field appears listing many device types. This option allows you to specify the device types for which OV3600 displays group settings. You can override this setting.</li> </ul> |
| Look up device<br>and wireless user<br>hostnames | Yes         | Enables OV3600 to look up the DNS for new user hostnames. This setting can be turned off to troubleshoot performance issues.                                                                                                    |
| DNS Hostname<br>Lifetime                         | 24 hours    | <ul> <li>Defines the length of time, in hours, for which a DNS server hostname remains valid on OV3600, after which OV3600 refreshes DNS lookup:</li> <li>1 hour</li> <li>2 hours</li> <li>4 hours</li> <li>12 hours</li> <li>24 hours</li> </ul>                                                                                                    |
| Device<br>Troubleshooting<br>Hint                | N/A         | The message included in this field is displayed along with the Down if a device's upstream device is up. This applies to all APs and controllers but not to routers and switches.                                                                                                    |

| Table 10 OV3600 Setup > General > Display Fields and Default Values | Table 10 | OV3600 Setu | o > General | > Display | / Fields and | d Default Values |
|---------------------------------------------------------------------|----------|-------------|-------------|-----------|--------------|------------------|
|---------------------------------------------------------------------|----------|-------------|-------------|-----------|--------------|------------------|

## **Device Configuration Settings**

Locate the **Device Configuration** section and adjust the settings. Table 11 describes the settings and default values of this section.

| Table 11 | OV3600 Setup > | General > Device | e Configuration | Section | Fields and Default Values |
|----------|----------------|------------------|-----------------|---------|---------------------------|
|----------|----------------|------------------|-----------------|---------|---------------------------|

| Setting                                                       | Default  | Description                                                                                                    |
|---------------------------------------------------------------|----------|----------------------------------------------------------------------------------------------------|
| Guest User<br>Configuration                                   | Disabled | Enables or prevents guest users to/from pushing configurations to devices.<br>Options are <b>Disabled</b> (default), <b>Enabled for Devices in Manage (Read/</b><br><b>Write)</b> , <b>Enabled for all Devices</b> .                                                                                           |
| Allow WMS Offload<br>configuration in<br>monitor-only mode    | No       | When <b>Yes</b> is selected, you can enable the ArubaOS WMS offload feature on the <b>Groups &gt; Basic</b> page for WLAN switches in <b>Monitor Only</b> mode.<br>Enabling WMS offload does not cause a controller to reboot. This option is supported only for Aruba and Dell PowerConnect W-Series devices. |
| Allow<br>disconnecting<br>users while in<br>monitor-only mode | No       | Sets whether you can deauthenticate a user for a device in monitor-only mode. If set to <b>No</b> , the <b>Deauthenticate Client</b> button for in a <b>Clients &gt; Client Detail</b> page is enabled only for Managed devices.                                                                               |
| Allow non-UTF8 characters                                     | No       | Whether OV3600 can use character sets other than UTF-8 for configuration settings.                                                                                                    |

 Table 11 OV3600 Setup > General > Device Configuration Section Fields and Default Values (Continued)

| Setting                     | Default | Description                                                                                                    |
|-----------------------------|---------|----------------------------------------------------------------------------------------------------|
| Use Global<br>Configuration | No      | Enables Alcatel-Lucent configuration profile settings to be globally configured<br>and then assigned to device groups. If disabled, settings can be defined<br>entirely within <b>Groups &gt; Alcatel-Lucent Config</b> instead of globally. |
|                             |         | <b>NOTE:</b> Changing this setting may require importing configuration on your devices. When an existing Alcatel-Lucent configuration setup is to be converted from global to group, follow these steps:                                     |
|                             |         | 1. Set all the devices to Monitor Only mode before setting the flag.                                                                                                    |
|                             |         | 2. Each device Group will need to have an import performed from the <b>Audit</b> page of a controller in the OV3600 group.                                                                                                    |
|                             |         | 3. All of the thin APs need to have their settings imported after the device group settings have finished importing.                                                                                                    |
|                             |         | 4. If the devices were set to Monitor Only mode, set them back to Managed mode.                                                                                                    |

#### **OV3600 Features**

Locate the **OV3600 Features** section and adjust settings to enable or disable VisualRF and RAPIDS. Table 12 describes these settings and default values.

| Setting                                     | Default | Description                                                                                                    |
|---------------------------------------------|---------|----------------------------------------------------------------------------------------------------|
| Display VisualRF                            | No      | Enable or disable the VisuaIRF navigation tab.                                                                                                    |
| Display RAPIDS                              | No      | Enable or disable the <b>RAPIDS</b> navigation tab.                                                                                                    |
| Hide setup pages<br>from non-admin<br>users | Yes     | Restrict access to following pages to users with the OV3600 Administration<br>role only:<br>VisualRF > Setup<br>OV3600 Setup > NMS<br>RAPIDS > Score Override<br>RAPIDS > Rules<br>RAPIDS > Setup<br>System > Triggers |
| Allow role based report visibility          | Yes     | Enable or disable role-based reporting in OV3600. When disabled, reports can only be generated with by-subject visibility.                                                                                             |

 Table 12 OV3600 Setup > General > OV3600 Features Fields and Default Values

## **External Logging Settings**

Locate the **External Logging** section and adjust settings to send audit and system events to an external syslog server. Table 13 describes these settings and default values. You can also send a test message using the **Send Test Message** button after enabling any of the logging options.

| Setting                       | Default | Description                                                                |  |
|-------------------------------|---------|----------------------------------------------------------------------------|--|
| Syslog Server                 | N/A     | Enter the IP address of the syslog server.                                 |  |
| Syslog Port                   | 514     | Enter the port of the syslog server.                                       |  |
| Include event log<br>messages | No      | Select <b>Yes</b> to send event log messages to an external syslog server. |  |
| Event log facility            | local1  | Select the facility for the event log from the drop-down menu.             |  |
| Include audit log<br>messages | No      | Select <b>Yes</b> to send audit log messages to an external syslog server. |  |
| Audit log facility            | local1  | Select the facility for the audit log from the drop-down menu.             |  |

## **Historical Data Retention Settings**

Locate the **Historical Data Retention** section and specify the number of days you want to keep client session records and rogue discovery events. Table 14 describes the settings and default values of this section. Many settings can be set to have no expiration date.

| Table 14 OV3600 Setup > General > Historical | I Data Retention Fields and Default Values |
|----------------------------------------------|--------------------------------------------|
|----------------------------------------------|--------------------------------------------|

| Setting                                                                         | Default | Description                                                                                                    |  |
|---------------------------------------------------------------------------------|---------|----------------------------------------------------------------------------------------------------|--|
| Inactive Client and<br>VPN User Data<br>(0-1500 days, zero<br>disables)         | 60      | Defines the number of days OV3600 stores basic information about inactive clients and VPN users. A shorter setting of 60 days is recommended for customers with high user turnover such as hotels. The longer you store inactive user data, the more hard disk space you require. |  |
| Client Association<br>and VPN Session<br>History (0-550 days,<br>zero disables) | 14      | Defines the number of days OV3600 stores client and VPN session records. The longer you store client session records, the more hard disk space you require.                                                                                                    |  |
| <b>Tag History</b><br>(0-550 days, zero<br>disables)                            | 14      | Sets the number of days OV3600 retains location history for Wi-Fi tags.                                                                                                    |  |
| Rogue AP<br>Discovery Events<br>(14-550 days, zero<br>disables)                 | 14      | Defines the number of days OV3600 stores Rogue Discovery Events. The longer you store discovery event records, the more hard disk space you require.                                                                                                    |  |
| <b>Reports</b><br>(0-550 days, zero<br>disables)                                | 60      | Defines the number of days OV3600 stores Reports. Large numbers of reports, over 1000, can cause the <b>Reports &gt; Generated</b> page to be slow to respond.                                                                                                    |  |
| Automatically<br>Acknowledge<br>Alerts<br>(0-550 days, zero<br>disables)        | 14      | Defines automatically acknowledged alerts as the number of days OV3600 retains alerts that have been automatically acknowledged. Setting this value to 0 disables this function, and alerts will never expire or be deleted from the database.                                    |  |
| Acknowledged<br>Alerts<br>(0-550 days, zero<br>disables)                        | 60      | Defines the number of days OV3600 retains information about acknowledged alerts. Large numbers of Alerts, over 2000, can cause the <b>System &gt; Alerts</b> page to be slow to respond.                                                                                          |  |
| Radius/ARM/IDS<br>Events<br>(0-550 days, zero<br>disables)                      | 14      | Defines the number of days OV3600 retains information about RADIUS, ARM, and IDS events. Setting this value to <b>0</b> disables this function, and the information will never expire or be deleted from the database.                                                            |  |
| Archived Device<br>Configurations<br>(0-100, zero<br>disables)                  | 10      | Defines the number of configurations that will be retained for archived devices<br>Whether rogue information is included depends on the setting of the <b>Archive</b><br><b>device configs even if they only have rogue classifications</b> setting.                              |  |
| Archive device<br>configs even if they<br>only have rogue<br>classifications    | No      | Sets whether to archive device configurations even if the device only has rogue classifications.                                                                                                    |  |
| <b>Guest Users</b><br>(0-550 days, zero<br>disables)                            | 30      | Sets the number of days that OV3600 is to support any guest user. A value of $0$ disables this function, and guest users will never expire or be deleted from the OV3600 database.                                                                                                |  |
| Inactive SSIDs<br>(0-550 days, zero<br>disables)                                | 425     | Sets the number of days OV3600 retains historical information after OV3600 last saw a client on a specific SSID. Setting this value to $0$ disables this function, and inactive SSIDs will never expire or be deleted from the database.                                          |  |
| Inactive Interfaces<br>(0-550 days, zero<br>disables)                           | 425     | Sets the number of days OV3600 retains inactive interface information after the interface has been removed or deleted from the device. Setting this value to $0$ disables this function, and inactive interface information will never expire or be deleted from the database.    |  |

Table 14 OV3600 Setup > General > Historical Data Retention Fields and Default Values (Continued)

| Setting                                                       | Default | Description                                                                                                    |  |
|---------------------------------------------------------------|---------|----------------------------------------------------------------------------------------------------|--|
| Interface Status<br>History<br>(0-550 days, zero<br>disables) | 425     | Sets the number of days OV3600 retains historical information on interface status. Setting this value to ${\bf 0}$ disables this function.                                                                                                    |  |
| Interfering Devices<br>(0-550 days, zero<br>disables)         | 14      | Sets the number of days OV3600 retains historical information on interfering devices. Setting this value to <b>0</b> disables this function.                                                                                                    |  |
| Device Events<br>(Syslog, Traps)<br>(1-31 days)               | 2       | Sets the number of days OV3600 retains historical information on device events such as syslog entries and SNMP traps. Setting this value to <b>0</b> disables this function. Refer to "Viewing Device Events in System > Syslog & Traps" on page 189. |  |
| Mesh Link History<br>(0-550 days)                             | 30      | Sets the number of days OV3600 retains historical information for mesh links.                                                                                                    |  |
| <b>Device Uptime</b> (0-<br>120 months, zero<br>disables)     | 60      | Sets the number of months OV3600 retains historical information on device uptime. Setting this value to ${\bf 0}$ disables this function.                                                                                                    |  |
| Client Data<br>Retention Interval<br>(1-425 days)             | 425     | Sets the number of days OV3600 retains historical informatio for clients.                                                                                                    |  |

#### **Firmware Upgrade Defaults**

Locate the **Firmware Upgrade Defaults** section and adjust settings as required. This section allows you to configure the default firmware upgrade behavior for OV3600. Table 15 describes the settings and default values of this section.

| Setting                                               | Default | Description                                                                                                    |  |
|-------------------------------------------------------|---------|----------------------------------------------------------------------------------------------------|--|
| Allow firmware<br>upgrades in<br>monitor-only mode    | No      | If <b>Yes</b> is selected, OV3600 upgrades the firmware for APs in <b>Monitor Only</b> mode. When OV3600 upgrades the firmware in this mode, the desired configuration are not be pushed to OV3600. Only the firmware is applied. The firmware upgrade may result in configuration changes. OV3600 does not correct those changes when the AP is in <b>Monitor Only</b> mode. |  |
| Maximum<br>Interleaved Jobs<br>(1-20)                 | 20      | Defines the number of jobs OV3600 runs at the same time. A job can include multiple APs. When jobs are started by multiple users, OV3600 will interleave upgrades so that one user's job does not completely block another's.                                                                                                    |  |
| Maximum<br>Interleaved Devices<br>Per Job<br>(1-1000) | 20      | Defines the number of devices that can be in the process of upgrading at the same time. Within a single job, OV3600 may start the upgrade process for up to this number of devices at the same time. However, only one device will be actively downloading a firmware file at any given time.                                                                                 |  |
| Failures before<br>stopping<br>(0-20, zero disables)  | 1       | Sets the default number of upgrade failures before OV3600 pauses the upgrade process. User intervention is required to resume the upgrade process. Setting this value to ${\bf 0}$ disables this function.                                                                                                    |  |

#### Additional OV3600 Services

Locate the Additional OV3600 Services section, and adjust settings as required. Table 16 describes the settings and default values of this section.

| Table 16 OV3600 Setup : | General > Additional ( | OV3600 Services | Fields and Default Values |
|-------------------------|------------------------|-----------------|---------------------------|
|-------------------------|------------------------|-----------------|---------------------------|

| Setting           | Default | Description                                                                                                    |
|-------------------|---------|----------------------------------------------------------------------------------------------------|
| Enable FTP Server | No      | Enables or disables the FTP server on OV3600. The FTP server is only used to manage Aruba AirMesh and Cisco Aironet 4800 APs. Best practice is to disable the FTP server if you do not have any supported devices in the network. |

Table 16 OV3600 Setup > General > Additional OV3600 Services Fields and Default Values (Continued)

| Setting                                         | Default | Description                                                                                                    |  |  |
|-------------------------------------------------|---------|----------------------------------------------------------------------------------------------------|--|--|
| Enable RTLS<br>Collector                        | Νο      | <ul> <li>Enables or disables the RTLS Collector, which is used to allow AOS-W controllers to send signed and encrypted RTLS (real time locating system) packets to VisualRF in other words, OV3600 becomes the acting RTLS server. The RTLS server IP address must be configured on each controller. This function is used for VisualRF to improve location accuracy and to locate chirping asset tags. This function is supported only for Dell PowerConnect W, Alcatel-Lucent, and Aruba Networks devices.</li> <li>If <b>Yes</b> is specified, the following additional fields appear. These configuration settings should match the settings configured on the controller:</li> <li><b>RTLS Port</b>—Specify the port for the OV3600 RTLS server.</li> <li><b>RTLS Username</b>—Enter the user name used by the controller to decode RTLS messages.</li> <li><b>RTLS Password</b>—Enter the RTLS server password that matches the controllers' value.</li> <li><b>Confirm RTLS Password</b>—Re-enter the RTLS server password.</li> </ul> |  |  |
| Use embedded<br>mail server                     | Yes     | Enables or disables the embedded mail server that is included with OV3600. If <b>Yes</b> is specified, then enter information for an optional mail relay server.<br>This field supports a <b>Send Test Email</b> button for testing server functionality.<br>Clicking this button prompts you with <b>To</b> and <b>From</b> fields in which you must enter valid email addresses.                                                                                                    |  |  |
| Process user<br>roaming traps from<br>Cisco WLC | Yes     | Whether OV3600 should parse client association and authentication traps from Cisco WLC controllers to give real time information on users connected to the wireless network.                                                                                                    |  |  |
| Enable AMON data collection                     | Yes     | Allows OV3600 to collect enhanced data from Alcatel-Lucent devices on certain firmware versions. See the <i>Best Practices Guide</i> in <b>Home &gt; Documentation</b> for more details.                                                                                                    |  |  |

#### **Performance Settings**

Locate the **Performance** section. Performance tuning is unlikely to be necessary for many OV3600 implementations, and likely provides the most improvements for customers with extremely large Pro or Enterprise installations. Please contact Alcatel-Lucent support if you think you might need to change any of these settings. Table 17 describes the settings and default values of this section.

| Setting                                                   | Default                                               | Description                                                                                                    |  |
|-----------------------------------------------------------|-------------------------------------------------------|----------------------------------------------------------------------------------------------------|--|
| Monitoring<br>Processes<br>(1-16)                         | Based on the<br>number of<br>cores for your<br>server | Optional setting configures the throughput of monitoring data.<br>Increasing this setting allows OV3600 to process more data per<br>second, but it can take resources away from other OV3600 processes.<br>Contact Alcatel-Lucent support if you think you might need to increase<br>this setting for your network. |  |
| Maximum number<br>of configuration<br>processes<br>(1-80) | 5                                                     | Increases the number of processes that are pushing configurations to<br>your devices, as an option. The optimal setting for your network<br>depends on the resources available, especially RAM. Contact Alcatel-<br>Lucent support if you think you might need to increase this setting for<br>your network.        |  |
| Maximum number<br>of audit processes<br>(1-80)            | 3                                                     | Increases the number of processes that audit configurations for your devices, as an option. The optimal setting for your network depends on the resources available, especially RAM. Contact Alcatel-Lucent support if you are considering increasing this setting for your network.                                |  |
| SNMP Fetcher<br>Count<br>(2-6)                            | 2                                                     |                                                                                                    |  |
| Verbose Logging<br>of SNMP<br>Configuration               | No                                                    | Enables or disables logging detailed records of SNMP configuration information.                                                                                                    |  |

| Table 17 | OV3600 Setup > | General > Performance | Fields and Default Values |
|----------|----------------|-----------------------|---------------------------|
|----------|----------------|-----------------------|---------------------------|

Table 17 OV3600 Setup > General > Performance Fields and Default Values (Continued)

| Setting                                           | Default                                                                              | Description                                                                                                    |
|---------------------------------------------------|--------------------------------------------------------------------------------------|----------------------------------------------------------------------------------------------------|
| SNMP Rate<br>Limiting for<br>Monitored<br>Devices | No                                                                                   | When enabled, OV3600 fetches SNMP data more slowly, potentially reducing device CPU load. We recommends enabling this global setting when monitoring Alcatel-Lucent switches only if your network contains a majority of legacy switches . If your network mainly uses newer switches (OAW-4306 Series or the OAW-S3 module in the OAW-6000 Series), we strongly recommends disabling this setting.                                                                                                    |
| Collect Syslog<br>and SNMP trap<br>Device Events  | Yes                                                                                  | This option specifies whether traps used to detect roaming events, auth failures, AP up/down status, and IDS events will still be collected if they are sent by managed devices.                                                                                                    |
| RAPIDS<br>Processing<br>Priority                  | Low                                                                                  | Defines the processing and system resource priority for RAPIDS in relation to OV3600 as a whole.<br>When OV3600 is processing data at or near its maximum capacity, reducing the priority of RAPIDS can ensure that processing of other data (such as client connections and bandwidth usage) is not adversely impacted.<br>The default priority is <b>Low</b> . You can also tune your system performance by changing group poll periods.<br>If you select <b>Custom</b> for the priority, then also specify the RAPIDS custom process limit. |
| RAPIDS custom<br>process limit<br>(1-16)          | 1 when<br><b>Custom</b> is<br>specified for<br>the RAPIDS<br>Processing<br>Priority. | Sets the maximum number of monitoring process assigned to RAPIDS work. Note that this option is only available if <b>Custom</b> is specified for the Rapics Processing Priority.                                                                                                    |

## What Next?

- Go to additional tabs in the **OV3600 Setup** section to continue additional setup configurations. The next section describes configuring **OV3600** network Settings.
- *Complete the required configurations in this chapter before proceeding.* Alcatel-Lucent support remains available to you for any phase of OV3600 installation.

# **Defining OV3600 Network Settings**

The next step in configuring OV3600 is to confirm the OV3600 network settings. Define these settings by navigating to the **OV3600 Setup > Network** page. Figure 21 illustrates the contents of this page.

Figure 21 OV3600 Setup > Network Page Illustration

| Primary Network I           |                 |            | Network Tin   | ne (NTP)    |             |
|-----------------------------|-----------------|------------|---------------|-------------|-------------|
| IP Address:                 | 192.2.2.1       | Primary:   |               |             |             |
|                             |                 | Secondary: |               |             |             |
| Hostname:                   | corp.server.com |            |               |             |             |
| Subnet Mask:                | 255.255.255.0   |            |               | Static Ro   | utes        |
| C. human                    | 40.0.0.4        | Network 🔺  | Subnet Mask   | Gateway     |             |
| Gateway:                    | 10.0.0.1        | 0.0.0.0    | 0.0.0.0       | 10.2.32.254 |             |
| Primary DNS IP Address:     | 10.1.1.0        | 192.2.2.1  | 255.255.255.0 | 0.0.0.0     |             |
| Finally Divo Ir Address.    | 10.1.1.0        | 192.2.2.20 | 255.255.0.0   | 0.0.0.0     |             |
| Secondary DNS IP Address:   | 10.1.1.0        |            |               |             |             |
|                             |                 |            |               |             | Save Revert |
| Secondary Network Interface |                 |            |               |             | Save Revert |
| Enabled:                    | ○ Yes ⊙ No      |            |               |             |             |

Specify the network configuration options described in the sections that follow to define the OV3600 network settings. Select **Save** when you have completed all changes on the **OV3600 Setup > Network** page, or select **Revert** to return to the last settings. **Save** restarts any affected services and may temporarily disrupt your network connection.

## **Primary Network Interface Settings**

Locate the **Primary Network Interface** section. The information in this sections should match what you defined during initial network configuration and should not require changes. Table 18 describes the settings and default values.

| Setting          | Default | Description                                                                                                    |
|------------------|---------|----------------------------------------------------------------------------------------------------|
| IP Address       | None    | Sets the IP address of the OV3600 network interface.<br><b>NOTE:</b> This address must be a static IP address. |
| Hostname         | None    | Sets the DNS name assigned to the OV3600 server.                                                               |
| Subnet Mask      | None    | Sets the subnet mask for the primary network interface.                                                        |
| Gateway          | None    | Sets the default gateway for the network interface.                                                            |
| Primary DNS IP   | None    | Sets the primary DNS IP address for the network interface.                                                     |
| Secondary DNS IP | None    | Sets the secondary DNS IP address for the network interface.                                                   |

Table 18 Primary Network Interface Fields and Default Values

## **Secondary Network Interface Settings**

Locate the **Secondary Network Interface** section. The information in this section should match what you defined during initial network configuration and should not require changes. Table 19 describes the settings and default values.

| Table 19 Secondary Network Interface | Fields and Default Values |
|--------------------------------------|---------------------------|
|--------------------------------------|---------------------------|

| Setting     | Default | Description                                                                                                    |
|-------------|---------|----------------------------------------------------------------------------------------------------|
| Enabled     | No      | Select <b>Yes</b> to enable a secondary network interface. You will be promted to define the IP address and subnet mask. |
| IP Address  | None    | Specify the IP address of the OV3600 secondary network. <b>NOTE:</b> This address must be a static IP address.           |
| Subnet Mask | None    | Specify the subnet mask for the secondary network interface.                                                             |

## **Network Time Protocol (NTP) Settings**

On the **OV3600 Setup > Network** page, locate the **Network Time Protocol (NTP)** section. The Network Time Protocol is used to synchronize the time between OV3600 and your network's NTP server. NTP servers synchronize with external reference time sources, such as satellites, radios, or modems.

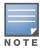

Specifying NTP servers is optional. NTP servers synchronize the time on the OV3600 server, not on individual access points.

To disable NTP services, clear both the **Primary** and **Secondary** NTP server fields. Any problem related to communication between OV3600 and the NTP servers creates an entry in the event log. Table 20 describes the settings and default values in more detail. For more information on ensuring that OV3600 servers have the correct time, please see http://support.ntp.org/bin/view/Servers/NTPPoolServers.

 Table 20 OV3600 Setup > Network > Secondary Network Fields and Default Values

| Setting   | Default             | Description                                                   |
|-----------|---------------------|---------------------------------------------------------------|
| Primary   | ntp1.yourdomain.com | Sets the IP address or DNS name for the primary NTP server.   |
| Secondary | ntp2.yourdomain.com | Sets the IP address or DNS name for the secondary NTP server. |

## **Static Routes**

On the **OV3600 Setup > Network** page, locate the **Static Routes** area. This section displays network, subnet mask, and gateway settings that you have defined elsewhere from a command-line interface.

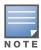

This section does not enable you to configure new routes or remove existing routes.

## What Next?

- Go to additional tabs in the **OV3600 Setup** section to continue additional setup configurations. The next section describes **OV3600** roles.
- *Complete the required configurations in this chapter before proceeding.* Alcatel-Lucent support remains available to you for any phase of OV3600 configuration.

## **OV3600 User Roles**

The **OV3600 Setup > Roles** page defines the viewable devices, the operations that can be performed on devices, and general OV3600 access. User roles can be created that provide users with access to folders within multiple branches of the overall hierarchy. This feature assists non-administrative users, such as help desk or IT staff, who support a subset of accounts or sites within a single OV3600 deployment. You can restrict user roles to multiple folders within the overall hierarchy even if they do not share the same top-level folder. Non-admin users are only able to see data and users for devices within their assigned subset of folders.

## **User Roles and VisualRF**

VisualRF ses the same user roles as defined for OV3600—users can see floor plans that contain an AP to which they have access in OV3600, although only visible APs appear on the floor plan. VisualRF users can also see any building that contains a visible floor plan and any campus that contains a visible building.

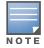

In **VisualRF > Setup > Server Settings**, a new flag added in OV3600 7.2 allows you to restrict the visibility of empty floor plans to the role of the user who created them. In previous versions, a floor plan without APs could be visible to all users. By default, this setting is set to No.

When a new role is added to OV3600, VisualRF must be restarted for the new user to be enabled. Refer to Chapter 10, "Using VisualRF" on page 261 for additional information.

## **Creating OV3600 User Roles**

Perform the following steps to view, add, edit, or delete user **roles**:

1. Go to the **OV3600 Setup > Roles** page. This page displays all roles currently configured in OV3600. Figure 22 illustrates the contents and layout of this page.

#### Figure 22 OV3600 Setup > Roles Page Illustration

|        |           | Name 🔺                          | Enabled | Туре                 | Access Level      | Top Folder | Visible Groups | RAPIDS     | VisualRF   | Helpdesk |
|--------|-----------|---------------------------------|---------|----------------------|-------------------|------------|----------------|------------|------------|----------|
|        | ۹.        | My role                         | Yes     | Guest Access Sponsor | -                 | Тор        | -              | None       | Read Only  | No       |
|        | <b>\$</b> | Administration                  | Yes     | Administrator        |                   | Тор        | All            | Read/Write | Read/Write | Yes      |
|        | ۹.        | Read-Only Monitoring & Auditing | Yes     | AP/Device Manager    | Audit (Read Only) | Тор        | All            | None       | Read Only  | No       |
|        |           | , , ,                           |         | . 2                  |                   |            |                |            |            |          |
| Select | All - Ur  | nselect All                     |         |                      |                   |            |                |            |            |          |
| _      | Delete    |                                 |         |                      |                   |            |                |            |            |          |

2. Select **Add** to create a new role, select the pencil icon to edit an existing role, or select a checkbox and select **Delete** to remove that role from OV3600. When you select **Add** or the edit icon, the **Add/Edit Role** page appears, illustrated in Figure 23.

| Role                                          |                     |
|-----------------------------------------------|---------------------|
| Name:                                         |                     |
| Enabled:                                      | ● Yes ○ No          |
| Туре:                                         | AP/Device Manager   |
| AP/Device Access Level:                       | Monitor (Read Only) |
| Top Folder:                                   | Тор                 |
| RAPIDS:                                       | None                |
| VisualRF:                                     | Read Only           |
| Helpdesk:                                     | O Yes 🖲 No          |
| Guest User Prefe                              | rancas              |
| Allow creation of Guest Users:                | Yes O No            |
| Allow accounts with no expiration:            | • Yes O No          |
| Allow sponsor to change sponsorship username: | C Yes  No           |
| Custom Message:                               |                     |
|                                               | ,                   |
|                                               | Add Cancel          |

Figure 23 OV3600 Setup > Roles > Add/Edit Role Page Illustration

3. Enter or edit the settings on this page. As explained earlier in this section, **Roles** define the type of user-level access, the user-level privileges, and the view available to the user for device groups and devices in OV3600. The available configuration options differ for each role type.

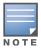

Most users will see two sections on this page: **Role** and **Guest User Preferences**. The **Guest User Preferences** section will not appear, however, if **Guest User Configuration** is disabled in **OV3600 Setup > General**.

The following tables describe the available settings and default values for each role type.

Table 21 OV3600 Setup > Roles > Add/Edit Roles Fields and Default Values for OV3600 Admninistrator Role

| Setting                                  | Default              | Description                                                                                                    |
|------------------------------------------|----------------------|----------------------------------------------------------------------------------------------------|
| Name                                     | None                 | Sets the administrator-definable string that names the role. The role name should indicate the devices and groups that are viewable, as well as the privileges granted to that role.                                                                                                    |
| Enabled                                  | Yes                  | Disables or enables the role. Disabling a role prevents all users of that role from logging in to OV3600.                                                                                                    |
| Туре                                     | AP/Device<br>Manager | Defines the type of role.<br><b>OV3600 Administrator</b> —The OV3600 Administrator has full access to OV3600 and all<br>of the devices. Only the OV3600 Administrator can create new users or access the<br><b>OV3600 Setup</b> page, the <b>VisualRF &gt; Setup</b> page, <b>VisualRF &gt; Audit Log</b> page,<br><b>System &gt; OV3600 Events</b> , and <b>System &gt; Performance</b> . |
| Alcatel-<br>Lucent<br>Controller<br>Role | Disabled             | Enables or disables <b>Single Sign-On</b> for the role. If enabled, allows the role to directly access Alcatel-Lucent controller UIs from the Quick Links or IP Address hypertext throughout OV3600 without having to enter credentials for the controller.                                                                                                    |
| Allow user<br>to disable<br>timeout      | No                   |                                                                                                    |
| Custom<br>Message                        | none                 | A custom message can also be included.                                                                                                    |

| Setting                                                   | Default                   | Description                                                                                                    |
|-----------------------------------------------------------|---------------------------|----------------------------------------------------------------------------------------------------|
| Name                                                      | None                      | Sets the administrator-definable string that names the role. The role name should indicate the devices and groups that are viewable, as well as the privileges granted to that role.                                                                                                    |
| Enabled                                                   | Yes                       | Disables or enables the role. Disabling a role prevents all users of that role from logging in to OV3600.                                                                                                    |
| Туре                                                      | AP/Device<br>Manager      | Defines the type of role.<br><b>AP/Device Manager</b> —AP/Device Managers have access to a limited number of<br>devices and groups based on the Top folder and varying levels of control based on the<br>Access Level.                                                                                                    |
| AP/Device<br>Access Level                                 | Monitor<br>(Read<br>Only) | <ul> <li>Defines the privileges the role has over the viewable APs. OV3600 supports three privilege levels, as follows:</li> <li>Manage (Read/Write) – Manage users can view and modify devices and Groups. Selecting this option causes a new field, Allow authorization of APs/Devices, to appear on the page, and is enabled by default.</li> <li>Audit (Read Only) – Audit users have read only access to the viewable devices and Groups. Audit users have access to the APs/Devices &gt; Audit page, which may contain sensitive information including AP passwords.</li> <li>Monitor (Read Only) – Monitor users have read-only access to devices and groups and VisualRF. Monitor users cannot view the APs/Devices &gt; Audit page which may contain sensitive information, including passwords.</li> </ul> |
| Top Folder                                                | None                      | Defines the highest viewable folder for the role. The role is able to view all devices and groups contained by the specified top folder. The top folder and its subfolders must contain all of the devices in any of the groups it can view.<br><b>NOTE:</b> OV3600 enables user roles to be created with access to folders within multiple branches of the overall hierarchy. This feature assists non-administrator users who support <i>a subset of accounts or sites</i> within a single OV3600 deployment, such as help desk or IT staff.<br>User roles can be restricted to multiple folders within the overall hierarchy, even if they do not share the same top-level folder. Non-administrator users are only able to see data and users for devices within their assigned subset of folders.               |
| Allow<br>authorization<br>of APs/<br>Devices              | Yes                       | <b>NOTE:</b> This option is only available when the <b>AP/Device Access Level</b> is specified as <b>Manage (Read/Write)</b> .                                                                                                    |
| RAPIDS                                                    | None                      | <ul> <li>Sets the RAPIDS privileges, which are set separately from the APs/Devices. This field specifies the RAPIDS privileges for the role, and options are as follows:</li> <li>None — Cannot view the RAPIDS tab or any Rogue APs.</li> <li>Read Only — The user can view the RAPIDS pages but cannot make any changes to rogue APs or perform OS scans.</li> <li>Read/Write — The user may edit individual rogues, classification, threat levels and notes, and perform OS scans.</li> <li>Administrator — Has the same privileges as the Read/Write user, but can also set up RAPIDS rules, override scores and is the only user who can access the RAPIDS &gt; Setup page.</li> </ul>                                                                                                    |
| VisualRF                                                  | Read Only                 | <ul> <li>Sets the VisualRF privileges, which are set separately from the APs/Devices. Options are as follows:</li> <li>Read Only—The user can view the VisualRF pages but cannot make any changes to floor plans.</li> <li>Read/Write—The user may edit individual floor plans, buildings, and campuses.</li> </ul>                                                                                                    |
| Alcatel-<br>Lucent<br>Controller<br>Role                  | Disabled                  | Enables or disables <b>Single Sign-On</b> for the role. If enabled, allows the role to directly access Alcatel-Lucent controller UIs from the Quick Links or IP Address hypertext throughout OV3600 without having to enter credentials for the controller.                                                                                                    |
| Display<br>client<br>diagnostics<br>screens by<br>default | No                        | Sets the role to support helpdesk users with parameters that are specific to the needs of helpdesk personnel supporting users on a wireless network.                                                                                                    |

Table 22 OV3600 Setup > Roles > Add/Edit Roles Fields and Default Values for AP/Device Manager Role

| Setting                                                  | Default | Description                                                                                                    |
|----------------------------------------------------------|---------|----------------------------------------------------------------------------------------------------|
| Enable<br>Adobe Flash                                    | Yes     | Enables the Adobe Flash application for all users who are assigned this role. Adobe Flash supports interactive graphics on the <b>Home &gt; Overview</b> page, VisualRF, QuickView functions, the <b>Radio Statistics</b> page for thin AP radios, and additional OV3600 pages.<br><b>NOTE:</b> This field is only visible if a specific flag is set in the OV3600 database. By default this option is hidden and Flash is enabled for all users. |
| Allow user to<br>disable<br>timeout                      | No      |                                                                                                    |
| Allow<br>creation of<br>Guest Users                      | Yes     | If this option is enabled, users with an assigned role of Monitoring or Audit can be given access to guest user account creation along with the option to allow a sponsor to change its username.<br><b>NOTE:</b> This option is not available if the <b>AP/Device Access Level</b> is specified as <b>Manage (Read/Write)</b> .                                                                                                    |
| Allow<br>accounts<br>with no<br>expiration               | Yes     |                                                                                                    |
| Allow<br>sponsor to<br>change<br>sponsorship<br>username | No      |                                                                                                    |
| Custom<br>Message                                        | none    | A custom message can also be included.                                                                                                    |

#### Table 23 OV3600 Setup > Roles > Add/Edit Roles Fields and Default Values for Guest Access Sponsor Role

| Setting                                    | Default              | Description                                                                                                    |
|--------------------------------------------|----------------------|----------------------------------------------------------------------------------------------------|
| Name                                       | None                 | Sets the administrator-definable string that names the role. The role name should indicate the devices and groups that are viewable, as well as the privileges granted to that role.                                                                                                    |
| Enabled                                    | Yes                  | Disables or enables the role. Disabling a role prevents all users of that role from logging in to OV3600.                                                                                                    |
| Туре                                       | AP/Device<br>Manager | Defines the type of role.<br><b>Guest Access Sponsor</b> —Limited-functionality role to allow helpdesk or reception<br>desk staff to grant wireless access to temporary personnel. This role only has access<br>to the defined top folder of APs.                                                                                                    |
| Top Folder                                 | None                 | Defines the Top viewable folder for the role. The role is able to view all devices and groups contained by the Top folder. The top folder and its subfolders must contain all of the devices in any of the groups it can view.<br><b>NOTE:</b> OV3600 enables user roles to be created with access to folders within multiple branches of the overall hierarchy. This feature assists non-administrator users who support <i>a subset of accounts or sites</i> within a single OV3600 deployment, such as help desk or IT staff.<br>User roles can be restricted to multiple folders within the overall hierarchy, even if they do not share the same top-level folder. Non-administrator users are only able to see data and users for devices within their assigned subset of folders. |
| Allow user<br>to disable<br>timeout        | No                   | Whether a user can disable OV3600's timeout feature.                                                                                                    |
| Allow<br>accounts<br>with no<br>expiration | Yes                  | Specifies whether to allow accounts that have no expiration set.                                                                                                    |

Table 23 OV3600 Setup > Roles > Add/Edit Roles Fields and Default Values for Guest Access Sponsor Role

| Setting                                                  | Default | Description                                                       |
|----------------------------------------------------------|---------|-------------------------------------------------------------------|
| Allow<br>sponsor to<br>change<br>sponsorship<br>username | No      | Specifies whether a sponsor can change the sponsorship user name. |
| Custom<br>Message                                        | none    | A custom message can also be included.                            |

## What Next?

- Go to additional tabs in the **OV3600 Setup** section to continue additional setup configurations. The next section describes how to set up **OV3600** users.
- *Complete the required configurations in this chapter before proceeding.* Alcatel-Lucent support remains available to you for any phase of OV3600 configuration.

# **Creating OV3600 Users**

OV3600 installs with only one OV3600 user—the **admin**, who is authorized to perform the following functions:

- Define additional users with varying levels of privilege, be it manage read/write or monitoring.
- Limit the viewable devices as well as the level of access a user has to the devices.

Each general user that you add must have a user name, a password, and a role. Use unique and meaningful user names as they are recorded in the log files when you or other users make changes in OV3600.

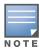

Username and password are not required if you configure OV3600 to use RADIUS, TACACS, or LDAP authentication. You do not need to add individual users to the OV3600 server if you use RADIUS, TACACS, or LDAP authentication.

The user role defines the user type, access level, and the top folder for that user. User roles are defined on the **OV3600 Setup > Roles** page. Refer to the previous procedure in this chapter for additional information, "Creating OV3600 User Roles" on page 37.

The **admin** user can provide optional additional information about the user, including the user's real name, email address, phone number, and so forth.

Perform the following steps to display, add, edit, or delete OV3600 users of any privilege level. You must be an **admin** user to complete these steps.

1. Go to the **OV3600 Setup > Users** page. This page displays all users currently configured in OV3600. Figure 24 illustrates the contents and layout of this page.

Figure 24 OV3600 Setup > Users Page Illustration

| Add                                   | New User     |                |         |               |              |            |      |               |       |       |
|---------------------------------------|--------------|----------------|---------|---------------|--------------|------------|------|---------------|-------|-------|
|                                       | Username 🔺   | Role           | Enabled | Туре          | Access Level | Top Folder | Name | Email Address | Phone | Notes |
| • • • • • • • • • • • • • • • • • • • | admin        | Administration | Yes     | Administrator |              | Тор        | -    |               | -     | -     |
| Select All - U                        | Inselect All |                |         |               |              |            |      |               |       |       |
|                                       |              |                |         |               |              |            |      |               |       |       |

2. Select **Add** to create a new user, select the pencil icon to edit an existing user, or select a user and select **Delete** to remove that user from OV3600. When you select **Add** or the edit icon, the **Add User** page appears, illustrated in Figure 25.

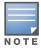

A current user cannot change his/her own role. The **Role** drop-down field is disabled to prevent this.

| User              |                             |
|-------------------|-----------------------------|
| Username:         |                             |
| Role:             | Read-Only Monitoring & At 👻 |
| Password:         |                             |
| Confirm Password: |                             |
| Name:             |                             |
| Email Address:    |                             |
| Phone:            |                             |
| Notes:            |                             |
|                   |                             |
|                   |                             |
|                   |                             |
|                   | Add Cancel                  |

#### Figure 25 OV3600 Setup > Users > Add/Edit User Page Illustration

3. Enter or edit the settings on this page. Table 24 describes these settings in additional detail.

| Setting          | Default | Description                                                                                                    |
|------------------|---------|----------------------------------------------------------------------------------------------------|
| Username         | None    | Sets the username as an alphanumeric string. The Username is used when logging in to OV3600 and appears in OV3600 log files.                                                                                                    |
| Role             | None    | Specifies the user's <b>Role</b> , which defines the Top viewable folder as well as the type and access level of the user specified in the previous field.<br>The <b>admin</b> user defines user roles on the <b>OV3600 Setup &gt; Roles</b> page, and each user in the system is assigned to a role.                |
| Password         | None    | Sets the password for the user being created or edited. Enter an alphanumeric string without spaces, and enter the password again in the <b>Confirm Password</b> field. <b>NOTE:</b> Because the default user's password is identical to the name, it is <b>strongly recommended that you change this password</b> . |
| Name             | None    | Allows you to define an optional and alphanumeric text field that takes note of the user's actual name.                                                                                                    |
| Email<br>Address | None    | Allows you to specify a specific email address that will propagate throughout many additional pages in OV3600 for that user, including reports, triggers, and alerts.                                                                                                    |
| Phone            | None    | Allows you to enter an optional phone number for the user.                                                                                                    |
| Notes            | None    | Enables you to cite any additional notes about the user, including the reason they were granted access, the user's department, or job title.                                                                                                    |

4. Select **Add** to create the new user, **Save** to retain changes to an existing user, or **Cancel** to cancel out of this screen. The user information you have configured appears on the **OV3600 Setup > Users** page, and the user propagates to all other OV3600 pages and relevant functions.

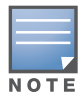

OV3600 enables user roles to be created with access to folders within multiple branches of the overall hierarchy. This feature assists non-administrator users who support a subset of accounts or sites within a single OV3600 deployment, such as help desk or IT staff.

## What Next?

- Go to additional tabs in the **OV3600 Setup** section to continue additional setup configurations.
- *Complete the required configurations in this chapter before proceeding.* Alcatel-Lucent support remains available to you for any phase of OV3600 installation.

# Configuring Login Message, TACACS+, RADIUS, and LDAP Authentication

OV3600 uses session-based authentication with a configurable login message and idle timeout. As an option, you can set OV3600 to use an external user database to simplify password management for OV3600 administrators and users. This section contains the following procedures to be followed in **OV3600 Setup** 

- > Authentication:
- Setting Up Login Configuration Options
- Setting up Single Sign-On
- Specifying the Authentication Priority
- Configuring TACACS+ Authentication
- Configuring RADIUS Authentication and Authorization
- Integrating a RADIUS Accounting Server
- Configuring LDAP Authentication and Authorization

## **Setting Up Login Configuration Options**

Administrators can optionally configure OV3600's user idle timeout or a message-of-the-day that appears when a user first logs in, as shown in Figure 26:

Figure 26 Login configuration field and results in OV3600 Login page

| Login Configuration           OV3600 User Idle Timeout (10-240 min):         120           Login message:         120 | Welcome to OmniVista 3600 Air Manager                                                          |
|----------------------------------------------------------------------------------------------------|------------------------------------------------------------------------------------------------|
| Note: This is a restricted access system. Please direct all inquiries to the IT department.                           | Alcatel·Lucent 🕢 OV3600                                                                        |
|                                                                                                    | Note: This is a restricted access system. Please direct all<br>inquiries to the IT department. |
|                                                                                                    | Username:<br>Password:                                                                         |
|                                                                                                    | Log In                                                                                         |
|                                                                                                    | English 日本語   中文                                                                               |

1. Go to **OV3600 Setup > Authentication.** 

#### 2. Complete the fields described on Table 25:

| Field                           | Default | Description                                                                                                    |
|---------------------------------|---------|----------------------------------------------------------------------------------------------------|
| Max OV3600 User<br>Idle Timeout | 60      | Number of minutes of idle time until OV3600 automatically ends the user session. Affects all users of this OV3600. The range is 5-240 minutes. |
| Login message                   | none    | A persistent message that will appear for all of this OV3600's users after they log in.                                                        |

#### Table 25 Login Configuration section of OV3600 Setup > Authentication

3. Select Save when you are finished or follow the next procedure to configure Single Sign-On, TACACS+, LDAP, and RADIUS Authentication options.

## Setting up Single Sign-On

Administrators can set up single sign-on (SSO) for users that have access to OV3600 controllers. This allows users to log in to OV3600 and use the IP Address or Quick Links hypertext links across OV3600 to access the controller's UI without having to enter credentials again. The links the user can select to access a controller can be found on the **APs/Devices > Monitor** page in the **Device Info** section, and on device list pages.

This feature must be enabled per role in **OV3600 Setup > Roles**.

To enable this feature for this **OV3600**, locate the **Single Sign-On** section in **OV3600 Setup > Authentication**. In the **Enable Single Sign-On** field, select **Yes**. Then select **Save** if you are finished or follow the next procedure to specify the authentication priority.

## **Specifying the Authentication Priority**

To specify the authentication priority for this **OV3600**, locate the **Authentication Priority** section in **OV3600 Setup > Authentication**, and select either **Local** or **Remote** as the priority.

If **Local** is selected, then remote will be attempted if a user is not available. If **Remote** is selected, then the local database is searched if remote authentication fails. The order of remote authentication is RADIUS first, followed by TACACS, and finally LDAP.

Select **Save** if you are finished or follow the next procedure to configure RADIUS, TACACS+, and LDAP Authentication options.

## **Configuring RADIUS Authentication and Authorization**

For RADIUS capability, you must configure the IP/Hostname of the RADIUS server, the TCP port, and the server shared secret. Perform these steps to configuration RADIUS authentication:

1. Go to the **OV3600 Setup > Authentication** page. This page displays current status of RADIUS. Figure 27 illustrates this page.

#### Figure 27 OV3600 Setup > Authentication Page Illustration for RADIUS

| RADIUS Configuration                            |            |  |  |  |  |  |  |
|-------------------------------------------------|------------|--|--|--|--|--|--|
| Enable RADIUS Authentication and Authorization: | ● Yes ○ No |  |  |  |  |  |  |
| Primary Server Hostname/IP Address:             | 10.1.1.200 |  |  |  |  |  |  |
| Primary Server Port (1-65535):                  | 1645       |  |  |  |  |  |  |
| Primary Server Secret:                          | •••••      |  |  |  |  |  |  |
| Confirm Primary Server Secret:                  | •••••      |  |  |  |  |  |  |
| Secondary Server Hostname/IP Address:           | 10.1.1.50  |  |  |  |  |  |  |
| Secondary Server Port (1-65535):                | 1645       |  |  |  |  |  |  |
| Secondary Server Secret:                        | •••••      |  |  |  |  |  |  |
| Confirm Secondary Server Secret:                | •••••      |  |  |  |  |  |  |

2. Select **No** to disable or **Yes** to enable RADIUS authentication. If you select **Yes**, several new fields appear. Complete the fields described in Table 26.

| Field                                   | Default | Description                                                                  |
|-----------------------------------------|---------|------------------------------------------------------------------------------|
| Primary Server<br>Hostname/IP Address   | N/A     | Enter the IP address or the hostname of the primary RADIUS server.           |
| Primary Server Port<br>(1-65535)        | 1812    | Enter the TCP port for the primary RADIUS server.                            |
| Primary Server Secret                   | N/A     | Specify and confirm the primary shared secret for the primary RADIUS server. |
| Confirm Primary<br>Server Secret        | N/A     | Re-enter the primary server secret.                                          |
| Secondary Server<br>Hostname/IP Address | N/A     | Enter the IP address or the hostname of the secondary RADIUS server.         |
| Secondary Server Port<br>(1-65535)      | 1812    | Enter the TCP port for the secondary RADIUS server.                          |
| Secondary Server<br>Secret              | N/A     | Enter the shared secret for the secondary RADIUS server.                     |
| Confirm Secondary<br>Server Secret      | N/A     | Re-enter the secondary server secret.                                        |

 Table 26
 OV3600 Setup > Authentication
 Fields and Default Values for RADIUS Authentication

3. Select Save to retain these configurations, and continue with additional steps in the next procedure.

## Integrating a RADIUS Accounting Server

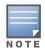

OV3600 checks the local username and password before checking with the RADIUS server. If the user is found locally, the local password and role apply. When using RADIUS, it's not necessary or recommended to define users on the OV3600 server. The only recommended user is the backup admin, in case the RADIUS server goes down.

Optionally, you can configure RADIUS server accounting on **OV3600 Setup > RADIUS Accounting.** This capability is not required for basic OV3600 operation, but can increase the user-friendliness of OV3600 administration in large networks. Figure 28 illustrates the settings of this optional configuration interface.

Perform the following steps and configurations to enable OV3600 to receive accounting records from a separate RADIUS server. Figure 28 illustrates the display of RADIUS accounting clients already configured, and Figure 29 illustrates the **Add RADIUS Accounting Client** page.

#### Figure 28 OV3600 Setup > RADIUS Accounting Page Illustration

|                         | Add                     | New RAD      | Import CSV       |  |  |  |
|-------------------------|-------------------------|--------------|------------------|--|--|--|
|                         |                         | IP/Network   | Nickname         |  |  |  |
|                         | ۹.                      | 10.0.0.0/8   | test             |  |  |  |
|                         | ۹.                      | 10.11.0.0/16 | off_site_network |  |  |  |
| Chack                   | Check All - Uncheck All |              |                  |  |  |  |
| Check All - Uncheck All |                         |              |                  |  |  |  |
|                         | Delete                  |              |                  |  |  |  |

Figure 29 OV3600 Setup > RADIUS > Add RADIUS Accounting Client Page Illustration

| RADIUS Accounting Client                         |            |  |  |  |
|--------------------------------------------------|------------|--|--|--|
| IP/Network:<br>Example Network entry: 10.0.0.0/8 |            |  |  |  |
| Nickname:                                        |            |  |  |  |
| Shared Secret:                                   |            |  |  |  |
| Confirm Shared Secret:                           |            |  |  |  |
|                                                  | Add Cancel |  |  |  |

- 1. To specify the RADIUS authentication server or network, browse to the **OV3600 Setup > RADIUS Accounting** page, select **Add**, illustrated in Figure 29, and provide the information in Table 27.
- 2. Complete the following fields:

| Table 27 OV3600 Setup > Radius Accounti | ng Fields and Default Values for LDAP Authentication |
|-----------------------------------------|------------------------------------------------------|
|-----------------------------------------|------------------------------------------------------|

| Setting                    | Default | Description                                                                                                    |
|----------------------------|---------|----------------------------------------------------------------------------------------------------|
| IP/Network                 | None    | Specify the IP address for the authentication server if you only want to accept packets from one device. To accept packets from an entire network enter the IP/Netmask of the network (for example, 10.51.0.0/24). |
| Nickname                   | None    | Sets a user-defined name for the authentication server.                                                                                                    |
| Shared Secret<br>(Confirm) | None    | Sets the Shared Secret that is used to establish communication between OV3600 and the RADIUS authentication server.                                                                                                |

## **Configuring TACACS+ Authentication**

For TACACS+ capability, you must configure the IP/Hostname of the TACACS+ server, the TCP port, and the server shared secret. This TACACS+ configuration is for OV3600 users and does not affect APs or users logging into APs.

1. Go to the **OV3600 Setup > Authentication** page. This page displays current status of TACACS+. Figure 30 illustrates this page when neither TACACS+, LDAP, nor RADIUS authentication is enabled in OV3600.

Figure 30 OV3600 Setup > Authentication Page Illustration for TACACS+

| TACACS+ Configura                                | ation                  |
|--------------------------------------------------|------------------------|
| Enable TACACS+ Authentication and Authorization: | ◉ Yes ○ No             |
| Primary Server Hostname/IP Address:              | tacacs.dev.airwave.com |
| Primary Server Port (1-65535):                   | 49                     |
| Primary Server Secret:                           | •••••                  |
| Confirm Primary Server Secret:                   | •••••                  |
| Secondary Server Hostname/IP Address:            |                        |
| Secondary Server Port (1-65535):                 | 49                     |
| Secondary Server Secret:                         |                        |
| Confirm Secondary Server Secret:                 |                        |

2. Select **No** to disable or **Yes** to enable TACACS+ authentication. If you select **Yes**, several new fields appear. Complete the fields described in Table 28.

| Field                                    | Default | Description                                                                   |
|------------------------------------------|---------|-------------------------------------------------------------------------------|
| Primary Server Hostname/IP<br>Address    | N/A     | Enter the IP address or the hostname of the primary TACACS+ server.           |
| Primary Server Port (1-65535)            | 49      | Enter the port for the primary TACACS+ server.                                |
| Primary Server Secret                    | N/A     | Specify and confirm the primary shared secret for the primary TACACS+ server. |
| Confirm Primary Server<br>Secret         | N/A     | Re-enter the primary server secret.                                           |
| Secondary Server Hostname/<br>IP Address | N/A     | Enter the IP address or hostname of the secondary TACACS+ server.             |
| Secondary Server Port (1-<br>65535)      | 49      | Enter the port for the secondary TACACS+ server.                              |
| Secondary Server Secret                  | N/A     | Enter the shared secret for the secondary TACACS+ server.                     |
| Confirm Secondary Server<br>Secret       | N/A     | Re-enter the secondary server secret.                                         |

Table 28 OV3600 Setup > Authentication Fields and Default Values for TACACS+ Authentication

3. Select **Save** and continue with additional steps.

#### **Configuring Cisco ACS to Work with OV3600**

To configure Cisco ACS to work with OV3600, you must define a new service named **OV3600** that uses https on the ACS server.

- 1. The **OV3600** https service is added to the **TACACS+** (Cisco) interface under the **Interface Configuration** tab.
- 2. Select a checkbox for a new service.
- 3. Enter **OV3600** in the service column and **https** in the protocol column.
- 4. Select Save.
- 5. Edit the existing groups or users in TACACS to use the "**OV3600** service" and define a role for the group or user.
  - The role defined on the Group Setup page in ACS must match the exact name of the role defined on the OV3600 Setup > Roles page.
  - The defined role should use the following format: role=<name\_of\_OV3600\_role>. One example is as follows:

role=DormMonitoring

As with routers and switches, **OV3600** does not need to know usernames.

- 6. **OV3600** also needs to be configured as an AAA client.
  - On the Network Configuration page, select Add Entry.
  - Enter the IP address of OV3600 as the AAA Client IP Address.
  - The secret should be the same value that was entered on the **OV3600 Setup > TACACS+** page.

# 7. Select **TACACS**+ (Cisco IOS) in the **Authenticate Using** drop down menu and select **submit** + **restart**.

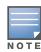

OV3600 checks the local username and password store before checking with the TACACS+ server. If the user is found locally, the local password and local role apply. When using TACAS+, it is not necessary or recommended to define users on the OV3600 server. The only recommended user is the backup administrator, in the event that the TACAS+ server goes down.

## What Next?

- Go to additional tabs in the **OV3600 Setup** section to continue additional setup configurations.
- *Complete the required configurations in this chapter before proceeding.* Alcatel-Lucent support remains available to you for any phase of OV3600 installation.

## **Configuring LDAP Authentication and Authorization**

LDAP (Lightweight Directory Access Protocol) provides users with a way of accessing and maintaining distributed directory information services over a network. When LDAP is enabled, a client can begin a session by authenticating against an LDAP server which by default is on TCP port 389.

Perform these steps to configuration RADIUS authentication:

- 1. Go to the **OV3600 Setup > Authentication** page.
- 2. Select the **Yes** radio button to enable LDAP authentication and authorization. Once enabled, the available LDAP configuration options will display. Figure 31 illustrates this page.

#### Figure 31 OV3600 Setup > Authentication Page Illustration for LDAP

| LDAP Configurat                               | ion             |
|-----------------------------------------------|-----------------|
| Enable LDAP Authentication and Authorization: | Yes O No        |
| Primary Server Hostname/IP Address:           |                 |
| Primary Server Port (1-65535):                | 389             |
| Secondary Server Hostname/IP Address:         |                 |
| Secondary Server Port (1-65535):              | 389             |
| Connection Type:                              | clear-text 👻    |
| Bind DN:                                      |                 |
| Bind Password:                                |                 |
| Confirm Bind Password:                        |                 |
| Base DN:                                      |                 |
| Key Attribute:                                | sAMAccountName  |
| Role Attribute:                               |                 |
| Filter:                                       | (objectclass=*) |

3. Complete the fields described in Table 29.

#### Table 29 OV3600 Setup > Authentication Fields and Default Values for LDAP Authentication

| Field                                   | Default | Description                                                                                                    |
|-----------------------------------------|---------|----------------------------------------------------------------------------------------------------|
| Primary Server<br>Hostname/IP Address   | none    | Enter the IP address or the hostname of the primary LDAP server.                                                                                                    |
| Primary Server Port<br>(1-65535)        | 389     | Enter the port where the LDAP server is listening. The default port is 389.                                                                                         |
| Secondary Server<br>Hostname/IP Address | none    | Optionally enter the IP address or hostname of the secondary LDAP server. This server will be contacted in the event that the primary LDAP server is not reachable. |

 Table 29 OV3600 Setup > Authentication Fields and Default Values for LDAP Authentication (Continued)

| Field                              | Default            | Description                                                                                                    |  |
|------------------------------------|--------------------|----------------------------------------------------------------------------------------------------|--|
| Secondary Server Port<br>(1-65535) | 389                | Enter the port where the LDAP service is listening on the secondary LDAP server. The default port is 389.                                                                                                    |  |
| Connection Type                    | clear-text         | <ul> <li>Specify one of the following connection types between OV3600 and the LDAP server:</li> <li>clear-text results in unencrypted communication.</li> <li>Idap-s results in communication over SSL.</li> <li>start-tls uses certificates to initiate encrypted communication.</li> </ul>                                                                                                    |  |
| View Server<br>Certificate         | none               | <ul> <li>If Connection Type is configured as start-tls, then also specify whether the start-tls connection type uses a certificate.</li> <li>none - The server may provide a certificate, but it will not be verified. This may mean that you are connected to the wrong server.</li> <li>optional - Verifies only when the servers offers a valid certificate.</li> <li>require - The server must provide a valid certificate.</li> <li>A valid LDAP Server CA Certificate must be provided in case of optional or require. Certificates uploaded on the Device Setup &gt; Certificates page with a type of Intermediate CA or Trusted CA are listed in the drop down for LDAP Server CA Certificate.</li> </ul> |  |
| LDAP Server CA<br>Certificate      | none               | Specify the LDAP server certificate to use to initiate encrypted communication. Only certificates that have been uploaded with a type of Intermediate CA or Trusted CA will appear in this drop down.<br><b>NOTE:</b> This <b>LDAP Server CA Certificate</b> drop down menu oly appears if <b>View Server Certificate</b> is specified as <b>optional</b> or <b>require</b> .                                                                                                    |  |
| Bind DN                            | none               | Specify the Distinguished Name (DN) of the administrator account, such as 'cn=admin01,cn=admin,dn=domain,dn=com'. Note that for the Active directory, the bind DN can also be in the administrator@domain format (for example, adminstrator@acme.com).                                                                                                    |  |
| Bind Password                      | none               | Specify the bind DN account password.                                                                                                    |  |
| Confirm Bind<br>Password           | none               | Re-enter the bind password.                                                                                                    |  |
| Base DN                            | none               | The DN of the node in your directory tree from which to start searching for records. Generally, this would be the node that contains all the users who may access OV3600, for example cn=users,dc=domain,dc=com.                                                                                                    |  |
| Key Attribute                      | sAMAccountNa<br>me | The LDAP attribute that identifies the user, such as<br>'sAMAccountName' for Active Directory                                                                                                    |  |
| Role Attribute                     | none               | The LDAP attribute that contains the OV3600 role, for example OV3600Role.                                                                                                    |  |
| Filter                             | (objectclass=*)    | This option limits the object classes in which the key,role attributes would be searched.                                                                                                    |  |

4. Select **Save** to retain these configurations, and continue with additional steps in the next procedure.

## What Next?

- Go to additional subtabs in **OV3600 Setup** to continue additional setup configurations.
- *Complete the required configurations in this chapter before proceeding.* Alcatel-Lucent support remains available to you for any phase of OV3600 installation.

# **Enabling OV3600 to Manage Your Devices**

Once OV3600 is installed and active on the network, the next task is to define the basic settings that allow OV3600 to communicate with and manage your devices. Device-specific firmware files are often required or are highly desirable. Furthermore, the use of Web Auth bundles is advantageous for deployment of Cisco WLC wireless LAN controllers when they are present on the network.

This section contains the following procedures:

- Configuring Communication Settings for Discovered Devices
- Loading Device Firmware Onto OV3600 (optional)

## **Configuring Communication Settings for Discovered Devices**

To configure OV3600 to communicate with your devices, to define the default shared secrets, and to set SNMP polling information, navigate to the **Device Setup > Communication** page, illustrated in Figure 32.

Figure 32 Device Setup > Communication Page Illustration

| Home Groups APs/Devices Client                                                                                                    | s Reports System Device               | Setup AMP Setup RAPIDS VisualRF                                                                                 |
|----------------------------------------------------------------------------------------------------|---------------------------------------|----------------------------------------------------------------------------------------------------|
| Discover Add Communication Aruba Cont                                                                                                    | iguration Upload Firmware & Files C   | ertificates                                                                                                    |
| Default Creder                                                                                                    | itials                                | SNMP Settings                                                                                                   |
| The credentials below are used to communicate to<br>AMP (regardless of the credentials used for discovnot affect APs that are already being managed or | ery). Changing these credentials does | SNMP Timeout (3-60 sec):         10           SNMP Retries (1-40):         3                                    |
| 3Com                                                                                                    | Edit                                  | SNMPv3 Informs                                                                                                  |
| APC                                                                                                    | Edit                                  | Add New SNMPv3 User                                                                                             |
| Alcatel-Lucent                                                                                                    | Edit                                  |                                                                                                    |
| Alcatel-Lucent Switch                                                                                                    | Edit                                  | 1-2 ▼ of 2 SNMPv3 Users Page 1 ▼ of 1 Choose columns<br>Username ▲ Auth Protocol Priv Protocol                  |
| Aruba                                                                                                    | Edit                                  | airwave SHA DES                                                                                                 |
| Aruba AirMesh                                                                                                    | Edit                                  |                                                                                                    |
| Aruba Switch                                                                                                    | Edit                                  | Select All - Unselect All                                                                                       |
| Avaya                                                                                                    | Edit                                  | Delete                                                                                                    |
| BelAir                                                                                                    | Edit                                  |                                                                                                    |
| Cisco Aironet 4800                                                                                                    | Edit                                  | Telnet/SSH Settings                                                                                             |
| Cisco IOS AP                                                                                                    | Edit                                  | Telnet/SSH Timeout (3-120 sec): 5                                                                               |
| Cisco Switch                                                                                                    | Edit                                  | HTTP Discovery Settings                                                                                         |
| Cisco VxWorks                                                                                                    | Edit                                  | HTTP Timeout (3-120 sec): 3                                                                                     |
| Cisco WLC                                                                                                    | Edit                                  |                                                                                                    |
| Custom Device                                                                                                    | Edit                                  | ICMP Settings Attempt to ping devices that were unreachable                                                     |
| D-Link                                                                                                    | Edit                                  | via SNMP:                                                                                                    |
| Dell                                                                                                    | Edit                                  | Symbol 4131 and Cisco Aironet IOS SNMP Initialization                                                           |
| Enterasys                                                                                                    | Edit                                  | Upon authorization into read-write manage mode, AMP can enable read-write SNMP on a device using                |
| Enterasys RoamAbout AP3000/AP4102                                                                                                    | Edit                                  | telnet commands for Cisco IOS devices and using the web interface for Symbol 4131.  Do not modify SNMP settings |
| Foundry                                                                                                    | Edit                                  | Enable read-write SNMP                                                                                          |
| HP ProCurve 420                                                                                                    | Edit                                  |                                                                                                    |
|                                                                                                    |                                       | Save Revert                                                                                                    |

Perform the following steps to define the default credentials and SNMP settings for the wireless network.

1. On the **Device Setup > Communication** page, locate the **Default Credentials** area. Enter the credentials for each device model on your network. The default credentials are assigned to all newly discovered APs.

The **Edit** button edits the default credentials for newly discovered devices. To modify the credentials for existing devices, use the **APs/Devices > Manage** page or the **Modify Devices** link on the **APs/Devices > List** page.

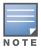

Community strings and shared secrets must have read-write access for OV3600 to configure the devices. Without read-write access, OV3600 may be able to monitor the devices but cannot apply any configuration changes.

2. Browse to the **Device Setup > Communication** page, locate the **SNMP Settings** section, and enter or revise the following information. Table 30 lists the settings and default values.

| Setting                    | Default | Description                                                                                                    |
|----------------------------|---------|----------------------------------------------------------------------------------------------------|
| SNMP Timeout<br>(3-60 sec) | 3       | Sets the time, in seconds, that OV3600 waits for a response from a device after sending an SNMP request.                                                                                                    |
| SNMP Retries<br>(1-40)     | 3       | Sets the number of times OV3600 tries to poll a device when it does not receive a response within the <b>SNMP Timeout Period</b> or the Group's <b>Missed SNMP Poll Threshold</b> setting (1-100). If OV3600 does not receive an SNMP response from the device after the specified number of retries, OV3600 classifies that device as <b>Down</b> .<br><b>NOTE:</b> Although the upper limit for this value is 40, some SNMP libraries still have a hard limit of 20 retries. In these cases, any retry value that is set above 20 will still stop at 20. |

- 3. Locate the **SNMPv3 Informs** section. Select the **Add** button to reveal configuration options. OV3600 users will need to configure all v3 users that are configured on the controller. The SNMP Inform receiver in the OV3600 will be restarted when users are changed or added to the controller.
  - Username Username of the SNMP v3 user as configured on the controller.
  - Auth Protocol Can be MD5 or SHA. The default setting is SHA.
  - **Auth and Priv Protocol Passphrases** Enter the authentication and privilege protocol passphrases for the user as configured on the controller.
  - **Priv Protocol** Can be DES or AES. The default setting is DES..

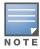

This form allows you to edit existing SNMPv3 users by selecting the pencil icon next to the desired user. It also allows you to remove existing users by selecting the user's checkbox and then clicking **Delete**.

4. Locate the **Telnet/SSH Settings** section, and complete or adjust the default value for the field. Table 31 shows the setting and default value.

| Table 31 | Device Setup | > Communication > | Telnet/SSH Settings | Fields and Default Values |
|----------|--------------|-------------------|---------------------|---------------------------|
|----------|--------------|-------------------|---------------------|---------------------------|

| Setting                           | Default | Description                                                                      |
|-----------------------------------|---------|----------------------------------------------------------------------------------|
| Telnet/SSH Timeout<br>(3-120 sec) | 10      | Sets the timeout period in seconds used when performing Telnet and SSH commands. |

5. Locate the **HTTP Discovery Settings** section and adjust the default value. Table 32 shows the setting and default value.

#### Table 32 Device Setup > Communication > HTTP Discovery Settings Fields and Default Values

| Setting                     | Default | Description                                                                  |
|-----------------------------|---------|------------------------------------------------------------------------------|
| HTTP Timeout<br>(3-120 sec) | 5       | Sets the timeout period in seconds used when running an HTTP discovery scan. |

6. Locate the **ICMP Settings** section and adjust the default value as required. Table 33 shows the setting and default value.

| Setting                                                            | Default | Description                                                                                                    |
|--------------------------------------------------------------------|---------|----------------------------------------------------------------------------------------------------|
| Attempt to<br>ping devices<br>that were<br>unreachable<br>via SNMP | Yes     | <ul> <li>When Yes is selected, OV3600 attempts to ping the AP device.</li> <li>Select No if performance is affected in negative fashion by this function. If a large number of APs are unreachable by ICMP, likely to occur where there is in excess of 100 APs, the timeouts start to impede network performance.</li> </ul> |
|                                                                    |         | <b>NOTE:</b> If ICMP is disabled on the network, select <b>No</b> to avoid the performance penalty caused by numerous ping requests.                                                                                                    |

Table 33 Device Setup > Communication > ICMP Settings Fields and Default Values

7. Locate the **Symbol 4131 and Cisco Aironet IOS SNMP Initialization** area. Select one of the options listed. Table 34 describes the settings and default values:

| Table 34 Device Setup > Communication > Symbol 4131 and Cisco Aironet IOS SNMP Initialization Fields and |  |
|----------------------------------------------------------------------------------------------------|--|
| Default Values                                                                                           |  |

| Setting                        | Default | Description                                                                                                    |
|--------------------------------|---------|----------------------------------------------------------------------------------------------------|
| Do Not Modify<br>SNMP Settings | Yes     | When selected, specifies that OV3600 not modify any SNMP settings. If SNMP is not already initialized on the Symbol, Nomadix, and Cisco IOS APs, OV3600 is not able to manage them. |
| Enable read-<br>write SNMP     | No      | When selected, and when on networks where the Symbol, Nomadix, and Cisco IOS APs do not have SNMP initialized, this setting enables SNMP so the devices can be managed by OV3600.   |

## Loading Device Firmware Onto OV3600 (optional)

#### Overview of the Device Setup > Upload Firmware & Files Page

OV3600 enables automated firmware distribution to the devices on your network. Once you have downloaded the firmware files from the vendor, you can upload this firmware to OV3600 for distribution to devices via the **Device Setup > Upload Firmware & Files** page.

This page lists all firmware files on OV3600 with file information. This page also enables you to add new firmware files, to delete firmware files, and to add **New Web Auth Bundle** files.

The following additional pages support firmware file information:

- Firmware files uploaded to OV3600 appear as an option in the drop-down menu on the **Groups > Firmware** page and as a label on individual **APs/Devices > Manage** pages.
- Use the **OV3600 Setup** page to configure OV3600-wide default firmware options.

Table 35 below itemizes the contents, settings, and default values for the Upload Firmware & Files page.

| Setting                  | Default                           | Description                                                                                                    |
|--------------------------|-----------------------------------|----------------------------------------------------------------------------------------------------|
| Туре                     | Alcatel-Lucent switch (any model) | Displays a drop-down list of the primary AP makes and models that OV3600 supports with automated firmware distribution.            |
| Owner Role               | None                              | Displays the user role that uploaded the firmware file. This is the role that has access to the file when an upgrade is attempted. |
| Description              | None                              | Displays a user-configurable text description of the firmware file.                                                                |
| Server Protocol          | None                              | Displays the file transfer protocol by which the firmware file was obtained from the server. This can be either FTP or TFTP.       |
| Use Group File<br>Server | None                              | If enabled, displays the name of the file server supporting the group.                                                             |

Table 35 Device Setup > Upload Firmware & Files Fields and Default Values (Continued)

| Setting                                             | Default | Description                                                                                                    |  |
|-----------------------------------------------------|---------|----------------------------------------------------------------------------------------------------|--|
| Firmware File<br>Server IP<br>address               | None    | Displays the IP address for a firmware file server.                                                                                                    |  |
| Firmware<br>Filename                                | None    | Displays the name of the file that was uploaded to OV3600 and to be transferred to an AP when the file is used in an upgrade.                                                                                                    |  |
| Firmware MD5<br>Checksum                            | None    | Displays the MD5 checksum of the file after it was uploaded to OV3600. The MD5 checksum is used to verify that the file was uploaded to OV3600 without issue. The checksum should match the checksum of the file before it was uploaded.                  |  |
| Firmware File<br>Size                               | None    | Displays the size of the firmware file in bytes.                                                                                                    |  |
| Firmware<br>Version                                 | None    | Displays the firmware version number. This is a user-configurable field.                                                                                                    |  |
| HTML Filename                                       | None    | Supporting HTML, displays the name of the file that was uploaded to OV3600 and to be transferred to an AP when the file is used in an upgrade.                                                                                                    |  |
| HTML MD5<br>Checksum                                | None    | Supporting HTML, displays the MD5 checksum of the file after it was uploaded to OV3600. The MD5 checksum is used to verify that the file was uploaded to OV3600 without issue. The checksum should match the checksum of the file before it was uploaded. |  |
| HTML File Size                                      | None    | Supporting HTML, displays the size of the file in bytes.                                                                                                    |  |
| HTML Version                                        | None    | Supporting HTML, displays the version of HTML used for file transfer.                                                                                                    |  |
| Desired<br>Firmware File for<br>Specified<br>Groups | None    | The firmware file is set as the desired firmware version on the <b>Groups &gt; Firmware Files</b> page of the specified groups. You cannot delete a firmware file that is set as the desired firmware version for a group.                                |  |

#### Loading Firmware Files onto OV3600

Perform the following steps to load a device firmware file onto OV3600:

- 1. Go to the **Device Setup > Upload Firmware & Files** page.
- 2. Select Add. The Add Firmware File page appears. Figure 33 illustrates this page.

Figure 33 Device Setup > Upload Firmware and Files > Add Page Illustration

| Firmware File                                                                                                    |                       |        |  |
|----------------------------------------------------------------------------------------------------|-----------------------|--------|--|
| Type:                                                                                                    | Select One            | *      |  |
| Firmware Version:                                                                                                    |                       |        |  |
| Description:                                                                                                    |                       |        |  |
| <ul> <li>Upload firmware files (and use built-in firmware file server)</li> <li>Use an external firmware file server</li> </ul> |                       |        |  |
| Use Group File Server: Allow use of the file server defined on the Group Firmware page.                                         | Use Group File Server |        |  |
| Firmware File Server IP Address:                                                                                                |                       |        |  |
| Firmware Filename:                                                                                                    |                       |        |  |
|                                                                                                    | Add                   | Cancel |  |

#### 3. Select Supported Firmware Versions and Features to view supported firmware versions.

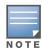

Unsupported and untested firmware may cause device mismatches and other problems. Please contact OV3600 support before installing non-certified firmware.

Enter the appropriate information and select **Add**. The file uploads to OV3600 and once complete, this file appears on the **Device Setup > Upload Firmware & Files** page. This file also appears on additional pages that display firmware files (such as the **Group > Firmware** page and on individual **APs/Devices > Manage** pages).

4. You can also import a CSV list of groups and their external TFTP firmware servers. Table 36 itemizes the settings of this page.

| Setting                                                 | Default               | Description                                                                                                    |
|---------------------------------------------------------|-----------------------|----------------------------------------------------------------------------------------------------|
| Туре                                                    | Alcatel-Lucent Switch | Indicates the firmware file is used with the specified type. If<br>you select an IOS device from the <b>Type</b> drop-down menu,<br>you have the option of choosing a server protocol of TFTP or<br>FTP. If you choose FTP, you may later notice that the<br>firmware files are pushed to the device more quickly.<br>With selection of some types, particularly Cisco controllers,<br>you can specify the boot software version.                                                                              |
| Firmware Version                                        | None                  | Provides a user-configurable field to specify the firmware version number. Appears if you did not select the default <b>Alcatel-Lucent Switch</b> type.                                                                                                    |
| Description                                             | None                  | Provides a user-configurable text description of the firmware file.                                                                                                    |
| Upload firmware<br>files (and use<br>built-in firmware) | Built-in              | Selects the TFTP server that access points use to download their firmware. The built-in TFTP server is recommended. If you choose to use an external TFTP server, enter the <b>File Server IP Address</b> and the <b>Firmware Filename</b> .                                                                                                    |
| Use an external<br>firmware file<br>server              | N/A                   | You can also choose to assign the external TFTP server on a<br>per-group basis. If you select this option, you must enter the<br>IP address on the <b>Groups &gt; Firmware</b> page. Complete the<br><b>Firmware File Server IP Address</b> field.<br><b>NOTE:</b> With selection of some Types, you are prompted with<br>the Server Protocol field that lets you select which protocol<br>to use, and this varies from device to device. If you select<br>FTP, OV3600 uses an anonymous user for file upload. |
| Use Group File<br>Server                                | Disabled              | If you opt to use an external firmware file server, this<br>additional option appears. This setting instructs OV3600 to<br>use the server that is associated with the group instead of<br>defining a server.                                                                                                    |
| Firmware File<br>Server IP<br>Address                   | None                  | Provides the IP address of the External TFTP Server (like SolarWinds) used for the firmware upgrade. This option displays when the user selects the <b>Use an external firmware file</b> option.                                                                                                    |
| Firmware<br>Filename                                    | None                  | Enter the name of the firmware file that needs to be<br>uploaded. Ensure that the firmware file is in the TFTP root<br>directory. If you are using a non-external server, you select<br><b>Choose File</b> to find your local copy of the file.                                                                                                    |

#### Table 36 Supported Firmware Versions and Features Fields and Default Values

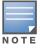

Additional fields may appear for multiple device types. OV3600 prompts you for additional firmware information as required. For example, Intel and Symbol distribute their firmware in two separate files: an image file and an HTML file. Both files must be uploaded to OV3600 for the firmware to be distributed successfully via OV3600.

5. Select **Add** to import the firmware file.

To delete a firmware file that has already been uploaded to OV3600, return to the **Device Setup > Upload Firmware & Files** page, select the checkbox for the firmware file and select **Delete**.

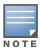

A firmware file may not be deleted if it is the desired version for a group. Use the **Group > Firmware** page to investigate this potential setting and status.

#### Using Web Auth Bundles in OV3600

Web authentication bundles are configuration files that support Cisco WLC wireless LAN controllers. This procedure requires that you have local or network access to a Web Auth configuration file for Cisco WLC devices.

Perform these steps to add or edit Web Auth bundles in OV3600.

- 1. Go to the **Device Setup > Upload Firmware & Files** page. This page displays any existing Web Auth bundles that are currently configured in OV3600, and allows you to add or delete Web Auth bundles.
- 2. Scroll to the bottom of the page. Select **Add New Web Auth Bundle** to create a new Web Auth bundle (see Figure 34), or select the pencil icon next to an existing bundle to edit. You may also delete Web Auth bundles by selecting that bundle with the checkbox, and selecting **Delete**.

#### Figure 34 Add Web Auth Bundle Page Illustration

| Web Auth Bundle  |            |  |  |
|------------------|------------|--|--|
| Description:     |            |  |  |
| Web Auth Bundle: | Browse     |  |  |
|                  | Add Cancel |  |  |

- 3. Enter a descriptive label in the description field. This is the label used to identify and track Web Auth bundles on the page.
- 4. Enter the path and filename of the Web Auth configuration file in the **Web Auth Bundle** field or select **Choose File** to locate the file.
- 5. Select **Add** to complete the Web Auth bundle creation, or **Save** if replacing a previous Web Auth configuration file, or **Cancel** to abort the Web Auth integration.

For additional information and a case study that illustrates the use of Web Auth bundles with Cisco WLC controllers, refer to the following document on Cisco.com:

• Wireless LAN controller Web Authentication Configuration Example, Document ID: 69340

http://www.cisco.com/en/US/tech/tk722/tk809/technologies\_configuration\_example09186a008067489f.shtml

# **Setting Up Device Types**

On **OV3600 Setup > Device Type Setup**, you can define how the Device Type displayed for users on your network is calculated from available data. The first matching property is used. These rules cannot be edited or deleted, but only reordered or enabled.

You can change the priority order of rules by dragging and dropping rows, as shown in Figure 35.

Check or uncheck the checkbox under the **Enabled** column to turn device setup rules on or off.

Refer to "Monitoring and Supporting WLAN Clients" on page 200 for more information on the **Device Type** column that appears in **Clients** list tables.

#### Figure 35 OV3600 Setup > Device Type Setup Page Illustration

Device Type Rules

| Name                                | Enabled      | Â. |
|-------------------------------------|--------------|----|
| AOS Device Type                     |              | 4  |
| Manufacturer+Model                  | <b>V</b>     | 4  |
| OS                                  | <b>v</b>     | +  |
| OS Detail                           | <b>v</b>     | ÷  |
| Manufacturer                        | V            | ÷  |
| Model                               | <b>v</b>     | 4  |
| Network Interface Vendor (from OUI) | $\checkmark$ | +  |
| 7 Device Type Setups                |              |    |
| Save and Apply Revert               |              |    |

# **Configuring Cisco WLSE and WLSE Rogue Scanning**

The Cisco Wireless LAN Solution Engine (WLSE) includes rogue scanning functions that OV3600 supports. This section contains the following topics and procedures, and several of these sections have additional sub-procedures:

- Introduction to Cisco WLSE
- Initial WLSE Configuration
- Configuring IOS APs for WDS Participation
- Configuring ACS for WDS Authentication
- Configuring Cisco WLSE Rogue Scanning

You must enter one or more CiscoWorks WLSE hosts to be polled for discovery of Cisco devices and rogue AP information.

## Introduction to Cisco WLSE

Cisco WLSE functions as an integral part of the Cisco Structured Wireless-Aware Network (SWAN) architecture, which includes IOS Access Points, a Wireless Domain Service, an Access Control Server, and a WLSE. In order for OV3600 to obtain Rogue AP information from the WLSE, all SWAN components must be properly configured. Table 37 describes these components.

| SWAN Component                         | Requirements                                                                                                    |
|----------------------------------------|----------------------------------------------------------------------------------------------------|
| WDS (Wireless Domain<br>Services)      | <ul> <li>WDS Name</li> <li>Primary and backup IP address for WDS devices (IOS AP or WLSM)</li> <li>WDS Credentials APs within WDS Group</li> <li>NOTE: WDS can be either a WLSM or an IOS AP. WLSM (WDS) can control up to 250 access points. AP (WDS) can control up to 30 access points.</li> </ul> |
| WLSE (Wireless LAN<br>Solution Engine) | <ul><li>IP Address</li><li>Login</li></ul>                                                                                                    |
| ACS (Access Control<br>Server)         | <ul><li>IP Address</li><li>Login</li></ul>                                                                                                    |
| APs                                    | APs within WDS Group                                                                                                    |

## Initial WLSE Configuration

Use the following general procedures to configure and deploy a WLSE device in OV3600:

- Adding an ACS Server for WLSE
- Enabling Rogue Alerts for Cisco WLSE

- Configuring WLSE to Communicate with APs
- Discovering Devices
- Managing Devices
- Inventory Reporting
- Defining Access
- Grouping
- WDS Participation
- Primary or Secondary WDS

#### Adding an ACS Server for WLSE

- 1. Go to the **Devices > Discover > AAA Server** page.
- 2. Select **New** from the drop-down list.
- 3. Enter the Server Name, Server Port (default 2002), Username, Password, and Secret.
- 4. Select Save.

#### **Enabling Rogue Alerts for Cisco WLSE**

- 1. Go to the **Faults > Network Wide Settings > Rogue AP Detection** page.
- 2. Select the **Enable**.
- 3. Select Apply.

Additional information about rogue device detection is available in "Configuring Cisco WLSE Rogue Scanning" on page 59.

#### **Configuring WLSE to Communicate with APs**

- 1. Go to the **Device Setup > Discover** page.
- 2. Configure SNMP Information.
- 3. Configure HTTP Information.
- 4. Configure Telnet/SSH Credentials.
- 5. Configure HTTP ports for IOS access points.
- 6. Configure WLCCP credentials.
- 7. Configure AAA information.

#### **Discovering Devices**

The following three methods can be used to discover access points within WLSE:

- Using Cisco Discovery Protocol (CDP)
- Importing from a file
- Importing from CiscoWorks

Perform these steps to discover access points.

- 1. Go to the **Device > Managed Devices > Discovery Wizard** page.
- 2. Import devices from a file.
- 3. Import devices from Cisco Works.
- 4. Import using CDP.

## **Managing Devices**

Prior to enabling radio resource management on IOS access points, the access points must be under WLSE management.

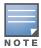

OV3600 becomes the primary management/monitoring vehicle for IOS access points, but for OV3600 to gather Rogue information, the WLSE must be an NMS manager to the APs.

Use these pages to make such configurations:

- 1. Go to Device > Discover > Advanced Options.
- 2. Select the method to bring APs into management Auto, or specify via filter.

#### **Inventory Reporting**

When new devices are managed, the WLSE generates an inventory report detailing the new APs. OV3600 accesses the inventory report via the SOAP API to auto-discover access points. This is an optional step to enable another form of AP discovery in addition to OV3600, CDP, SNMP scanning, and HTTP scanning discovery for Cisco IOS access points. Perform these steps for inventory reporting.

- 1. Go to **Devices > Inventory > Run Inventory**.
- 2. Run Inventory executes immediately between WLSE polling cycles.

#### **Defining Access**

OV3600 requires System Admin access to WLSE. Use these pages to make these configurations.

- 1. Go to Administration > User Admin.
- 2. Configure Role and User.

#### Grouping

It's much easier to generate reports or faults if APs are grouped in WLSE. Use these pages to make such configurations.

- 1. Go to **Devices > Group Management**.
- 2. Configure **Role** and **User**.

#### **Configuring IOS APs for WDS Participation**

IOS APs (1100, 1200) can function in three roles within SWAN:

- Primary WDS
- Backup WDS
- WDS Member

OV3600 monitors AP WDS role and displays this information on AP Monitoring page.

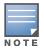

APs functioning as WDS Master or Primary WDS will no longer show up as Down is the radios are enabled.

#### **WDS Participation**

Perform these steps to configure WDS participation.

- 1. Log in to the AP.
- 2. Go to the **Wireless Services > AP** page.
- 3. Select Enable participation in SWAN Infrastructure.
- 4. Select Specified Discovery and enter the IP address of the Primary WDS device (AP or WLSM).

5. Enter the **Username** and **Password** for the WLSE server.

#### **Primary or Secondary WDS**

Perform these steps to configure primary or secondary functions for WDS.

- 1. Go to the **Wireless Services > WDS > General Setup** page.
- 2. If the AP is the Primary or Backup WDS, select Use the AP as Wireless Domain Services.
  - Select **Priority** (set **200** for Primary, **100** for Secondary).
  - Configure the Wireless Network Manager (configure the IP address of WLSE).
- 3. If the AP is Member Only, leave all options unchecked.
- 4. Go to the **Security > Server Manager** page.
- 5. Enter the **IP address** and **Shared Secret** for the ACS server and select **Apply**.
- 6. Go to the **Wireless Services > WDS > Server Group** page.
- 7. Enter the WDS Group of AP.
- 8. Select the ACS server in the Priority 1 drop-down menu and select Apply.

## **Configuring ACS for WDS Authentication**

ACS authenticates all components of the WDS and must be configured first. Perform these steps to make this configuration.

- 1. Login to the ACS.
- 2. Go to the System Configuration > ACS Certificate Setup page.
- 3. Install a New Certificate by selecting the **Install New Certificate** button, or skip to the next step if the certificate was previously installed.
- 4. Select **User Setup** in the left frame.
- 5. Enter the Username that will be used to authenticate into the WDS and select Add/Edit.
- 6. Enter the **Password** that will be used to authenticate into the WDS and select **Submit**.
- 7. Go to the **Network Configuration > Add AAA Client** page.
- 8. Add AP Hostname, AP IP Address, and Community String (for the key).
- 9. Enter the **Password** that will be used to authenticate into the WDS and select **Submit**.

For additional and more general information about ACS, refer to "Configuring ACS Servers" on page 60.

## **Configuring Cisco WLSE Rogue Scanning**

The **OV3600 Setup > WLSE** page allows OV3600 to integrate with the Cisco Wireless LAN Solution Engine (WLSE). OV3600 can discover APs and gather rogue scanning data from the Cisco WLSE.

Figure 36 illustrates and itemizes the OV3600 settings for communication that is enabled between OV3600 and WLSE.

Figure 36 OV3600 Setup > WLSE > Add WLSE Page Illustration

| WLSE                      |              |
|---------------------------|--------------|
| Hostname/IP Address:      |              |
| Protocol:                 | HTTP         |
| Port:                     | 1741         |
| Username:                 |              |
| Password:                 |              |
| Confirm Password:         |              |
| Poll for AP Discovery:    | 💿 Yes 🔘 No   |
| Poll for Rogue Discovery: | 💿 Yes 🔿 No   |
| Polling Period:           | 10 minutes 💌 |

Perform the following steps for optional configuration of OV3600 for support of Cisco WLSE rogue scanning.

1. To add a Cisco WLSE server to OV3600, navigate to the **OV3600 Setup > WLSE** page and select **Add**. Complete the fields in this page. Table 38 describes the settings and default values.

| Setting                                            | Default    | Description                                                                                                    |
|----------------------------------------------------|------------|----------------------------------------------------------------------------------------------------|
| Hostname/IP Address                                | None       | Designates the IP address or DNS Hostname for the WLSE server, which must already be configured on the Cisco WLSE server.                                                                                                    |
| Protocol                                           | HTTP       | Specifies the protocol to be used when polling the WLSE.                                                                                                    |
| Port                                               | 1741       | Defines the port OV3600 uses to communicate with the WLSE server.                                                                                                    |
| Username                                           | None       | Defines the username OV3600 uses to communicate with the WLSE<br>server. The username and password must be configured the same way<br>on the WLSE server and on OV3600.<br>The user needs permission to display faults to discover rogues and<br>inventory API (XML API) to discover manageable APs. As derived from a<br>Cisco limitation, only credentials with alphanumeric characters (that<br>have only letters and numbers, not other symbols) allow OV3600 to pull<br>the necessary XML APIs. |
| Password                                           | None       | Defines the password OV3600 uses to communicate with the WLSE<br>server. The username and password must be configured the same way<br>on the WLSE server and on OV3600.<br>As derived from a Cisco limitation, only credentials with alphanumeric<br>characters (that have only letters and numbers, not other symbols) allow<br>OV3600 to pull the necessary XML APIs.                                                                                                    |
| Poll for AP Discovery;<br>Poll for Rogue Discovery | Yes        | Sets the method by which OV3600 uses WLSE to poll for discovery of new APs and/or new rogue devices on the network.                                                                                                    |
| Last Contacted                                     | None       | Displays the last time OV3600 was able to contact the WLSE server.                                                                                                    |
| Polling Period                                     | 10 minutes | Determines how frequently OV3600 polls WLSE to gather rogue scanning data.                                                                                                    |

#### Table 38 OV3600 Setup > WLSE Fields and Default Values

 After you have completed all fields, select Save. OV3600 is now configured to gather rogue information from WLSE rogue scans. As a result of this configuration, any rogues found by WLSE appear on the RAPIDS > List page.

## What Next?

- Go to additional tabs in the **OV3600 Setup** section to continue additional setup configurations.
- *Complete the required configurations in this chapter before proceeding.* Alcatel-Lucent support remains available to you for any phase of OV3600 installation.

# **Configuring ACS Servers**

This is an optional configuration. The **OV3600 Setup > ACS** page allows OV3600 to poll one or more Cisco ACS servers for wireless username information. When you specify an ACS server, OV3600 gathers information about your wireless users. Refer to "" on page 56 if you want to use your ACS server to manage your OV3600 users.

Perform these steps to configure ACS servers:

1. Go to the **OV3600 Setup > ACS** page. This page displays current ACS setup, as illustrated in Figure 37.

#### Figure 37 OV3600 Setup > ACS Page Illustration

| Add                                  | Add New ACS Server                                                                  |          |      |          |                |                   |        |  |
|--------------------------------------|-------------------------------------------------------------------------------------|----------|------|----------|----------------|-------------------|--------|--|
| Enter one or                         | Enter one or more Cisco ACS servers to be polled for wireless username information. |          |      |          |                |                   |        |  |
| 1-1 v of 1 ACS Servers Page 1 v of 1 |                                                                                     |          |      |          |                |                   |        |  |
|                                      | Hostname/IP Address                                                                 | Protocol | Port | Username | Polling Period | Last Contacted    | Errors |  |
|                                      | 10.1.11.1                                                                           | HTTP     | 2002 | stuff    | 10 minutes     | 5/14/2009 6:37 AM |        |  |
| Select All - Unselect All            |                                                                                     |          |      |          |                |                   |        |  |
| Delete                               |                                                                                     |          |      |          |                |                   |        |  |

2. Select **Add** to create a new ACS server, or select a pencil icon to edit an existing server. To delete an ACS server, select that server and select **Delete**. When selecting **Add** or edit, the **Details** page appears, as illustrated in Figure 38.

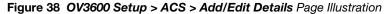

| ACS Server           |              |
|----------------------|--------------|
| Hostname/IP Address: |              |
| Protocol:            | HTTP 💌       |
| Port:                | 2002         |
| Username:            |              |
| Password:            |              |
| Confirm Password:    |              |
| Polling Period:      | 10 minutes 💌 |
|                      | Add Cancel   |
|                      | Auu Cancer   |

3. Complete the settings on **OV3600 Setup > ACS > Add/Edit Details**. Table 39 describes these fields:

| Field          | Default | Description                                                                                                    |
|----------------|---------|----------------------------------------------------------------------------------------------------|
| IP/Hostname    | None    | Sets the DNS name or the IP address of the ACS Server.                                                                  |
| Protocol       | HTTP    | Launches a drop-down menu specifying the protocol OV3600 uses when it polls the ACS server.                             |
| Port           | 2002    | Sets the port through which OV3600 communicates with the ACS. OV3600 generally communicates via SNMP traps on port 162. |
| Username       | None    | Sets the Username of the account OV3600 uses to poll the ACS server.                                                    |
| Password       | None    | Sets the password of the account OV3600 uses to poll the ACS server.                                                    |
| Polling Period | 10 min  | Launches a drop-down menu that specifies how frequently OV3600 polls the ACS server for username information.           |

Table 39 OV3600 Setup > ACS > Add/Edit Details Fields and Default Values

- 4. Select Add to finish creating the new ACS server, or Save to finish editing an existing ACS server.
- 5. The ACS server must have logging enabled for passed authentications. Enable the **Log to CSV Passed Authentications report** option, as follows:
  - Log in to the ACS server, select **System Configuration**, then in the **Select** frame, select **Logging**.
  - Under Enable Logging, select CSV Passed Authentications. The default logging options function and support OV3600. These include the two columns OV3600 requires: User-Name and Caller-ID.

## What Next?

- Go to additional tabs in the **OV3600 Setup** section to continue additional setup configurations.
- Complete the required configurations in this chapter before proceeding. Alcatel-Lucent support remains available to you for any phase of OV3600 installation.

# Integrating OV3600 with an Existing Network Management Solution (NMS)

This is an optional configuration. The **OV3600 Setup > NMS** configuration page allows OV3600 to integrate with other Network Management Solution (NMS) consoles. This configuration enables advanced and interoperable functionality as follows:

- OV3600 can forward WLAN-related SNMP traps to the NMS, or OV3600 can send SNMPv1 or SNMPv2 traps to the NMS.
- OV3600 can be used in conjunction with Hewlett-Packard's ProCurve Manager.
- The necessary files for either type of NMS interoperability are downloaded from the **OV3600 Setup > NMS** page as follows. For additional information, contact support.

Perform these steps to configure NMS support in OV3600:

1. Go to **OV3600 Setup > NMS**, illustrated in Figure 39.

Figure 39 OV3600 Setup > NMS Page Illustration

2. Select **Add** to integrate a new NMS server, or select the pencil icon to edit an existing server. Provide the information described in Table 40:

| Setting                     | Default | Description                                                                                                    |
|-----------------------------|---------|----------------------------------------------------------------------------------------------------|
| Hostname                    | None    | Cites the DNS name or the IP address of the NMS.                                                                              |
| Port                        | 162     | Sets the port OV3600 uses to communicate with the NMS. <b>NOTE:</b> OV3600 generally communicates via SNMP traps on port 162. |
| Community String            | None    | Sets the community string used to communicate with the NMS.                                                                   |
| SNMP Version                | v2C     | Sets the SNMP version of the traps sent to the Host.                                                                          |
| Enabled                     | Yes     | Enables or disables trap logging to the specified NMS.                                                                        |
| Send Configuration<br>Traps | Yes     | Enables NMS servers to transmit SNMP configuration traps.                                                                     |

#### Table 40 OV3600 Setup > NMS Integration Add/Edit Fields and Default Values

- 3. The **NMS Integration Add/Edit** page includes the **Netcool/OMNIbus Integration** link to information and instructions. The IBM Tivoli Netcool/OMNIbus operations management software enables automated event correlation and additional features resulting in optimized network uptime.
- 4. The **NMS Integration Add/Edit** page includes the **HP ProCurve Manager Integration** link. Select this link for additional information, zip file download, and brief instructions for installation with OV3600. Select **Add** to finish creating the NMS server, or **Save** to configure an existing NMS server.

## What Next?

- Go to additional tabs in the **OV3600 Setup** section to continue additional setup configurations.
- *Complete the required configurations in this chapter before proceeding.* Alcatel-Lucent support remains available to you for any phase of OV3600 installation.

# **Auditing PCI Compliance on the Network**

This section describes PCI requirements and auditing functions in OV3600, with the following topics:

- Introduction to PCI Requirements
- PCI Auditing
- Enabling or Disabling PCI Auditing

## **Introduction to PCI Requirements**

OV3600 supports wide security standards and functions in the wireless network. One component of network security is the optional deployment of Payment Card Industry (PCI) Auditing.

The Payment Card Industry (PCI) Data Security Standard (DSS) establishes multiple levels in which payment cardholder data is protected in a wireless network. OV3600 supports PCI requirements according to the standards and specifications set forth by the following authority:

- Payment Card Industry (PCI) Data Security Standard (DSS)
  - PCI Security Standards Council Website https://www.pcisecuritystandards.org
  - PCI Quick Reference Guide, Version 1.2 (October 2008) https://www.pcisecuritystandards.org/pdfs/pci\_ssc\_quick\_guide.pdf

## **PCI** Auditing

PCI Auditing in OV3600 allows you to monitor, audit, and demonstrate PCI compliance on the network. There are five primary pages in which you establish, monitor, and access PCI auditing, as follows:

- The **OV3600 Setup > PCI Compliance** page enables or disables PCI Compliance monitoring on the network, and displays the current compliance status on the network. See "Enabling or Disabling PCI Auditing" on page 64.
- The **Reports > Definitions** page allows you to create custom-configured and custom-scheduled PCI Compliance reports. See "Reports > Definitions Page Overview" on page 231.
- The **Reports > Generated** page lists PCI Compliance reports currently available, and allows you to generate the latest daily version of the PCI Compliance Report with a single select. Refer to "Reports > Generated Page Overview" on page 233.
- The APs/Devices > PCI Compliance page enables you to analyze PCI Compliance for any specific device on the network. This page is accessible when you select a specific device from the APs/Devices > Monitor page. First, you must enable this function through OV3600 Setup. See "Enabling or Disabling PCI Auditing" on page 64.
- The **PCI Compliance Report** offers additional information. Refer to "Using the PCI Compliance Report" on page 249. This report not only contains **Pass** or **Fail** status for each PCI requirement, but cites the action required to resolve a **Fail** status when sufficient information is available.

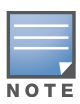

When any PCI requirement is enabled on OV3600, then OV3600 grades the network as pass or fail for the respective PCI requirement. Whenever a PCI requirement is not enabled in OV3600, then OV3600 does not monitor the network's status in relation to that requirement, and cannot designate Pass or Fail network status. OV3600 users without RAPIDS visibility enabled will not see the 11.1 PCI requirements in the PCI Compliance Report.

### Table 41 PCI Requirements and Support in OV3600

| Requirement | Description                                                                                                    |
|-------------|----------------------------------------------------------------------------------------------------|
| 1.1         | Monitoring configuration standards for network firewall devices<br>When Enabled: PCI Requirement 1.1 establishes firewall and router configuration standards.<br>A device fails Requirement 1.1 if there are mismatches between the desired configuration<br>and the configuration on the device.<br>When Disabled: firewall router and device configurations are not checked for PCI<br>compliance, and Pass or Fail status is not reported or monitored. |
| 1.2.3       | Monitoring firewall installation between any wireless networks and the cardholder data<br>environment<br>When Enabled: A device passes requirement 1.2.3 if it can function as a stateful firewall.<br>When Disabled: firewall router and device installation are not checked for PCI compliance.                                                                                                    |

| Requirement | Description                                                                                                    |
|-------------|----------------------------------------------------------------------------------------------------|
| 2.1         | Monitoring the presence of vendor-supplied default security settings<br>When Enabled: PCI Requirement 2 establishes the standard in which all vendor-supplied<br>default passwords are changed prior to a device's presence and operation in the network.<br>A device fails requirement 2.1 if the username, passwords or SNMP credentials being used<br>by OV3600 to communicate with the device are on a list of forbidden default credentials. The<br>list includes common vendor default passwords, for example.<br>When Disabled: device passwords and other vendor default settings are not checked for PCI<br>compliance. |
| 2.1.1       | Changing vendor-supplied defaults for wireless environments<br>When Enabled: A device fails requirement 2.1.1 if the passphrases, SSIDs, or other security-<br>related settings are on a list of forbidden values that OV3600 establishes and tracks. The list<br>includes common vendor default passwords. The user can input new values to achieve<br>compliance.<br>When Disabled: network devices are not checked for forbidden information and PCI<br>Compliance is not established.                                                                                                    |
| 4.1.1       | Using strong encryption in wireless networks<br>When Enabled: PCI Requirement 4 establishes the standard by which payment cardholder<br>data is encrypted prior to transmission across open public networks. PCI disallows WEP<br>encryption as an approved encryption method after June 20, 2010. A device fails<br>requirement 4.1.1 if the desired or actual configuration reflect that WEP is enabled on the<br>network, or if associated users can connect with WEP.<br>When Disabled: OV3600 cannot establish a pass or fail status with regard to PCI encryption<br>requirements on the network.                          |
| 11.4        | Using intrusion-detection or intrusion-prevention systems to monitor all traffic<br>When Enabled: OV3600 reports pass or fail status when monitoring devices capable of<br>reporting IDS events. Recent IDS events are summarized in the PCI Compliance report or the<br>IDS Report.<br>When Disabled: OV3600 does not monitor the presence of PCI-compliant intrusion detection<br>or prevention systems, nor can it report <b>Pass</b> or <b>Fail</b> status with regard to IDS events.                                                                                                    |

## **Enabling or Disabling PCI Auditing**

Perform these steps to verify status and to enable or disable OV3600 support for PCI 1.2 requirements. enabling one or all PCI standards on OV3600 enables real-time information and generated reports that advise on Pass or Fail status. The PCI auditing supported in OV3600 is reported in Table 41.

1. To determine what PCI Compliance standards are enabled or disabled on OV3600, navigate to the **OV3600 Setup > PCI Compliance** page, illustrated in Figure 40.

### Figure 40 OV3600 Setup > PCI Compliance Page Illustration

|   | PCI Requirement 🔺 | Description                                                                                                    | Enabled |
|---|-------------------|----------------------------------------------------------------------------------------------------|---------|
| ~ | 1.1               | Configuration standards for routers.<br>A device fails if there are mismatches between the desired configuration<br>and the configuration on the device.                                                                                                    | Yes     |
| ~ | 1.2.3             | Install firewalls between any wireless networks and the cardholder data environment.<br>A device passes if it can function as a stateful firewall.                                                                                                    | Yes     |
| ~ | 2.1               | Always change vendor-supplied defaults.<br>A device fails if the usernames, passwords or SNMP credentials being used<br>by OV3600 to communicate with the device are on a list of forbidden<br>credentials. The list includes common manufacturer defaults.                   | Yes     |
| ~ | 2.1.1             | Change vendor-supplied defaults for wireless environments.<br>A device fails if the passphrases, SSIDs or other security-related<br>settings are on a list of forbidden values. The list includes common<br>manufacturer defaults.                                            | Yes     |
| ~ | 4.1.1             | Use strong encryption in wireless networks.<br>A device fails if the desired or actual configuration reflect that WEP is<br>enabled or if associated users can connect with WEP.                                                                                              | Yes     |
| ~ | 11.4              | Use intrusion-detection systems and/or intrusion-prevention systems to monitor all traffic.<br>A report will indicate a "pass" for the requirement if OV3600 is<br>monitoring devices capable of reporting IDS events. Recent IDS events will<br>be summarized in the report. | Yes     |

- 2. To enable, disable, or edit any category of PCI Compliance monitoring in OV3600, select the pencil icon next to the category. The **Default Credential Compliance** page displays for the respective PCI standard.
- 3. Create changes as required. Specific credentials can be cited in the **Forbidden Credentials** section of any **Edit** page to enforce PCI requirements in OV3600. Figure 41 shows an example of how to edit the PCI 2.1 requirement.

| Figure 41 | Default Credential | Compliance | for PCI | Requirements |
|-----------|--------------------|------------|---------|--------------|
|-----------|--------------------|------------|---------|--------------|

|                                                          | Default Credential Con | npliance   |        |
|----------------------------------------------------------|------------------------|------------|--------|
| Enabled:                                                 |                        | ⊙ Yes ○ No |        |
| Forbidden Credentials:<br>Enter one credential per line. |                        |            |        |
| root<br>admin<br>public<br>private<br>Cisco<br>Motorola  |                        |            |        |
|                                                          |                        |            | ~      |
|                                                          |                        | Save       | Cancel |

- 4. Select Save.
- 5. To view and monitor PCI auditing on the network, use generated or daily reports. See Chapter 9, "Creating, Running, and Emailing Reports". In addition, you can view the real-time PCI auditing of any given device online. Perform these steps:
  - a. Go to the **APs/Devices > List** page.
  - b. Select a specific device. The **Monitor** page for that device displays. The **APs/Devices** page also displays a **Compliance** subtab in the menu bar.
  - c. Select **Compliance** to view complete PCI compliance auditing for that specific device.

# **Deploying WMS Offload**

### **Overview of WMS Offload in OV3600**

This section describes the Wireless LAN Management Server (WMS) offload infrastructure. WMS Offload is supported with the following two requirements:

- AOS-W Version 2.5.4 or later
- OV3600 Version 6.0 or later

The WMS feature is an enterprise-level hardware device and server architecture with managing software for security and network policy. There are three primary components of the WMS deployment:

- Air Monitor AP devices establish and monitor RF activity on the network.
- The WMS server manages devices and network activity to include rogue AP detection and enforcement of network policy.
- The OV3600 graphical user interface (GUI) allows users to access and use the WMS functionality.

WMS Offload is the ability to place the burden of the WMS server data and GUI functions on OV3600. WMS master controllers provide this data so that OV3600 can support rigorous network monitoring capabilities.

### General Configuration Tasks Supporting WMS Offload in OV3600

WMS Offload must be enabled with a six-fold process and related configuration tasks as follows:

- 1. Configure WLAN switches for optimal OV3600 monitoring.
  - a. Disable debugging.

- b. Ensure OV3600 server is a trap receiver host.
- c. Ensure proper traps are enabled.
- 2. Configure OV3600 to optimally monitor the OV3600 infrastructure.
  - a. Enable WMS offload on the **OV3600 Setup > General** page.
  - b. Configure SNMP communication.
  - c. Create a proper policy for monitoring the OV3600 infrastructure.
  - d. Discover the infrastructure.
- 3. Configure device classification.
  - a. Set up rogue classification.
  - b. Set up rogue classification override.
  - c. Establish user classification override devices.
- 4. Deploy AOS-W-specific monitoring features.
  - a. Enable remote AP and wired network monitoring.
  - b. View controller license information.
- 5. Convert existing floor plans to VisualRF to include the following elements:
  - AOS-W
  - RF Plan
- 6. Use RTLS for increasing location accuracy (optional).
  - a. Enable RTLS service on the OV3600 server.
  - b. Enable RTLS on AOS-W infrastructure.

### Additional Information Supporting WMS Offload

Refer to the *OmniVista 3600 Air Manager 7.5* for additional information, including detailed concepts, configuration procedures, restrictions, AOS-W infrastructure, and OV3600 version differences in support of WMS Offload.

## Configuring and Using Device Groups

This chapter describes the deployment of device groups within OV3600. The section below describes the pages or focused subtabs available on the Groups tab. Note that the available subtabs can vary significantly from one device group to another—one or more subtabs may not appear, depending on the **Default Group** display option selected on the **OV3600 Setup > General** page and the types of devices you add to OV3600.

#### Figure 42 Subtabs under the Group tab

 Home
 Groups
 APs/Devices
 Clients
 Reports
 System
 Device Setup
 OV3600 Setup
 RAPIDS
 VisualRF

 List
 Monitor
 Basic
 Templates
 Alcatel-Lucent Config
 Cisco WLC Config
 Firmware

- List—This page is the default page in the **Groups** section of OV3600. It lists all groups currently configured in OV3600 and provides the foundation for all group-level configurations. See "Viewing All Defined Device Groups" on page 69.
- **Monitor**—This page displays client and bandwidth usage information, lists devices in a given group, provides an **Alert Summary** table for monitoring alerts for the group, and provides a detailed **Audit Log** for group-level activity.
- **Basic**—This page appears when you create a new group on the **Groups > List** page. Once you define a group name, OV3600 displays the **Basic** page from which you configure many group-level settings. This page remains available for any device group configured in OV3600. Refer to "Configuring Basic Group Settings" on page 70.
- **Templates**—This page manages templates for any device group. Templates allow you to manage the configuration of Dell PowerConnect W, 3Com, Alcatel-Lucent, Aruba Networks, Cisco Aironet IOS, Cisco Catalyst switches, Enterasys, HP, Nortel, Symbol and Trapeze devices in a given group using a configuration file. Variables in such templates configure device-specific properties, such as name, IP address and channel. Variables also define group-level properties. For additional information about using the **Templates** page, refer to Chapter 6, "Creating and Using Templates" on page 153.
- **Security**—This page defines general security settings for device groups, to include RADIUS, encryption, and additional security settings on devices. Refer to "Configuring Group Security Settings" on page 78.
- **SSIDs**—This page sets SSIDs, VLANs, and related parameters in device groups. Refer to "Configuring Group SSIDs and VLANs" on page 81.
- AAA Servers—This page configures authentication, authorization, and accounting settings in support of RADIUS servers for device groups. Refer to "Adding and Configuring Group AAA Servers" on page 77.
- **Radio**—This page defines general 802.11 radio settings for device groups. Refer to "Configuring Radio Settings for Device Groups" on page 85.
- Alcatel-Lucent Config—This page manages AOS-W Device Groups, AP Overrides, and other profiles specific to Alcatel-Lucent devices on the network. Use this page as an alternative to the **Device Setup >** Alcatel-Lucent Configuration page. The appearance of this page varies depending on whether OV3600 is configured for global configuration or group configuration. For additional information, refer to the *AOS-W Configuration Guide*.
- **Cisco WLC Config**—This page consolidates controller-level settings from the Group Radio, Security, SSIDs, Cisco WLC Radio and AAA Server pages into one navigation tree that is easier to navigate, and has familiar layout and terminology. Bulk configuration for per-thin AP settings, previously configured on the Group LWAPP APs tab, can now be performed from **Modify Devices** on the **APs/Devices > List** page. Refer to "Cisco WLC Group Configuration" on page 88.
- **PTMP**—This page defines settings specific to Proxim MP devices when present. As such, this page is only available when a Proxim MP device is added to this group. Refer to "Configuring Group PTMP Settings" on page 94.

- **Proxim Mesh**—This page defines mesh AP settings specific to Proxim devices when present. Refer to "Configuring Proxim Mesh Radio Settings" on page 95.
- MAC ACL—This page defines MAC-specific settings that apply to Proxim, Symbol, and ProCurve 520 devices when present. Refer to "Configuring Group MAC Access Control Lists" on page 96.
- **Firmware**—This page manages firmware files for many devices. "Specifying Minimum Firmware Versions for APs in a Group" on page 96.
- **Compare**—This page allows you to compare line item-settings between two device groups. On the **Groups > List** page, select the **Compare two groups** link, select the two groups from the drop-down menus, then select **Compare**. "Comparing Device Groups" on page 97.

This chapter also provides the following additional procedures for group-level configurations:

- "Deleting a Group" on page 98
- "Changing Multiple Group Configurations" on page 99
- "Modifying Multiple Devices" on page 100
- "Using Global Groups for Group Configuration" on page 103

## **OV3600 Groups Overview**

Enterprise APs, controllers, routers, and switches have hundreds of variable settings that must be configured precisely to achieve optimal performance and network security. Configuring all settings on each device individually is time consuming and error prone. OV3600 addresses this challenge by automating the processes of device configuration and compliance auditing. At the core of this approach is the concept of Device **Groups**, with the following functions and benefits:

- OV3600 allows certain settings to be managed efficiently at the Group level, while others are managed at an individual device level.
- OV3600 defines a Group as a subset of the devices on the wireless LAN, ranging in size from one device to hundreds of devices that share certain common configuration settings.
- Groups may be defined based on geography (such as "5th Floor APs"), usage or security policies (such as "Guest Access APs"), function (such as "Manufacturing APs"), or any other appropriate variable.
- Devices within a group may originate from different vendors or hardware models, but all devices within a Group share certain basic configuration settings.

Typical group configuration variables include the following settings:

- Basic settings SSID, SNMP polling interval, and so forth
- Security settings VLANs, WEP, 802.1x, ACLs, and so forth
- Radio settings data rates, fragmentation threshold, RTS threshold, DTIM, preamble, and so forth.

When configuration changes are applied at a *group level*, they are assigned automatically to every device within that group. Such changes must be applied with every device in **Managed** mode. **Monitor** mode is the more common mode.

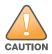

Always review the Audit page before pushing configuration to a device or group.

Individual device settings—such as device name, RF channel selection, RF transmission power, antenna settings, and so forth—typically should not be managed at a group level and must be individually configured for optimal performance. Individual AP settings are configured on the **APs/Devices > Manage** page.

You can create as many different groups as required. Administrators usually establish groups that range in size from five to 100 wireless devices.

Group configuration can be enhanced with the OV3600 **Global Groups** feature, which lets you create Global Groups with configurations that are pushed to individual Subscriber Groups.

## **Viewing All Defined Device Groups**

To display a list of all defined groups, browse to the **Groups > List** page, illustrated in Figure 43.

### Figure 43 Groups > List Page Illustration

|        | Add New Group      |                   |                                |                      |                   |                     |      |            |         |       |    |           |                              |                   |
|--------|--------------------|-------------------|--------------------------------|----------------------|-------------------|---------------------|------|------------|---------|-------|----|-----------|------------------------------|-------------------|
| Comp   | Compare two groups |                   |                                |                      |                   |                     |      |            |         |       |    |           |                              |                   |
| 1-41 🗸 | of 41              | Groups Page 1 🗸 d | of 1 Chopse Columns CSV Export |                      |                   |                     |      |            |         |       |    |           |                              |                   |
|        |                    | Name              | Up/Down Status Polling Period  | <b>Total Devices</b> | Is Global Group 🔺 | <b>Global Group</b> | Down | Mismatched | Ignored | Users | BW | Duplicate | SSID                         | Changes           |
|        | Ľ                  | ws5100            | 60 seconds                     | 5                    | No                | gauss three         | 4    | 4          | 0       | 0     | 0  | (j)       | -                            | Unapplied Changes |
| Γ      | Ľ                  | infrastructure    | 60 seconds                     | 31                   | No                | gauss two           | 9    | 16         | 0       | 0     | 0  | (j)       | Guest, RSN2OfficeWLAN        |                   |
|        | Ľ                  | airespace         | 60 seconds                     | 5                    | No                | gauss one           | 4    | 2          | 0       | 0     | 0  | (j)       | 4000 8021x, 4000 guest(more) |                   |
|        | R                  | GG-test           | 5 minutes                      | 0                    | Yes               | -                   | 0    | 0          | 0       | 0     | 0  | (j)       | Guest, RSN2OfficeWLAN        |                   |

Table 42 describes the columns in the **Groups > List** page.

### Table 42 Groups > List Columns

| Column                                                                                                    | Description                                                                                                    |  |  |  |
|----------------------------------------------------------------------------------------------------|----------------------------------------------------------------------------------------------------|--|--|--|
| Add New<br>Group                                                                                                    | Launches a page that enables you to add a new group by name and to define group parameters for devices in that group. For additional information, refer to "Configuring Basic Group Settings" on page 70.                                                                   |  |  |  |
| Changes                                                                                                    | Displays when a group has unapplied changes.                                                                                                    |  |  |  |
| Manage<br>(wrench icon)                                                                                                    | Goes to the <b>Groups &gt; Basic</b> configuration page for that group. Hover your mouse over the icon to see a list of shortcuts to group-specific subtabs that would appear across the navigation section if this group is selected. (See Figure 44.)                     |  |  |  |
| Name                                                                                                    | Uniquely identifies the group by location, vendor, department or any other identifier (such as 'Accounting APs,' 'Floor 1 APs,' 'Cisco devices,' '802.1x APs,' and so forth).                                                                                               |  |  |  |
| Is Global Group                                                                                                    | If a group is designated as global, it may not contain APs but it may be used as a template for other groups. This column may also indicate <b>Yes</b> if this group has been pushed to the OV3600 from a Master Console.                                                   |  |  |  |
| Global Group                                                                                                    | Specifies which group this Subscriber Group is using as its template.                                                                                                    |  |  |  |
| SSID                                                                                                    | The SSID assigned to supported device types within the group.                                                                                                    |  |  |  |
| Total Devices Total number of devices contained in the group including APs, controllers, routers, or s                                                                                                    |                                                                                                    |  |  |  |
| <b>Down</b> The number of access points within the group that are not reachable via SNMP or are nassociated to a controller. Note that thin APs are not directly polled with SNMP, but are through the controller. That controller may report that the thin AP is down or is no longer controller. At this point, OV3600 classifies the device as down. |                                                                                                    |  |  |  |
| Mismatched                                                                                                    | The number of devices within the group that are in a mismatched state.                                                                                                    |  |  |  |
| Ignored                                                                                                    | The number of ignored devices in that group.                                                                                                    |  |  |  |
| Clients                                                                                                    | The number of mobile users associated with all access points within the group. To avoid double counting of clients, clients are only listed in the group of the AP with which they are associated. Note that device groups with only controllers in them report no clients. |  |  |  |
| Usage                                                                                                    | A running average of the sum of bytes in and bytes out for the managed radio page.                                                                                                    |  |  |  |
| VPN Sessions                                                                                                    | Number of active (connected) VPN sessions under this group.                                                                                                    |  |  |  |
| Up/Down<br>Status Polling<br>Period                                                                                                    | The time between Up/Down SNMP polling periods for each device in the group. Detailed SNMP polling period information is available on the <b>Groups &gt; Basic</b> configuration page. Note that by default, most polling intervals do not match the up/down period.         |  |  |  |
| Duplicate                                                                                                    | Creates a new group with the name <b>Copy of <group name=""></group></b> with identical configuration settings. (Alcatel-Lucent configuration settings will have to be manually added back.)                                                                                |  |  |  |

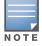

When you first configure OV3600, there is only one default group labeled **Access Points**. If you have no other groups configured, refer to "Configuring Basic Group Settings" on page 70.

# **Configuring Basic Group Settings**

The first default device group that OV3600 sets up is the **Access Points** group, but you can use this procedure to add and configure any device group. Perform these steps to configure basic group settings, then continue to additional procedures to define additional settings as required.

- 1. Go to the **Groups > List** page. Existing device groups appear on this page.
- 2. To create a new group, select Add. Enter a group name and select Add. The Groups > Basic page appears.

To edit an existing device group, select the **manage** (wrench) icon next to the group. The **Groups > Basic** page appears. If you mouse over an existing group's wrench, a popup menu allows you to select **Basic**, **Templates**, **Security**, **SSIDs**, **AAA Servers**, **Radio**, **Alcatel-Lucent Config** or **Cisco WLC Config** to edit those pages as desired, as illustrated in Figure 44.

Figure 44 Pop-up When Hovering over Wrench Icon in Groups > List

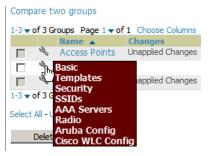

### Figure 45 Groups > Basic Page Illustration

| Basic                                                                 |                 | Cisco IOS/Cataly                                                                          | <i>y</i> st           |
|-----------------------------------------------------------------------|-----------------|-------------------------------------------------------------------------------------------|-----------------------|
| Name:                                                                 | aruba corp      | SNMP Version:                                                                             | 2c 🔹                  |
| Missed SNMP Poll Threshold (1-100):                                   | 1               | Cisco IOS CLI Communication:                                                              |                       |
| Regulatory Domain:                                                    | United States   | Cisco IOS Config File Communication:                                                      | ● TFTP ○ SCP          |
| Timezone:<br>For scheduling group configuration changes               | AMP system time | Cisco WLC                                                                                 |                       |
| Allow One-to-One NAT:                                                 | C Yes ☉ No      | SNMP Version:                                                                             | 2c 🔹                  |
| Audit Configuration on Devices:                                       |                 | CLI Communication:                                                                        | 🔿 Telnet 💿 SSH        |
| Toggling this will set all devices in this group to<br>'Monitor Only' | C Yes 💿 No      | Proxim/Avaya                                                                              | ·                     |
|                                                                       |                 | SNMP Version:                                                                             | 1                     |
| Global Group:<br>Use Global Group:                                    | O Yes O No      | Enable DNS Client:                                                                        | O Yes 🔍 No            |
| ose olobal oroup.                                                     | S TES S IND     | HTTP Server Port (1-65535):                                                               | 80                    |
| SNMP Polling Per                                                      |                 | Country Code:                                                                             | United States         |
| Up/Down Status Polling Period:                                        | 5 minutes       | HP ProCurve                                                                               |                       |
| Override Polling Period for Other Services:                           | • Yes • No      | SNMP Version:                                                                             | 20                    |
| AP Interface Polling Period:                                          | 10 minutes 🔹    | ProCurve XL/ZLWeSM CLI Communication:                                                     | • Telnet • SSH        |
| Client Data Polling Period:                                           | 10 minutes      | Controller SNMP Version:                                                                  |                       |
| Thin AP Discovery Polling Period:                                     | 15 minutes      | Controller Stater Version                                                                 |                       |
| Device-to-Device Link Polling Period:                                 | 5 minutes       | Symbol                                                                                    |                       |
| 802.11 Counters Polling Period:                                       | 15 minutes 🔹    | SNMP Version:                                                                             | 2c 🔹                  |
| Rogue AP and Device Location Data Polling Period:                     | Disabled        | Client Inactivity Timeout (3-600 min):                                                    | 3                     |
| CDP Neighbor Data Polling Period:                                     | 30 minutes      | Symbol Controller CLI Communication:<br>WS5100, RFS4000, RFS6000, and RFS7000 controllers | • Telnet • SSH        |
| Devideor and Cuit                                                     |                 | only                                                                                      | o remet o borr        |
| Routers and Swite<br>Read ARP Table:                                  | 4 hours         | SSH Version:                                                                              | • v1 • v2             |
| Read CDP Table for Device Discovery:                                  | 4 hours         | WS2000 controllers only                                                                   |                       |
| Read Bridge Forwarding Table:                                         | 4 hours         | Web Config Interface:                                                                     | • Yes C No            |
|                                                                       |                 | Aruba                                                                                     |                       |
| Interface Up/Down Polling Period:                                     |                 | SNMP Version:                                                                             | 2c 🔹                  |
| Interface Bandwidth Polling Period:                                   | 15 minutes      | Offload WMS Database:                                                                     | C Yes 🖲 No            |
| Interface Error Counter Polling Period:                               | 30 minutes      | Aruba GUI Config:                                                                         | ⊙ Yes ○ No            |
| Poll 802.3 error counters:                                            | C Yes ⊙ No      | Ignore Rogues Discovered by Remote APs:                                                   | O Yes ⊙ No            |
| Poll Cisco interface error counters:                                  | O Yes 💿 No      | 3Com/Enterasys/Norte                                                                      | l/Trapeze             |
| Notes                                                                 |                 | SNMP Version:                                                                             | 20                    |
| Notes:                                                                |                 |                                                                                           |                       |
|                                                                       |                 | Universal Devices, Routers SNMP Version:                                                  | and Switches          |
|                                                                       |                 | SINNE VESION                                                                              |                       |
|                                                                       |                 | Automatic Authori                                                                         | zation                |
| Group Display Opt                                                     | ions            | Add New Controllers and Autonomous Devices<br>Location:                                   | Use Global Setting    |
| Show device settings for:                                             | All devices     | Current Global Setting for Controllers:                                                   | New Device List       |
| Automatic Static IP As                                                | ignment         | Add New Thin APs Location:                                                                | Use Global Setting    |
| Assign Static IP Addresses to Devices:                                | C Yes ☉ No      | Current Global Setting for Thin APs:                                                      | New Device List       |
| Spanning Tree Pro                                                     | tocol           | Maintenance Wine                                                                          | lows                  |
| Spanning Tree Protocol: Proxim only                                   | O Yes ⊙ No      | Add New AP Group Maintenance Windo                                                        |                       |
| NTP                                                                   |                 | Add I New AP Group Maintenance Windo                                                      | ///                   |
| NTP Server #1:                                                        |                 |                                                                                           |                       |
| NTP Server #2:                                                        |                 | Save                                                                                      | Save and Apply Revert |
| NTP Server #3:                                                        |                 |                                                                                           |                       |
| UTC Time Zone:                                                        | 0               |                                                                                           |                       |
| Daylight Saving Time:                                                 | O Yes O No      |                                                                                           |                       |
| Daying in Saving Time.                                                | Tes VINO        |                                                                                           |                       |

3. Define the settings in the **Basic** and **Global Group** sections. Table 43 describes several typical settings and default values of this **Basic** section.

| Table 43 | Basic and G | Global Groups | Fields and Default Values |
|----------|-------------|---------------|---------------------------|
|----------|-------------|---------------|---------------------------|

| Setting                                      | Default                                   | Description                                                                                                    |
|----------------------------------------------|-------------------------------------------|----------------------------------------------------------------------------------------------------|
| Name                                         | Defined when<br>first adding<br>the group | Displays or changes the group name. As desired, use this field to set the name to uniquely identify the group by location, vendor, department, or any other identifier (such as "Accounting APs," "Cisco devices," "802.1x APs," and so forth).                                                                                 |
| Missed SNMP<br>Poll<br>Threshold (1-<br>100) | 1                                         | Sets the number of Up/Down SNMP polls that must be missed before OV3600 considers a device to be down. The number of SNMP retries and the SNMP timeout of a poll can be set on the <b>Device Setup &gt; Communication</b> page.                                                                                                 |
| Regulatory<br>Domain                         | United States                             | Sets the regulatory domain in OV3600, limiting the selectable channels for APs in the group.                                                                                                    |
| Timezone                                     | OV3600<br>System Time                     | Allows group configuration changes to be scheduled relative to the time zone in which the devices are located. This setting is used for scheduling group-level configuration changes.                                                                                                    |
| Allow One-to-<br>One NAT                     | No                                        | Allows OV3600 to talk to the devices on a different IP address than the one configured on the device.<br><b>NOTE:</b> If enabled, the LAN IP Address listed on the <b>AP/Devices &gt; Manage</b> configuration page under the <b>Settings</b> area is different than the IP Address under the <b>Device Communication</b> area. |
| Audit<br>Configuration<br>on Devices         | Yes                                       | Auditing and pushing of configuration to devices can be disabled on all the devices in the group. Once disabled, all the devices in the groups will not be counted towards mismatched devices.                                                                                                    |
| ls Global<br>Group                           | No                                        | If specified as <b>Yes</b> , then this group can be selected in the Use Global Group drop down menu for future group configurations.                                                                                                    |
| Use Global<br>Group                          | No                                        | When enabled, this field allows you to define the device group to be a Global Group. Refer to "Using Global Groups for Group Configuration" on page 103.                                                                                                    |

4. Complete the **SNMP Polling Periods** section. The information in this section overrides default settings. Table 44 describes the SNMP polling settings.

| Table 44 SNMP Polling Periods Fie | elds and Default Values |
|-----------------------------------|-------------------------|
|-----------------------------------|-------------------------|

| Setting                                                | Default    | Description                                                                                                    |
|--------------------------------------------------------|------------|----------------------------------------------------------------------------------------------------|
| Up/Down Status Polling<br>Period                       | 5 minutes  | Sets time between Up/Down SNMP polling for each device in the group.<br>The Group SNMP Polling Interval overrides the global parameter<br>configured on the <b>Device Setup &gt; Communication</b> page. An initial<br>polling interval of <b>5</b> minutes is best for most networks. |
| Override Polling Period<br>for Other Services          | No         | Enables or disables overriding the base SNMP Polling Period. If you select <b>Yes</b> , the other settings in the SNMP Polling Periods section are activated, and you can override default values.                                                                                     |
| AP Interface Polling<br>Period                         | 10 minutes | Sets the interval at which OV3600 polls for radio monitoring and bandwidth being used by a device.                                                                                                    |
| <b>Client Data Polling Period</b>                      | 10 minutes | Sets time between SNMP polls for client data for devices in the group.                                                                                                    |
| Thin AP Discovery<br>Polling Period                    | 15 minutes | Sets time between SNMP polls for Thin AP Device Discovery.<br>Controllers are the only devices affected by this polling interval.                                                                                                    |
| Device-to-Device link<br>Polling Period                | 5 minutes  | Sets time between SNMP polls for Device-to-Device link polling. Mesh APs are the only devices affected by this polling interval.                                                                                                    |
| 802.11 Counters Polling<br>Period                      | 15 minutes | Sets time between SNMP polls for 802.11 Counter information.                                                                                                    |
| Rogue AP and Device<br>Location Data Polling<br>Period | 30 minutes | Sets time between SNMP polls for Rogue AP and Device Location Data polling.                                                                                                    |
| CDP Neighbor Data<br>Polling Period                    | 30 minutes | Sets the frequency in which this group polls the network for Cisco Discovery Protocol (CDP) neighbors.                                                                                                    |

| Setting                          | Default    | Description                                             |
|----------------------------------|------------|---------------------------------------------------------|
| Mesh Discovery Polling<br>Period | 15 minutes | Sets time between SNMP polls for Mesh Device Discovery. |

5. To configure support for routers and switches in the group, locate the **Routers and Switches** section and adjust these settings as required. This section defines the frequency in which all devices in the group polled. These settings can be disabled entirely as desired. Table 45 describes the SNMP polling settings.

| Table 45 | Routers and | Switches | Fields and | Default Value | es |
|----------|-------------|----------|------------|---------------|----|
|----------|-------------|----------|------------|---------------|----|

| Setting                                   | Default    | Description                                                                                                    |
|-------------------------------------------|------------|----------------------------------------------------------------------------------------------------|
| Read ARP Table                            | 4 hours    | Sets the frequency in which devices poll routers and switches for<br>Address Resolution Protocol (ARP) table information. This setting can be<br>disabled, or set to poll for ARP information in a range from every 15<br>seconds to 12 hours.           |
| Read CDP Table for<br>Device Discovery    | 4 hours    | For Cisco devices, sets the frequency in which devices poll routers and switches for Cisco Discovery Protocol (CDP) information. This setting can be disabled, or set to poll for CDP neighbor information in a range from every 15 seconds to 12 hours. |
| Read Bridge Forwarding<br>Table           | 4 hours    | Sets the frequency in which devices poll the network for bridge<br>forwarding information. This setting can be disabled, or set to poll bridge<br>forwarding tables from switches in a range from every 15 seconds to 12<br>hours.                       |
| Interface Up/Down<br>Polling Period       | 5 minutes  | Sets the frequency in which network interfaces are polled for up/down status. This setting can be disabled, or set to poll from switches in a range from every 15 seconds to 30 minutes.                                                                 |
| Interface Bandwidth<br>Polling Period     | 15 minutes | Sets the frequency in which network interfaces are polled for bandwidth usage. This setting can be disabled, or set to poll from switches in a range from every 5 minutes to 30 minutes.                                                                 |
| Interface Error Counter<br>Polling Period | 30 minutes | Sets the frequency in which network interfaces are polled for up/down status. This setting can be disabled, or set to poll bridge forwarding tables from switches in a range from every 5 minutes to 30 minutes.                                         |
| Poll 802.3 error counters                 | No         | Sets whether 802.3 error counters should be polled.                                                                                                    |
| Poll Cisco interface error<br>counters    | No         | Sets whether the interface error counters for Cisco devices should be polled.                                                                                                    |

6. Record additional information and comments about the group in the **Notes** section.

7. To configure which options and tabs are visible for the group, complete the settings in the **Group Display Options** section. Table 46 describes the settings and default values.

| Setting                      | Default                              | Description                                                                                                    |
|------------------------------|--------------------------------------|----------------------------------------------------------------------------------------------------|
| Show device<br>settings for: | Only<br>devices<br>on this<br>OV3600 | <ul> <li>Drop-down menu determines which Group tabs and options are to be viewable by default in new groups. Settings include the following:</li> <li>All Devices – OV3600 displays all Group tabs and setting options.</li> <li>Only devices in this group – OV3600 hides all options and tabs that do not apply to the devices in the group. If you use this setting, then to get the group list to display the correct SSIDs for the group, you must Save and Apply on the group.</li> <li>Only devices on this OV3600 – hides all options and tabs that do not apply to the APs and devices currently on OV3600.</li> <li>Use system defaults – Use the default settings on OV3600 Setup &gt; General</li> <li>Selected device types – Allows you to specify the device types for which OV3600 displays Group settings.</li> </ul> |
| Selected<br>Device Types     | N/A                                  | This option appears if you chose to display selected device types, allowing you to select the device types to display group settings. Use <b>Select devices in this group</b> to display only devices in the group being configured.                                                                                                    |

8. To assign dynamically a range of static IP addresses to new devices as they are added into the group, locate the **Automatic Static IP Assignment** section on the **Groups > Basic** configuration page. If you select **Yes** in this section, additional fields appear. Complete these fields as required. Table 47 describes the settings and default values This section is only relevant for a small number of device types, and will appear when they are present.

| Setting                                     | Default | Description                                                                                                    |
|---------------------------------------------|---------|----------------------------------------------------------------------------------------------------|
| Assign Static<br>IP Addresses<br>to Devices | No      | Specify whether to enable OV3600 to statically assign IP addresses from a specified range to all devices in the Group. If this value is set to <b>Yes</b> , then the additional configuration fields described in this table will become available. |
| Start IP<br>Address                         | none    | Sets the first address OV3600 assigns to the devices in the Group.                                                                                                    |
| Number of<br>Addresses                      | none    | Sets the number of addresses in the pool from which OV3600 can assign IP addresses.                                                                                                    |
| Subnet Mask                                 | none    | Sets the subnet mask to be assigned to the devices in the Group.                                                                                                    |
| Subnet<br>Gateway                           | none    | Sets the gateway to be assigned to the devices in the Group.                                                                                                    |
| Next IP<br>Address                          | none    | Defines the next IP address queued for assignment. This field is disabled for the initial Access Points group.                                                                                                    |

Table 47 Automatic Static IP Assignment Fields and Default Values

9. To configure Spanning Tree Protocol on WLC devices and Proxim APs, locate the Spanning Tree Protocol section on the **Groups > Basic** configuration page. Adjust these settings as required. Table 48 describes the settings and default values.

| ·                         |         |                                                                                                    |
|---------------------------|---------|----------------------------------------------------------------------------------------------------|
| Setting                   | Default | Description                                                                                                    |
| Spanning Tree<br>Protocol | No      | Specify wehther to enable or disables Spanning Tree Protocol on Proxim APs.If this value is set to <b>Yes</b> , then the additional configuration fields described in this table will become available.                                      |
| Bridge Priority           | 32768   | Sets the priority for the AP. Values range from 0 to 65535. Lower values have higher priority. The lowest value is the root of the spanning tree. If all devices are at default the device with the lowest MAC address will become the root. |

Table 48 Spanning Tree Protocol Fields and Default Values

### Table 48 Spanning Tree Protocol Fields and Default Values (Continued)

| Setting                 | Default | Description                                                                                                    |
|-------------------------|---------|----------------------------------------------------------------------------------------------------|
| Bridge<br>Maximum Age   | 20      | Sets the maximum time, in seconds, that the device stores protocol information. The supported range is from 6 to 40. |
| Bridge Hello<br>Time    | 2       | Sets the time, in seconds, between Hello message broadcasts.                                                         |
| Bridge<br>Forward Delay | 15      | Sets the time, in seconds, that the port spends in listening and learning mode if the spanning tree has changed.     |

10. To configure Network Time Protocol (NTP) settings locate the **NTP** section and adjust these settings as required. Table 49 describes the settings and default values.

| Table 49 NTP Fields and Default Values |
|----------------------------------------|
|----------------------------------------|

| Setting                 | Default | Description                                                                                                    |
|-------------------------|---------|----------------------------------------------------------------------------------------------------|
| NTP Server<br>#1,2,3    | None    | Sets the IP address of the NTP servers to be configured on the AP.                                                                            |
| UTC Time<br>Zone        | 0       | Sets the hour offset from UTC time to local time for the AP. Times displayed in OV3600 graphs and logs use the time set on the OV3600 server. |
| Daylight<br>Saving Time | No      | Enables or disables the advanced daylight saving time settings in the Proxim section of the <b>Groups &gt; Basic</b> configuration page.      |

11. To configure settings specific to Cisco IOS/Catalyst, locate the **Cisco IOS/Catalyst** section and adjust these settings as required. Table 50 describes the settings and default values.

| Setting                                   | Default | Description                                                                                                    |
|-------------------------------------------|---------|----------------------------------------------------------------------------------------------------|
| SNMP Version                              | 2c      | The version of SNMP used by OV3600 to communicate to the AP.                                                                                                    |
| Cisco IOS CLI<br>Communication            | Telnet  | The protocol OV3600 uses to communicate with Cisco IOS devices.<br>Selecting <b>SSH</b> uses the secure shell for command line page (CLI)<br>communication and displays an <b>SSH Version</b> option. Selecting <b>Telnet</b> sends<br>the data in clear text via Telnet.                                                                                         |
| Cisco IOS Config<br>File<br>Communication | TFTP    | The protocol OV3600 uses to communicate with Cisco IOS devices.<br>Selecting <b>SCP</b> uses the secure copy protocol for file transfers and displays<br>an <b>SCP Version</b> option. Selecting <b>TFTP</b> will use the insecure trivial file<br>transfer protocol. The SCP login and password should be entered in the<br>Telnet username and password fields. |

### Table 50 Cisco IOS/Catalyst Fields and Default Values

12. To configure settings specific to Cisco WLC, locate the **Cisco WLC** section and adjust these settings as required. Table 51 describes the settings and default values.

| Table 51 | Cisco | WLC Fields | and | Default | Values |
|----------|-------|------------|-----|---------|--------|
|----------|-------|------------|-----|---------|--------|

| Setting           | Default | Description                                                                                                    |
|-------------------|---------|----------------------------------------------------------------------------------------------------|
| SNMP Version      | 2c      | Sets the version of SNMP used by OV3600 to communicate to WLC controllers.                                                                                                    |
| CLI Communication | SSH     | Sets the protocol OV3600 uses to communicate with Cisco IOS devices.<br>Selecting <b>SSH</b> uses the secure shell for command line page (CLI)<br>communication. Selecting <b>Telnet</b> sends the data in clear text via Telnet. |

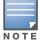

When configuring Cisco WLC controllers, refer to "Configuring Wireless Parameters for Cisco Controllers" on page 93.

13. To configure settings specific to Aruba locate the **Aruba** section and adjust these settings as required. Table 52 describes the settings and default values of this section.

|--|

| Setting                                      | Default | Description                                                                                                    |
|----------------------------------------------|---------|----------------------------------------------------------------------------------------------------|
| SNMP Version                                 | 2c      | The version of SNMP used by OV3600 to communicate to the AP.                                                                                                    |
| Offload WMS<br>Database                      | No      | Configures commands previously documented in the <i>OV3600 7.5 Best Practices Guide</i> . When enabled, this feature allows OV3600 to display historical information for WLAN switches.<br>Changing the setting to <b>Yes</b> pushes commands via SSH to all WLAN switches in Monitor Only mode without rebooting the controller. The command can be pushed to controllers in manage mode (also without rebooting the controller) if the <b>Allow WMS Offload</b> setting on <b>OV3600 Setup &gt; General</b> is changed to <b>Yes</b> . |
| Alcatel-Lucent<br>GUI Config                 | Yes     | This setting selects whether you'd like to configure your Aruba devices using the <b>Groups &gt; Alcatel-Lucent Config</b> method (either global or group) or using Templates.                                                                                                    |
| Ignore Rogues<br>Discovered by<br>Remote APs | No      | Configures whether to turn off RAPIDS rogue classification and rogue reporting for RAPs in this group.                                                                                                    |
| Delete<br>Certificates On<br>Controller      | No      | Specifies whether to delete the current certificates on an AOS-W controller.                                                                                                    |

- 14. To configure settings for 3Com, Enterasys, Nortel, or Trapeze devices, locate the **3Com/Enterasys/ Nortel/Trapeze** section and define the version of SNMP to be supported.
- 15. To configure settings for universal devices on the network, including routers and switches that support both wired and wireless networks, locate the **Universal Devices**, **Routers and Switches** section of the **Groups > Basic** page and define the version of SNMP to be supported.
- 16. To control the conditions by which devices are automatically authorized into this group, locate the **Automatic Authorization** settings section and adjust these settings as required. Table 53 describes the settings and default values.

| Setting                                                   | Default                  | Description                                                                                                    |
|-----------------------------------------------------------|--------------------------|----------------------------------------------------------------------------------------------------|
| Add New Controllers<br>and Autonomous<br>Devices Location | Use<br>Global<br>Setting | Whether to auto authorize new controllers to the New Devices List, the same Group/Folder as the discovering devices, the same Group/Folder as the closest IP neighbor, and/or a specified auto-authorization group and folder. The Current Global Setting set in <b>OV3600 Setup &gt; General</b> is shown below this field. Selecting a different option overrides the global setting.  |
| Add New Thin APs<br>Location                              | Use<br>Global<br>Setting | Whether to auto authorize new thin APs to the New Devices List, the same Group/Folder as the discovering devices, the same Group/Folder as the closest IP neighbor, and/or a specified auto-authorization group and folder. The Current Global Setting set in <b>OV3600 Setup &gt; General</b> is shown below. Selecting a different option overrides the global setting for this group. |

17. The specify the **Virtual Controller Certificates** to be applied to this group, locate the Virtual Controller Certificates settings section and adjust these settings as desired. Table 54 describes the settings and default values.

| Setting | Default | Description                                                                                                    |
|---------|---------|----------------------------------------------------------------------------------------------------|
| CA Cert | None    | Specify a CA certificate for the virutal controller. The fields in this drop down will populate when a certificate of type <b>Intermediate CA</b> or <b>Trusted CA</b> is added in the <b>Device Setup &gt; Certificates</b> page. |

| Setting      | Default | Description                                                                                                    |  |  |
|--------------|---------|----------------------------------------------------------------------------------------------------|--|--|
| Servert Cert | None    | Specify a CA certificate for the virutal controller. The fields in this drop down will populate when a certificate of type <b>Server Cert</b> is added in the <b>Device Setup &gt; Certificates</b> page. |  |  |

- 18. To automate putting multiple devices in this group into Manage mode at once so that changes can be applied and have the devices revert to Monitor-Only mode after the maintenance period is over, locate the **Maintenance Windows** option and define a new AP Group Maintenance Window.
- 19. Select **Save** when the configurations of the **Groups > Basic** configuration page are complete to retain these settings without pushing these settings to all devices in the group. **Save** is a good option if you intend to make additional device changes in the group, and you want to wait until all configurations are complete before you push all configurations at one time.

Select **Save and Apply** to make the changes permanent, or select **Revert** to discard all unapplied changes.

# What Next?

- Continue to additional sections in this chapter to create new groups or to edit existing groups.
- Once general group-level configurations are complete, continue to later chapters in this document to add or edit additional device-level configurations and to use several additional OV3600 functions.

# **Adding and Configuring Group AAA Servers**

Configure RADIUS servers on the **Groups > AAA Servers** page.

Once defined on this page, RADIUS servers are selectable in the drop-down menus on the **Groups > Security and Groups > SSIDs** configuration pages. Perform these steps to create RADIUS servers.

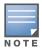

TACACS+ servers are configurable only for Cisco WLC devices. Refer to "Configuring Cisco WLC Security Parameters and Functions" on page 93.

- 1. Go to the **Groups > List** page and select the group for which to define AAA servers by selecting the group name. The **Monitor** page appears.
- 2. Select the **AAA Servers** page. The **AAA Servers** page appears, enabling you to add a RADIUS server. Figure 46 illustrate this page for AAA RADIUS Servers:

### Figure 46 Groups > AAA Servers Page Illustration

WLANs on a Cisco WLC can be configured on the Cisco WLC Config page.

|                                               | Add      | New RADIUS Server     |                |                     |            |                 |         |             |
|-----------------------------------------------|----------|-----------------------|----------------|---------------------|------------|-----------------|---------|-------------|
|                                               |          | Hostname/IP Address 🔺 | Authentication | Authentication Port | Accounting | Accounting Port | Timeout | Max Retries |
|                                               | ۹.       | 10.180.180.180        | Yes            | 1812                | No         | -               | 3       | 0           |
|                                               | <b>~</b> | 10.181.181.181        | Yes            | 1812                | No         | -               | 4       | 0           |
|                                               | ۹.       | 10.183.183.183        | Yes            | 1812                | No         | -               | 2       | 0           |
|                                               | ۹.       | 10.182.182.182        | Yes            | 1812                | No         |                 | 2       | 0           |
| 4 RADIUS Servers<br>Select All - Unselect All |          |                       |                |                     |            |                 |         |             |
| Save Save and Apply Revert                    |          |                       |                |                     |            |                 |         |             |

3. To add a RADIUS server or edit an existing server, select **Add New RADIUS Server** or the corresponding pencil icon to edit an existing server. Table 55 describes the settings and default values of the **Add/Edit** page.

| Setting                          | Default | Description                                                                                                    |
|----------------------------------|---------|----------------------------------------------------------------------------------------------------|
| Hostname/IP<br>Address           | None    | Sets the IP Address or DNS name for RADIUS Server.<br><b>NOTE:</b> IP Address is required for Proxim/ORiNOCO and Cisco Aironet IOS APs.                                                                                    |
| Secret and<br>Confirm Secret     | None    | Sets the shared secret that is used to establish communication between OV3600 and the RADIUS server.<br><b>NOTE:</b> The shared secret entered in OV3600 must match the shared secret on the server.                       |
| Authentication                   | No      | Sets the RADIUS server to perform authentication when this setting is enabled with <b>Yes</b> .                                                                                                    |
| Authentication<br>Port (1-65535) | 1812    | Appears when <b>Authentication</b> is enabled. Sets the port used for communication between the AP and the RADIUS server.                                                                                                  |
| Accounting                       | No      | Sets the RADIUS server to perform accounting functions when enabled with Yes.                                                                                                    |
| Accounting Port<br>(1-65535)     | 1813    | Appears when <b>Accounting</b> is enabled.Sets the port used for communication between the AP and the RADIUS server.                                                                                                    |
| Timeout (0-86400)                | None    | Sets the time (in seconds) that the access point waits for a response from the RADIUS server.                                                                                                    |
| Max Retries<br>(0-20)            | None    | Sets the number of times a RADIUS request is resent to a RADIUS server before failing.<br><b>NOTE:</b> If a RADIUS server is not responding or appears to be responding slowly, consider increasing the number of retries. |

| Table 55 Addin | g a RADIUS Server Fields and Default Values |
|----------------|---------------------------------------------|
| Tuble of Huum  |                                             |

4. Select **Add** to complete the creation of the RADIUS server, or select **Save** if editing an existing RADIUS server. The **Groups > AAA Servers** page displays this new or edited server. You can now reference this server on the **Groups > Security** page.

OV3600 supports reports for subsequent RADIUS Authentication. These are viewable by selecting **Reports > Generated**, scrolling to the bottom of the page, and selecting **Latest RADIUS Authentication Issues Report**.

5. To make additional RADIUS configurations for device groups, use the **Groups > Security** page and continue to the next topic.

# **Configuring Group Security Settings**

The **Groups > Security** page allows you to set security policies for APs in a device group:

- 1. Select the device group for which to define security settings from the **Groups > List** page.
- 2. Go to **Groups > Security**. Some controls on this page interact with additional OV3600 pages. Figure 47 illustrates this page and Table 56 explains the fields and default values.

Figure 47 Groups > Security Page Illustration

| Enabled O Disabled | RADIUS Authentication Server #         | ·.                                                                                                    |                                                                                                    |                                                                                                    |
|--------------------|----------------------------------------|----------------------------------------------------------------------------------------------------|----------------------------------------------------------------------------------------------------|----------------------------------------------------------------------------------------------------|
| page.              |                                        | 1:                                                                                                    | Select                                                                                                    |                                                                                                    |
|                    | RADIUS Authentication Server #         | 2:                                                                                                    | Select                                                                                                    |                                                                                                    |
|                    | RADIUS Authentication Server #         | 3:                                                                                                    | Select                                                                                                    |                                                                                                    |
| ntagged            | RADIUS Authentication Server #         | 4:                                                                                                    | Select                                                                                                    |                                                                                                    |
|                    | Authentication Profile Name: Pro:      | kim Only                                                                                                    | AMP-Defined Se                                                                                                    | rver #1                                                                                                    |
| Yes  No            | Authentication Profile Index: Pro:     | kim Only                                                                                                    | 1                                                                                                    |                                                                                                    |
|                    | D/                                     | ADTUS Accounting                                                                                                    | Servers                                                                                                    |                                                                                                    |
|                    |                                        | 10105 Accounting                                                                                                    | Select                                                                                                    |                                                                                                    |
|                    | -                                      |                                                                                                    | Select                                                                                                    |                                                                                                    |
| 00                 | -                                      |                                                                                                    |                                                                                                    |                                                                                                    |
|                    | RADIUS Accounting Server #3:           |                                                                                                    | Select                                                                                                    | -                                                                                                    |
|                    | RADIUS Accounting Server #4:           |                                                                                                    | Select                                                                                                    |                                                                                                    |
|                    | Accounting Profile Name: Proxim        | Dnly                                                                                                    | Accounting                                                                                                    |                                                                                                    |
|                    | Accounting Profile Index: Proxim       | Dnly                                                                                                    | 3                                                                                                    |                                                                                                    |
|                    | MAC Address Authentication             |                                                                                                    |                                                                                                    |                                                                                                    |
|                    | MAC Address Authentication:            |                                                                                                    | O Yes O No                                                                                                    |                                                                                                    |
|                    | MAC Address Format: Provim AP-6        | 00 AP-700                                                                                                    |                                                                                                    |                                                                                                    |
|                    |                                        |                                                                                                    | Single Dash                                                                                                    |                                                                                                    |
|                    | AP-8; ProCurve520WL v2.1.0 and hig     | her only                                                                                                    |                                                                                                    |                                                                                                    |
|                    | Authorization Lifetime (900-4320       | 0 sec):                                                                                                    | 1800                                                                                                    |                                                                                                    |
|                    | Primary RADIUS Server Reattemp min):   | ot Period (0-120                                                                                                    | 0                                                                                                    |                                                                                                    |
|                    | ntagged<br>) Yes  No<br>No<br>No<br>No | RADIUS Authentication Server #<br>Authentication Profile Name: Pro:<br>Authentication Profile Index: Pro:<br>Authentication Profile Index: Pro:<br>Authentication Profile Index: Pro:<br>RADIUS Accounting Server #1:<br>RADIUS Accounting Server #2:<br>RADIUS Accounting Server #3:<br>RADIUS Accounting Server #3:<br>RADIUS Accounting Server #4:<br>Accounting Profile Index: Proxim (<br>Accounting Profile Index: Proxim (<br>MAC Address Authentication:<br>MAC Address Format: Proxim AP-6<br>AP-2000, AP-4000; Avaya AP-3, Ava<br>AP-8; ProCurveS20WU v2.1.0 and hig<br>Authorization Lifetime (900-4320<br>Primary RADIUS Server Reattemp | RADIUS Authentication Server #4:<br>Authentication Profile Name: Proxim Only<br>Authentication Profile Index: Proxim Only<br>Authentication Profile Index: Proxim Only<br>RADIUS Accounting Server #1:<br>RADIUS Accounting Server #2:<br>RADIUS Accounting Server #3:<br>RADIUS Accounting Server #3:<br>RADIUS Accounting Server #4:<br>Accounting Profile Name: Proxim Only<br>Accounting Profile Index: Proxim Only<br>MAC Address Authentication:<br>MAC Address Format: Proxim AP-600, AP-700,<br>AP-2000, AP-4000; Avaya AP-3, Avaya AP-7, AP-4/5/6,<br>AP-8; ProCurveS20WL v2.1.0 and higher only<br>Authorization Lifetime (900-43200 sec):<br>Primary RADIUS Server Reattempt Period (0-120 | RADIUS Authentication Server #4:       Select         Authentication Profile Name: Proxim Only       AMP-Defined Server         Authentication Profile Index: Proxim Only       1         Yes <ul> <li>No</li> <li>Yes        <ul> <li>No</li> <li>RADIUS Accounting Server #1:</li> <li>Select</li> <li>RADIUS Accounting Server #2:</li> <li>Select</li> <li>RADIUS Accounting Server #3:</li> <li>Select</li> <li>RADIUS Accounting Server #4:</li> <li>Select</li> <li>RADIUS Accounting Profile Name: Proxim Only</li> <li>Accounting Profile Index: Proxim Only</li> <li>Accounting Profile Index: Proxim Only</li> <li>Accounting Profile Index: Proxim Only</li> <li>Accounting Profile Index: Proxim Only</li> <li>Accounting Profile Index: Proxim Only</li> <li>Select</li> <li>MAC Address Authentication:</li> <li>Yes        <ul> <li>Yes        <li>No</li> <li>MAC Address Format: Proxim AP-600, AP-700,<br/>AP-300, AP-4000; Avaya AP-3, Avaya AP-7, AP-4/5/6,<br/>AP-8; ProCurve520WL v2. 1.0 and higher only</li> <li>Authorization Lifetime (900-43200 sec):</li> <li>1800</li> <li>Primary RADIUS Server Reattempt Period (0-120<br/>min):</li> <li>O</li> </li></ul></li></ul></li></ul> |

 Table 56 Groups > Security Page Fields and Default Values

| Setting                                 | Default      | Description                                                                                                    |
|-----------------------------------------|--------------|----------------------------------------------------------------------------------------------------|
| VLANs Section                           |              |                                                                                                    |
| VLAN Tagging and<br>Multiple SSIDs      | Enabled      | This field enables support for VLANs and multiple SSIDs on the wireless network. If this setting is enabled, define additional VLANs and SSIDs on the <b>Groups &gt; SSIDs</b> page. Refer to "Configuring Group SSIDs and VLANs" on page 81. If this setting is disabled, then you can specify the <b>Encryption Mode</b> in the <b>Encryption</b> section that displays. Refer to Table 57 for information on configuring Encryption. |
| Management VLAN ID                      | Untagged     | <ul> <li>This setting sets the ID for the management VLAN when VLANs are enabled in OV3600. This setting is supported only for the following devices:</li> <li>Proxim AP-600, AP-700, AP-2000, AP-4000</li> <li>Avaya AP-3, Avaya AP-7, AP-4/5/6, AP-8</li> <li>ProCurve520WL</li> </ul>                                                                                                    |
| General Section                         |              |                                                                                                    |
| Create Closed Network                   | No           | If enabled, the APs in the Group do not broadcast their SSIDs.<br><b>NOTE:</b> Creating a closed network will make it more difficult for intruders to detect your wireless network.                                                                                                    |
| Block All Inter-client<br>Communication | No           | If enabled, this setting blocks client devices associated with an AP from communicating with other client devices on the wireless network.<br><b>NOTE:</b> This option may also be identified as PSPF (Publicly Secure Packet Forwarding), which can be useful for enhanced security on public wireless networks.                                                                                                    |
| EAP Options Section                     | I            |                                                                                                    |
| WEP Key Rotation<br>Interval            | 300          | Sets the frequency at which the Wired Equivalent Privacy (WEP) keys are rotated in the device group being configured. The supported range is from 0 to 10,000,000 seconds.                                                                                                    |
| <b>RADIUS Authentication</b>            | Servers Sect | tion                                                                                                    |

• • •

-

• •

Revert

### Table 56 Groups > Security Page Fields and Default Values (Continued)

| Setting                                   | Default                         | Description                                                                                                    |
|-------------------------------------------|---------------------------------|----------------------------------------------------------------------------------------------------|
| RADIUS Authentication<br>Server #1 - #4   | Not<br>selected                 | Defines one or more RADIUS Authentication servers to be supported in this device group. Select up to four RADIUS authentication servers from the four drop-down menus.                                                                                                    |
| Authentication Profile<br>Name            | OV3600-<br>Defined<br>Server #1 | For Proxim devices only, this field sets the name of the authentication profile to be supported in this device group.                                                                                                    |
| Authentication Profile Index              | 1                               | For Proxim devices only, this field sets the name of the authentication profile index to be supported in this device group.                                                                                                    |
| <b>RADIUS Accounting Ser</b>              | vers Section                    |                                                                                                    |
| RADIUS Accounting<br>Server #1 - #4       | Not<br>selected                 | Defines one or more RADIUS Accounting servers to be supported in this device group. Select up to four RADIUS accounting servers from the four drop-down menus.                                                                                                    |
| Authentication Profile<br>Name            |                                 | For Proxim devices only, this field sets the name of the accounting profile to be supported in this device group.                                                                                                    |
| Authentication Profile Index              | 3                               | For Proxim devices only, this field sets the name of the accounting profile index to be supported in this device group.                                                                                                    |
| MAC Address Authentic                     | ation Sectior                   | 1                                                                                                    |
| MAC Address<br>Authentication             | No                              | If enabled, only MAC addresses known to the RADIUS server are permitted to associate to APs in the Group.                                                                                                    |
| MAC Address Format                        | Single<br>Dash                  | <ul> <li>Allows selection of the format for MAC addresses used in RADIUS authentication and accounting requests:</li> <li>Dash Delimited: xx-xx-xx-xx-xx (default)</li> <li>Colon Delimited: xx:xx:xx:xx (default)</li> <li>Single-Dash: xxxxx-xxxxxx</li> <li>No Delimiter: xxxxxxxxx</li> <li>This option is supported only for Proxim AP-600, AP-700, AP-2000, AP-4000, Avaya AP3/4/5/6/7/8, HP ProCurve 520WL</li> </ul> |
| Authorization Lifetime                    | 1800                            | Sets the amount of time a user can be connected before reauthorization is required. The supported range is from 900 to 43,200 seconds.                                                                                                    |
| Primary RADIUS Server<br>Reattempt Period | 0                               | Specifies the time (in minutes) that the AP awaits responses from the primary RADIUS server before communicating with the secondary RADIUS server, and so forth                                                                                                    |

The **Encryption** options display on the **Groups > Security** page when the **VLan Tagging and Multiple SSIDs** option is set to **Disabled**. This setting defaults to **No Encryption**. Refer to Table 57 for information regarding configuring encryption.

| Table 57 | Groups > | Security | Encryption | Mode settings |
|----------|----------|----------|------------|---------------|
|----------|----------|----------|------------|---------------|

| Setting                           | Default                                                                                                    | Description |  |  |  |  |  |
|-----------------------------------|----------------------------------------------------------------------------------------------------|-------------|--|--|--|--|--|
|                                   | Encryption Mode Optional WEP, Require WEP, Require 802.1X, Require LEAP, Require 802.1X + WEP, Requir 802.1X + LEAP, LEAP + WEP |             |  |  |  |  |  |
| Transmit Key                      | 1                                                                                                    |             |  |  |  |  |  |
| Key #1                            | None                                                                                                    |             |  |  |  |  |  |
| Key #2                            | None                                                                                                    |             |  |  |  |  |  |
| Key #3                            | None                                                                                                    |             |  |  |  |  |  |
| Key #4                            | None                                                                                                    |             |  |  |  |  |  |
| Encryption Mode Static CKIP       |                                                                                                    |             |  |  |  |  |  |
| CKIP Static Key (hex) and Confirm | None                                                                                                    |             |  |  |  |  |  |

### Table 57 Groups > Security Encryption Mode settings

| 0 W                                    |              |                                                                                              |
|----------------------------------------|--------------|----------------------------------------------------------------------------------------------|
| Setting                                | Default      | Description                                                                                  |
| CKIP Key Index                         | 1            |                                                                                              |
| CKIP Key<br>Permutation                | No           |                                                                                              |
| CKIP MMH Mode                          | No           |                                                                                              |
| Encryption Mode W                      | PA           |                                                                                              |
| Unicast Cipher<br>(Cisco only)         | AES          |                                                                                              |
| Encryption Mode W                      | PA/PSK       |                                                                                              |
| Unicast Cipher<br>(Cisco only)         | AES/<br>TKIP |                                                                                              |
| WPA Preshared<br>Key<br>(Alphanumeric) | None         |                                                                                              |
| Encryption Mode W                      | PA2          |                                                                                              |
| WPA2 WPA<br>Compatibility<br>Mode      | Yes          |                                                                                              |
| WPA1 Cipher<br>(Cisco WLC Only)        | TKIP         | <b>NOTE:</b> This drop down is only available if WPA2 WPA Compatibility Mode is <b>Yes</b> . |
| Unicast Cipher<br>(Cisco Only)         | AES/<br>TKIP |                                                                                              |
| Encryption Mode W                      | PA2/PSK      |                                                                                              |
| WPA2 WPA<br>Compatibility<br>Mode      | Yes          |                                                                                              |
| WPA1 Cipher<br>(Cisco WLC Only)        | TKIP         | <b>NOTE:</b> This drop down is only available if WPA2 WPA Compatibility Mode is <b>Yes</b> . |
| Unicast Cipher<br>(Cisco Only)         | AES/<br>TKIP |                                                                                              |
| WPA Preshared<br>Key<br>(Alphanumeric) | None         |                                                                                              |

- 3. Select **Save** to retain these security configurations for the group, select **Save and Apply** to make the changes permanent, or select **Revert** to discard all unapplied changes.
- 4. Continue with additional security-related procedures in this document for additional RADIUS and SSID settings for device groups, as required.

# **Configuring Group SSIDs and VLANs**

The **Groups > SSIDs** configuration page allows you to create and edit SSIDs and VLANs that apply to a device group. Perform these steps to create or edit VLANs and to set SSIDs.

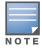

WLANs that are supported from one or more Cisco WLC controllers can be configured on the **Groups > Cisco WLC Config** page.

### Figure 48 illustrates an example of the **Groups > SSIDs** page.

#### Figure 48 Groups > SSIDs Page Illustration

| Group  | : Aru    | ba HQ   | 2       |             |          |                  |                  |                  |                  |             |
|--------|----------|---------|---------|-------------|----------|------------------|------------------|------------------|------------------|-------------|
| Config | ure WL   | ANs fo  | r a Cis | co WLC on t | he Cisco | WLC Config page. |                  |                  |                  |             |
|        | Add      |         | New     | SSID/VLAI   | N        |                  |                  |                  |                  |             |
|        |          | SSID    |         | VLAN ID     | Name     | Encryption Mode  | tadio<br>Primary | 2nd I<br>Enabled | Radio<br>Primary | Native VLAN |
|        | ۹.       | wpa     |         | 51          | wpa      | No Encryption    | 0                |                  | 0                | 0           |
| Select | All - Ur | nselect | All     |             |          |                  |                  |                  |                  |             |
|        | Delete   |         |         |             |          |                  |                  |                  |                  |             |
|        | Save     |         | Sav     | e and Apply | ,        | Revert           |                  |                  |                  |             |

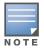

OV3600 reports users by radio and by SSID. Graphs on the AP and controller monitoring pages display bandwidth in and out based on SSID. OV3600 reports can also be run and filtered by SSID. An option on the **OV3600 Setup > General** page can age out inactive SSIDs and their associated graphical data.

- 1. Go to **Groups > List** and select the group name for which to define SSIDs/VLANs.
- 2. Select the **Groups > SSIDs** configuration page. Table 58 describes the information that appears for SSIDs and VLANs that are currently configured for the device group.

| Table 58 | Groups > SSIDs | Fields and | Descriptions |
|----------|----------------|------------|--------------|
|----------|----------------|------------|--------------|

| Field                            | Description                                                                                                    |
|----------------------------------|----------------------------------------------------------------------------------------------------|
| SSID                             | Displays the SSID associated with the VLAN.                                                                                                    |
| VLAN ID                          | Identifies the number of the primary VLAN SSID on which encrypted or unencrypted packets can pass between the AP and the switch.                                                                                                    |
| Name                             | Displays the name of the VLAN.                                                                                                    |
| Encryption Mode                  | Displays the encryption on the VLAN.                                                                                                    |
| First or Second Radio<br>Enabled | Enables the VLAN, SSID and Encryption Mode on the radio control.                                                                                                    |
| First or Second Radio<br>Primary | Specifies which VLAN to be used as the primary VLAN. A primary VLAN is required.<br><b>NOTE:</b> If you create an open network (see the <b>Create Closed Network</b> setting below) in which the APs broadcast an SSID, the primary SSID is broadcast.                                                  |
| Native VLAN                      | Sets this VLAN to be the native VLAN. Native VLANs are untagged and typically used for management traffic only. OV3600 requires a Native VLAN to be set. For AP types do not require a native VLAN, create a dummy VLAN, disable it on both radio controls, and ensure that it has the highest VLAN ID. |

3. Select **Add** to create a new SSID or VLAN, or select the pencil icon next to an existing SSID/VLAN to edit that existing SSID or VLAN. The **Add SSID/VLAN** configuration page appears as illustrated in Figure 49 and explained in Table 59.

### Figure 49 Groups > SSIDs > Add SSID/VLAN Page Illustration

| SSID/VLAN                                                  |               | RADIUS Authentication Servers                                           |            |  |  |
|------------------------------------------------------------|---------------|-------------------------------------------------------------------------|------------|--|--|
| Specify Interface Name:                                    | ● Yes ○ No    | RADIUS Authentication Server #1: Cisco WLC,<br>ProCurve420, Proxim only | Select     |  |  |
| Interface:                                                 | management 💌  |                                                                         |            |  |  |
| SSID:                                                      |               | RADIUS Authentication Server #2: Cisco WLC,<br>ProCurve420, Proxim only | Select     |  |  |
| Name:                                                      |               | RADIUS Authentication Server #3: Cisco WLC,<br>ProCurve420, Proxim only | Select     |  |  |
| Maximum Allowed Associations (0-2007):                     | 255           |                                                                         |            |  |  |
| Breadcast SCID: Gen WIG Bravin and Sumbel 4121             |               | Authentication Profile Name: Proxim Only                                |            |  |  |
| Broadcast SSID: Cisco WLC, Proxim, and Symbol 4131<br>only | ○ Yes         | Authentication Profile Index: Proxim Only                               |            |  |  |
| Partial Closed System: Proxim only                         | ○ Yes ● No    |                                                                         |            |  |  |
|                                                            |               | RADIUS Accounting                                                       | Servers    |  |  |
| Unique Beacon: Proxim only                                 | 🔿 Yes 🖲 No    | RADIUS Accounting Server #1: Cisco WLC, Proxim                          | Select     |  |  |
| Block All Inter-Client Communication:                      | ● Yes ○ No    | only                                                                    |            |  |  |
|                                                            |               | RADIUS Accounting Server #2: Cisco WLC, Proxim                          | Select     |  |  |
| Encryption                                                 |               | only                                                                    |            |  |  |
| Encryption Mode:                                           | No Encryption | RADIUS Accounting Server #3: Cisco WLC, Proxim<br>only                  | Select     |  |  |
| EAP Options                                                |               |                                                                         |            |  |  |
|                                                            |               | Accounting Profile Name: Proxim Only                                    |            |  |  |
| WEP Key Rotation Interval (0-10000000 sec):                | 120           | Accounting Profile Index: Proxim Only                                   |            |  |  |
|                                                            |               |                                                                         | Add Cancel |  |  |

4. Locate the **SSID/VLAN** section on the **Groups > SSIDs** configuration page and adjust these settings as required. This section encompasses the basic VLAN configuration. Table 59 describes the settings and default values. Note that the displayed settings can vary.

| Setting                                                              | Default    | Description                                                                                                    |
|----------------------------------------------------------------------|------------|----------------------------------------------------------------------------------------------------|
| Specify Interface Name                                               | Yes        | Enables or disables an interface name for the VLAN interface. Selecting <b>No</b> for this option displays the <b>Enable VLAN Tagging</b> and <b>VLAN ID</b> options.                                                                                                    |
| Enable VLAN Tagging<br>(Cisco WLC, Proxim,<br>Symbol only)           |            | Enables or disables VLAN tagging. Displays if <b>Specify Interface Name</b> is set to <b>No</b> .                                                                                                    |
| <b>VLAN ID</b> (1-4094)                                              | None       | Indicates the number of the VLAN designated as the Native VLAN, typically for management purposes. Displays if <b>Specify Interface Name</b> is set to <b>No</b> and <b>Enable VLAN Tagging</b> is set to <b>Yes</b> .                                                                                                    |
| Interface                                                            | management | Sets the interface to support the SSID/VLAN combination.                                                                                                    |
| SSID                                                                 | None       | Sets the Service Set Identifier (SSID), which is a 32-character user-<br>defined identifier attached to the header of packets sent over a WLAN. It<br>acts as a password when a mobile device tries to connect to the<br>network through the AP, and a device is not permitted to join the<br>network unless it can provide the unique SSID.                                                   |
| Name                                                                 | None       | Sets a user-definable name associated with SSID/VLAN combination.                                                                                                    |
| Maximum Allowed<br>Associations (0-2007)                             | 255        | Indicates the maximum number of mobile users which can associate with the specified VLAN/SSID.<br><b>NOTE:</b> 0 means unlimited for Cisco.                                                                                                    |
| <b>Broadcast SSID</b> (Cisco<br>WLC, Proxim and<br>Symbol 4131 only) | No         | For specific devices as cited, this setting enables the AP to broadcast<br>the SSID for the specified VLAN/SSID. This setting works in conjunction<br>with the <b>Create Closed Network</b> setting on the <b>Groups &gt; Security</b><br>configuration page. Proxim devices support a maximum of four SSIDs.<br><b>NOTE:</b> This option should be enabled to ensure support of legacy users. |
| Partial Closed System<br>(Proxim only)                               | No         | For Proxim only, this setting enables to AP to send its SSID in every beacon, but it does not respond to any probe requests.                                                                                                    |
| <b>Unique Beacon</b><br>(Proxim only)                                | No         | For Proxim only, if more than one SSID is enabled, this option enables them to be sent in separate beacons.                                                                                                    |
| Block All Inter-Client<br>Communication                              | Yes        | This setting blocks communication between client devices based on SSID.                                                                                                    |

Table 59 Groups > SSIDs > SSID/VLAN Section Fields and Default Values

5. Locate the **Encryption** area on the **Groups > SSIDs** page and adjust these settings as required. Table 60 describes the available encryption modes. Table 57 describes configuration settings for each mode.

| Setting         | Default          | Description                                                                                                    |  |  |  |
|-----------------|------------------|----------------------------------------------------------------------------------------------------|--|--|--|
| Encryption Mode | No<br>Encryption | <ul> <li>Drop-down menu determines the level of encryption required for devices to associate to the APs. The drop-down menu options are as follows. Each option displays additional encryption settings that must be defined.</li> <li>Complete the associated settings for any encryption type chosen:</li> <li>No Encryption</li> </ul> |  |  |  |
|                 |                  | • <b>Optional WEP</b> —Wired Equivalent Privacy, not PCI compliant as of 2010                                                                                                    |  |  |  |
|                 |                  | Require WEP—Wired Equivalent Privacy, not PCI compliant as of 2010                                                                                                    |  |  |  |
|                 |                  | <ul> <li>Require 802.1x—Based on the WEP algorithm</li> </ul>                                                                                                    |  |  |  |
|                 |                  | Require Leap—Lightweight Extensible Authentication Protocol                                                                                                    |  |  |  |
|                 |                  | <ul> <li>802.1x+WEP—Combines the two encryption types shown</li> </ul>                                                                                                    |  |  |  |
|                 |                  | <ul> <li>802.1x+LEAP—Combines the two encryption types shown</li> </ul>                                                                                                    |  |  |  |
|                 |                  | <ul> <li>LEAP+WEP—Combines the two encryption types shown</li> </ul>                                                                                                    |  |  |  |
|                 |                  | Static CKIP—Cisco Key Integrity Protocol                                                                                                    |  |  |  |
|                 |                  | WPA—Wi-Fi Protected Access protocol                                                                                                    |  |  |  |
|                 |                  | WPA/PSK—Combines WPA with Pre-Shared Key encryption                                                                                                    |  |  |  |
|                 |                  | WPA2—Wi-Fi Protected Access 2 encryption                                                                                                    |  |  |  |
|                 |                  | WPA2/PSK—Combines the two encryption methods shown                                                                                                    |  |  |  |
|                 |                  | • <b>xSec</b> -FIPS-compliant encryption including Layer 2 header info                                                                                                    |  |  |  |

| Table 60 | Groups > SSIDs > | - Encryption | Section | Field and | Default Values |
|----------|------------------|--------------|---------|-----------|----------------|
|----------|------------------|--------------|---------|-----------|----------------|

6. Locate the **EAP Options** area on the **Groups > SSIDs** page, and complete the settings. Table 61 describes the settings and default values.

### Table 61 Groups > SSIDs > EAP Options Section Field and Default Value

| Setting                                          | Default | Description                                           |
|--------------------------------------------------|---------|-------------------------------------------------------|
| WEP Key Rotation<br>Interval (0-10000000<br>sec) | 120     | Time (in seconds) between WEP key rotation on the AP. |

7. Locate the **RADIUS Authentication Servers** area on the **Groups > SSIDs** configuration page and define the settings. Table 62 describes the settings and default values.

| Setting                                                         | Default | Description                                                                                                    |
|-----------------------------------------------------------------|---------|----------------------------------------------------------------------------------------------------|
| RADIUS Authentication<br>Server 1-3<br>(Cisco WLC, Proxim only) | None    | Drop-down menu to select RADIUS Authentication servers previously<br>entered on the <b>Groups &gt; RADIUS</b> configuration page. These RADIUS<br>servers dictate how wireless clients authenticate onto the network. |
| Authentication Profile<br>Name (Proxim Only)                    | None    | Sets the Authentication Profile Name for Proxim AP-600, AP-700, AP-2000, AP-4000.                                                                                                    |
| Authentication Profile<br>Index (Proxim Only)                   | None    | Sets the Authentication Profile Index for Proxim AP-600, AP-700, AP-2000, AP-4000.                                                                                                    |

8. Select **Save** when the security settings and configurations in this procedure are complete.

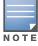

You may need to return to the **Groups > Security** configuration page to configure or reconfigure RADIUS servers.

9. Locate the **RADIUS Accounting Servers** area on the **Groups > SSIDs** configuration page and define the settings. Table 63 describes the settings and default values.

| Setting                                                     | Default | Description                                                                                                    |
|-------------------------------------------------------------|---------|----------------------------------------------------------------------------------------------------|
| RADIUS Accounting<br>Server 1-3 (Cisco WLC,<br>Proxim Only) | None    | Pull-down menu selects RADIUS Accounting servers previously entered on the <b>Groups &gt; RADIUS</b> configuration page. These RADIUS servers dictate where the AP sends RADIUS Accounting packets for this SSID/VLAN. |
| Accounting Profile<br>Name (Proxim Only)                    | None    | Sets the Accounting Profile Name for Proxim AP-600, AP-700, AP-2000, AP-4000.                                                                                                    |
| Accounting Profile<br>Index (Proxim Only)                   | None    | Sets the Accounting Profile Index for Proxim AP-600, AP-700, AP-2000, AP-4000.                                                                                                    |

Table 63 Groups > SSIDs > Radius Accounting Servers Fields and Default Values

- 10. Select Add when you have completed all sections. This returns you to the Groups > SSIDs page.
- 11. Select **Save** to retain these **SSID** configurations for the group, select **Save and Apply** to make the changes permanent, or select **Revert** to discard all unapplied changes.
- 12. Continue with additional Group procedures in this document as required.

# **Configuring Radio Settings for Device Groups**

The **Groups > Radio** configuration page allows you to specify detailed RF-related settings for devices in a particular group.

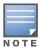

If you have existing deployed devices, you may want to use the current RF settings on those devices as a guide for configuring the settings in your default Group.

Perform the following steps to define RF-related radio settings for groups.

- 1. Go to the **Groups > List** page and select the group for which to define radio settings by selecting the group name. Alternatively, select **Add** from the **Groups > List** page to create a new group, define a group name. In either case, the **Monitor** page appears.
- 2. Go to the **Groups > Radio** page. Figure 50 illustrates this page.

### Figure 50 Groups > Radio Page Illustration

Group: Aruba HQ

| Radio Setting:                               | s                             | Proxim AP-600, AP-700, AP-2000, AP-4000; Avay  |                       |
|----------------------------------------------|-------------------------------|------------------------------------------------|-----------------------|
| Allow Automatic Channel Selection (2.4 GHz): | O Yes 💿 No                    | ProCurve520V                                   |                       |
| Allow Automatic Channel Selection (5 GHz):   | ○ Yes ☉ No                    | Load Balancing:                                | ○ Yes ⊙ No            |
| Allow Automatic Channel Selection (4.9 GHz   |                               | Interference Robustness:                       | 🔍 Yes 💿 No            |
| Public Safety):                              | ○ Yes ⊙ No                    | Distance Between APs:                          | Large                 |
| 802.11b Data Rates (Mbps):                   | 1.0: Optional 💌               | 802.11g Operational Mode:                      | 802.11b only          |
|                                              | 2.0: Required -               | 802.11abg Operational Mode:                    | 802.11b + 802.11g 💌   |
|                                              | 5.5: Optional  11.0: Optional | 802.11b Transmit Rate:                         | Auto Fallback 💽       |
|                                              |                               | 802.11g Transmit Rate:                         | Auto Fallback 💽       |
| Frag Threshold Enabled:                      | ● Yes ○ No                    | 802.11a Transmit Rate:                         | Auto Fallback 💽       |
| Threshold Value (256-2347 bytes):            | 2337                          | Rogue Scanning:                                | • Yes C No            |
| RTS/CTS Threshold Enabled:                   | ● Yes ○ No                    | Rogue Scanning Interval (15-1440 min):         | 15                    |
| Threshold Value (0-2347 bytes):              | 1200                          |                                                |                       |
| RTS/CTS Maximum Retries (1-255):             | 32                            | Proxim 49001                                   |                       |
| Maximum Data Retries (1-255):                | 32                            | 4.9GHz Public Safety Channel Bandwidth:        | 20 💌                  |
|                                              |                               | 802.11a/4.9GHz Public Safety Operational Mode: | 802.11a 🔹             |
| Beacon Period (19-5000 msec):                | 100                           |                                                |                       |
| DTIM Period (1-255):                         | 1                             | Symbol                                         |                       |
| Ethernet Encapsulation:                      | © 802.1H . ■ RFC1042          | Rogue Scanning:                                | • Yes • No            |
| Radio Preamble:                              | C Long C Short                | Rogue Scanning Interval (5-480 min):           | 240                   |
|                                              | Long billion                  |                                                | Course I tool         |
|                                              |                               | Save                                           | Save and Apply Revert |

3. Locate the **Radio Settings** area and adjust these settings as required. Table 64 describes the settings and default values.

| Table 64 Groups > Radio > Radio Settings Fields and Default Values |  |
|--------------------------------------------------------------------|--|
|--------------------------------------------------------------------|--|

| Setting                                                                       | Default                                                     | Description                                                                                                    |
|-------------------------------------------------------------------------------|-------------------------------------------------------------|----------------------------------------------------------------------------------------------------|
| Allow Automatic<br>Channel Selection<br>(2.4, 5, and 4.9GHz<br>Public Safety) | No                                                          | If enabled, whenever the AP is rebooted it uses its radio to scan the airspace and select its optimal RF channel based on observed signal strength from other radios.<br><b>NOTE:</b> If you enable this feature, OV3600 automatically reboots the APs in the group when the change is implemented.                                                                                                    |
| 802.11b Data Rates<br>(Mbps)                                                  | Required:<br>• 1.0<br>• 2.0<br>Optional:<br>• 5.5<br>• 11.0 | <ul> <li>Displays pull-down menus for various data rates for transmitting data.</li> <li>NOTE: This setting does not apply to Cisco LWAPP devices.</li> <li>The three values in each of the pull-down menus are as follows:</li> <li>Required – The AP transmits only unicast packets at the specified data rate; multicast packets are sent at a higher data rate set to optional. (Corresponds to a setting of yes on Cisco devices.)</li> <li>Optional – The AP transmits both unicast and multicast at the specified data rate. (Corresponds to a setting of basic on Cisco devices.)</li> <li>Not Used – The AP does not transmit data at the specified data rate. (Corresponds to a setting of no on Cisco devices.)</li> </ul> |
| Frag Threshold<br>Enabled                                                     | No                                                          | If enabled, this setting enables packets to be sent as several pieces instead of as one block. In most cases, leave this option disabled.                                                                                                    |
| Threshold Value (256-<br>2347 bytes)                                          | 2337                                                        | If Fragmentation Threshold is enabled, this specifies the size (in bytes) at which packets are fragmented. A lower <b>Fragmentation Threshold</b> setting might be required if there is a great deal of radio interference.                                                                                                    |
| RTS/CTS Threshold<br>Enabled                                                  | No                                                          | If enabled, this setting configures the AP to issue a RTS (Request to Send) before sending a packet. In most cases, leave this option disabled.                                                                                                    |
| RTS/CTS Threshold<br>Value (0-2347 bytes)                                     | 2338                                                        | If RTS/CTS is enabled, this specifies the size of the packet (in bytes) at which the AP sends the RTS before sending the packet.                                                                                                    |
| RTS/CTS Maximum<br>Retries (1-255)                                            | 32                                                          | If RTS/CTS is enabled, this specifies the maximum number of times the AP issues an RTS before stopping the attempt to send the packet through the radio.<br>Acceptable values range from <b>1</b> to <b>128</b> .                                                                                                    |

Table 64 Groups > Radio > Radio Settings Fields and Default Values (Continued)

| Setting                          | Default | Description                                                                                                    |
|----------------------------------|---------|----------------------------------------------------------------------------------------------------|
| Maximum Data<br>Retries (1-255)  | 32      | The maximum number of attempts the AP makes to send a packet before giving up and dropping the packet. Acceptable values range from <b>1</b> to <b>255</b> .                                                                                                    |
| Beacon Period (19-<br>5000 msec) | 100     | Time between beacons (in microseconds).                                                                                                    |
| DTIM Period (1-255)              | 2       | DTIM alerts power-save devices that a packet is waiting for them. This setting configures DTIM packet frequency as a multiple of the number of beacon packets. The DTIM Interval indicates how many beacons equal one cycle.                                                                                                    |
| Ethernet<br>Encapsulation        | RFC1042 | This setting selects either the RFC1042 or 802.1h Ethernet encapsulation standard for use by the group.                                                                                                    |
| Radio Preamble                   | Long    | This setting determines whether the APs uses a <b>short</b> or <b>long</b> preamble.<br>The preamble is generated by the AP and attached to the packet prior to<br>transmission. The short preamble is 50 percent shorter than the long<br>preamble and thus may improve wireless network performance.<br><b>NOTE:</b> Because older WLAN hardware may not support the "short"<br>preamble, the "long" preamble is recommended as a default setting in most<br>environments. |

4. Certain wireless access points offer proprietary settings or advanced functionality that differ from prevailing industry standards. If you use these APs in the device group, you may wish to take advantage of this proprietary functionality.

To configure these settings, locate the proprietary settings areas on the **Groups > Radio** page and continue with the additional steps in this procedure.

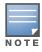

Proprietary settings are only applied to devices in the group from the specific vendor and are not configured on devices from vendors that do not support the functionality.

5. To configure settings specific to the Proxim AP-600, AP-700, AP-2000, AP-4000; Avaya AP-3/4/5/6//7/8, and ProCurve 520WL, locate the appropriate section of **Groups > Radio** page and define the required fields. Table 65 describes the settings and default values.

Table 65 Groups > Radio > Proxim AP-600, AP-700, AP-2000, AP-4000; Avaya AP-3, Avaya AP-7, AP-4/5/6, AP-8; ProCurve520WL Fields and Default Values

| Setting                       | Default             | Description                                                                                                    |  |  |  |  |
|-------------------------------|---------------------|----------------------------------------------------------------------------------------------------|--|--|--|--|
| Load Balancing                | No                  | If enabled, this setting allows client devices associating to an AP with two radio cards to determine which card to associate with, based on the load (# of clients) on each card.<br><b>NOTE:</b> This feature is only available when two 802.11b wireless cards are used in an AP-2000.                       |  |  |  |  |
| Interference<br>Robustness    | No                  | If enabled, this option will fragment packets greater than 500 bytes in size to reduce the impact of radio frequency interference on wireless data throughput.                                                                                                    |  |  |  |  |
| Distance Between<br>APs       | Large               | This setting adjusts the receiver sensitivity. Reducing receiver sensitivity from its maximum may help reduce the amount of crosstalk between wireless stations to better support roaming users. Reducing the receiver sensitivity, user stations will be more likely to connect with the nearest access point. |  |  |  |  |
| 802.11g Operational<br>Mode   | 802.11b<br>+802.11g | This setting sets the operational mode of all g radios in the group to either b only, g only or $b + g$ .                                                                                                    |  |  |  |  |
| 802.11abg<br>Operational Mode | 802.11b<br>+802.11g | This setting sets the operational mode of all $a/b/g$ radios in the group to either a only, b only, g only or $b + g$ .                                                                                                    |  |  |  |  |
| 802.11b Transmit<br>Rate      | Auto<br>Fallback    | This setting specifies the minimum transmit rate required for the AP to permit a user device to associate.                                                                                                    |  |  |  |  |

Table 65 Groups > Radio > Proxim AP-600, AP-700, AP-2000, AP-4000; Avaya AP-3, Avaya AP-7, AP-4/5/6, AP-8; ProCurve520WL Fields and Default Values (Continued)

| Setting                                  | Default          | Description                                                                                                    |
|------------------------------------------|------------------|----------------------------------------------------------------------------------------------------|
| 802.11g Transmit<br>Rate                 | Auto<br>Fallback | This setting specifies the minimum transmit rate required for the AP to permit a user device to associate.                                                                                                    |
| 802.11a Transmit<br>Rate                 | Auto<br>Fallback | This setting specifies the minimum transmit rate required for the AP to permit a user device to associate.                                                                                                    |
| Rogue Scanning                           | Yes              | If enabled, any ORiNOCO or Avaya APs in the group (with the appropriate firmware) will passively scan for rogue access points at the specified interval. This rogue scan will not break users' association to the network.<br><b>NOTE:</b> This feature can affect the data performance of the access point. |
| Rogue Scanning<br>Interval (15-1440 min) | 15 minutes       | If <b>Rogue Scanning</b> is enabled, this setting controls the frequency with which scans are conducted (in minutes). Frequent scans provide the greatest security, but AP performance and throughput available to user devices may be impacted modestly during a rogue scan.                                |

6. To configure settings specific to Proxim 4900M, locate the **Proxim 4900M** section and define the required fields. Table 66 describes the settings and default values.

| Setting                                             | Default | Description                                                                                                    |
|-----------------------------------------------------|---------|----------------------------------------------------------------------------------------------------|
| 4.9GHz Public Safety<br>Channel Bandwidth           | 20      | This setting specifies the channel bandwidth for the 4.9 GHz radio. It is only applicable if you are running the 802.11a/4.9GHz radio in 4.9GHz mode.                           |
| 802.11a/4.9GHz<br>Public Safety<br>Operational Mode | 802.11a | This setting specifies if the AP will run the 802.11a/4.9GHz radio in 802.11a mode or in 4.9 GHz mode. Please note that 4.9 GHz is a licensed frequency used for public safety. |

| Table 66 Groups > Radio > Proxim 4900M Fields and Default Values | Table 66 | Groups > | Radio > | Proxim | 4900M | Fields | and | Default | Values |
|------------------------------------------------------------------|----------|----------|---------|--------|-------|--------|-----|---------|--------|
|------------------------------------------------------------------|----------|----------|---------|--------|-------|--------|-----|---------|--------|

7. To configure Symbol-only settings, locate the **Symbol** section and define the required fields. Table 67 describes the settings and default values.

| Table 67 Groups > Radio > Symbol Fields and Default Valu |
|----------------------------------------------------------|
|----------------------------------------------------------|

| Setting                                | Default | Description                                                                                                    |
|----------------------------------------|---------|----------------------------------------------------------------------------------------------------|
| Rogue Scanning                         | Yes     | If enabled, Symbol access points with 3.9.2 or later firmware in the group will passively scan for rogue access points at the specified interval. This rogue scan will not break a user's association to the network.                                                         |
| Rogue Scanning<br>Interval (5-480 min) | 240     | If <b>Rogue Scanning</b> is enabled, this setting controls the frequency with which scans are conducted (in minutes). Frequent scans provide the greatest security, but AP performance and throughput available to user devices may be impacted modestly during a rogue scan. |

8. Select **Save** when radio configurations as described above are complete, select **Save and Apply** to make the changes permanent, or select **Revert** to discard all unapplied changes.

## **Cisco WLC Group Configuration**

The **Groups > Cisco WLC Config** page consolidates the settings for Cisco WLC devices from all group pages. The **Groups > SSIDs** subtab applies to all device types except for Cisco WLC, which have WLANs configured on the **Cisco WLC Config** page. It is not recommended to have Symbol 4131 and Proxim APs in the same group as Cisco devices. Also, it is recommended that users set device preferences to **Only devices in this group**. This topic describes how to access and navigate the **Groups > Cisco WLC Config** page.

## **Accessing Cisco WLC Configuration**

Go to the **Cisco WLC Config** page in one of these two ways:

- 1. In **Groups > List**, select a group that has been defined to support Cisco devices. The **Cisco WLC Config** option appears in the subtabs.
- 2. In **Groups > List**, create a new group to support Cisco devices with these steps:
  - Select **Add** from the **Groups > List** page to create a new group, enter a group name, and select **Add**.
  - Once OV3600 prompts you with the Groups > Basic page, ensure that you enable device-specific settings for Cisco WLC.
  - Once you select Save or Save and Apply, then the Groups > Cisco WLC Config subtab appears in the navigation pane at the top in association with that group.

## **Navigating Cisco WLC Configuration**

The navigation pane on the left side of the **Groups > Cisco WLC Config** page is expandable, and displays the Cisco configurations supported and deployed. Figure 51 and Figure 52 illustrate this navigation pane.

You can pre-populate the group WLC settings from a controller in the same group by performing an import on the controller's **Audit** page.

Figure 51 Groups > Cisco WLC Config Page Illustration, collapsed view

WLANs
 Controller
 Wireless
 Security
 Management
 Commands

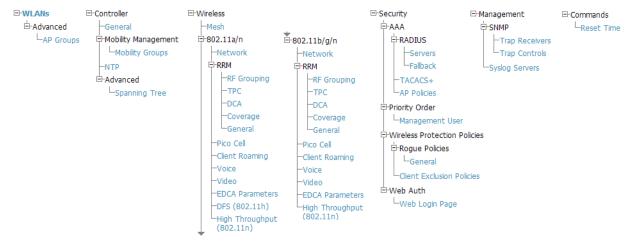

### Figure 52 Groups > Cisco WLC Config Page Illustration, expanded view

## **Configuring WLANs for Cisco WLC Devices**

In **Cisco WLC Config**, WLANs are based on SSIDs or VLANs that are dedicated to Cisco WLC controllers. Perform the following steps to define and configure WLANs for Cisco WLC controllers.

- 1. Go to the **Groups > Cisco WLC Config** page, and select **WLANs** in the navigation pane at left. This page displays the SSIDs or VLANs that are available for use with Cisco WLC devices and enables you to define new SSIDs or VLANs. Figure 53 illustrates this page.
- 2. To change the ID/position of a WLAN on the controller by dragging and dropping, set the toggle to **Yes**. Note that the by setting this flag to **Yes**, OV3600 will display a mismatch if the WLANs in the desired config and device config differ only on the order.

### Figure 53 Groups > Cisco WLC Config > WLANS page illustration

| E-WLANs<br>└─5500 8021x   | Group: Acc                                    | ess Points  |                       |           |              |                 |              |  |
|---------------------------|-----------------------------------------------|-------------|-----------------------|-----------|--------------|-----------------|--------------|--|
| ErAdvanced                |                                               |             |                       |           |              |                 |              |  |
| E-Controller              | Enforce WLAN Order on Controllers: 🔘 Yes 💿 No |             |                       |           |              |                 |              |  |
| Wireless                  | Add                                           | New SS      | ID/VLAN               |           |              |                 |              |  |
| Security                  | 7100                                          |             |                       |           |              |                 |              |  |
| Hanagement                | 1-1 🔻 of 1 SS                                 |             | 1 <b>▼ of 1</b> Choos | e Columns |              |                 |              |  |
| E-Commands                |                                               | Profile 🔺 👘 | SSID                  | Туре      | Admin Status | Encryption Mode | Radio Policy |  |
| Commands                  |                                               | 5500 8021x  | 10.22.42.11           | WLAN      | Yes          | Require 802.1X  | All          |  |
|                           | 1-1 ▼ of 1 SSIDs/VLANs Page 1 ▼ of 1          |             |                       |           |              |                 |              |  |
| Select All - Unselect All |                                               |             |                       |           |              |                 |              |  |
|                           | Delete                                        |             |                       |           |              |                 |              |  |
| Save and Apply Revert     |                                               |             |                       |           |              |                 |              |  |

- 3. To add or edit SSIDs or VLANs that are dedicated to Cisco WLC devices, either select the **Add** button, or select the pencil icon for an existing SSID/VLAN. A new page appears comprised of four tabs, as follows:
  - **General**—Defines general administrative parameters for the Cisco WLC WLAN.
  - Security—Defines encryption and RADIUS servers.
  - **QoS**—Defines quality of service (QoS) parameters for the Cisco WLC WLAN.
  - **Advanced**—Defines advanced settings that are available only with Cisco WLC devices, for example, AAA override, coverage, DHCP and DTIM period.

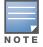

Refer to Cisco documentation for additional information about Cisco WLC devices and related features.

### Figure 54 Groups > Cisco WLC Config > WLANs > Add New SSID/VLAN > General Tab Illustration

| General Security                                        | QoS             | Advance   | ed           |
|---------------------------------------------------------|-----------------|-----------|--------------|
|                                                         |                 | General   |              |
| Profile:                                                |                 |           |              |
| SSID:<br>If SSID is not specified, the prof<br>the SSID | ile name will b | e used as |              |
| Type:                                                   |                 |           | WLAN -       |
| Admin Status:                                           |                 |           | ● Yes ○ No   |
| Specify Interface Name:                                 |                 |           | ● Yes ○ No   |
| Interface:                                              |                 |           | management - |
| Radio Policy:                                           |                 |           | All 👻        |
| Broadcast SSID:                                         |                 |           | ⊙ Yes ◉ No   |

### Figure 55 Groups > Cisco WLC Config > WLANs > Add New SSID/VLAN > Security Tab Illustration

| General Security QoS Ad          | vanced           |
|----------------------------------|------------------|
| Secur                            | rity             |
| Encryption Mode:                 | No Encryption 👻  |
| Web Policy:                      | Authentication 👻 |
| Preauthentication ACL:           |                  |
| Override Global Config:          | ○ Yes            |
| AAA Se                           | marc             |
| RADIUS Authentication Server #1: | Select -         |
| RADIUS Authentication Server #2: | Select 🗸         |
| RADIUS Authentication Server #3: | Select 👻         |
| Enable AAA Accounting Servers:   | ● Yes ○ No       |
| RADIUS Accounting Server #1:     | Select 👻         |
| RADIUS Accounting Server #2:     | Select 👻         |
| RADIUS Accounting Server #3:     | Select 👻         |

Figure 56 Groups > Cisco WLC Config > WLANs > Add New SSID/VLAN > QoS Tab Illustration

| General      | Security   | QoS | Advanced |               |
|--------------|------------|-----|----------|---------------|
|              |            |     | QoS      |               |
| Quality of S | ervice:    |     | Pla      | tinum (voice) |
| WMM Policy   | <i>/</i> : |     | Allo     | wed 💌         |

Figure 57 Groups > Cisco WLC Config > WLANs > Add New SSID/VLAN > Advanced Tab Illustration

| General                      | Security                        | QoS        | Advanc       | ed  |          |  |  |  |
|------------------------------|---------------------------------|------------|--------------|-----|----------|--|--|--|
| Advanced                     |                                 |            |              |     |          |  |  |  |
| Allow AAA                    | Override:                       |            |              | 0   | Yes 🖲 No |  |  |  |
| Coverage H                   | lole Detection:                 | œ          | Yes O No     |     |          |  |  |  |
| Session Tim                  | neout (0-86400):                | 0          |              |     |          |  |  |  |
| Enable IPv6                  | i:                              |            |              | 0   | Yes 💿 No |  |  |  |
| P2P Blockin                  | g Action:                       |            |              | Dis | abled    |  |  |  |
| Client Exclu                 | sion:                           |            |              | 0   | Yes 🖲 No |  |  |  |
| Media Sessi<br>Requires Plat | ion Snooping:<br>tinum QoS      |            |              | 0   | Yes 🖲 No |  |  |  |
| DHCP Serve                   | er:                             |            |              |     |          |  |  |  |
| Require DH                   | CP:                             |            |              | 0   | Yes 💿 No |  |  |  |
| Aironet IE S                 | Support:                        |            |              | ۲   | Yes 🔿 No |  |  |  |
| MFP Signatu                  | ure Generation:                 |            |              | 0   | Yes 💿 No |  |  |  |
| H-REAP Loc                   | cal Switching:                  |            |              | 0   | Yes 💿 No |  |  |  |
| Mobility And                 | chor #1:                        |            |              | Sel | lect 🗾   |  |  |  |
| Mobility And                 | chor #2:                        |            |              | Sel | lect 🗾   |  |  |  |
| Mobility And                 | thor #3:                        |            |              | Sel | lect 🔹   |  |  |  |
| Mobility And                 | chor #4:                        |            |              | Sel | lect 🗾   |  |  |  |
| DTIM Period                  | d 802.11a/n (1-2                | 55 beacon  | periods):    | 1   |          |  |  |  |
| DTIM Period                  | d 802.11bg/n (1-                | -255 beaco | on periods): | 1   |          |  |  |  |
| Client Load                  | Balancing:                      |            |              | 0   | Yes 💿 No |  |  |  |
| Client Band<br>Requires a Ra | Select:<br>adio Policy of "All" |            |              | ۲   | Yes 🗢 No |  |  |  |

## Defining and Configuring LWAPP AP Groups for Cisco Devices

The **Groups > Cisco WLC Config > WLANs > Advanced > AP Groups** page allows you to add/edit/ delete AP Groups on the Cisco WLC. LWAPP AP Groups are used to limit the WLANs available on each AP. Cisco thin APs are assigned to LWAPP AP Groups.

## **Viewing and Creating Cisco AP Groups**

1. Go to the **Groups > Cisco WLC Config** page, and select **WLANs > Advanced > AP Groups** in the navigation pane at left. This page displays the configured LWAPP APs. Figure 58 illustrates this page.

Figure 58 Groups > Cisco WLC Config > WLANS > Advanced > AP Groups Page Illustration

| -AP Groups | AP G                          | AP Groups               |  |  |  |  |
|------------|-------------------------------|-------------------------|--|--|--|--|
| roller     | LWAPP AP Groups VLAN Enabled: | 🖲 Yes 🔘 No              |  |  |  |  |
| less       |                               |                         |  |  |  |  |
| ırity      | LWAPP                         | AP Group                |  |  |  |  |
| agement    | Name:                         | 802                     |  |  |  |  |
| Commands   | Description:                  | Limit to 5              |  |  |  |  |
|            | SSID:                         | 10.22.42.11             |  |  |  |  |
|            |                               | Interface Mapping       |  |  |  |  |
|            | Specify Interface Name:       | Yes O No                |  |  |  |  |
|            | Interface:                    | management 🗨            |  |  |  |  |
|            | NAC State:                    | C Enabled      Disabled |  |  |  |  |
|            |                               | Add Cancel              |  |  |  |  |
|            |                               | Add Cancel              |  |  |  |  |

- 2. To add a new LWAPP AP group, select Yes in the AP Groups section. Additional controls appear.
- 3. Select **Add** to create a new LWAPP AP group. To edit an existing LWAPP AP group, select the pencil icon next to that group. Add one or more SSIDs and the interface/VLAN ID mapping on the **Add/Edit** page of the LWAPP AP Group.
- 4. Select **Save and Apply** to make these changes permanent, or select **Save** to retain these changes to be pushed to controllers at a later time.

## **Configuring Cisco Controller Settings**

The **Groups > Cisco WLC Config > Controller** page defines general Cisco WLC settings, Multicast settings, Cisco mobility groups to be supported on Cisco controllers, Network Time Protocol (NTP), and Spanning Tree Protocol settings.

Go to the Groups > Cisco WLC Config > Controller page. This navigation is illustrated in Figure 59.

Figure 59 Groups > Cisco WLC Config > Controller Navigation

## **Configuring Wireless Parameters for Cisco Controllers**

This section illustrates the configuration of **Wireless** settings in support of Cisco WLC controllers. The navigation for Wireless settings is illustrated in Figure 60.

Figure 60 Groups > Cisco WLC Config > Wireless Navigation Illustration

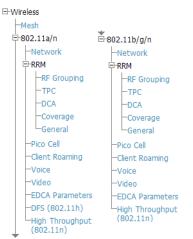

## **Configuring Cisco WLC Security Parameters and Functions**

OV3600 enables you to configure many security settings that are specific to Cisco WLC controllers. This section supports four overriding types of configuration, as follows:

- AAA, to cover both RADIUS and TACACS+ server configuration
- Priority Order
- Wireless Protection Policies
- Web Auth

Figure 61 illustrates these components and this navigation:

### Figure 61 Groups > Cisco WLC Config > Security Navigation Illustration

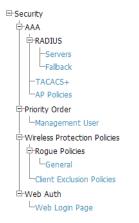

## **Configuring Management Settings for Cisco WLC**

OV3600 allows you to configure of SNMP and Syslog Server settings for Cisco WLC controllers. You can configure up to four trap receivers on the Cisco WLC including the OV3600 IP that can be used in Global Groups. To define SNMP and server settings, go to the **Groups > Cisco WLC Config > Management** page, illustrated in Figure 62.

### Figure 62 Groups > Cisco WLC Config > Management Navigation Illustration

E-Management

```
-
SNMP
-
Trap Receivers
-
Trap Controls
-
Syslog Servers
```

# **Configuring Group PTMP Settings**

The **Groups > PTMP** configuration page configures Point-to-Multipoint (PTMP) for all subscriber and base stations in the device group. Subscriber stations must be in the same group as all base stations with which they might connect.

Perform the following steps to configure these functions.

- 1. Go to the **Groups > List** page and select the group for which to define PTMP settings by selecting the group name. Alternatively, select **Add** from the **Groups > List** page to create a new group, define a group name. In either case, the **Monitor** page appears.
- 2. Select the PTMP tab in the OV3600 navigation menu. Figure 63 illustrates this page.

### Figure 63 Groups > PTMP Page Illustration

| Proxim MP.11                                  |                       |  |  |  |  |  |  |
|-----------------------------------------------|-----------------------|--|--|--|--|--|--|
| 802.11a Radio Channel: Channel Range (30-215) | 56                    |  |  |  |  |  |  |
| 802.11g Radio Channel:                        | 10 👻                  |  |  |  |  |  |  |
| Channel Bandwidth:                            | 20 👻                  |  |  |  |  |  |  |
| Network Name:                                 |                       |  |  |  |  |  |  |
| Network Secret:                               |                       |  |  |  |  |  |  |
| Confirm Network Secret:                       |                       |  |  |  |  |  |  |
| Save                                          | Save and Apply Revert |  |  |  |  |  |  |

3. Define the settings on this page. Table 68 describes the settings and default values.

 Table 68 Groups > PTMP Fields and Default Values

| Setting               | Default          | Description                                                                                     |
|-----------------------|------------------|-------------------------------------------------------------------------------------------------|
| 802.11a Radio Channel | 58               | Selects the channel used for 802.11a radios by the devices in this group.                       |
| 802.11g Radio Channel | 10               | Selects the channel used for 802.11g radios by the devices in this group.                       |
| Channel Bandwidth     | 20               | Defines the channel bandwidth used by the devices in this group.                                |
| Network Name          | Wireless Network | Sets the Network name, with a range of length supported from two to 32 alphanumeric characters. |
| Network Secret        | None             | Sets a shared password to authenticate clients to the network.                                  |

4. Select **Save and Apply** when configurations are complete to make them permanent, or select **Save** to retain these settings prior to pushing to controllers at a later time.

# **Configuring Proxim Mesh Radio Settings**

- 1. Go to the Groups > Proxim Mesh configuration page to configure Mesh-specific radio settings.
- 2. Define the settings as required for your network. Figure 64 illustrates this page. Table 69 and Table 70 describe the settings and default values.

### Figure 64 Groups > Proxim Mesh Page Illustration

| General                            |             | Security                               |                       |  |  |
|------------------------------------|-------------|----------------------------------------|-----------------------|--|--|
| Mesh Radio:                        | 4.9/5 Ghz 👻 | SSID:                                  | Wireless Mesh         |  |  |
| Maximum Mesh Links (1-32):         | 6           | Enable AES:                            | ◯ Yes ◉ No            |  |  |
| Neighbor RSSI Smoothing:           | 16 👻        | Mesh Cost Mat                          | rix                   |  |  |
| Roaming Threshold (0-100):         | 80          | Hop Factor (0-10):                     | 2                     |  |  |
| Deauth Client When Uplink is Down: | ● Yes ○ No  | Maximum Hops to Portal (1-4):          | 4                     |  |  |
|                                    |             | RSSI Factor (0-10):                    | 5                     |  |  |
|                                    |             | RSSI Cut-Off (0-26):                   | 10                    |  |  |
|                                    |             | Medium Occupancy Factor (0-10):        | 5                     |  |  |
|                                    |             | Current Medium Occupancy Weight (0-9): | 7                     |  |  |
|                                    |             | Save                                   | Save and Apply Revert |  |  |
|                                    |             |                                        |                       |  |  |

The **General** section contains settings for mesh radio, number of mesh links, RSSI smoothing, roaming threshold and de-auth client.

| Table 69 Groups > Prox | im Mesh > General | Fields and Default Values |
|------------------------|-------------------|---------------------------|
|------------------------|-------------------|---------------------------|

| Setting                              | Default  | Description                                                                                                    |
|--------------------------------------|----------|----------------------------------------------------------------------------------------------------|
| Mesh Radio                           | 4.9/5Ghz | Drop-down selects the radio that acts as the backhaul to the network.                                                                                                    |
| Maximum Mesh<br>Links (1-32)         | 6        | Sets the maximum number of mesh links allowed on an AP. This number includes the uplink to the portal as well as downlinks to other mesh APs.                                                                                           |
| Neighbor RSSI<br>Smoothing           | 16       | Specifies the number of beacons to wait before switching to a new link.                                                                                                    |
| <b>Roaming Threshold</b><br>(0-100)  | 80       | Specifies the difference in cost between two paths that must be exceeded before the AP roams. To switch to a new path it must have a cost that is less by at least the roaming threshold. A high threshold results in fewer mesh roams. |
| Deauth Client when<br>Uplink is Down | Yes      | With <b>Yes</b> selected, clients have authentication removed (are deauthenticated) if the uplink is lost.                                                                                                    |

The **Security** section contains settings for SSID and enabling AES encryption.

Table 70 Groups > Proxim Mesh > Security Fields and Default Values

| Setting       | Default | Description                                                          |
|---------------|---------|----------------------------------------------------------------------|
| SSID          | None    | Sets the SSID used by the Mesh Radio to connect to the mesh network. |
| Enable AES    | No      | Enable or disable AES encryption.                                    |
| Shared Secret | None    | Specify a shared secret if <b>Enable AES</b> is <b>Yes</b> .         |

3. The **Mesh Cost Matrix** configuration section contains settings for hop factor and maximum hops to portal, RSSI factor and cut-off, medium occupancy factor and current medium occupancy weight. Adjust these settings as required for your network. Table 71 describes these settings and default values.

| Setting               | Default | Description                                                                                                    |
|-----------------------|---------|----------------------------------------------------------------------------------------------------|
| Hop Factor (1-<br>10) | 5       | Sets the factor associated with each hop when calculating the best path to the portal AP. Higher factors will have more impact when deciding the best uplink. |

Table 71 Groups > Proxim Mesh > Mesh Cost Matrix Fields and Default Values (Continued)

| Setting                                        | Default | Description                                                                                                    |
|------------------------------------------------|---------|----------------------------------------------------------------------------------------------------|
| Maximum<br>Hops to Portal<br>(1-4)             | 4       | Set the maximum number of hops for the AP to reach the Portal AP.                                                                                                    |
| <b>RSSI Factor</b> (0-10)                      | 5       | Sets the factor associated with the RSSI values used when calculating the best path to the portal AP. Higher factors will have more impact when deciding the best uplink.                                            |
| RSSI Cutoff (0-<br>26)                         | 10      | Specifies the minimum RSSI needed to become a mesh neighbor.                                                                                                    |
| Medium<br>Occupancy<br>Factor (0-10)           | 5       | Sets the factor associated with Medium Occupancy when calculating the best path to the portal AP. Higher factors will have more impact when deciding the best uplink.                                                |
| Current<br>Medium<br>Occupancy<br>Weight (0-9) | 7       | Specifies the importance given to the most recently observed Medium Occupancy against all of the previously viewed medium occupancies. Lower values place more importance on previously observed Medium Occupancies. |

4. Select **Save** when configurations are complete to retain these settings. Select **Save and Apply** to make the changes permanent, or select **Revert** to discard all unapplied changes.

# **Configuring Group MAC Access Control Lists**

This configuration is optional. If you use Symbol, Proxim, or ProCurve 520WL wireless access points, OV3600 enables you to specify the MAC addresses of devices that are permitted to associate with APs in the Group. Other devices are not able to associate to APs in the Group, even if the users of those devices are authorized users on the network.

Perform the following steps to use the MAC ACL function.

1. Browse to the Groups > MAC ACL configuration page. Figure 65 illustrates this page.

### Figure 65 Groups > MAC ACL Page Illustration

#### Group: infrastructure

These settings apply to Proxim, Cisco VxWorks, Symbol and ProCurve 520 devices.

|                                                                        | MAC ACL |                                    |             |
|------------------------------------------------------------------------|---------|------------------------------------|-------------|
| Use MAC ACL:                                                           |         | Yes                                | -           |
| Authorized MAC Addresses:<br>This list will not be set on Cisco VxWork | s APs.  | No<br>Yes<br>Use manual setting on | each device |
|                                                                        |         |                                    | ų           |
|                                                                        | Save    | Save and Apply                     | Revert      |

- 2. Select **Yes** on the **Use MAC ACL** drop-down menu. Enter all authorized MAC addresses, separated by white spaces.
- 3. Select **Save** when configurations are complete to retain these settings. Select **Save and Apply** to make the changes permanent, or select **Revert** to discard all unapplied changes.

# **Specifying Minimum Firmware Versions for APs in a Group**

This configuration is optional. OV3600 allows you the option of defining the minimum firmware version for each AP type in a group on the **Groups > Firmware** configuration page. At the time that you define the minimum version, OV3600 automatically upgrades all eligible APs.

When you add APs into the group in the future, you will be able to upgrade APs manually. The firmware for an AP is not upgraded automatically when it is added to a group. Perform the following steps to make this firmware configuration.

1. Browse to the Groups > Firmware configuration page. Figure 66 illustrates this page.

### Figure 66 Groups > Firmware Page Illustration

| Firmware                                                                                     | Upgrade Options |                 |
|----------------------------------------------------------------------------------------------|-----------------|-----------------|
| onfigure the File Server IP Address to use w<br>ile definition must be configured to use the |                 | group. The firr |
| Firmware File Server IP Address:                                                             |                 |                 |
| Des                                                                                          | ired Version    |                 |
| Choose the desired firmware version to be<br>firmware files on the Device Setup Upload       |                 | group. Upload   |
| Aruba 200:                                                                                   | NONE            | -               |
| Aruba 2400:                                                                                  | NONE            | •               |
| Aruba 2400-E:                                                                                | NONE            | •               |
| Aruba 3xxxx                                                                                  | NONE            | *               |
| Aruba 5000/6000:                                                                             | NONE            | •               |
| Aruba 6xxx                                                                                   | NONE            | •               |
| Aruba 800:                                                                                   | NONE            | •               |
| Aruba 800-4:                                                                                 | NONE            | •               |
| Aruba 800-E:                                                                                 | NONE            | •               |
| Azalea AP:                                                                                   | NONE            | •               |
|                                                                                              | NONE            | -               |

Save desired version preferences without upgrading now: Save

- 2. For each device type in the group, specify the minimum acceptable firmware version. If no firmware versions are listed, go to the **Device Setup > Upload Firmware & Files** configuration page to upload the firmware files to OV3600.
- 3. Select Upgrade to apply firmware preferences to devices in the group.
- 4. Select **Save** to save the firmware file as the desired version for the group.
- If you have opted to assign an external TFTP server on a per-group basis on the Device Setup > Upload Firmware & Files configuration page, you can enter the IP address in the Firmware Upgrade Options field on the top of this configuration page.
- 6. Once you have defined your first group, you can configure that group to be the **default** group on your network. When OV3600 discovers new devices that need to be assigned to a management group, the default group appears at the top of all drop-down menus and lists. Newly discovered devices are place automatically in the default group if OV3600 is set to **Automatically Monitor/Manage New Devices** on the OV3600 configuration page.
- 7. Browse to the **OV3600 Setup > General** configuration page.
- 8. From **Default Group** drop down menu, select the desired group to make it the default.

# **Comparing Device Groups**

You can compare two existing device groups with a detailed line-item comparison. Group comparison allows several levels of analysis including the following:

- Compare performance, bandwidth consumption, or troubleshooting metrics between two groups.
- Debug one device group against the settings of a similar and better performing device group.
- Use one group as a model by which to fine-tune configurations for additional device groups.

This topic presumes that at least two device groups are at least partly configured in OV3600, each with saved configurations. Perform the following steps to compare two existing device groups:

1. From the Groups > List page, select the Compare two groups link. Two drop-down menus appear.

2. Select the two groups to compare in the drop-down menus, and select **Compare**. The **Compare** page appears, displaying some or many configuration categories. Figure 67 illustrates this page.

Figure 67 Comparing Two Devices Groups on the Groups > List > Compare Page (Partial View)

Comparing group HQ-RemoteAP to group Outdoor:

| Show Similar Fie | lds |
|------------------|-----|
|------------------|-----|

|                                             | Basic              |   |                |
|---------------------------------------------|--------------------|---|----------------|
|                                             | HQ-RemoteAP (edit) |   | Outdoor (edit) |
| 802.11 Counters Polling Period:             | 30 minutes         | - | 15 minutes     |
| Allow One-to-One NAT:                       | No                 | - | Yes            |
| Bridge Forward Delay:                       | 15                 | - | 16             |
| Bridge Hello Time:                          | 2                  | - | 4              |
| Bridge Maximum Age:                         | 20                 | - | 22             |
| Bridge Priority:                            | 32768              | - | 32760          |
| Cisco IOS CLI Communication:                | Telnet             | - | SSH            |
| Cisco IOS Config File Communication:        | TFTP               | - | SCP            |
| Device Bandwidth Polling Period:            | 10 minutes         | - | 5 minutes      |
| Device-to-Device Link Polling Period:       | 15 minutes         | - | 30 minutes     |
| NTP Polling Interval:                       | 86400              | - | 3600           |
| NTP Server #1:                              | (empty string)     | - | 10.2.25.162    |
| Override Polling Period for Other Services: | Yes                | - | No             |
| Read ARP Table:                             | 4 hours            | - | 8 hours        |
| Read Bridge Forwarding Table:               | 4 hours            | - | 8 hours        |
| Read CDP Table for Device Discovery:        | 4 hours            | - | 8 hours        |

- 3. Note the following factors when using the **Compare** page:
  - The Compare page can be very long or very abbreviated, depending on how many configurations the device groups share or do not share.
  - When a configuration differs between two groups, the setting is flagged in red text for the group on the right.
  - The default setting of the **Compare** page is to highlight settings that differ between two groups.
    - To display settings that are similar or identical between two device groups, select Show Similar Fields at the top left of the page. The result may be a high volume of information.
    - Select Hide Similar Fields to return to the default display, emphasizing configuration settings that differ between two groups.
  - You can change the configuration for either or both groups by selecting **Edit** in the corresponding column heading. The appropriate configuration page appears.
  - If you make and save changes to either or both groups, go back to the Groups > List page and select Compare two groups. Select the same two groups again for updated information.
  - Additional topics in this document describe the many fields that can appear on the Groups > List > Compare page.

# **Deleting a Group**

Perform the following steps to delete an existing Group from the OV3600 database:

- 1. Browse to the **Groups > List** configuration page.
- 2. Ensure that the group you wish to delete is not marked as the default group. (See the **OV3600 Setup > General** page.) OV3600 does not permit you to delete the current default group.
- 3. Ensure that there are no devices in the group that you want to delete. OV3600 does not permit you to delete a group that still contains managed devices. You must move all devices to other groups before deleting a group.
- 4. Ensure that the group is not a global group that has subscriber groups, and is not a group that was pushed from a Master Console. OV3600 will not delete a group in which either of those cases is true.
- 5. Select the checkbox and select **Delete**.

# **Changing Multiple Group Configurations**

Perform the following steps to make any changes to an existing group's configuration:

- 1. Browse to the **Groups > List** configuration page.
- 2. Select the **Modify** button (the wrench icon) for the group you wish to edit. The **Groups > Basic** configuration page appears.
- 3. Select the fields to be edited on the **Basic** configuration page or go to **Radio**, **Security**, **VLANs**, or **MAC ACL** configuration page and edit the fields. Use the **Save** button to store the changes prior to applying them.
- 4. When all changes for the group are complete select the **Save and Apply** button to make the changes permanent. Figure 68 illustrates the confirmation message that appears.

Figure 68 Groups > Basic Configuration Change Confirmation Page Illustration

| Group Acces                                                                        | s Points Not                                  | Managed                                | by MC"                 |                    |    |
|------------------------------------------------------------------------------------|-----------------------------------------------|----------------------------------------|------------------------|--------------------|----|
| Device-to-Device Link Polling P                                                    | eriod                                         | 5 minute                               | s 📫                    | 2 minutes          |    |
| Override Polling Period for Oth                                                    | er Services                                   | No                                     | -                      | Yes                |    |
| SNMP Version                                                                       |                                               | 2c                                     | -                      | 3                  |    |
| SNMP Version                                                                       |                                               | 2c                                     | -                      | 3                  |    |
| SNMP Version                                                                       |                                               | 2c                                     | -                      | 3                  |    |
| Apply Changes Now                                                                  | Cancel                                        |                                        |                        |                    |    |
|                                                                                    | Schedu                                        | ling Optio                             | ns                     |                    |    |
| Occurs:                                                                            |                                               |                                        | One Time               | •                  |    |
| noon or next tuesday at 4am).<br>Current Local Time:                               | outer input i                                 | orniats may                            |                        | <br>2012 1:56 pm P |    |
| Desired Start Date/Time:                                                           |                                               |                                        |                        |                    | DT |
| Desired Start Date/Time:<br>Schedule<br>Select other groups to change              | :                                             |                                        |                        |                    | DT |
| Schedule                                                                           |                                               | .ocal Time                             |                        |                    | DT |
| Schedule<br>Select other groups to change                                          | Current L                                     |                                        | i6 pm PDT              |                    | DT |
| Schedule<br>Select other groups to change<br>Group                                 | Current L<br>March 19                         | , 2012 1:5                             |                        |                    | DT |
| Schedule<br>Select other groups to change<br>Group<br>1330 Orleans                 | Current L<br>March 19<br>March 19             | , 2012 1:5<br>, 2012 1:5               | i6 pm PDT              |                    | DT |
| Schedule<br>Select other groups to change<br>Group<br>1330 Orleans<br>1330 PoC Lab | Current L<br>March 19<br>March 19<br>March 19 | , 2012 1:5<br>, 2012 1:5<br>, 2012 1:5 | i6 pm PDT<br>i6 pm PDT |                    | DT |

- 5. OV3600 displays a **Configuration Change** screen confirming the changes that will be applied to the group's settings.
- 6. There are several action possibilities from within this confirmation configuration page.
  - Apply Changes Now Applies the changes immediately to access points within the group. If you wish to edit multiple groups, you must use the **Preview** button.

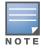

You cannot apply Alcatel-Lucent Config changes to other groups. If the only changes on the configuration page are to Alcatel-Lucent devices, the list of groups and the preview button will not appear.

Scheduling Options — Schedules the changes to be applied to this group in the future. Enter the desired change date in the Start Date/Time field. You can also specify if this is a one-time schedule or a recurring schedule. Recurring options are Daily, Weekly, Monthly, and Annually. OV3600 takes the time zone into account for the group if a time zone other than OV3600 System Time has been configured on the Groups > Basic configuration page.

**Cancel** — Cancels the application of changes (immediately or scheduled).

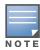

To completely nullify the change request, select **Revert** on one of the group configuration pages after you have selected **Cancel**.

7. Apply changes to multiple groups by selecting the appropriate group or groups and selecting **Preview**.

# **Modifying Multiple Devices**

OV3600 provides a very powerful utility that modifies all APs or a subset of access points unrelated to the typical OV3600 group construct. This utility provides the ability to delete simultaneously multiple devices, migrate multiple devices to another group and/or folder, update credentials and optimize channels. Perform these steps to modify multiple devices.

- 1. To modify multiple devices, go to one of the following pages with a device list:
  - APs/Devices > List
  - APs/Devices > Up
  - APs/Devices > Down
  - APs/Devices > Mismatched
  - Groups > Monitor

Each of these pages displays a list of devices. Controller monitoring pages also have lists of their thin APs which can be modified using **Modify Devices**.

2. Select **Modify Devices** to make the checkboxes at the left of all devices appear. In addition, a new section appears in this page location to display various settings that can be configured for multiple devices at one time (some operations cannot be performed on the selected devices). Figure 69 illustrates this page.

#### Figure 69 Modify Multiple Devices Section Illustration

Nodify Devices

121-127 🗸 of 127 APs/Devices |< < Page 7 🗸 of 7 Reset filters Choose columns Export CSV

| ~ |   | Device                      | Upstream                                        | Mesh Portal 🐨 | Mesh ID 🐨 | Notes | APs |
|---|---|-----------------------------|-------------------------------------------------|---------------|-----------|-------|-----|
|   | Ľ | AP135-1                     | -                                               | -             | -         | -     | -   |
|   | Ľ | mweers-rap5                 | -                                               | -             | -         | -     | -   |
|   | S | mhandt-RAP5                 | -                                               | -             | -         | -     | -   |
|   | S | NRF-Demo-651                | -                                               | -             | -         | -     | 0   |
|   | S | 1341-AP13 (1341-ap13.arubar | 1341-WLAN-sw1 (1341-wlan-sw1.arubanetworks.com) | -             | -         | -     | -   |
|   | R | corvina-qa-3-1-3            | -                                               | -             | -         | -     | -   |
|   | Ľ | 1341-AP93                   | -                                               | -             | -         | -     | -   |

121-127 of 127 APs/Devices |< < Page 7 of 7 Reset filters

Select All - Unselect All

| Change properties of selected devices:                                                   |                                                                        |
|------------------------------------------------------------------------------------------|------------------------------------------------------------------------|
| AMP Group/Folder:                                                                        | - Select Group - 🗸 and/or - Select Folder - 🗸 Move                     |
| Aruba AP Group:                                                                          | - Aruba AP Group - 👻 Move                                              |
| Management Level:                                                                        | ○ Monitor Only + Firmware Upgrades ○ Manage Read/Write Management Mode |
| Planned Downtime Mode:                                                                   | ○ Enable ○ Disable Enable/Disable                                      |
| Desired Radio Status:                                                                    | ○ Enable ○ Disable Enable/Disable                                      |
| Cisco Thin AP Settings:                                                                  | Update                                                                 |
| Perform actions:                                                                         |                                                                        |
| Poll selected devices:                                                                   | Poll Now                                                               |
| Audit selected devices:                                                                  | Audit                                                                  |
| Run report on selected devices:                                                          | Run Report                                                             |
| Update the credentials AMP uses to communicate with these devices:                       | Update                                                                 |
| Add Maintenance Window:                                                                  | Add                                                                    |
| Delete all Maintenance Windows:                                                          | Delete Maintenance Windows                                             |
| Import settings from selected devices (and discard current per-device desired settings): | Import Settings                                                        |
| Import unreferenced Aruba profiles from selected devices:                                | Import Unreferenced Profiles                                           |
| Pohaot colocted devices:                                                                 | Pehaat                                                                 |

- 3. Select one or more devices that are to share the configurations. Select the checkbox for each device to modify.
- 4. In the **Modify Multiple Devices** section, select any button or use any drop-down menu for the supported changes. Any action you take applies to all selected devices. Each action you take will direct you to a new configuration page, or prompt you with a confirmation page to confirm your changes.
- 5. You are taken to a confirmation configuration page that allows you to schedule the change for a time in the future. Enter a start date and time in the scheduling field and select when the change should occur from the drop-down menu (one time is the default, but you may select recurring options for many of the actions). Scheduled jobs can be viewed and edited in the **System > Configuration Change Jobs** tab.
- 6. Using the neighbor lists, OV3600 is able to optimize channel selection for APs. Select the APs to optimize and OV3600 minimizes the channel interference while giving channel priority to the most heavily used APs. Table 72 describes these actions and controls.

### Table 72 Modify Multiple Devices Section Fields and Default Values

| Action                                                                                            | Description                                                                                                    |
|---------------------------------------------------------------------------------------------------|----------------------------------------------------------------------------------------------------|
| OV3600 Group/Folder                                                                               | Move the selected devices to a new group or folder. If the AP is in managed mode when it is moved to a new group, it will be reconfigured.                                                                                                    |
| Alcatel-Lucent AP Group                                                                           | Moves the selected APs to a new group or folder. If the AP is in managed mode when it is moved to a new group it will be reconfigured.                                                                                                    |
| Management Level                                                                                  | Move the selected devices into Monitor Only or Manage Read/Write Mode.                                                                                                    |
| Planned Maintenance<br>Mode                                                                       | Puts the selected devices into Planned Maintenance. During the maintenance mode, no AP Down triggers will be deployed on these devices. Users will not be able to delete folders that contain devices in Planned Maintenance. The devices in Planned Maintenance will show the Up status, but will not be tracked in historical graphs and logs as Up.                                                                                                    |
| <b>Desired Radio Status</b>                                                                       | Enables or disables the radios on the selected device. Does not apply Cisco IOS APs.                                                                                                    |
| Cisco Thin AP Settings                                                                            | Bulk configuration for per-thin AP settings, previously configured on the <b>Group</b><br><b>LWAPP AP</b> tab, can be performed from <b>Modify Devices</b> on the <b>APs/Devices List</b><br>page. Make changes to LWAPP AP groups, including the option that was under Modify<br>Devices.                                                                                                    |
| Poll selected devices                                                                             | Polls selected devices for current user count and bandwidth data; overrides default poll settings for the group. Polling numerous devices may create a temporary performance load on your OV3600 server.                                                                                                    |
| Audit selected devices                                                                            | Fetches the current configuration from the device and compares it to the desired OV3600 configuration. The audit action updates the Configuration Status.<br><b>NOTE:</b> In versions of OV3600 prior to 7.3, the <b>Audit</b> button appeared on <b>Groups &gt;</b><br><b>List</b> for groups with audit disabled. Now, if a group has audit disabled for its devices,<br>OV3600 does not show the <b>Audit</b> button in the <b>Modify devices</b> list. |
| Run report on selected devices                                                                    | Takes you to the <b>Reports &gt; Definitions</b> page where you can define or run a custom report for selected devices. For more details and a procedure, see "Using Custom Reports" on page 235.                                                                                                    |
| Update the credentials<br>OV3600 uses to<br>communicate with these<br>devices                     | <b>Update</b> changes the credentials OV3600 uses to communicate with the device. It does <i>not</i> change the credentials on the AP.                                                                                                    |
| Add Maintenance<br>Window                                                                         | Automate the manual action of putting the selected devices into Manage mode at once so that changes can be applied, and after the maintenance period is over, the devices automatically revert to Monitor-Only mode.<br>Maintenance windows can be set as a one-time or recurring event.                                                                                                    |
| Delete all Maintenance<br>Windows                                                                 | Deletes all maintenance windows set for these devices.                                                                                                    |
| Import settings from<br>selected devices (and<br>discard current pre-<br>device desired settings) | Audit updates a number of the AP specific settings OV3600 initially read off of the AP including channel, power, antenna settings and SSL certifications. OV3600 recommends using this setting if APs have been updated outside of OV3600. Most settings on the <b>APs/Devices Manage</b> configuration page are set to the values currently read off of the devices.                                                                                      |
| Reboot selected devices                                                                           | Reboots the selected devices. Use caution when rebooting devices because this can disrupt wireless users.                                                                                                    |
| Reprovision selected<br>Alcatel-Lucent devices                                                    | Configures the controller to send provisioning parameters such as radio, antenna, and IP address settings to the selected APs. Please note that APs will be rebooted as part of reprovisioning.                                                                                                    |
| Replace Hardware                                                                                  | Select the down device that will be replaced and view the list of OV3600 devices that match the name or IP address of the selected device. The down devices can be replaced with any device in the <b>New Devices</b> list or in the current folder or group.                                                                                                    |
| Upgrade firmware for selected devices                                                             | Upgrades firmware for the selected devices. Refer to the firmware upgrade help under <b>APs/Devices &gt; Manage</b> configuration page for detailed help on Firmware job options.                                                                                                    |

Table 72 Modify Multiple Devices Section Fields and Default Values (Continued)

| Action                                             | Description                                                                                                    |
|----------------------------------------------------|----------------------------------------------------------------------------------------------------|
| Cancel firmware<br>upgrade for selected<br>devices | Cancels any firmware upgrades that are scheduled or in progress for the selected APs.                                                               |
| Rename devices                                     | Rename all the selected devices in bulk. Note that you can also rename the devices one at a time using the editable <b>Name</b> fields in each row. |
| Delete selected devices<br>from OV3600             | Removes the selected APs from OV3600. The deletes will be performed in the background and may take a minute to be removed from the list.            |

# **Using Global Groups for Group Configuration**

To apply group configurations using the OV3600 Global Groups feature, first go to the **Groups > List** configuration page. Select **Add** to add a new group, or select the name of the group to edit settings for an existing group. Select the **Duplicate** icon (usually near the last column of the list) to create a new group with identical configuration to an existing group.

• To have Global Group status, a group must contain no devices; accordingly, access points can never be added to a Global Group. Global groups are visible to users of all roles, so they may not contain devices, which can be made visible only to certain roles. Figure 70 illustrates the **Groups > List** page.

#### Figure 70 Groups > List Page Illustration

| Add New Group |        |                     |                                |               |                   |                     |      |            |         |       |    |           |          |
|---------------|--------|---------------------|--------------------------------|---------------|-------------------|---------------------|------|------------|---------|-------|----|-----------|----------|
| Comp          | oare t | wo groups           |                                |               |                   |                     |      |            |         |       |    |           |          |
| 1-41          | of 4   | 1 Groups Page 1 🗸 d | of 1 Choose Columns CSV Export |               |                   |                     |      |            |         |       |    |           |          |
|               |        | Name                | Up/Down Status Polling Period  | Total Devices | Is Global Group 🔺 | <b>Global Group</b> | Down | Mismatched | Ignored | Users | BW | Duplicate | SSID     |
|               | Ľ      | ws5100              | 60 seconds                     | 5             | No                | gauss three         | 4    | 4          | 0       | 0     | 0  | 0         | -        |
|               | Ľ      | infrastructure      | 60 seconds                     | 31            | No                | gauss two           | 9    | 16         | 0       | 0     | 0  | (j)       | Guest, R |
|               | R      | airespace           | 60 seconds                     | 5             | No                | dauss one           | 4    | 2          | 0       | 0     | 0  | 193       | 4000 80  |

- To set a group as a Global Group, go to the **Groups > Basic** configuration page for an existing or a newly created group. Select **Yes** for the **Is Global Group** field under the Global Group section.
- When the change is saved and applied, the group will have a checkbox next to fields. Figure 71 illustrates this configuration page.

#### Figure 71 Groups > Basic Page for a Global Group (partial view)

#### Group: gauss one

Selecting a checkbox allows subscriber groups to override the corresponding setting.

|   | Basic                                                  |                 |
|---|--------------------------------------------------------|-----------------|
| Ν | lame:                                                  | gauss one       |
| Ī | ✓ Missed SNMP Poll Threshold (1-100):                  | 1               |
| I | Regulatory Domain:                                     | United States   |
| ļ | Timezone:<br>or scheduling group configuration changes | AMP system time |
| I | Allow One-to-One NAT:                                  | ⊙ Yes ◯ No      |
| J | Audit Configuration on Devices:                        | • Yes • No      |

- When a Global Group configuration is pushed to Subscriber Groups, all settings are static except for settings with the checkbox selected; for fields with checkboxes selected, the value or setting can be changed on the corresponding tab for each managed group. In the case of the Groups > SSIDs configuration page, override options are available only on the Add configuration page (go to the Groups > SSIDs configuration page and select Add). Global templates are also configurable as part of Global Groups; for more information, see "Creating and Using Templates" on page 153.
- Once Global Groups have been configured, groups may be created or configured to subscribe to a particular Global Group. Go to the **Groups > Basic** configuration page of a group and locate the **Use**

**Global Groups** section. Select the **Yes** radio button and select the name of the Global Group from the drop-down menu. Then select **Save and Apply** to make the changes permanent. Figure 72 illustrates this page.

Figure 72 Groups > Basic > Managed Page Illustration

Group: Access Points

| Basic                                                   |                           |
|---------------------------------------------------------|---------------------------|
| Name:                                                   | Access Points             |
| Missed SNMP Poll Threshold (1-100):                     | 1                         |
| Regulatory Domain:                                      | United States 💌           |
| Timezone:<br>For scheduling group configuration changes | AMP system time           |
| Allow One-to-One NAT:                                   | ○ Yes ⊙ No                |
|                                                         |                           |
| Global Groups                                           |                           |
| Use Global Group:                                       | ⊙ Yes ○ No                |
| Global Group:                                           | globalgrouponMC (SSID:    |
|                                                         | globalgrouponMC (SSID: -) |

- Once the configuration is pushed, the unchecked fields from the Global Group appears on the Subscriber Group as static values and settings. Only fields that had the override checkbox selected in the Global Group appear as fields that can be set at the level of the Subscriber Group. Any changes to a static field must be made on the Global Group.
- If a Global Group has Subscriber Groups, it cannot be changed to a non-Global Group. A Global Group without Subscriber Groups can be changed to a regular Group by updating the setting on the **Groups > Basic** configuration interface. The Global Groups feature can also be used with the Master Console. For more information about this feature, refer to "Supporting OV3600 Servers with the Master Console" on page 225.

# **Chapter 5**

# Discovering, Adding, and Managing Devices

This chapter describes how to add, configure, and monitor wired and wireless devices, and contains the following sections corresponding to features of the **Device Setup** and **APs/Devices** tabs:

- "Device Discovery Overview" on page 105
- "Discovering and Adding Devices" on page 105
- "Monitoring Devices" on page 116
- "Configuring and Managing Devices" on page 134
- "Troubleshooting a Newly Discovered Down Device" on page 146
- "Setting up Spectrum Analysis in OV3600" on page 148

# **Device Discovery Overview**

Once you have deployed OV3600 on the network, the next step is to discover all existing devices connected to your network.

OV3600 allows device discovery in the following ways, all of which are described in this chapter:

- **SNMP/HTTP discovery scanning**—This is the primary method to discover devices on your network, configured in the **Device Setup > Discover** page. See "SNMP/HTTP Scanning" on page 106.
- **Cisco Discovery Protocol (CDP)**—OV3600 enhances support for CDP by discovering a Cisco device's CDP neighbors. See "The Cisco Discovery Protocol (CDP)" on page 110.
- **Manual device entry**—This admin-supported method of discovery applies when you know of devices that are already on your network. See the following sections for information and procedures:
  - "Manually Adding Individual Devices" on page 111
  - "Adding Multiple Devices from a CSV File" on page 113
  - "Adding Universal Devices" on page 114
- **Controller-driven device discovery**—Thin APs will automatically be discovered in the network and added to the **New Devices** list when you add their controller to OV3600. To add the thin APs, refer to "Authorizing Devices to OV3600 from APs/Devices > New Page" on page 110.

# **Discovering and Adding Devices**

#### This section describes the following topics:

- SNMP/HTTP Scanning
- The Cisco Discovery Protocol (CDP)
- Authorizing Devices to OV3600 from APs/Devices > New Page
- Manually Adding Individual Devices

# **SNMP/HTTP Scanning**

SNMP/HTTP discovery scanning is the primary method for discovering devices on your network, including rogue devices. Enable this scanning method from the **Device Setup > Discover** page.

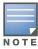

This page is only visible to users with the OV3600 Administrator role or roles that have "Allow authorization of APs/Devices" enabled in OV3600 Setup > Roles.

SNMP/HTTP scanning information is provided in these sections:

- Adding Networks for SNMP/HTTP Scanning—explains how to enable networks that have been defined for scanning.
- Adding Credentials for Scanning—explains how to define network credentials for scanning. Credentials must be defined before using them in scan sets.
- Defining a Scan Set—explains how to create a scan set by combining networks and credentials when scanning for devices.
- Running a Scan Set—provides a procedure for running a scan set.

### Adding Networks for SNMP/HTTP Scanning

The first step when enabling SNMP/HTTP scanning for devices is to define the network segments to be scanned. Perform these steps.

- 1. Go to the **Device Setup > Discover** page, and scroll down to the **Networks** section.
- 2. In the **Networks** section, select the **Add** button to add a new scan network. The **Scan Network** page appears, as shown in Figure 73. (Note that you may have to scroll down the page again to view this section.) Alternatively, you can edit an existing scan network by selecting the corresponding pencil icon. The **New/Edit Networks** page also appears in this instance.

#### Figure 73 Device Setup > Discover > New Network Section Illustration

| Networks     |            |
|--------------|------------|
| Scan Network | ۲          |
| Name:        |            |
| Network:     |            |
| Subnet Mask: |            |
|              | Add Cancel |

- 3. In the Name field, provide a name for the network to be scanned (for example, Accounting Network).
- 4. In the **Network** field, define the IP network range, or the first IP address on the network, to be scanned. One example would be 10.52.0.0.
- 5. Enter the **Subnet Mask** for the network to be scanned (for example, 255.255.252.0). The largest subnet OV3600 supports is 255.255.0.0.
- 6. Select Add.
- 7. Repeat these steps to add as many networks for which to enable device scanning. All network segments configured in this way appear in the **Network** section of the **Device Setup > Discover** page.
- 8. Complete the configuration of scan credentials, then combine scan networks and scan credentials to create scan sets. The next two procedures in this section describe these tasks.

#### **Adding Credentials for Scanning**

The next step in SNMP/HTTP device discovery is to define the scan credentials that govern scanning of a given network. New APs inherit scan credentials from the System Credentials that you configure on the **Device Setup > Communications** page.

Perform these steps to define scan credentials for SNMP/HTTP scanning:

- 1. Locate the **Credentials** section on the **Device Setup > Discover** page. (Scroll down if necessary.) This page displays scan sets, networks, and credentials that have been configured so far, and allows you to define new elements for device scanning.
- 2. To create a new scan credential, select the **Add** button to add a new scan credential. Figure 74 illustrates this page. (Note that you may have to scroll down the page again to view this section.)

Figure 74 Device Setup > Discover > Add/Edit New Scan Credential Section Illustration

|                           | Credentials    |
|---------------------------|----------------|
| S                         | can Credential |
| Name:                     |                |
| Туре:                     | SNMPv1 💌       |
| Community String:         |                |
| Confirm Community String: |                |
|                           | Add Cancel     |

- 3. Enter a name for the credential in the **Name** field (for example, **Default**). This field supports alphanumeric characters (both upper and lower case), blank spaces, hyphens, and underscore characters.
- 4. Choose the type of scan to be completed (**SNMPv1**, **SNMPv2**, or **HTTP**). In most cases, perform scans using SNMP for device discovery, but consider the following factors in your decision:
  - SNMPv1 and SNMP v2 differ between in their supported traps, supported MIBs, and network query elements used in device scanning.
  - HTTP discovers devices using the HyperText Transfer Protocol in communications between servers and additional network components. HTTP is not as robust in processing network events as is SNMP, but HTTP may be sufficient, simpler, or preferable in certain scenarios.
  - a. If you selected SNMPv1 or SNMPv2, then define and confirm the **Community String** to be used during scanning. In this section, the community string used can be either **read-only** or **read/write**, as OV3600 only uses it for discovering APs. To bring APs under management, OV3600 uses the credentials supplied in the **Device Setup > Communication SNMP** section. Once the device is authorized, it will use the non-scanning credentials.
  - b. If you selected HTTP for the type, then enter a Username and Password for the scan credentials.

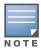

OV3600 automatically appends the type of scan (SNMP or HTTP) to the Label.

- 5. Select **Add** after you have completed the previous steps. The **Device Setup > Discover** page displays the new scan credential or credentials just created or edited.
- 6. Repeat these steps to add as many credentials as you require.
- 7. Once scan networks and scan credentials are defined, combine them by creating scan sets using the next procedure: "Defining a Scan Set" on page 107.

### **Defining a Scan Set**

Once you have defined at least one network and one scan credential, you can create a scan set that combines the two for device discovery. Perform these steps to create a scan set.

- 1. Locate the **Scan Set** area at the top of the **Device Setup > Discover** page.
- 2. Select **Add New Scan Set** to see all scan components configured so far. If you wish to create a new network, or new scanning credentials, you can select **Add** in either of these fields to create new components prior to creating a scan set.
- 3. Select the **Network**(s) to be scanned and the **Credential(s)** to be used. OV3600 defines a unique scan for each **Network-Credential** combination.

- 4. In the **Automatic Authorization** section, select whether to override the global setting in **OV3600 Setup > General** and have New Devices be automatically authorized into the New Device List, the same Group/Folder as the discovering devices, the same Group/Folder as the closest IP neighbor, and/or a specified auto-authorization group and folder.
- 5. Select **Add** to create the selected scans, which then appear in a list at the top of the **Device Setup > Discover** page.
- 6. To edit an existing scan, select the **pencil** icon next to the scan on the **Device Setup > Discover** page.
- 7. When ready, proceed to the next task, "Running a Scan Set" on page 108.

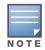

Scheduling an HTTP scan to run daily on your network can help you to discover rogues. Some consumer APs, like most D-Link, Linksys, and NetGear models, do not support SNMP and are found only on the wired side with an HTTP scan. These devices are discovered only if they have a valid IP address. Proper credentials are not required to discover these APs. Wireless scans discover these rogues without any special changes.

### **Running a Scan Set**

Once a scan has been defined on the **Device Setup > Discover** page, OV3600 can now scan for devices. Perform these steps.

1. Browse to the **Device Setup > Discover** page and locate the list of all scan sets that have been defined so far. Figure 75 illustrates this page.

#### Figure 75 Device Setup > Discover Executing a Scan Illustration

To scan for manageable devices and rogue APs using SNMP and HTTP, choose one or more networks to scan below. SNMP and HTTP timeouts may be configured on the Communication Note: Discovered devices will use the default credentials configured on the Communication page, not the credentials defined below for scanning.

|   |    | Network 🔺                               | Credentials                                                | Total Devices Found |    |   | New Rogues Foun |
|---|----|-----------------------------------------|------------------------------------------------------------|---------------------|----|---|-----------------|
| ] |    | 10.1.1.0                                | DSTA Test                                                  | 1                   | 0  | 0 | 0               |
| 1 | ۹. | 10.51.1.0                               | Default HTTP, private, public                              | 3                   | 0  | 0 | 0               |
| ] | ۹. | 10.51.2.0                               | Cisco                                                      | 0                   | 0  | 0 | 0               |
| 1 | ۹  | 10.51.3.0                               | airwave, Aruba AP's, Cisco, Cisco IOS APs, private, public | 27                  | 0  | 0 | 0               |
| 1 | ۹. | 10.51.5.0                               | private, public                                            | 2                   | 2  | 0 | 0               |
|   | ٩. | Accudata                                | Cisco, private, public, SE Labs                            | 0                   | 0  | 0 | 0               |
| 1 | ۹. | APAC SE TR                              | Cisco Default Password                                     | 0                   | 0  | 0 | 0               |
| ] | ۹. | beijingnetwork                          | private, public                                            | 4                   | 1  | 0 | 0               |
| ] | ۹. | DAW-Test Network                        | DAW-test credentials                                       | 0                   | 0  | 0 | 0               |
| 1 | ٩. | dev                                     | Aruba AP's, Cisco, public                                  | 36                  | 15 | 0 | 0               |
| 1 | ٩. | Jeremy's Lab                            | Cisco, public                                              | 0                   | 0  | 0 | 0               |
| 1 | ۹. | my cool network                         | Aruba AP's                                                 | 0                   | 0  | 0 | 0               |
|   | ٩. | PoC Lab 681                             | PoC Lab                                                    | 0                   | 0  | 0 | 0               |
| 1 | ٩. | SE Lab RAP Network                      | SE Labs                                                    | 5                   | 3  | 0 | 0               |
| ] | ٩. | Student Networks                        | Cisco Default                                              | 0                   | 0  | 0 | 0               |
| 1 | ۹. | Telenor Mobil                           | Telenor Mobil                                              | 0                   | 0  | 0 | 0               |
| 1 | ٩. | training network                        | Cisco, DSTA Test, public                                   | 0                   | 0  | 0 | 0               |
|   |    | Scan Sets Page 1 	v of 1<br>nselect All |                                                            |                     |    |   |                 |

- 2. Check the box next to the scan(s) that you would like to execute.
- 3. Select **Scan** to execute the selected scans, and the scan immediately begins. The **Stop** column indicates the scan is **In Progress**. Clicking this column heading will stop the scan(s).
- 4. For future scans, select the **Show Scheduling Options** link and enter the desired date and time to schedule a future scan.
- 5. After several minutes have passed, refresh the browser page and view the results of the scan. When the **Start** and **Stop** columns display date and time information, the scan is available to display the results.

6. Select the **pencil** icon for the scan to display the results. Table 73 describes the scan results and related information.

| Column                 | Description                                                                                                    |
|------------------------|----------------------------------------------------------------------------------------------------|
| Network                | Displays the network to be scanned.                                                                                                    |
| Credentials            | Displays the credentials used in the scan.                                                                                                    |
| Total Devices<br>Found | Displays the total number of APs detected during the scan that OV3600 can configure and monitor. <b>Total</b> includes both APs that are currently being managed by OV3600 as well as newly discovered APs that are not yet being managed. |
| New Devices<br>Found   | Displays the number of discovered APs that are not yet managed, but are available.                                                                                                    |
| Total Rogues<br>Found  | Displays the total number of APs detected during the scan that OV3600 could not configure or monitor. <b>Total</b> includes both APs that have been discovered in earlier scans as well as newly discovered APs from the most recent scan. |
| New Rogues<br>Found    | Displays the number of rogue APs discovered on the most recent scan.                                                                                                    |
| Start                  | Displays the date and time the most recent scan was started.                                                                                                    |
| Stop                   | Displays the date and time the scan most recently completed.                                                                                                    |
| Scheduled              | Displays the scheduled date and time for scans that are scheduled to be run.                                                                                                    |

#### Table 73 Device Setup > Discover > Discovery Execution Fields

7. Go to the **APs/Devices > New** page to see a full list of the newly discovered devices that the scan detected. Figure 76 illustrates this page.

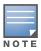

This page is only visible to users with the OV3600 Administrator role or roles that have "Allow authorization of APs/Devices" enabled in OV3600 Setup > Roles.

#### Figure 76 APs/Devices > New Page Illustration

To discover more devices, visit the Discover page.

| 1-3 🔻 | of 146 APs/Devices Page 1 v of 49 > | > Choose Columns | CSV Export   |              |                   |                     |
|-------|-------------------------------------|------------------|--------------|--------------|-------------------|---------------------|
|       | Device 🔺                            | Controller       | Туре         | IP Address   | LAN MAC Address   | Discovered          |
|       | 00:0b:86:ce:e1:84                   | Aruba3200-RN     | Aruba AP 70  | 10.51.6.222  | 00:0B:86:CE:E1:84 | 6/11/2010 1:26 PM   |
|       | 00:1a:1e:c0:6c:46                   | Aruba3600-Master | Aruba AP 125 | 10.51.81.175 | 00:1A:1E:C0:6C:46 | 12/23/2010 12:00 PM |
|       | 00:1a:1e:c4:5a:10                   | Aruba3200-RN     | Aruba AP 60  | 10.51.3.44   | 00:1A:1E:C4:5A:10 | 9/29/2010 3:03 PM   |
| 4.0   |                                     |                  |              |              |                   |                     |

1-3  $\checkmark$  of 146 APs/Devices Page 1  $\checkmark$  of 49 > >

Select All - Unselect All View Ignored Devices

| Group:                           | Access Points     |
|----------------------------------|-------------------|
| Folder:                          | Тор 💌             |
| Aruba AP Group: 🗗                | Auto Detect 🔹     |
| Monitor Only +                   | Firmware Upgrades |
| <ul> <li>Manage Read/</li> </ul> | Write             |
| Add                              |                   |
|                                  |                   |
| Ignore                           | Delete            |

## What Next?

- To authorize one or more devices to a group, see "Authorizing Devices to OV3600 from APs/Devices > New Page" on page 110.
- To delete a device altogether from OV3600, select the corresponding check box for each device, and select **Delete**.

• Alcatel-Lucent thin APs can have Alcatel-Lucent AP Group specified, and Cisco thin APs can have LWAPP AP Group specified when they are authorized.

# The Cisco Discovery Protocol (CDP)

CDP uses the polling interval configured for each individual Cisco switch or router on the **Groups > List** page. OV3600 requires read-only access to a router or switch for all subnets that contain wired or wireless devices. The polling interval is specified on the **Groups > Basic** page.

# Authorizing Devices to OV3600 from APs/Devices > New Page

Once you have discovered devices on your network, add these devices to a group and specify whether the device is to be placed in **Manage Read/Write** or **Monitor Only** mode. To configure a new group, refer to "Configuring and Using Device Groups" on page 67.

In **Manage Read/Write** mode, OV3600 compares the device's current configuration settings with the Group configuration settings and automatically updates the device's configuration to match the Group policy.

In **Monitor Only** mode, OV3600 updates the firmware, compares the current configuration with the policy, and displays any discrepancies on the **APs/Devices > Audit** page, but does not change the configuration of the device.

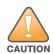

Caution: Put devices in Monitor Only mode when they are added to a newly established device group. This avoids overwriting any important existing configuration settings.

Once you have added several devices to the Group, and verified that no unexpected or undesired configuration changes will be made to the devices, you can begin to put the devices in **Manage Read/Write** mode using the **APs/Devices > Manage** or the **Modify these devices** link on any list page.

Perform the following steps to add a newly discovered device to a group:

- 1. Browse to the **APs/Devices > New** page. The **APs/Devices > New** page displays all newly discovered devices, the related controller (when known/applicable) and the device vendor, model, LAN MAC Address, IP Address, and the date/time of discovery.
- 2. Select the group and folder to which the device will be added from the drop-down menu (the default group appears at the top of the **Group** listing). Devices cannot be added to a Global Group; groups designated as Global Groups cannot contain access points.
- 3. Select either the Monitor Only or the Manage Read/Write radio button and select Add.

At this point, you can go to the **APs/Devices > List** page and select the folder(s) to which you have assigned one or more devices to verify that your device has been properly assigned. If you wish to assign a device to the **Ignored** page, or delete it entirely from OV3600, go to step 4.

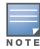

If you select **Manage Select Devices**, OV3600 automatically overwrites existing evice settings with the specified group settings. Placing newly discovered devices in Monitor mode is strongly recommended until you can confirm that all group configuration settings are appropriate for that device.

4. If you do not want to manage or monitor a discovered device, you may select the device(s) from the list and select either Ignore or Delete. If you choose to Ignore the devices, they will not be displayed in the APs/Devices > New list, even if they are discovered in subsequent scans. You can view a list of all Ignored devices on the APs/Devices > Ignored page. If you choose to Delete the device, it will be listed on the APs/Devices > New list if discovered by OV3600 in a subsequent scan. Refer to "Assigning Devices to the Ignored Page" on page 115.

# Manually Adding Individual Devices

Some deployment situations may require that you manually add devices to OV3600. You can add devices manually by uploading a CSV file, or from the **Device Setup > Add** page.

This section describes the following procedures:

- Adding Devices with the Device Setup > Add Page
- Adding Multiple Devices from a CSV File
- Adding Universal Devices

### Adding Devices with the Device Setup > Add Page

Manually adding devices from the **Device Setup > Add** page to OV3600 is an option for adding all device types. You only need to select device vendor information from a drop down menu for Cisco and Alcaltel-Lucentdevices, and OV3600 automatically finds and adds specific make and model information into its database.

Perform these steps to manually add devices to OV3600:

1. The first step to add a device manually is to select the vendor and model. Browse to the **Device Setup > Add** page and select the vendor and model of the device to add. Figure 77 illustrates this page.

Figure 77 Device Setup > Add Page Illustration

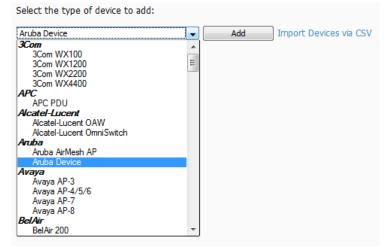

2. Select Add. The Device Communications and Location sections appear, illustrated in Figure 78.

#### Figure 78 Device Setup > Add > Device Communications and Location Sections

| reating Aruba Device                                 |            |
|------------------------------------------------------|------------|
| onfigure default credentials on the Communication pa | ige.       |
| Device Comm                                          | unications |
| Name:<br>Leave name blank to read it from device     |            |
| IP Address:                                          |            |
| SNMP Port:                                           | 161        |
| SSH Port:                                            | 22         |
| Community String:                                    | •••••      |
| Confirm Community String:                            | •••••      |
| SNMPv3 Username:                                     |            |
| Auth Password:                                       |            |
| Confirm Auth Password:                               |            |
| SNMPv3 Auth Protocol:                                | SHA-1 👻    |
| Privacy Password:                                    |            |
| Confirm Privacy Password:                            |            |
| SNMPv3 Privacy Protocol:                             | DES 👻      |
| Telnet/SSH Username:                                 | admin      |
| Telnet/SSH Password:                                 | •••••      |
| Confirm Telnet/SSH Password:                         | •••••      |
| "enable" Password:                                   | •••••      |
| Confirm "enable" Password:                           | •••••      |
| Locati                                               | ion        |
| Group:                                               | Aruba HQ 👻 |
| Folder:                                              | Тор        |
|                                                      |            |

Add Cancel

3. Complete these **Device Communications** and **Location** settings for the new device. Table 74 further describes the contents of this page. Settings may differ from device to device based on the type of device and the features that the device supports. In several cases, the default values from any given device derive from the **Device Setup > Communication** page.

| Table 74 Device Communication and Location Fields and Defaul | t Values |
|--------------------------------------------------------------|----------|
|--------------------------------------------------------------|----------|

| Setting                                        | Default                                                     | Description                                                                                                    |
|------------------------------------------------|-------------------------------------------------------------|----------------------------------------------------------------------------------------------------|
| Name                                           | None                                                        | User-configurable name for the AP (maximum of 20 characters).                                                                                                    |
| IP Address                                     | None                                                        | IP address of the device. This field is required.                                                                                                    |
| SNMP Port                                      | 161                                                         | Port OV3600 uses to communicate with the AP using SNMP.                                                                                                    |
| SSH Port                                       | 22                                                          | For devices that support SSH, specify the SSH port number.                                                                                                    |
| <b>Community</b><br><b>String</b><br>(Confirm) | Taken from <b>Device Setup &gt;</b><br><b>Communication</b> | Community string used to communicate with the AP.<br><b>NOTE:</b> The <b>Community String</b> should have RW (Read-Write) capability. New, out-of-the-box Cisco devices typically have SNMP disabled and a blank username and password combination for HTTP and Telnet. Cisco supports multiple community strings per AP.                                                                                                    |
| SNMPv3<br>Username                             | Taken from <b>Device Setup</b> > <b>Communication</b>       | If you are going to manage configuration for the device, this field<br>provides a read-write user account (SNMP, HTTP, and Telnet)<br>within the Cisco Security System for access to existing APs.<br>OV3600 initially uses this username and password combination to<br>control the Cisco AP. OV3600 creates a user-specified account<br>with which to manage the AP if the <b>User Creation Options</b> are set<br>to <b>Create</b> and user Specified as User |

| Table 74 Device | Communication | and Location | Fields and Defa | ault Values | (Continued) |
|-----------------|---------------|--------------|-----------------|-------------|-------------|
|-----------------|---------------|--------------|-----------------|-------------|-------------|

| Setting                                         | Default                                                     | Description                                                                                                    |
|-------------------------------------------------|-------------------------------------------------------------|----------------------------------------------------------------------------------------------------|
| Auth<br>Password                                | Taken from <b>Device Setup &gt;</b><br><b>Communication</b> | SNMPv3 authentication password.<br><b>NOTE:</b> SNMPv3 supports three security levels: (1) no<br>authentication and no encryption, (2) authentication and no<br>encryption, and (3) authentication and encryption. OV3600<br>currently only supports authentication and encryption.                                                                                                    |
| Privacy<br>Password<br>(Confirm)                | Taken from <b>Device Setup &gt;</b><br><b>Communication</b> | SNMPv3 privacy password.<br><b>NOTE:</b> SNMPv3 supports three security levels: (1) no<br>authentication and no encryption, (2) authentication and no<br>encryption, and (3) authentication and encryption. OV3600<br>currently only supports authentication and encryption.                                                                                                    |
| SNMPv3 Auth<br>Protocol                         | Taken from <b>Device Setup &gt;</b><br><b>Communication</b> | Drop-down menu that allows you to enable the SNMPv3 authentication protocol to the device being added.                                                                                                    |
| SNMPv3<br>Privacy<br>Protocol                   | Taken from <b>Device Setup</b> ><br><b>Communication</b>    | Drop-down menu that allows you to enable SNMPv3 privacy protocol to the device being added.                                                                                                    |
| Telnet/SSH<br>Username                          | Taken from <b>Device Setup &gt;</b><br><b>Communication</b> | Telnet username for existing Cisco IOS APs. OV3600 uses the<br>Telnet username/password combination to manage the AP and to<br>enable SNMP if desired.<br><b>NOTE:</b> New, out-of-the-box Cisco IOS-based APs typically have<br>SNMP disabled with a default telnet username of <i>Cisco</i> and<br>default password of <i>Cisco</i> . This value is required for management<br>of any existing Cisco IOS-based APs. |
| Telnet/SSH<br>Password<br>(Confirm)             | Taken from <b>Device Setup &gt;</b><br><b>Communication</b> | Telnet password for existing Cisco IOS APs. OV3600 uses the<br>Telnet username/password combination to manage the AP and to<br>enable SNMP if desired.<br><b>NOTE:</b> New, out-of-the-box Cisco IOS-based APs typically have<br>SNMP disabled with a default telnet username of <i>Cisco</i> and<br>default password of <i>Cisco</i> . This value is required for management<br>of any existing Cisco IOS-based APs. |
| <b>"enable"</b><br><b>Password</b><br>(Confirm) | Taken from <b>Device Setup &gt;</b><br>Communication        | Password that allows OV3600 to enter <b>enable</b> mode on the device.                                                                                                    |

- 4. In the **Location** field, select the appropriate group and folder for the device.
- 5. At the bottom of the page, select either the **Monitor Only** or **Management read/write** radio button. The choice depends on whether or not you wish to overwrite the **Group** settings for the device being added. For more information and a detailed procedure, see "Authorizing Devices to OV3600 from APs/ Devices > New Page" on page 110.

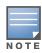

If you select **Manage read/write**, **OV3600** overwrites existing device settings with the **Group** settings. Place newly discovered devices in **Monitor read/only** mode to enable auditing of actual settings instead of Group Policy settings.

6. Select **Add** to finish adding the devices to the network.

### Adding Multiple Devices from a CSV File

You can add devices in bulk from a CSV file to OV3600. Here you also have the option of specifying vendor name only, and OV3600 will automatically determine the correct type while bringing up the device. If your CSV file includes make and model information, OV3600 will add the information provided in the CSV file as it did before. It will not override what you have specified in this file in any way.

The CSV list must contain the following columns:

- IP Address
- SNMP Community String

- Name
- Type •
- Auth Password •
- SNMPv3 Auth Protocol .
- Privacy Password .
- SNMPv3 Privacy Protocol .
- SNMPv3 Username .
- Telnet Username .
- **Telnet Password**
- Enable Password
- SNMP Port

You can download a CSV file and customize it as you like. A sample CSV file is illustrated in Figure 79.

#### Figure 79 Sample CSV File

```
IP Address, SNMP Community String, Name, Type, Auth Password, SNMPv3 Auth Protocol, Privacy Password, SNMPv3 Privacy F
10.34.64.163, private, switch1.example.com, Router/Switch, nonradiance, md5, privacy123, aes, sv3user, telnetuser, telnet
10.172.97.172, private, switch2.example.com, router/switch, nonradiance, sha, privacy123, des, user
10.70.36.172, public, Cisco-WLC-4012-3, Cisco 4000 WLC,
10.46.111.48..
```

- 1. To import a CSV file, go to the **Device Setup > Add** page.
- 2. Select the **Import Devices via CSV** link. The **Upload a list of devices** page displays; see Figure 80.

#### Figure 80 Device Setup > Add > Import Devices via CSV Page Illustration

Upload a list of devices

| Location                                                                                                    |              |
|----------------------------------------------------------------------------------------------------|--------------|
| Group:                                                                                                    | Spectrum APs |
| Folder:                                                                                                    | Тор          |
| Choose File import_devices.csv U<br>The list must be in comma-separated values (CSV) format, o<br>1. IP Address<br>2. SNMP Community String<br>3. Name<br>4. Type<br>5. Auth Password<br>6. SNMPv3 Auth Protocol<br>7. Privacy Password<br>8. SNMPv3 Fivacy Protocol<br>9. SNMPv3 Fivacy Protocol<br>9. SNMPv3 Fivacy Protocol<br>9. SNMPv3 Fivacy Protocol<br>10. Telnet Username<br>11. Telnet Password<br>12. Enable Password<br>13. SNMP Port | pload        |
| IP Address is required, the others are optional.<br>Type is a case-insensitive string; you can view a list of dev                                                                                                    | ice types.   |
| Download a sample file or see the example below:                                                                                                    |              |
| IP Address,SNMP Community String,Name,Type,Auth<br>10.34.64.163,private,switch1.example.com,Router.                                                                                                    |              |

- 10.172.97.172, private, switch2.example.com, router/switch, nonradiance, sha, priv
- 3. Select a group and folder into which to import the list of devices.
- 4. Select Choose File and select the CSV list file on your computer.
- 5. Select Upload to add the list of devices into OV3600.

### Adding Universal Devices

OV3600 gets basic monitoring information from any device including switches, routers and APs whether or not they are supported devices. Entering SNMP credentials is optional. If no SNMP credentials are entered, OV3600 will provide ICMP monitoring of universal devices. This allows you to monitor key elements of the wired network infrastructure, including upstream switches, RADIUS servers and other devices. While OV3600 can manage most leading brands and models of wireless infrastructure, universal device support also enables basic monitoring of many of the less commonly used devices.

Perform the same steps to add universal devices to OV3600 that were detailed in "Adding Devices with the Device Setup > Add Page" on page 111.

OV3600 collects basic information about universal devices including name, contact, uptime and location. Once you have added a universal device, you can view a list of its interfaces on **APs/Devices > Manage**.

By selecting the **pencil** icon next to an interface, you can assign it to be non-monitored or monitored as Interface 1 or 2. OV3600 collects this information and displays it on the **APs/Devices > Monitor page in the Interface** section. OV3600 supports MIB-II interfaces and polls in/out byte counts for up to two interfaces. OV3600 also monitors sysUptime.

# Assigning Devices to the Ignored Page

A device can be assigned to the **Ignored** page from the **APs/Devices > New** page. The advantage of having the device be designated in this way, as in the case of a device that is temporarily down for a known reason, is that when you take it off the ignored list, it returns immediately to the location in OV3600 where it had resided before it was marked **Ignored**.

- Ignored devices are *not* displayed in **APs/Devices > New** if discovered in subsequent scans.
- Deleted devices *will* be listed on the **APs/Devices > New** if discovered in subsequent scans.

Perform these steps to further process or return an ignored device to a managed status.

1. Go to the **APs/Devices > New** page to view all newly discovered devices. See Figure 81.

#### Figure 81 APs/Devices > New Page Illustration

To discover more devices, visit the Discover page.

| 1-3 • of 146 APs/Devices Page 1 • of 49                           | > >  Choose Columns | CSV Export   |              |                   |                     |  |  |  |
|-------------------------------------------------------------------|---------------------|--------------|--------------|-------------------|---------------------|--|--|--|
| Device 🔺                                                          | Controller          | Туре         | IP Address   | LAN MAC Address   | Discovered          |  |  |  |
| 00:0b:86:ce:e1:84                                                 | Aruba3200-RN        | Aruba AP 70  | 10.51.6.222  | 00:0B:86:CE:E1:84 | 6/11/2010 1:26 PM   |  |  |  |
| D 00:1a:1e:c0:6c:46                                               | Aruba3600-Master    | Aruba AP 125 | 10.51.81.175 | 00:1A:1E:C0:6C:46 | 12/23/2010 12:00 PM |  |  |  |
| D0:1a:1e:c4:5a:10                                                 | Aruba3200-RN        | Aruba AP 60  | 10.51.3.44   | 00:1A:1E:C4:5A:10 | 9/29/2010 3:03 PM   |  |  |  |
| 1-3 $\checkmark$ of 146 APs/Devices Page 1 $\checkmark$ of 49 $>$ | > >                 |              |              |                   |                     |  |  |  |
| Select All - Unselect All                                         |                     |              |              |                   |                     |  |  |  |
| View Ignored Devices                                              |                     |              |              |                   |                     |  |  |  |
| Group: Access Points                                              | •                   |              |              |                   |                     |  |  |  |
| Folder: Top                                                       | •                   |              |              |                   |                     |  |  |  |
| Aruba AP Group: Auto Detect                                       | •                   |              |              |                   |                     |  |  |  |
| Monitor Only + Firmware Upgrades                                  |                     |              |              |                   |                     |  |  |  |
| C Manage Read/Write                                               |                     |              |              |                   |                     |  |  |  |
| Add                                                               |                     |              |              |                   |                     |  |  |  |
| Ignore Delete                                                     |                     |              |              |                   |                     |  |  |  |

2. Select the checkbox beside the device or devices that you want to ignore, and then select the **Ignore** button.

## **Unignoring a Device**

Perform these steps to further process a device or to return an ignored device to a managed status.

1. To view all devices that are ignored, go to the APs/Devices > Ignored page, illustrated in Figure 82.

#### Figure 82 APs/Devices > Ignored Page Illustration

4-6 - of 17 Ignored APs/Devices |< < Page 2 - of 6 > >| Choose Columns CSV Export

| Device           | Controller | Туре                 | IP Address  | LAN MAC Address   | Discovered 👻       |
|------------------|------------|----------------------|-------------|-------------------|--------------------|
| Aruba6000        | -          | Aruba Controller     | 10.15.90.15 | -                 | 6/8/2010 4:14 AM   |
| Cisco_2100_5B:60 | -          | Cisco 2100 WLC       | 10.50.100.2 | -                 | 3/29/2010 7:29 PM  |
| hp-poe-switch    | -          | HP ProCurve 2626-PWR | 10.51.0.22  | 00:13:21:AC:5E:40 | 10/26/2009 4:35 PM |

4-6 of 17 Ignored APs/Devices |< < Page 2 of 6 > >|

Select All - Unselect All

View New Devices

Unignore Delete

This page provides the following information for any ignored device:

- device name or MAC address, when known
- controller associated with that device
- device type
- device IP address
- LAN MAC address for the LAN on which the device is located
- date and time of device discovery
- 2. To change the device parameters for a given device, select its checkbox and adjust group, folder, monitor, and manage settings as desired.
- 3. Select Add to add the device to OV3600 so that it appears on the APs/Devices > New list.
- 4. The **Unignore** button will either return the device to its regular folder or group or send it to the **APs/ Devices > New** page.

# **Monitoring Devices**

This section discusses various device monitoring options and includes the following sections:

- Viewing Device Monitoring Statistics
- Understanding the APs/Devices > Monitor Pages for All Device Types
- Evaluating Radio Statistics for an AP
- Monitoring Data for Mesh Devices
- Monitoring Data for Wired Devices (Routers and Switches)
- Understanding the APs/Devices > Interfaces Page
- Auditing Device Configuration
- Using Device Folders (Optional)

#### **Viewing Device Monitoring Statistics**

You can view many useful device monitoring statistics in the **APs/Devices > List** page. The **APs/Devices > List** page displays Clients and Usage interactive graphs (formerly Users and Bandwidth prior to 7.4) and lists all devices that are managed or monitored by OV3600.

To see only the Up devices, you can click the **Up** link in the Top Header Stats bar (next to the green arrow). This displays the **APs/Devices > Up** page with the same information, but only containing active devices. You can do the same with the **Down** and **Mismatched** top header stats links.

Use the **Go to folder** field to filter the list by folder, or click **Expand folders to show all APs/Devices** if you are looking at a filtered device list. A lock icon in the **Configuration** column indicates that the device in that row is in **Monitor only** mode. Figure 83 illustrates this page.

#### Figure 83 APs/Devices > List (partial view)

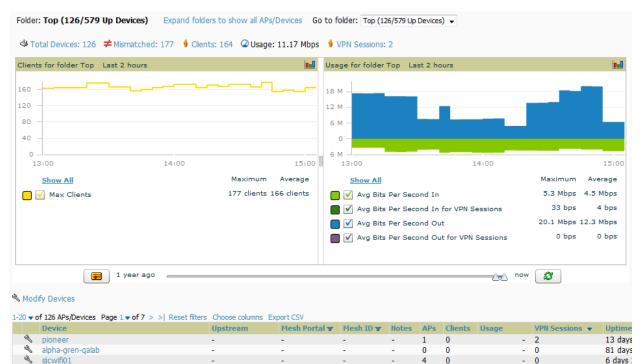

Verify that the devices you added are now appearing in the **APs/Devices > Up** page.

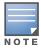

Newly added devices will have a status of **Down** until they have been polled the first time. Their configuration status will remain **Unknown** until they have finished verification. The **Up** status is not contingent on verification.

The same section also appears on the **Groups > Monitor** page and is hyperlinked from a controller's monitoring interface.

The **Alert Summary** section of **APs/Devices > List** cites the number of events that have occurred in the last two hours, the last 24 hours, and total. There are three categories of alerts as listed below:

- OV3600 Alerts
- IDS Events
- RADIUS Authentication Issues

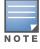

The Alert Summary table is also a feature of the Home > Overview page and has the same links in that location.

For more information on the Alert Summary table, refer to "Viewing Alerts" on page 198.

## Understanding the APs/Devices > Monitor Pages for All Device Types

You can quickly go to any device's monitoring page once you go to its specific folder or group on the **APs/ Devices > List** page by selecting its hyperlinked name in the **Device** column.

All **Monitor** pages include a section at the top displaying information such as monitoring/configuration status, serial number, total users, firmware version, and so on, as shown in Figure 84.

#### Figure 84 Monitoring Page Top Level Data Common to All Device Types

|                      |                               |                                |                  | Device Info      |                                                 |             |
|----------------------|-------------------------------|--------------------------------|------------------|------------------|-------------------------------------------------|-------------|
| Status: Up (OK)      |                               |                                |                  |                  |                                                 |             |
| Configuration: Misma | atched (The settings on the o | levice do not match the desire | ed configuration | policy.)         |                                                 |             |
| Controller:          | ethersphere-lms3              | Aruba AP Group:                | corp1341-AM      | Upstream Device: | 1341-WLAN-sw1 (1341-wlan-sw1.arubanetworks.com) | Upstream Po |
| Type:                | Aruba AP 105                  | Remote Device:                 | No               | Last Contacted:  | 5/7/2012 1:57 PM                                | Uptime:     |
| LAN MAC Address:     | D8:C7:C8:C6:7B:FF             | Serial:                        | AL0395386        |                  |                                                 |             |
| IP Address:          | 10.6.130.115                  | Clients:                       | 0                | Usage:           | -                                               |             |
| Quick Links:         | Open controller web UI 👻      | Run a command 👻                |                  |                  |                                                 |             |
| Notes:               |                               |                                |                  |                  |                                                 |             |
|                      |                               |                                |                  |                  |                                                 |             |

The alert summary and recent events sections are also the same regardless of the device type, and these sections appear toward the bottom of these pages. In addition, a link to the Audit Log is available on the bottom of this page. A portion of this page is shown in Figure 85.

Figure 85 Monitoring Page Bottom Level Data Common to All Device Types (partial view)

Alert Summary at 3/20/2012 4:00 PM

| Туре 🔺                              | Last 2 Hours | Last Day | Total | Last Event |
|-------------------------------------|--------------|----------|-------|------------|
| AMP Alerts                          | 0            | 0        | 0     | -          |
| IDS Events                          | 0            | 0        | 0     | -          |
| <b>RADIUS</b> Authentication Issues | 0            | 0        | 0     | -          |

| Time                     | User   | Event                                                                                                    |
|--------------------------|--------|----------------------------------------------------------------------------------------------------|
| Mon Mar 19 17:59:36 2012 | System | Status changed to 'OK'                                                                                                    |
| Mon Mar 19 17:58:35 2012 | System | Configuration verification: failed to read configuration from device                                                               |
| Mon Mar 19 17:58:35 2012 | System | Status changed to 'Error fetching existing configuration'                                                                          |
| Mon Mar 19 17:58:35 2012 | System | Configuration status changed to 'Too many errors fetching existing configuration'                                                  |
| Mon Mar 19 17:58:35 2012 | System | Configuration status changed to 'Telnet/SSH Error: (pattern match timed-out) in password failure: Permission denied, plea again. ' |
| Mon Mar 19 16:42:33 2012 | System | Tunnel IP changed from 10.230.205.117 to 10.230.205.188.                                                                           |
| Mon Mar 19 16:38:46 2012 | System | Status changed to 'OK'                                                                                                    |
| Mon Mar 19 16:38:46 2012 | System | Up                                                                                                    |

Audit Log

Monitoring pages vary according to whether they are wired routers/switches, controllers/WLAN switches, or thin or fat APs; whether the device is a Mesh device; and whether Spectrum is enabled. These differences are discussed in the sections that follow.

## **Monitoring Data Specific to Wireless Devices**

**The APs/Devices > Monitor page** for controllers and APs include a graph for users and bandwidth. The controller graph lists the APs connected to it, while the APs include a list of users it has connected.

When available, lists of CDP and RF neighbors are also listed.

A sample monitoring page for wireless devices is shown in Figure 86.

### Figure 86 APs/Devices > Monitor Page for Wireless Devices (partial view of an AP

| Device Info         Status: Up (OK)         Configuration: Mismatched (The settings on the device 4 on ot match the desired configuration poky.)         Configuration: Mismatched (The settings on the device 4 on ot match the desired configuration poky.)         Controller: Sint(2)         All MAC Address:       0.024:05(2:407:98)         Serial:       All 227382         JP Address:       192.168.1.248         Clents:       Q         Usage:       10.24 Kbps         Quick Links:       Open controller web U                                                                                                    |
|----------------------------------------------------------------------------------------------------|
| Index       Name       IAAC Address       Clients       Usage (Kbps)       Channel       TX Power       Antenna Type       Role       Active SSIDs         1       802.11an       00:24:6C:20:79:88       2       10.24       161       24 dBm       Internal       Access       synergy         Wired Interfaces         Role Address       Clients       Admin Status       Operational Status       Type       Duplex _       Aruba Port Mode       Input Capacity       Output Capacity       Output Capacity       Output Capacity       Ion Mbps       100 Mbps       100 Mbps       Ion Mbps       Ion Mbps <t< th=""></t<>                                                                                                    |
| 1       802.11an       00:24:6C:20:79:88       2       10.24       161       24 dBm       Internal       Access synergy         Wired Interfaces         MAC Address       Clients       Admin Status       Operational Status       Type       Duplex & Aruba Port Mode       Input Capacity       Output Capacity       Input Capacity       Input Capac |
| HAC Address<br>Enet     Clients<br>00:24:6C:CA:D7:98     Clients<br>0     Jup     Duplex<br>Up     Aruba Port Hode     Input Capacity<br>100 Mbps     Output Capacity<br>100 Mbps       Clients on Spectrum-AP105-d7:9b     Last 8 hours     Location: Srini > Srini > 3.dwg (Floor 1)     Enlarge [       2     -     -     -     -     -       1.2     -     -     -     -     -       0.8     -     -     -     -     -                                                                                                    |
| Eneto         00:24:6C:CA:D7:9B         0         Up         Up         gigabitEthemet         Full         N/A         100 Mbps         100 Mbps           Clients on Spectrum-AP105-d7:9b         Last 8 hours         Iss         Usage on Spectrum-AP105-d7:9b         Last 8 hours         Iss         Location: Srini > Srini > 3.dwg (Floor 1)         Enlarge [           2         1.6         1.40 k         80 k         20 k         1.40 k         80 k         20 k         1.00 k         1.00 k                                                                                |
|                                                                                                    |
| 1.6 140 k 80 k 20 k 20 k                                                                                                    |
| 0                                                                                                    |
| Vinitovis 2 autoinentoceted 00:2004-000-000 synergy 10 602.11an 602.11a TunnelEncypted 10/10/2011 9:32 AM 91 Imits Autoinentoceted by device TKIP -17 hrs 34 mins 20<br>Apple Mac autoinentoceted (FSELED/FERAMBD) synergy 10 802.11a 802.11a TunnelEncypted 10/10/2011 4:42 PM 17 hrs 34 mins Authenticated by device TKIP -17 hrs 34 mins 23<br>1:2 v of 2 Connected Clients Page 1 v of 1 Reset filters                                                                                                    |
| AFR Heighbors         Page 1 * of 5 > >   Choose columns         Export CSV           AP/Device                                                                                                    |
| Alert Summary at 10/11/2011 10:17 AM                                                                                                    |
| Type         Last 2 Hours         Last Day         Total         Last Event           AMP Alerts         0         0         0         -           DS Events         0         0         -         -           RADIUS Authentication Issues         0         0         -         -                                                                                                    |
| Time       User       Event         Tue Oct 11 09:57:52 2011       System       Configuration verification: configuration on device does not match desired configuration         Sun Oct 9 23:16:12 2011       System       Configuration configuration on device does not match desired configuration         Sun Oct 9 23:16:12 2011       System       Configuration configuration on device does not match desired configuration         Sun Oct 9 23:16:12 2011       System       Sun Oct 9 23:16:12 2011         Sun Oct 9 23:16:12 2011       System       Configuration configuration dange submitted         Sun Oct 9 23:16:12 2011       System       Sun Min Authorized         Sun Oct 9 23:11:11 2011       System       Discovered                                                                                                    |
| Sund tog         Sevent           Sun Oct 9 23:14:22 2011 admin ap (id 234): Group: 'Srini', Folder: 'Top > Srini', Aruba AP Group: 'NoAuthApGroup', ap (id 234): aruba_ap_group_id: ' <undefined>'</undefined>                                                                                                    |

Table 75 describes the fields and information displayed in the **Device Info** section. The displayed fields vary from device to device.

Table 75 APs/Devices > Monitor > Device Info Fields and Default Values

| Field    | Description                                                                                                    |
|----------|----------------------------------------------------------------------------------------------------|
| Poll Now | Button above the <b>Device Info</b> section that, when pressed, immediately polls the individual AP or the controller for a thin AP; this overrides the group's preset polling intervals to force an immediate update of all data except for rogue information. Shows "attempt" status and last polling times. |

Table 75 APs/Devices > Monitor > Device Info Fields and Default Values (Continued)

| Field                                                      | Description                                                                                                    |  |  |
|------------------------------------------------------------|----------------------------------------------------------------------------------------------------|--|--|
| Status                                                     | Displays ability of OV3600 to connect to the AP. <b>Up</b> (no issue) means everything is working as it should. <b>Down</b> (SNMP "get" failed) means OV3600 can get to the device but not speak with it using SNMP. Check the SNMP credentials OV3600 is using the view secrets link on the <b>APs/Devices &gt; Manage</b> page and verify SNMP is enabled on the AP. Many APs ship with SNMP disabled. <b>Down</b> (ICMP ping failed after SNMP get failed) means OV3600 is using the view solution of the AP using SNMP and is unable to ping the AP. This usually means OV3600 is blocked from connecting to the AP or the AP needs to be rebooted or reset.                                                                          |  |  |
| Configuration                                              | <b>Good</b> means all the settings on the AP agree with the settings OV3600 wants them to have.<br><b>Mismatched</b> means there is a configuration mismatch between what is on the AP and what<br>OV3600 wants to push to the AP. The <b>Mismatched</b> link directs you to this specific <b>APs/</b><br><b>Devices &gt; Audit</b> page where each mismatch is highlighted. <b>Unknown</b> means the device<br>configuration has not yet been fetched (possible issue with credentials). <b>Verifying</b> means that<br>the device is fetching a configuration that will be compared to the desired settings. <b>Error</b><br>indicates a problem with the device. This configuration is accompanied with a description of the<br>error. |  |  |
| Firmware                                                   | Displays the firmware version running on the AP.<br><b>NOTE:</b> Newer AirMesh APs include the new bootloader APBoot. OV3600 helps to identify the new AirMesh APs from the old SKUs by displaying the bootloader information here.                                                                                                    |  |  |
| Licenses<br>(Appears for<br>Alcatel-Lucent<br>controllers) | Selecting this link opens a pop-up window that lists the licenses installed for this controller, and whether they have expired.                                                                                                    |  |  |
| <b>Controller</b><br>(Appears for APs)                     | Displays the controller for the associated AP device as a link. Select the link to display the <b>APs/ Devices &gt; Monitor</b> page for that controller.                                                                                                    |  |  |
| Mesh Gateway *                                             | Specifies the mesh AP acting as the wired connection to the network.                                                                                                    |  |  |
| Mesh Mode*                                                 | Specifies whether the AP is a portal device or a mesh node. The portal device is connected to the network over a wired connection. A node is a device downstream of the portal that uses wireless connections to reach the portal device.                                                                                                    |  |  |
| Mesh ID *                                                  | The name of the mesh device.                                                                                                    |  |  |
| View in Google<br>Earth*                                   | Selecting the Google Earth icon opens the mesh network view in Google Earth.                                                                                                    |  |  |
| Туре                                                       | Displays the make and model of the device.                                                                                                    |  |  |
| Last Contacted                                             | Displays the most recent time OV3600 has polled the AP for information. The polling interval can be set on the <b>Groups &gt; Basic</b> page.                                                                                                    |  |  |
| Uptime                                                     | Displays the amount of time since the AP has been rebooted. This is the amount of time the AP reports and is not based on any connectivity with OV3600.                                                                                                    |  |  |
| LAN MAC<br>Address                                         | Displays the MAC address of the Ethernet interface on the device.                                                                                                    |  |  |
| Serial                                                     | Displays the serial number of the device.                                                                                                    |  |  |
| Radio Serial                                               | Displays the serial number of the radios in the device. This field is not available for all APs.                                                                                                    |  |  |
| Location                                                   | Displays the SNMP location of the device.                                                                                                    |  |  |
| Contact                                                    | Displays the SNMP contact of the device.                                                                                                    |  |  |
| IP Address                                                 | Displays the IP address that OV3600 uses to communicate to the device. This number is also a link to the AP web interface. When the link is moused over a pop-up menu will appear allowing you to http, https, telnet or SSH to the device.<br><b>NOTE:</b> For Alcatel-Lucent controllers, if Single Sign-On is enabled for your role in this OV3600 and you have access to this controller, you will not have to enter the credentials for this controller again after selecting this link.                                                                                                    |  |  |
| Outer IP                                                   | Public IP address for a RAP device.                                                                                                    |  |  |
| Remote LAN IP                                              | LAN IP address for a RAP. This address is useful for troubleshooting from the local network.                                                                                                    |  |  |
|                                                            |                                                                                                    |  |  |

#### Table 75 APs/Devices > Monitor > Device Info Fields and Default Values (Continued)

| Field       | Description                                                                                                    |  |  |
|-------------|----------------------------------------------------------------------------------------------------|--|--|
| Quick Links | • <b>Open controller web UI:</b> A drop-down menu that allows you to jump to the controller's UI in a new window.                                                                                                    |  |  |
|             | <b>NOTE:</b> For Alcatel-Lucent controllers, if Single Sign-On is enabled for your role in this OV3600 and you have access to this controller, you will not have to enter the credentials for this controller again after selecting this link. |  |  |
|             | • <b>Run a command:</b> A drop-down menu with a list of CLI commands you can run directly from the <b>APs/Devices &gt; Monitor</b> page.                                                                                                    |  |  |
| APs         | For controllers, displays the number of APs managed by this device at the time of the last polling.                                                                                                    |  |  |
| Clients     | Displays the total number of users associated to the device or its APs regardless of which radio they are associated to, at the time of the last polling.                                                                                      |  |  |
| Usage       | Combined bandwidth through the device at time of polling.                                                                                                    |  |  |

\*This field is only available for mesh APs. To see an example of mesh monitoring, see "Monitoring Data for Mesh Devices" on page 128.

### Table 76 describes the information in the **Radio** table for APs:

#### Table 76 APs/Devices > Monitor > Radio Fields and Descriptions

| Field          | Description                                                                                                    |
|----------------|----------------------------------------------------------------------------------------------------|
| Index          | The number of the radio, used to distinguish radios that may be of the same type on a device.                                                                                                    |
| Name           | The Radio type (802.11a/b/g/n) as a link to the <b>Radio Statistics</b> page for that radio.                                                                                                    |
| MAC Address    | The MAC address of the corresponding radio in the AP.                                                                                                    |
| Clients        | The number of users associated to the corresponding radio at the time of the last polling.                                                                                                    |
| Usage (Kbps)   | The amount of bandwidth being pushed through the corresponding radio interface or device at the time of the last polling.                                                                                   |
| Channel        | The channel of the corresponding radio.                                                                                                    |
| Tx Power       | Some devices report transmit power reduction rather than transmit power; no value is reported for those devices.                                                                                            |
| Antenna Type   | Indicates <b>Internal</b> or <b>External</b> radio. For devices where antenna type is defined per AP, the same antenna type will be listed for each radio.                                                  |
| Channel Width* | The bandwidth of the channel used by 802.11 stations. Legacy devices use <b>20 MHz</b> channels, and newer devices that support the 802.11n standard can use <b>40 MHz</b> channels to increase throughput. |
| Mesh Links *   | The total number of mesh links to the device including uplinks and downlinks.                                                                                                    |
| Role           | Whether the radio acts as a Mesh Node or Access                                                                                                    |
| Active SSIDs   | The SSID(s) of the radio.                                                                                                    |

Devices with wired interfaces will display the **Wired Interfaces** table, which is described in Table 77:

Table 77 APs/Devices > Monitor > Wired Interfaces Fields and Descriptions

| Field                 | Description                                                                                                    |  |  |
|-----------------------|----------------------------------------------------------------------------------------------------|--|--|
| Name                  | Displays the name of the interface.                                                                                                    |  |  |
| MAC Address           | Displays the MAC address of the corresponding interface in the device.                                                                                                    |  |  |
| Clients               | Displays the number of users associated to the corresponding interface at the time of the last polling.                                                                                                    |  |  |
| Туре                  | Indicates the type of interface - gigabit Ethernet or fast Ethernet for wired interfaces.                                                                                                    |  |  |
| Admin Status          | The administrator setting that determined whether the port is on or off.                                                                                                    |  |  |
| Operational<br>Status | Displays the current status of the interface. If an interface is <b>Up</b> , then OV3600 is able to ping it and fetch SNMP information. If the AP is listed <b>Down</b> then OV3600 is either unable to ping the interface or unable to read the necessary SNMP information from the device. |  |  |

#### Table 77 APs/Devices > Monitor > Wired Interfaces Fields and Descriptions (Continued)

| Field                       | Description                                                                                                    |  |  |
|-----------------------------|----------------------------------------------------------------------------------------------------|--|--|
| Duplex                      | Duplex mode of the link, full or half.                                                                                                    |  |  |
| Alcatel-Lucent<br>Port Mode | Either Active Standby (which provides redundancy so that when an active interface fails, the user traffic can failover to the standby interface) or one of the forwarding modes (Split, Bridge). |  |  |
| Input Capacity              | The input capacity of the interface.                                                                                                    |  |  |
| <b>Output Capacity</b>      | The output capacity of the interface.                                                                                                    |  |  |

Figure 87 illustrates the interactive graphs.

Figure 87 Interactive Graphs for an OV3600 Controller

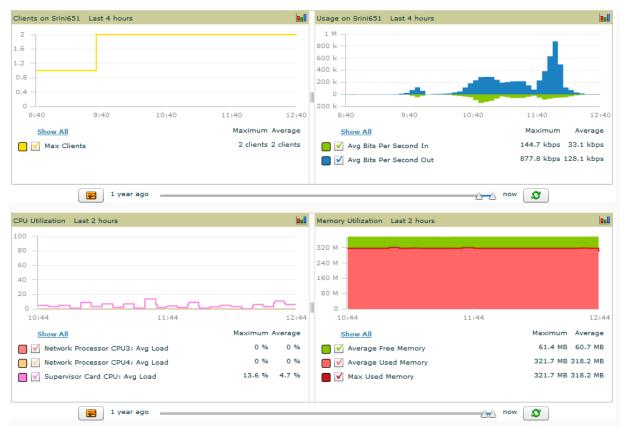

Table 78 describes the graphs on this page.

Table 78 APs/Devices > Monitor Graphical Data

| Graph                                        | Description                                                                                                    |
|----------------------------------------------|----------------------------------------------------------------------------------------------------|
| Clients                                      | Formerly "Users". Shows the max and average client count reported by the device radios for a configurable period of time. User count for controllers are the sum of the user count on the associated APs. Checkboxes below the graph can be used to limit the data displayed. |
| Usage                                        | Formerly "Bandwidth". Shows the bandwidth in and out reported by the device for a configurable period of time. Bandwidth for controllers is the sum of the associated APs. Checkboxes below the graph can be used to limit the data displayed.                                |
| <b>CPU Utilization</b><br>(controllers only) | Reports overall CPU utilization (not on a per-CPU basis) of the device.                                                                                                    |
| Memory Utilization<br>(controllers only)     | Reports average used and free memory and average max memory for the device.                                                                                                    |

| Table 79 | APs/Devices > Mol | nitor > Connected | Clients | Fields and D | Default Values |
|----------|-------------------|-------------------|---------|--------------|----------------|
|----------|-------------------|-------------------|---------|--------------|----------------|

| Field               | Description                                                                                                    |  |  |
|---------------------|----------------------------------------------------------------------------------------------------|--|--|
| Username            | Provides the name of the User associated to the AP. OV3600 gathers this data in a variety of ways. It can be taken from RADIUS accounting data or traps.                                                                                                    |  |  |
| Device Type         | The type of device the user is using as determined by the Device Type Rules set up by an administrator in <b>OV3600 Setup &gt; Device Type Setup</b> . For more information, refer to "Setting Up Device Types" on page 55.                                                                                                    |  |  |
| Role                | The role of the connected client such as employee, perforce, or logon (captive portal).                                                                                                    |  |  |
| MAC Address         | Displays the Radio MAC address of the user associated to the AP. Also provides a link that redirects to the <b>Users &gt; Detail</b> page.                                                                                                    |  |  |
| Radio               | Displays the radio to which the user is associated.                                                                                                    |  |  |
| Association<br>Time | Displays the first time OV3600 recorded the MAC address as being associated.                                                                                                    |  |  |
| Duration            | Displays the length of time the MAC address has been associated.                                                                                                    |  |  |
| Auth Type           | <ul> <li>Displays the type of authentication employed by the user. Supported auth types include:</li> <li>EAP – Extensible Authentication Protocol.</li> <li>RADIUS accounting – RADIUS accounting servers integrated with OV3600 provide the RADIUS Accounting Auth type</li> <li>WPA2 – Wi-Fi Protected Access 2 encryption</li> <li>No Encryption</li> <li>OV3600 considers all other types as not authenticated.</li> <li>The information OV3600 displays in Auth Type and Cipher columns depends on what information the server receives from the devices it is monitoring. The client devices may all be similar, but if the APs to which they are associated are of different models, or if security is set up differently between them, then different Auth Type or Cipher values may be reported to OV3600.</li> <li>If all APs are the same model and all are set up the same way, then another reason for differing Auth Types might be the use of multiple VLANs or SSIDs. One client device might authenticate on one SSID using one Auth Type.</li> </ul> |  |  |
| Cipher              | Displays the encryption or decryption cipher supporting the user, when this information is available. The client devices may all be similar, but if the APs to which they are associated are of different models, or if security is set up differently between them, then different <b>Auth Type</b> or <b>Cipher</b> values may be reported to OV3600.                                                                                                    |  |  |
| Auth Time           | Shows how long the user has been authenticated, in minutes. A negative number (such as -17 min) indicates that the user has not authenticated for the duration displayed.                                                                                                    |  |  |
| Signal Quality      | Displays the average signal quality the user experienced.                                                                                                    |  |  |
| Usage               | Displays the average bandwidth consumed by the MAC address.                                                                                                    |  |  |
| Goodput             | The ratio of the total bytes transmitted or received in the network to the total air time required for transmitting or receiving the bytes.                                                                                                    |  |  |
| Location            | Displays the QuickView box allows users to view features including heatmap for a device and location history for a user.                                                                                                    |  |  |
| LAN IP<br>Addresses | Displays the IP assigned to the user MAC. This information is not always available. OV3600 can gather it from the ARP cache of switches discovered by OV3600. This column can accommodate multiple IP addresses for a client if it has both IPv4 and IPv6.                                                                                                    |  |  |
| LAN<br>Hostnames    | The DNS hostname(s) broadcast by the client. This column can accommodate multiple hostnames for a client if it has both IPv4 and IPv6.                                                                                                    |  |  |

The **Recent Events** area lists the most recent events specific to the device. This information also appears on the **System > Events Log** page (refer to "Using the System > Event Log Page" on page 190). Table 80 describes the fields in this page that display in the **Recent Events** table.

| Field | Description                                                                                                    |
|-------|----------------------------------------------------------------------------------------------------|
| Time  | Displays the day and time the event was recorded.                                                                                                    |
| User  | Displays the user that triggered the event. Configuration changes are logged as the OV3600 user that submitted them. Automated OV3600 events are logged as the <b>System</b> user. |
| Event | Displays a short text description of the event.                                                                                                    |

Table 80 APs/Devices > Monitor > Recent Events Fields and Default Values

# **Evaluating Radio Statistics for an AP**

The **APs/Devices > Monitor > Radio Statistics** page contains useful data for pinpointing network issues at the AP radio level for Alcatel-Lucent APs and Cisco WLC thin APs (firmware 4.2 or greater).

To see radio statistics details, navigate to the **APs/Devices > Monitoring** page for a supported AP and select the linked radio under the **Name** column in the **Radios** list table, as illustrated in Figure 88.

Figure 88 Links to the Radio Statistics page on APs/Devices > Monitoring for an AP

Radios

| Name 🔺       | MAC Address       | Users | BW (Kbps) | Channel | Tx Power | Antenna Type | Active SSIDs |
|--------------|-------------------|-------|-----------|---------|----------|--------------|--------------|
| 802.11an 🕈 👘 | 00:1A:1E:85:54:70 | -     | -         | -       | -        | Internal     | -            |
| 802.11bgn 🕈  | 00:1A:1E:85:54:60 | -     | -         | -       | -        | Internal     | -            |

### **Overview of the Radio Statistics Page**

The Radio Statistics page displays transmit and receive statistics about the communication quality of individual radios. Depending on the AP, assigned group profiles, and recent activity on this radio, this data gives visibility into recent and historical changes in the network, fetches real-time statistics from the AP's controller, indicates actively interfering devices (requires Alcatel-Lucent APs set to Spectrum mode), and summarizes major issues.

## Viewing Real-Time ARM Statistics

Alcatel-Lucent AP Groups that have the **Adaptive Radio Management** (**ARM**) feature enabled continuously optimize each AP to use the best channel and transmission power settings available. An AP configured with ARM will automatically adjust to a better channel if it reaches a configured threshold for noise, MAC errors, or PHY errors; additionally, it can attenuate transmit power and switch between radio modes as needed. For more information, refer to the ARM chapter in the *AOS-W User Guide*.

Complete ARM statistics from Alcatel-Lucent switches can be retrieved from the Radio Statistics page by selecting the **Run a command** drop-down menu and choosing button, as illustrated in Figure 89.

Figure 89 Fetch additional radio stats by running a show command

Monitoring 802.11bgn radio for AP 1154-Q Run a command... Run a command... show ap arm rf-summary ap-name "1154-Q" show ap debug radio-stats ap-name "1154-Q" radio 1 advanced

When this button is selected, a new browser window launches with the statistics in plain text. Other ARM-tracked metrics are visible in the **Radio Statistics** page for Alcatel-Lucent APs.

#### **Issues Summary section**

The **Issues Summary** section only displays when noise, client count, non-802.11 interfering devices, channel utilization, usage, and MAC and PHY errors reach a certain threshold of concern, as described in Table 81 and illustrated in Figure 90:

| Table 81 | Issues Summary | labels and thresholds |
|----------|----------------|-----------------------|
|----------|----------------|-----------------------|

| Issue                        | Triggering Threshold               |
|------------------------------|------------------------------------|
| High Noise                   | > -80                              |
| High Number of Clients       | > 15                               |
| High Channel Utilization     | > 75%                              |
| High Usage                   | > 75% of max                       |
| Interfering Devices Detected | Detected within the last 5 minutes |
| High MAC/Phy Errors          | > 1000 frames/sec                  |

Figure 90 Issues Summary Section Illustration

Monitoring 802.11bg radio for AP AP0018.19bd.b1d0

| Issues Summary            |                           |  |  |  |  |  |
|---------------------------|---------------------------|--|--|--|--|--|
| Issue:                    | Description               |  |  |  |  |  |
| High Noise:               | Noise > -80               |  |  |  |  |  |
| High Channel Utilization: | Channel Utilization > 75% |  |  |  |  |  |

These issues highlighted in this section can be examined in detail using the corresponding interactive graphs on the same page. See the Radio Statistics Interactive Graphs section of this chapter for details.

### **802.11 Radio Counters Summary**

This table appears for radios with 802.11 counters and summarizes the number of times an expected acknowledgement frame was not received, the number of duplicate frames, the number of frames containing Frame Check Sequence (FCS) errors, and the number of frame/packet transmission retries and failures. These aggregate error counts are broken down by Current, Last Hour, Last Day, and Last Week time frames, as illustrated in Figure 91.

#### Figure 91 802.11 Radio Counters Summary table

|            | Current | Last Hour | Last Day | Last Week |
|------------|---------|-----------|----------|-----------|
| Unacked    | 0       | 0         | 0        | 1         |
| Retries    | 0       | 0         | 0        | 0         |
| Failures   | 0       | 0         | 0        | 1         |
| Dup Frames | 0       | 0         | 0        | 0         |
| FCS Errors | 380     | 380       | 386      | 464       |

The frame- per-second rate of these and other 802.11 errors over time are tracked and compared in the **802.11 Counters** graph on the same page.

#### **Radio Statistics Interactive Graphs**

Time-series graphs for the radio are displayed across a tabbed, dual-pane interface to show changes recorded at every polling interval over time. Clients and Usage data are polled based on the AP's group's **User Data Polling Period**. Channel, Noise, and Power are based on **AP Interface Polling Period**. 802.11 Counters data are based on the APs group's **802.11 Counters Polling Period**.

You can adjust the attributes of these graphs as follows:

- Drag the horizontal slider under the graphs to move the scope of all graphs between one year ago and the current time.
- Drag the vertical slider between graphs to change the relative width of each.
- The **Show All** link displays all of the available data series.

- The bar-graph icon on the upper right-hand corner of each graph opens a new window and displays all data series for the selected graph over the last two hours, last day, last week, last month, and last year in one page. The graphs that display depend on the AP and/or its controller.
- Select the checkbox next to any metric to remove its data from the graph. Select **Collapse** to remove unchecked metrics from the legend, and **Show All** to restore them.

The two graph panes enable simultaneous display of two different information sets, as detailed in:

 Table 82
 Radio Statistics Interactive Graphs Descriptions

| Graph Title                                                                                                    | Description                                                                                                    |
|----------------------------------------------------------------------------------------------------|----------------------------------------------------------------------------------------------------|
| Clients                                                                                                    | A line graph that displays the maximum users associated to the corresponding radio at polling intervals over the time range set in the slider. Select <b>Show All</b> for other metrics such as average users and max users for various individual devices.                                                                                                    |
| Usage                                                                                                    | An area graph displaying the average bandwidth in each direction for the radio. Select <b>Show All</b> for other metrics such as max bandwidth in and out, average and max mesh/overhead or overhead bandwidth, and average/max Enet0.                                                                                                    |
| Channel                                                                                                    | An area graph that displays the channel changes (if any) of the radio over time. Frequent, regular channel changes on an Alcatel-Lucent or Cisco WLC AP radio usually indicate that the Adaptive Radio Management feature (ARM) in AOS-W is compensating for high noise levels from interfering devices.                                                                                                    |
| Noise                                                                                                    | An area graph that displays signal interference (noise floor) levels in units of dBm. Noise from interfering devices above your AP's noise threshold can result in dropped packets. For ARM-enabled Alcatel-Lucent APs, crossing the noise threshold triggers an automatic channel change.                                                                                                    |
| Power                                                                                                    | A line graph that displays the average and maximum radio transmit power, between 0 and 30 dBm, over the time range set in the slider. You can adjust the transmit power manually in the <b>APs/Devices &gt; Manage</b> page for this radio's AP, or enable ARM on Alcatel-Lucent APs to dynamically adjust the power toward your acceptable Coverage Index as needed. For more information, see the "Adaptive Radio Management" chapter of the <i>AOS-W User Guide</i> . |
| MAC/Phy Errors                                                                                                    | A line graph displaying the frame reception rate, physical layer error rate (resulting from poor signal reception or broken antennas), and the data link (MAC) layer (corrupt frames, driver decoding issues) for the radio.                                                                                                    |
| 802.11 Counters                                                                                                   | A line graph that displays statistics such as frame rate, fragment rate, retry rate, duplicate frame rate, and other metrics tracked by 802.11 counters.                                                                                                    |
| Utilization (Aruba,<br>Alcatel-Lucent,<br>and Cisco WLC<br>thin APs on<br>supported<br>firmware versions<br>only) | Displays max and average percentages on this radio for busy, interfering receiving and transmitting signals. Special configuration on the controller is required to enable this data. Consult the <i>OmniVista 3600 AirManager Best Practices Guide</i> in <b>Home &gt; Documentation</b> for details.                                                                                                    |

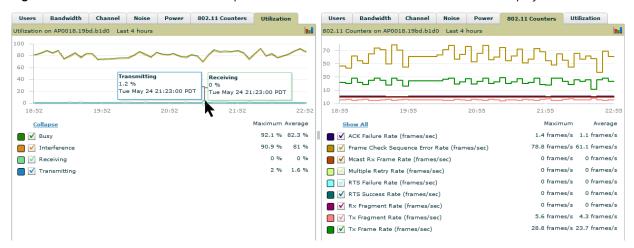

Figure 92 Radio Statistics Interactive Graphs Illustration – Bandwidth and 802.11 Counters displayed

### **Recent ARM Events Log**

If this radio references an active and enabled ARM profile, and if your OV3600 is enabled as a trap host (see *OmniVista 3600 AirManager Best Practices Guide* for instructions), ARM-initiated events such as automatic channel changes, power changes, and mode changes are displayed in the ARM Events table with the original and modified values; these values can be selected for filtering the results. You can export the table in CSV format. The columns and values are illustrated in Figure 93.

#### Figure 93 ARM Events Table Illustration

| ARM Events              |                   |                    |                  |                     |                    |                  |                 |                            |                           |
|-------------------------|-------------------|--------------------|------------------|---------------------|--------------------|------------------|-----------------|----------------------------|---------------------------|
| 1-10 - of 23 ARM Events | Page 1 v of 3 > > | Choose Columns CSV | Export           |                     |                    |                  |                 |                            |                           |
| Time 🔻                  | Тгар Туре         | Previous Tx Power  | Current Tx Power | Previous Radio Mode | Current Radio Mode | Previous Channel | Current Channel | Previous Secondary Channel | Current Secondary Channel |
| 1/4/2011 10:55 AM       | Channel Change    | -                  | -                | -                   | -                  | 1                | 7               | Above                      | Above                     |
| 1/4/2011 10:51 AM       | Power Change      | 6                  | 3                | -                   | -                  | -                | -               | -                          | -                         |
| 1/4/2011 10:51 AM       | Channel Change    | -                  | -                | -                   | -                  | 7                | 1               | Above                      | Above                     |
| 1/4/2011 9:55 AM        | Channel Change    |                    | -                | -                   | -                  | 1                | 7               | Above                      | Above                     |
| 1/4/2011 9:51 AM        | Power Change      | 6                  | 3                | -                   | -                  | -                | -               | -                          | -                         |
| 1/4/2011 9:50 AM        | Channel Change    | -                  | -                | -                   | -                  | 7                | 1               | Above                      | Above                     |
| 1/4/2011 4:38 AM        | Channel Change    | -                  | -                | -                   | -                  | 1                | 7               | Above                      | Above                     |
| 1/4/2011 4:34 AM        | Power Change      | 6                  | 3                | -                   | -                  | -                | -               | -                          | -                         |

The columns and values are described in Table 83.

Table 83 ARM Events table Columns and Values

| Column                        | Description                                                                                                    |
|-------------------------------|----------------------------------------------------------------------------------------------------|
| Time                          | The time of the ARM event.                                                                                                    |
| Тгар Туре                     | <ul> <li>The type of trap that delivered the change information. Current ARM trap types that display in OV3600 are:</li> <li>Power Change</li> <li>Mode Change</li> <li>Channel Change</li> <li>Values that display in the following columns depend on the Trap Type.</li> </ul> |
| Previous Tx Power             | Old value for transmit power before the Power Change event took place.                                                                                                    |
| Current Tx Power              | New transmit power value after the change.                                                                                                    |
| Previous Radio<br>Mode        | Old value for radio mode before the Mode Change event took place.                                                                                                    |
| Current Radio Mode            | New radio mode value after the change.                                                                                                    |
| Previous Channel              | Old primary channel value before the Channel Change event took place.                                                                                                    |
| Current Channel               | New primary channel value after the change.                                                                                                    |
| Previous Secondary<br>Channel | Old secondary channel value (for 40Mhz channels on 802.11n devices) before the Channel Change event took place.                                                                                                    |
| Current Secondary<br>Channel  | New secondary channel value after the change.                                                                                                    |
| Change Reason                 | If the noise and interference cause for the change can be determined, they will be displayed here. Mode change reasons are not yet tracked.                                                                                                    |

### **Detected Interfering Devices Table**

For Alcalel-Lucent APs running in Spectrum mode, the same non-802.11 interfering devices identified in the **Issues Summary** section are classified in the **Detected Interfering Devices** table along with the timestamp of its last detection, the start and end channels of the interference, the signal to noise ratio, and the percentage of time the interference takes place (duty cycle), as illustrated in Figure 94. This table can be exported to CSV format, and the displayed columns can be moved or hidden as needed.

#### Figure 94 Detected Interfering Devices Table Illustration

#### **Detected Interfering Devices**

| 1-7 ▼ of 7 Interfering Devices Page 1 ▼ of 1 Choose columns Export CSV |                    |               |             |        |                |  |  |  |  |
|------------------------------------------------------------------------|--------------------|---------------|-------------|--------|----------------|--|--|--|--|
| Device Type 🔺                                                          | Last Seen          | Start Channel | End Channel | Signal | Duty Cycle (%) |  |  |  |  |
| Bluetooth                                                              | 4/2/2012 1:20 PM   | 1             | 14          | -74    | 5              |  |  |  |  |
| Cordless Base Freq Hopper                                              | 4/2/2012 1:17 PM   | 1             | 14          | -75    | 5              |  |  |  |  |
| Cordless Phone Freq Hopper                                             | 3/26/2012 11:00 AM | 1             | 14          | -78    | 5              |  |  |  |  |
| Generic Freq Hopper                                                    | 4/2/2012 1:36 PM   | 1             | 14          | -69    | 5              |  |  |  |  |
| Microwave                                                              | 4/2/2012 1:12 PM   | 7             | 13          | -72    | 50             |  |  |  |  |
| Video Device Fixed Freq                                                | 4/2/2012 1:40 PM   | 10            | 13          | -69    | 99             |  |  |  |  |
| XBox Freq Hopper                                                       | 3/27/2012 12:37 PM | 1             | 14          | -62    | 5              |  |  |  |  |
| 1.7 STATES Friday Devices Devices                                      |                    |               |             |        |                |  |  |  |  |

1-7  $\checkmark$  of 7 Interfering Devices Page 1  $\checkmark$  of 1

Possible device types for the Detected Interfering Devices table are:

- Audio Device Fixed Freq
- Bluetooth
- Cordless Base Freq Hopper
- Cordless Phone Fixed Freq
- Cordless Phone Freq Hopper
- Generic Fixed Freq
- Generic Freq Hopper
- Microwave
- Microwave Inverter
- Unknown
- Video Device Fixed Freq
- Wi-Fi
- XBox Freq Hopper

#### **Active BSSIDs Table**

The Active BSSIDs table maps the BSSIDs on a radio with the SSID it broadcasts to the network, as illustrated in Figure 95. This table appears only for Alcatel-Lucent AP radios.

#### Figure 95 Active BSSIDs Table Illustration

| SSID              | Controller Web UI                                     |
|-------------------|-------------------------------------------------------|
| ARUBA-VISITOR     | Dashboard > Access Point                              |
| ethersphere-voip  | Dashboard > Access Point                              |
| ethersphere-wpa2  | Dashboard > Access Point                              |
| ethersphere-cpass | Dashboard > Access Point                              |
|                   | ARUBA-VISITOR<br>ethersphere-voip<br>ethersphere-wpa2 |

4 BSSIDs

## **Monitoring Data for Mesh Devices**

The monitoring page for mesh devices includes basic device information at the top, two tables for Radios and Wired Interfaces, and Clients, Usage, CPU Utilization, and Memory Utilization graphs. Under these graphs are a list of associated Clients, Mesh Links, RF Neighbors, and other common event logs and information.

### Figure 96 APs/Devices > Monitor page for a Mesh Device

|                                                                                                    |                                                              |                                                                                                    |                           |                                                   | Device Info                                          |                                     |                                                                                          |        |                        |                          |                                                  |                                                            |
|----------------------------------------------------------------------------------------------------|--------------------------------------------------------------|----------------------------------------------------------------------------------------------------|---------------------------|---------------------------------------------------|------------------------------------------------------|-------------------------------------|------------------------------------------------------------------------------------------|--------|------------------------|--------------------------|--------------------------------------------------|------------------------------------------------------------|
| tatus: Up<br>onfigurat<br>irmware:<br>Ipstream<br>Iesh Mod<br>ype:<br>AN MAC<br>Aocation:<br>Address<br>ast RAD<br>Run a com<br>Iotes: | ion: Érror (No n<br>Device:<br>e:<br>Address:<br>s:<br>Scan: | natching template cou<br>4.2 (Bootloader:<br>-<br>Node<br>Aruba AirMesh M:<br>00:17:7B:2C:61:0<br>Sunnyvale<br>10.68.0.11<br>4/9/2012 3:48 P | RedBoot<br>5R2000Po<br>C3 | ver 1.0.0)<br>U<br>M<br>E La<br>Si<br>C<br>C<br>C |                                                      | -<br>POC<br>4/9/2012<br>26A0210     | age.)<br>2 3:50 PM<br>33800012<br>@arubanetworks.c                                       | Uptime |                        | 93 days 23 h<br>Earth: 😂 | ırs 32 min                                       | 5                                                          |
| adios<br>adex 🔺                                                                                                    | Name<br>802.11abgn<br>802.11abgn                             | MAC Address<br>00:17:7B:2C:61:C4<br>00:17:7B:2C:61:C5                                                                                        | 0                         | <b>Usage (Kbps</b><br>0.00<br>0.00                | 157                                                  | <b>Tx Power</b><br>13 dBm<br>13 dBm | Channel Width<br>Above 40 MHz<br>Above 40 MHz                                            | 1      | Role<br>Mesh<br>Access | SSID<br>-                |                                                  |                                                            |
| 00                                                                                                    | AP-1341 Las                                                  | t 2 hours                                                                                                    |                           |                                                   |                                                      | 2 M -<br>0 -<br>2 M -<br>4 M -      | AP-1341 Last 2                                                                           | hours  |                        |                          |                                                  |                                                            |
| <b>– –</b>                                                                                                    | ow All<br>lax Clients (Ra<br>lax Clients (Ra                 |                                                                                                    | 1                         | 0 clien                                           | 15:50<br>m Average<br>its 0 clients<br>its 0 clients |                                     | ow All<br>Avg In (Radio 1)<br>Avg In (Radio 2)<br>Avg Out (Radio 1)<br>Avg Out (Radio 2) | :      | 14:50                  |                          | aximum<br>i.3 Mbps<br>0 bps<br>1 Mbps 7<br>0 bps | 15:<br>Average<br>4.2 Mbp:<br>0 bp:<br>794.1 kbp:<br>0 bp: |

These fields are described in detail in "Viewing Device Monitoring Statistics" on page 116.

# Monitoring Data for Wired Devices (Routers and Switches)

The monitoring page for routers and switches includes basic device information at the top, a bandwidth graph depicting the sum of all the physical interfaces, and beneath that, CPU/Memory utilization graphs as shown in Figure 97.

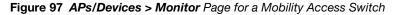

| Monitoring ArubaS3:<br>This Device is in more              |                                                             |                                                          | ler Top >                        | aruba > co | orvina <u>Po</u>               | Now          |                       |                                      |                                      |
|------------------------------------------------------------|-------------------------------------------------------------|----------------------------------------------------------|----------------------------------|------------|--------------------------------|--------------|-----------------------|--------------------------------------|--------------------------------------|
|                                                            |                                                             | Devi                                                     | ce Info                          |            |                                |              |                       |                                      |                                      |
| Status: Up (OK)<br>Configuration: Good<br>Firmware:        | 7.0.0.0                                                     |                                                          |                                  |            |                                |              |                       |                                      |                                      |
| Upstream Device:<br>Type:<br>LAN MAC Address:<br>Location: | -<br>Aruba S3500-24P<br>00:0B:86:6A:62:00<br>AW Server Room | Upstream Port:<br>Last Contacted:<br>Serial:<br>Contact: | -<br>5/24/20:<br>AU0000<br>Steve |            | 1 Uptime:                      | 21 da        | ays 18 hrs 59 mins    |                                      |                                      |
| IP Address:<br>Notes:                                      | 10.51.3.55                                                  | Total Users:                                             | 2                                |            | Bandwidth                      | : -          |                       |                                      |                                      |
| Users on ArubaS                                            | 3500 Last 22 h                                              | ours                                                     |                                  | <b>00</b>  | Bandwidth o                    | on Arub      | aS3500 Last 22 H      | hours                                | 0.0                                  |
| 5                                                          |                                                             |                                                          |                                  |            | 22 M                           |              |                       |                                      |                                      |
| 3                                                          |                                                             |                                                          |                                  | U I        | 14 M                           |              |                       |                                      |                                      |
| 2                                                          |                                                             |                                                          |                                  |            | 2 M                            |              |                       |                                      |                                      |
| 1                                                          |                                                             |                                                          |                                  | - 1        | 10 M -                         |              |                       |                                      |                                      |
| 0 12:50 15:50                                              | 18:50 21:50 0                                               | :50 3:50 6                                               | :50 9                            |            | 18 M<br>12:50                  | 15:5         | 0 18:50 21:50         | 0:50 3:50                            | 6:50 9:50                            |
| Show All                                                   |                                                             |                                                          | um Ave                           | -          | Show                           | <u>w All</u> |                       |                                      | Maximum Average                      |
| 🗧 🗹 Max Use                                                | ers                                                         | 5 us                                                     | ers 4 u                          | sers       | 🔲 🗹 Av                         | g Bits P     | Per Second In         | 1                                    | 6.4 Mbps 1.1 Mbps                    |
|                                                            | ∓ 1 year ag                                                 | 0                                                        |                                  |            |                                |              | <u>\</u>              | now                                  | 8                                    |
| CPU Utilization                                            | Last 22 hours                                               |                                                          |                                  |            | 0.0                            | Memo         | ory Utilization Las   | t 22 hours                           | 0 <u>00</u>                          |
| 100                                                        |                                                             |                                                          |                                  |            |                                | 800 1        | И                     |                                      |                                      |
| 60                                                         |                                                             |                                                          |                                  |            |                                | 600 1        |                       |                                      |                                      |
| 40                                                         |                                                             |                                                          |                                  |            |                                | 400 M        |                       |                                      |                                      |
| 20                                                         |                                                             |                                                          |                                  | -Mar       |                                | 200 1        |                       |                                      |                                      |
| 12:55 15:5                                                 | 55 18:55 21                                                 | :55 0:55                                                 | 3:55                             | 6:55       | 9:55                           |              | 0<br>12:55 15:55 18:5 | 5 21:55 0:55                         | 3:55 6:55 9:55                       |
| Show All                                                   |                                                             |                                                          | м                                | aximum     | Average                        |              | Show All              | ,                                    | Maximum Average                      |
| 📒 🗹 Supervis                                               | sor Card CPU: Av                                            | g Load                                                   |                                  | 9.5 %      | 3%                             |              | ✓ Average Free M      | entory                               | 427.3 MB 422.6 MB<br>328 MB 322.1 MB |
|                                                            | 📰 1 year ag                                                 | 。                                                        |                                  |            |                                |              | Average Used N        | now                                  | 320 MB 322.1 MB                      |
| Connected Users                                            | <u> </u>                                                    |                                                          |                                  |            |                                |              |                       |                                      |                                      |
| 1-2 - of 2 Connected Us                                    | ers Page 1 - of 1 R                                         | eset filters Choose                                      | columns                          | Export CS\ | /                              |              |                       |                                      |                                      |
| Username<br>Search                                         |                                                             |                                                          |                                  |            | Interface                      |              | Connection Mode 🛩     | Forward Mode 👻                       | Tunneled Controller 🛨                |
| 00:13:3B:00:04:0E<br>00:13:3B:00:05:93                     |                                                             | ultimedia Limited<br>ultimedia Limited                   | guest<br>logon                   | 51<br>51   | gigabitethern<br>gigabitethern |              |                       | Tunnel Encrypted<br>Tunnel Encrypted | -                                    |

1-2 • of 2 Connected Users Page 1 • of 1 Reset filters

#### All managed wired devices also include an Interfaces subtab, as shown in Figure 98.

#### Figure 98 APs/Devices > Interfaces Page for Wired Devices (partial view)

|                                                                                                    | Helpde                                                                                                    |                                                                                                    |                                                                                                    |                                                                                          | APs/De                                                                                                    | vices                                                                                                    | Users                                                                                                    | Rep                                                                              | orts                   | Syste     |                             | DEVICE                  | Setup                            |
|----------------------------------------------------------------------------------------------------|----------------------------------------------------------------------------------------------------|----------------------------------------------------------------------------------------------------|----------------------------------------------------------------------------------------------------|------------------------------------------------------------------------------------------|----------------------------------------------------------------------------------------------------|----------------------------------------------------------------------------------------------------|----------------------------------------------------------------------------------------------------|----------------------------------------------------------------------------------|------------------------|-----------|-----------------------------|-------------------------|----------------------------------|
| List Ma                                                                                                    | onitor                                                                                                    | Interfac                                                                                                    | es N                                                                                                    | lanage                                                                                   | Audit                                                                                                    | Co                                                                                                    | mpliance Ne                                                                                                    | ew                                                                               | Up                     | Down      | Misma                       | atched                  | Ianored                          |
|                                                                                                    |                                                                                                    |                                                                                                    |                                                                                                    |                                                                                          |                                                                                                    |                                                                                                    |                                                                                                    |                                                                                  |                        |           |                             |                         |                                  |
|                                                                                                    |                                                                                                    |                                                                                                    |                                                                                                    |                                                                                          |                                                                                                    |                                                                                                    |                                                                                                    |                                                                                  |                        |           |                             |                         |                                  |
| nterface Su                                                                                                    | ummary fo                                                                                                    | r Arub                                                                                                    | a\$3500                                                                                                    | ) in aro                                                                                 | un aruba                                                                                                    | aui na                                                                                                    | wms in folder                                                                                                    | Top                                                                              | > aruba                | > corvin  | a                           |                         |                                  |
|                                                                                                    | annany ro                                                                                                    |                                                                                                    |                                                                                                    |                                                                                          |                                                                                                    | -                                                                                                    |                                                                                                    |                                                                                  |                        | 2 00111   |                             |                         |                                  |
| witch 🔺                                                                                                    | Total                                                                                                    |                                                                                                    |                                                                                                    | Acces                                                                                    |                                                                                                    | Down                                                                                                    | Distribution                                                                                                    |                                                                                  |                        |           |                             |                         |                                  |
| ArubaS350                                                                                                    | 0 27                                                                                                    | 16                                                                                                    | 11                                                                                                    | 26                                                                                       | 15                                                                                                    | 11                                                                                                    | 1                                                                                                    | 1                                                                                | 0                      |           |                             |                         |                                  |
| hysical In                                                                                                    | terfaces                                                                                                    |                                                                                                    |                                                                                                    |                                                                                          |                                                                                                    |                                                                                                    |                                                                                                    |                                                                                  |                        |           |                             |                         |                                  |
| -                                                                                                    |                                                                                                    |                                                                                                    |                                                                                                    |                                                                                          |                                                                                                    |                                                                                                    |                                                                                                    |                                                                                  |                        |           |                             |                         |                                  |
| Edit Inter                                                                                                    | rfaces                                                                                                    |                                                                                                    |                                                                                                    |                                                                                          |                                                                                                    |                                                                                                    |                                                                                                    |                                                                                  |                        |           |                             |                         |                                  |
| -10 🔻 of 24 J                                                                                                    | Interfaces                                                                                                    | Page 1                                                                                                    | <b>▼</b> of 3 >                                                                                                    | >  Re                                                                                    | set filters                                                                                                    | Choos                                                                                                    | e columns Expo                                                                                                    | ort CSV                                                                          | /                      |           |                             |                         |                                  |
| Inter                                                                                                    |                                                                                                    |                                                                                                    | Mode                                                                                                    |                                                                                          | Name                                                                                                    |                                                                                                    |                                                                                                    |                                                                                  |                        | tional St | atus 🔻                      |                         |                                  |
| 🍬 gigabi                                                                                                    |                                                                                                    |                                                                                                    |                                                                                                    | bution                                                                                   | corvina                                                                                                    |                                                                                                    |                                                                                                    |                                                                                  | Up                     |           |                             |                         | netCsmac                         |
|                                                                                                    | itethernet                                                                                                    |                                                                                                    |                                                                                                    |                                                                                          | GE0/0/                                                                                                    |                                                                                                    |                                                                                                    |                                                                                  | Down                   |           |                             |                         | netCsmac                         |
| 🍬 gigabi                                                                                                    |                                                                                                    |                                                                                                    |                                                                                                    |                                                                                          | GE0/0/                                                                                                    |                                                                                                    |                                                                                                    |                                                                                  | Down                   |           |                             |                         | netCsmac                         |
| 🍬 gigabi                                                                                                    |                                                                                                    |                                                                                                    | Acce                                                                                                    | SS                                                                                       | GE0/0/                                                                                                    |                                                                                                    |                                                                                                    |                                                                                  | Down                   |           |                             |                         | netCsmac                         |
|                                                                                                    | itethernet                                                                                                    |                                                                                                    | Acce                                                                                                    | 55                                                                                       | Locally                                                                                                    |                                                                                                    |                                                                                                    |                                                                                  | Up                     |           |                             |                         | netCsmac                         |
| 🍬 gigabi                                                                                                    | itethernet                                                                                                    | :0/0/5                                                                                                    | Acce                                                                                                    | SS                                                                                       | Locally                                                                                                    | Authe                                                                                                    | d Port                                                                                                    |                                                                                  | Up                     |           |                             | ether                   | netCsmac                         |
|                                                                                                    |                                                                                                    |                                                                                                    |                                                                                                    |                                                                                          |                                                                                                    |                                                                                                    |                                                                                                    |                                                                                  | Up                     |           |                             | othor                   | netCsmac                         |
| 🍬 gigabi                                                                                                    | itethernet                                                                                                    | 10/0/7                                                                                                    | Acce                                                                                                    | SS                                                                                       | Locally                                                                                                    | Authe                                                                                                    | d Port                                                                                                    |                                                                                  | Οp                     |           |                             | ethen                   | recearnad                        |
|                                                                                                    | itethernet<br>itethernet                                                                                                    |                                                                                                    |                                                                                                    |                                                                                          | GE0/0/                                                                                                    |                                                                                                    | d Port                                                                                                    |                                                                                  | Down                   |           |                             |                         |                                  |
|                                                                                                    | itethernet                                                                                                    | t0/0/14                                                                                                    |                                                                                                    | SS                                                                                       | GE0/0/                                                                                                    | /14                                                                                                    | d Port<br>airwave.com u                                                                                                    | plink                                                                            |                        |           |                             | ether                   | netCsmac                         |
| 👟 gigabi                                                                                                    | itethernet<br>itethernet                                                                                                    | t0/0/14<br>t0/0/0                                                                                                    | Acce                                                                                                    | SS<br>SS                                                                                 | GE0/0/                                                                                                    | /14<br>-1.dev.                                                                                                    | airwave.com u                                                                                                    | plink                                                                            | Down                   |           |                             | ether<br>ether          | netCsmac<br>netCsmac<br>netCsmac |
| 💊 gigabi<br>🍬 gigabi                                                                                                    | itethernet<br>itethernet<br>itethernet                                                                                                    | t0/0/14<br>t0/0/0<br>t0/0/2                                                                                                    | Acce<br>Acce<br>Acce                                                                                                    | 55<br>55<br>55                                                                           | GE0/0/<br>a3200-<br>Locally                                                                                              | /14<br>·1.dev.<br>Authe                                                                                                    | airwave.com u                                                                                                    | plink                                                                            | Down<br>Up             |           |                             | ether<br>ether          | netCsmac<br>netCsmac             |
| <ul> <li>gigabi</li> <li>gigabi</li> <li>gigabi</li> <li>gigabi</li> <li>of 24 I</li> </ul>                                                                                               | itethernet<br>itethernet<br>itethernet<br>Interfaces                                                                                                    | t0/0/14<br>t0/0/0<br>t0/0/2                                                                                                    | Acce<br>Acce<br>Acce                                                                                                    | 55<br>55<br>55                                                                           | GE0/0/<br>a3200-<br>Locally                                                                                              | /14<br>·1.dev.<br>Authe                                                                                                    | airwave.com u                                                                                                    | plink                                                                            | Down<br>Up             |           |                             | ether<br>ether          | netCsmac<br>netCsmac             |
| s gigabi<br>gigabi<br>gigabi<br>gigabi                                                                                                    | itethernet<br>itethernet<br>itethernet<br>Interfaces                                                                                                    | t0/0/14<br>t0/0/0<br>t0/0/2                                                                                                    | Acce<br>Acce<br>Acce                                                                                                    | 55<br>55<br>55                                                                           | GE0/0/<br>a3200-<br>Locally                                                                                              | /14<br>·1.dev.<br>Authe                                                                                                    | airwave.com u                                                                                                    | plink                                                                            | Down<br>Up             |           |                             | ether<br>ether          | netCsmac<br>netCsmac             |
| <ul> <li>gigabi</li> <li>gigabi</li> <li>gigabi</li> <li>gigabi</li> <li>of 24 I</li> </ul>                                                                                               | itethernet<br>itethernet<br>itethernet<br>Interfaces<br><b>erfaces</b>                                                                                                    | t0/0/14<br>t0/0/0<br>t0/0/2                                                                                                    | Acce<br>Acce<br>Acce                                                                                                    | 55<br>55<br>55                                                                           | GE0/0/<br>a3200-<br>Locally                                                                                              | /14<br>·1.dev.<br>Authe                                                                                                    | airwave.com u                                                                                                    | plink                                                                            | Down<br>Up             |           |                             | ether<br>ether          | netCsmac<br>netCsmac             |
| gigabi<br>gigabi<br>gigabi<br>-10 ▼ of 24 I<br><b>'irtual Int</b> e                                                                                                    | itethernet<br>itethernet<br>itethernet<br>Interfaces<br><b>erfaces</b><br>rfaces                                                                                                    | 0/0/14<br>0/0/0<br>0/0/2<br>Page 1                                                                                                    | Acce<br>Acce<br>Acce<br>▼of 3 >                                                                                              | SS<br>SS<br>SS<br>≻ >  Re                                                                | GE0/0/<br>a3200-<br>Locally<br>eset filters                                                                              | /14<br>-1.dev.<br>Authe                                                                                                    | airwave.com u<br>d Port                                                                                                    | plink                                                                            | Down<br>Up             |           |                             | ether<br>ether          | netCsmac<br>netCsmac             |
| <ul> <li>gigabi</li> <li>gigabi</li> <li>gigabi</li> <li>gigabi</li> <li>of 24 I</li> <li>firtual Inter</li> <li>Edit Inter</li> <li>-3          <ul> <li>of 3 Int</li> </ul> </li> </ul> | itethernet<br>itethernet<br>itethernet<br>Interfaces<br><b>erfaces</b><br>rfaces                                                                                                    | 0/0/14<br>0/0/0<br>0/0/2<br>Page 1                                                                                                    | Acce<br>Acce<br>Acce<br>◆ of 3 >                                                                                             | ss<br>ss<br>> >  Re<br>et filters                                                        | GE0/0/<br>a3200-<br>Locally<br>eset filters                                                                              | /14<br>1.dev.<br>Authe                                                                                                    | airwave.com u                                                                                                    |                                                                                  | Down<br>Up             | itus ¥    | Operat                      | ether<br>ether          | netCsmac<br>netCsmac<br>netCsmac |
| <ul> <li>gigabi</li> <li>gigabi</li> <li>gigabi</li> <li>gigabi</li> <li>of 24 I</li> <li>firtual Inter</li> <li>Edit Inter</li> <li>-3          <ul> <li>of 3 Int</li> </ul> </li> </ul> | itethernet<br>itethernet<br>itethernet<br>Interfaces<br>erfaces<br>rfaces<br>parfaces<br>face                                                                                                    | c0/0/14<br>c0/0/0<br>c0/0/2<br>Page 1                                                                                                    | Acce<br>Acce<br>Acce<br>↓ of 3 >                                                                                             | ss<br>ss<br>ss<br>> >  Re<br>et filters                                                  | GE0/0/<br>a3200-<br>Locally<br>eset filters                                                                              | /14<br>1.dev.<br>Authe                                                                                                    | airwave.com u<br>d Port<br>s Export CSV                                                                                                    | A                                                                                | Down<br>Up<br>Up       |           | <mark>Operal</mark><br>Down | ethen<br>ethen<br>ethen | netCsmac<br>netCsmac<br>netCsmac |
| gigabi<br>gigabi<br>gigabi<br>10 ▼ of 24 I<br>firtual Inter<br>Gedit Inter<br>3 ▼ of 3 Int                                                                                                | itethernet<br>itethernet<br>itethernet<br>Interfaces<br>erfaces<br>fraces<br>face a                                                                                                    | c0/0/14<br>c0/0/0<br>c0/0/2<br>Page 1<br>Page 1<br>Name<br>MGMT                                                                                       | Acce<br>Acce<br>Acce<br>↓ of 3 >                                                                                             | ss<br>ss<br>ss<br>> >  Re<br>et filters<br>T<br>rf                                       | GE0/0/<br>a3200-<br>Locally<br>eset filters<br>Choose<br>ype w<br>c877x25                                                | (14<br>1.dev.<br>Authe<br>column<br>MAC<br>00:0                                                                                                    | airwave.com u<br>d Port<br>s Export CSV<br><b>Address</b>                                                                                                    | Ас<br>1. Up                                                                      | Down<br>Up<br>Up       |           |                             | ethen<br>ethen<br>ethen | netCsmac<br>netCsmac<br>netCsmac |
| gigabi<br>gigabi<br>gigabi<br>-10 ▼ of 24 I<br>firtual Inter<br>-3 ▼ of 3 Inter<br>Inter<br>mgmt                                                                                          | itethernet<br>itethernet<br>itethernet<br>Interfaces<br>erfaces<br>rfaces<br>face A<br>teface                                                                                                    | 20/0/14<br>20/0/0<br>20/0/2<br>Page 1<br>Page 1<br>Name<br>MGMT<br>Tunne                                                                              | Acce<br>Acce<br>Acce<br>↓ of 3 >                                                                                             | ss<br>ss<br>ss<br>>>  Re<br>et filters<br>Tr<br>rf<br>ace tu                             | GE0/0/<br>a3200-<br>Locally<br>eset filters<br>Choose<br>ype w<br>c877x25                                                | (14<br>1.dev.<br>Authe<br>00:0<br>00:0                                                                                                    | airwave.com u<br>d Port<br>s Export CSV<br>Address<br>)B:86:6A:62:01                                                                                                    | Ac<br>1. Up<br>0. Up                                                             | Down<br>Up<br>Up<br>Up |           | Down                        | ethen<br>ethen<br>ethen | netCsmac<br>netCsmac<br>netCsmac |
| gigabi<br>gigabi<br>gigabi<br>-10 ▼ of 24 I<br>Firtual Inter<br>S ∈ dit Inter<br>G f 3 Inter<br>Inter<br>mgmt<br>tunne                                                                    | itethernet<br>itethernet<br>itethernet<br>Interfaces<br>erfaces<br>rfaces<br>rfaces<br>iterfaces<br>ite<br>face<br>itel0<br>1                                                                                                    | age 1 -<br>Name<br>MGMT<br>802.1                                                                                                    | Acce<br>Acce<br>Acce<br>of 3 ><br>of 1 Res<br>el Interfa<br>Q VLAN                                                           | et filters<br>ss<br>>>  Re<br>rf<br>ice tu<br>I3                                         | GE0/0/<br>a3200-<br>Locally<br>set filters<br>s Choose<br>ype ¥<br>c877x25<br>unnel<br>ipvlan                            | (14<br>1.dev.<br>Authe<br>00:0<br>00:0                                                                                                    | airwave.com u<br>d Port<br>s Export CSV<br>Address<br>)8:86:6A:62:01<br>)8:86:6A:62:00                                                                                                    | Ac<br>1. Up<br>0. Up                                                             | Down<br>Up<br>Up<br>Up |           | Down<br>Up                  | ethen<br>ethen<br>ethen | netCsmac<br>netCsmac<br>netCsmac |
| gigabi<br>gigabi<br>gigabi<br>-10 ▼ of 24 I<br>Firtual Inter<br>-3 ▼ of 3 Int<br>Inter<br>mgmt<br>tunne<br>vlan51<br>-3 ▼ of 3 Int                                                        | itethernet<br>itethernet<br>itethernet<br>Interfaces<br>erfaces<br>rfaces<br>rfaces<br>iterfaces<br>ite<br>face<br>itel0<br>1                                                                                                    | age 1 -<br>Name<br>MGMT<br>802.1                                                                                                    | Acce<br>Acce<br>Acce<br>of 3 ><br>of 1 Res<br>el Interfa<br>Q VLAN                                                           | et filters<br>ss<br>>>  Re<br>rf<br>ice tu<br>I3                                         | GE0/0/<br>a3200-<br>Locally<br>set filters<br>s Choose<br>ype ¥<br>c877x25<br>unnel<br>ipvlan                            | (14<br>1.dev.<br>Authe<br>00:0<br>00:0                                                                                                    | airwave.com u<br>d Port<br>s Export CSV<br>Address<br>)8:86:6A:62:01<br>)8:86:6A:62:00                                                                                                    | Ac<br>1. Up<br>0. Up                                                             | Down<br>Up<br>Up<br>Up |           | Down<br>Up                  | ethen<br>ethen<br>ethen | netCsmac<br>netCsmac<br>netCsmac |
| gigabi<br>gigabi<br>gigabi<br>-10 ▼ of 24 I<br>Firtual Inter<br>-3 ▼ of 3 Int<br>Inter<br>mgmt<br>tunne<br>vlan51                                                                         | itethernet<br>itethernet<br>itethernet<br>Interfaces<br>erfaces<br>rfaces<br>rfaces<br>iterfaces<br>ite<br>face<br>itel0<br>1                                                                                                    | age 1 -<br>Name<br>MGMT<br>802.1                                                                                                    | Acce<br>Acce<br>Acce<br>of 3 ><br>of 1 Res<br>el Interfa<br>Q VLAN                                                           | et filters<br>ss<br>>>  Re<br>rf<br>ice tu<br>I3                                         | GE0/0/<br>a3200-<br>Locally<br>set filters<br>s Choose<br>ype ¥<br>c877x25<br>unnel<br>ipvlan                            | (14<br>1.dev.<br>Authe<br>00:0<br>00:0                                                                                                    | airwave.com u<br>d Port<br>s Export CSV<br>Address<br>)8:86:6A:62:01<br>)8:86:6A:62:00                                                                                                    | Ac<br>1. Up<br>0. Up                                                             | Down<br>Up<br>Up<br>Up |           | Down<br>Up                  | ethen<br>ethen<br>ethen | netCsmac<br>netCsmac<br>netCsmac |
| gigabi<br>gigabi<br>gigabi<br>-10 ▼ of 241<br>Firtual Inter<br>-3 ▼ of 3 Int<br>Inter<br>mgmt<br>tunne<br>vlan51<br>-3 ▼ of 3 Int                                                         | itethernet<br>itethernet<br>itethernet<br>Interfaces<br>erfaces<br>rfaces<br>terfaces<br>Pa<br>face<br>terfaces<br>Pa<br>face<br>terfaces<br>Pa<br>faces<br>Pa<br>faces<br>terfaces<br>Pa<br>faces<br>terfaces<br>terfaces | age 1 -<br>Name<br>MGMT<br>802.1 -<br>302.1 -                                                                                                    | Acce<br>Acce<br>Acce<br>of 1 Res<br>al Interfa<br>Q VLAN<br>of 1 Res                                                         | et filters<br>ss<br>>>  Re<br>rf<br>ice tu<br>I3                                         | GE0/0/<br>a3200-<br>Locally<br>set filters<br>s Choose<br>ype ¥<br>c877x25<br>unnel<br>ipvlan                            | (14<br>1.dev.<br>Authe<br>00:0<br>00:0<br>00:0                                                                                                    | airwave.com u<br>d Port<br>s Export CSV<br>Address<br>)8:86:6A:62:00<br>)8:86:6A:62:00                                                                                                    | Ac<br>1. Up<br>0. Up                                                             | Down<br>Up<br>Up<br>Up |           | Down<br>Up                  | ethen<br>ethen<br>ethen | netCsmac<br>netCsmac<br>netCsmac |
| gigabi<br>gigabi<br>gigabi<br>-10 ▼ of 24 I<br>Firtual Inter<br>-3 ▼ of 3 Int<br>Inter<br>mgmt<br>tunne<br>vlan51<br>-3 ▼ of 3 Int                                                        | itethernet<br>itethernet<br>itethernet<br>Interfaces<br>erfaces<br>rfaces<br>terfaces<br>Pa<br>face<br>terfaces<br>Pa<br>face<br>terfaces<br>Pa<br>faces<br>Pa<br>faces<br>terfaces<br>Pa<br>faces<br>terfaces<br>terfaces | age 1 -<br>Name<br>MGMT<br>802.1 -<br>302.1 -                                                                                                    | Acce<br>Acce<br>Acce<br>of 3 ><br>of 1 Res<br>el Interfa<br>Q VLAN                                                           | et filters<br>ss<br>>>  Re<br>rf<br>ice tu<br>I3                                         | GE0/0/<br>a3200-<br>Locally<br>set filters<br>s Choose<br>ype ¥<br>c877x25<br>unnel<br>ipvlan                            | (14<br>1.dev.<br>Authe<br>00:0<br>00:0<br>00:0                                                                                                    | airwave.com u<br>d Port<br>s Export CSV<br>Address<br>)8:86:6A:62:01<br>)8:86:6A:62:00                                                                                                    | Ac<br>1. Up<br>0. Up                                                             | Down<br>Up<br>Up<br>Up |           | Down<br>Up                  | ethen<br>ethen<br>ethen | netCsmac<br>netCsmac<br>netCsmac |
| gigabi<br>gigabi<br>gigabi<br>-10 ▼ of 24 I<br>Firtual Inter<br>-3 ▼ of 3 Int<br>Inter<br>mgmt<br>tunne<br>vlan53<br>-3 ▼ of 3 Int<br>rLANS<br>tame<br>VLAN00011                          | itethernet<br>itethernet<br>itethernet<br>Interfaces<br>erfaces<br>erfaces<br>face<br>efface<br>itel0<br>1<br>1<br>erefaces<br>Pri<br>VLAN<br>1<br>51                                                                                                    | age 1 v<br>Name<br>MGMT<br>Tunne<br>802.1<br>age 1 v                                                                                                  | Acce<br>Acce<br>Acce<br>of 1 Res<br>al Interfa<br>Q VLAN<br>of 1 Res<br>d Ports<br>etherne                                   | et filters<br>rf<br>icce tu<br>idt filters<br>t0/0/0-                                    | GE0/0<br>a3200-<br>Locally<br>set filters<br>c877x25<br>unnel<br>ipvlan<br>s                                             | Column:<br>Authe<br>Column:<br>MAC<br>00:C<br>00:C<br>00:C                                                                                                    | airwave.com u<br>d Port<br>s Export CSV<br>Address<br>JB:86:6A:62:00<br>JB:86:6A:62:00<br>JB:86:6A:60<br>JB:86:6A:60<br>JB:86:6A:60<br>JB:86:6A:60<br>JB:86:6A:60<br>JB:86:6A:60<br>JB:86:6A:60<br>JB:86:6A:60<br>JB:86:6A:60<br>JB:86:                         | 1 Ut<br>2 Ut<br>3 Ut                                                             | Down<br>Up<br>Up       |           | Down<br>Up                  | ethen<br>ethen<br>ethen | netCsmac<br>netCsmac<br>netCsmac |
| gigabi<br>gigabi<br>gigabi<br>gigabi<br>-10 ▼ of 241<br>Firtual Inter<br>-3 ▼ of 3 Int<br>Inter<br>-3 ▼ of 3 Int<br>Vlans<br>VLAN001<br>VLAN001<br>VLAN001<br>VLAN0051<br>VLAN4089        | itethernet<br>itethernet<br>itethernet<br>Interfaces<br>erfaces<br>erfaces<br>erfaces<br>erfaces<br>t<br>ello<br>1<br>terfaces<br>Pa<br>vLAN<br>1<br>5<br>1<br>4089                                                                                                    | age 1 -<br>Name<br>MGMT<br>Tunne<br>802.1<br>age 1 -<br>Tagge<br>gigabit<br>gigabit                                                                   | Acce<br>Acce<br>Acce<br>↓ of 3 ><br>of 1 Res<br>el Interfa<br>Q VLAN<br>of 1 Res<br>d Ports<br>etherne                       | et filters<br>et filters<br>et filters<br>t0/0/0-<br>t0/0/1:                             | GE0/0/<br>a3200-<br>Locally<br>set filters<br>c877x25<br>unnel<br>ipvlan<br>s                                            | (14<br>1.dev.<br>Authe<br>column<br>MAC<br>00:0<br>00:0<br>00:0<br>00:0<br>00:0                                                                                                    | airwave.com u<br>d Port<br>s Export CSV<br>Address<br>)8:86:6A:62:00<br>)8:86:6A:62:00<br>)8:86:6A:60<br>)8:86:6A:60<br>)8:86:6A:60<br>)8:86:6A:60<br>)8:86:6A:60<br>)8:86:6A:60<br>)8:86:6A:60<br>)8:86:6A:60<br>)8:86:6A:60<br>)8:86:6A:60<br>)8:86:6A:60<br>)8:86:6A:60)8:86:6A:60<br>)8:86:6A:60<br>)8:86:6A:60)8:86:6A:60<br>)8:86:6A:60)8:86:6A:60<br>)8:86:6A:60)8:86:6A:60<br>)8:86:6A:60)8:86:6A:60)8:86:6A:60<br>)8:86:6A:60)8:86:6A:60)8:86:6A:60)8:86:6A:60)8:86:6A:60)8:86:6A:60)8:86:6A:60)8:86:6A:60)8:86:6A:60)8:86:6A:60)8:86:6A:60)8:86:6A:60)8:86:6A:60)8:86:6A:60)8:86:6A:60)8:86:6A:60<br>)8:86:6A:60)8:86:6A:60)8:86:6A:60)8:86:6A:60)8:86:6A:60<br>)8:86:6A:60)8:86:6A:60)8:86:6A:60)8:86:60<br>)8:86:60)8:86:6A:60)8:86:60<br>)8:86:                                                                                                    | Ac<br>1 Uf<br>0 Uf<br>0 Uf<br>1 Uf                                               | Down<br>Up<br>Up       |           | Down<br>Up                  | ethen<br>ethen<br>ethen | netCsmac<br>netCsmac<br>netCsmac |
| gigabi<br>gigabi<br>gigabi<br>gigabi<br>-10 ▼ of 241<br>Firtual Inter<br>-3 ▼ of 3 Int<br>Inter<br>-3 ▼ of 3 Int<br>VLAN0051<br>VLAN0051<br>VLAN0051<br>VLAN0051<br>VLAN0051<br>VLAN0051  | itethernet<br>itethernet<br>ite<br>itethernet<br>ite<br>itethernet<br>ite<br>itethernet<br>ite<br>itethernet<br>ite<br>itethernet<br>ite<br>itethernet<br>ite<br>itethernet<br>itethernet<br>ite<br>itethernet<br>itethernet<br>i                                                                                                    | CO/0/14<br>CO/0/14<br>CO/0/2<br>Page 1<br>Page 1<br>Name<br>MGMT<br>Tunne<br>802.1<br>age 1 ▼<br>Tagge<br>1<br>gigabit<br>gigabit                     | Acce<br>Acce<br>Acce<br>↓ of 3 ><br>of 1 Res<br>el Interfa<br>Q VLAN<br>of 1 Res<br>d Ports<br>etherne<br>etherne<br>etherne | ss<br>ss<br>ss<br>ss<br>>>  Re<br>et filters<br>T<br>ff<br>ice tr<br>liters<br>t0/0/0-12 | GE0/0<br>a3200-<br>Locally<br>set filters<br>c877x25<br>unnel<br>ipvlan<br>s                                             | /14<br>1.dev.<br>Authe<br>column<br>MAC<br>00:C<br>00:C<br>00:C<br>00:C<br>00:C                                                                                                    | airwave.com u<br>d Port<br>s Export CSV<br>Address<br>)8:86:6A:62:00<br>)8:86:6A:62:00<br>)8:86:6A:60<br>)8:86:6A:60<br>)8:86:6A:60<br>)8:86:6A:60<br>)8:86:6A:60<br>)8:86:6A:60<br>)8:86:6A:60<br>)8:86:6A:60<br>)8:86:6A:60<br>)8:86:6A:60<br>)8:86:6A:60<br>)8:86:6A:60)8:86:6A:60<br>)8:86:6A:60<br>)8:86:6A:60)8:86:6A:60<br>)8:86:6A:60)8:86:6A:60<br>)8:86:6A:60)8:86:6A:60<br>)8:86:6A:60)8:86:6A:60<br>)8:86:6A:60)8:86:6A:60)8:86:6A:60)8:86:6A:60)8:86:6A:60)8:86:6A:60)8:86:6A:60)8:86:6A:60)8:86:6A:60)8:86:6A:60)8:86:6A:60)8:86:6A:60)8:86:6A:60)8:86:6A:60)8:86:6A:60)8:86:6A:60)8:86:6A:60<br>)8:86:6A:60)8:86:6A:60)8:86:6A:60)8:86:6A:60)8:86:6A:60<br>)8:86:6A:60)8:86:6A:60)8:86:6A:60)8:86:6A:60)8:86:76<br>)8:86:76)8:86:76<br>)8:86:                                                                                                    | Ac<br>1 Ur<br>0 Ur<br>0 Ur<br>1 Ur<br>1 Ur<br>1 12                               | Down<br>Up<br>Up       |           | Down<br>Up                  | ethen<br>ethen<br>ethen | netCsmac<br>netCsmac<br>netCsmac |
| gigabi<br>gigabi<br>gigabi<br>gigabi<br>-10 ▼ of 241<br>Firtual Inter<br>-3 ▼ of 3 Int<br>Inter<br>-3 ▼ of 3 Int<br>Vlans<br>VLAN001<br>VLAN001<br>VLAN001<br>VLAN0051<br>VLAN4089        | itethernet<br>itethernet<br>itethernet<br>Interfaces<br>erfaces<br>erfaces<br>erfaces<br>erfaces<br>t<br>ello<br>1<br>terfaces<br>Pa<br>vLAN<br>1<br>5<br>1<br>4089                                                                                                    | 0/0/14<br>0/0/0<br>0/0/2<br>Page 1 ▼<br>Name<br>MGMT<br>Tunne<br>802.1<br>age 1 ▼<br>gigabit<br>gigabit<br>gigabit                                    | Acce<br>Acce<br>Acce<br>↓ of 3 ><br>of 1 Res<br>el Interfa<br>Q VLAN<br>of 1 Res<br>d Ports<br>etherne                       | ss ss ss ss ss ss ss ss ss ss ss ss ss                                                   | GE0/0<br>a3200-<br>Locally<br>eset filters<br>s Choose<br>ype ¥<br>c877x25<br>unnel<br>ipvlan<br>s<br>-7,14-23<br>3<br>2 | /14<br>1.dev.<br>Authe<br>column<br>MAC<br>00:C<br>00:C<br>00:C<br>00:C                                                                                                    | airwave.com u<br>d Port<br>s Export CSV<br>Address<br>)8:86:6A:62:00<br>)8:86:6A:62:00<br>)8:86:6A:60<br>)8:86:6A:60<br>)8:86:6A:60<br>)8:86:6A:60<br>)8:86:6A:60<br>)8:86:6A:60<br>)8:86:6A:60<br>)8:86:6A:60<br>)8:86:6A:60<br>)8:86:6A:60<br>)8:86:6A:60<br>)8:86:6A:60)8:86:6A:60<br>)8:86:6A:60<br>)8:86:6A:60)8:86:6A:60<br>)8:86:6A:60)8:86:6A:60<br>)8:86:6A:60)8:86:6A:60<br>)8:86:6A:60)8:86:6A:60)8:86:6A:60<br>)8:86:6A:60)8:86:6A:60)8:86:6A:60)8:86:6A:60)8:86:6A:60)8:86:6A:60)8:86:6A:60)8:86:6A:60)8:86:6A:60)8:86:6A:60)8:86:6A:60)8:86:6A:60)8:86:6A:60)8:86:6A:60)8:86:6A:60)8:86:6A:60<br>)8:86:6A:60)8:86:6A:60)8:86:6A:60)8:86:6A:60)8:86:6A:60<br>)8:86:6A:60)8:86:6A:60)8:86:6A:60)8:86:60<br>)8:86:60)8:86:6A:60)8:86:60<br>)8:86:                                                                                                    | Acc<br>1 Up<br>3 Up<br>1/0-7, 1<br>1/13<br>1/12<br>1/11                          | Down<br>Up<br>Up       |           | Down<br>Up                  | ethen<br>ethen<br>ethen | netCsmac<br>netCsmac<br>netCsmac |
| gigabi<br>gigabi<br>gigabi<br>-10 ▼ of 24 I<br>Firtual Inter<br>-3 ▼ of 3 Int<br>Inter<br>-3 ▼ of 3 Int<br>VLANS<br>VLAN4001<br>VLAN4089<br>VLAN4091                                      | itethernet<br>itethernet<br>itethernet<br>Interfaces<br>erfaces<br>erfaces<br>erfaces<br>erfaces<br>erfaces<br>erfaces<br>terfaces<br>t            | CO/0/14<br>CO/0/14<br>CO/0/2<br>Page 1 ▼<br>Page 1<br>Name<br>MGMT<br>Tunne<br>802.11<br>age 1 ▼<br>Tagge<br>gigabit<br>gigabit<br>gigabit<br>gigabit | Acce<br>Acce<br>Acce<br>↓ of 3 ><br>of 1 Res<br>el Interfa<br>Q VLAN<br>of 1 Res<br>etherne<br>etherne<br>etherne<br>etherne | ss ss ss ss ss ss ss ss ss ss ss ss ss                                                   | GE0/0<br>a3200-<br>Locally<br>set filters<br>c877x25<br>unnel<br>ipvlan<br>s<br>7,14-23<br>2<br>1<br>0                   | /14<br>1.dev.<br>Authe<br>column<br>MAC<br>00:0<br>00:0<br>00: | airwave.com u<br>d Port<br>s Export CSV<br>Address<br>JB:86:6A:62:00<br>JB:86:6A:62:00<br>JB:86:6A:62:00<br>DB:86:6A:62:00<br>DB:86:6A:60<br>DB:86:6A:60<br>DB:86:6A: | Act<br>L Up<br>U Up<br>U Up<br>U Up<br>(10-7,;<br>/13<br>/12<br>/11<br>/10<br>/9 | Down<br>Up<br>Up       |           | Down<br>Up                  | ethen<br>ethen<br>ethen | netCsmac<br>netCsmac<br>netCsmac |

The **Interfaces** page includes a summary of all the interfaces at the top. In case of the stacked switches, the master includes the interfaces of all the members including its own. The physical and the virtual interfaces are displayed in separate tables, labeled **Physical Interfaces** and **Virtual Interfaces**. VLANs are listed below the interface.

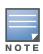

The Interfaces page for AirMesh APs includes VLANs as part of the Virtual Interfaces. When no management interface is specified, VLAN1 will be treated as management interface. If VLAN1 does not exist, then ethernet 0 will be treated as the management interface

OV3600 monitors **Up/Down** status and bandwidth information on all interfaces. You can edit multiple interfaces concurrently by selecting one of the two **Edit Interfaces** hyperlinks. Interface labels are used to group one or more interfaces for the purpose of defining interface bandwidth triggers.

# Understanding the APs/Devices > Interfaces Page

"Monitoring Data for Wired Devices (Routers and Switches)" on page 130 showed you how to view highlevel interface information for all physical and virtual interfaces on an entire router or switch. Select any interface hotlink in the **Interface** column of the Physical or Virtual Interfaces tables on the stacked switches to go to an **Interface Monitoring** page displaying data relevant to that specific interface, as shown Figure 99.

Figure 99 Interface Monitoring Page for a Wired Device

| Inter       | face Summ                                                                                                    | ary fo                                                            | r Arub                                                                                  | aS350(                                               | ) in gro                                                                                                    | up arul                                                       | ba gui no w                                                                        | rms in folde                  | er Top >             | aruba > con                                                            | vina                        |               |                          |                       |                     |
|-------------|----------------------------------------------------------------------------------------------------|-------------------------------------------------------------------|-----------------------------------------------------------------------------------------|------------------------------------------------------|----------------------------------------------------------------------------------------------------|---------------------------------------------------------------|------------------------------------------------------------------------------------|-------------------------------|----------------------|------------------------------------------------------------------------|-----------------------------|---------------|--------------------------|-----------------------|---------------------|
|             |                                                                                                    | Total                                                             | _                                                                                       | Down                                                 |                                                                                                    |                                                               | Down D                                                                             | istribution                   |                      | Down                                                                   |                             |               |                          |                       |                     |
| Arut        | aS3500                                                                                                    | 27                                                                | 16                                                                                      | 11                                                   | 26                                                                                                    | 15                                                            | 11 1                                                                               |                               | 1 (                  | 0                                                                      |                             |               |                          |                       |                     |
| Phys        | ical Interf                                                                                                    | aces                                                              |                                                                                         |                                                      |                                                                                                    |                                                               |                                                                                    |                               |                      |                                                                        |                             |               |                          |                       |                     |
| N Ed        | lit Interface                                                                                                    | 85                                                                |                                                                                         |                                                      |                                                                                                    |                                                               |                                                                                    |                               |                      |                                                                        |                             |               |                          |                       |                     |
|             |                                                                                                    |                                                                   | -                                                                                       | 6.0                                                  |                                                                                                    |                                                               |                                                                                    |                               |                      |                                                                        |                             |               |                          |                       |                     |
| 1-10        | <ul> <li>of 24 Inter<br/>Interface</li> </ul>                                                                                                    |                                                                   | Page 1                                                                                  | C 10 v<br>Mode                                       |                                                                                                    | set fite<br>Nam                                               |                                                                                    | columns Exp                   |                      | Operational                                                            | Status w                    | Typ           |                          |                       |                     |
| -           | gigabiteth                                                                                                    |                                                                   | 0/0/1                                                                                   |                                                      | bution                                                                                                    | _                                                             | me Help                                                                            | desk Gr                       |                      |                                                                        |                             |               | orts System              | Device                | e Setup             |
| -           | gigabiteth                                                                                                    |                                                                   |                                                                                         | Acce                                                 | ss                                                                                                    |                                                               | t Monitor                                                                          |                               | _                    | Monitoring                                                             |                             | _             | Compliance Ne            |                       | Down                |
| -           | gigabiteth                                                                                                    |                                                                   |                                                                                         |                                                      |                                                                                                    |                                                               |                                                                                    |                               |                      |                                                                        |                             |               |                          |                       |                     |
| -           |                                                                                                    |                                                                   | 0/0/21                                                                                  | Acce                                                 | 65                                                                                                    |                                                               |                                                                                    |                               |                      |                                                                        |                             |               |                          |                       |                     |
| -           |                                                                                                    |                                                                   |                                                                                         |                                                      |                                                                                                    |                                                               |                                                                                    |                               |                      |                                                                        |                             |               |                          |                       |                     |
|             | gigabiteth                                                                                                    | nernet                                                            | 0/0/22                                                                                  | Acce                                                 | 55                                                                                                    | Mon                                                           | toring Interfac                                                                    | e gigabiteth                  | ernet0/0             | 1 for Device An                                                        | ubaS3500                    |               |                          |                       |                     |
| ۹.          | gigabiteth<br>gigabiteth                                                                                                    | nernet<br>nernet                                                  | 0/0/22<br>0/0/3                                                                         | Acce<br>Acce                                         | 55<br>55                                                                                                    |                                                               | 7                                                                                  |                               | ernet0/0,            | Interface                                                              | e Informati                 | on            |                          |                       |                     |
| _           | gigabiteth<br>gigabiteth<br>gigabiteth                                                                                                    | nernet<br>nernet<br>nernet                                        | 0/0/22<br>0/0/3<br>0/0/5                                                                | Acce<br>Acce<br>Acce                                 | 55<br>55<br>55                                                                                                    | Op                                                            | erational Statu                                                                    | is: Up                        |                      | Interface<br>Admin Status:                                             | <b>Informati</b><br>Up      | on            | Last Contacted:          |                       |                     |
| ۹.          | gigabiteth<br>gigabiteth<br>gigabiteth<br>gigabiteth                                                                                                    | hernet<br>hernet<br>hernet                                        | 0/0/22<br>0/0/3<br>0/0/5<br>0/0/7                                                       | Acce<br>Acce<br>Acce<br>Acce                         | 55<br>55<br>55<br>55                                                                                                    | Op<br>Tyj                                                     | erational Statu                                                                    | is: Up<br>ethernet            | Csmacd               | Interface<br>Admin Status:<br>Description:                             | <b>Informati</b><br>Up<br>- |               | Last Contacted:<br>Name: | 5/24/201<br>corvina u |                     |
| <b>6</b>    | gigabiteth<br>gigabiteth<br>gigabiteth<br>gigabiteth                                                                                                    | hernet<br>hernet<br>hernet<br>hernet                              | 0/0/22<br>0/0/3<br>0/0/5<br>0/0/7<br>0/0/14                                             | Acce<br>Acce<br>Acce<br>Acce<br>Acce                 | 55<br>55<br>55<br>55<br>55                                                                                                    | Op<br>Tyj<br>MA                                               | erational Statu                                                                    | is: Up<br>ethernet            |                      | Interface<br>Admin Status:                                             | <b>Informati</b><br>Up<br>- | on<br>ibution |                          |                       |                     |
| ۹.          | gigabiteth<br>gigabiteth<br>gigabiteth<br>gigabiteth<br>gigabiteth                                                                                                    | nernet<br>hernet<br>hernet<br>hernet<br>hernet                    | 0/0/22<br>0/0/3<br>0/0/5<br>0/0/7<br>0/0/14<br>0/0/0                                    | Acce<br>Acce<br>Acce<br>Acce                         | 55<br>55<br>55<br>55<br>55<br>55<br>55                                                                                                    | Op<br>Tyj<br>MA<br>BW                                         | erational Statu<br>pe:<br>C Address:<br>In:                                        | s: Up<br>ethernet<br>00:0B:86 | Csmacd<br>i:6A:62:03 | Interface<br>Admin Status:<br>Description:<br>Forwarding Mo<br>BW Out: | <b>Informati</b><br>Up<br>- |               |                          |                       | 1 10:54 AM<br>plink |
| 1 1 1 1 1 1 | gigabiteth<br>gigabiteth<br>gigabiteth<br>gigabiteth<br>gigabiteth<br>gigabiteth                                                                                                    | nernet<br>nernet<br>nernet<br>nernet<br>nernet                    | 0/0/22<br>0/0/3<br>0/0/5<br>0/0/7<br>0/0/14<br>0/0/0<br>0/0/2                           | Acce<br>Acce<br>Acce<br>Acce<br>Acce<br>Acce<br>Acce | 55<br>55<br>55<br>55<br>55<br>55<br>55<br>55                                                                                                    | Op<br>Tyj<br>MA<br>BW                                         | erational Statu<br>be:<br>C Address:<br>In:<br>Landwidth                           | Interface Fr                  | Csmacd<br>i:6A:62:03 | Interface<br>Admin Status:<br>Description:<br>Forwarding Mo<br>BW Out: | <b>Informati</b><br>Up<br>- |               |                          |                       |                     |
| 1 1 1 1 1 1 | gigabiteth<br>gigabiteth<br>gigabiteth<br>gigabiteth<br>gigabiteth                                                                                                    | nernet<br>nernet<br>nernet<br>nernet<br>nernet                    | 0/0/22<br>0/0/3<br>0/0/5<br>0/0/7<br>0/0/14<br>0/0/0<br>0/0/2                           | Acce<br>Acce<br>Acce<br>Acce<br>Acce<br>Acce<br>Acce | 55<br>55<br>55<br>55<br>55<br>55<br>55<br>55                                                                                                    | Op<br>Tyj<br>MA<br>BW                                         | erational Statu<br>pe:<br>C Address:<br>I In:<br>Handwidth<br>erface Frame         | Interface Fr                  | Csmacd<br>i:6A:62:03 | Interface<br>Admin Status:<br>Description:<br>Forwarding Mo<br>BW Out: | <b>Informati</b><br>Up<br>- |               |                          |                       |                     |
|             | gigabiteth<br>gigabiteth<br>gigabiteth<br>gigabiteth<br>gigabiteth<br>gigabiteth                                                                                                    | hernet<br>hernet<br>hernet<br>hernet<br>hernet<br>hernet          | 0/0/22<br>0/0/3<br>0/0/5<br>0/0/7<br>0/0/14<br>0/0/0<br>0/0/2                           | Acce<br>Acce<br>Acce<br>Acce<br>Acce<br>Acce<br>Acce | 55<br>55<br>55<br>55<br>55<br>55<br>55<br>55                                                                                                    | Op<br>Tyj<br>MA<br>BW                                         | erational Statu<br>pe:<br>C Address:<br>I In:<br>Handwidth<br>erface Frame         | Interface Fr                  | Csmacd<br>i:6A:62:03 | Interface<br>Admin Status:<br>Description:<br>Forwarding Mo<br>BW Out: | <b>Informati</b><br>Up<br>- |               |                          |                       |                     |
| 1-10 ·      | gigabiteth<br>gigabiteth<br>gigabiteth<br>gigabiteth<br>gigabiteth<br>gigabiteth<br>gigabiteth                                                                                                    | nernet<br>hernet<br>hernet<br>hernet<br>hernet<br>hernet<br>faces | 0/0/22<br>0/0/3<br>0/0/5<br>0/0/7<br>0/0/14<br>0/0/0<br>0/0/2                           | Acce<br>Acce<br>Acce<br>Acce<br>Acce<br>Acce<br>Acce | 55<br>55<br>55<br>55<br>55<br>55<br>55<br>55                                                                                                    | Op<br>Tyj<br>MA<br>BW                                         | erational Statu<br>be:<br>C Address:<br>In:<br>Landwidth<br>erface Frame           | Interface Fr                  | Csmacd<br>i:6A:62:03 | Interface<br>Admin Status:<br>Description:<br>Forwarding Mo<br>BW Out: | <b>Informati</b><br>Up<br>- |               |                          |                       |                     |
| Virta       | gigabiteth<br>gigabiteth<br>gigabiteth<br>gigabiteth<br>gigabiteth<br>gigabiteth<br>of 24 Inter<br>al Interface                                                                                                    | nernet<br>hernet<br>hernet<br>hernet<br>hernet<br>faces<br>ces    | 0/0/22<br>0/0/3<br>0/0/5<br>0/0/7<br>0/0/14<br>0/0/0<br>0/0/2<br>Page 1                 | Acce<br>Acce<br>Acce<br>Acce<br>Acce<br>Acce<br>Acce | -555<br>-555<br>-555<br>-555<br>-555<br>-555<br>-555<br>-55                                                                                                    | Op<br>Tyj<br>MA<br>BW<br>Int<br>16<br>12<br>8                 | erational Statu<br>ve:<br>C Address:<br>In:<br>Handwidth<br>erface Frame           | Interface Fr                  | Csmacd<br>i:6A:62:03 | Interface<br>Admin Status:<br>Description:<br>Forwarding Mo<br>BW Out: | <b>Informati</b><br>Up<br>- |               |                          |                       |                     |
| Virta       | gigabiteth<br>gigabiteth<br>gigabiteth<br>gigabiteth<br>gigabiteth<br>gigabiteth<br>gigabiteth<br>of 24 Interfact<br>of 3 Interfact                                                                                                    | nemet<br>nemet<br>nemet<br>nemet<br>nemet<br>faces<br>ces<br>es   | 0/0/22<br>0/0/3<br>0/0/5<br>0/0/7<br>0/0/14<br>0/0/0<br>0/0/2<br>Page 1                 | Acce<br>Acce<br>Acce<br>Acce<br>Acce<br>Acce<br>Acce | sss<br>sss<br>sss<br>sss<br>sss<br>sss<br>>>  Re<br>set filters                                                                                                    | Op<br>Tyj<br>MA<br>BW<br>Int<br>16<br>12<br>8                 | erational Statu<br>be:<br>C Address:<br>I In:<br>Handwidth<br>erface Frame of<br>D | Interface Fr                  | Csmacd<br>i:6A:62:03 | Interface<br>Admin Status:<br>Description:<br>Forwarding Mo<br>BW Out: | <b>Informati</b><br>Up<br>- |               |                          |                       |                     |
| Virtu       | gigabitett<br>gigabitett<br>gigabitett | nemet<br>nemet<br>nemet<br>nemet<br>nemet<br>faces<br>ces<br>es   | 0/0/22<br>0/0/3<br>0/0/5<br>0/0/7<br>0/0/14<br>0/0/0<br>0/0/2<br>Page 1<br>Wage 1 ¥     | Acce<br>Acce<br>Acce<br>Acce<br>Acce<br>Acce<br>Acce | 555<br>555<br>555<br>555<br>555<br>555<br>555<br>555<br>555<br>55                                                                                                    | Op<br>Tyj<br>MA<br>BW<br>16<br>12<br>8<br>4                   | erational Statu<br>be:<br>C Address:<br>I In:<br>Handwidth<br>erface Frame of<br>D | Interface Fr                  | Csmacd<br>i:6A:62:03 | Interface<br>Admin Status:<br>Description:<br>Forwarding Mo<br>BW Out: | <b>Informati</b><br>Up<br>- |               |                          |                       |                     |
| Virtu       | gigabiteth<br>gigabiteth<br>gigabiteth<br>gigabiteth<br>gigabiteth<br>gigabiteth<br>gigabiteth<br>of 24 Interfact<br>of 3 Interfact                                                                                                    | nemet<br>hernet<br>hernet<br>hernet<br>faces<br>ces<br>es         | 0/0/22<br>0/0/3<br>0/0/5<br>0/0/7<br>0/0/14<br>0/0/0<br>0/0/2<br>Page 1<br>Hame<br>MGMT | Acce<br>Acce<br>Acce<br>Acce<br>Acce<br>Acce<br>Acce | sss<br>sss<br>sss<br>sss<br>sss<br>sss<br>sss<br>sss<br>sss<br>rss<br>rs<br>r | Op<br>Tyj<br>MA<br>BW<br>Int<br>16<br>12<br>8<br>4<br>4<br>C8 | erational Statu<br>be:<br>C Address:<br>I In:<br>erface Frame of<br>D              | Interface Fr                  | Csmacd<br>i:6A:62:03 | Interface<br>Admin Status:<br>Description:<br>Forwarding Mo<br>BW Out: | <b>Informati</b><br>Up<br>- |               |                          |                       |                     |

An **Interface Monitoring** page is comprised of three sections: Interface Information, Usage and Interface Frame Counters graphs, and Connected Clients.

Specifics of the interface are in the Interface Information section, as depicted in Figure 100.

Figure 100 Individual Interface Information Section

|                       |                                     | Interface Informa | ntion |                 |                      |
|-----------------------|-------------------------------------|-------------------|-------|-----------------|----------------------|
| Operational Status:   | Down                                | Admin Status:     | Up    | Last Contacted: | 1/26/2010 3:50<br>PM |
| Type:<br>MAC Address: | ethernetCsmacd<br>00:18:18:8D:40:06 | Alias:            | -     | Description:    | FastEthernet0/4      |
| BW In (kbps):         | 0                                   | BW Out (kbps):    | 0     |                 |                      |

Bandwidth, and various standard and enterprise specific error counting information is displayed in the lower section in a tabbed graph, which are shown in Figure 99 above.

Connected Clients, if any, are listed in a table below the interactive graphs as shown in Figure 101.

Figure 101 Connected Clients list in APs/Devices > Interface Monitoring for a selected interface

**Connected Users** 

| 1-1 ▼ of 1 Connected Users Page 1 ▼ o   | f 1 Reset | filters Choose columns | Export CSV |                      |                   |                  |                       |
|-----------------------------------------|-----------|------------------------|------------|----------------------|-------------------|------------------|-----------------------|
| Device Type 🐨                           | Role 🐨    | MAC Address            | VLAN 👻     | Interface            | Connection Mode 🐨 | Forward Mode 🐨   | Tunneled Controller 👻 |
| Speed Dragon Multimedia Limited         | logon     | 00:13:38:00:05:84      | 51         | gigabitethernet0/0/9 | Wired             | Tunnel Encrypted | Aruba3200             |
| 1-1 		 of 1 Connected Users Page 1 		 o | f 1 Reset | filters                |            |                      |                   |                  |                       |

# What Next?

All device lists in OV3600 act as portals to management pages if you have the proper read/write privileges. Selecting the wrench or pencil icon next to a device table entry, or selecting **Modify Devices** where appropriate above a device table, will take you to the appropriate Management page (**APs/Devices > Manage**). For more information, see "Configuring and Managing Devices" on page 134.

# **Auditing Device Configuration**

When you have added a newly discovered device successfully to a Group in **Monitor** mode, the next step is to verify device configuration status. Determine whether any changes will be applied to that device when you convert it to **Managed read/write** mode.

OV3600 uses SNMP or Telnet to read a device's configuration. SNMP is used for Cisco controllers. Alcatel-Lucentdevices and wired routers and switches use Telnet/SSH to read device configuration. See "Individual Device Support and Firmware Upgrades" on page 144 for more details.

Perform these steps to verify the device configuration status:

- 1. Browse to the **APs/Devices > List** page.
- 2. Locate the device in the list and check the information in the **Configuration** column.
- 3. If the device is in **Monitor** mode, the **lock** symbol appears in the **Configuration** column, indicating that the device is locked and will not be configured by OV3600.
- 4. Verify the additional information in the **Configuration** column for that device.
  - A status of **Good** indicates that all of the device's current settings match the group policy settings and that no changes will be applied when the device is shifted to **Manage** mode.
  - A status of **Mismatched** indicates that at least one of the device's current configuration settings does not match the group policy and will be changed when the device is shifted to **Manage** mode.
- 5. If the device configuration is **Mismatched**, select the **Mismatched** link to go to the **APs/Devices** > **Audit** page. This page lists detailed information for all existing configuration parameters and settings for an individual device.

The group configuration settings are displayed on the right side of the page. If the device is moved from **Monitor** to **Manage** mode, the settings on the right side of the page overwrite the settings on the left. Figure 102 illustrates this page.

#### Figure 102 APs/Devices > Audit Page Illustration

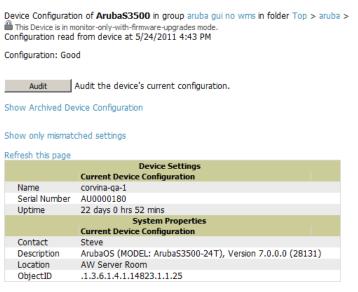

6. Review the list of changes to be applied to the device to determine whether the changes are appropriate. If not, you need to change the Group settings or reassign the device to another Group.

# **Using Device Folders (Optional)**

The devices on the **APs/Devices > List** page include **List**, **Up**, **Down**, and **Mismatched** fields. These devices are arranged in groups called folders. Folders provide a logical organization of devices unrelated to the configuration groups of the devices. Using folders, you can quickly view basic statistics about devices. You *must* use folders if you want to limit the APs and devices OV3600 users can see.

Folder views are persistent in OV3600. If you select the **Top** folder and then select the **Down** link at the top of the page, you are taken to all of the down devices in the folder.

If you want to see every **down** device, select the **Expand folders to show all devices** link. When the folders are expanded, you see all of the devices on OV3600 that satisfy the criteria of the page. You also see an additional column that lists the folder containing the AP.

Perform the following steps to add a device folder to OV3600.

1. To add a folder, select the **Add New Folder** link at the bottom of **APs/Devices > List**, **> Up**, **> Down**, or **> Mismatched** pages. Figure 103 illustrates the page.

#### Figure 103 Folder Creation Page Illustration

| Folder         |     |        |
|----------------|-----|--------|
| Folder:        |     |        |
| Parent Folder: | Тор | •      |
|                |     |        |
|                | Add | Cancel |

- 2. Enter the name of the new folder.
- 3. Select the **Parent** folder.
- 4. Select Add.

Once a new folder has been created, devices can be moved into it using the **Modify Devices** link or when **New Devices** are added into OV3600.

# **Configuring and Managing Devices**

This section contains the following topics describing individual device configuration within device groups:

- Moving a Device from Monitor Only to Manage Read/Write Mode
- Configuring AP Settings
- Configuring Device Interfaces for Switches
- Individual Device Support and Firmware Upgrades

While most device configuration settings can be efficiently managed by OV3600 at a Group level, certain settings must be managed at the individual device level. For example, because devices within a Group are often contiguous with one another, and have overlapping coverage areas, it makes sense to manage these devices individually to avoid RF interference.

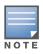

Any changes made at an individual device level will automatically override Group level settings.

OV3600 automatically saves the last 10 device configurations for reference and compliance purposes. Archived device configurations are linked on the **APs/Devices > Audit** page and identified by name. By default, configuration is tracked by the date and time it was created; device configurations are also archived by date.

It is not possible to push archived configurations to devices, but archived configurations can be compared to the current configuration, the desired configuration, or to other archived configurations using the drop-down menus on the **APs/Devices > Audit** page. This applies to startup or to running configuration files.

Compare two configurations to highlight the specific lines that are mismatched. The Audit page provides links to the OV3600 pages where any mismatched settings can be configured.

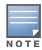

These procedures assume you are familiar with the function buttons available to save, apply, revert, and so on. For details on button functions, see "Buttons and Icons" on page 16.

## Moving a Device from Monitor Only to Manage Read/Write Mode

Once the device configuration status is **Good** on the **APs/Devices > List** page, or once you have verified all changes that will be applied to the device on the **APs/Devices > Audit** page, you can safely shift the device from **Monitor Only** mode to **Manage Read/Write** mode.

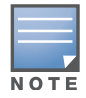

Once a device is in Manage mode, OV3600 will push a new configuration to the device in the event that the actual device configuration does not match the OV3600 configuration for that device.

To move a device from **Monitor Only** to **Manage Read/Write** mode, perform the following steps.

- Go to the APs/Devices > List page and select the wrench icon next to the name of the AP to be shifted from Monitor Only mode to Manage Read/Write mode. This directs you to the APs/Devices > Manage page.
- 2. Locate the General area as shown in Figure 104.

Figure 104 APs/Devices > Manage > General Section Illustration

| General                          |                                                                                          |
|----------------------------------|------------------------------------------------------------------------------------------|
| Name:                            | Cisco4400                                                                                |
| Status:                          | Up (OK)                                                                                  |
| Configuration:                   | Mismatched (More Details)                                                                |
| Last Contacted:                  | 10/19/2011 2:54 PM                                                                       |
| Type:                            | Cisco 4400 WLC                                                                           |
| Firmware:                        | 4.2.209.0 (Bootloader: 4.0.217.0)                                                        |
| Group:                           | Access Points                                                                            |
| Folder:                          | Тор                                                                                      |
| Management Mode:                 | <ul> <li>Monitor Only + Firmware</li> <li>Upgrades</li> <li>Manage Read/Write</li> </ul> |
| Enable Planned Maintenance Mode: | O Yes 🖲 No                                                                               |

- 3. Select Manage Read/Write on the Management Mode field.
- 4. Select **Save and Apply**, then **Confirm Edit** on the confirmation page to retain these settings and to push configuration to the device.
- 5. For device configuration changes that require the device to reboot, use the **Schedule** function to push the changes at a time when WLAN users will not be affected.
- 6. To move multiple devices into managed mode at once, use the **Modify Devices** link on an AP list page. For more information, refer to "Modifying Multiple Devices" on page 100.

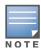

Use the **Enable Planned Maintenance Mode** field in **APs/Devices > Manage > General** to put this device into planned maintenance. During the maintenance mode, no AP Down triggers will be deployed on these devices. Users will not be able to delete folders that contain devices in Planned Maintenance. The devices in Planned Maintenance will show the Up status, but will not be tracked in historical graphs and logs as Up. You can set multiple devices into Planned Maintenance Mode in the **Modify Devices** link on an AP list page.

## **Configuring AP Settings**

1. Browse to the **APs/Devices > List** page and select the wrench icon next to the device whose AP settings you want to edit. This directs you to the **Manage** page for that device. Figure 105 illustrates this page.

#### Figure 105 APs/Devices > Manage Page Illustration

|                  | Seneral                                                                                  |   |
|------------------|------------------------------------------------------------------------------------------|---|
| Name:            | ap125-meshportal-karen                                                                   |   |
| Status:          | Up (OK)                                                                                  |   |
| Configuration:   | Good                                                                                     |   |
| Last Contacted:  | 2/12/2010 10:29 AM                                                                       |   |
| Туре:            | AP 125                                                                                   |   |
| Controller:      | sphere-Ims                                                                               |   |
| Group:           | sphere-Ims                                                                               |   |
| Folder:          | Top > HQ                                                                                 |   |
| Management Mode: | <ul> <li>Monitor Only + Firmware</li> <li>Upgrades</li> <li>Manage Read/Write</li> </ul> |   |
|                  | Notes                                                                                    |   |
|                  |                                                                                          | ^ |
|                  |                                                                                          |   |
|                  |                                                                                          |   |

|                                                                  | Settings           |                |                                |
|------------------------------------------------------------------|--------------------|----------------|--------------------------------|
| Name:                                                            | ē                  | ap125-mesh     | portal-karen                   |
| Domain Name:                                                     |                    |                |                                |
| Location:                                                        |                    |                |                                |
| Contact:                                                         |                    |                |                                |
| Latitude:                                                        | 1                  | 10.02450899    | 9096407                        |
| Longitude:                                                       | C                  | ).739586664    | 45358211                       |
| Altitude (m):                                                    | C                  | )              |                                |
| Group:                                                           | 2                  | sphere-Ims3    | <b>~</b>                       |
| Folder:                                                          |                    | HQ             | ~                              |
| Auto Detect Upstream Device:                                     | (                  | • Yes 🔿 I      | No                             |
| Upstream device will automatically be upd                        | ated when the      | device is po   | lled.                          |
| Automatically clear Down Status Message<br>device comes back up: | when               | ○ Yes ⊙ I      | No                             |
| Down Status Message:                                             |                    |                |                                |
|                                                                  |                    |                | <ul> <li></li> <li></li> </ul> |
| Aruba AP Group:                                                  |                    | default 💌      |                                |
| Installation:                                                    | l l                | Default 💌      |                                |
| Mesh Mode:                                                       |                    | Portal AP 💌    |                                |
| Authe                                                            | ntication Meth     | od             |                                |
| PPPoE Authentication:                                            |                    | ) Enable 🤇     | ) Disable                      |
| Remote AP:                                                       | (                  | ⊃ Yes ⊙ I      | No                             |
|                                                                  |                    |                |                                |
|                                                                  | ster Discovery     | Host Controlle | er (IP)                        |
| Master Discovery Type:<br>Host Controller IP Address:            |                    | 16.2.250       |                                |
| Master Controller IP Address/DNS Name:                           |                    | 16.2.250       |                                |
| Haster conduier if Address/Divo Name.                            |                    | 10.2.250       |                                |
|                                                                  | Priority Setting   | IS             |                                |
| Link Priority Ethernet (0-255):                                  |                    |                |                                |
| Link Priority Cellular (0-255):                                  |                    |                |                                |
| U                                                                | SB Settings        |                |                                |
| USB User Name:                                                   |                    |                |                                |
| USB Password:                                                    |                    |                |                                |
| Confirm USB Password:                                            |                    |                |                                |
| USB Device Type:                                                 | i                  | any            | •                              |
| USB Device Identifier:                                           |                    |                |                                |
| USB Dial String:                                                 |                    |                |                                |
| USB Initialization String:                                       |                    |                |                                |
| USB TTY Device Path:                                             |                    |                |                                |
| Net                                                              | work Settings      |                |                                |
| Use DHCP:                                                        |                    | ⊃Yes ⊙I        | No                             |
| LAN IP Address:                                                  |                    |                |                                |
| Subnet Mask:                                                     |                    |                |                                |
| Gateway:                                                         |                    |                |                                |
| DNS IP Address:                                                  |                    |                |                                |
|                                                                  |                    |                |                                |
| Save and Apply<br>Ignore                                         | Rever<br>Import Se |                | Delete<br>Replace Hardware     |
| - thing                                                          | Tubor 26           | ango           | Replace Haraware               |

If any changes are scheduled for this AP, they appear in a **Scheduled Changes** section at the top of the page above the other fields. The linked name of the job takes you to its **System > Configuration Change Job Detail** page.

2. Locate the **General** section for information about the AP's current status. Table 84 describes the fields, information, and settings.

| Field                              | Description                                                                                                    |
|------------------------------------|----------------------------------------------------------------------------------------------------|
| Name                               | Displays the name currently set on the device.                                                                                                    |
| Status                             | Displays the current status of an AP. If an AP is <b>Up</b> , then OV3600 is able to ping it and fetch SNMP information from the AP. If the AP is listed <b>Down</b> then OV3600 is either unable to ping the AP or unable to read the necessary SNMP information from the device.                                                                                                    |
| Configuration                      | Displays the current configuration status of the AP. To update the status, select <b>Audit</b> on the <b>APs/Devices &gt; Audit</b> page.                                                                                                    |
| Last Contacted                     | Displays the last time OV3600 successfully contacted the AP.                                                                                                    |
| Туре                               | Displays the type of AP.                                                                                                    |
| Firmware                           | Displays the version of firmware running on the AP.                                                                                                    |
| Group                              | Links to the <b>Group &gt; Monitoring</b> page for the AP.                                                                                                    |
| Template                           | Displays the name of the group template currently configuring the AP. Also displays a link to the <b>Groups &gt; Template</b> page. This is only visible for APs that are managed by templates.                                                                                                    |
| Folder                             | Displays the name of the folder containing the AP. Also displays a link to the <b>APs/Devices</b> > <b>List</b> page for the folder.                                                                                                    |
| Management Mode                    | Displays the current management mode of the AP. No changes are made to the AP when it is in <b>Monitor Only</b> mode. OV3600 pushes configurations and makes changes to an AP when it is in <b>Manage Read/Write</b> mode.                                                                                                    |
| Enable Planned<br>Maintenance Mode | Put this device into planned maintenance. During the maintenance mode, no AP Down triggers will be deployed on these devices. Users will not be able to delete folders that contain devices in Planned Maintenance. The devices in Planned Maintenance will show the Up status, but will not be tracked in historical graphs and logs as Up. You can set multiple devices into Planned Maintenance Mode in the <b>Modify Devices</b> link on an AP list page. |
| Notes                              | Provides a free-form text field to describe device information.                                                                                                    |

| Table 94 ADa/Daviasa   | Managa > Canag | Eielde and Deserintions    |
|------------------------|----------------|----------------------------|
| Table of APS/Devices > | wanage > Gener | al Fields and Descriptions |

3. Review and provide the following information in the **Settings** area. Devices with dual radios display radio-specific settings in the Slot A and Slot B area. If a device is dual-radio capable but only has one device installed, OV3600 manages that device as if it were a single slot device.

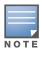

Devices from different vendors have different RF settings and capabilities. The fields in the **Settings** section of the **APs/Devices > Manage** page are context-sensitive and only present the information relevant for the particular device vendor and model.

Table 85 describes field settings, default values, and information for the **Settings** section of this page.

| Table 85 | APs/Devices > Mana  | ae > Settinas | Fields and  | Default Values |
|----------|---------------------|---------------|-------------|----------------|
|          | AI S/DEVICES / Mana | ge > oeungs   | i leius anu | Delault values |

| Setting     | Default              | Device Type | Description                                                                                                    |
|-------------|----------------------|-------------|----------------------------------------------------------------------------------------------------|
| Name        | None                 | All         | User-configurable name for the device (max. 20 characters)                                                                                                    |
| Domain Name | None                 | IOS         | Field populated upon initial device discovery or upon<br>refreshing settings. Enable this option from <b>OV3600 Setup</b> ><br><b>Network</b> page to display this field on the <b>APs/Devices</b> ><br><b>Manage</b> page, with fully-qualified domain names for IOS APs.<br>This field is used in conjunction with <b>Domain</b> variable in IOS<br>templates. |
| Location    | Read from the device | All         | The SNMP location set on the device.                                                                                                    |

| Table 85 | APs/Devices > | • Manage > | Settings | Fields and | Default Val | lues (Continued) |
|----------|---------------|------------|----------|------------|-------------|------------------|
|----------|---------------|------------|----------|------------|-------------|------------------|

| Setting                                                                          | Default          | Device Type | Description                                                                                                    |
|----------------------------------------------------------------------------------|------------------|-------------|----------------------------------------------------------------------------------------------------|
| Latitude                                                                         | None             | All         | Text field for entering the latitude of the device. The latitude is used with the Google Earth integration.                                                                                                  |
| Longitude                                                                        | None             | All         | Text field for entering the longitude of the device. The longitude is used with the Google Earth integration.                                                                                                |
| Altitude<br>(meters)                                                             | None             | All         | Text field for entering the altitude of the device when known.<br>This setting is used with the Google Earth integration. Specify<br>altitude in meters.                                                     |
| Group                                                                            | Default<br>Group | All         | Drop-down menu that can be used to assign the device to another Group.                                                                                                    |
| Folder                                                                           | Тор              | All         | Drop-down menu that can be used to assign the device to another Group.                                                                                                    |
| Auto Detect<br>Upstream<br>Device                                                | Yes              | All         | Selecting <b>Yes</b> enables automatic detection of upstream device, which is automatically updated when the device is polled.<br>Selecting <b>No</b> displays a drop-down menu of upstream devices.         |
| Automatically<br>clear Down<br>Status<br>Message when<br>device comes<br>back up | None             | All         | Whether the message entered in the <b>Down Status Message</b> field should be removed after the device returns to the Up status.                                                                             |
| Down Status<br>Message                                                           | None             | All         | Enter a text message that provides information to be conveyed if the device goes down.                                                                                                    |
| AP Group                                                                         |                  |             |                                                                                                    |
| Installation                                                                     |                  |             |                                                                                                    |
| Mesh Mode                                                                        |                  |             |                                                                                                    |
| Administrative<br>Status                                                         | Enable           | All         | Enables or disables administrative mode for the device.                                                                                                    |
| Mode                                                                             | Local            | All         | <ul> <li>Designates the mode in which the device should operate.</li> <li>Options include the following:</li> <li>Local</li> <li>H-REAP</li> <li>Monitor</li> <li>Rogue Detector</li> <li>Sniffer</li> </ul> |

4. Complete additional settings on the **APs/Devices > Manage** page, to include H-REAP, certificates, radio settings, and network settings. Table 86 describes many of the possible fields.

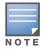

For complete listing and discussion of settings applicable only to Alcatel-Lucent devices, see the *OmniVista 3600 Air Manager Configuration Guide*.

#### Table 86 APs/Devices > Manage, Additional Settings

| Setting                     | Default      | Device Type  | Description                                                                                                    |
|-----------------------------|--------------|--------------|----------------------------------------------------------------------------------------------------|
| Mesh Role                   | Mesh AP      | Mesh Devices | <ul> <li>Drop-down menu specifies the mesh role for the AP as shown:</li> <li>Mesh AP — The AP will act like a mesh client. It will use other APs as its uplink to the network.</li> <li>Portal AP — The AP will become a portal AP. It will use a wired connection as its uplink to the network and serve it over the radio to other APs.</li> <li>None — The AP will act like a standard AP. It will not perform meshing functions.</li> </ul>                                                                                                    |
| Mesh Mobility               | Static       | Mesh Devices | Select <b>Static</b> if the AP is static, as in the case of a device<br>mounted on a light pole or in the ceiling. Select <b>Roaming</b> if<br>the AP is mobile. Two examples would be an AP mounted in a<br>police car or utility truck.                                                                                                    |
| Receive Antenna             | Diversity    | Cisco        | <ul> <li>Drop-down menu for the receive antenna provides three options:</li> <li>Diversity — Device will use the antenna that receives the best signal. If the device has two fixed (non-removable) antennas, the Diversity setting should be used for both receive and transmit antennas.</li> <li>Right — If your device has removable antennas and you install a high-gain antenna on the device's right connector (the connector on the right side when viewing the back panel of the device), use this setting for receive and transmit.</li> <li>Left — If your device has removable antennas and you install a high-gain antenna on the device's left connector, use this setting for both receive and transmit.</li> </ul> |
| Transmit<br>Antenna         | Diversity    | Cisco        | See description in Receive Antenna above.                                                                                                    |
| Antenna<br>Diversity        | Primary Only | Symbol 4131  | <ul> <li>Drop-down menu provides the following options:</li> <li>Full Diversity—The AP receives information on the antenna with the best signal strength and quality. The AP transmits on the antenna from which it last received information.</li> <li>Primary Only—The AP transmits and receives on the primary antenna only. Secondary Only: The AP transmits and receives on the secondary antenna only.</li> <li>Rx Diversity—The AP receives information on the antenna with the best signal strength and quality. The AP transmits information on the primary antenna only.</li> </ul>                                                                                                    |
| Transmit Power<br>Reduction | 0            | Proxim       | Transmit Power Reduction determines the APs transmit<br>power. The max transmit power is reduced by the number of<br>decibels specified.                                                                                                    |
| Channel                     | 6            | All          | Represents the AP's current RF channel setting. The number<br>relates to the center frequency output by the AP's RF<br>synthesizer.<br>Contiguous APs should be set to different channels to<br>minimize 'crosstalk,' which occurs when the signals from APs<br>overlap and interfere with each other. This RF interference<br>negatively influences WLAN performance.<br>802.11b's 2.4-GHz range has a total bandwidth of 80-MHz,<br>separated into 11 center channels. Of these channels, only 3<br>are non-overlapping (1, 6, and 11). In the United States, most<br>organizations use only these non-overlapping channels.                                                                                                    |

| Setting                 | Default                                                                                            | Device Type                                                             | Description                                                                                                    |
|-------------------------|----------------------------------------------------------------------------------------------------|-------------------------------------------------------------------------|----------------------------------------------------------------------------------------------------|
| Transmit Power<br>Level | Highest<br>power level<br>supported by<br>the radio in<br>the<br>regulatory<br>domain<br>(country) | Cisco,<br>Symbol,<br>Proxim AP-<br>600, AP-700,<br>AP-2000<br>(802.11g) | Determines the power level of radio transmission.<br>Government regulations define the highest allowable power<br>level for radio devices. This setting must conform to<br>established standards for the country in which you use the<br>device. You can increase the coverage radius of the access<br>point by increasing the Transmit Power Level. However, while<br>this increases the zone of coverage, it also makes it more<br>likely that the AP will interfere with neighboring APs.<br>Supported values are: <b>Cisco (100mW, 50mW, 30mW, 20mW,<br/>5mW, 1mW) Symbol (Full or 50mW, 30mW, 15mW, 5mW,<br/>1mW)</b> |
| Radio Enabled           | Yes                                                                                                | All                                                                     | The Radio Enabled option allows you to disable the radio's ability to transmit or receive data while still maintaining Ethernet connectivity to the network. OV3600 will still monitor the Ethernet page and ensure the AP stays online. Customers typically use this option to temporarily disable wireless access in particular locations. This setting can be scheduled at an AP level or Group level. <b>NOTE:</b> You cannot disable radios unless rogue scanning is disabled in <b>Groups &gt; Radio</b> .                                                                                                    |
| Use DHCP                | Yes                                                                                                | All                                                                     | If enabled, the AP will be assigned a new IP address using DHCP. If disabled, the AP will use a static IP address. For improved security and manageability, disable DHCP and using static IP addresses.                                                                                                    |
| LAN IP                  | None                                                                                               | All                                                                     | The IP Address of the AP Ethernet interface. If One-to-One<br>NAT is enabled, OV3600 will communicate with the AP on a<br>different address (the IP Address defined in the <b>Device</b><br><b>Communication</b> section).<br>If DHCP is enabled, the current assigned address will appear<br>grayed out and the field cannot be updated in this area.                                                                                                    |
| Subnet Mask             | None                                                                                               | All                                                                     | Provides the IP subnet mask to identify the sub-network so<br>the IP address can be recognized on the LAN. If DHCP is<br>enabled, the current assigned address will appear grayed out<br>and the field cannot be updated in this area.                                                                                                    |
| Gateway                 | None                                                                                               | All                                                                     | The IP address of the default internet gateway. If DHCP is<br>enabled, the current assigned address will appear grayed out<br>and the field cannot be updated in this area.                                                                                                    |

#### Table 86 APs/Devices > Manage, Additional Settings (Continued)

#### 5. Locate the **Template Options** area on the **APs/Devices > Manage** page.

This section only appears for IOS APs, Symbol devices, and Alcatel-Lucent switches in groups with Alcatel-Lucent GUI Config disabled.

Table 87 describes field settings, default values, and additional information for this page.

#### Table 87 APs/Devices > Manage > Template Options Fields and Default Values

| Setting                  | Default | Device Type                                   | Description                                                                                                    |
|--------------------------|---------|-----------------------------------------------|----------------------------------------------------------------------------------------------------|
| WDS Role                 | Client  | Cisco IOS<br>Wireless LAN<br>Controllers only | Set the WDS role for this AP. Select Master for the WDS master<br>APs and Client for the WDS Client. Once this is done you can use<br>the %if wds_role= % to push the client, master, or backup lines to<br>appropriate WDS APs.                    |
| SSL Certificate          | None    | Cisco IOS                                     | OV3600 will read the SSL Certificate off of the AP when it comes UP in OV3600. The information in this field will defines what will be used in place of %certificate%.                                                                              |
| Extra Device<br>Commands | None    | Cisco IOS                                     | Defines the lines that will replace the %ap_include_1% variable in<br>the IOS template. This field allows for unique commands to be<br>run on individual APs. If you have any settings that are unique per<br>AP like a MOTD you can set them here. |

NOTE

| Setting        | Default | Device Type                | Description                                                                                                    |
|----------------|---------|----------------------------|----------------------------------------------------------------------------------------------------|
| switch_command | None    | Cisco Catalyst<br>switches | Defines lines included for each of the members in the stack. This field appears only on the master's <b>Manage</b> page. The information in this field will determine what is used in place of the %switch_command% variable. |

6. For Cisco WLC devices, go to the interfaces section of the APs/Devices > Manage page. Select Add new Interface to add another controller interface, or select the pencil icon to edit an existing controller interface. Table 88 describes the settings and default values. For detailed descriptions of Cisco WLC devices supported by OV3600, refer to the Cisco WLC product documentation.

| Table 88 APs/Devices > I | Manage > Interface | Fields and Description     | ns for Cisco WI C Devices |
|--------------------------|--------------------|----------------------------|---------------------------|
|                          | manago > mtoriaoc  | , i ioido dila 2000ilpiloi |                           |

| Field                                    | Default  | Description                                                                                                |
|------------------------------------------|----------|----------------------------------------------------------------------------------------------------|
| Name                                     | None     | The name of the interface on the controller.                                                               |
| VLAN ID                                  | None     | The VLAN ID for the interface on the controller.                                                           |
| Port                                     | None     | The port on the controller to access the interface.                                                        |
| IP Address                               | None     | The IP address of the controller.                                                                          |
| Subnet Mask                              | None     | The subnet mask for the controller.                                                                        |
| Gateway                                  | None     | The controller's gateway.                                                                                  |
| Primary and<br>Secondary DHCP<br>Servers | None     | The DHCP servers for the controller.                                                                       |
| Guest LAN                                | Disabled | Indicates a guest LAN.                                                                                     |
| Quarantine VLAN ID                       | Disabled | Enabled indicates it is a quarantine VLAN; used only for H-REAP-associated clients.                        |
| Dynamic Device<br>Management             | Enabled  | When enabled, makes the interface an AP-manager interface. Cisco calls this feature Dynamic AP Management. |

## Setting a Maintenance Window for a Device

OV3600 can automate the manual action of putting multiple devices into Manage mode at once so that changes can be applied, and after the maintenance period is over, the devices automatically revert to Monitor-Only mode.

Maintenance windows can be set as a one-time or recurring event on the **APs/Devices > Manage** and **Groups > Basic** page.s You can also use the **Modify Devices** link to add or delete maintenance windows to or from multiple selected devices at once. Additionally, this feature can be used on the Master Console to set maintenance windows for multiple OV3600s.

To set a maintenance window for a single device, follow these steps:

- 1. Select a device and navigate to the **APs/Devices > Manage** page for a device.
- 2. At the bottom of the page, locate the Maintenance Windows section.
- 3. Select Add New AP Maintenance Window.

#### Figure 106 Add New Maintenance Window in APs/Devices > Manage page

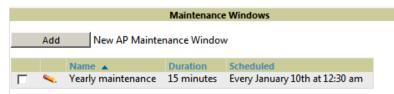

4. Enter a name for the maintenance window.

- 5. In the **Occurs** field, specify whether the maintenance window should occur one time, or daily, weekly, monthly, or annually. Additional options may display based on the selected value. For example, if you select monthly, the you will be prompted to specify the day of the month for the recurrance.
- 6. Set the desired start time and the duration (in minutes) of the maintenance window.
- 7. Select Add.

#### **Configuring Device Interfaces for Switches**

When you go to the **APs/Devices > Interfaces** page for a switch, you can add a Virtual interface by selecting **Add** and entering the appropriate information in the page that then appears, as shown in Figure 107.

Figure 107 Add Virtual Interfaces Page for Wired Devices

| Interface Monito                                     | rina                      |    |
|------------------------------------------------------|---------------------------|----|
| Auto Detect Interface Capacity:                      | • Yes O No                |    |
| Interface capacities will automatically be updated w | hen the device is polled. |    |
| Combined Bandwidth:                                  | ○ Yes ⊙ No                |    |
| Interface Labels:                                    |                           |    |
|                                                      |                           |    |
| Interface Configur                                   | ation                     |    |
| Description:                                         |                           |    |
| Include in template:                                 | ⊙ Yes ⊂ No                |    |
| Shutdown:                                            | O Yes 🖲 No                |    |
| Cisco Interface Type:                                | Async                     |    |
| Index Tag:                                           |                           |    |
| Additional Commands:                                 |                           |    |
|                                                      |                           | _  |
|                                                      |                           |    |
| I                                                    |                           | -1 |
|                                                      | Add Cancel                |    |

New physical and virtual interfaces are discovered using SNMP polling as described in "SNMP/HTTP Scanning" on page 106. To refresh and reload all current interface information from a device, select **Import Interfaces** on the bottom of the page as shown in Figure 108.

Figure 108 Import Interfaces for Refresh and Reload (lower portion of page)

|          | Interface | Name   | Туре 🔺      | Interface Type | Description | Interface Labels | Shutd |
|----------|-----------|--------|-------------|----------------|-------------|------------------|-------|
| ۹.       | Nu0       | Null0  | other       | -              | Null0       | Nu0              | -     |
| <b>~</b> | VI50      | Vlan50 | propVirtual | Catalyst VLAN  | -           | VI50             | No    |
| ۹.       | VI51      | Vlan51 | propVirtual | Catalyst VLAN  | -           | VI51             | No    |
| ۹        | VI59      | Vlan59 | propVirtual | Catalyst VLAN  | -           | VI59             | No    |
| ۹        | VI50      | Vlan50 | propVirtual | Catalyst VLAN  | Vlan50      | VI50             | No    |
| ۹        | Vl1       | Vlan1  | propVirtual | Catalyst VLAN  | Vlan1       | Vl1              | No    |
| ۹.       | VI59      | Vlan59 | propVirtual | Catalyst VLAN  | Vlan59      | VI59             | No    |
| <b>~</b> | VI51      | Vlan51 | propVirtual | Catalyst VLAN  | Vlan51      | VI51             | No    |
| ۹.       | Vl1       | Vlan1  | propVirtual | Catalyst VLAN  | -           | Vl1              | No    |

1-9  $\checkmark$  of 9 Interfaces Page 1  $\checkmark$  of 1

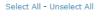

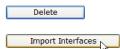

You can view details for each interface on a wired device from its individual interface page as well. For details, see "Understanding the APs/Devices > Interfaces Page" on page 132.

You can configure interface settings individually or in groups. For individual settings, select the pencil icon next the interface name in **AP/Devices > Interfaces**.

This takes you to the **Interfaces Monitoring and Configuration** window which has a slightly different appearance depending on whether you are configuring a physical or virtual interface, as shown in Figure 109 and Figure 110.

| Interfac                                        | e Monitoring                    |
|-------------------------------------------------|---------------------------------|
| Auto Detect Interface Capacity:                 | ⊙ Yes ○ No                      |
| Interface capacities will automatically be upda | ated when the device is polled. |
| Combined Bandwidth:                             | ○ Yes ⊙ No                      |
| Interface Labels:                               | Fa0/11                          |
| Mode:                                           | Auto                            |
| Interface                                       | Configuration                   |
| Description:                                    | FastEthernet0/11                |
| Shutdown:                                       | ○ Yes ⊙ No                      |
| Interface Type:                                 | FastEthernet IEEE 802.3         |
| Switchport Access VLAN:                         | 51                              |
| Switchport Mode:                                | Dynamic (Auto)                  |
| Switchport Trunk Native VLAN:                   |                                 |
| Switchport Trunk Allowed VLANs:                 | al                              |
| Switchport Trunk Pruning VLANs:                 |                                 |
| Switchport Trunk Encapsulation:                 | Negotiate 💌                     |
| Speed.                                          | Auto                            |

Figure 109 Physical Interfaces Monitoring and Configuration Sections

Figure 110 Virtual Individual Interfaces Configuration Section

| Interface Configuration |               |  |  |  |  |  |
|-------------------------|---------------|--|--|--|--|--|
| Description:            | Vlan1         |  |  |  |  |  |
| Interface Type:         | Catalyst VLAN |  |  |  |  |  |
|                         | Save          |  |  |  |  |  |

To configure interfaces as a group, select **Edit Interfaces** above the Physical or Virtual Interfaces table as shown in Figure 111.

#### Figure 111 Edit Multiple Interfaces

Interface Summary for ArubaS3500 in group aruba gui no wms in folder Top > aruba > corvina

| Swite    | ch 🔺                           | Total    | Up      | Down            | Access      | Up        | Down      | Distribut | ion U   | D Dov  | n        |           |
|----------|--------------------------------|----------|---------|-----------------|-------------|-----------|-----------|-----------|---------|--------|----------|-----------|
| Arub     | aS3500                         | 27       | 16      | 11              | 26          | 15        | 11        | 1         | 1       | 0      |          |           |
|          |                                |          |         |                 |             |           |           |           |         |        |          |           |
| Physi    | ical Inte                      | rfaces   |         |                 |             |           |           |           |         |        |          |           |
| 🔧 Edi    | it Interfa                     | ces      |         |                 |             |           |           |           |         |        |          |           |
| 1-3 🗸 (  |                                |          | Page 1  |                 |             |           |           | columns E |         |        |          |           |
|          | Interfa                        |          |         | Mod             | -           | Name      |           | Operati   | onal St | atus 🔻 | Type 🕶   |           |
| <u>م</u> | gigabite                       |          |         |                 | ibution     |           | ia uplink | Up        |         |        |          | tCsmacd   |
| <u></u>  | gigabite                       | thernet  | 0/0/2   | 0 Acce          | ess         | GE0/0     | 0/20      | Down      |         |        | etherne  | tCsmacd   |
| ۹.       | gigabite                       | thernet  | 0/0/2   | 1 Acce          | ess         | GE0/0     | 0/21      | Down      |         |        | etherne  | tCsmacd   |
| 1-3 🗸 (  | of 24 Inte                     | rfaces F | age 1   | <b>√</b> of 8 > | >  Rese     | t filters |           |           |         |        |          |           |
| -        | <b>al Interi</b><br>it Interfa |          |         |                 |             |           |           |           |         |        |          |           |
| 1-3 🗸 (  |                                |          | -       |                 |             |           |           | Export CS |         |        |          |           |
|          | Interfa                        | ce 🔺 👘   | Name    |                 |             | pe 🕶      |           | Address   |         |        | Status 👻 | Operation |
| ۹.       | mgmt                           |          | MGM     |                 |             | 877x2     |           | B:86:6A:6 |         | Up     |          | Down      |
| ۹        | tunnel0                        |          | Tunn    | el Interf       | ace tur     | nnel      | 00:0      | B:86:6A:6 | 2:00    | Up     |          | Up        |
| ۹.       | vlan51                         |          | 802.1   | Q VLAN          | l l3ip      | ovlan     | 00:0      | B:86:6A:6 | 2:00    | Up     |          | Up        |
| 1-3 🗸 (  | of 3 Inter                     | faces Pa | age 1 🗸 | of 1 Re         | set filters |           |           |           |         |        |          |           |
| VLAN     | ls                             |          |         |                 |             |           |           |           |         |        |          |           |
| Name     | e 🔺 👘                          | VLAN     | Tagge   | ed Ports        |             |           | Unta      | aged Port | 5       |        |          |           |

You will remain on the same page, but will have the option to make changes to the most commonly edited settings in batch mode, as shown in Figure 112.

Figure 112 Multiple Interface Editing Page Illustration

|           | Interface | Name   | Туре        | Interface Type | Description | Interface Labels | Shutdown   | <b>IP Address</b> |
|-----------|-----------|--------|-------------|----------------|-------------|------------------|------------|-------------------|
| e         | VI50      | Vlan50 | propVirtual | Catalyst VLAN  |             | VI50             | 🔾 Yes 💿 No | -                 |
| <b>~</b>  | VI51      | Vlan51 | propVirtual | Catalyst VLAN  |             | VI51             | 🔘 Yes 💿 No | 10.51.0.26        |
| ۹.        | VI59      | Vlan59 | propVirtual | Catalyst VLAN  |             | VI59             | 🔿 Yes 💿 No | -                 |
| <b>\$</b> | VI50      | Vlan50 | propVirtual | Catalyst VLAN  | Vlan50      | VI50             | 🔘 Yes 💿 No | -                 |
| <b>~</b>  | VI1       | Vlan1  | propVirtual | Catalyst VLAN  | Vlan1       | VI1              | 🔾 Yes 💿 No | -                 |
| <b>~~</b> | VI59      | Vlan59 | propVirtual | Catalyst VLAN  | Vlan59      | VI59             | 🔘 Yes 💿 No | -                 |
| <b>~</b>  | Nu0       | Null0  | other       | -              | NullO       | Nu0              | 🔿 Yes 🔿 No | -                 |
| ۹.        | VI51      | Vlan51 | propVirtual | Catalyst VLAN  | Vlan51      | VI51             | 🔘 Yes 💿 No | -                 |
| <b>~</b>  | VI1       | Vlan1  | propVirtual | Catalyst VLAN  |             | VI1              | 🔾 Yes 💿 No | -                 |

1-9 - of 9 Interfaces Page 1 - of 1

Select All - Unselect All

VLAN0001 1

OV3600 assembles the entire running configuration using templates and your modifications to these pages. For a more detailed discussion on templates, see Chapter 6, "Creating and Using Templates" on page 153.

#### Individual Device Support and Firmware Upgrades

Perform the following steps to configure AP communication settings for individual Alcatel-Lucent device types.

- 1. Locate the **Device Communication** area on the **APs/Devices > Manage** page.
- 2. Specify the credentials to be used to manage the AP. Figure 113 illustrates this page.

#### Figure 113 APs/Devices > Manage > Device Communication

| Device Communic                                                                                                    | ation     |
|----------------------------------------------------------------------------------------------------|-----------|
| View Device Credentials                                                                                                    |           |
| If this device is down because its IP address or<br>management ports have changed, update the<br>fields below with the correct information. |           |
| IP Address:                                                                                                    | 10.1.1.19 |
| SNMP Port:                                                                                                    | 161       |
| If this device is down because the credentials on<br>the device have changed, update the fields<br>below with the correct information.      |           |
| This device is currently using SNMP version 1                                                                                               |           |
| Community String:                                                                                                    | •••••     |
| Confirm Community String:                                                                                                    | •••••     |
| Auth Password:                                                                                                    | •••••     |
| Confirm Auth Password:                                                                                                    | •••••     |
| Privacy Password:                                                                                                    | •••••     |
| Confirm Privacy Password:                                                                                                    | •••••     |

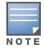

The **Device Communication** area may appear slightly different depending on the particular vendor and model of the APs being used.

- 3. Enter and confirm the appropriate Auth Password and Privacy Password.
- 4. You can disable the **View AP Credentials** link in OV3600 by the root user. Contact Alcatel-Lucent support for detailed instructions to disable the link.
- 5. (Optional.) Enter the appropriate SSH and Telnet credentials if you are configuring Dell, Aruba Networks, Alcatel-Lucent or any Cisco device except Cisco WLAN controllers.
- 6. Select **Apply**, then **Confirm Edit** to apply the changes to the AP immediately, **Schedule** to schedule the changes during a specific time, or **Cancel** to return to **APs/Devices > Manage**.

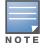

Some AP configuration changes may require the AP to be rebooted. Use the **Schedule** function to schedule these changes to occur at a time when WLAN users will not be affected.

Select the Update Firmware button at the bottom right of the page to upgrade the device's firmware.

Figure 114 illustrates the page that opens and Table 89 describes the settings and default values.

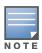

The **Update Firmware** button only appears if 1) the **OV3600** Administrator has enabled **Allow firmware upgrades** in monitor-only mode in **OV3600 Setup > General** or 2) if you are looking at an **APs/Devices > Manage** page for a controller or autonomous AP that supports firmware upgrades in **OV3600**. See the "Supported Wireless Firmware Versions" document (the **OV3600** Firmware Matrix) in **Home > Documentation** to see all of the **OV3600**-supported devices that can perform firmware upgrades. In most cases, you cannot upgrade firmware directly on thin APs.

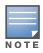

Note that for Alcatel-Lucent firmware upgrades, OV3600 does not check whether a device is in **Master** or **Local** configuration, and it does not schedule rebooting after the upgrade. OV3600 users should consult Alcatel-Lucent's best practices for firmware upgrades and plan their upgrades using OV3600 accordingly.

| Setting         | Default | Description                                                                                                    |
|-----------------|---------|----------------------------------------------------------------------------------------------------|
| Desired Version | None    | Specifies the firmware to be used in the upgrade. Firmware can be added to this drop-down menu on the <b>Device Setup &gt; Upload Firmware &amp; Files</b> page. |
| Job Name        | None    | Sets a user-defined name for the upgrade job. Use a meaningful and descriptive name.                                                                             |

Table 89 APs/Devices > Manage > Update Firmware Fields and Default Values (Continued)

| Setting                                                       | Default | Description                                                                                                    |
|---------------------------------------------------------------|---------|----------------------------------------------------------------------------------------------------|
| Use "/safe" flag for<br>Cisco IOS firmware<br>upgrade command | No      | Enables or disables the /safe flag when upgrading IOS APs. The / <b>safe</b> flag must be disabled on older APs for the firmware file to fit in flash memory. |
| Email Recipients                                              | None    | Displays a list of email addresses that should receive alert emails if a firmware upgrade fails.                                                              |
| Sender Address                                                | None    | Displays the <b>From</b> address in the alert email.                                                                                                    |

Figure 114 APs/Devices > Manage Firmware Upgrades

| Desired Version                                                                                                    |              |  |  |  |
|----------------------------------------------------------------------------------------------------|--------------|--|--|--|
| Choose the desired firmware version to be applied to <b>Cisco-19:5F:2B</b> (10.51.3.128). Upload firmware files on the Device Setup Upload Firmware & Files page. |              |  |  |  |
| Current Version:                                                                                                    | 12.4(21a)JA1 |  |  |  |
| Desired Version:                                                                                                    |              |  |  |  |
|                                                                                                    |              |  |  |  |

| Firmware Upgrade Job Options                             |                               |  |  |  |  |
|----------------------------------------------------------|-------------------------------|--|--|--|--|
| Job name:                                                | Firmware upgrade for Cisco-19 |  |  |  |  |
| Use "/safe" flag for Cisco IOS firmware upgrade command: | ⊙ Yes ○ No                    |  |  |  |  |
| Serve firmware files from this interface:                | 10.2.32.10                    |  |  |  |  |

| Failure Notification Options                                                                                                    |                 |  |  |  |
|----------------------------------------------------------------------------------------------------|-----------------|--|--|--|
| To be notified when upgrades fail and when a job is stopped, enter email addresses of the form user@domain.<br>Separate multiple addresses by spaces, commas, or semicolons. |                 |  |  |  |
| Email Recipients:                                                                                                    |                 |  |  |  |
| user@example.com                                                                                                    |                 |  |  |  |
| Sender Address:                                                                                                    | me@networks.com |  |  |  |

Initiating a firmware upgrade will change the **Firmware Status** column for the device to Pending in **APs/ Devices > List**. You can review the status of all recent firmware upgrade jobs in **System > Firmware Upgrade Jobs**.

# **Troubleshooting a Newly Discovered Down Device**

If the device status on the **APs/Devices > List** page remains **Down** after it has been added to a group, the most likely source of the problem is an error in the SNMP community string being used to manage the device. Perform the following steps to troubleshoot this scenario.

- Select the Name of the down device in the list of devices on the APs/Devices > List or APs/Devices > Down page. This automatically directs you to the APs/Device > Monitor page for that device.
- 2. Locate the **Status** field in the **Device Info** section. If the Status is **Down**, it includes a description of the cause of the problem. Some of the common system messages are as follows in Table 90:

| Table 90 | Common System | Messages for Down Status |
|----------|---------------|--------------------------|
|----------|---------------|--------------------------|

| Message                                          | Meaning                                                                                                    |
|--------------------------------------------------|----------------------------------------------------------------------------------------------------|
| AP is no longer<br>associated with<br>controller | This means the AP no longer shows up in any controller's AP list (on the OV3600 server). Either the AP was removed from the controller, or it has roamed to another controller that OV3600 does not have visibility to, or it is offline. |

 Table 90 Common System Messages for Down Status (Continued)

| Message                                                            | Meaning                                                                                                    |
|--------------------------------------------------------------------|----------------------------------------------------------------------------------------------------|
| Controller is Down                                                 | When a controller goes down, OV3600 automatically marks all associated thin APs down This is because communication to thin APs are via the controller, and OV3600 assumes that if the Controller has gone offline, then all associated APs are down as well until they are reassociated with another Controller).                                                                                                    |
| Downloading                                                        | The AP is in the process of downloading firmware or configuration. (This only applies to Cisco WLC thin APs and some Symbol APs.)                                                                                                    |
| Error fetching existing configuration                              | OV3600 could not fetch a config for the AP. Usually this is because OV3600 has incorrect credentials and was not able to log in.                                                                                                    |
| ICMP Ping Failed (after<br>SNMP Get Failed)                        | The device is not responding and is likely offline.                                                                                                    |
| SNMP Get Failed                                                    | SNMP credentials and/or configuration may be incorrect. Verify that SNMP is enabled and that credentials and access ports are configured correctly on both the target device and in OV3600.                                                                                                    |
| SNMP Trap                                                          | OV3600 received an SNMP trap from the controller indicating that the AP is no longer associated to the controller.                                                                                                    |
| Telnet Error: command timed out                                    | Telnet/SSH username and password specified for that device is incorrect.                                                                                                    |
| Unexpected LAN MAC<br>Address found at this<br>device's IP address | If OV3600 detects that the LAN MAC address of a device has changed this error<br>message will appear. This usually indicates that a physical hardware change has<br>occurred (while reusing the same IP Address) without using the <b>Replace Hardware</b><br>feature in OV3600. This error may also indicate an IP address conflict between two or<br>more devices.<br>When an unexpected LAN MAC address is seen in a device's IP address, its <b>APs/</b><br><b>Devices &gt; Manage</b> page displays the message "Click <b>Replace Hardware</b> (preferred) or<br><b>Reset MAC Address</b> to reset the LAN MAC address if this device has been replaced<br>with new hardware" at the top of the page. Use the <b>Replace Hardware</b> button at the<br>bottom of that page in order to avoid this message. |

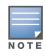

To view the detailed status of all your down devices at once, navigate to **APs/Devices > Down** (try the **Down** top header stats link) and look at the **Detailed Status** column for the list of down devices. This column can be sorted using the **Filter** icon (**T**).

- 3. If the **SNMP Get Failed** message appears, select the **APs/Devices > Manage** tab to go to the management page for that device.
- 4. If visible, select the **View Device Credentials** link in the **Device Communications** section of **APs/ Devices > Manage**. This displays the credentials OV3600 is using unsuccessfully to communicate with the device. This link can be removed from OV3600 for security reasons by setting a flag in OV3600. Only users with root access to the OV3600 command line can show or hide this link. To disable this feature, please contact Alcatel-Lucent support. Figure 115 illustrates this page.

#### Figure 115 View Device Credentials Window

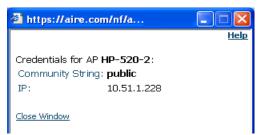

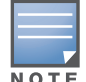

The View Device Credentials message may appear slightly different depending on the vendor and model.

- 5. If the credentials are incorrect, return to the **Device Communications** area on the **APs/Devices** > **Manage** page. Enter the appropriate credentials, and select **Apply**.
- 6. Return to the **APs/Devices > List** page to see if the device appears with a Status of **Up**.

# Setting up Spectrum Analysis in OV3600

The spectrum analysis software modules on Alcatel-Lucent AP models AP-105, RAP-5WN, the AP-12x series, the AP-13x series and the AP-9x series can examine the radio frequency (RF) environment in which the Wi-Fi network is operating, identify interference and classify its sources.

The spectrum analyzer is used in conjunction with Alcatel-Lucent's Adaptive Radio Management (ARM) technology. While the spectrum analyzer identifies and classifies Wi-Fi and non-Wi-Fi sources of interference, ARM automatically ensures that APs serving clients will stay clear of interference.

Individual APs or groups of APs can be converted to dedicated spectrum monitors through the dot11a and dot11g radio profiles of that AP or AP group, or through a special spectrum override profile.

Each 802.11a and 802.11g radio profile references a spectrum profile, which identifies the spectrum band the radio will monitor and analyze, and defines the default ageout times for each monitored device type. By default, an 802.11a radio profile references a spectrum profile named **default-a** (which configures the radio to monitor the upper channels of the 5 GHz radio band), and an 802.11g radio profile references a spectrum profile named **default-g** (which configures the radio to monitor all channels the 2.4 GHz radio band).

Most interference will occur in the 2.4 GHz radio band.

For more information about Spectrum analysis and ARM technology, refer to the AOS-W User Guide.

#### **Spectrum Configurations and Prerequisites**

The following prerequisites must be in place to configure an AP to run in Spectrum mode in OV3600:

- The AP must be in Manage Read/Write mode.
- The AP's associated controller must have an RFprotect license and must run AOS-W 6.0 or later.
- Alcatel-Lucent GUI Config must be enabled for that AP's group in the Groups > Basic page.

There are three main situations in which you would set one or more devices to Spectrum mode in OV3600:

- Alcatel-Lucent AP Groups running permanently with the default Spectrum profile
- Individual APs running temporarily in Spectrum mode while part of an Alcatel-Lucent AP Group set to ap-mode
- Switch-level Spectrum Overrides (an alternative to creating new Alcatel-Lucent AP groups or new radio profiles for temporary changes)

# Setting up a Permanent Spectrum Alcatel-Lucent AP Group

If you have multiple supported Alcatel-Lucent APs in multiple controllers that you want to run in Spectrum mode over the long run, you create a special Alcatel-Lucent AP group and set up a profile that is set to **spectrum-mode** and references the default **Spectrum** profile. Set up more than one profile if you want to utilize both radio bands in Spectrum mode.

If you use an 802.11a or 802.11g radio profile to create a group of spectrum monitors, all APs in any AP group referencing that radio profile will be set to spectrum mode. Therefore, best practices are to create a new 802.11a or 802.11g radio profile just for spectrum monitors.

If **Use Global Alcatel-Lucent Configuration** is enabled in **OV3600 Setup > General**, create the configuration below, then go to the controller group's **Alcatel-Lucent Config** page and select the newly created Alcatel-Lucent AP Group.

Perform these steps to set the AP group to use the default Spectrum profile settings:

- 1. In Groups > Alcatel-Lucent Config, select Add New Alcatel-Lucent AP Group.
- 2. Give the new Group a name (like "Spectrum APs") and select the plus sign next to the **802.11a Radio Profile** to create a new radio profile.
- 3. Enter a name under the General Settings section of **Profiles > RF > 802.11a/g Radio**.
- 4. In the **Other Settings** section, change the **Mode** field from **ap-mode** to **spectrum-mode**, as illustrated in Figure 116. Then select **Save**.

Figure 116 Spectrum mode in Alcatel-Lucent Configuration

| ÷          | WLANS             |                                                                             |                 |  |  |  |  |
|------------|-------------------|-----------------------------------------------------------------------------|-----------------|--|--|--|--|
| □ Profiles |                   | General Settings                                                            |                 |  |  |  |  |
| T          | E-AAA             | Name:                                                                       | default         |  |  |  |  |
|            | ±-AP              |                                                                             |                 |  |  |  |  |
|            |                   | Referenced Profiles                                                         |                 |  |  |  |  |
|            | ■-Controller      | Adaptive Radio Management (ARM) Profile:                                    | default 🔍 🥓 🕂   |  |  |  |  |
|            | IDS .             |                                                                             |                 |  |  |  |  |
|            | 🗄 Mesh            | High-throughput Radio Profile:                                              | default-a 💽 🥓 🕂 |  |  |  |  |
| €-QoS      |                   | Spectrum Profile:<br>Requires a Wireless Intrusion Protection license and a | default-a 🗸 🧈 🕂 |  |  |  |  |
|            | ₽-RF              | minimum version of 6.0.0.0                                                  |                 |  |  |  |  |
|            | 🖶 802.11a/g Radio |                                                                             |                 |  |  |  |  |
|            | -AM Scanning      | AM Scanning Profile:<br>Requires a minimum version of 6.0.0.0               | default 💽 🥓 🕂   |  |  |  |  |
|            | -ARM              |                                                                             |                 |  |  |  |  |
|            | -HT Radio         | Other Settings                                                              |                 |  |  |  |  |
|            | Spectrum          | Radio Enable:                                                               |                 |  |  |  |  |
|            | -Event Thresholds | Mode:                                                                       |                 |  |  |  |  |
|            | Optimization      | "sensor-mode" does not apply to versions 5.0.0.0 and<br>later               | ap-mode         |  |  |  |  |
| ±-SSID     |                   |                                                                             | am-mode         |  |  |  |  |
| F          | Security          | High Throughput Enable (Radio):                                             | sensor-mode     |  |  |  |  |
|            | Local Config      | Channel (34-165):                                                           | spectrum-mode   |  |  |  |  |
|            |                   |                                                                             |                 |  |  |  |  |

The above steps will use the defaults in the referenced **Spectrum Profile**. In most cases, you should not change the settings in the default profile. If you must change the defaults, however, navigate to **Groups > Alcatel-Lucent Config > Profiles > RF > 802.11a/g Radio > Spectrum** page and create a new Spectrum profile with non-default settings.

If all of the devices in this Alcatel-Lucent AP Group are managed by the same controller and you want to temporarily override one or more profile settings in your spectrum-mode APs, you can set up a controller override.

To disable spectrum mode in this group, change the referenced radio profile back to **default**.

## Configuring an Individual AP to run in Spectrum Mode

If you want to temporarily set an individual radio in an AP to run in Spectrum mode without creating or changing Alcatel-Lucent AP Groups or radio profiles, perform these steps to set up a Spectrum Override on a supported Alcatel-Lucent AP:

- 1. Go to the **APs/Devices > Manage** page for a Spectrum-supported AP (AP-105, AP-120 Series, AP-90 and AP-130 Series).
- 2. After checking the Audit page, set the AP to **Manage Read/Write** mode.

- 3. Select **Yes** on the **Spectrum Override** field for one or both radios, depending on the band and channels you want it to analyze.
- 4. Select the band that should run in spectrum. If you selected the 5GHz band in the 802.11an Radio section, choose the lower, middle, or upper range of channels that you want to be analyzed by this radio.
- 5. Select Save and Apply and confirm your edit.

This overrides the current **Mode** setting for that AP (ap-mode or am-mode).

After making this change, you can view the **Radio Role** field that will appear in the **Radios** section of the **APs/Devices > Monitor** page.

The new role, **Spectrum Sensor**, is a link to the Spectrum Analysis page for the controller that manages this AP, as illustrated in Figure 117.

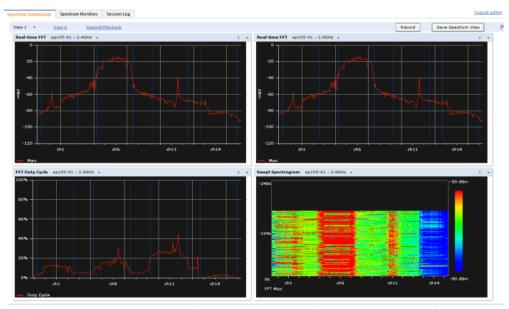

Figure 117 Spectrum Analysis on Controller Dashboard

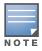

This chart is only available for AP models AP-105, AP-90, and the AP-130 Series.

To disable Spectrum mode on this individual AP after it has collected data, return to the **APs/Devices > Manage** page for this AP and set the **Spectrum Override** field back to **No**.

# Configuring a Controller to use the Spectrum Profile

You can use OV3600 to customize individual fields in the profile instance used by a particular controller without having to create new Alcatel-Lucent AP groups and new radio profiles. To do this, you can set a controller-level override for its referenced Spectrum profile, as illustrated in Figure 118. This will affect all Spectrum-supported APs managed by this controller.

Figure 118 Override Section of a Supported Controller's Manage Page

|                                   | Aruba Overrides |                        |              |             |         |  |
|-----------------------------------|-----------------|------------------------|--------------|-------------|---------|--|
| Add New Aruba Controller Override |                 |                        |              |             |         |  |
| 1-1 🔻                             | of 1 Ar         | uba Controller Overric | les Page 1 🗸 | of 1 Choose | Columns |  |
|                                   |                 | Profile 🔺              | Instance     | Field       | Value   |  |
|                                   | ۹.              | Spectrum Profile       | default-a    | Bluetooth   | 12      |  |
| 1-1 🔻                             | of 1 Ar         | uba Controller Overric | les Page 1 🗸 | of 1        |         |  |
| Select All - Unselect All         |                 |                        |              |             |         |  |
| Select                            | All - Un        | ISEIECT AII            |              |             |         |  |
|                                   | Delete          |                        |              |             |         |  |

Perform these steps to override individual profile settings for an Alcatel-Lucent switch that is part of a spectrum-mode Alcatel-Lucent AP group:

- 1. Select a Spectrum-supported Alcatel-Lucent switch that is referencing a Spectrum profile, and go to its **APs/Devices > Manage** page. Set it to **Manage Read/Write** mode.
- 2. Under the Alcatel-Lucent Overrides section, select Add New Alcatel-Lucent Switch Override.
- 3. In the **Profile** drop-down menu, select the **Spectrum Profile** type.
- 4. In the **Profile Instance** drop-down menu, select the instance of the Spectrum profile used by the controller.
- 5. In the **Field** drop-down menu, select the setting you would like to change (such as an Age-Out setting or a Spectrum Band), and enter the overriding value below it.
- 6. Select Add to save your changes.
- 7. To create additional overrides for this controller, select **Add New Alcatel-Lucent Switch Override** again.
- 8. When you have finished, select **Save and Apply**.

You can also use the above procedure to turn on Spectrum mode for radio profiles on one particular controller, or use the overrides to point your radio profile to a non-default Spectrum profile for just this controller.

# **Chapter 6**

# Creating and Using Templates

This chapter provides an overview and several tasks supporting the use of device configuration templates in OV3600, and contains the following topics:

- "Group Templates" on page 153
- "Viewing and Adding Templates" on page 154
- "Configuring General Template Files and Variables" on page 158
- "Configuring Templates for Alcatel-Lucent Instant" on page 162
- "Configuring Templates for AirMesh" on page 164
- "Configuring Cisco IOS Templates" on page 164
- "Configuring Cisco Catalyst Switch Templates" on page 166
- "Configuring Symbol Controller / HP WESM Templates" on page 166
- "Configuring a Global Template" on page 168

# **Group Templates**

#### **Supported Device Templates**

Templates are helpful configuration tools that allow OV3600 to manage virtually all device settings. A template uses variables to adjust for minor configuration differences between devices.

The **Groups > Templates** configuration page allows you to create configuration templates for the following types of devices:

- Dell PowerConnect W
- Aruba
- Alcatel-Lucent

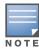

Use the graphical Alcatel-Lucent config feature in support of Alcatel-Lucent devices, particularly for AOS-W 3.3.2.x and later. Refer to the *Alcatel-Lucent Configuration Guide* for additional information.

- Cisco Aironet IOS autonomous APs
- Cisco Catalyst switches
- HP ProCurve 530 and WeSM controllers
- Nomadix
- Symbol
- Trapeze
  - 3Com
  - Nortel
  - Enterasys

It is also possible to create local templates in a subscriber group—using global groups does not mean that global templates are mandatory

## **Template Variables**

Variables in templates configure device-specific properties, such as name, IP address and channel. Variables can also be used to configure group-level properties, such as SSID and RADIUS server, which may differ from one group to the next. The OV3600 template understands many variables including the following:

- %ap\_include\_1% through %ap\_include\_10%
- %channel%
- %hostname%
- %ip\_address%
- %ofdmpower%

The variable settings correspond to device-specific values on the **APs/Devices > Manage** configuration page for the specific AP that is getting configured.

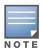

Changes made on the other **Group** pages (Radio, Security, VLANs, SSIDs, and so forth) are not applied to any APs that are configured by templates.

# **Viewing and Adding Templates**

Perform these steps to display, add, or edit templates.

- 1. Go to the **Groups > List** page, and select a group for which to add or edit templates. This can be a new group, created with the **Add** button, or you can edit an existing group by selecting the corresponding pencil icon. The **Groups > Basic** page for that group appears. Additional information about adding and editing groups is described in "Configuring and Using Device Groups" on page 67.
- 2. From the OV3600 navigation pane, select **Templates**. The **Templates** page appears. Figure 119 illustrates the **Groups > Templates** configuration page.

Figure 119 Groups > Templates Page Illustration for a Sample Device Group

Group: Acme Corporation Note: No template is available for Cisco Aironet 1200 IOS devices with firmware version 12.3(8)JA2. Note: No template is available for Cisco Aironet 1200 IOS devices with firmware version 12.3(8)JEC. Note: No template is available for Cisco Aironet 1240 IOS devices with firmware version 12.4(10b)JDA. Note: No template is available for Aruba 5000 devices with firmware version 3.3.2.10.

Add New Template

Templates allow you to manage the configuration of 3Com, Alcatel-Lucent, Aruba, Cisco Aironet IOS, Enterasys, HP, Hirschmann, LANCOM, Nomadix, Nortel, Symbol and Trapeze devices in this group using a configuration file. Variables in the templates are used to configure device-specific properties (like name, IP address and channel) as well as group level properties (sid, radius server, etc).

|    | Name 🔺                              | Device Type            | Status         | Fetch Date         | Version Restriction |
|----|-------------------------------------|------------------------|----------------|--------------------|---------------------|
| ۹. | Aruba 200                           | Aruba 200              | Template saved | 1/19/2008 11:43 PM | 3.2.0.3             |
| ۹. | Aruba 200 - 3.3.1.1                 | Aruba 200              | Template saved | 2/28/2008 6:24 AM  | None                |
| ۹. | Aruba 3600 - 3.2.0.3                | Aruba 3600             | Template saved | 1/18/2008 11:06 AM | 3.2.0.3             |
| ۹. | Aruba 800                           | Aruba 800              | Template saved | 2/27/2008 10:58 PM | None                |
| ۹. | Aruba 800 - 3.1.1.7                 | Aruba 800              | Template saved | 1/20/2008 2:09 AM  | 3.1.1.7             |
| ۹. | Aruba 800 - 3.3.1.3                 | Aruba 800              | Template saved | 7/16/2008 2:55 PM  | None                |
| ۹. | Cisco Aironet 1200 IOS - 12.3(7)JA2 | Cisco Aironet 1200 IOS | Template saved | 2/27/2008 9:52 PM  | 12.3(7)JA2          |
| ۹. | Cisco Aironet 1200 IOS - 12.3(8)JA  | Cisco Aironet 1200 IOS | Template saved | 2/27/2008 9:49 PM  | 12.3(8)JA           |
| ۹. | Cisco Aironet 350 IOS - 12.3(4)JA   | Cisco Aironet 350 IOS  | Template saved | 5/23/2007 1:54 AM  | None                |
| ۹. | Hirschmann BAT-54 - 7.00.0070       | Hirschmann BAT54-Rail  | Template saved | 8/10/2007 10:27 AM | 7.00.0070           |
| ۹. | HP ProCurve ZLWeSM - WT.01.03       | HP ProCurve ZLWeSM     | Template saved | 1/25/2008 1:51 PM  | None                |
| ۹. | LANCOM 3550 - 7.10.0022             | LANCOM 3550            | Template saved | 8/10/2007 10:27 AM | None                |
| ۹. | Office WPA/WPA2                     | Aruba 800              | Template saved | 2/27/2008 10:55 PM | 3.3.1.3             |
| ۹. | Symbol WS2000 - 2.3.1.0-012R        | Symbol WS2000          | Template saved | 1/9/2009 9:51 AM   | None                |

14 Templates

Table 91 describes the columns in this image.

| Setting                | Description                                                                                                    |  |  |
|------------------------|----------------------------------------------------------------------------------------------------|--|--|
| Notes                  | When applicable, this section lists devices that are active on the network with no template available for the respective firmware. Select the link from such a note to launch the <b>Add Template</b> configuration page for that device.                                                                                                    |  |  |
| Name                   | Displays the template name.                                                                                                    |  |  |
| Device Type            | Displays the template that applies to APs or devices of the specified type. If <b>vendor (Any Model)</b> is selected, the template applies to all models from that vendor that do not have a version specific template defined. If there are two templates that might apply to a device, the template with the most restrictions takes precedence.                                                                                                    |  |  |
| Status                 | Displays the status of the template.                                                                                                    |  |  |
| Fetch Date             | Sets the date that the template was originally fetched from a device.                                                                                                    |  |  |
| Version<br>Restriction | Designates that the template only applies to APs running the version of firmware specified. If the restriction is <b>None</b> , then the template applies to all the devices of the specified type in the group. If there are two templates that might apply to a device the template with the most restrictions takes precedence. If there is a template that matches a devices firmware it will be used instead of a template that does not have a version restriction. |  |  |

Table 91 Groups > Templates Fields and Default Values

- 3. To create a new template and add it to the OV3600 template inventory, go to the **Groups > List** page, and select the group name, and the **Details** page appears. Select **Templates**, then **Add**.
- 4. Complete the configurations illustrated in Figure 120.

#### Figure 120 Groups > Templates > Add Template Page Illustration

| Group: Aruba                                                                     |                            |                                                                                                    |
|----------------------------------------------------------------------------------|----------------------------|----------------------------------------------------------------------------------------------------|
| Aruba Device (Any                                                                | Model)                     |                                                                                                    |
| Name:                                                                            |                            |                                                                                                    |
| Device Type:                                                                     | Aruba Device (Any Model) 🗸 |                                                                                                    |
| Restrict to this version:                                                        | ⊙ Yes ◉ No                 |                                                                                                    |
| Template firmware version:                                                       |                            |                                                                                                    |
|                                                                                  |                            |                                                                                                    |
| Template Sele<br>Fetch template from device:                                     | Select Device 🗸            |                                                                                                    |
| retch template from device.                                                      |                            |                                                                                                    |
|                                                                                  | Fetch                      |                                                                                                    |
|                                                                                  | Template                   |                                                                                                    |
|                                                                                  |                            | The following variables may be used in the<br>value of each variable is configured on the<br>value of each variable is configured on the<br>rounset be surrounded by percent signs: %/nc<br>%/f% statements must be terminated by<br>cannot be nested.<br><b>Available Variables:</b><br>ap_include_10 gatewa<br>ap_include_21 hostnai<br>ap_include_3 ip_addr<br>ap_include_5 master,<br>ap_include_6 metmas<br>ap_include_6 netmas<br>ap_include_8<br>ap_include_8<br>ap_include_9<br>contact |
| Credentials                                                                      |                            |                                                                                                    |
| Change credentials the AMP uses to contact devices after successful config push: | ● Yes ○ No                 |                                                                                                    |
| Community String:                                                                |                            |                                                                                                    |
| Confirm Community String:                                                        |                            |                                                                                                    |

The settings for the **Add a Template** page are described in Table 92. Note that the fields can vary based on the Group.

| Table 92 Groups > Templates > Add | <b>Template</b> Fields and Default Values |
|-----------------------------------|-------------------------------------------|
|-----------------------------------|-------------------------------------------|

| Setting                                      | Default                  | Description                                                                                                    |
|----------------------------------------------|--------------------------|----------------------------------------------------------------------------------------------------|
| Use Global Template                          | No                       | Uses a global template that has been previously configured on the <b>Groups &gt; Templates</b> configuration page. Available templates will appear in the drop-down menu. If <b>Yes</b> is selected you can also configure global template variables. For Symbol devices you can select the groups of thin APs to which the template should be applied. For more information about global templates, see "Configuring a Global Template" on page 168. |
| Name                                         | None                     | Defines the template display name.                                                                                                    |
| АР Туре                                      | Cisco IOS (Any<br>Model) | Determines that the template applies to APs or devices of the specified type. If <b>Cisco IOS (Any Model)</b> is selected, the template applies to all IOS APs that do not have a version specific template specified.                                                                                                    |
| Reboot APs After<br>Configuration<br>Changes | No                       | Determines reboot when OV3600 applies the template, copied from the new configuration file to the startup configuration file on the AP. If <b>No</b> is selected, OV3600 uses the AP to merge the startup and running configurations. If <b>Yes</b> is selected, the configuration is copied to the startup configuration file and the AP is rebooted. This field is only visible for some devices.                                                   |

#### Table 92 Groups > Templates > Add Template Fields and Default Values (Continued)

| Setting                                                                                         | Default | Description                                                                                                    |
|-------------------------------------------------------------------------------------------------|---------|----------------------------------------------------------------------------------------------------|
| Restrict to this version                                                                        | No      | Restricts the template to APs of the specified firmware version. If <b>Yes</b> is selected, the template only applies to APs on the version of firmware specified in the <b>Template Firmware Version</b> field.                                                                 |
| Template firmware version                                                                       | None    | Designates that the template only applies to APs running the version of firmware specified.                                                                                                    |
| Fetch Template from<br>Device                                                                   | None    | Selects an AP from which to fetch a configuration. The configuration will be turned into a template with basic AP specific settings like channel and power turned into variables. The variables are filled with the data on the <b>APs/Devices &gt; Manage</b> page for each AP. |
| Template Variables                                                                              | None    | Add variables to be used in the template for the group. Refer to<br>"Configuring General Template Files and Variables" on page 158 for more<br>information.                                                                                                    |
| Group Template<br>Variables                                                                     |         | Add variables to be used for a Group Template.                                                                                                    |
| Thin AP Groups                                                                                  |         | Configure a template for selected Thin AP groups.                                                                                                    |
| AP Template                                                                                     |         | Specify tempalte variables specifically for APs.                                                                                                    |
| Change credentials<br>the OV3600 uses to<br>contact devices<br>after successful<br>config push: | No      | Specify whether to change the credentials that OV3600 uses to contact devices after the configuration has been pushed. If this option is enabled, then new credential information fields display.                                                                                |
| Community String                                                                                | None    | If the template is updating the community strings on the AP, enter the new community string OV3600 should use here. OV3600 updates the credentials it is using to communicate to the device after the device has been managed.                                                   |
| Telnet/SSH<br>Username                                                                          | None    | If the template is updating the <b>Telnet/SSH Username</b> on the AP, enter<br>the new username OV3600 should use here. OV3600 updates the<br>credentials it is using to communicate to the device after the device has<br>been managed.                                         |
| Telnet/SSH<br>Password                                                                          | None    | If the template is updating the <b>Telnet/SSH password</b> on the AP, enter the new Telnet/SSH password OV3600 should use here. OV3600 updates the credentials it is using to communicate to the device after the device has been managed.                                       |
| "enable" Password                                                                               | None    | If the template is updating the enable password on the AP, enter the new enable password OV3600 should use here. OV3600 updates the credentials it is using to communicate to the device after the device has been managed.                                                      |
| SNMPv3 Username                                                                                 | None    | If the template is updating the <b>SNMP v3 Username</b> password on the AP, enter the new SNMP Username password here. OV3600 updates the credentials it is using to communicate to the device after the device has been managed.                                                |
| Auth Password                                                                                   | None    | If the template is updating the <b>SNMP v3 Auth</b> password on the AP, enter the new SNMP Username password here. OV3600 updates the credentials it is using to communicate to the device after the device has been managed.                                                    |
| Privacy Password                                                                                | None    | If the template is updating the <b>SNMP v3 Privacy</b> password on the AP, enter the new SNMP Username password here. OV3600 updates the credentials it is using to communicate to the device after the device has been managed.                                                 |
| SNMPv3 Auth<br>Protocol                                                                         | MD5     | Specifies the SNMPv3 Auth protocol, either MD5 or SHA-1.                                                                                                    |
| SNMPv3 Privacy<br>Protocol                                                                      | DES     | Specifies the <b>SNMPv3 Privacy</b> protocol, either <b>DES or AES</b> . This option is not available for all Device Types.                                                                                                    |

# **Configuring General Template Files and Variables**

This section describes the most general aspects of configuring AP device templates and the most common variables:

- Configuring General Templates
- Using Template Syntax
- Using Directives to Eliminate Reporting of Configuration Mismatches
- Using Conditional Variables in Templates
- Using Substitution Variables in Templates
- Using AP-Specific Variables

## **Configuring General Templates**

Perform the following steps to configure Templates within a Group.

1. Select a Group to configure.

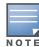

Start with a small group of access points and placing these APs in Monitor Only mode, which is read-only. Do this using the **Modify Devices** link until you are fully familiar with the template configuration process. This prevents configuration changes from being applied to the APs until you are sure you have the correct configuration specified.

- 2. Select an AP from the Group to serve as a *model* AP for the others in the Group. You should select a device that is configured currently with all the desired settings. If any APs in the group have two radios, make sure to select a model AP that has two radios and that both are configured in proper and operational fashion.
- 3. Go to the **Groups > Templates** configuration page. Select **Add** to add a new template.
- 4. Select the type of device that will be configured by this template.
- 5. Select the model AP from the drop-down list, and select **Fetch**.
- 6. OV3600 automatically attempts to replace some values from the configuration of that AP with *variables* to enable AP-specific options to be set on an AP-by-AP basis. Refer to "Using Template Syntax" on page 159

These variables are always encapsulated between % signs. On the right side of the configuration page is the **Additional Variables** section. This section lists all available variables for your template. Variables that are in use in a template are green, while variables that are not yet in use are black. Verify these substitutions to ensure that all of the settings that you believe should be managed on an AP-by-AP basis are labeled as variables in this fashion. If you believe that any AP-level settings are not marked correctly, please contact Alcatel customer support at before proceeding.

- 7. Specify the device types for the template. The templates only apply to devices of the specified type.
  - Specify whether OV3600 should reboot the devices after a configuration push. If the **Reboot Devices** after Configuration Changes option is selected, then OV3600 instructs the AP to copy the configuration from OV3600 to the startup configuration file of the AP and reboot the AP.
  - If the **Reboot Devices after Configuration Changes** option is not selected, then OV3600 instructs the AP to copy the configuration to the startup configuration file and then tell the AP to copy the startup configuration file to the running configuration file.
  - Use the **reboot** option when there are changes requiring reboot to take effect, for example, removing a new SSID from a Cisco IOS device. Copying the configuration from startup configuration file to running configuration file merges the two configurations and can cause undesired configuration lines to remain active on the AP.
- 8. Restrict the template to apply only to the specified version of firmware. If the template should only apply to a specific version of firmware, select **Yes** and enter the firmware version in the **Template Firmware Version** text field.

9. Select **Save and Apply** to push the configuration to all of the devices in the group. If the devices are in monitor-only mode (which is recommended while you are crafting changes to a template or creating a new one), then OV3600 will audit the devices and compare their current configuration to the one defined in the template.

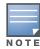

If you set the reboot flag to **No**, then some changes could result in configuration mismatches until the AP is rebooted.

For example, changing the SSID on Cisco IOS APs requires the AP to be rebooted. Two other settings that require the AP to be rebooted for configuration change are Logging and NTP. A configuration mismatch results if the AP is not rebooted.

If logging and NTP service are not required according to the Group configuration, but are enabled on the AP, you would see a configuration file mismatch as follows if the AP is not rebooted:

#### **IOS Configuration File Template**

```
(no logging queue-limit)
```

#### Device Configuration File on APs/Devices > Audit Configuration Page

```
""
    line con 0
    line vty 5 15
actual logging 10.51.2.1
actual logging facility local6
actual logging queue-limit 100
actual logging trap debugging
    no service pad
actual ntp clock-period 2861929
actual ntp server 209.172.117.194
    radius-server attribute 32 include-in-access-req format %h
```

10. Once the template is correct and all mismatches are verified on the **APs/Devices > Audit** configuration page, use the **Modify Devices** link on the **Groups > Monitor** configuration page to place the desired devices into **Management** mode. This removes the APs from Monitor mode (read-only) and instructs the AP to pull down its new startup configuration file from OV3600.

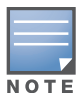

Devices can be placed into Management mode individually from the APs/Devices > Manage configuration page.

# **Using Template Syntax**

Template syntax is comprised of the following components, described in this section:

- Using AP-Specific Variables
- Using Directives to Eliminate Reporting of Configuration Mismatches
- Using Conditional Variables in Templates
- Using Substitution Variables in Templates

## Using Directives to Eliminate Reporting of Configuration Mismatches

OV3600 is designed to audit AP configurations to ensure that the actual configuration of the access point exactly matches the Group template. When a configuration mismatch is detected, OV3600 generates an automatic alert and flags the AP as having a **Mismatched** configuration status on the user page.

However, when using the templates configuration function, there will be times when the running-config file and the startup-config file do not match under normal circumstances. For example, the ntp clock-period setting is almost never identical in the running-config file and the startup-config file. You can use directives such as <ignore\_and\_do\_not\_push> to customize the template to keep OV3600 from reporting mismatches for this type of variance.

OV3600 provides two types of directives that can be used within a template to control how OV3600 constructs the startup-config file to send to each AP and whether it reports variances between the running-config file and the startup-config file as "configuration mismatches." Lines enclosed in **<push\_and\_exclude>** are included in the AP startup-config file but OV3600 ignores them when verifying configurations. Lines enclosed in **<ignore\_and\_do\_not\_push>** cause OV3600 to ignore those lines during configuration verification.

#### Ignore\_and\_do\_not\_push Command

The ignore and do not push directive should typically be used when a value cannot be configured on the device, but always appears in the running-config file. Lines enclosed in the ignore and do not push directive will not be included in the startup-config file that is copied to each AP.

When OV3600 is comparing the running-config file to the startup-config file for configuration verification, it will ignore any lines in the running-config file that start with the text within the directive. Lines belonging to an ignored and unpushed line, the lines immediately below the line and indented, are ignored as well. In the example below, if you were to bracket the NTP server, the NTP clock period would behave as if it were bracketed because it belongs with or is associated with the NTP server line.

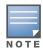

The line <ignore\_and\_do\_not\_push>ntp clock-period</ignore\_and\_do\_not\_push> will cause lines starting with "ntp clock-period" to be ignored. However, the line <ignore\_and\_do\_not\_push>ntp </ignore\_and\_do\_not\_push> causes all lines starting with "ntp" to be ignored, so it is important to be as specific as possible.

#### Push\_and\_exclude Command

Instead of using the full tags you may use the parenthesis shorthand, (substring). The push and exclude directive is used to push commands to the AP that will not appear in the running-config file. For example, some **no** commands that are used to remove SSIDs or remove configuration parameters do not appear in the running-config file of a device. A command inside the push and exclude directive are included in the startup-config file pushed to a device, but OV3600 excludes them when calculating and reporting configuration mismatches.

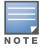

The opening tag may have leading spaces.

#### Below are some examples of using directives:

```
line con 0
</push_and_exclude>no stopbits</push_and_exclude>
line vty 5 15
!
ntp server 209.172.117.194
<ignore_and_do_not_push>ntp clock-period</ignore_and_do_not_push>
end
```

## **Using Conditional Variables in Templates**

Conditional variables allow lines in the template to be applied only to access points where the enclosed commands will be applicable and not to any other access points within the Group. For example, if a group of APs consists of dual-radio Cisco 1200 devices (802.11a/b) and single-radio Cisco 1100 (802.11b) devices,

it is necessary to make commands related to the 802.11a device in the 1200 APs conditional. Conditional variables are listed in the table below.

The syntax for conditional variables is as follows, and syntax components are described in Table 93:

%if variable=value% ... %endif%

#### Table 93 Conditional Variable Syntax Components

| Variable   | Values      | Meaning                                                                         |
|------------|-------------|---------------------------------------------------------------------------------|
| interface  | Dot11Radio0 | 2.4GHz radio module is installed                                                |
|            | Dot11Radio1 | 5GHz external radio module is installed                                         |
| radio_type | а           | Installed 5GHz radio module is 802.11a                                          |
|            | b           | Installed 2.4GHz radio module is 802.11b only                                   |
|            | g           | Installed 2.4GHz radio module is 802.11g capable                                |
| wds_role   | backup      | The WDS role of the AP is the value selected in the dropdown menu on the        |
|            | client      | <b>APs/Devices &gt; Manage</b> configuration page for the device.               |
|            | master      |                                                                                 |
| IP         | Static      | IP address of the device is set statically on the AP Manage configuration page. |
|            | DHCP        | IP address of the device is set dynamically using DHCP                          |

## **Using Substitution Variables in Templates**

Substitution variables are used to set AP-specific values on each AP in the group. It is obviously not desirable to set the IP address, hostname, and channel to the same values on every AP within a Group. The variables in Table 94 are substituted with values specified on each access point's **APs/Devices > Manage** configuration page within the **OV3600 User** page.

Sometimes, the running-config file on the AP does not include the command for one of these variables because the value is set to the default. For example, when the "transmission power" is set to maximum (the default), the line "power local maximum" will not appear in the AP running-config file, although it will appear in the startup-config file. OV3600 would typically detect and flag this variance between the running-config file and startup-config file as a configuration mismatch. To prevent OV3600 from reporting a configuration mismatch between the desired startup-config file and the running-config file on the AP, OV3600 suppresses the lines in the desired configuration when auditing the AP configuration (similar to the way OV3600 suppresses lines enclosed in parentheses, which is explained below). A list of the default values that causes lines to be suppressed when reporting configuration mismatches is shown in Table 94.

| Variable              | Meaning                   | Command                                                    | Suppressed Default |
|-----------------------|---------------------------|------------------------------------------------------------|--------------------|
| hostname              | Name                      | hostname %hostname%                                        | -                  |
| channel               | Channel                   | channel %channel%                                          | -                  |
| ip_address<br>netmask | IP address<br>Subnet mask | ip address %ip_address%<br>%netmask% or ip address<br>dhcp | -                  |
| gateway               | Gateway                   | ip default-gateway<br>%gateway%                            | -                  |
| antenna_ receive      | Receive antenna           | antenna receive<br>%antenna_receive%                       | diversity          |

#### Table 94 Substitution Variables in Templates (Continued)

| Variable         | Meaning                                                                                                    | Command                                   | Suppressed Default |
|------------------|----------------------------------------------------------------------------------------------------|-------------------------------------------|--------------------|
| antenna_transmit | Transmit antenna                                                                                                    | antenna transmit<br>%antenna_transmit%    | diversity          |
| cck_power        | 802.11g radio module CCK power level                                                                                                    | power local cck %cck_power%               | maximum            |
| ofdm_power       | 802.11g radio module OFDM power level                                                                                                    | power local ofdm<br>%ofdm_power%          | maximum            |
| power            | 802.11a and 802.11b radio module power level                                                                                                    | power local %power%                       | maximum            |
| location         | The location of the SNMP server.                                                                                                    | snmp-server location<br>%location%        | -                  |
| contact          | The SNMP server contact.                                                                                                    | snmp-server contact<br>%contact%          | -                  |
| certificate      | The SSL Certificate used by the AP                                                                                                    | %certificate%                             | -                  |
| ap include       | The AP include fields allow for<br>configurable variables. Any<br>lines placed in the AP Include<br>field on the <b>APs/Devices</b> ><br><b>Manage</b> configuration page<br>replace this variable. | %ap_include_1% through<br>%ap_include_10% | -                  |
| chassis id       | Serial Number of the device                                                                                                    | %chassis_id%                              | -                  |
| domain           | dns-domain of the device                                                                                                    | %domain%                                  | -                  |
| interfaces       | Interfaces of the device                                                                                                    | %interfaces%                              | -                  |

## **Using AP-Specific Variables**

When a template is applied to an AP all variables are replaced with the corresponding settings from the **APs/Devices > Manage** configuration page. This enables AP-specific settings (such as Channel) to be managed effectively on an AP-by-AP basis. The list of used and available variables appears on the template detail configuration page. Variables are always encapsulated between % signs. The following example illustrates this usage:

```
hostname %hostname%
...
interface DotllRadio0
...
power local cck %CCK_POWER%
power local ofdm %OFDM_POWER%
channel %CHANNEL%
```

The hostname line sets the AP hostname to the hostname stored in OV3600.

The power lines set the power local cck and ofdm values to the numerical values that are stored in OV3600.

# **Configuring Templates for Alcatel-Lucent Instant**

The first Instant network that is added to OV3600 automatically includes the default configuration that is used as a template to provision other Instant networks. See the *Alcatel-Lucent Instant Quick Start Guide*, the *Alcatel-Lucent Instant Professional Installation Guide*, the *Wireless Access Point Installation Guide* 

# for IAP 105 or IAP 104, and the *IAP-92 and IAP-93 Wireless Access Point Installation Guide* for information on setting up the hardware and configuring the network.

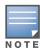

Be sure that the default configuration is validated and has been pre-tested in a non-production environment prior to applying it to a production network. Any changes that are made to this configuration will follow the same process each time and will be applied to other Instant networks as described in this document.

# OV3600 enables you to control Instant configuration settings via the **Groups > Templates** configuration page. A sample configuration is provided below.

```
virtual-controller-country US
virtual-controller-key %guid%
virtual-controller-ip %ip_address_a_b_c%.3
name %hostname%
%if organization%
organization %organization%
%endif%
syslog-server 216.31.249.235
syslog-level debug
terminal-access
clock timezone Pacific-Time -08 00
rf-band 5.0
ams-ip %manager_ip_address%
ams-key %password%
allow-new-aps
%allowed_aps%
snmp-server engine-id undefined
arm
wide-bands 5ghz
min-tx-power 18
max-tx-power 127
band-steering-mode prefer-5ghz
air-time-fairness-mode fair-access
syslog-level warn ap-debug
syslog-level warn network
syslog-level warn security
syslog-level warn system
syslog-level warn user
syslog-level warn user-debug
syslog-level warn wireless
mgmt-user admin 446f8a8ddacdb735dd42a9873a2e80e2
wlan ssid-profile remote-node-quest
 index 0
type employee
 essid %ssid%
wpa-passphrase a804e1744c137371943bdeed410e720a58eca75717ff714b
 opmode wpa2-psk-aes
rf-band all
captive-portal disable
dtim-period 1
 inactivity-timeout 1000
broadcast-filter none
enet-vlan quest
wlan external-captive-portal
 server localhost
port 80
url "/"
```

```
auth-text "%venue%"
ids classification
ids
wireless-containment none
```

Refer to Appendix A "Setting Up Alcatel-Lucent Instant in OV3600" on page 307 more information about using Instant in OV3600.

# **Configuring Templates for AirMesh**

Introduced in 7.5, AirMesh devices can be configured using templates. OV3600 automatically adds a template for the first AirMesh AP in a group. The configurations are pushed using CLI commands. The sample code below includes Mesh configuration options.

```
mesh
mesh-id %mesh_id%
%preferred_link%
neighbor-list-type %neighbor_list_type%
authentication open key-management wpa2
    psk ascii 5d4f50485e4f5048ed1da60b85f2784d6bbf16442fdcbfc06aeb4460d98263f5
neighbor-list
    %neighbor_list%
service avt
    %avt_ingress_interface%
    %avt_ingress_ip%
    buffer_time 200
    mode %avt_mode%
```

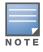

OV3600 displays a warning if AirMesh APs attempting to either upgrade or push configurations lack the necessary write permissions.

# **Configuring Cisco IOS Templates**

Cisco IOS access points have hundreds of configurable settings. OV3600 enables you to control them via the **Groups > Templates** configuration page. This page defines the startup-config file of the devices rather than using the OV3600 normal **Group** configuration pages. OV3600 no longer supports making changes for these devices via the browser-based page, but rather uses templates to configure all settings, including settings that were controlled formerly on the OV3600 **Group** configuration pages. Perform these steps to configure a Cisco IOS Template for use with one or more groups, and the associated devices.

#### This section includes the following topics:

- Applying Startup-config Files
- WDS Settings in Templates
- SCP Required Settings in Templates
- Supporting Multiple Radio Types via a Single IOS Template
- Configuring Single and Dual-Radio APs via a Single IOS Template

#### **Applying Startup-config Files**

Each of the APs in the Group copies its unique startup-config file from OV3600 via TFTP or SCP.

- If the **Reboot Devices after Configuration Changes** option is selected, then OV3600 instructs the AP to copy the configuration from OV3600 to the startup-config file of the AP and reboot the AP.
- If the **Reboot Devices after Configuration Changes** option is not selected, then OV3600 instructs the AP to copy the configuration to the startup-config file and then tell the AP to copy the startup config file

to the running-config file. Use the reboot option when possible. Copying the configuration from startup to running merges the two configurations and can cause undesired configuration lines to remain active on the AP.

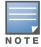

Changes made on the standard OV3600 Group configuration pages, to include Basic, Radio, Security, VLANs, and so forth, are not applied to any template-based APs.

## **WDS Settings in Templates**

A group template supports Cisco WDS settings. APs functioning in a WDS environment communicate with the Cisco WLSE via a WDS master. IOS APs can function in Master or Slave mode. Slave APs report their rogue findings to the WDS Master (AP or WLSM which reports the data back to the WLSE. On the **APs/Devices > Manage** configuration page, select the proper role for the AP in the WDS Role drop down menu.

The following example sets an AP as a WDS Slave with the following lines:

```
%if wds_role=client%
wlccp ap username wlse password 7 XXXXXXXXX
%endif%
```

The following example sets an AP as a WDS Master with the following lines:

```
%if wds_role=master%
aaa authentication login method_wds group wds
aaa group server radius wds server
10.2.25.162 auth-port 1645 acct-port 1646
wlccp authentication-server infrastructure method_wds
wlccp wds priority 200 interface BVI1
wlccp ap username wlse password 7 095B421A1C
%endif%
```

The following example sets an AP as a WDS Master Backup with the following lines:

```
%if wds_role=backup%
aaa authentication login method_wds group wds
aaa group server radius wds server
10.2.25.162 auth-port 1645 acct-port 1646
wlccp authentication-server infrastructure method_wds
wlccp wds priority 250 interface BVI1
wlccp ap username wlse password 7 095B421A1C
%endif%
```

## **SCP Required Settings in Templates**

A few things must be set up before enabling SCP on the **Groups > Basic** configuration page. The credentials used by OV3600 to login to the AP must have level 15 privileges. Without them OV3600 is not able to communicate with the AP via SCP. The line "aaa authorization exec default local" must be in the APs configuration file and the AP must have the SCP server enabled. These three settings correspond to the following lines in the AP's configuration file:

```
    username Cisco privilege 15 password 7 0802455D0A16
```

- aaa authorization exec default local
- ip scp server enable

The username line is a guideline and will vary based on the username being set, in this case Cisco, and the password and encoding type, in this case 0802455D0A16 and 7 respectively.

These values can be set on a group wide level using Templates and TFTP. Once these lines are set, SCP can be enabled on the **Groups > Basic** configuration page without problems.

## Supporting Multiple Radio Types via a Single IOS Template

Some lines in an IOS configuration file should only apply to 802.11g vs. 802.11b. For instance, lines related to speed rates that mention rates above 11.0Mb/s do not work for 802.11b radios that cannot support these speeds.Use the "%IF variable=value% ... %ENDIF%" construct to allow a single IOS configuration template to configure APs with different radio types within the same Group as illustrated below:

```
interface DotllRadio0
...
%IF radio_type=g%
speed basic-1.0 basic-2.0 basic-5.5 6.0 9.0 11.0 12.0 18.0 24.0 36.0 48.0 54.0
%ENDIF%
%IF radio_type=b%
speed basic-1.0 2.0 5.5 11.0
%ENDIF%
%IF radio_type=g%
power local cck %CCK_POWER%
power local ofdm %OFDM_POWER%
%ENDIF%
...
```

## Configuring Single and Dual-Radio APs via a Single IOS Template

To configure single and dual-radio APs using the same IOS config template, you can use the interface variable within the %IF...% construct. The below example illustrates this usage:

```
%IF interface=Dot11Radio1%
interface Dot11Radio1
bridge-group 1
bridge-group 1 block-unknown-source
bridge-group 1 spanning-disabled
bridge-group 1 subscriber-loop-control
no bridge-group 1 source-learning
no bridge-group 1 unicast-flooding
no ip address
no ip route-cache
rts threshold 2312
speed basic-6.0 basic-9.0 basic-12.0 basic-18.0 basic-24.0 36.0 48.0 54.0
ssid decibel-ios-a
  authentication open
  guest-mode
  station-role root
      %ENDIF%
```

# **Configuring Cisco Catalyst Switch Templates**

Cisco Catalyst Switch templates are configured much like Cisco IOS templates with the addition of the interfaces and switch\_command (for stacked switches) variables. Interfaces can be configured on the Device Interface pages, as shown in "Configuring Device Interfaces for Switches" on page 142. You can import interface information as described in this section or by fetching a template from that device, as described in "Configuring General Templates" on page 158.

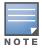

Just one template is used for any type of Cisco IOS device, and another is used for any type of Catalyst Switch regardless of individual model.

# **Configuring Symbol Controller / HP WESM Templates**

This section describes the configuration of templates for Symbol controllers and HP WESM devices.

Symbol controllers (RFS x000, 5100 and 2000) can be configured in OV3600 using templates. OV3600 supports Symbol thin AP firmware upgrades from the controller's manage page.

A sample running-configuration file template is provided in this topic for reference. A template can be fetched from a model device using the Cisco IOS device procedure described in "Configuring Cisco IOS Templates" on page 164. Cisco IOS template directives such as <code>ignore\_and\_do\_not\_push</code> can also be applied to Symbol templates.

Certain parameters such as hostname and location are turned into variables with the % tags so that devicespecific values can be read from the individual manage pages and inserted into the template. They are listed in Available Variable boxes on the right-hand side of the template fields.

Certain settings have integrated variables, including ap-license and adoption-preference-id. The radio preamble has been template-integrated as well. An option on the **Group > Templates** page reboots the device after pushing a configuration to it.

A sample Symbol controller partial template is included below for reference.

```
1
! configuration of RFS4000 version 4.2.1.0-005R
1
version 1.4
1
1
aaa authentication login default local none
service prompt crash-info
!
network-element-id RFS4000
1
username admin password 1 5baa61e4c9b93f3f0682250b6cf8331b7ee68fd8
username admin privilege superuser
username operator password 1 fe96dd39756ac41b74283a9292652d366d73931f
1
1
access-list 100 permit ip 192.168.0.0/24 any rule-precedence 10
1
spanning-tree mst cisco-interoperability enable
spanning-tree mst configuration
name My Name
Т
ip dns-server-forward
wwan auth-type chap
no bridge multiple-spanning-tree enable bridge-forward
country-code us
aap-ipfilter-list no port 3333 plz
aap-ipfilter-list no port 3333 tcp plz
 deny tcp src-start-ip 0.0.0.0 src-end-ip 255.255.255.255 dst-start-ip 0.0.0.0 dst-end-ip
255.255.255.255 dst-start-port 3333 dst-end-port 3334 rule 1
%redundancy_config%
logging buffered 4
logging console 4
snmp-server engineid netsnmp 6b8b45674b30f176
snmp-server location %location%
snmp-server contact %contact%
snmp-server sysname %hostname%
snmp-server manager v2
snmp-server manager v3
snmp-server user snmptrap v3 encrypted auth md5 0x1aa491f4ca7c55df0f57801bece9044c
snmp-server user snmpmanager v3 encrypted auth md5 0x1aa491f4ca7c55df0f57801bece9044c
snmp-server user snmpoperator v3 encrypted auth md5 0xb03blebfa0e3d02f50e2blc092ab7c9f
```

A sample Symbol Smart RF template is provided below for reference:

```
radio %radio_index% radio-mac %radio_mac%
%if radio_type=11a%
   radio %radio_index% coverage-rate 18
%endif%
%if radio_type=11an%
radio %radio_index% coverage-rate 18
%endif%
%if radio_type=11b%
   radio %radio_index% coverage-rate 5p5
%endif%
```

```
%if radio_type=11bg%
   radio %radio_index% coverage-rate 6
%endif%
%if radio_type=11bgn%
   radio %radio_index% coverage-rate 18
%endif%
```

A sample Symbol thin AP template is provided below for reference and for the formatting of if statements.

```
radio add %radio_index% %lan_mac% %radio_type% %ap_type%
radio %radio_index% radio-number %radio_number%
radio %radio_index% description %description%
%if radio_type=11a%
radio %radio_index% speed basic6 9 basic12 18 basic24 36 48 54
radio %radio_index% antenna-mode primary
radio %radio_index% self-heal-offset 1
radio %radio_index% beacon-interval 99
radio %radio_index% rts-threshold 2345
radio %radio_index% max-mobile-units 25
radio %radio_index% admission-control voice max-perc 76
radio %radio_index% admission-control voice res-roam-perc 11
radio %radio_index% admission-control voice max-mus 101
radio %radio_index% admission-control voice max-roamed-mus 11
 %endif%
%if radio_type=11an%
radio %radio_index% speed basic11a 9 18 36 48 54 mcs
0,1,2,3,4,5,6,7,8,9,10,11,12,13,14,15
 %endif%
%if radio_type=11b%
radio %radio_index% speed basic1 basic2 basic5p5 basic11
%endif%
%if radio_type=11bg%
radio %radio_index% speed basic1 basic2 basic5p5 6 9 basic11 12 18 24 36 48 54
radio %radio_index% on-channel-scan
radio %radio_index% adoption-pref-id 7
radio %radio_index% enhanced-beacon-table
radio %radio_index% enhanced-probe-table
 %endif%
%if radio_type=11bgn%
radio %radio_index% speed basic11b2 6 9 12 18 24 36 48 54 mcs
0,1,2,3,4,5,6,7,8,9,10,11,12,13,14,15
%endif%
radio %radio_index% channel-power indoor %channel% %transmit_power% %channel_attribute%
%detector%
%adoption_pref_id%
radio %radio_index% enhanced-beacon-table
radio %radio_index% on-channel-scan
%ap_include_4%
```

# **Configuring a Global Template**

Global templates allow OV3600 users to define a single template in a global group that can be used to manage APs in subscriber groups. They turn settings like group RADIUS servers and encryption keys into variables that can be configured on a per-group basis.

Perform the following steps to create a global template, or to view or edit an existing global template:

- 1. Go to the Group > Templates configuration page for the global group that owns it.
- 2. Select Add to add a new template, or select the pencil icon next to an existing template to edit it.
- 3. Examine the configurations illustrated in Figure 121.

#### Figure 121 Group > Templates > Add Page Illustration

| Group: global gro     | oup                                                                                                    |                                  |                |                    |                     |                                               |
|-----------------------|----------------------------------------------------------------------------------------------------|----------------------------------|----------------|--------------------|---------------------|-----------------------------------------------|
| Add                   | New Template                                                                                                    |                                  |                |                    |                     |                                               |
|                       |                                                                                                    |                                  |                |                    |                     |                                               |
| Symbol and Trapeze    | to manage the configuration of 3Com, A<br>devices in this group using a configuration<br>nel) as well as group level properties (ssi | on file. Variables in the templa |                |                    |                     |                                               |
| Name                  |                                                                                                    | Device Type                      | Status         | Fetch Date         | Version Restriction | Variable CSV (                                |
|                       | a 3600 - 3.3.1.11                                                                                                    | Aruba 3600                       | Template saved | 6/26/2008 6:10 PM  | 3.3.1.11            |                                               |
| Aruba                 | a 3600 - 3.3.2.0                                                                                                    | Aruba 3600                       | Template saved | 7/23/2008 10:59 AM | 3.3.2.99            | <b>.</b>                                      |
| Aruba                 | a 3600 - 3.3.2.0 - new                                                                                                    | Aruba 3600                       | Template saved | 8/12/2008 5:57 PM  | None                |                                               |
| 🗕 👟 Aruba             | a 800 - 2.5.4.26                                                                                                    | Aruba 800                        | Template saved | 8/11/2008 5:39 PM  | None                |                                               |
| Cisco                 | Aironet 1200 IOS - 12.3(8)JA                                                                                                    | Cisco Aironet 1200 IOS           | Template saved | 6/26/2008 6:02 PM  | 12.3(8)JA           | <b>a</b>                                      |
| Cisco                 | Aironet 1250 IOS - 12.4(10b)JA3                                                                                                    | Cisco Aironet 1250 IOS           | Template saved | 6/27/2008 10:36 AM | None                |                                               |
| 🗕 👟 HP Pr             | roCurve 530 - WA.02.00.0160                                                                                                    | HP ProCurve 530                  | Template saved | 6/26/2008 6:15 PM  | WA.02.00.0160       |                                               |
| 7 Templates           |                                                                                                    |                                  |                |                    |                     |                                               |
| Select All - Unselect | Al                                                                                                    |                                  |                |                    |                     |                                               |
|                       |                                                                                                    |                                  |                |                    |                     |                                               |
| Delete                |                                                                                                    |                                  |                |                    |                     |                                               |
|                       |                                                                                                    |                                  |                |                    |                     |                                               |
| Save                  | Save and Apply Revert                                                                                                    | ]                                |                |                    |                     |                                               |
|                       |                                                                                                    |                                  |                |                    |                     |                                               |
| Group: global gr      | OUD                                                                                                    |                                  |                |                    |                     |                                               |
| ereep: groour gr      | Template Select                                                                                                    |                                  | _              |                    |                     |                                               |
| Fetch template f      |                                                                                                    | -                                | ~              |                    |                     |                                               |
| Petch templater       | ion device.                                                                                                    |                                  | -              |                    |                     |                                               |
|                       |                                                                                                    | Fetch                            |                |                    |                     |                                               |
|                       | Cisco IOS (Any Mod                                                                                                    | el)                              |                |                    |                     |                                               |
| Name:                 |                                                                                                    |                                  |                |                    |                     |                                               |
| Device Type:          | :                                                                                                    | Cisco IOS (Any Model)            | ×              |                    |                     |                                               |
| Beboot devic          | ces after configuration changes:                                                                                                    | • Yes • No                       |                |                    |                     |                                               |
|                       | 2                                                                                                    | 0                                |                |                    |                     |                                               |
| Restrict to th        | his version:                                                                                                    | ○ Yes ⊙ No                       |                |                    |                     |                                               |
| Template firm         | mware version:                                                                                                    |                                  |                |                    |                     |                                               |
|                       | Template Variable                                                                                                    | s                                |                |                    |                     |                                               |
| Variabl               |                                                                                                    |                                  | lete           |                    |                     |                                               |
| Add                   | )                                                                                                    |                                  |                |                    |                     |                                               |
|                       |                                                                                                    |                                  |                |                    |                     |                                               |
|                       |                                                                                                    |                                  | Templa         | te Select          |                     |                                               |
|                       |                                                                                                    |                                  |                |                    |                     | llowing variables ma                          |
|                       |                                                                                                    |                                  |                |                    | each v              | ariable is configured<br>levice in the group. |
|                       |                                                                                                    |                                  |                |                    | percer              | t signs: %hostnam                             |
|                       |                                                                                                    |                                  |                |                    | termin              | ated by <i>%endif%</i> a                      |
|                       |                                                                                                    |                                  |                |                    |                     | e_and_do_not_pus                              |
|                       |                                                                                                    |                                  |                |                    |                     | _and_exclude>o achieve a good co              |
|                       |                                                                                                    |                                  |                |                    |                     | for more information                          |
|                       |                                                                                                    |                                  |                |                    |                     |                                               |

4. Use the drop-down menu to select a device from which to build the global template and select **Fetch**. The menus are populated with all devices that are contained in any group that subscribes to the global group. The fetched configuration populates the template field. Global template variables can be configured with the **Add** button in the **Template Variables** box, illustrated in Figure 122.

| Figure 122 | Template | Variables | Illustration |
|------------|----------|-----------|--------------|
|------------|----------|-----------|--------------|

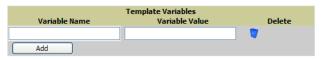

The variable name cannot have any spaces or non-alphanumeric characters. The initial variable value entered is the default value, but can be changed on a per-group basis later. You can also populate global template variables by uploading a CSV file (see below).

- 5. Once you have configured your global template, select **Add**. You are taken to a confirmation configuration page where you can review your changes.
- 6. If you want to add the global template, select **Apply Changes Now**. If you do not want to add the template, select **Cancel and Discard Changes**. Canceling from the confirmation configuration page causes the template and all of the template variables to be lost.

- 7. Once you have added a new global template, you can use a CSV upload option to configure global template variables. Go to the **Groups > Templates** configuration page and select the **CSV** upload icon for the template. The CSV file must contain columns for **Group Name** and **Variable Name**. All fields must be completed.
  - **Group Name**—the name of the subscriber group that you wish to update.
  - Variable Name—the name of the group template variable you wish to update.
  - Variable Value—the value to set.

For example, for a global template with a variable called "ssid\_1", the CSV file might resemble what follows:

Group Name, ssid\_1 Subscriber 1, Value 0

8. Once you have defined and saved a global template, it is available for use by any local group that subscribes to the global group. Go to the **Groups > Template** configuration page for the local group and select the pencil icon next to the global template in the list. Figure 123 illustrates this page.

Figure 123 Groups > Templates Edit, Upper Portion

| Group: SG aruba            |                       |  |  |
|----------------------------|-----------------------|--|--|
| Aruba 3600                 |                       |  |  |
| Name:                      | Aruba 3600 - 3.3.1.11 |  |  |
| Device Type:               | Aruba 3600            |  |  |
| Restrict to this version:  | Yes                   |  |  |
| Template firmware version: | 3.3.1.11              |  |  |
| Group Template Variables   |                       |  |  |
|                            |                       |  |  |
| location:                  | Building1.floor1      |  |  |

- 9. To make template changes, go to the **Groups > Template** configuration page for the global group and select the pencil icon next to the template you wish to edit. Note that you cannot edit the template itself from the subscriber group's **Groups > Templates** tab.
- 10. If group template variables have been defined, you are able to edit the value for the group on the Groups
   > Templates, Add configuration page in the Group Template Variables box. For Symbol devices, you are also able to define the template per group of APs.

## **Chapter 7**

## Using RAPIDS and Rogue Classification

This chapter provides an overview to rogue device and IDS event detection, alerting, and analysis using RAPIDS, and contains the following sections:

- "Introduction to RAPIDS" on page 171
- "Viewing Rogues on the RAPIDS > List Page" on page 181
- "Setting Up RAPIDS" on page 173
- "Defining RAPIDS Rules" on page 176
- "Score Override" on page 185
- "Using the Audit Log" on page 186
- "Additional Resources" on page 186

## **Introduction to RAPIDS**

Rogue device detection is a core component of wireless security. With RAPIDS rules engine and containment options, you can create a detailed definition of what constitutes a rogue device, and quickly act on a rogue AP for investigation, restrictive action, or both. Once rogue devices are discovered, RAPIDS alerts your security team of the possible threat and provides essential information needed to locate and manage the threat.

RAPIDS discovers unauthorized devices in your WLAN network in the following ways:

- Over the Air, using your existing enterprise APs.
- On the Wire
  - Polling routers and switches to identify, classify, and locate unknown APs
  - Using the controller's wired discovery information
  - Using HTTP and SNMP scanning

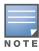

To set up a scan, refer to "Discovering and Adding Devices" on page 105.

Furthermore, RAPIDS integrates with external intrusion detection systems (IDS), as follows:

- Alcatel-Lucent WIP—The Wireless Intrusion Protection (WIP) module integrates wireless intrusion protection into the mobile edge infrastructure. The WIP module provides wired and wireless AP detection, classification and containment; detects DoS and impersonation attacks; and prevents client and network intrusions.
- **Cisco WLSE** (1100 and 1200 IOS)—OV3600 fetches rogue information from the HTTP interface and gets new AP information from SOAP API. This system provides wireless discovery information rather than rogue detection information.
- AirMagnet Enterprise—Retrieves a list of managed APs from OV3600.
- AirDefense—Uses the OV3600 XML API to keep its list of managed devices up to date.
- WildPackets OmniPeek—Retrieves a list of managed APs from OV3600.

## Viewing Overall Network Health on RAPIDS > Overview

The **RAPIDS** > **Overview** page displays a page of RAPIDS summary information (see Figure 124). Table 95 defines the summary information that appears on the page.

### Figure 124 RAPIDS > Overview Page Illustration

#### **IDS Events**

| Attack                             | Last 2 Hours | Last 24 Hours | Total |
|------------------------------------|--------------|---------------|-------|
| Deauth Broadcast                   | 0            | 1             | 33    |
| Power Save DoS Attack              | 0            | 2             | 2     |
| Station Associated to Rogue AP     | 0            | 2             | 3     |
| Station Unassociated from Rogue AP | 0            | 1             | 1     |
| Wireless Bridge Detected           | 8            | 128           | 252   |
| 5 Attack Types                     | 8            | 134           | 291   |

#### Rogue Data

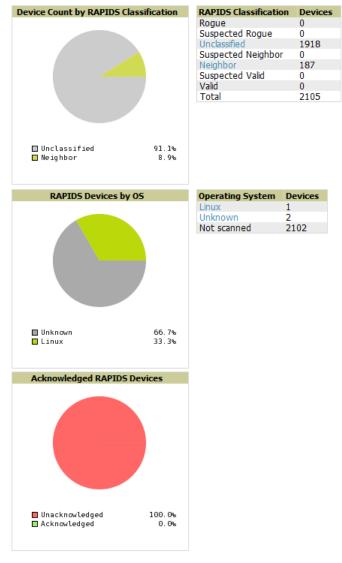

#### RAPIDS Changes (view RAPIDS audit log)

| Time                     | User  | Event                                                                   |
|--------------------------|-------|-------------------------------------------------------------------------|
| Mon May 23 03:40:30 2011 | admin | <pre>seas_config (id 1): rapids_rogue_bssid_window: '0' =&gt; '8'</pre> |
| Mon May 23 03:39:51 2011 | admin | <pre>seas_config (id 1): rapids_rogue_bssid_window: '4' =&gt; '0'</pre> |

### Table 95 RAPIDS > Overview Fields and Descriptions

| Summary                                     | Description                                                                                                    |
|---------------------------------------------|----------------------------------------------------------------------------------------------------|
| IDS Events                                  | Displays a list of attack types for the designated folder and subfolders. Field displays events from the past two hours, the past 24 hours, and total IDS events. Names of attacks link to summary pages with more details.<br><b>NOTE:</b> OV3600 should be configured as the SNMP trap receiver on the controllers to receive IDS traps. See the <i>Alcatel-Lucent Best Practices Guide</i> for details. |
| Device Count by<br>RAPIDS<br>Classification | A pie chart of rogue device percentages by RAPIDS classification.                                                                                                    |
| RAPIDS<br>Classification                    | A summary list with details of the statistics depicted in the Device Count by RAPIDS Classification pie chart. Click the linked classification name to be taken to a filtered rogue list.                                                                                                    |
| RAPIDS Devices by OS                        | A pie chart of RAPIDS percentages by the detected operating system.                                                                                                    |
| Operating<br>System                         | Detected operating systems represented in this summary listing. Click on the linked Operating System name to see the rogues list filtered by that classification. OS scans can be run manually or enabled to run automatically on the <b>RAPIDS &gt; Setup</b> page.                                                                                                    |
| Acknowledged<br>RAPIDS Devices              | A color coded pie chart comparing the number of acknowledged devices to the unacknowledged devices.                                                                                                    |
| RAPIDS Changes                              | Tracks every change made to RAPIDS including changes to rules, manual classification, and components on the <b>RAPIDS &gt; Setup</b> page. A link at the top of the list directs you to the <b>RAPIDS &gt; Audit Log</b> page.                                                                                                    |

## **Setting Up RAPIDS**

The **RAPIDS** > **Setup** page allows you to configure your OV3600 server for RAPIDS. Complete the settings on this page as desired, and select **Save**. Most of the settings are internal to how OV3600 will process rogues.

## **Basic Configuration**

On the **RAPIDS > Setup** page, the **Basic Configuration** section allows you to define RAPIDS behavior settings. Figure 125 illustrates this page and Figure 125 describes the fields:

#### Figure 125 RAPIDS > Setup Page Illustration

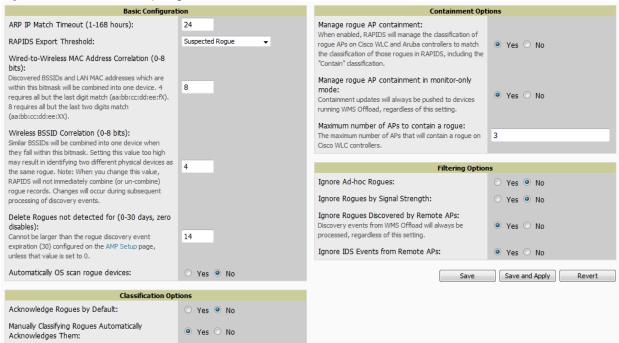

#### Table 96 RAPIDS > Setup > Basic Configuration Fields

| Field                                                            | Default            | Description                                                                                                    |  |
|------------------------------------------------------------------|--------------------|----------------------------------------------------------------------------------------------------|--|
| ARP IP Match Timeout<br>(1-168 hours)                            | 24                 | If you have routers and switches on the OV3600, and it's scanning<br>them for ARP tables, this can assign a rogue IP address information.<br>This timeout specifies how recent that information needs to be for the<br>IP address to be considered valid. Note that the default ARP poll<br>period is long (several hours).                                                               |  |
| RAPIDS Export<br>Threshold                                       | Suspected<br>Rogue | Exported rogues will be sent to VisualRF for location calculation.                                                                                                    |  |
| Wired-to-Wireless MAC<br>Address Correlation (0-8<br>bits)       | 4                  | Discovered BSSIDs and LAN MAC addresses which are within this bitmask will be combined into one device. 4 requires all but the last digit match (aa:bb:cc:dd:ee:fX). 8 requires all but the last two digits match (aa:bb:cc:dd:ee:XX).                                                                                                    |  |
| Wireless BSSID<br>Correlation (0-8 bits)                         | 4                  | Similar BSSIDs will be combined into one device when they fall with<br>this bitmask. Setting this value too high may result in identifying two<br>different physical devices as the same rogue.<br><b>NOTE:</b> When you change this value, RAPIDS will not immediately<br>combine (or un-combine) rogue records. Changes will occur during<br>subsequent processing of discovery events. |  |
| Delete Rogues not<br>detected for (0-30 days,<br>zero disables): | 0                  | This value cannot be larger than the rogue discovery event expiration (30) configured on the <b>OV3600 Setup</b> page, unless that value is set to <b>0</b> .                                                                                                    |  |
| Automatically OS scan<br>rogue devices                           | No                 | Whether to scan the operating system of rogues. Enabling this feature will cause RAPIDS to perform an OS scan when it gets in IP address for a rogue device. The OS scan will be run when a rogue gets an IP address for the first time or if the IP address changes.                                                                                                    |  |

### Table 97 RAPIDS > Setup > Classification Options Fields

| Field                            | Default | Description                                                                                     |
|----------------------------------|---------|-------------------------------------------------------------------------------------------------|
| Acknowledge Rogues by<br>Default | No      | Sets RAPIDS to acknowledge rogue devices upon initial detection, prior to their classification. |

### Table 97 RAPIDS > Setup > Classification Options Fields (Continued)

| Field                                                             | Default | Description                                                                                                    |
|-------------------------------------------------------------------|---------|----------------------------------------------------------------------------------------------------|
| Manually Classifying<br>Rogues Automatically<br>Acknowledges them | Yes     | Defines whether acknowledgement happens automatically whenever a rogue device receives a manual classification. |

Filtered rogues are dropped from the system before they are processed through the rules engine. This can speed up overall performance but will eliminate all visibility into these types of devices.

### Table 98 RAPIDS > Setup > Filtering Options

| Field                                        | Default | Description                                                                                                    |
|----------------------------------------------|---------|----------------------------------------------------------------------------------------------------|
| Ignore Ad-hoc rogues                         | No      | Filters rogues according to ad-hoc status.                                                                                                    |
| Ignore Rogues by Signal<br>Strength          | No      | Filters rogues according to signal strength. Since anything below the established threshold will be ignored and possibly dangerous, best practices is to keep this setting disabled. Instead, incorporate signal strength into the classification rules on the <b>RAPIDS &gt; Rules</b> page. |
| Ignore Rogues<br>Discovered by Remote<br>APs | No      | Filters rogues according to the remote AP that discovers them. Enabling this option causes OV3600 to drop all rogue discovery information coming from remote APs.                                                                                                    |
| Ignore IDS Events from<br>Remote APs         | No      | Filters IDS Events discovered by remote APs.                                                                                                    |

## **Rogue Containment Options**

Using RAPIDS, OV3600 can shield rogue devices from associating to Cisco WLC controllers (versions 4.2.114 and later), and Alcatel-Lucent switches (running AOS-W versions 3.x and later). OV3600 will alert you to the appearance of the rogue device and identify any mismatch between controller configuration and the desired configuration.

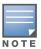

WMS Offload is not required to manage containment in OV3600.

Table 99 shows the Containment Options section of the **RAPIDS > Setup** page.

| Table 99 | RAPIDS > | Setup > | Containment | Options | Fields and Default Values |
|----------|----------|---------|-------------|---------|---------------------------|
|----------|----------|---------|-------------|---------|---------------------------|

| Field                                                   | Default | Description                                                                                                    |
|---------------------------------------------------------|---------|----------------------------------------------------------------------------------------------------|
| Manage rogue AP<br>Containment                          | Yes     | Rogue APs on Cisco WLC and Alcatel-Lucent switches as defined by<br>the Rules engine will be classified as a Contained Rogue. OV3600<br>pushes the containment status of a rogue device to the controller and<br>the controller takes the appropriate action. For the rogue device to be<br>contained, you may need to configure containment on the controller.                                                                                                    |
| Manage rogue AP<br>containment in monitor-<br>only mode | No      | If disabled, OV3600 will display the desired containment settings but will<br>not push them to devices. This may result in mismatches in device<br>classifications. This can be useful for administrators that want to see<br>what RAPIDS would push to the controller without making any changes<br>to their network.<br>If enabled, OV3600 will push the desired containment settings to the<br>controllers in Monitor-Only mode, as well as the devices in <b>Managed</b><br>mode. |
| Maximum number of APs to contain a rogue                | 3       | Sets the maximum number of APs that will contain a rogue on Cisco WLC controllers.                                                                                                    |

<sup>1.</sup> Navigate to the **RAPIDS > Setup** page.

2. From the **Containment Options** section, select **Yes** in the **Manage rogue AP containment** field. Once this is done, the Contained Rogue classification will appear as an option in the classification drop down menu as shown in Figure 126.

Additionally, once this option been enabled, the option to manage contained APs in **Monitor-Only** mode becomes available. Containment in Monitor-Only mode means configuration changes will still be pushed to the controller, even though it is in monitor-only mode.

Figure 126 RAPIDS > Rules > Add Classification Rule Menu with Containment

| RAPIDS Classificatio  | on Rule                                        |
|-----------------------|------------------------------------------------|
| Rule name:            |                                                |
| Classification:       | Unclassified                                   |
| Threat Level:         | Valid<br>Suspected Valid                       |
| Enabled:              | Neighbor<br>Suspected Neighbor<br>Unclassified |
| Detected on WLAN  Add | Suspected Rogue<br>Rogue<br>Contained Rogue    |
|                       | Add Cancel                                     |

From the **APs/Devices > Rogues Contained** page, you can see the containment status information, as shown in Figure 127.

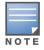

The Rogue Containment device tab is only present for devices that support containment.

### Figure 127 Rogue Containment Status Page

#### **Rogue Containment Status**

| 1-5 ▼ of 5 Rogue BSSIDs Page 1 ▼ of 1 Choose Columns Export to CSV |                   |                   |                           |                                |          |  |
|--------------------------------------------------------------------|-------------------|-------------------|---------------------------|--------------------------------|----------|--|
| Rogue 🔺                                                            | BSSID             | Containment State | Desired Containment State | Classifying Rule               | Location |  |
| Cisco-9F:75:90                                                     | 00:1D:45:9F:75:90 | Not Contained     | Contained                 | Manual Classification Override | -        |  |
| Enterasys-36:5C:18                                                 | 00:01:F4:36:5C:18 | Contained         | Not Contained             | Signal strength > -75 dBm      | -        |  |
| Enterasys-37:4A:C3                                                 | 00:01:F4:37:4A:C3 | Contained         | Not Contained             | Signal strength > -75 dBm      | -        |  |
| Locally Ad-71:BA:90                                                | 02:20:A6:71:BA:90 | Contained         | Not Contained             | Signal strength > -75 dBm      | -        |  |
| Locally Ad-71:BA:90                                                | 02:20:A6:71:BA:91 | Contained         | Not Contained             | Signal strength > -75 dBm      | -        |  |
| 1-5 🗸 of 5 Rogue BSSIDs                                            | Page 1 🗸 of 1     |                   |                           |                                |          |  |

### **Additional Settings**

Additional RAPIDS settings such as role filtering and performance tuning are available in the following locations:

- Use the **OV3600 Setup > Roles > Add/Edit Role Page** to define the ability to use RAPIDS by user role. Refer to "Creating OV3600 User Roles" on page 37.
- Use the **OV3600 Setup > General > Performance Tuning** page to define the processing priority of RAPIDS in relation to OV3600 as a whole (see Table 17 on page 34).

## **Defining RAPIDS Rules**

The **RAPIDS** > **Rules** page is one of the core components of RAPIDS. This feature allows you to define rules by which any detected device on the network is classified.

This section describes how to define, use, and monitor RAPIDS rules, provides examples of such rules, and demonstrates how they are helpful.

### This section contains the following topics:

- "Switch Classification with WMS Offload" on page 177
- "Device OUI Score" on page 177
- "Rogue Device Threat Level" on page 178
- "Viewing and Configuring RAPIDS Rules" on page 178

- "Recommended RAPIDS Rules" on page 180
- "Using RAPIDS Rules with Additional OV3600 Functions" on page 180

## Switch Classification with WMS Offload

This classification method is supported only when WMS offload is enabled on Alcatel-Lucent WLAN switches. Controller classification of this type remains distinct from RAPIDS classification. WLAN switches feed wireless device information to OV3600, which OV3600 then processes. OV3600 then pushes the WMS classification to all of the AOS-W switches that are WMS offload enabled.

WMS Offload ensures that a particular BSSID has the same classification on all of the controllers. WMS Offload removes some load from master controllers and feeds 'connected-to-lan' information to the RAPIDS classification engine. RAPIDS classifications and controller classifications are separate and often are not synchronized.

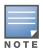

RAPIDS classification is not pushed to the devices.

The following table compares how default classification may differ between OV3600 and AOS-W for scenarios involving WMS Offload.

| OV3600                       | AOS-W (ARM)       |
|------------------------------|-------------------|
| Unclassified (default state) | Unknown           |
| Rogue                        | Rogue             |
| Suspected Neighbor           | Interfering       |
| Neighbor                     | Known Interfering |
| Valid                        | Valid             |
| Contained Rogue              | DOS               |

 Table 100
 Rogue Device Classification Matrix

For additional information about WMS Offload, refer to the *Alcatel-Lucent and OmniVista 3600 Air Manager Best Practices Guide* in **Home > Documentation**.

### **Device OUI Score**

The Organizationally Unique Identifier (OUI) score is based on the LAN MAC address of a device. RAPIDS can be configured to poll your routers and switches for the bridge forwarding tables. RAPIDS then takes the MAC addresses from those tables and runs them through a proprietary database to derive the OUI score. The OUI score of each device is viewable from each rogue's detail page. Table 101 provides list the OUI scores definitions.

### Table 101 Device OUI Scores

| Score      | Description                                                                                                    |
|------------|----------------------------------------------------------------------------------------------------|
| Score of 1 | Indicates any device on the network; this is the lowest threat level on the network.                                            |
| Score of 2 | Indicates any device in which the OUI belongs to a manufacturer that produces wireless (802.11) equipment.                      |
| Score of 3 | Indicates that the OUI matches a block that contains APs from vendors in the Enterprise and small office/ small home market.    |
| Score of 4 | Indicates that the OUI matches a block that belonged to a manufacturer that produces small office/<br>small home access points. |

## **Rogue Device Threat Level**

The threat level classification adds granularity for each general RAPIDS classification. Devices of the same classification can have differing threat scores based on the classifying rule, ranging from 1 to 10 with a default value of **5**. This classification process can help identify the greater threat. Alerts can be defined and sorted by threat level.

Threat level and classification are both assigned to a device when a device matches a rule. Once classified, a device's classification and threat level change only if it is classified by a new rule or is manually changed. Threats levels can be manually defined on the **RAPIDS > Detail** page when the RAPIDS classification is manually overridden or you can edit the rule to have a higher threat level.

## Viewing and Configuring RAPIDS Rules

To view the RAPIDS rules that are currently configured on OV3600, navigate to the **RAPIDS > Rules** page (Figure 128).

### Figure 128 RAPIDS > Rules Page Illustration

|     |                                           |                                                  | Threat Level                                                                                                    | Enabled                                                                                                    |                                                                                                    |
|-----|-------------------------------------------|--------------------------------------------------|----------------------------------------------------------------------------------------------------|----------------------------------------------------------------------------------------------------|----------------------------------------------------------------------------------------------------|
|     | Protect my SSID                           | Rogue                                            | 10                                                                                                    | Yes                                                                                                    | Ę                                                                                                    |
|     | Fingerprint scan                          | Rogue                                            | 5                                                                                                    | Yes                                                                                                    | Ą                                                                                                    |
|     | Detected wirelessly and on LAN            | Rogue                                            | 5                                                                                                    | Yes                                                                                                    | 4                                                                                                    |
|     | Signal strength > -75 dBm                 | Suspected Rogue                                  | 5                                                                                                    | Yes                                                                                                    | 4                                                                                                    |
| . 1 | Detected Wirelessly                       | Suspected Neighbor                               | 5                                                                                                    | Yes                                                                                                    | 4                                                                                                    |
|     | OUI block contains SOHO or enterprise APs | Suspected Neighbor                               | 5                                                                                                    | Yes                                                                                                    | 4                                                                                                    |
|     | OUI block does not contain APs            | Suspected Valid                                  | 5                                                                                                    | Yes                                                                                                    | 4                                                                                                    |
|     |                                           | Signal strength > -75 dBm<br>Detected Wirelessly | Signal strength > -75 dBm     Suspected Rogue       Detected Wirelessly     Suspected Neighbor       OUI block contains SOHO or enterprise APs     Suspected Neighbor       OUI block does not contain APs     Suspected Valid | Signal strength > -75 dBm     Suspected Rogue     5       Detected Wirelessly     Suspected Neighbor     5       OUI block contains SOHO or enterprise APs     Suspected Neighbor     5       OUI block does not contain APs     Suspected Valid     5 | Signal strength > -75 dBm     Suspected Rogue     5     Yes       Detected Wirelessly     Suspected Neighbor     5     Yes       OUI block contains SOHO or enterprise APs     Suspected Neighbor     5     Yes       OUI block does not contain APs     Suspected Valid     5     Yes |

Table 102 defines the fields in the **RAPIDS > Rules** page.

### Table 102 RAPIDS > Rules Page

| Field                                 | Description                                                                                                    |
|---------------------------------------|----------------------------------------------------------------------------------------------------|
| Default Classification                | This drop down specifies the classification that a rogue device receives when it does not match any rules.                                                                                                    |
| Add New RAPIDS<br>Classification Rule | Select this button to create a RAPIDS classification rule.                                                                                                    |
| Rule Name                             | Displays the name of any rule that has been configured. Rule names should be descriptive and should convey the core purpose for which it was created.                                                                                                    |
| Classification                        | Displays the classification that devices receive if they meeting the rule criteria.                                                                                                    |
| Threat Level                          | Displays the numeric threat level for the rogue device that pertains to the rule. Refer to "Rogue Device Threat Level" on page 178 for additional information.                                                                                                    |
| Enabled                               | Displays the status of the rule, whether enabled or disabled.                                                                                                    |
| Reorder Drag and Drop<br>Icon<br>↔    | Changes the sequence of rules in relation to each other. Select, then drag and drop, the icon for any rule to move it up or down in relation to other rules. A revised sequence of rules must be saved before rogues are classified in the revised sequence. <b>NOTE:</b> The sequence of rules is very important for proper rogue classification. A device gets classified by the first rule to which it complies, even if it conforms to additional rules later in the sequence. |

To create a new rule, select the **Add** button next to **New RAPIDS** Classification Rule to launch the **RAPIDS** Classification Rule page (see Figure 129).

### Figure 129 Classification Rule Page

|              |         | RA | PIDS Classificat | tion Rule  |   |
|--------------|---------|----|------------------|------------|---|
| Rule name    | e:      |    |                  |            |   |
| Classificati | on:     |    |                  | Valid      | ~ |
| Threat Le    | vel:    |    |                  | 5 🐱        |   |
| Enabled:     |         |    |                  | ⊙ Yes ○ No |   |
| Detected     | on WLAN | ¥  | Add              |            |   |

Fill in the settings described in Table 102 then select an option from the drop down menu.

Table 103 defines the drop down menu options that are at the bottom left of the RAPIDS Classification Rule dialog box (see Figure 129). Once all rule settings are defined, select **Add**. The new rule automatically appears in the **RAPIDS > Rules** page.

### Table 103 Properties Drop Down Menu

| Option                       | Description                                                                                                    |  |  |  |  |
|------------------------------|----------------------------------------------------------------------------------------------------|--|--|--|--|
| Wireless Properties          |                                                                                                    |  |  |  |  |
| Detected on WLAN             | Classifies based on how the rogue is detected on the wireless LAN.                                                                                                    |  |  |  |  |
| Detecting AP Count           | Classifies based on the number of managed devices that can hear the rogue. Enter a numeric value and select <b>At Least</b> or <b>At Most</b> .                                                                                                    |  |  |  |  |
| Encryption                   | Classifies based on the rogue matching a specified encryption method. Note that you can select for 'no encryption' with a rule that says "Encryption does not match WEP or better".                                                                                                    |  |  |  |  |
| Network type                 | Rogue is running on the selected network type, either Ad-hoc or Infrastructure.                                                                                                    |  |  |  |  |
| Signal Strength              | Rogue matches signal strength parameters. Specify a minimum and maximum value in dBm.                                                                                                    |  |  |  |  |
| SSID                         | Classifies the rogue when it matches or does not match the specified string for the SSID or a specified regular expression.<br><b>NOTE:</b> For SSID matching functions, OV3600 processes only alpha-numeric characters and the asterisk wildcard character (*). OV3600 ignores all other non-alpha-numeric characters. For example, the string of ethersphere-* matches the SSID of ethersphere-wpa2 but also the SSID of ethersphere_this_is_an_example (without any dashes). |  |  |  |  |
| <b>Detected Client Count</b> | Classifies based on the number of valid clients.                                                                                                    |  |  |  |  |
| Wireline Properties          |                                                                                                    |  |  |  |  |
| Detected on LAN              | Rogue is detected on the wired network. Select Yes or No.                                                                                                    |  |  |  |  |
| Fingerprint Scan             | Rogue matches fingerprint parameters.                                                                                                    |  |  |  |  |
| IP Address                   | Rogue matches a specified IP address or subnet. Enter IP address or subnet information as explained by the fields.                                                                                                    |  |  |  |  |
| OUI Score                    | Rogue matches manufacturer OUI criteria. You can specify minimum and maximum OUI score settings from two drop-down lists. Select <b>remove</b> to remove one or both criteria, as desired.                                                                                                    |  |  |  |  |
| Operating System             | Rogue matches OS criteria. Specify matching or non-matching OS criteria as prompted by the fields.                                                                                                    |  |  |  |  |
| Wireless/Wireline Properties |                                                                                                    |  |  |  |  |
| Manufacturer                 | Rogue matches the manufacturer information of the rogue device. Specify matching or non-matching manufacturer criteria.                                                                                                    |  |  |  |  |
| MAC Address                  | Rogue matches the MAC address. Specify matching or non-matching address criteria, or use a wildcard (*) for partial matches.                                                                                                    |  |  |  |  |
| Alcatel-Lucent Switch P      | roperties                                                                                                    |  |  |  |  |

### Table 103 Properties Drop Down Menu (Continued)

| Option                       | Description                                                                                 |
|------------------------------|---------------------------------------------------------------------------------------------|
| Controller<br>Classification | Rogue matches the specified controller classification.                                      |
| Confidence                   | Rogue falls within a specified minimum and maximum confidence level, ranging from 1 to 100. |

After creating a new rule, select **Add** to return to the **RAPIDS** > **Rules** page. Select **Save and Apply** to have the new rule take effect.

### **Deleting or Editing a Rule**

To delete a rule from the RAPIDS rules list, go to the **RAPIDS > Rules** page. Select the check box next to the rule you want to delete, and select **Delete**. The rule is automatically deleted from **RAPIDS > Rules**.

To edit any existing rule, select its pencil icon to launch the **RAPIDS Classification Rule** page (see Figure 129). Edit or revise the fields as necessary, then select **Save**.

To change the sequence in which rules apply to any rogue device, drag and drop the rule to a new position in the rules sequence.

## **Recommended RAPIDS Rules**

• If Any Device Has Your SSID, then Classify as Rogue

The only devices broadcasting your corporate SSID should be devices that you are aware of and are managed by OV3600. Rogue devices often broadcast your official SSID in an attempt to get access to your users, or to trick your users into providing their authentication credentials. Devices with your SSID generally pose a severe threat. This rule helps to discover, flag, and emphasize such a device for prompt response on your part.

• If Any Device Has Your SSID and is Not an Ad-Hoc Network Type, then Classify as Rogue

This rule classifies a device as a rogue when the SSID for a given device is your SSID and is not an Ad-Hoc device. Windows XP automatically tries to create an Ad-hoc network if it can not find the SSID for which it is searching. This means that user's laptops on your network may appear as Ad-Hoc devices that are broadcasting your SSID. If this happens too frequently, you can restrict the rule to apply to non-adhoc devices.

### • If More Than Four APs Have Discovered a Device, then Classify as Rogue

By default, OV3600 tries to use Signal Strength to determine if a device is on your premises. Hearing device count is another metric that can be used.

The important concept in this scenario is that legitimate neighboring devices are only heard by a few APs on the edge of your network. Devices that are heard by a large number of your APs are likely to be in the heart of your campus. This rule works best for scenarios in large campuses or that occupy an entire building. For additional rules that may help you in your specific network scenario, contact Alcatel support.

### Using RAPIDS Rules with Additional OV3600 Functions

Rules that you configure on the **RAPIDS** > **Rules** page establish an important way of processing rogue devices on your network, and flagging them for attention as required. Such devices appear on the following pages in OV3600, with additional information:

- **RAPIDS > List**—Lists rogue devices as classified by rules.
- **RAPIDS > Rules**—Displays the rules that classify rogue devices.
- **RAPIDS > Overview**—Displays general rogue device count and statistical information.

- **System > Triggers**—Displays triggers that are currently configured, including any triggers that have been defined for rogue events.
- **Reports > Definitions**—Allows you to run New Rogue Devices Report with custom settings.
- **VisualRF**—Displays physical location information for rogue devices.

## Viewing Rogues on the RAPIDS > List Page

To view a rogue AP, select the **RAPIDS > List** tab and select a rogue device type from the **Minimum Classification** drop-down menu (see Figure 130). You can sort the table columns (up/down) by selecting the column head. Most columns can be filtered using the funnel icon (**TP**). The active links on this page launch additional pages for RAPIDS configuration or device processing.

Figure 130 RAPIDS > List Page Illustration (partial view)

| Minimum Class   | Minimum Classification: Rogue |                    |                     |                                |                           |                       |       |  |  |
|-----------------|-------------------------------|--------------------|---------------------|--------------------------------|---------------------------|-----------------------|-------|--|--|
| 🔦 Modify Devi   | Nodify Devices                |                    |                     |                                |                           |                       |       |  |  |
| 1-2 🔻 of 2 Rogu | e APs Page 1 🗸 of 1 Choos     | e Columns - CSV E: | xport               |                                |                           |                       |       |  |  |
| Ack             | RAPIDS Classification         | Threat Level       | Name                | Classifying Rule               | Controller Classification | WM5 Classification AP | WMS   |  |  |
| No              | Roque                         | 5                  | HANGZHOU H-49:17:C0 | Detected Wirelessly and on LAN | Valid                     | 00:1a:1e:c0:1a:dc     | 1/7/2 |  |  |
| No              | Rogue                         | 5                  | HANGZHOU H-32(1F)60 | Detected Wirelessly and on LAN | Valid                     | 00:24:6c:c8:70:b5     | 1/7/2 |  |  |
| 1-2 🔻 of 2 Rogu | e APs 🛛 Page 1 🔻 of 1         |                    |                     |                                |                           |                       |       |  |  |

View Ignored Rogues

Table 104 details the column information displayed in Figure 130. For additional information about RAPIDS rules, refer to "Defining RAPIDS Rules" on page 176.

| Table 104 RAPIDS > List Column Definitions |
|--------------------------------------------|
|--------------------------------------------|

| Column                       | Description                                                                                                    |
|------------------------------|----------------------------------------------------------------------------------------------------|
| Ack                          | Displays whether or not the rogue device has been acknowledged. Devices can be acknowledged manually or you can configure RAPIDS so that manually classifying rogues will automatically acknowledges them. Additionally, devices can be acknowledged by using <b>Modify Devices</b> link at the top of the <b>RAPIDS &gt; List</b> page. Rogues should be acknowledged when the OV3600 user has investigated them and determined that they are not a threat (see "Basic Configuration" on page 173). |
| RAPIDS<br>Classification     | Displays the current RAPIDS classification. This classification is determined by the rules defined on the <b>RAPIDS &gt; Rules</b> page.                                                                                                    |
| Threat Level                 | This field displays the numeric threat level of the device, in a range from 1 to 10. The definition of threat level is configurable, as described in "Rogue Device Threat Level" on page 178.<br>The threat level is also supported with Triggers (see "Monitoring and Supporting OV3600 with the System Pages" on page 187).                                                                                                    |
| Name                         | Displays the alpha-numeric name of the rogue device, as known. By default, OV3600 assigns each rogue device a name derived from the OUI vendor and the final six digits of the MAC address.<br>Clicking the linked name will redirect you to the <b>RAPIDS &gt; Detail</b> page for that rogue device.<br>Refer to "Overview of the RAPIDS > Detail Page" on page 183.                                                                                                    |
| Classifying Rule             | Displays the RAPIDS Rule that classified the rogue device (see "Viewing and Configuring RAPIDS Rules" on page 178).                                                                                                    |
| Controller<br>Classification | Displays the classification of the device based on the controller's hard-coded rules.<br><b>NOTE:</b> This column is hidden unless <b>Offload WMS Database</b> is enabled by at least one group on the <b>Groups &gt; Basic</b> page.                                                                                                    |
| WMS<br>Classification AP     | The AP that provided the information used to classify the device. Click the linked device name to be redirected to the <b>APs/Devices &gt; Monitor</b> page for that AP.                                                                                                    |
| WMS<br>Classification Date   | The date that WMS set the classification.                                                                                                    |

### Table 104 RAPIDS > List Column Definitions (Continued)

| Column                 | Description                                                                                                    |
|------------------------|----------------------------------------------------------------------------------------------------|
| Confidence             | The confidence level of the suspected rogue. How confidence is calculated varies based on the version of AOS-W switch. When an AOS-W switch sees evidence that a device might be on the wire it will up the confidence level. If AOS-W is completely sure that it is on the wire, it gets classified as a rogue.                                                                                                    |
| Wired                  | Displays whether the rogue device has been discovered on one of your wired networks by polling routers/switches, your SNMP/HTTP scans, or Alcatel-Lucent WIP information. This column displays <b>Yes</b> or is blank if wired information was not detected.                                                                                                    |
| Detecting APs          | Displays the number of AP devices that have wirelessly detected the rogue device. A designation of <b>heard</b> implies the device was heard over the air.                                                                                                    |
| Location               | If the rogue has been placed in VisualRF, this column will display the name of the floor plan the rogue is on as a link to the VisualRF Floor Plan View page.                                                                                                    |
| SSID                   | Displays the most recent SSID that was heard from the rogue device.                                                                                                    |
| Signal                 | Displays the strongest signal strength detected for the rogue device.                                                                                                    |
| RSSI                   | Displays Received Signal Strength Indication (RSSI) designation, a measure of the power present in a received radio signal.                                                                                                    |
| Network Type           | <ul> <li>Displays the type of network in which the rogue is present, for example:</li> <li>Ad-hoc — This type of network usually indicates that the rogue is a laptop that attempts to create a network with neighboring laptops, and is less likely to be a threat.</li> <li>AP — This type of network usually indicates an infrastructure network, for example. This may be more of a threat.</li> <li>Unknown — The network type is not known.</li> </ul>                                                                |
| Encryption Type        | <ul> <li>Displays the encryption that is used by the device. Possible contents of this field include the following encryption types:</li> <li>Open-No encryption</li> <li>WEP-Wired Equivalent Privacy</li> <li>WPA-Wi-Fi Protected Access</li> <li>Generally, this field alone does not provide enough information to determine if a device is a rogue, but it is a useful attribute. If a rogue is not running any encryption method, you have a wider security hole than with an AP that is using encryption.</li> </ul> |
| Ch                     | Indicates the most recent RF channel on which the rogue was detected. <b>Note:</b> It can be detected on more than one channel if it contains more than one radio.                                                                                                    |
| LAN MAC Address        | The LAN MAC address of the rogue device.                                                                                                    |
| LAN Vendor             | Indicates the LAN vendor of the rogue device, when known.                                                                                                    |
| Radio MAC<br>Address   | Displays the MAC address for the radio device, when known.                                                                                                    |
| Radio Vendor           | Indicates the radio vendor of the rogue device, when known.                                                                                                    |
| os                     | This field displays the OS of the device, as known. OS is the result of a running an OS port scan on a device. An IP addresses is required to run an OS scan. The OS reported here is based on the results of the scan.                                                                                                    |
| Model                  | Displays the model of rogue device, if known. This is determined with a fingerprint scan, and this information may not always be available.                                                                                                    |
| IP Address             | Displays the IP address of the rogue device. The IP address data comes from fingerprint scans or ARP polling of routers and switches.                                                                                                    |
| Last Discovering<br>AP | Displays the most recent AP to discover the rogue device. The device name in this column is taken from the device name in OV3600. Click the linked device name to be redirected to the <b>APs/Devices &gt; Monitor</b> page for that AP.                                                                                                    |
| Switch/Router          | Displays the switch or router where the device's LAN MAC address was last seen.                                                                                                    |
| Port                   | Indicates the physical port of the switch or router where the rogue was last seen.                                                                                                    |
| Notes                  | Indicates any notes about the rogue device that may have been added.                                                                                                    |

### Table 104 RAPIDS > List Column Definitions (Continued)

| Column                  | Description                                                                |
|-------------------------|----------------------------------------------------------------------------|
| Last Seen               | Indicates the date and time the rogue device was last seen.                |
| Current<br>Associations | The number of current rogue client associations to this device.            |
| Max associations        | The highest number of rogue client associations ever detected at one time. |

## **Overview of the RAPIDS > Detail Page**

Select a device **Name** in the **RAPIDS** > List page to view the **Detail** page (Figure 131).

### Figure 131 RAPIDS > Detail Page Illustration

| Name:                                                                                                    | Ruck                                                  | tus-51:5C:68                                                  |                  | Model:                                                            | -                                                   | First Discovered:                                                   | 5/17/2012 1:15 P                                          |  |
|----------------------------------------------------------------------------------------------------|-------------------------------------------------------|---------------------------------------------------------------|------------------|-------------------------------------------------------------------|-----------------------------------------------------|---------------------------------------------------------------------|-----------------------------------------------------------|--|
| Acknowledge:<br>Controller Classificatio<br>WMS Classification O                                                                                                 | on: Susp                                              | Yes  No ected Neighbor ected Neighbor                         |                  | IP Address:<br>Confidence:                                        | -<br>0                                              | First Discovery Method:                                             | Wireless AP scan                                          |  |
| SSID:<br>RAPIDS Classification:<br>Classification Rule:<br>RAPIDS Classification<br>Threat Level:<br>Threat Level Overrid<br>Radio MAC Address:<br>Radio Vendor: | Virel<br>Susp<br>Signa<br>Override: - No<br>5<br>e: 1 | ess6<br>ected Rogue<br>I strength > -55dBm and he<br>Override | and by more th   | First Discovery Ager<br>Channel:<br>WPP:<br>WPA:<br>Network Type: | nt: Honeywell-Spectrum-105<br>5<br>Yes<br>Yes<br>AP | Last Discovered:<br>Last Discovery Method:<br>Last Discovery Agent: | 5/17/2012 3:33 P<br>Wireless AP scan<br>00:24:6c:c8:9d:cf |  |
| LAN MAC Address:<br>LAN Vendor:<br>OUI Score:<br>Operating System:<br>OS Detail:<br>Last Scan:<br>Notes:                                                         |                                                       |                                                               |                  | Current Association:<br>Max Associations:                         | 5: 0<br>0                                           |                                                                     |                                                           |  |
| Update                                                                                                    | Ignore                                                | Delete Refresh t                                              | nis page for upd | ated results.                                                     |                                                     |                                                                     |                                                           |  |
| Location: Sunnyvale > 1344 Crossman > Floor 1 (Floor 1)                                                                                                    |                                                       |                                                               |                  |                                                                   |                                                     |                                                                     |                                                           |  |
| tere tr                                                                                                    |                                                       |                                                               |                  |                                                                   |                                                     |                                                                     |                                                           |  |
|                                                                                                    |                                                       |                                                               |                  |                                                                   |                                                     |                                                                     |                                                           |  |
| Last Pla                                                                                                    | تعليم الي الطلية<br>ced: 5/17/2012 3                  | :34 PM                                                        |                  |                                                                   |                                                     |                                                                     |                                                           |  |
| WMS Database Info                                                                                                    | D                                                     |                                                               |                  |                                                                   |                                                     |                                                                     |                                                           |  |
| BSSID                                                                                                    | Interface Type                                        | Desired Classification 🔻                                      | Confidence       | Classification on Device                                          |                                                     |                                                                     |                                                           |  |
| 00:22:7F:51:5C:68<br>00:22:7F:51:5C:69                                                                                                    | 802.11g<br>802.11g                                    | Suspected Neighbor<br>Suspected Neighbor                      | 100<br>100       | Suspected Neighbor<br>Suspected Neighbor                          |                                                     |                                                                     |                                                           |  |

Important things to remember regarding the information in the device detail page are:

- Users with the role of Admin can see all rogue AP devices.
- Active rogue clients associated with this AP are listed in the **Current Rogue Client Associations** table. Selecting a linked MAC address will take you to the **Clients > Client Detail** page, where you can view fingerprinting and device details.
- Users with roles limited by folder can *see* a rogue AP if there is at least one discovering device that they can see.
- The discovery events displayed are from APs that you can see on the network. There may be additional discovery events that remain hidden to certain user roles.
- Each rogue device frequently has multiple discovery methods, all of which are listed.

- As you work through the rogue devices, use the **Name** and **Notes** fields to identify the AP and document its location.
- You can use the global filtering options on the **RAPIDS** > **Setup** page to filter rogue devices according to signal strength, ad-hoc status, and discovered by remote APs.
- VisualRF uses the heard signal information to calculate the physical location of the device.
- If the device is seen on the wire, RAPIDS reports the switch and port for easy isolation.
- If you find that the rogue belongs to a neighboring business, for example, you can override the classification to a neighbor and acknowledge the device. Otherwise, it is strongly recommended that you extract the device from your building and delete the rogue device from your system. If you delete a rogue, you will be notified the next time it is discovered.
- Most columns in the **Discovery Events** list table on this page can be filtered using the funnel icon (**T**).

To update a rogue device:

- 1. Select the **Identify OS for Suspected Rogues** option if an IP address is available to obtain operating system information using an nmap scan. Note that if you are running wireline security software on your network, it may identify your OV3600 as a threat, which you can ignore.
- 2. Select the **Ignore** button if the rogue device is to be ignored. Ignored devices will not trigger alerts if they are rediscovered or reclassified.
- 3. Select the **Delete** button if the rogue device is to be removed from OV3600 processing.

## **Viewing Ignored Rogue Devices**

The **RAPIDS** > List page allows you to view ignored rogues—devices that have been removed from the rogue count displayed by OV3600. Such devices do not trigger alerts and do not display on lists of rogue devices. To display ignored rogue devices, select **View Ignored Rogues** at the bottom left of the page.

Once a classification that has rogue devices is chosen from the drop-down menu, a detailed table displays all known information.

## **Using RAPIDS Workflow to Process Rogue Devices**

One suggested workflow for using RAPIDS is as follows:

- Start from the **RAPIDS** > List page. Sort the devices on this page based on classification type. Begin with Rogue APs, working your way through the devices listed.
- Select **Modify Devices**, then select all devices that have an IP address and select **Identify OS**. OV3600 performs a port scan on the device and attempts to determine the operating system (see "Setting Up RAPIDS" on page 173)

You should investigate devices running an embedded Linux OS installation. The OS scan can help identify false positives and isolate some devices that should receive the most attention.

- Find the port and switch at which the device is located and shut down the port or follow wiring to the device.
- To manage the rogue, remove it from the network and acknowledge the rogue record. If you want to allow it on the network, classify the device as valid and update with notes that describe it.

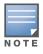

Not all rogue discovery methods will have all information required for resolution. For example, the switch/router information, port, or IP address are found only through switch or router polling. Furthermore, RSSI, signal, channel, SSID, WEP, or network type information only appear through wireless scanning. Such information can vary according to the device type that performs the scan.

## **Score Override**

On **RAPIDS** > **Score Override** page you can change the OUI scores that are given to MAC addresses detected during scans of bridge forwarding tables on routers or switches. Figure 132, Figure 133, and Table 105 illustrate and describe RAPIDS Score Override. Perform these steps to create a score override.

Once a new score is assigned, all devices with the specified MAC address prefix receive the new score.

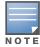

Note that rescoring a MAC Address Prefix poses a security risk. The block has received its score for a reason. Any devices that fall within this block receive the new score.

# 1. Navigate to the **RAPIDS > Score Override** page. This page lists all existing overrides if they have been created.

### Figure 132 RAPIDS > Score Override Page

|        | Add New Score Override                                                                                                    |                      |                               |                                                                              |  |  |  |
|--------|----------------------------------------------------------------------------------------------------|----------------------|-------------------------------|------------------------------------------------------------------------------|--|--|--|
| The So | The Score Override feature allows you to change the scores that are given to MAC addresses detected during scans of switch bridge forwarding tables. |                      |                               |                                                                              |  |  |  |
| 1-11   | 1-11 v of 11 Score Overrides Page 1 v of 1 Edit Columns                                                                                              |                      |                               |                                                                              |  |  |  |
|        |                                                                                                    | MAC Address Prefix 🔺 | Vendor                        | Score                                                                        |  |  |  |
|        | ۹.                                                                                                    | 00:02:2D             | Agere Systems                 | 2 - OUI: manufacturer block contains wireless clients, WiFi tags or scanners |  |  |  |
|        | ۹.                                                                                                    | 00:02:6F             | Senao International Co., Ltd. | 4 - OUI: manufacturer block contains SOHO access points                      |  |  |  |
|        | ۹.                                                                                                    | 00:03:03             | JAMA Electronics Co., Ltd.    | 3 - OUI: manufacturer block contains enterprise access points                |  |  |  |
|        | ۹.                                                                                                    | 00:0D:54             | 3COM                          | 4 - OUI: manufacturer block contains SOHO access points                      |  |  |  |
|        | ۹.                                                                                                    | 00:10:40             | INTERMEC CORPORATION          | 1 - Any device on the network not categorized with a higher score            |  |  |  |
|        | ۹.                                                                                                    | 00:13:72             | Dell                          | 1 - Any device on the network not categorized with a higher score            |  |  |  |
|        | ۹.                                                                                                    | 00:14:69             | Cisco                         | 4 - OUI: manufacturer block contains SOHO access points                      |  |  |  |
|        | ۹.                                                                                                    | 00:15:2B             | Cisco Systems                 | 4 - OUI: manufacturer block contains SOHO access points                      |  |  |  |
|        | ۹.                                                                                                    | 00:30:65             | Apple Computer                | 3 - OUI: manufacturer block contains enterprise access points                |  |  |  |
|        | ۹.                                                                                                    | 00:30:89             | Spectrapoint Wireless, LLC    | 4 - OUI: manufacturer block contains SOHO access points                      |  |  |  |
|        | ۹.                                                                                                    | 00:C0:49             | U.S. ROBOTICS, INC.           | 4 - OUI: manufacturer block contains SOHO access points                      |  |  |  |
|        |                                                                                                    |                      |                               |                                                                              |  |  |  |

- 1-11 ▼ of 11 Score Overrides Page 1 ▼ of 1
- 2. Select **Add** to create a new override or select the pencil icon next to an existing override to edit that override. The **Score Override** add or edit page appears (Figure 133).

#### Figure 133 Add/Edit Score Override Page

| Score Overrid       | e                                                                                                    |
|---------------------|----------------------------------------------------------------------------------------------------|
| MAC Address Prefix: |                                                                                                    |
| Score:              | 4 - OUI: manufacturer bloc<br>4 - OUI: manufacturer block contains SOHO access points                                                                                                    |
|                     | <ul> <li>3 - OUI: manufacturer block contains sono access points</li> <li>3 - OUI: manufacturer block contains enterprise access points</li> <li>2 - OUI: manufacturer block contains wireless clients, WiFi tags or scanners</li> <li>1 - Any device on the network not categorized with a higher score</li> </ul> |

#### Table 105 RAPIDS > Add/Edit Score Override Page Fields

| Field              | Description                                                                                         |
|--------------------|----------------------------------------------------------------------------------------------------|
| MAC Address Prefix | Use this field to define the OUI prefix to be re-scored.                                            |
| Score              | Use this field to set the score that a device, with the specified MAC address prefix, will receive. |

- 3. Enter in the six-digit MAC prefix for which to define a score, and select the desired score. Once the new score has been saved, all detected devices with that prefix receive the new score.
- 4. Select **Add** to create the new override, or select **Save** to retain changes to an existing override. The new or revised override appears on the **RAPIDS** > **Score Override** page.
- 5. To remove any override, select that override in the checkbox and select **Delete**.

## **Using the Audit Log**

The Audit Log is a record of any changes made to the RAPIDS rules, setup page, and manual changes to specific rogues. This allows you to see how something is changes, when it changed, and who made the alteration. The Audit Log can be found at **RAPIDS > Audit Log**. For more information, see Figure 134.

| Figure 134 | Audit Log Page | Illustration |
|------------|----------------|--------------|
|------------|----------------|--------------|

| RAPIDS Changes           |       |                                                                                                    |
|--------------------------|-------|----------------------------------------------------------------------------------------------------|
| Time                     | User  | Event                                                                                                    |
| Wed Feb 17 10:21:12 2010 | admin | rapids_classification_rule (id 39): classification: '70' => '80'                                                 |
| Wed Feb 17 10:20:20 2010 | admin | seas_config (id 1): rapids_manage_containment: '0' => '1'                                                        |
| Fri Feb 12 08:19:00 2010 | jason | rapids_classification_rule (id 39): classification: '80' => '70'                                                 |
| Fri Feb 12 08:19:00 2010 | jason | seas_config (id 1);    rapids_manage_containment; '1' => '0'                                                     |
| Tue Feb 9 15:53:57 2010  | admin | rapids_classification_rule (id 39): manufacturer: 'proxim*' => '3Com*', name: 'Contain Proxim' => 'Contain 3Com' |
| Tue Feb 9 15:53:03 2010  | admin | rapids_classification_rule (id 39): classification: '70' => '80'                                                 |
| Thu Feb 4 15:59:12 2010  | admin | seas_config (id 1);    rapids_manage_containment: '0' => '1'                                                     |
| Mon Feb 1 13:55:36 2010  | admin | rapids_classification_rule (id 39): classification: '80' => '70'                                                 |
| Mon Feb 1 13:55:36 2010  | admin | seas_config (id 1);  rapids_manage_containment: '1' => '0'                                                       |
| Thu Jan 28 15:48:54 2010 | admin | rogue_ap (id 154880): Cisco-AD:61:FE: 'Identify Operating System'                                                |

## **Additional Resources**

The following OV3600 tools support RAPIDS:

- **System Triggers and Alerts**—Triggers and Alerts that are associated with rogue devices follow the classification-based system described in this chapter. For additional information about triggers that support rogue device detection, see to "Viewing, Delivering and Responding to Triggers and Alerts" on page 190.
- **Reports**—The **New Rogue Devices Report** displays summary and detail information about all rogues first discovered in a given time period. For more information, see "Using the New Rogue Devices Report" on page 246.

For additional security-related features and functions, see the following topics in this guide.

- "Configuring Group Security Settings" on page 78
- "Configuring Cisco WLC Security Parameters and Functions" on page 93
- "Configuring Group SSIDs and VLANs" on page 81
- "Monitoring and Supporting OV3600 with the System Pages" on page 187

## Performing Daily Administration in OV3600

Daily WLAN administration often entails network monitoring, supporting WLAN and OV3600 users, and monitoring OV3600 system operations.

This chapter contains the following administration procedures:

- "Monitoring and Supporting OV3600 with the System Pages" on page 187
- "Monitoring and Supporting WLAN Clients" on page 200
- "Evaluating and Diagnosing User Status and Issues" on page 207
- "Managing Mobile Devices with SOTI MobiControl and OV3600" on page 211
- "Monitoring and Supporting OV3600 with the Home Pages" on page 213
- "Supporting OV3600 Servers with the Master Console" on page 225
- "Backing Up OV3600" on page 227
- "Using OV3600 Failover for Backup" on page 228
- "Logging out of OV3600" on page 230

## Monitoring and Supporting OV3600 with the System Pages

The **System** pages provide a centralized location for system-wide OV3600 data and settings. Apart from **Triggers**, **Alerts**, and **Backups** pages that are described elsewhere in this chapter, the remaining pages of the **System** section are as follows:

- System > Status—Displays status of all OV3600 services and links to their log pages. Refer to "Using the System > Status Page" on page 188.
- System > Syslog & Traps—Displays all syslog messages and SNMP traps that OV3600 receives. Refer to "Viewing Device Events in System > Syslog & Traps" on page 189.
- **System > Event Log**—This useful debugging tool keeps a list of recent OV3600 events, including APs coming up and down, services restarting, and most OV3600-related errors as well as the user that initiated the action. Refer to "Using the System > Event Log Page" on page 190.
- **System > Triggers**—View and edit triggering conditions that cause OV3600 to send out alert notifications. Refer to "Viewing, Delivering and Responding to Triggers and Alerts" on page 190.
- **System > Alerts**—View or acknowledge alerts sent out by the system and use the Triggering Agent links to drill down to the device that triggered the alert. Refer to "Viewing Alerts" on page 198.
- **System > Backups** View the backup files that are run nightly. Refer to "Backing Up OV3600" on page 227.
- System > Configuration Change Jobs—Manages configuration changes in OV3600. Refer to "Using the System > Configuration Change Jobs Page" on page 219.
- System > Firmware Upgrade Jobs—Displays information about current and scheduled firmware upgrades. Refer to "Using the System > Firmware Upgrade Jobs Page" on page 220.
- **System > Performance**—Displays basic OV3600 hardware information as well as resource usage over time. Refer to "Using the System > Performance Page" on page 221.

### Using the System > Status Page

The **System > Status** page displays the status of all of OV3600 services. Services will either be **OK**, **Disabled**, or **Down**. If any service is **Down** (displayed in red) please contact Alcatel-Lucent support. The **Reboot System** button provides a graceful way to power cycle your OV3600 remotely when it is needed.

The **Restart OV3600** button will restart the OV3600 services without power cycling the server or reloading the OS. Figure 135 illustrates this page.

### Figure 135 System > Status Page Illustration

Refresh

Diagnostic report file for sending to customer support: diagnostics.tar.gz VisuaIRF diagnostics report file: VisuaIRFdiag.tar.gz

| Commiss .                          | Chaburg  | Lon                                |
|------------------------------------|----------|------------------------------------|
| Service 🔺                          | Status   | Log                                |
| Airbus Message Server              | OK       | /var/log/airbus.log                |
| Alert Cache Builder                | OK       | /var/log/alerts_stats_cacher       |
| Alert Monitor                      | OK       | /var/log/alertd                    |
| Asynchronous Work Scheduler        | OK       | /var/log/tuple_scheduler           |
| At                                 | OK       | /var/log/at                        |
| AWMS News Fetcher                  | OK       | /var/log/awms_news_fetcher         |
| Cisco ACS                          | OK       | /var/log/acs                       |
| Cisco WLSE Poller                  | OK       | /var/log/wlse                      |
| Client Monitor Worker              | OK       | /var/log/async_logger_client       |
| Configuration Monitor              | OK       | /var/log/config_verifier           |
| Configuration Server               | OK       | /var/log/config_pusher             |
| Cron                               | OK       | /var/log/amp_cron                  |
| Database                           | OK       | /var/log/pgsgl                     |
| Device List Cacher                 | OK       | /var/log/ap_list_cacher            |
| Device Monitor                     | OK       | /var/log/ap_watcher                |
| Device Monitor (Poll Now)          | OK       | /var/log/ap_watcher_poll_now       |
| Discovery Event Existing-AP Cacher | OK       | /var/log/discovery_event_cacher    |
| DNS Fetcher                        | OK       | /var/log/discovery_event_cacher    |
| DNS Refresh                        | OK       | /var/log/dris_refresh              |
| Failover Monitor                   | Disabled | /var/log/amp_watcher               |
|                                    |          |                                    |
| Firmware Server                    | OK       | /var/log/firmware_enforcer         |
| FTP Server                         | Disabled | /var/log/xferlog                   |
| Guest User Credential Enabler      | OK       | /var/log/guest_user_pusher         |
| HTTP/SNMP Scanner                  | OK       | /var/log/ap_scanner                |
| LWAPP Managed Certificate Builder  | OK       | /var/log/lwapp_rebuild             |
| Master Console                     | Disabled | /var/log/mc_stat_collector         |
| MC Report Runner                   | OK       | /var/log/mc_report_runner          |
| Mobile Device Management Engine    | Disabled | /var/log/mdm.log                   |
| NTP Client                         | OK       |                                    |
| PAPI Message Processor             | OK       | /var/log/papi                      |
| PAPI Message Router                | OK       | /var/log/msgHandler.log            |
| Parallel HTTP Fetcher              | Disabled | /var/log/http_fetcher              |
| Performance Monitor                | OK       | /var/log/perf_collector            |
| Persistent TupleSpaces Server      | OK       | /var/log/persistent_tuple_spaces   |
| Postfix Mail Server                | OK       | /var/log/maillog                   |
| RADIUS Accounting Server           | OK       | /var/log/radius/radius.log         |
| Report Runner                      | OK       | /var/log/amp_report_runner         |
| Roque Filter                       | OK       | /var/log/roque_filter              |
| RTLS Collector                     | OK       | /var/log/rtls                      |
| SNMP Enabler                       | OK       | /var/log/snmp_enabler              |
| SNMP Fetcher                       | OK       | /var/log/snmp_fetcher              |
| SNMP V2 Fetcher                    | OK       | /var/log/snmp_v2_fetcher           |
| SNMP Trap Handler                  | OK       | /var/log/snmp_trap_handler         |
| Synchronous Event Handler          | OK       | /var/log/syncd                     |
| Tag Expiration                     | OK       | /var/log/expire_wifi_tags          |
| TupleSpaces Server                 | OK       | /var/log/tuple_spaces              |
| VisualRF Engine                    | OK       | /var/log/visualrf.log              |
| Web Server                         | OK       | /var/log/httpd/ssl error log       |
| WEP Key Setter                     | OK       |                                    |
|                                    |          | /var/log/wep_key_setter            |
| Whitelist Collector                | Disabled | /var/log/whitelist_collector       |
| Work Queue Collision Logger        | OK       | /var/log/work_queue_clobber_logger |

#### Additional Log Files

| Description 🔺        | Log                            |
|----------------------|--------------------------------|
| Nightly Maintenance  | /var/log/nightly_maintenance   |
| System Audit Log     | /var/log/system_audit_log      |
| Telnet Commands      | /var/log/telnet_cmds           |
| Upgrade to 6.4_beta6 | /tmp/AMP-6.4_beta6-upgrade.log |

4 Additional Log Files

Restart AWMS Reboot System

- The link **diagnostics.tar.gz** contains reports and logs that are helpful to Alcatel-Lucent support in troubleshooting and solving problems. Your Alcatel-Lucent support representative may ask for this file along with other logs that are linked on this page.
- Similarly, the **VisualRFdiag.zip** link contains VisualRF diagnostic information that might be requested by Alcatel-Lucent support.
- A summary table lists logs that appear on the **System > Status** page. These are used to diagnose OV3600 problems. Additional logs are available via SSH access in the /var/log and /tmp directories; Alcatel-Lucent support engineers may request these logs for help in troubleshooting problems and will

provide detailed instructions on how to retrieve them. Table 106 describes some of the most important logs:

| Log                 | Description                                                                                                    |
|---------------------|----------------------------------------------------------------------------------------------------|
| pgsql               | Logs database activity.                                                                                                    |
| error_log           | Reports problems with the web server. Also linked from the internal server error page that displays on the web page; please send this log to Alcatel-Lucent support whenever reporting an internal server error. |
| maillog             | Applies in cases where emailed reports or alerts do not arrive at the intended recipient's address.                                                                                                    |
| radius              | Displays error messages associated with RADIUS accounting.                                                                                                    |
| async_logger        | Tracks many device monitoring processes, including user-AP association.                                                                                                    |
| async_logger_client | Logs device configuration checks.                                                                                                    |
| config_pusher       | Logs errors in pushing configuration to devices.                                                                                                    |
| visualrf.log        | Details errors and messages associated with the VisualRF application.                                                                                                    |

### Viewing Device Events in System > Syslog & Traps

Admins can use the **System > Syslog & Traps** page to review all syslog messages and SNMP traps that OV3600 receives from the trigger type **Device Event**. These device events are listed by time, type, source device, AP, severity, facility, category, and message. Most columns can be filtered using the funnel icon (**\***), and messages can be filtered by substring using the **Search** field, as seen in Figure 136.

You can change the historical data retention from the **Device Events (Syslog, Traps)** field in **OV3600 Setup > General**.

## Figure 136 System > Syslog & Traps Page Illustration

| ime 🔻             | Type 🛛    | Source Device <b>T</b> | AP 🔽                         | User | Severity <b>T</b> | Facility T | Category T      | Message                                                                                                    |
|-------------------|-----------|------------------------|------------------------------|------|-------------------|------------|-----------------|----------------------------------------------------------------------------------------------------|
|                   |           |                        |                              |      |                   |            |                 | Search                                                                                                    |
| 6/24/2011 7:40 PM | SNMP Trap | <unknown></unknown>    | 00:24:6c:c4:c1:50.testdomain | -    | -                 | -          | AP Status       | wlsxNAccessPointIsDown wlsxTrapAP<br>wlsxTrapTime: 5/24/2011 22:41:25 U                                       |
| /24/2011 7:40 PM  | SNMP Trap | <unknown></unknown>    | ap125-c0:50:78               | -    | -                 | -          | AP Status       | wlsxNAccessPointIsDown wlsxTrapAP<br>wlsxTrapTime: 5/24/2011 22:41:25 U                                       |
| ;/24/2011 7:40 PM | SNMP Trap | <unknown></unknown>    | 00:24:6c:c4:c1:50.testdomain | -    | -                 | -          | Rogue Detection | wlsxAPEntryChanged wlsxTrapAPMac/<br>wlsxTrapTime: 5/24/2011 22:41:25 U<br>delete(2), wlsxTrapTableGenNumber. |
| i/24/2011 7:40 PM | SNMP Trap | <unknown></unknown>    | ap125-c0:50:78               | -    | -                 | -          | Rogue Detection | wlsxAPEntryChanged wlsxTrapAPMac/<br>wlsxTrapTime: 5/24/2011 22:41:25 U<br>delete(2), wlsxTrapTableGenNumber. |
| /24/2011 7:39 PM  | SNMP Trap | <unknown></unknown>    | 00:1a:1e:c0:2b:34            | -    | -                 | -          | AP Status       | wlsxNAccessPointIsUp wlsxTrapAPMac<br>wlsxTrapTime: 5/24/2011 22:40:29 U                                      |
| i/24/2011 7:39 PM | SNMP Trap | <unknown></unknown>    | 00:1a:1e:c0:2b:34            | -    | -                 | -          | Rogue Detection | wlsxAPEntryChanged wlsxTrapAPMac<br>wlsxTrapTime: 5/24/2011 22:40:29 L<br>create(1), wlsxTrapTableGenNumber   |
| i/24/2011 7:39 PM | SNMP Trap | <unknown></unknown>    | 00:1a:1e:c0:2b:34            | -    | -                 | -          | Rogue Detection | wlsxAPEntryChanged wlsxTrapAPMac.<br>wlsxTrapTime: 5/24/2011 22:40:25 L<br>delete(2), wlsxTrapTableGenNumber. |
| i/24/2011 7:39 PM | SNMP Trap | <unknown></unknown>    | 00:1a:1e:c0:2b:34            | -    | -                 | -          | Rogue Detection | wlsxAPEntryChanged wlsxTrapAPMac<br>wlsxTrapTime: 5/24/2011 22:40:29 U<br>modify(3), wlsxTrapTableGenNumber   |
| /24/2011 7:39 PM  | SNMP Trap | <unknown></unknown>    | 00:1a:1e:c0:2b:34            | -    | -                 | -          | AP Status       | wlsxNAccessPointIsDown wlsxTrapAP<br>wlsxTrapTime: 5/24/2011 22:40:25 U                                       |
| /24/2011 7:38 PM  | SNMP Trap | <unknown></unknown>    | 00:1a:1e:c0:55:46            | -    | -                 | -          | AP Status       | wlsxNAccessPointIsUp wlsxTrapAPMa<br>wlsxTrapTime: 5/24/2011 22:39:49                                         |

1-10 🗸 of 41967 Device Events Page 1 🗸 of 4197 > > | Reset filters

Table 107 describes the columns and the information provided in each:

### Table 107 System > Syslog & Traps Columns and Descriptions

| Column        | Description                                                                                                    |
|---------------|----------------------------------------------------------------------------------------------------|
| Time          | The timestamp of the device event.                                                                                                    |
| Туре          | Either Syslog or SNMP Trap.                                                                                                    |
| Source Device | The name of the device that sent the message. Will be a link if you have visibility to the device. Can be empty if OV3600 could not correlate the source IP. |

| Column   | Description                                                                                                    |
|----------|----------------------------------------------------------------------------------------------------|
| AP       | Contains a link to the <b>APs/Devices &gt; Monitor</b> page for a device other than the source device that was correlated from some data contained in the message (by LAN MAC, BSSID, or IP Address). Can be blank, and will only be a link if you have visibility to the device.                                                                                                    |
| Client   | Displays a user's MAC address if one was found in the message. Can be blank, and will be a link if you have visibility to the user's AP.                                                                                                    |
| Severity | The severity level of the event: Emergency, Alert, Critical, Bug, Error, Warning, Notice, or Info                                                                                                    |
| Facility | Part of the syslog spec - sort of the logical source of the message. From controllers, will always be one of local0-local7 (you can configure on the controller when sending syslog messages to a particular receiver which facility you want to use in the messages).                                                                                                    |
| Category | If SNMP Trap: Hardware, IDS, Client Security, AP Security, AP Status, Software, or Rogue Detection. For Syslog messages, a category is based on the process name on the controller that sent the syslog message. The categorization for traps and syslog messages only works for events from an Alcatel-Lucent switch.                                                                                                    |
| Message  | The raw trap message including the AP MAC Address, time sent, and other information. For syslogs, OV3600 does not display the numbers at the beginning of the message that indicate the severity and facility. For traps, OV3600 will attempt to translate them to human-readable format when possible. OV3600 will not receive processed SNMP traps into the Device Event framework if the OV3600 doesn't have MIB file to translate the trap. Use the Search field at the top of the column to filter the messages by a substring. |

Syslog messages also appear in the **APs/Devices > Monitor** page for controllers and in **Clients > Client Detail** pages under the **Association History** section.

## Using the System > Event Log Page

The **System > Event Log** page is a very useful debugging tool containing a list of recent OV3600 events including APs coming up and down, services restarting, and most OV3600-related errors as well as the user that initiated the action. Figure 137 illustrates this page, and Table 108 describes the page components.

### Figure 137 System > Event Log Page Illustration

| tefresh<br>Time          | User   | Туре   | Event                                                                                                    | Device ID | Foldor                   |
|--------------------------|--------|--------|----------------------------------------------------------------------------------------------------|-----------|--------------------------|
|                          |        |        | Symbol 7131 AP-7131N-1 Error in SNMP polling: Counter length too long (5 bytes)                                              | 59914     | Top > symbol > fat aps   |
|                          |        |        | HP ProCurve 2626-PWR other ho-poe-switch.dev Un-setting upstream device                                                      | 51805     | Top > Routers and switch |
|                          |        |        |                                                                                                    |           |                          |
|                          |        |        | Dell PowerConnect W-3400 Aruba-3400 Configuration verification: configuration on device does not match desired configuration | 60081     | Top > aruba > guest use  |
| Fue Jan 18 19:28:48 2011 | System | Device | Aruba 651 intel-a651-medium Configuration verification: configuration on device does not match desired configuration         | 60301     | Top > aruba              |
| Tue Jan 18 19:28:45 2011 | System | Device | Aruba 3200 Aruba3200-3.121 Configuration verification: configuration on device does not match desired configuration          | 60123     | Top > aruba > arm        |
| Tue Jan 18 19:28:37 2011 | System | Device | Symbol 7131 AP-7131N-1 Error in SNMP polling: Counter length too long (5 bytes)                                              | 59914     | Top > symbol > fat aps   |
|                          |        |        | Aruba 651 Aruba651 Telnet/SSH Error; pattern match timed-out                                                                 | 60215     | Top > aruba              |

### Table 108 Event Log Fields

| Column | Description                                                                                                    |
|--------|----------------------------------------------------------------------------------------------------|
| Time   | Date and time of the event.                                                                                                    |
| User   | The OV3600 user that triggered the event. When OV3600 itself is responsible, <b>System</b> is displayed.                                                                                                    |
| Туре   | <ul> <li>Displays the Type of event recorded, which is one of four types, as follows:</li> <li>Device—An event localized to one specific device.</li> <li>Group—A group-wide event.</li> <li>System—A system-wide event.</li> <li>Alert—If a trigger is configured to report to the log, an Alert type event will be logged here.</li> </ul> |
| Event  | The event OV3600 observed; useful for debugging, user tracking, and change tracking.                                                                                                    |

### Viewing, Delivering and Responding to Triggers and Alerts

This section describes triggers and alerts and contain the following topics:

- Viewing Triggers
- Creating New Triggers

- Delivering Triggered Alerts
- Viewing Alerts
- Responding to Alerts

OV3600 monitors key aspects of wireless LAN performance. When certain parameters or conditions arise that are outside normal bounds, OV3600 generates (or triggers) alerts that enable you to address problems, frequently before users have a chance to report them.

## **Viewing Triggers**

To view defined system triggers, navigate to the **System > Triggers** page. Figure 138 illustrates this page.

Figure 138 System > Triggers Page Illustration (partial view)

| Trigg | ers:     |                                     |                                                     |                                 |                              |
|-------|----------|-------------------------------------|-----------------------------------------------------|---------------------------------|------------------------------|
|       | Add      | New Trigger                         |                                                     |                                 |                              |
|       |          | Туре                                | Trigger                                             | Additional Notification Options | <b>NMS Trap Destinations</b> |
|       | <b>~</b> | Device Resources                    | Percent CPU Utilization >= 85 % for 15              | Email                           | -                            |
|       | ۹.       | Device Up                           | Device Type is Access Point                         | -                               | -                            |
|       | <b>~</b> | Inactive Tag                        | for >= 2 hrs 0 mins                                 | -                               | -                            |
|       | ۹.       | Device IDS Events                   | Count > 100 for 30 minutes                          | -                               | -                            |
|       | ۹.       | New User                            | New User Association                                | NMS                             | 10.51.1.7                    |
|       | ۹.       | Device Down                         | All device types                                    | NMS                             | -                            |
|       | ۹.       | Device RADIUS Authentication Issues | Count >= 20 for 15 secs                             | NMS                             | 10.51.1.7                    |
|       | ۹.       | 802.11 Frame Counters               | WEP Undecryptable Rate >= 100 frames/sec for 1 hour | r -                             | -                            |
|       | ۹.       | Rogue Device Classified             | Classification = Rogue                              | NMS                             | 10.51.1.7                    |
|       | ۹.       | Radio Down                          | -                                                   | NMS                             | 10.51.1.7                    |

## **Creating New Triggers**

Perform the following steps to create and configure one or more new triggers. These steps define settings that are required for any type of trigger.

1. To create a new trigger, select the **Add New Trigger** button from the **System > Triggers** page. The page that appears is illustrated in Figure 139.

Figure 139 Add New Trigger Page Illustration

| Trigger                                                           |                |  |  |  |  |
|-------------------------------------------------------------------|----------------|--|--|--|--|
| Type:                                                             | Device Down    |  |  |  |  |
| Severity:                                                         | Normal         |  |  |  |  |
| Limit by number of down events:                                   | 🛇 Yes 🔍 No     |  |  |  |  |
| Send Alerts for Thin APs when Controller is $\ensuremath{Down}$ : | 🔿 Yes 🔍 No     |  |  |  |  |
| Send Alerts when Upstream Device is Down:                         | 🔿 Yes 🖲 No     |  |  |  |  |
| Conditions                                                        |                |  |  |  |  |
|                                                                   |                |  |  |  |  |
| Matching conditions:                                              | All O Any      |  |  |  |  |
| Available Conditions: Device Type, Minutes Down Th                | nreshold       |  |  |  |  |
|                                                                   |                |  |  |  |  |
| Add New Trigger Condition                                         |                |  |  |  |  |
|                                                                   |                |  |  |  |  |
| Trigger Restriction                                               | ons            |  |  |  |  |
| Folder:                                                           | Тор 💌          |  |  |  |  |
| Include Subfolders:                                               | ● Yes ○ No     |  |  |  |  |
| Group:                                                            | - All Groups - |  |  |  |  |
|                                                                   |                |  |  |  |  |
| Alert Notificatio                                                 | ns             |  |  |  |  |
| Additional Notification Options:                                  | Email          |  |  |  |  |
|                                                                   | NMS            |  |  |  |  |
| Add NMS servers on the AMP Setup NMS page                         |                |  |  |  |  |
| Logged Alert Visibility:                                          | By Role 💌      |  |  |  |  |
| Suppress Until Acknowledged:                                      | ● Yes ○ No     |  |  |  |  |
|                                                                   |                |  |  |  |  |
|                                                                   | Add Cancel     |  |  |  |  |

2. In the **Trigger** section, choose the desired trigger **Type** and **Severity**. Figure 140 illustrates some of the supported trigger types.

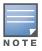

The alert summary information at the top of the **OV3600** screen can be configured to separately display severe alerts. Refer to "Configuring Your Own User Information with the Home > User Info Page" on page 217 for more details.

### Figure 140 System > Triggers > Add Trigger Type Drop-down Menu

| Trigger                                                                |                                                          |
|------------------------------------------------------------------------|----------------------------------------------------------|
| Type:                                                                  | Device Down                                              |
|                                                                        | Devices                                                  |
| Severity:                                                              | Device Down                                              |
| Limit by number of down events:                                        | Device Up<br>Configuration Mismatch                      |
| Send Alerts for Thin APs when Controller is $\ensuremath{Down}\xspace$ | Device Client Count<br>AP Usage<br>Device Resources      |
| Send Alerts when Upstream Device is Down:                              | Device Resources<br>Device Event<br>Device Uplink Status |
|                                                                        | Interfaces/Radios                                        |
| Conditions                                                             | Radio Down                                               |
| Matching conditions:                                                   | 802.11 Frame Counters<br>802.11 QoS Counters             |
| Available Conditions: Device Type, Minutes Down Th                     | Channel Utilization                                      |
| Add New Trigger Condition                                              | Radio Noise Floor<br>Discovery<br>New Device Discovered  |
|                                                                        |                                                          |
|                                                                        | New Client                                               |

Once you have selected a trigger type, the **Add Trigger** page changes, depending on the trigger type that you select. In many cases, you must configure at least one **Condition** setting. Conditions, settings and default values vary according to trigger type. Triggers with conditions can be configured to fire if any criteria match as well as if all criteria match.

- Some trigger types share common settings, such as **Duration** (which can be expressed in hours, minutes, seconds, or a combination of these) and **Severity** (from Normal to Critical).
- After you select **Save**, the trigger appears on your next viewing of the **System > Triggers** page with all other active triggers.
- You can edit or delete any trigger as desired from the **System > Triggers** page.
  - To edit an existing trigger, select the pencil icon next to the respective trigger and edit settings in the **Trigger Detail** page described in Table 110.
  - To delete a trigger, check the box next to the trigger to remove, and select **Delete**.
- 3. Configure the **Trigger Restrictions** and **Alert Notifications**. This configuration is consistent regardless of the trigger type to be defined.
  - a. The **Trigger Restrictions** settings establishes how widely or how narrowly the trigger applies. Define the folder, subfolder, and Group covered by this trigger. Table 109 describes the options for trigger restrictions.

| Notification Option | Description                                                                                                    |
|---------------------|----------------------------------------------------------------------------------------------------|
| Folder              | Sets the trigger to apply only to APs/Devices in the specified folder or subfolders depending on the <b>Include Subfolders</b> option.<br><b>NOTE:</b> If the trigger is restricted by folder and group, it only applies to the intersection of the two—it only applies to APs in the group and in the folder. |
| Include Subfolders  | Sets the trigger to apply to all devices in the specified folder and all of the devices in folders under the specified folder.                                                                                                    |
| Group               | Sets the trigger to apply only to APs/Devices in the specified group.<br><b>NOTE:</b> If the trigger is restricted by folder and group, it only applies to the intersection of the two—it only applies to APs in the group and in the folder.                                                                  |

#### Table 109 System > Trigger Restrictions Fields and Default Values

- b. In addition to appearing on the **System > Alerts** page, the **Alert Notifications** settings can be configured to distribute to email or to a network management system (NMS), or to both.
  - If you select **Email**, you are prompted to set the sender and recipient email addresses.
  - If you select **NMS**, you are prompted to choose one or more of the pre-defined trap destinations, which are configured on the **OV3600 Setup >NMS** page. Note that this option is only available if an NMS server has been added to OV3600.
  - Define the **Logged Alert Visibility**, in which you can choose how this trigger is distributed. The trigger can distribute according to how is it generated (**triggering agent**), or by the **role** with which it is associated.
  - The **Suppress Until Acknowledged** setting defines whether the trigger requires manual and administrative acknowledgement to gain visibility. If **No**, a new alert will be created every time the trigger criteria are met. If **Yes**, an alert will only be received the first time the criteria is met. A new alert for the device is not created until the initial one is acknowledged.

Repeat this procedure for as many triggers and conditions as desired.

Complete the creation of your trigger type using one of the following procedures for each trigger:

- "Setting Triggers for Devices" on page 194
- "Setting Triggers for Interfaces and Radios" on page 195
- "Setting Triggers for Discovery" on page 195
- "Setting Triggers for Clients" on page 196

- "Setting Triggers for RADIUS Authentication Issues" on page 197
- "Setting Triggers for IDS Events" on page 197
- "Setting Triggers for OV3600 Health" on page 198

### **Setting Triggers for Devices**

Perform the following steps to configure device-related triggers.

a. Choose a device type from the **Devices** listed in the **Type** drop-down menu. See Figure 140. Table 110 itemizes and describes device trigger options and condition settings.

### Table 110 Device Trigger Types

| Option                    | Description                                                                                                    |
|---------------------------|----------------------------------------------------------------------------------------------------|
| Device Down               | This is the default type whenever configuring a new trigger. This type of trigger activates when an authorized, monitored AP has failed to respond to SNMP queries from OV3600.<br>To set the conditions for this trigger type, select <b>Add</b> in the <b>Conditions</b> section. Complete the conditions with the <b>Option</b> , <b>Condition</b> , and <b>Value</b> drop-down menus. The conditions establish the device type. Multiple conditions can apply to this type of trigger. The Device Down trigger can be configured to send alerts for thin APs when the controller is down; this behavior is turned off by default.<br>Triggers with the <b>Minutes Down</b> condition enabled will compare the amount of time an AP has been down to the value (in minutes) set for the condition.<br>When the <b>Limit by number of down events</b> is enabled, you can set the number of down events that activate the trigger, as well as the duration of the time window to be measured. OV3600 will then count the number of times that the device has gone from Up to Down in the specified span of time and display this in the Device Down alert. |
| Device Up                 | This trigger type activates when an authorized, previously down AP is now responding to SNMP queries. To set the conditions for this trigger type, select <b>Add</b> in the <b>Conditions</b> section.                                                                                                    |
| Configuration<br>Mismatch | This trigger type activates when the actual configuration on the AP does not match the defined <b>Group</b> configuration policy.<br>To set the conditions for this trigger type, select <b>Add</b> in the <b>Conditions</b> section.                                                                                                    |
| Device Client<br>Count    | Activates when a device reaches a user-count threshold for more than a specified period (such as more than 10 users associated for more than 60 seconds).                                                                                                    |
| AP Usage                  | <ul> <li>Activates when the total bandwidth through the device has exceeded a predefined threshold for more than a specified period (such as more than 1500kbps for more than 120 seconds). You can also select bandwidth direction and page/radio. Selecting this type displays the following new fields in the Type section. Define these settings.</li> <li>Alert if Device Bandwidth &gt;= (kbps) — This threshold establishes a device-specific bandwidth policy, not a bandwidth policy on the network as a whole.</li> <li>Bandwidth Direction — Choose In, Out, or Combined. This bandwidth is monitored on the device itself, not on the network as a whole.</li> </ul>                                                                                                    |
| Device<br>Resources       | This type of trigger indicates that the CPU or memory utilization for a device (including router or switch) has exceeded a defined percentage for a specified period of time.                                                                                                    |
| Device Event              | <ul> <li>This trigger is used for alerting based on SNMP traps and syslog messages, which are displayed in System &gt; Syslogs &amp; Traps, APs/Devices &gt; Monitor for affected devices, and in Clients &gt; Client Detail. The conditions supported are:</li> <li>Event Contents (case insensitive substring matches on message content)</li> <li>Event Type (syslog or trap)</li> <li>Syslog Severity: Emergency, Alert, Critical, Bug, Error, Warning, Notice, or Info</li> <li>Syslog Category</li> <li>SNMP Trap Category: Hardware, IDS, Client Security, AP Security, AP Status, Software, or Rogue Detection</li> <li>NOTE: During the process of upgrading or installation for non-Master Console/Failover OV3600s, OV3600 creates two default trigger definitions for Device Events:</li> <li>SNMP Trap Category of Hardware or Software</li> <li>Event Type is Syslog and Syslog Severity &gt;= Critical</li> </ul>                                                                                                    |
| Device Uplink<br>Status   | This trigger deploys whenever a RAP's active uplink changes from Ethernet to USB or vice versa. The corresponding events are captured in a RAP's <b>APs/Devices &gt; Monitor</b> page.                                                                                                    |

b. Repeat this procedure for as many triggers and conditions as desired. Refer to the start of "Creating New Triggers" on page 191 to create a new trigger.

## **Setting Triggers for Interfaces and Radios**

To configure radio- and interface-related triggers, choose a trigger type from the **Interfaces/Radios** category, listed in the **Type** drop-down menu. Table 111 itemizes and describes the radio trigger types and condition settings.

Table 111 Interfaces/Radio-Related Trigger Types

| Radio Trigger Options | Description                                                                                                    |
|-----------------------|----------------------------------------------------------------------------------------------------|
| Radio Down            | Indicates that a device's radio is down on the network. Once you choose this trigger type, select <b>Add New Trigger Condition</b> to create at least one condition. This type requires that a radio capability be set as a condition. The <b>Value</b> drop-down menu supports several condition options.                                                                                                    |
| 802.11 Frame Counters | Enables monitoring of traffic levels. There are multiple rate-related parameters for which you define conditions including ACK Failures, Retry Rate, and Rx Fragment Rate. See the <b>Option</b> drop-down menu in the <b>Conditions</b> section of the trigger page for a complete list of parameters. Select <b>Add New Trigger Condition</b> to access these settings. Define at least one condition for this trigger type.                 |
| 802.11 QoS Counters   | Enables monitoring of Quality of Service (QoS) parameters on the network, according to traffic type. The rate of different parameters includes ACK Failures, Duplicated Frames and Transmitted Fragments. See the drop-down field menu in the conditions section of the trigger page for a complete list of parameters. Select <b>Add New Trigger Condition</b> to access these settings. Define at least one condition for this trigger type. |
| Interface Usage       | Interface labels defined on the trigger page will be used to set up triggers on one or more interfaces and/or radios. Available conditions are <b>Device Type</b> , <b>Interface Description</b> , <b>Interface Label</b> , <b>Interface Mode</b> , <b>Interface Speed In (Mbps)</b> , <b>Interface Speed Out (Mbps)</b> , <b>Interface Type</b> , and <b>Radio Type</b> .                                                                     |
| Channel Utilization   | Indicates that channel utilization has crossed particular thresholds. Available conditions are <b>Interference (%)</b> , <b>Radio Type</b> , <b>Time Busy (%)</b> , <b>Time Receiving (%)</b> , and <b>Time Transmitting (%)</b> .                                                                                                    |
| Radio Noise Floor     | Indicates that the Noise Floor dBM has exceeded a certain value for aspecified period of time.                                                                                                    |

### **Setting Triggers for Discovery**

Perform the following steps to configure triggers related to device discovery.

a. Choose a trigger type from the **Discovery** category, listed in the **Type** drop-down menu. See Figure 140.

 Table 112 Discovery Trigger Types and Condition Settings

| Discovery Trigger Options | Description                                                                                                    |
|---------------------------|----------------------------------------------------------------------------------------------------|
| New Device Discovered     | This trigger type flags the discovery of a new AP, router, or switch connected to the network (an device that OV3600 can monitor and configure). Once you choose this trigger type, select <b>Add New Trigger Condition</b> to specify a <b>Device Type</b> (Access Point, Controller, Remote AP, or Router/Switch) |

b. Repeat this procedure for as many triggers and conditions as desired. Refer to the start of "Creating New Triggers" on page 191 to create a new trigger.

### **Setting Triggers for Clients**

Perform the following steps to configure user-related triggers.

a. Choose a trigger type from the **Clients** category, listed in the **Type** drop-down menu. See Figure 140. Table 113 itemizes and describes the Client-related trigger types, and condition settings for each discovery trigger type.

 Table 113 Client Trigger Types and Condition Settings

| Client Trigger<br>Option     | Description                                                                                                    |
|------------------------------|----------------------------------------------------------------------------------------------------|
| New Client                   | This trigger type indicates a new user has associated to a device within a defined set of groups or folders. A Filter on connection mode field appears to allow you to filter by <b>Wired</b> or <b>Wireless</b> clients. Note that the <b>New Client</b> trigger type does not require the configuration of any condition settings, so the <b>Condition</b> section disappears.                                                                                                    |
| Connected<br>Clients         | This trigger type indicates a device (based on an input list of MAC addresses) has associated to the wireless network. It is required to define one or more MAC addresses with the field that appears.                                                                                                    |
| Client Usage                 | This trigger type indicates that the sustained rate of bandwidth used by an individual user has exceeded a predefined threshold for more than a specified period, in seconds (such as more than 1500kbps for more than 120 seconds).<br>Once you choose this trigger type, select <b>Add New Trigger Condition</b> to specify the bandwidth characteristics that triggers an alert. You can apply multiple conditions to this type of trigger.<br>The <b>Value</b> field requires that you input a numerical figure for kilobits per second (kbps).  |
| New VPN User                 | This trigger type indicates a new VPN user has associated to a device within a defined set of groups or folders. Note that the <b>New VPN User</b> trigger type does not require the configuration of any condition settings, so the <b>Condition</b> section disappears.                                                                                                    |
| Connected VPN<br>Users       | This trigger type indicates a VPN device (based on an input list of MAC addresses) has associated to the VPN network. It is required to define one or more VPN usernames with the field that appears.                                                                                                    |
| VPN Session<br>Usage         | This trigger type indicates that the sustained rate of bandwidth used in an individual VPN session has exceeded a predefined threshold for more than a specified period, in seconds (such as more than 1500kbps for more than 120 seconds). Once you choose this trigger type, select <b>Add New Trigger Condition</b> to specify the bandwidth characteristics that triggers an alert. You can apply multiple conditions to this type of trigger. The <b>Value</b> field requires that you input a numerical figure for kilobits per second (kbps). |
| Inactive Tag                 | This trigger type flags events in which an RFID tag has not been reported back to OV3600 by a controller for more than a certain number of hours. This trigger can be used to help identify inventory that might be lost or stolen. Set the time duration for this trigger type if not already completed.                                                                                                    |
| IPv4 Link-Local<br>Addresses | When enabled, this trigger checks whether the total count of self-assigned IP addresses has crossed a set threshold for clients within a selected folder or group. The alert deployed by this trigger includes a link to search for IP addresses containing 169.254.x.x.                                                                                                    |
| Client Goodput               | This trigger type indicates that the goodput for an individual client has exceeded a predefined threshold. Available conditions are Usage Kbps (combined), Usage Kbps (in), and Usage Kbps (out).                                                                                                    |
| Client Speed                 | This trigger type indicates that the speed for an individual client has exceeded a predefined threshold. The available condition for this trigger is Speed Mbps.                                                                                                    |

b. Repeat this procedure for as many triggers and conditions as desired. Refer to the start of "Creating New Triggers" on page 191 to create a new trigger.

### **Setting Triggers for RADIUS Authentication Issues**

Perform the following steps to configure RADIUS-related triggers.

a. Choose a trigger type from the **RADIUS Authentication Issues** list in the drop-down **Type** menu. Table 114 itemizes and describes the condition settings for each **RADIUS Authentication** trigger type.

| Table 114 | RADIUS | Authentication                                    | Triager | Types and  | Condition Settings  |  |
|-----------|--------|---------------------------------------------------|---------|------------|---------------------|--|
|           | 10,000 | / lati loi la la la la la la la la la la la la la | inggoi  | i ypoo una | Contaition Cottingo |  |

| Option                                    | Description                                                                                                    |
|-------------------------------------------|----------------------------------------------------------------------------------------------------|
| Client RADIUS<br>Authentication<br>Issues | This trigger type sets the threshold for the maximum number of failures before an alert is issued for a user. Select <b>Add New Trigger Condition</b> to specify the count characteristics that trigger an alert. The <b>Option</b> , <b>Condition</b> , and <b>Value</b> fields allow you to define the numeric value of user issues. |
| Device RADIUS<br>Authentication<br>Issues | This trigger type sets the threshold for the maximum number of failures before an alert is issued for a device. The <b>Option</b> , <b>Condition</b> , and <b>Value</b> fields allow you to define the numeric value of user issues.                                                                                                   |
| Total RADIUS<br>Authentication<br>Issues  | This trigger sets the threshold for the maximum number of failures before an alert is issued for both users and devices.                                                                                                    |

b. Repeat this procedure for as many triggers and conditions as desired. Refer to the start of "Creating New Triggers" on page 191 to create a new trigger.

### **Setting Triggers for IDS Events**

Perform the following steps to configure Intrusion Detection System (IDS)-related triggers.

a. Choose the **Device IDS Events** trigger type from the drop-down **Type** menu. See Figure 140. Table 115 describes condition settings for this trigger type.

 Table 115 Device IDS Events Authentication Trigger Types and Condition Settings

| IDS Trigger<br>Options     | Description                                                                                                    |
|----------------------------|----------------------------------------------------------------------------------------------------|
| Device IDS<br>Events       | This trigger type is based on the number of IDS events has exceeded the threshold specified as Count in the Condition within the period of time specified in seconds in Duration. Alerts can also be generated for traps based on name, category or severity. Select <b>Add New Trigger Condition</b> to specify the count characteristics that trigger an IDS alert. |
| Rogue Device<br>Classified | This trigger type indicates that a device has been discovered with the specified Rogue Score. Ad-hoc devices can be excluded automatically from this trigger by selecting <b>Yes</b> . See "Using RAPIDS and Rogue Classification" on page 171 for more information on score definitions and discovery methods.                                                       |
|                            | Once you choose this trigger type, select <b>Add New Trigger Condition</b> to create one or more conditions. A condition for this trigger enables you to specify the nature of the rogue device in multiple ways.                                                                                                    |
| Client on Rogue<br>AP      | This trigger type indicates that a client has associated to a rogue AP. Available conditions include rogue classification, and whether the client is valid.                                                                                                    |

b. Repeat this procedure for as many triggers and conditions as desired. Refer to the start of "Creating New Triggers" on page 191 to create a new trigger.

### Setting Triggers for OV3600 Health

After completing steps 1-3 in "Creating New Triggers" on page 191, perform the following steps to configure IDS-related triggers.

a. Choose the **Disk Usage** trigger type from the drop-down **Type** menu. See Figure 140 for trigger types. Table 116 describes the condition settings for this trigger type.

Table 116 Disk Usage Trigger and Condition Settings

| OV3600<br>Health Trigger | Description                                                                                                    |
|--------------------------|----------------------------------------------------------------------------------------------------|
| Disk Usage               | This trigger type is based on the disk usage of OV3600. This type of trigger indicates that disk usage for the OV3600 server has met or surpassed a defined threshold. Select <b>Add New</b><br><b>Trigger Condition</b> to specify the disk usage characteristics that trigger an alert.<br>Set one of these triggers at <b>90%</b> so you receive a warning before OV3600 suffers performance degradation due to lack of disk space. |

b. Repeat this procedure for as many triggers and conditions as desired. Refer to the start of "Creating New Triggers" on page 191 to create a new trigger.

## **Delivering Triggered Alerts**

OV3600 uses Postfix to deliver alerts and reports via email because it provides a high level of security and queues email locally until delivery. If OV3600 is located behind a firewall, preventing it from sending email directly to a specified recipient, use the following procedures to forward email to a smarthost.

1. Add the following line to /etc/postfix/main.cf:

```
relayhost = [mail.example.com]
```

where mail.example.com is the IP address or hostname of your smarthost

- 2. Run service postfix restart.
- 3. Send a test message to an email address:

```
Mail -v user@example.com
Subject: test mail
.
CC:
```

- 4. Press Enter.
- 5. Check the mail log to ensure mail was sent:

tail -f /var/log/maillog

### **Viewing Alerts**

Apart from visiting **System > Alerts**, OV3600 displays alerts and provides alert details in two additional ways:

- 1. The Alert Summary table is available on the following OV3600 pages, and is illustrated in Figure 141:
  - APs/Devices > List
  - Groups > Monitor
  - Home > Overview
  - Clients > Connected or Client Detail

### Figure 141 Alert Summary Table Illustration

| Alert Summary                |              |          |       |                    |
|------------------------------|--------------|----------|-------|--------------------|
|                              |              |          |       |                    |
| Туре 🔺                       | Last 2 Hours | Last Day | Total | Last Event         |
| AMP Alerts                   | 138          | 2300     | 2950  | 10/17/2011 2:47 PM |
| IDS Events                   | 0            | 0        | 0     | -                  |
| <b>RADIUS Authentication</b> | n Issues O   | 0        | 0     | -                  |

This table displays alerts as follows; select the alert **Type** to display alert details:

- **OV3600 Alerts**—Displays details for all device alerts.
- **IDS Events**—Displays details of all Intrusion Detection System (IDS) events and attacks under the RAPIDS tab. You must be enabled as a RAPIDS user to see this page.
- **RADIUS Authentication Issues**—Displays RADIUS-related alerts for devices in the top viewable folder available to the OV3600 user. The detailed list displays the MAC address, username, AP, radio, controller, RADIUS server, and time of each event. Alerts can be sorted by any column.
- 2. The **Alerts** and **Severe Alerts** top header stats in the **Status** bar at the top of all OV3600 pages, illustrated in Figure 142. The Severe Alert Threshold can be configured on the **Home > User Info** page.Refer to "Setting Severe Alert Warning Behavior" on page 27.

#### Figure 142 Alerts in the OV3600 Status Bar (highlighted)

🛛 🕸 New Devices: 210 | 🛧 Up: 278 | 🕈 Down: 139 | ≠ Mismatched: 117 | 🖉 Rogue: 1945 | 🔋 Users: 61 | 🎘 Alerts: 2710 | 🛱 Severe Alerts: 87

Select the **Alerts** or the **Severe Alerts** counter or navigate to the **System > Alerts** page. Figure 143 illustrates this page.

### Figure 143 System > Alerts Page Illustration

| Trigger Type          | Trigger Summary            | Triggering Agent    | Time 🔻             | Severity |
|-----------------------|----------------------------|---------------------|--------------------|----------|
| User Bandwidth        | >= 100 kbps for 30 seconds | 00:18:DE:09:89:09   | 2/12/2007 12:54 PM | Warning  |
| Device Up             |                            | hp-530-1            | 2/12/2007 12:32 PM | Normal   |
| Device Down           |                            | hp-530-1            | 2/12/2007 12:27 PM | Critical |
| New Rogue AP Detected | >= 5 for rogue score       | Unknown Lo-72:8F:26 | 2/12/2007 11:51 AM | Minor    |
| Device Up             |                            | roamabout-4102-3    | 2/12/2007 10:24 AM | Normal   |
| Device Down           |                            | roamabout-4102-3    | 2/12/2007 10:19 AM | Critical |

For each new alert, the **System > Alerts** page displays the items listed in Table 117.

 Table 117 System > Alerts Fields and Default Settings

| Field            | Description                                                                                                    |
|------------------|----------------------------------------------------------------------------------------------------|
| Trigger Type     | Displays and sorts triggers by the type of trigger.                                                                       |
| Trigger Summary  | Provides an additional summary information related to the trigger.                                                        |
| Triggering Agent | Lists the name of the AP that generated the trigger. Select the name to display its <b>APs/ Devices &gt; Manage</b> page. |
| Time             | Displays the date and time the trigger was generated.                                                                     |
| Severity         | Displays the severity code associated with that trigger.                                                                  |
| Details          | Displays additional details for alerts.                                                                                   |

### **Responding to Alerts**

Once you have viewed an alert, you may take one of the following courses of action:

- Leave it in active status if it is unresolved. The alert remains on the new alerts list until you acknowledge or delete it. If an alert already exists, the trigger for that AP or user does not create another alert until the existing alert has been acknowledged or deleted.
- Move the alert to the Alert Log by selecting it and selecting **Acknowledge**. You can see all logged alerts by selecting the **View logged alerts** link at the top of the **System > Alerts** page. Select the **Alerts** link to return to the list of new alerts.
- Delete the alert by selecting it from the list and clicking the **Delete** button.

## **Monitoring and Supporting WLAN Clients**

### This section describes the **Clients** pages as follows:

- Overview of the Clients Pages
- Monitoring WLAN Users in the Clients > Connected and Clients > All Pages
- Monitoring Rogue Clients With the Clients > Rogue Clients Page
- Supporting Guest WLAN Users With the Clients > Guest Users Page
- Supporting VPN Users with the Clients > VPN Sessions Page
- Supporting RFID Tags With the Clients > Tags Page
- See also Evaluating and Diagnosing User Status and Issues.

### For information about creating OV3600 users and OV3600 user roles, refer to:

- Creating OV3600 Users
- Creating OV3600 User Roles

If you need to create an OV3600 user account for frontline personnel who are to support Guest WLAN users, refer to "Supporting Guest WLAN Users With the Clients > Guest Users Page" on page 204.

## **Overview of the Clients Pages**

The **Clients** pages display multiple types of user data for existing WLAN clients and VPN users. The data comes from a number of locations, including data tables on the access points, information from RADIUS accounting servers, and OV3600-generated data. OV3600 supports the following **Clients** pages:

- Clients > Connected—Displays active users that are currently connected to the WLAN. Refer to "Monitoring WLAN Users in the Clients > Connected and Clients > All Pages" on page 201.
- **Clients > All**—Displays all users of which OV3600 is aware, with related information. Non-active users are listed in gray text. For a description of the information supported on this page, refer to "Monitoring WLAN Users in the Clients > Connected and Clients > All Pages" on page 201.
- Clients > Rogue Clients Displays connected rogue clients.
- Clients > Guest Users Displays all guest users in OV3600 and allows you to create, edit, or delete guest users. See "Supporting Guest WLAN Users With the Clients > Guest Users Page" on page 204.
- **Clients > Client Detail**—Displays client device information, alerts, signal quality, bandwidth, and association history. This page appears when you select a user's MAC address link from these list tables:
  - Clients > Connected
  - Clients > All
  - Home > Search page results that display the user MAC address

See "Evaluating User Status with the Clients > Client Detail Page" on page 208.

- **Clients > Diagnostics**—Displays possible client device issues, diagnostic summary data, user counts, AP information, 802.11 counters summary, and additional information. This page appears when you select a user's MAC address from one of the following pages:
  - Clients > Connected
  - Clients > All
  - Home > Search page results or Search field results that display the user MAC address

See "Evaluating Client Status with the Clients > Diagnostics Page" on page 211.

• **Clients > Tags**—Displays a list of wireless tags, such as Aeroscout, PanGo and Newbury, that are heard by thin APs, and reported back to a controller that is monitored by OV3600. "Supporting RFID Tags With the Clients > Tags Page" on page 207.

## Monitoring WLAN Users in the Clients > Connected and Clients > All Pages

The **Clients > Connected** page displays all users currently connected in OV3600, and is illustrated in Figure 144 and described in Table 118. This page contains the following information at a glance:

- The Folder field shows the current folder of Connected Clients you are viewing. You can view users under a particular folder from the Go to folder dropdown menu.
- Links under the Folder fields showing the Total Devices, Mismatched, Clients, and Bandwidth (a static, unlinked statistic) summarize the device information for this folder. Select these links to be taken to detail pages for each: Total Devices redirects to the APs/Devices > List for that folder, Mismatched redirects to the list in APs/Devices > Mismatched for that folder, and selecting Clients refreshes the page but expands to include users in the subfolders.
- Interactive graphs display average and max **Clients** over time, and **Usage** in and out for the selected folder over time.
- Below the Clients and Usage graphs is the list of connected users

The information on this page can be adjusted in the following ways:

- Drag the slider to pick the time range on the interactive graphs, and select **Show All** to select other options to display.
- The **Alert Summary** section displays custom configured alerts that were defined in the **System > Alerts** page.
- Use the **Filter** icon (**w**) next to certain columns (**AP/Device**, **Role**, **VLAN**, **Connection Mode**, and others) to filter the results by one of the values under that column. You can filter the list by substring match under the **Username** column.

The **Clients > Connected** page includes SSID information for users, and can display wired users using remote Access Point (RAP) devices in tunnel and split-tunnel mode.

### Figure 144 Clients > Connected Page Illustration (Partial View)

Folder: Top (18/336 Users) (All Users) Restore Folders Go to folder: Top (18/336 Users)

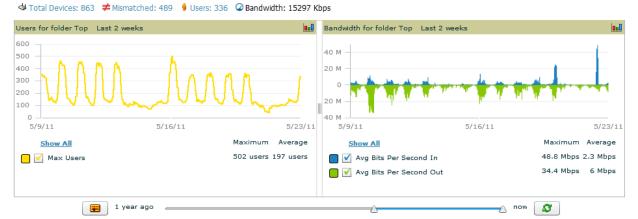

1-3 v of 3 Users Page 1 v of 1 Reset filters Choose columns Export CSV VLAN Y Connection Mode Y Ch BW Y AP/Device 🔻 👻 Role T Forward Mode Username Location Sunnyvale > 1344 Crossman > HQ sahmed unnyvale > 1344 Crossman > HQ employee 65 802.11n (5 GHz) HT20 Tunnel Encrypted Sunnyvale > 1344 Crossman > HC 802.11n (5 GHz) 802.11n (5 GHz) clmorrison@arubanetworks.com Tunnel Encrypted AI 27 employee 65 HT20 > 1344 Crossman > HO 650 HT20 Tunnel Encrypted spak employee 1-3 v of 3 Users Page 1 v of 1 Reset filters

Alert Summary at 5/23/2011 11:10 AM

| Туре 🔺                              | Last 2 Hours | Last Day | Total | Last Event         |
|-------------------------------------|--------------|----------|-------|--------------------|
| AMP Alerts                          | 0            | 0        | 0     | -                  |
| Incidents                           | 0            | 0        | 24    | 2/25/2011 7:27 AM  |
| <b>RADIUS</b> Authentication Issues | 56           | 264      | 369   | 5/23/2011 11:00 AM |

### Table 118 Clients > Connected Table Columns and Links (Alphabetical)

| Field               | Description                                                                                                    |
|---------------------|----------------------------------------------------------------------------------------------------|
|                     |                                                                                                    |
| AOS Device<br>Type  | The type of client device determined by the Alcatel-Lucent switch a fallback in case the rules set in <b>OV3600 Setup &gt; Device Type Setup</b> were unable to determine the device type.                                                                                                    |
| AP/Device           | Displays the name of the AP to which the MAC address is associated as a link to this AP's <b>APs/ Devices &gt; Monitor</b> page.                                                                                                    |
| Association<br>Time | The first time OV3600 recorded the user for this association.                                                                                                    |
| Auth. Time          | The how long ago the user authenticated.<br><b>NOTE:</b> This value displays as a negative number for unauthenticated users.                                                                                                    |
| Auth. Type          | <ul> <li>The type of authentication employed by the user:</li> <li>WPA2 (EAP-PEAP) is the standard setting.</li> <li>EAP is reported by Alcatel-Lucent devices via SNMP traps.</li> <li>RADIUS accounting servers integrated with OV3600 will provide the RADIUS Accounting Auth type.</li> <li>Web (PAP) - Captive Portal.</li> <li>All others are considered to be not authenticated.</li> </ul> |
| Usage               | The average bandwidth consumed by the MAC address.                                                                                                    |
| Ch BW               | The channel bandwidth that currently supports 802.11n users.                                                                                                    |
| Cipher              | Displays WEP with keys. This data is also displayed in the <b>Client Session</b> report in the <b>Session Data By Client</b> section.                                                                                                    |
| Connection<br>Mode  | The Radio mode used by the user to associate to the AP for 802.11n clients.                                                                                                    |
| Device Type         | The type of device determined by <b>OV3600 Setup &gt; Device Type Setup</b> rules.                                                                                                    |
| Duration            | The length of time the MAC address has been associated.                                                                                                    |
| EAP<br>Supplicant   | The party being authenticated in the Extensible Authentication Protocol.                                                                                                    |
| Forward Mode        | Forwarding mode for the port: Bridge, Tunnel, or Split Tunnel.                                                                                                    |
| Goodput             | The ratio of the total bytes transmitted or received in the network to the total air time required for transmitting or receiving the bytes.                                                                                                    |
| Group               | The group containing the AP that the user is associated with.                                                                                                    |
| Guest User          | Specifies whether the user is a guest.                                                                                                    |
| Interface           | The interface on the device to which the user is connected.                                                                                                    |
| LAN<br>Hostname     | The LAN hostname of the user MAC.                                                                                                    |
| LAN IP<br>Address   | The IP assigned to the user MAC. OV3600 gathers it from the association table of APs.                                                                                                    |
| Location            | If a value appears here, the location of this user's client has been mapped on VisualRF. Select the location to open a new VisualRF Floor Plan Location window.                                                                                                    |
| MAC Address         | The radio MAC address of the user associated to APs as a link to the <b>Users &gt; Detail</b> page for this user.                                                                                                    |
| Manufacturer        | The manufacturer of the user's device.                                                                                                    |
| Model               | The model of the user's device.                                                                                                    |
| Name                | The product of the user's device.                                                                                                    |
| Network<br>Chipset  | The chipset indicates the functions the device was designed to perform.                                                                                                    |
| Network<br>Driver   | Driver name or other information.                                                                                                    |

Table 118 Clients > Connected Table Columns and Links (Continued)(Alphabetical)

| Field                  | Description                                                                                                    |  |
|------------------------|----------------------------------------------------------------------------------------------------|--|
| Notes                  | Free notes about the user.                                                                                                    |  |
| OS                     | The device's operating system type.                                                                                                    |  |
| OS Detail              | Additional information on the operating system such as version numbers.                                                                                                    |  |
| Phone<br>Number        | Contact number for the user.                                                                                                    |  |
| Role                   | Specifies the role that an Alcatel-Lucent switch assigned to the connected user, such as "employee."                                                                                                    |  |
| Serial Number          | Serial number of the device.                                                                                                    |  |
| Service End            | Ending timestamp of the device usage.                                                                                                    |  |
| Service Start          | Beginning timestamp of the device usage.                                                                                                    |  |
| Sig. Qual.             | The average signal quality the user experienced.                                                                                                    |  |
| SSID                   | The SSID with which the user is associated.                                                                                                    |  |
| Speed                  | The packet and byte counts of data frames successfully transmitted to and received from associated stations.                                                                                                    |  |
| Tunneled<br>Controller | If a user is connected to an Alcatel-Lucent switch, indicates which controller the user is authenticated to.                                                                                                    |  |
| Username               | Displays the name of the user associated to the AP. OV3600 gathers this data from device traps, SNMP polling, or RADIUS accounting. Usernames appear in italics when a username for that MAC address has been stored in the database from a previous association, but OV3600 is not getting a username for the current association. This may indicate that the user has not yet been authenticated for this session or OV3600 may not be getting a username from an external source. |  |
| VLAN                   | Displays the VLAN assigned to the user, if available.                                                                                                    |  |

## Monitoring Rogue Clients With the Clients > Rogue Clients Page

You can view connected rogue clients in OV3600 by selecting the **Clients > Rogue Clients** page. In this page, you can click on the MAC address of a rogue to view the Client Details page or on a Rogue AP link to view the **RAPIDS > Details** page for the AP. Figure 146 illustrates the **Clients > Rogue Clients** page.

| MAC Address       | Username                 | Rogue AP 🐨          | Device Type 🖤 | SSID 👻                        | BSSID             | First Heard |
|-------------------|--------------------------|---------------------|---------------|-------------------------------|-------------------|-------------|
|                   | Search                   |                     |               |                               |                   |             |
| E0:B9:BA:A0:D1:A8 | ytanaka                  | Allied Tel-A5:2F:F4 | iPad          | 000A79A52FF5                  | 00:0A:79:A5:2F:F4 | 5/24/2012   |
| F0:CB:A1:35:4D:58 | ytanaka                  | Allied Tel-A5:2F:F4 | iPhone        | 000A79A52FF5                  | 00:0A:79:A5:2F:F4 | 5/24/2012   |
| 24:77:03:32:7A:98 | QA\HD79                  | Aruba-37:86:70      | Intel         | HD-wpa2                       | D8:C7:C8:37:86:70 | 5/23/2012   |
| 60:A1:0A:17:C1:6F | dharkins                 | Aruba-33:98:F0      | Samsung       | EBC-DEMO                      | D8:C7:C8:33:98:F2 | 5/24/2012   |
| 00:1A:92:7F:8F:CF | -                        | Aruba-C4:75:82      | ASUSTek       | vivek2                        | D8:C7:C8:C4:75:84 | 5/24/2012   |
| A4:67:06:57:EC:1A | rpastor                  | Aruba-97:D8:70      | iPad          | arubaTraining                 | 00:1A:1E:97:D8:70 | 5/24/2012   |
| 00:24:D7:4F:C7:10 | ARUBANETWORKS\jostebo    | Aruba-97:D8:70      | Windows 7     | arubaTraining                 | 00:1A:1E:97:D8:70 | 5/24/2012   |
| 24:77:03:32:9F:04 | QA\HD63                  | Aruba-37:86:70      | Intel         | HD-wpa2                       | D8:C7:C8:37:86:70 | 5/24/2012   |
| 24:77:03:32:AC:98 | QA\HD68                  | Aruba-37:86:70      | Intel         | HD-wpa2                       | D8:C7:C8:37:86:70 | 5/24/2012   |
| 40:A6:D9:C8:3F:3E | sahmed                   | Aruba-33:9A:C0      | Apple         | EBC-TLS                       | D8:C7:C8:33:9A:C4 | 5/24/2012   |
| 28:6A:BA:57:DE:EC | avidal@arubanetworks.com | Aruba-50:04:70      | iPad          | HNW_EconoLodge                | 00:1A:1E:50:04:70 | 5/24/2012   |
| 00:1A:73:54:97:A6 | sathyang                 | Aruba-40:38:80      | Gemtek        | via-test                      | 00:1A:1E:40:38:81 | 5/24/2012   |
| 00:24:D7:78:9B:2C |                          | Aruba-13:C8:B0      | Intel         | R3-employee5                  | 00:24:6C:13:C8:B0 | 5/24/2012   |
| 24:77:03:32:9C:FC | QA\HD65                  | Aruba-37:86:70      | Intel         | HD-wpa2                       | D8:C7:C8:37:86:70 | 5/23/2012   |
| 24:77:03:32:8A:BC | QA\HD64                  | Aruba-37:86:70      | Intel         | HD-wpa2                       | D8:C7:C8:37:86:70 | 5/23/2012   |
| 24:77:03:32:82:F8 | QA\HD62                  | Aruba-37:86:70      | Intel         | HD-wpa2                       | D8:C7:C8:37:86:70 | 5/22/2012   |
| 00:24:D7:58:2A:60 | tgrover                  | Aruba-32:28:60      | Windows       | Imstest                       | 00:24:6C:32:28:68 | 5/24/2012   |
| 08:11:96:8E:19:8C | -                        | Aruba-20:37:00      | Intel         | p5t8cpdot1x                   | D8:C7:C8:20:37:08 | 5/23/2012   |
| 68:7F:74:EF:76:94 | ARUBANETWORKS\amodi      | Aruba-46:03:30      | Windows 7     | BCSUPPSSID3                   | 00:1A:1E:46:03:32 | 5/24/2012   |
| 00:1D:E0:0C:57:2F | -                        | Novatel Wi-2B:F9:F5 | Windows XP    | Verizon MIFI4510L F9F5 Secure | 00:15:FF:2B:F9:F5 | 5/24/2012   |

| Figure 145    | Clients > R | oque Clients | Page Illustration |
|---------------|-------------|--------------|-------------------|
| i igui o i io | 0.0.00 > 11 | logue enonte | i ugo maonanon    |

1-20 ▼ of 77 Rogue Clients Page 1 ▼ of 4 > >| Reset filters

### Table 119 describes the fields on this page.

### Table 119 Clients > Rogue Clients Fields

| Field           | Description                                                                                                    |
|-----------------|----------------------------------------------------------------------------------------------------|
| MAC Address     | Displays the MAC address of the rogue client. Click on this to jump to the <b>Clients &gt; Client Detail</b> page for this rogue. |
| Username        | The username associated with this client.                                                                                         |
| Rogue AP        | The name of the Rogue AP. Click on this to jump to the <b>RAPIDS &gt; Detail</b> page for this AP.                                |
| Device Type     | The type of device, such as iPhone, Windows 7, etc.                                                                               |
| SSID            | The SSID of this client.                                                                                                    |
| BSSID           | The BSSID of this client.                                                                                                    |
| First Heard     | The date and time when this rogue client was first noticed.                                                                       |
| Last Heard      | The date and time when this rogue client was last noticed.                                                                        |
| Location        | If a location is available, you can click on this link to open the VisualRF floor plan and location on which this client resides. |
| Connection Mode | Shows the type of connection, such as 802.11n, 802.11b, etc.                                                                      |
| Ch BW           | Shows the channel bandwidth for this rogue client.                                                                                |
| Signal          | Shows the signal value for this rogue client.                                                                                     |
| SNR             | Shows the signal-to-noise ratio.                                                                                                  |
| Channel         | Shows the channel on which this rogue client is broadcasting.                                                                     |

## Supporting Guest WLAN Users With the Clients > Guest Users Page

OV3600 supports guest user provisioning for Dell PowerConnect W, Alcatel-Lucent, and Cisco WLC devices. This allows frontline staff such as receptionists or help desk technicians to grant wireless access to WLAN visitors or other temporary personnel.

Perform the following steps in the pages described to configure these settings.

- 1. Navigate to the **OV3600 Setup > Roles** page and select the **Read-Only Monitoring & Auditing** role type. Under **Guest User Preferences**, enable **Allow creation of Guest Users**.
- 2. Next, navigate to the **OV3600 Setup > Users** page and create a new user with the role that was just created. Figure 146 illustrates this page.

| Figure 146 OV | /3600 Setup | > Users | Page | Illustration |
|---------------|-------------|---------|------|--------------|
|---------------|-------------|---------|------|--------------|

|                   | User                                                    |
|-------------------|---------------------------------------------------------|
| Username:         | muirw                                                   |
| Role:             | Read-Only Monitoring & A                                |
| Password:         | •••                                                     |
| Confirm Password: | •••                                                     |
| Name:             | Muir Woods                                              |
| Email Address:    | mail@example.com                                        |
| Phone:            |                                                         |
| Notes:            | Will create guest users for visitors at the front desk. |
|                   | Add Cancel                                              |

- 3. The newly created login information should be provided to the person or people who will be responsible for creating guest access users.
- 4. The next step in creating a guest access user is to navigate to the **Users > Guest Clients tab**. From this tab, you can add new guest users, you can edit existing users, and you can repair guest user errors.

This page displays a list of guest users and data, to include the expiration date, the SSID (for Cisco WLC) and other information. Figure 147 illustrates this page and Table 120 describes the information.

Figure 147 Clients > Guest Users Page Illustration

|       | Guest Users:           Repair guest user errors                                                    |                                   |                         |           |                      |              |                |            |                |                |
|-------|----------------------------------------------------------------------------------------------------|-----------------------------------|-------------------------|-----------|----------------------|--------------|----------------|------------|----------------|----------------|
| 1-3 🗸 | Add New Guest User<br>1-3 ▼ of 3 Guest Users Page 1 ▼ of 1 Reset filters Choose columns Export CSV |                                   |                         |           |                      |              |                |            |                |                |
|       |                                                                                                    | Username 🔺                        | Name                    | Enabled 🐨 |                      | Company Name | Sponsor Name 🔻 | Expiration | WLAN Profile 🐨 | Status 👻       |
|       |                                                                                                    |                                   | Search                  |           | Search               | Search       |                |            |                |                |
|       | ۹.                                                                                                 | dcrsjraq                          | -                       | Yes       | -                    | -            | Oriol          | Never      | 4402 guest     | Error - Failed |
|       | ۹.                                                                                                 | LTI-User                          | Ken Rich                | Yes       | ken.rich@ltidata.com | LTI          | mbuch          | Never      | Any WLAN       | Error - Failed |
|       | ۹.                                                                                                 | malathy                           | -                       | Yes       | -                    | -            | sujatha        | Never      | Any WLAN       | Error - Failed |
|       |                                                                                                    | uest Users Page 1<br>Inselect All | ✓ of 1 Reset filters te |           |                      |              |                |            |                |                |

Table 120 Clients > Guest Users Fields

| Field                       | Description                                                                                                    |
|-----------------------------|----------------------------------------------------------------------------------------------------|
| Repair Guest User<br>Errors | Sets OV3600 to attempt to push the guest user again in an attempt to repair any errors in the <b>Status</b> column.                                                                  |
| Add New Guest<br>User       | Adds a new guest user to a controller via OV3600.                                                                                                    |
| Username                    | Randomly generates a user name for privacy protection. This name appears on the <b>Guest User</b> detail page.                                                                       |
| Name                        | Displays the specified guest user name.                                                                                                    |
| Enabled                     | Enables or disables the user status. Set the status of the guest user as active (enabled) or expired (disabled).                                                                     |
| Email                       | Displays the optional email address of the user.                                                                                                    |
| Company Name                | Displays the optional company name for the user.                                                                                                    |
| Sponsor Name                | Displays the name of the sponsor for the guest user. This setting is optional.                                                                                                    |
| Expiration                  | Displays the date the guest user's access is to expire.                                                                                                    |
| WLAN Profile                | Sets the SSID that the guest user can access. This setting applies to Cisco WLC only.                                                                                                |
| Status                      | Reports current status by the controller. If error messages appear in this column, select the user with the checkbox at left, and select the <b>Repair guest user errors</b> button. |

Guest users associated to the wireless network appear on the same list as other wireless users, but are identified as guest users in the **Guest User** column. The **Client Detail** page for a guest user also contains a box with the same guest information that appears for each user on the **Clients > Guest Users** list.

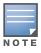

The Enabled, Sponsor Name, WLAN Profile, and Status columns can be filtered using the funnel icon (

5. To add a new guest user, select **Add**, and complete the fields illustrated in Figure 148. Table 120 above describes most fields. The first three fields are required, and the remaining fields are optional.

#### Figure 148 Clients > Guest Users > Add New Guest User Page Illustration

| Guest User                                                                                                    |                     |  |  |  |
|----------------------------------------------------------------------------------------------------|---------------------|--|--|--|
| Username:                                                                                                    | sjrsjvvh Generate   |  |  |  |
| Password:                                                                                                    | wNzcyu27du Generate |  |  |  |
| Name:                                                                                                    | Guest               |  |  |  |
| Enabled:                                                                                                    | ⊙ Yes ○ No          |  |  |  |
| Email:                                                                                                    | name@email.com      |  |  |  |
| Company Name:                                                                                                    | Company             |  |  |  |
| Sponsor Name:                                                                                                    | admin               |  |  |  |
| Specify numeric dates with optional 24-hour times (like <b>7/4/2003</b> or <b>2003-07-04</b> for July 4th, 2003, or <b>7/4/2003 13:00</b> for July 4th, 2003 at 1:00 PM.), or specify relative times (like <b>tomorrow at noon</b> or <b>next tuesday at 4am</b> ). Other input formats may be accepted. |                     |  |  |  |
| Expiration: Blank means no expiration                                                                                                    | tomorrow at noon    |  |  |  |
| WLAN Profile:                                                                                                    | 4000 guest          |  |  |  |
| Description:                                                                                                    |                     |  |  |  |
| Email Options                                                                                                    |                     |  |  |  |
| Email Credentials:                                                                                                    | C Yes 🔍 No          |  |  |  |
|                                                                                                    | Add Cancel          |  |  |  |

To make the Username or Password anonymous and to increase security, complete these fields then select **Generate**. The anonymous and secure **Username** and **Password** appear in the respective fields.

6. Select **Add** to complete the new guest user, or select **Cancel** to back out of new user creation. The **Clients > Guest Users** page appears and displays results, as applicable.

### Supporting VPN Users with the Clients > VPN Sessions Page

The **Clients > VPN Sessions** page shows active VPN Sessions along with device type and HTTP fingerprinting information.

#### Figure 149 Clients > VPN Sessions Page Illustration

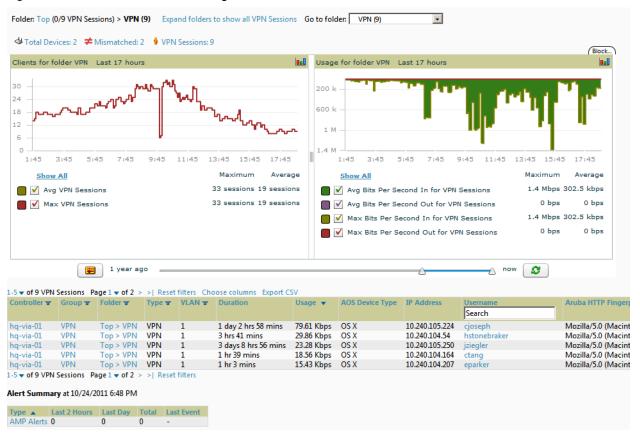

When a VPN username is selected, a **Clients > VPN User Detail** page displays with current VPN sessions, a user and bandwidth interactive graph, and a historical VPN sessions list table.

## Supporting RFID Tags With the Clients > Tags Page

Radio Frequency Identification (RFID) supports identifying and tracking wireless devices with radio waves. RFID uses radio wave tags for these and additional functions. Active tags have a battery and transmit signals autonomously, and passive tags have no battery. RFID tags often support additional and proprietary improvements to network integration, battery life, and other functions.

The **Clients > Tags** page displays a list of wireless tags, such as Aeroscout, PanGo and Newbury, that are heard by thin APs, and reported back to a controller that OV3600 monitors. OV3600 displays the information it receives from the controller in a table on this page. Figure 150 illustrates this page, and Table 121 describes fields and information displayed.

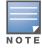

The Vendor, Battery Level, and Chirp Interval columns can be filtered using the funnel icon (T).

### Figure 150 Clients > Tags Page Illustration

Tags

| 1-5 🗸 | of 5 Tags Page 1 | ▼ of 1            |                      |               |                |                   |                |
|-------|------------------|-------------------|----------------------|---------------|----------------|-------------------|----------------|
|       | Name             | MAC Address       | Vendor               | Battery Level | Chirp Interval | Last Seen 🔻       | Closest AP     |
|       |                  |                   | - All - 🖌            | - All - 🖌     | - All - 🖌      |                   |                |
| ۹.    | CD-Burner        | 00:14:7E:00:14:7E | PanGo Networks, Inc. | Normal        | 2 mins         | 1/23/2009 1:19 PM | HQ-Engineering |
| ۹     | -                | 00:14:7E:00:14:7E | InnerWireless        | Normal        | 4 mins         | 1/23/2009 6:44 AM | -              |
| ۹.    | Water-Cooler     | 00:14:7E:00:14:7E | Aeroscout Ltd.       | -             | 12 secs        | 1/22/2009 5:35 AM | -              |
| ۹     | -                | 00:14:7E:00:14:7E | InnerWireless        | Normal        | 1 min          | 1/20/2009 4:13 PM | -              |

#### Table 121 Clients > Tags Fields

| Field          | Description                                                                                                    |
|----------------|----------------------------------------------------------------------------------------------------|
| Name           | Displays the user-editable name associated with the tag.                                                                                                    |
| MAC Address    | Displays the MAC address of the AP that reported the tag.                                                                                                    |
| Vendor         | Displays the vendor of the tag (Aeroscout, PanGo and Newbury)-display all or filter by type.                                                                                                    |
| Battery Level  | Displays battery information—filterable in drop-down menu at the top of the column; is not displayed for Aeroscout tags.                                                                                                    |
| Chirp Interval | Displays the tag chirp frequency or interval, filterable from the drop-down menu at the top of the column. Note that the chirp interval from the RFID tag influences the battery life of active tags as well as search times. If a tag chirps with very long chirp interval, it may take longer time for the location engine to accurately measure x and y coordinates. |
| Last Seen      | Date and time the tag was last reported to OV3600.                                                                                                    |
| Closest AP     | The AP that last reported the tag to the controller (linked to the AP monitoring page in OV3600).                                                                                                    |

- To edit the name of the tag, or to add notes to the tag's record, select the pencil icon next to the entry in the list. You can then add or change the name and add notes like "maternity ward inventory" or "Chicago warehouse," as two examples.
- The **Inactive Tag** trigger can be used to generate an alert if a tag is not reported to OV3600 after a certain interval. This can help to identify lost or stolen inventory. For more information about enabling this trigger, refer to the section "Monitoring and Supporting OV3600 with the System Pages" on page 187.

## **Evaluating and Diagnosing User Status and Issues**

If a WLAN user reports difficulty with the wireless network, the administration or Helpdesk personnel can view and process related user information from the **Client Detail** and **Diagnostic** pages. This section describes these two pages as follows:

- Evaluating User Status with the Clients > Client Detail Page
- Evaluating Client Status with the Clients > Diagnostics Page

## Evaluating User Status with the Clients > Client Detail Page

The **Clients > Client Detail** page is a focused subtab that becomes visible when you select a specific WLAN user. Access the **Clients > Client Detail** page by selecting the **MAC Address** link for a specific user from one of the following pages:

- Clients > Connected
- Clients > All
- Home > Search page results or Search field Client results that display the user MAC address

This page provides information for the wireless device, signal quality, and bandwidth consumption. This page also provides an AP association history and current association status. Finally, if VisualRF is enabled in **OV3600 Setup > General**, this page provides a graphical map of the user location and facility information.

Figure 151 illustrates the contents of Clients > Client Details page.

Figure 151 Clients > Client Detail Page Illustration (partial view)

|                                                                                                    | Devio                           | e Info                                                                                                    |                      |                              |                           | Curre                        | nt Association                          |                                 |
|----------------------------------------------------------------------------------------------------|---------------------------------|----------------------------------------------------------------------------------------------------|----------------------|------------------------------|---------------------------|------------------------------|-----------------------------------------|---------------------------------|
| Username:                                                                                                    | ARUBANETWORKS\                  | kevinl                                                                                                    |                      |                              | Username:                 | ARUBANETWORKS\kevin          | l i i i i i i i i i i i i i i i i i i i |                                 |
| First Seen:                                                                                                    | 3/31/2010 10:51 AM              | on <deleted:< td=""><td>ofor 1 hr 44 mins</td><td></td><td>Role:</td><td>employee</td><td>AP/Device:</td><td>kevinl-2-rap2wg</td></deleted:<> | ofor 1 hr 44 mins    |                              | Role:                     | employee                     | AP/Device:                              | kevinl-2-rap2wg                 |
| Last Seen:                                                                                                    | 5/24/2011 9:19 PM o             | n kevinl-2-ra                                                                                                    | p2wg for 13 mins     |                              | Signal Quality:           | -                            | Controller:                             | RAP-OPS-02                      |
| Device Type:                                                                                                    | Windows 7                       |                                                                                                    |                      |                              | Association:<br>Duration: | 5/24/2011 9:06 PM<br>13 mins | Group:<br>Folder:                       | aruba corp<br>Top > cor'p > rap |
| OS:                                                                                                    | Windows 7                       |                                                                                                    |                      |                              | Mode:                     | 802.11g                      | AP/Device Location:                     | -                               |
| Network Interface Vendor:                                                                                                    | Intel                           |                                                                                                    |                      |                              | Bandwidth:                |                              | Radio:                                  | 802.11bg                        |
| AOS Device Type:                                                                                                    | Win 7                           |                                                                                                    |                      |                              | SSID:                     | ethersphere-wpa2             | VLAN:                                   | 2360                            |
| Aruba HTTP Fingerprint:                                                                                                    | Mozilla/4.0 (compatib           | le: MSIE 7.0                                                                                                    | Windows NT 6.1; T    | Trident/4.0;                 | Ch. BW:                   | -                            | Forward Mode:                           | Split-Tunnel                    |
| 2.1                                                                                                    | SLCC2; .NET CLR 2.              |                                                                                                    |                      |                              | LAN IP Address:           | 169.254.140.171              | LAN Hostname:                           | -                               |
| Classification:                                                                                                    | Unclassified                    |                                                                                                    |                      |                              | Auth Type:                | WPA2 (EAP-PEAP)              | Auth Time:                              | 13 mins                         |
| Notes:                                                                                                    |                                 |                                                                                                    |                      |                              | Cipher:                   | AES                          | SNMP Source:                            | Poll                            |
|                                                                                                    |                                 |                                                                                                    |                      |                              | Deauthenticate            | User                         |                                         |                                 |
|                                                                                                    |                                 |                                                                                                    |                      |                              |                           |                              |                                         |                                 |
|                                                                                                    |                                 |                                                                                                    |                      |                              |                           |                              |                                         |                                 |
| Show additional properties                                                                                                    |                                 |                                                                                                    |                      |                              |                           |                              |                                         |                                 |
| Save Open cont                                                                                                    | roller web UI 💌 🛛 R             | un a comman                                                                                                    | d 💌                  |                              |                           |                              |                                         |                                 |
|                                                                                                    |                                 |                                                                                                    |                      | -                            |                           |                              |                                         |                                 |
| Signal Quality for 00:2:                                                                                                    | 1:6A:64:E5:28 L                 | ast 44 wee                                                                                                    | eks 🔒                | Bandwidth fo                 | or 00:21:6A:64:I          | E5:28 Last 44 weeks          | 0.0                                     |                                 |
| 100                                                                                                    |                                 |                                                                                                    |                      | 200 k                        |                           |                              |                                         |                                 |
| 80                                                                                                    |                                 |                                                                                                    |                      | 0 -                          | Leal Lune as a second     |                              |                                         |                                 |
| 00                                                                                                    |                                 |                                                                                                    |                      |                              |                           |                              | [                                       |                                 |
| 60                                                                                                    |                                 |                                                                                                    |                      | 200 k –                      |                           |                              |                                         |                                 |
| 40                                                                                                    |                                 |                                                                                                    |                      | 111 400 k                    |                           |                              |                                         |                                 |
| factor of the second second seco | THE FE                          |                                                                                                    |                      |                              |                           |                              |                                         |                                 |
| 20                                                                                                    |                                 |                                                                                                    |                      | 600 k                        |                           |                              |                                         |                                 |
| 0                                                                                                    |                                 |                                                                                                    |                      | 800 k                        |                           |                              |                                         |                                 |
| 7/10 9/10                                                                                                    | 11/10                           | 1/11                                                                                                    | 3/11 5/1             | .1 7/10                      | 9/10                      | 11/10 1/11                   | 3/11 5/11                               |                                 |
| Show All                                                                                                    |                                 | Ma:                                                                                                    | kimum Average        | Show                         | All                       | Maxi                         | num Average                             |                                 |
| 🔲 🗹 Signal Quality                                                                                                    |                                 |                                                                                                    | 50.5 33              | Avg                          | Bits Per Second           | In 738.9                     | kbps 27.3 kbps                          |                                 |
|                                                                                                    | 1 year ago                      | ~                                                                                                    |                      |                              |                           | A                            | ~                                       |                                 |
| <b>.</b>                                                                                                    | 1 year ago 🛛 🔤                  |                                                                                                    |                      |                              |                           | now                          | 3                                       |                                 |
| Alert Summary at 5/24/201                                                                                                    | 1 9-19 DM                       |                                                                                                    |                      |                              |                           |                              |                                         |                                 |
| Alert Summary at 5/24/203                                                                                                    |                                 |                                                                                                    |                      |                              |                           |                              |                                         |                                 |
| Туре 🔺                                                                                                    |                                 |                                                                                                    | tal Last Event       |                              |                           |                              |                                         |                                 |
| AMP Alerts<br>Incidents                                                                                                    | 0 0                             | 0                                                                                                    | -                    |                              |                           |                              |                                         |                                 |
| RADIUS Authentication Issu                                                                                                    |                                 | 0                                                                                                    | -                    |                              |                           |                              |                                         |                                 |
|                                                                                                    |                                 | -                                                                                                    |                      |                              |                           |                              |                                         |                                 |
| Association History                                                                                                    |                                 |                                                                                                    |                      |                              |                           |                              |                                         |                                 |
| 1-2 - of 6 Past Associations Pa                                                                                                    | oe 1 <del>v</del> of 3 ⇒ ⇒l Res | et filters Cho                                                                                                    | ose columns Export ( | CSV                          |                           |                              |                                         |                                 |
|                                                                                                    | AOS Device Type 👻               |                                                                                                    | AP/Device 👻          | SSID ¥                       | VLAN 👻 Interfa            | ce Connection Mode 🛩         | Ch BW 👻 🛛 Forward M                     | ode 👻 Tunneled Contro           |
| ARUBANETWORKS\kevinl                                                                                                    | Win 7                           | employee                                                                                                    | kevinl-2-rap2wg      | ethersphere-wpa2             | 2360 802.11b              | g 802.11g                    | - Split-Tunnel                          |                                 |
| ARUBANETWORKS\kevinl                                                                                                    |                                 |                                                                                                    |                      | ethersphere-wpa2             |                           |                              | - Split-Tunnel                          | -                               |
| -2 - of 6 Past Associations Pa                                                                                                    | ge 1 → of 3 > >   Rese          | et filters                                                                                                    |                      |                              |                           |                              |                                         |                                 |
|                                                                                                    |                                 |                                                                                                    |                      |                              | Search                    |                              |                                         |                                 |
| 5/24/2011 6:17 PM Aruba340                                                                                                    | 0-2 ap70-ce:e1:84               | 4.dev.airwave                                                                                                    | com -                | <ul> <li>AP Secur</li> </ul> | nty wisxStaAsso           | ciatedToUnsecureAP wlsxTrap  | APMacAddress.0: 00:0B:86                | CE:E1:84,                       |

### Mobile Device Access Control in Clients > Client Detail and Clients > Connected

Mobile Device Access Control (MDAC) secures, provisions and manages network access for Apple® iOS and other employee-owned mobile devices by enabling device fingerprinting, device registration, and increased device visibility.

Use the checkbox next to these fields to enable them in **Clients > Client Detail:** 

- Device Type
- OS
- OS Detail
- Manufacturer

To see more options, select the **Show additional properties** link. The results are illustrated in Figure 152:

Figure 152 Device Info section in Clients > Client Detail after Show additional properties is selected Detail for DC:2B:61:5E:A1:13

| Device Info               |                                             |  |  |  |  |  |
|---------------------------|---------------------------------------------|--|--|--|--|--|
| Name:                     |                                             |  |  |  |  |  |
| Username:                 | jhao                                        |  |  |  |  |  |
| First Seen:               | 11/15/2010 4:09 PM on 1154-Q for 1 hr 1 min |  |  |  |  |  |
| Last Seen:                | 5/25/2011 2:14 PM on 78C for 2 mins         |  |  |  |  |  |
| Device Type:              | Apple iPhone                                |  |  |  |  |  |
| OS:                       | ios                                         |  |  |  |  |  |
| OS Detail:                | 4.3.1 (4; 16GB)                             |  |  |  |  |  |
| Manufacturer:             | Apple                                       |  |  |  |  |  |
| Model:                    | IPhone IPhone                               |  |  |  |  |  |
| Serial Number:            |                                             |  |  |  |  |  |
| Phone Number:             |                                             |  |  |  |  |  |
| Network Interface Vendor: | Apple                                       |  |  |  |  |  |
| Network Chipset:          |                                             |  |  |  |  |  |
| Network Driver:           |                                             |  |  |  |  |  |
| EAP Supplicant:           |                                             |  |  |  |  |  |
| Asset ID:                 |                                             |  |  |  |  |  |
| Asset Group:              |                                             |  |  |  |  |  |
| Asset Category:           |                                             |  |  |  |  |  |
| Service Start:            |                                             |  |  |  |  |  |
| Service End:              |                                             |  |  |  |  |  |
| AOS Device Type:          | iPhone                                      |  |  |  |  |  |
| Aruba HTTP Fingerprint:   | iTunes-iPhone/4.3.1 (4; 16GB)               |  |  |  |  |  |
| Classification:           | Valid                                       |  |  |  |  |  |
| Notes:                    |                                             |  |  |  |  |  |
|                           |                                             |  |  |  |  |  |
|                           |                                             |  |  |  |  |  |
|                           |                                             |  |  |  |  |  |

Hide additional properties

## **Classifying Alcatel-Lucent Devices in Client Detail**

If you have deployed Alcatel-Lucent switches and have WMS Offload enabled on the network, the **Clients > Client Detail** page allows you to classify the device in the **Device Information** section, and to push this configuration to the Alcatel-Lucent switches that govern the devices. The classifications are as follows:

- Unclassified—Devices are unclassified by default.
- **Valid**—If the **Protect Valid Stations** option is enabled, this setting designates the device as a legitimate network device. Once this **Valid** setting is pushed, this setting prevents valid stations from connecting to a non-valid AP.
- **Contained**—When this status is pushed to the device, Alcatel-Lucent switches will attempt to keep it contained from the network.

You can classify the user regardless of whether WMS Offload is enabled. If WMS Offload is enabled, the classification will get pushed up to the controller.

### **Quick Links for Clients on Alcatel-Lucent Devices**

In **Clients > Client Detail**, the following two drop-down menus appear next to the **Save** button in the **Device Info** section:

- **Open controller web UI:** A drop-down menu that allows you to jump to the controller's UI in a new window. Thin APs link to **Controller > Access Points** when not operating in mesh mode, or **Controller > Mesh Nodes** otherwise. Controllers show several more pages in this menu (**Security Dashboard**, for instance) if the controller is running AOS-W version 6.1 or greater.
- **Run a command:** A drop-down menu with a list of CLI commands you can run directly from the **APs/ Devices > Monitor** page.

#### Figure 153 Open controller web UI and Run a command Menus

Hide additional properties

Save Open controller web UI... 💌 Run a command...

### **Using the Deauthenticate Client Feature**

Some displays of the **Clients > Client Detail** page include the **Deauthenticate Client** feature in the **Current Association** section. Specifically, those displays are for devices which support this operation, namely Alcatel-Lucent and Cisco WLC with firmware version v4.0.0.0 or later.

Select **Deauthenticate Client** to use this feature, as shown in Figure 154:

Figure 154 Deauthenticate Client button in Current Association section of Clients > Client Detail

|                 |                   | Current Association |                                |
|-----------------|-------------------|---------------------|--------------------------------|
| Username:       | gfesta            |                     |                                |
| Role:           | employee          | AP/Device:          | 00:24:6c:c8:63:7a              |
| Signal Quality: | 18                | Controller:         | sjcwifi01                      |
| Association:    | 11/3/2011 1:13 PM | Group:              | Ethersphere                    |
| Duration:       | 21 mins           | Folder:             | Top > Ethersphere              |
| Mode:           | 802.11n (2.4 GHz) | AP/Device Location: | -                              |
| Usage:          | -                 | Radio:              | 802.11bgn                      |
| SSID:           | ethersphere-wpa2  | VLAN:               | 65                             |
| Ch. BW:         | HT20              | Forward Mode:       | Tunnel Encrypted               |
| LAN IP 1:       | 10.6.5.49         | LAN Hostname 1:     | gerard-festa.arubanetworks.com |
| Auth Type:      | WPA2/EAP          | Auth Time:          | 21 mins                        |
| Cipher:         | AES               | SNMP Source:        | Poll                           |
| Deauthenticat   | e Client          |                     |                                |

#### Viewing a Client's Association History

Past association details of a client are tracked in the **Association History** table, which is located under the VRF QuickView illustration (if available) and the **Alert Summary** in **Clients > Client Detail**.

The columns in this table, shown in Figure 155, are the same as the fields in the **Current Association** section for this user.

Figure 155 Association History in Clients > Client Detail

| Association History          |                        |               |                 |                  |        |           |                   |         |                  |                       |
|------------------------------|------------------------|---------------|-----------------|------------------|--------|-----------|-------------------|---------|------------------|-----------------------|
| 1-2 - of 5 Past Associations | Page 1 - of 2 > >   Re | set filters C | hoose columns E | xport CSV        |        |           |                   |         |                  |                       |
| Username<br>Search           | AOS Device Type 👻      | Role 👻        | AP/Device 👻     | SSID 👻           | VLAN 👻 | Interface | Connection Mode 👻 | Ch BW 👻 | Forward Mode 👻   | Tunneled Controller 🛨 |
| ARUBANETWORKS\sdas           | Windows 7              | employee      | 1154-Q          | ethersphere-wpa2 | 105    | 802.11an  | 802.11n (5 GHz)   | HT40    | Tunnel Encrypted | -                     |
| ARUBANETWORKS\sdas           | Windows 7              | employee      | sdas-rap2wg     | ethersphere-wpa2 | 2360   | 802.11bg  | 802.11g           | -       | -                | -                     |
| 1-2 - of 5 Past Associations | Page 1 - of 2 > >   Re | set filters   |                 |                  |        |           |                   |         |                  |                       |

### Viewing the Rogue Association History for a Client

Past association details of a rogue client are tracked in the **Rogue Association History** table, which is located under the Association History table in **Clients > Client Detail**.

#### Figure 156 Rogue Association History table in Clients > Client Detail

Rogue Association History

| 1-3 🔻 of 5 Past Rogu | 1-3 ▼ of 5 Past Rogue Associations Page 1 ▼ of 2 >>   Choose columns Export CSV |                   |                    |                    |          |        |     |                 |       |         |
|----------------------|---------------------------------------------------------------------------------|-------------------|--------------------|--------------------|----------|--------|-----|-----------------|-------|---------|
| Rogue AP 🔻           | SSID                                                                            | BSSID             | First Heard        | Last Heard         | Location | Signal | SNR | Connection Mode | Ch BW | Channel |
| Aruba-97:33:F0       | lync1                                                                           | 00:1A:1E:97:33:F0 | 8/30/2011 10:25 AM | 8/30/2011 10:25 AM | -        | -71    | 15  | 802.11n (5 GHz) | HT40  | 44      |
| Aruba-80:B6:00       | RSN2OfficeWLAN                                                                  | 00:24:6C:80:B6:08 | 9/1/2011 12:24 PM  | 9/1/2011 12:24 PM  | -        | -      | -   | 802.11n (5 GHz) | HT40  | 40      |
| Aruba-80:B6:00       | RSN2OfficeWLAN                                                                  | 00:24:6C:80:B6:08 | 9/1/2011 1:54 PM   | 9/1/2011 1:54 PM   | -        | -80    | 12  | 802.11n (5 GHz) | HT40  | 48      |
| 1-3 🔻 of 5 Past Rogu | 1-3 • of 5 Past Rogue Associations Page 1 • of 2 > >                            |                   |                    |                    |          |        |     |                 |       |         |

## **Evaluating Client Status with the Clients > Diagnostics Page**

The **Clients > Diagnostics** page is accessible from the **Clients > Client Detail** page. You can also search for a user and select the associated MAC address from the search results.

This page provides an overview of a WLAN user's general status and connectivity on the network, as illustrated in Figure 157.

| tbastian@ar                                                                       | Client<br>rubanetworks.com                                                                                    | Network<br>ethersphere-wpa2 | AP<br>tbastian-rap2wg<br>good              | Controller<br>RAP-OPS-02 (lion.arubanetworks.com)                |
|-----------------------------------------------------------------------------------|----------------------------------------------------------------------------------------------------|-----------------------------|--------------------------------------------|------------------------------------------------------------------|
| Device Info                                                                       |                                                                                                    | Trends                      |                                            | Quality                                                          |
| Device Name:<br>Device Type: iPhor<br>MAC Address: 88:C0                          | tian@arubanetworks.com<br>ne<br>6:63:FF:C6:32<br>loyee                                                        | Signal & Noise (dBm)        | Usage<br>2 K<br>2 K<br>2 K<br>4 K<br>14:00 | Overall rating •••• good<br>Indicators within the ideal range: 2 |
| IP Address:<br>Hostname:<br>SNR (dB):<br>Usage:<br>Auth type:<br>Cipher:<br>VLAN: | 11g 2.4 GHz<br>3 hours 41 minutes<br>10.230.60.204<br>41<br>48 bps<br>WPA2<br>AES<br>2360<br>Spit-Tunnel<br>- | SNR (dB)                    | 5:00                                       | Threshold                                                        |

Figure 157 Clients > Diagnostics Page Illustration

Each section of the **Clients > Diagnostics** page displays information by which to evaluate possible user issues. You can also click on the **Thresholds** button in the lower-right corner to configure Good and Fair threshold values for APs, Clients, Controllers, Networks, and Switches. Note that values that fall below Fair are automatically considered as Poor.

## Managing Mobile Devices with SOTI MobiControl and OV3600

## **Overview of SOTI MobiControl**

SOTI MobiControl, the mobile device management platform for Windows Mobile, Apple, and Android devices, has been integrated into OV3600 to provide direct access to the MobiControl Web Console.

MobiControl runs on your Mobile Device Manager (MDM) server. This server provisions mobile devices to configure connectivity settings, enforce security policies, restore lost data, and other administrative services. Information gathered from mobile devices can include policy breaches, data consumption, and existing configuration settings.

## Prerequisites for Using MobiControl with OV3600

In order to use the MobiControl integration in OV3600, the following is required:

- An OV3600 running version 7.2.3 or later
- An MDM server with SOTI MobiControl Console 8.0x
- A client device that is:
  - associated with WLAN infrastructure managed by the OV3600 server running 7.2.3 or later
  - being actively managed by the SOTI MobiControl server

For more information about setting up MobiControl, please see http://www.soti.net/mc/help/.

In order to use SOTI MobiControl from within OV3600, you must first add your MDM server and designate it as a MobiControl.

## Adding a Mobile Device Management Server for MobiControl

1. To add an MDM server to OV3600, navigate to **OV3600 Setup > MDM Server** and select **Add**. Complete the fields on this page. Table 122 describes the settings and default values:

 Table 122 OV3600 Setup > MDM Server > Add Fields and Descriptions

| Field                  | Description                                                                                                    |
|------------------------|----------------------------------------------------------------------------------------------------|
| Hostname/IP<br>Address | The address or DNS hostname configured for your MobiControl Web Console.                                                                                                    |
| Protocol               | Whether HTTP or HTTPS is to be used when polling the MDM server. The port on which to connect to the MDM server is inferred from the protocol: with HTTP, OV3600 will connect to port 80 of the SOTI server; with HTTPS, OV3600 will connect to port 443. |
| URL Context            | The URL context appended to the server URL to build the URL when connecting with the SOTI server. For MobiControl v8.0x the default URL Context is "MobiControlWeb". For MobiControl v8.5x the default URL Context is "MobiControl".                      |
| Enabled                | Whether this server can be polled by OV3600. Make sure it is set to <b>Yes</b> .                                                                                                    |
| Username/<br>Password  | The login credentials for accessing the web console of the MobiControl system.                                                                                                    |
| Polling Period         | The frequency in which OV3600 polls the MDM server. The default is 5 minutes.                                                                                                    |

2. When finished, select **Add**.

The list page for the MDM server also displays:

- Last Contacted The last time OV3600 was able to contact the MDM server.
- Errors Issues, if any, encountered during the last contact.

During each polling period, OV3600 will obtain a list of all device IDs and their WLAN MAC addresses. The information about device OS, device OS Detail, Manufacturer, Model, Name are retrieved from MobiControl and populated to the **Clients > Client Detail** page for supported mobile devices. A **View device in SOTI MobiControl** link provides direct access to the MobiControl Web Console for additional details about the device. MobiControl information overrides data obtained from AOS-W 6.0 controllers.

## Accessing MobiControl from the Clients > Client Detail Page

In order to access the MobiControl web console for a SOTI-managed mobile device from within OV3600, follow these steps:

- 1. Navigate to a page that lists clients. This can include:
  - Clients > Connected or Clients > All
  - Search results that display user MAC address
- 2. Select the MAC address in the **Clients** list table. The **Clients > Client Detail** page displays.
- 3. Under the Classification field, select the **View device in SOTI MobiControl** link. A new window will display the MobiControl Web Console for this device.

## Monitoring and Supporting OV3600 with the Home Pages

The **Home** tab of OV3600 provides the most frequent starting point for monitoring network status and establishing primary OV3600 functions once OV3600 configuration is complete. From the **Home** tab, you can access the following pages:

- The **Home > Overview** page condenses a large amount of information about your OV3600. You can view the health and usage of your network and use shortcuts to view system information. Refer to "Monitoring OV3600 with the Home > Overview Page" on page 213 below.
- The **Home > Search** page provides a simple way to find users. managed devices, groups, and rogues. Refer to "Searching OV3600 with the Home > Search Page" on page 216.
- The **Home > Documentation** page contains all relevant OV3600 documentation. See "Accessing OV3600 Documentation" on page 217.
- The **Home > License** page provides product licensing information. See "Viewing and Updating License Information" on page 215.
- The **Home > User Info** page is where logged-in users can configure their name, contact information, rogue count filter level, customized header columns, severe alert threshold, personalized search preferences, record display preferences, and the refresh rate of the console. See "Configuring Your Own User Information with the Home > User Info Page" on page 217.

## Monitoring OV3600 with the Home > Overview Page

To view your overall network health, navigate to **Home > Overview** page. Figure 158 illustrates this page, and Table 123 describes the contents. The information that displays varies depending on your role.

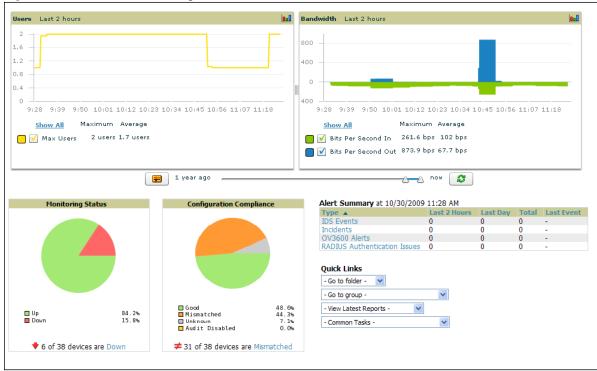

Figure 158 Home > Overview Page Illustration

#### Table 123 Home > Overview Sections and Charts

| Section                     | Description                                                                                                    |
|-----------------------------|----------------------------------------------------------------------------------------------------|
| Clients                     | This chart is a graphical summary of the number of users on the network during a period of time.<br>The time can be adjusted. Select <b>Show All</b> to display a list of data series that this graph can<br>display, such as the user count by SSID.<br>Clear the <b>Max Clients</b> or <b>Avg Clients</b> checkbox to change the display of the graph. The graph<br>displays the maximum number of users by default. To view historical graphs in a new window,<br>select the three-bar icon on the upper right of the chart.                                                                                                    |
| Usage                       | This adjustable chart displays bandwidth data over time. To remove bandwidth in or out from the graphical display, clear the check box for <b>Avg Bits Per Second In</b> or <b>Out</b> .<br>To display details for specific devices, select <b>Show All</b> and select the devices to be included in the graphical bandwidth summary chart. To view historical graphs in a new window, select the three-bar icon on the upper right of the chart.                                                                                                    |
| Monitoring<br>Status        | This pie chart shows the percentage of all devices that are up and down on the network. To review devices that are down, select <b>Down</b> in the legend or the chart, and the <b>APs/Devices</b> > <b>Down</b> page displays.                                                                                                    |
| Configuration<br>Compliance | The pie chart displays all known device configuration status on the network. Devices are classified as <b>Good</b> , <b>Unknown</b> , <b>Mismatched</b> , or <b>Audit Disabled</b> . Select the <b>Mismatched</b> link to see the <b>APs/Devices &gt; Mismatched</b> page.                                                                                                    |
| Alert Summary               | <ul> <li>This section displays all known and current alerts configured and enabled in the System &gt; Alerts page (refer to "Viewing, Delivering and Responding to Triggers and Alerts" on page 190). Alerts can be sorted using the column headers (Type, Last 2 Hours, Last Day, Total, or Last Event). The Alert Summary field displays three types of alerts:</li> <li>OV3600 Alerts</li> <li>IDS Events</li> <li>RADIUS Authentication Issues</li> <li>Select any alert type for more information.</li> </ul>                                                                                                    |
| Quick Links                 | <ul> <li>The Quick Links section provides drop-down menus that enable you to move to the most common and frequently used pages in OV3600, as follows:</li> <li>Go to folder — This menu lists all folders defined in OV3600 from the APs/Devices List page. See "Using Device Folders (Optional)" on page 134.</li> <li>Go to group — This menu lists all groups defined in OV3600, and enables you to display information for any or all of them. Use the Groups pages to edit, add, or delete groups that appear in this section. See "Configuring and Using Device Groups" on page 67.</li> <li>View Latest Reports — OV3600 supports creating custom reports or viewing the latest daily version of any report. Select any report type to display the daily version. See "Creating, Running, and Emailing Reports" on page 231.</li> <li>Common Tasks — This menu lists quick links to the most heavily used task-oriented pages in OV3600, to include the following:</li> <li>Configure Alert Thresholds — This link takes you to the System &gt; Triggers page. See "Viewing Triggers" on page 191.</li> <li>Configure Default Credentials — This link takes you to the Device Setup &gt; Communication page. See "Configuring Communication Settings for Discovered Devices" on page 50.</li> <li>Discover New Devices on Your Network — This link takes you to the Device Setup &gt; Discover page. See "Discovering, Adding, and Managing Devices" on page 105.</li> <li>Supported Devices and Features — This link displays a PDF that summarizes all supported devices and features in chart format for OV3600.</li> <li>Upload Device Firmware — This link displays the Device Setup &gt; Upload Firmware &amp; Files &amp; Files &amp; Files Upload page. See "Overview of the Device Setup &gt; Upload Firmware &amp; Files Page" on page 52.</li> <li>View Event Log — This link displays the System &gt; Event Log page. See "Using the System &gt; Event Log Page" on page 190.</li> </ul> |

The **Customize** link on the upper-right side of the page allows you to customize the widgets on the **Home > Overview** page. See "Customizing the Dashboard" on page 23.

## **Viewing and Updating License Information**

Navigate to the **Home > License** page using the standard OV3600 menu. Figure 159 illustrates this page, and Table 124 describes the contents.

Please be aware that you cannot enter multiple licenses. To combine multiple license entitlements into one new license, contact Alcatel-Lucent support.

#### Figure 159 Home > License Page Illustration

| System Overview    |                    |          |                       |  |  |  |  |  |
|--------------------|--------------------|----------|-----------------------|--|--|--|--|--|
| Days Remaining: 17 |                    |          |                       |  |  |  |  |  |
| System Name:       | OV3600 Air Manager | Time:    | 1/10/2012 1:20 AM     |  |  |  |  |  |
| Organization:      | MyCorp             | Uptime:  | 98 days 5 hrs 44 mins |  |  |  |  |  |
| Hostname:          | ov_am.mycorp.com   | Version: | 12.4                  |  |  |  |  |  |
| IP Address:        | 10.10.10.10        | OS:      | CentOS release 5.5    |  |  |  |  |  |

This is an evaulation version of OV3600.

Refer to your license agreement for complete information about the terms of this license.

| Enter New License:                                               |   |
|------------------------------------------------------------------|---|
| Begin OV3600 License Key                                         |   |
| Organization: airwave dev                                        | 1 |
| Product: OV3600                                                  |   |
| Package: OV3600-AMENT                                            |   |
| APs: 2500                                                        |   |
| RAPIDS: Yes                                                      |   |
| VisualRF: Yes                                                    |   |
| Expires: 1304810235                                              | - |
| Expires_on: Sat May 7 23:17:15 2011                              |   |
| Serial: W0000001536                                              |   |
| Generated: Wed Mar 23 23:17:15 2011 UTC                          |   |
| Signature                                                        |   |
| iD8DBQFNin97DMW9Va94Hb8RAo6AAJ9wpa33wE6hnrmiVJqSuVnhMhydjwCgtsjB |   |
| dWw12AyTsPrRByR/09+Oz+0=                                         | - |
| =acfn                                                            |   |
| Save                                                             |   |

| System Overview    |                             |          |                       |  |  |  |  |  |  |
|--------------------|-----------------------------|----------|-----------------------|--|--|--|--|--|--|
| Days Remaining: 17 |                             |          |                       |  |  |  |  |  |  |
| System Name:       | AirWave Management Platform | Time:    | 1/10/2012 1:20 AM     |  |  |  |  |  |  |
| Organization:      | AirWave                     | Uptime:  | 98 days 5 hrs 44 mins |  |  |  |  |  |  |
| Hostname:          | go.airwave.com              | Version: | 12.4                  |  |  |  |  |  |  |
| IP Address:        | 10.10.10.10                 | OS:      | CentOS release 5.5    |  |  |  |  |  |  |

This is an evaluation version of AMP.

Refer to your license agreement for complete information about the terms of this license.

| Enter New License:                                               |   |
|------------------------------------------------------------------|---|
| Begin AirWave License Key                                        |   |
| Organization: AirWave                                            |   |
| Product: AWMS                                                    |   |
| Package: AWMS-2500                                               |   |
| APs: 2500                                                        |   |
| RAPIDS: Yes                                                      |   |
| VisualRF: Yes                                                    | - |
| Expires: 1321316721                                              | = |
| Expires_on: Tue Nov 15 00:25:21 2011                             |   |
| Serial: W0000003689                                              |   |
| Generated: Wed Aug 17 00:25:21 2011 UTC                          |   |
| Signature                                                        |   |
| iD8DBQFOSwpxEs7Dwi2nwskRAmqmAKCkLmeuP++LX5ZUvYrcXr7tr0tZ3wCfUbF7 |   |
| kfeb4TkKYahEfHvqV3u1R54=                                         | * |
| =z1my                                                            |   |
| Save                                                             |   |

#### Table 124 Home > License Static Fields and Descriptions

| Field        | Description                                                                                                    |
|--------------|----------------------------------------------------------------------------------------------------|
| System Name  | Displays a user-definable name for OV3600. The System Name can be configured from the <b>OV3600 Setup &gt; General</b> page. |
| Organization | Displays the organization listed on your license key.                                                                        |

Table 124 Home > License Static Fields and Descriptions (Continued)

| Field      | Description                                                                                                    |
|------------|----------------------------------------------------------------------------------------------------|
| Hostname   | Displays the DNS name assigned to OV3600.                                                                                           |
| IP Address | Displays the static IP address assigned to OV3600. The IP Address can be configured from the <b>OV3600 Setup &gt; Network</b> page. |
| Time       | Displays the current date and time set on OV3600.                                                                                   |
| Uptime     | Displays the amount of time since the operating system was last booted.                                                             |
| Version    | Displays the version number of OV3600 code currently running.                                                                       |
| OS         | Displays the version of Linux installed on the server.                                                                              |

## Searching OV3600 with the Home > Search Page

While the **Search** field at the top of every OV3600 page allows you to perform a quick search across a small number of common categories, the **Home > Search** page conducts a deep system-wide search to find connected and historical clients, VPN users, managed devices, rogue devices, rogue clients, groups, folders, and tags.

Search performs partial string searches on a large number of fields including the notes, version, secondary version, radio serial number, device serial number, LAN MAC, radio MAC and apparent IP address of all the APs, as well as the client MAC, VPN user, Client, LAN IP and VPN IP fields. Figure 160 illustrates this page.

Figure 160 Home > Search Page Illustration with Sample Hits on "00:"

|                                         |                                                                                                    | Sea                                         | arch                                 |                            |                                  |                       |                                               |                            |                     |                               |                 |      |           |                 |                          |                  |
|-----------------------------------------|----------------------------------------------------------------------------------------------------|---------------------------------------------|--------------------------------------|----------------------------|----------------------------------|-----------------------|-----------------------------------------------|----------------------------|---------------------|-------------------------------|-----------------|------|-----------|-----------------|--------------------------|------------------|
|                                         |                                                                                                    |                                             |                                      |                            |                                  |                       |                                               |                            |                     |                               |                 |      |           |                 |                          |                  |
|                                         | vices:                                                                                                    |                                             |                                      |                            |                                  |                       |                                               |                            |                     |                               |                 |      |           |                 |                          |                  |
| lodi                                    | fy Devices                                                                                                  |                                             |                                      |                            |                                  |                       |                                               |                            |                     |                               |                 |      |           |                 |                          |                  |
| 5 🛨 of                                  | f 45 APs/Devices Page 1                                                                                     | 🕶 of 1                                      |                                      |                            |                                  |                       |                                               |                            |                     |                               |                 |      |           |                 |                          |                  |
|                                         | Device 🔺                                                                                                    |                                             | Status                               |                            | BW (kbps)                        | Uptime                |                                               | Configu                    |                     | Group                         | Folder          |      | ntroller  | P               | laster Controller        |                  |
|                                         | 00:0b:86:66:03:4e                                                                                           |                                             |                                      | 0                          | 0                                | -                     | 0 miles                                       |                            |                     | Access Point                  |                 |      |           | -               |                          |                  |
|                                         | 00:0b:86:c1:a0:52<br>1250-91:14:1a                                                                          |                                             | Up<br>Up                             | 0                          | 0                                | 16 hrs 5              | 9 mins<br>9 hrs 3 mins                        |                            |                     | Access Point<br>iwlc thin aps |                 |      | space-44  | -               |                          | - N              |
| B                                       | 1250-91:14:42                                                                                               |                                             | Up                                   | 0                          | 0                                | 12 days 1             | 20 hrs 18 mins                                |                            |                     | iwle thin aps                 |                 |      | space-44  |                 |                          |                  |
| S.                                      | Airespace-4012-2                                                                                            |                                             | Up                                   | ŏ                          | ŏ                                |                       | 22 hrs 46 mins                                |                            |                     | Access Point                  |                 |      |           | -               |                          |                  |
|                                         | airespace-4400-1                                                                                            |                                             | Up                                   | 0                          | 0                                |                       | 21 hrs 28 mins                                |                            |                     | 4400                          | airespace       |      |           | -               |                          |                  |
| ers:                                    |                                                                                                    |                                             |                                      |                            |                                  |                       |                                               |                            |                     |                               |                 |      |           |                 |                          |                  |
|                                         | f 325 Users Page 1 🕶 of                                                                                     | 7.5.51                                      |                                      |                            |                                  |                       |                                               |                            |                     |                               |                 |      |           |                 |                          |                  |
| erna                                    |                                                                                                    |                                             | IAC Address                          | 5 🔺                        | AP/Device                        |                       | SSID                                          | VLAN                       | AP Radio            | Connectio                     | on Mode Ch      | BW . | Associati | on Time         | Duration                 |                  |
|                                         | logon                                                                                                    | 0(                                          | 0:00:48:39:                          | 96:08                      | 00:0b:86:c1                      | :a0:52                | alpaca-alpaca                                 | 51                         | 802.11bg            | 802.11g                       | 0               |      | 2/13/200  | 9 12:50         | РМ -                     |                  |
|                                         | -                                                                                                    |                                             | 0:04:23:4C                           |                            | AP2                              |                       | ws5100_102                                    | 1                          | 802.11b             | 802.115                       | -               |      | 3/10/200  | 9 5:22 PI       | м -                      |                  |
|                                         | -                                                                                                    |                                             | 0:05:4E:4B:<br>0:05:4E:4D            |                            | -                                |                       | -                                             | 1                          | -                   |                               | -               |      |           |                 | -                        |                  |
|                                         |                                                                                                    |                                             | 0:05:4E:4D:<br>0:05:4E:4F:           |                            |                                  |                       |                                               |                            |                     |                               |                 |      |           |                 |                          |                  |
|                                         | GuestLoaon                                                                                                  | 00                                          | 0:06:25:2C:                          | A5:AD                      | 00:0b:86:c1                      | :a0:52                | -<br>auest                                    | 51                         | 802.11bo            | 802.11b                       | 0               |      | 1/23/200  | 9 9:07 A        | м -                      |                  |
|                                         | -                                                                                                    |                                             | 0:09:EF:05:                          |                            | -                                |                       | 1                                             | -                          | -                   |                               | -               |      |           |                 | -                        |                  |
|                                         | -                                                                                                    | 00                                          | 0:09:EF:05:                          | 20:CF                      | -                                |                       | -                                             | -                          | -                   |                               | -               |      |           |                 | -                        |                  |
|                                         | logon                                                                                                    | 00                                          | 0:0A:B8:7F:                          | 0B:01                      | 00:0b:86:c1                      |                       |                                               | 51                         | 802.11bg            | 802.11b                       | 0               |      | 1/29/200  | 9 2:25 PI       | м -                      |                  |
|                                         | GuestLogon                                                                                                  |                                             | 0:0A:B8:7F:<br>0:0A:B8:7F:           |                            | ap-Not set                       |                       | dpb_test_guest                                | 51                         | 802.11bg            | 802.11b                       | 0               |      | 1/29/200  | 9 2:19 PI       | M -                      |                  |
|                                         |                                                                                                    |                                             | D:0C:F1:38:                          |                            | -                                |                       | _                                             | -                          | -                   |                               |                 |      |           |                 |                          |                  |
|                                         | -                                                                                                    |                                             | 0:0E:38:49:                          |                            | RADIO1                           |                       | 101                                           | 1                          | 802.11b             | 802.11b                       | 0               |      | 3/5/2009  | 3:18 PM         | -                        |                  |
|                                         |                                                                                                    | 00                                          | 0:0E:38:49:                          | 08:3E                      | ap-Not set                       |                       | guest                                         | 51                         | 802.11a             | 802.11a                       | Ő               |      | 2/24/200  |                 |                          |                  |
|                                         |                                                                                                    |                                             | 0:0E:9B:CC:                          |                            | -                                |                       |                                               |                            | -                   |                               |                 |      |           |                 |                          | P-               |
|                                         |                                                                                                    |                                             | 0:0E:9B:D7:                          |                            | ар                               |                       | open-ops                                      | 0                          | 802.11a             | 802.11a                       | -               |      | 1/29/200  | 9 8:59 A        | м -                      |                  |
|                                         | -                                                                                                    |                                             | D:0F:86:B1:<br>D:0F:CB:B2:           |                            | -                                |                       | -                                             | -                          | -                   |                               | -               |      |           |                 | -                        |                  |
|                                         |                                                                                                    |                                             | 0:11:24:C6:                          |                            | -                                |                       |                                               | -                          |                     |                               |                 |      |           |                 |                          |                  |
|                                         |                                                                                                    |                                             | 0:11:F5:53:                          |                            |                                  |                       |                                               |                            |                     |                               |                 |      |           |                 |                          |                  |
|                                         |                                                                                                    | 00                                          | 0:13:02:1E:                          | 67:15                      | RADIO1                           |                       | 101                                           | 1                          | 802.11b             |                               | -               |      | 2/5/2009  |                 |                          |                  |
|                                         | •                                                                                                    | 00                                          | 0:13:02:84:                          | 39:BD                      | ар                               |                       | open-ops                                      | 0                          | 802.11bg            | 802.11bg                      | - 1             |      | 1/28/200  | 9 7:41 PI       | M -                      |                  |
|                                         | -                                                                                                    |                                             | 0:13:02:AD                           |                            | -                                |                       | -                                             | -                          | -                   |                               | -               |      |           |                 |                          |                  |
|                                         |                                                                                                    | 00                                          | 0:13:02:C2:<br>0:13:02:CD            | 59:28                      | 00:0b:86:c1                      | -20-52                | quest                                         | 51                         | 802.11a             | 802,11a                       | 0               |      | 2/20/200  | 0 7·50 A        | м                        |                  |
|                                         |                                                                                                    | 00                                          | 0:13:CE:45:                          | 91:A0                      | ap-Not set                       |                       | quest                                         | 51                         |                     | 802.110                       | ő               |      | 1/29/200  | 9 4:00 PI       | M -                      |                  |
| ogue<br>Mod<br>i0 <del>▼</del> c        | ify Devices<br>of 187 Roque Devices Pac                                                                     |                                             |                                      | and the                    |                                  |                       | (here) <sup>(</sup> in Park                   |                            |                     | Dec                           | in the st       |      |           | 54D-            | CCTD                     |                  |
| Ack                                     | RAPIDS Classi                                                                                               | fication                                    | Threat Lev                           | ret II                     | ame                              |                       | Classifying Rule                              |                            |                     | - Al                          | vice Classifica | uon  |           | tAPs<br>learing | SSID                     | ~                |
| No                                      | Valid                                                                                                    | ×                                           |                                      |                            | atoma 68-54                      |                       | <user set=""></user>                          |                            |                     |                               | lassified       |      | . 6       |                 | -<br>test012             | ×                |
|                                         | Suspected Nei                                                                                               | abbor                                       | -                                    | T                          | nterasys-68:FA<br>ropos Net-04:0 | E:BB                  | Suspected Neigh                               | hor - del                  | tected wire         |                               | lassified       |      | . 0       |                 | TroposNetworks           |                  |
| No                                      | Suspected Nei                                                                                               |                                             | 5                                    | Ci                         | isco Syst-A7:B9                  | :ED                   | Suspected Neigh                               |                            |                     | elessly Valio                 | d               |      | . 3       |                 | dbishop-airespace        | -open            |
| No<br>No                                | Valid                                                                                                    |                                             |                                      | A                          | ruba Netw-88:                    | 88:32                 | <user set=""></user>                          |                            |                     | Unc                           | lassified       |      | - 5       |                 | ethersphere-voip         |                  |
| No<br>No                                | Valid                                                                                                    |                                             | -                                    |                            | nterasys-27:F6                   |                       | <user set=""></user>                          |                            |                     |                               | lassified       |      | - 6       |                 |                          | ult Network Name |
| No<br>No<br>No                          | Suspected Nei<br>Valid                                                                                      | ghbor                                       | 5                                    |                            | YMBOL TEC-D7                     |                       | Suspected Neigh                               | bor - det                  | tected wire         | elessly Valid                 | d<br>:lassified |      | . 6       |                 | ws5100_102               |                  |
| No<br>No<br>No                          |                                                                                                    |                                             | -                                    |                            | OMADIX IN-05<br>eru Netwo-B9:    |                       | <user set=""><br/><user set=""></user></user> |                            |                     |                               | lassified       |      | 6         |                 | Nomadix<br>BetsyFromPike |                  |
| No<br>No<br>No<br>No                    |                                                                                                    |                                             |                                      | 191                        | eru Netwo-b5.                    | CC.05                 | Kuser set/                                    |                            |                     | one                           | Jassineu        |      |           |                 | becaymonia ke            |                  |
| No<br>No<br>No<br>No<br>No              | Valid                                                                                                    |                                             |                                      |                            |                                  |                       |                                               |                            |                     |                               |                 |      |           |                 |                          |                  |
| No<br>No<br>No<br>No<br>No              | Valid                                                                                                    |                                             |                                      | Batte                      |                                  |                       | I Last Seen 👻                                 |                            | Closest A           | AP                            |                 |      |           |                 |                          |                  |
| No<br>No<br>No<br>No<br>No<br><b>gs</b> |                                                                                                    | Vendor                                      | ~                                    |                            | V . AI                           | - V                   |                                               |                            |                     |                               |                 |      |           |                 |                          |                  |
| No<br>No<br>No<br>No<br>No<br><b>gs</b> | Valid<br>f5Tags Page 1 v of 1<br>MAC Address                                                                | - Al -                                      | v Itd                                | - All -                    |                                  | - 💙                   | 2/12/2009 10                                  | -25 AM                     | 1250-01-            | 14-42                         |                 |      |           |                 |                          |                  |
| No<br>No<br>No<br>No<br>No<br><b>gs</b> | Valid<br>f5Tags Page 1 	v of 1<br>MAC Address<br>00:0C:CC:5E:7F:9E                                          | - All -<br>Aeroscou                         | ut Ltd.                              | - All -                    | 45 s                             | ecs                   | 3/12/2009 10                                  |                            | 1250-91:            |                               |                 |      |           |                 |                          |                  |
| No<br>No<br>No<br>No<br>No<br><b>gs</b> | Valid<br>f5Tags Page 1 v of 1<br>MAC Address<br>00:0C:CC:5E:7F:9E<br>00:14:7E:00:4C:DC<br>00:0C:CC:7A:38:8A | - All -<br>Aeroscou<br>InnerWir<br>Aeroscou | ut Ltd.<br>eless<br>ut Ltd.          | - All -<br>-<br>Norma<br>- | 45 s<br>al 1 m<br>50 s           | ecs<br>n<br>ecs       | 3/12/2009 10<br>3/12/2009 10                  | :24 AM                     | 1250-91:<br>wapp-12 | 14:42<br>50-13:21:1e          |                 |      |           |                 |                          |                  |
| No<br>No<br>No<br>No<br>No<br><b>gs</b> | Valid<br>5 Tags Page 1 v of 1<br>MAC Address<br>00:0C:CC:5E:7F:9E<br>00:14:7E:00:4C:DC                      | - All -<br>Aeroscou<br>InnerWir             | ut Ltd.<br>eless<br>ut Ltd.<br>eless | - All -                    | 45 s<br>al 1 m<br>50 s<br>al 2 m | ecs<br>n<br>ecs<br>ns | 3/12/2009 10                                  | :24 AM<br>:24 AM<br>:23 AM | 1250-91:<br>wapp-12 | 14:42                         |                 |      |           |                 |                          |                  |

1. Enter the keyword or text with which to search. If searching for a MAC address, enter it in colondelimited format.

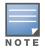

The **OV3600** Search utility is case-insensitive when single or double quotes are not used. For exact case-sensitive matches, use quotes around the search phrase.

2. Select **Search**, and the results display after a short moment. Results support several hypertext links to additional pages, and the **Filter** icon over some columns allow for additional filtering of search returns.

Search results are categorized in the following sequence. Categories of search results can be customized on the **Home > User Info** page to limit the scope of information returned. Not all categories below may offer returns for a given search:

- Devices
- Clients
- VPN Users
- Rogues and Rogue Clients
- Tags
- Folders and Groups

## **Accessing OV3600 Documentation**

The **Home > Documentation** page provides easy access to all relevant OV3600 documentation. All of the documents on this page are hosted locally by your OV3600 server and can be viewed by any PDF viewer.

Figure 161 Home > Documentation Page Illustration

| OmniVista 3600 Air Manager                                                                                                    |                                  |  |  |  |  |  |  |
|----------------------------------------------------------------------------------------------------|----------------------------------|--|--|--|--|--|--|
| <ul> <li>Quickstart Guide</li> <li>User Guide</li> <li>Alcatel-Lucent Con</li> <li>Supported Wireles</li> <li>Supported Wireles</li> <li>Supported Wirel I</li> </ul> | s Devices<br>s Firmware Versions |  |  |  |  |  |  |

If you have any questions that are not answered by the documentation, please contact Alcatel support.

## Configuring Your Own User Information with the Home > User Info Page

The **Home > User Info** page displays information about the user that is logged into OV3600. This page includes the authentication type (local user, RADIUS, or TACACS+) and access level. This page enables customization some of the information displayed in OV3600, and is the place to change your password.

The logged-in users can customize the information displayed in the OV3600 header. Figure 162 illustrates the **Home > User Info** page, and Table 125 lists the fields.

#### Figure 162 Home > User Info Page Illustration

| Manager                                                                                                    | mation                                                                                                    |
|----------------------------------------------------------------------------------------------------|----------------------------------------------------------------------------------------------------|
| Name:                                                                                                    | Admin                                                                                                    |
| New Password:                                                                                                    |                                                                                                    |
| Confirm New Password:                                                                                                    |                                                                                                    |
| Email Address:                                                                                                    | admin@mycompany.com                                                                                                    |
| Phone:                                                                                                    |                                                                                                    |
| Notes:                                                                                                    |                                                                                                    |
|                                                                                                    |                                                                                                    |
| Top Heade                                                                                                    | Valid •                                                                                                    |
| Filter Level For Rogue Count:                                                                                                    |                                                                                                    |
| Customize Header Columns:                                                                                                    | ⊙ Yes ◯ No                                                                                                    |
| Stats:                                                                                                    | Vew Devices<br>Vp (Wired & Wireless)                                                                                                    |
|                                                                                                    | Up (Wired)                                                                                                    |
|                                                                                                    | Up (Wireless)                                                                                                    |
|                                                                                                    | Down (Wired & Wireless)                                                                                                    |
|                                                                                                    | Down (Wired) Down (Wireless)                                                                                                    |
|                                                                                                    | Mismatched                                                                                                    |
|                                                                                                    | Rogues                                                                                                    |
|                                                                                                    | Clients VPN Sessions                                                                                                    |
|                                                                                                    | Alerts                                                                                                    |
|                                                                                                    | Severe Alerts                                                                                                    |
|                                                                                                    | Select All - Unselect All                                                                                                    |
| Severe Alert Threshold:                                                                                                    | Major                                                                                                    |
| Include Device Types:                                                                                                    | Fat APs                                                                                                    |
| include Device Types.                                                                                                    | Thin APs                                                                                                    |
|                                                                                                    | Controllers                                                                                                    |
|                                                                                                    | Switches Others                                                                                                    |
|                                                                                                    |                                                                                                    |
|                                                                                                    | Select All - Unselect All                                                                                                    |
|                                                                                                    | Select All - Unselect All                                                                                                    |
| Search Pref                                                                                                    | erences                                                                                                    |
| Customize Search:                                                                                                    | erences<br>Yes C No                                                                                                    |
|                                                                                                    | erences                                                                                                    |
| Customize Search:                                                                                                    | erences                                                                                                    |
| Customize Search:                                                                                                    | erences<br>Yes No<br>APs/Devices<br>Clients (Connected)<br>Clients (Historical)<br>V VBN Sessions (Connected)                                                                                                    |
| Customize Search:                                                                                                    | Yes       No         APs/Devices       Clients (Connected)         Clients (Historical)       VPN Sessions (Connected)         VPN Sessions (Historical)       VPN Sessions (Historical)                                                                                                    |
| Customize Search:                                                                                                    | erences<br>Yes No<br>APs/Devices<br>Clients (Connected)<br>Clients (Historical)<br>V VBN Sessions (Connected)                                                                                                    |
| Customize Search:                                                                                                    | erences<br>Yes No<br>APs/Devices<br>Clients (Connected)<br>Clients (Historical)<br>VPN Sessions (Connected)<br>VPN Sessions (Historical)<br>Rogue Clients<br>Folders<br>Folders<br>Groups                                                                                                    |
| Customize Search:                                                                                                    | Yes       No         APs/Devices       Clients (Connected)         Clients (Historical)       VPN Sessions (Connected)         V VPN Sessions (Connected)       VPN Sessions (Connected)         V VPN Sessions (Connected)       Polders         Folders       Folders         Groups       Tags                                                                                                    |
| Customize Search:                                                                                                    | erences<br>Yes No<br>APs/Devices<br>Clients (Connected)<br>Clients (Historical)<br>VPN Sessions (Connected)<br>VPN Sessions (Historical)<br>Rogue Clients<br>Folders<br>Folders<br>Groups<br>Tags<br>Rogues                                                                                                    |
| Customize Search:                                                                                                    | Yes       No         APs/Devices       Clients (Connected)         Clients (Historical)       VPN Sessions (Connected)         V VPN Sessions (Connected)       VPN Sessions (Connected)         V VPN Sessions (Connected)       Polders         Folders       Folders         Groups       Tags                                                                                                    |
| Customize Search:<br>Search Preferences:<br>Display Pref                                                                                                    | erences<br>Yes No<br>APs/Devices<br>Clients (Connected)<br>VPN Sessions (Connected)<br>VPN Sessions (Historical)<br>VPN Sessions (Historical)<br>Rogue Clients<br>Folders<br>Groups<br>Groups<br>Carbon<br>Select Al - Unselect Al<br>Erences                                                                                                    |
| Customize Search:<br>Search Preferences:<br>Display Pref                                                                                                    | Yes       No         APs/Devices         Clents (Connected)         Clents (Historical)         VPN Sessions (Connected)         VPN Sessions (Historical)         Rogue Clents         Folders         Groups         Rogues         Select All - Unselect All                                                                                                    |
| Customize Search:<br>Search Preferences:                                                                                                    | erences<br>Yes No<br>APs/Devices<br>Clients (Connected)<br>VPN Sessions (Connected)<br>VPN Sessions (Historical)<br>VPN Sessions (Historical)<br>Rogue Clients<br>Folders<br>Groups<br>Groups<br>Carbon<br>Select Al - Unselect Al<br>Erences                                                                                                    |
| Customize Search:<br>Search Preferences:<br>Display Pref<br>Default Number of Records per List:                                                                  | erences<br>Yes No<br>APs/Devices<br>Clients (Connected)<br>Clients (Historical)<br>VPN Sessions (Historical)<br>VPN Sessions (Historical)<br>Rogue Clients<br>Folders<br>Groups<br>Tags<br>Rogues<br>Select All - Unselect All<br>erences                                                                                                    |
| Customize Search:<br>Search Preferences:<br>Display Pref<br>Default Number of Records per List:<br>Reset List Preferences:                                       | erences      Yes No     APs/Devices     Clients (Connected)     Clients (Historical)     VPN Sessions (Connected)     VPN Sessions (Historical)     VPN Sessions (Historical)     Rogue Clients     Folders     Groups     Groups     Rogues Select Al - Unselect Al  erences                                                                                                    |
| Customize Search:<br>Search Preferences:<br>Display Pref<br>Default Number of Records per List:<br>Reset List Preferences:<br>Customize Columns for Other Roles: | erences<br>Provide the second second se |

Table 125 Home > User Info Fields and Descriptions

| Field                        | Description                                                                                                    |
|------------------------------|----------------------------------------------------------------------------------------------------|
| Top Header Stats             |                                                                                                    |
| Filter Level For Rogue Count | Specifies the minimum classification that will cause a device to be included in the rogue count header information. More about the classifications can be found in "Switch Classification with WMS Offload" on page 177. |
| Customize Header Columns     | Enables/disables the ability to control which statistics hyperlinks (also known as Top Header Stats) are displayed at the top of every OV3600 screen.                                                                    |

#### Table 125 Home > User Info Fields and Descriptions (Continued)

| Field                                 | Description                                                                                                    |  |  |  |  |
|---------------------------------------|----------------------------------------------------------------------------------------------------|--|--|--|--|
| Stats                                 | Select the specific data you would like to see in the Top Header Stats. Refer to<br>"Status section of the Home > Overview Page" on page 11.<br><b>Note</b> : This field only appears if you selected <b>Yes</b> in the previous field.                                                                                                    |  |  |  |  |
| Severe Alert Threshold                | Configures the minimum severity of an alert to be included in the Severe Alerts count. See "Setting Severe Alert Warning Behavior" on page 27 for details.<br>Note: The severe alerts count header info will only be displayed if 'Severe Alerts' is selected in the <b>Stats</b> section above and if a severe alert exists.<br>Note: This field only appears if you selected <b>Yes</b> in the <b>Customize Header Columns</b> field. |  |  |  |  |
| Include Device Types                  | Configures the types of devices that should be included in the header stats. If a device type is not selected then it will not be included in the header stats. <b>Note:</b> This field only appears if you selected <b>Yes</b> in <b>Customize Header Columns</b> .                                                                                                    |  |  |  |  |
| Search Preferences                    |                                                                                                    |  |  |  |  |
| Customize Search                      | Set to <b>No</b> by default; when set to <b>Yes</b> , you can select which search categories to display when "Full" search results are returned.                                                                                                    |  |  |  |  |
| <b>Display Preferences</b>            |                                                                                                    |  |  |  |  |
| Default Number of Records<br>per List | Defines the number of rows to appear in any list by default. If a row count is manually set, it will override the default setting.                                                                                                    |  |  |  |  |
| Reset List Preferences                | Reset all list preferences including number of records per list, column order and hidden column information.                                                                                                    |  |  |  |  |
| Customize Columns for<br>Other Roles  | Allows admin users to determine the columns that should be displayed and the order they should be displayed for specific user roles. To customize lists for other users, navigate to that list and select <b>Choose Columns for roles</b> above the list. Make the desired column changes; select the roles to update and <b>Save</b> .                                                                                                 |  |  |  |  |
| Console Refresh Rate                  | The frequency in which lists and charts automatically refresh on a page.                                                                                                    |  |  |  |  |
| Idle Timeout<br>(5 mins to 240 mins)  | Number of minutes of idle time until OV3600 automatically ends the user session. This setting only the logged-in user of this OV3600. The default is 60 minutes. To set the max idle timeout for all users of this OV3600, see "Setting Up Login Configuration Options" on page 43.                                                                                                    |  |  |  |  |

Perform the following steps to configure your own user account with the **Home > User Info** page:

- 1. In the **User Information** section, enter the following information:
  - **Name**—Enter the ID by which you log into and operate in OV3600.
  - **Email Address**—Enter the email address to be used for alerts, triggers, and additional OV3600 functions that support an email address.
  - **Phone**—Enter the area code and phone number, if desired.
  - **Notes**—Enter any additional text-based information that helps other OV3600 users or administrators to understand the functions, roles, or other rights of the user being created.

## Using the System > Configuration Change Jobs Page

Schedule configuration change jobs are summarized on the **System > Configuration Change Jobs** page. Perform the following steps to use this page, illustrated in Figure 163.

#### Figure 163 System > Configuration Change Jobs Page Illustration

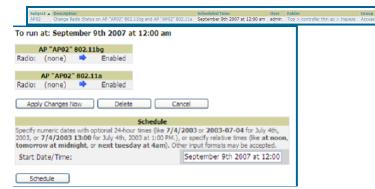

- 1. To edit an existing configuration change job select on the linked description name. On the subsequent edit page you can choose to run the job immediately by selecting **Apply Changes Now**, reschedule the job by selecting **Schedule**, **Delete** the job, or **Cancel** the job edit.
- 2. Select the linked AP or group name under the **Subject** column to go to its monitoring page.
- 3. Select the linked group and folder names under **Folder** or **Group** to go to the AP's folder or group page.
- 4. Scheduled configuration change jobs will also appear on the **Manage** page for an AP or the **Monitoring** page for a group.

### Using the System > Firmware Upgrade Jobs Page

The **System > Firmware Upgrade Jobs** page displays a list of recent firmware upgrade jobs that have been initiated in the **APs/Devices > Manage** page or **Modify Devices** page for a controller or autonomous AP that supports firmware upgrades in OV3600.

Successful upgrade jobs are not archived on this page -- generally you visit this page to review failed or pending firmware upgrade jobs.

Users with the **AP/Device Manager** role and higher can view this page. Audit-only users cannot view this page or tab.

#### Figure 164 System > Firmware Upgrade Jobs Page Illustration

Firmware upgrade jobs: Add new firmware files on the Firmware & File Upload page. Initiate a firmware upgrade job from the APs/Device Manage page of a device or from the Modify Devices actions on a list of devices.

Firmware Server Log

| Na  | lame 🔺                             | Role                | Username | Created          | Status | Scheduled Start Time | Total Devices | Pending | In Progress | Completed | Failed |
|-----|------------------------------------|---------------------|----------|------------------|--------|----------------------|---------------|---------|-------------|-----------|--------|
| E B | irmware upgrade for 5500-6.0.196.0 | AMP Administration  | admin    | 4/7/2011 2:57 PM | Failed | _                    | 1             | 0       | 0           | 1         | 0      |
|     |                                    | AMP Administration  |          | 4/6/2011 3:07 PM |        |                      | 1             | 0       | 0           | 1         | 1      |
|     | irmware upgrade for Cisco4400      | AMP Administration  |          | 4/6/2011 3:12 PM |        |                      | 1             | 0       | 0           | 0         | 1      |
|     | irmware upgrade for Cisco4400      | AMP Administration  |          | 4/6/2011 3:22 PM |        |                      | 1             | 0       | 0           | 0         | 1      |
|     | innware upgrade for Cisco+400      | AMP Authinistration | auriiii  | 4/0/2011 3.22 PM | raieu  |                      | 1             | 0       | 0           | 0         | 1      |

4 Firmware Upgrade Jobs

Restart Failed Jobs Cancel and Delete Jobs

You can perform the following operations on this page:

- To restart failed firmware upgrade jobs, select the checkboxes next to the rows you want to restart and select the **Restart Failed Jobs** button.
- To stop a pending upgrade job and remove it from the list, select the **Cancel and Delete Jobs** button.
- Use additional links on the page as shortcuts to the **Device Setup > Upload Firmware & Files** page, or the complete raw text of the Firmware Server Log
- To view additional details about an individual upgrade job including the devices being upgraded, select the name of an upgrade job from the Name column to go to the **System > Firmware Upgrade Job Detail** page, illustrated in Figure 165.

From here you can click the device name to go to its **APs/Devices > Monitor** page, or the link under **Firmware File** column to go to the **Device Setup > Upload Firmware & Files** page.

#### Figure 165 System > Firmware Upgrade Job Detail Page Illustration

#### Firmware Server Log

Details for firmware upgrade job Firmware upgrade for 5500-6.0.196.0

Firmware upgrade job is stopped because too many upgrades have failed. Restart the upgrade job

#### Job Information:

|                                                    |   |   |   | <b>_</b> | Completed | · uncu |
|----------------------------------------------------|---|---|---|----------|-----------|--------|
| AMP Administration admin 4/7/2011 2:57 PM Failed - | - | 1 | 0 | 0        | 1         | 0      |

#### Devices being upgraded:

There are 3 APs that you cannot see. 0 of those APs are currently being upgraded.

|          | Order in Queue 🔺 | Current Version |           | Current<br>Secondary Version | Firmware File                 |
|----------|------------------|-----------------|-----------|------------------------------|-------------------------------|
| wlc 5500 | 1                | 7.0.116.0       | 6.0.199.4 | 1.0.1                        | 0_AIR-CT5500-K9-6-0-199-4.aes |

| Select All | - | Unselect All |  |
|------------|---|--------------|--|
| SEIECT AII |   | Unselect All |  |

Cancel and Delete Upgrades

## Using the System > Performance Page

The **System > Performance** page displays basic OV3600 hardware information as well as resource usage over time. OV3600 logs performance statistics such as load average, memory and swap data every minute.

The historical logging is useful to determine the best usable polling period and track the health of OV3600 over time.

The page is divided into four sections:

- System Information
- Performance Graphs
- Database Statistics
- Disk Usage

Figure 166 illustrates this page and Table 126 describes fields and information displayed.

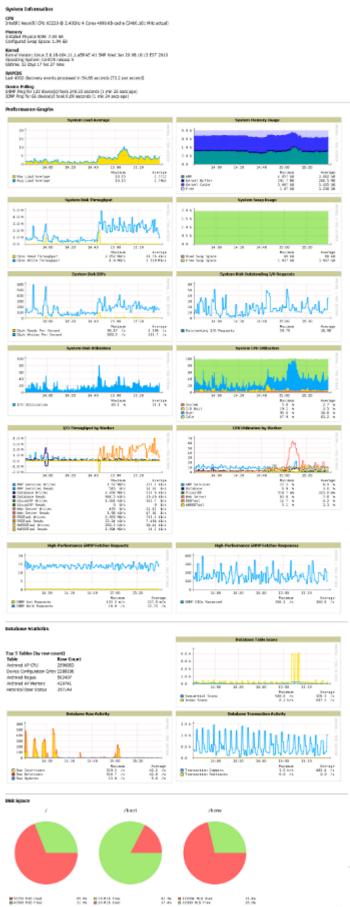

Figure 166 System > Performance Page Illustration (Partial Screen)

### Table 126 System > Performance Page Fields and Graphs

| Field                                         | Description                                                                                                    |  |  |  |  |  |
|-----------------------------------------------|----------------------------------------------------------------------------------------------------|--|--|--|--|--|
| System Information                            |                                                                                                    |  |  |  |  |  |
| CPU(s)                                        | Basic CPU information as reported by the operating system.                                                                                                    |  |  |  |  |  |
| Memory                                        | The amount of physical RAM and Swap space seen by the operating system. Refer to the <i>OV3600 Server Hardware Guide</i> for hardware requirements.                                                                                                    |  |  |  |  |  |
| Kernel                                        | The version of the Linux kernel running on the box.                                                                                                    |  |  |  |  |  |
| Architecture                                  | The OV3600's architecture information.                                                                                                    |  |  |  |  |  |
| Device Polling                                | Displays some AP/Device polling statistics.                                                                                                    |  |  |  |  |  |
| Performance Graphs                            |                                                                                                    |  |  |  |  |  |
| System Load Average                           | The number of jobs currently waiting to be processed. Load is a rough metric that will tell you how busy a server is. A typical OV3600 load is around 2-3 times the number of CPU cores you have in your system. A constant load of 4x to 5x is cause for concern. A load above 6x is a serious issue and will probably result in OV3600 becoming unusable. To lower the load average, try increasing a few polling periods in the <b>Groups &gt; Basic</b> page. |  |  |  |  |  |
| System Memory Usage                           | The amount of RAM that is currently used broken down by usage. It is normal for OV3600 to have very little free RAM. Linux automatically allocates all free RAM as cache and buffer. If the kernel needs additional RAM for process it will dynamically take it from the cache and buffer.                                                                                                    |  |  |  |  |  |
| System Disk Utilization                       | The amount of data read from the disk and written to the disk.                                                                                                    |  |  |  |  |  |
| System Disk IOPs                              | The number of disk reads and writes per second.                                                                                                    |  |  |  |  |  |
| System Disk Throughput                        | The rate of reading and writing from and to the disk in bytes per second.                                                                                                    |  |  |  |  |  |
| System Disk<br>Outstanding I/O<br>Requests    | The average number of outstanding I/O requests (queue depth). If it's high, it means that I/O requests (disk reads/writes) aren't being serviced as fast as they're being asked for.                                                                                                    |  |  |  |  |  |
| System Swap Usage                             | The amount of Swap memory used by OV3600. Swap is used when the there is no more free physical RAM. A large performance penalty is paid when swap is used. If an OV3600 consistently uses swap, you should consider installing additional RAM.                                                                                                    |  |  |  |  |  |
| System CPU Utilization                        | The percentage of CPU that has been used by the user and the system as well as the amount that was idle.                                                                                                    |  |  |  |  |  |
| I/O Throughput by<br>Worker/by Service        | Displays reads and writes for workers (OV3600 services, database, VisualRF, web server, RRD tool and AWRRD tool) and for services (OV3600, VisualRF and web server).                                                                                                    |  |  |  |  |  |
| CPU Utilization by<br>Worker/by Service       | Displays reads and writes for workers (OV3600 services, database, VisualRF, web server, RRD tool and AWRRD tool) and for services (OV3600, VisualRF and web server).                                                                                                    |  |  |  |  |  |
| System Network<br>Bandwidth                   | All traffic in and out measured in bits per second of your primary network interface (Eth0 being the most common).                                                                                                    |  |  |  |  |  |
| Bandwidth by Protocol                         | Displays the amount of traffic used by Telnet, HTTPS and SNMP used by your primary network interface (Eth0 being the most common).                                                                                                    |  |  |  |  |  |
| Legacy SNMP Fetcher<br>Requests               | The number of SNMP get and walk requests per second performed by the legacy (v1 and v3) SNMP fetcher.                                                                                                    |  |  |  |  |  |
| Legacy SNMP Fetcher<br>Responses              | The number of SNMP OIDs received per second performed by the legacy (v1 and v3) SNMP fetcher.                                                                                                    |  |  |  |  |  |
| High Performance<br>SNMP Fetcher Requests     | The number of SNMP get and walk requests per second performed by the high performance SNMP (v2c) fetcher.                                                                                                    |  |  |  |  |  |
| High Performance<br>SNMP Fetcher<br>Responses | The number of SNMP OIDs received per second performed by the high performance SNMP (v2c) fetcher.                                                                                                    |  |  |  |  |  |

Table 126 System > Performance Page Fields and Graphs (Continued)

| Field                                                                                                    | Description                                                                                                    |  |  |  |  |  |
|----------------------------------------------------------------------------------------------------|----------------------------------------------------------------------------------------------------|--|--|--|--|--|
| Database Statistics                                                                                                    |                                                                                                    |  |  |  |  |  |
| Top 5 Tables (by row count)                                                                                                    | The five largest tables in OV3600. Degraded performance has been noticed for in some cases for tables over 200,000 rows. Decreasing the length of time client data is stored on the OV3600 page is recommended if a user/client table exceeds 250,000 rows.                     |  |  |  |  |  |
| Database Table Scans                                                                                                    | The number of database table scans performed by the database.                                                                                                    |  |  |  |  |  |
| Database Row Activity                                                                                                    | The number of insertions, deletions and updates performed to the database.                                                                                                    |  |  |  |  |  |
| Database Transaction         The number of commits and rollbacks performed by the database.           Activity         Commits and rollbacks performed by the database. |                                                                                                    |  |  |  |  |  |
| Disk Space                                                                                                    |                                                                                                    |  |  |  |  |  |
| Disk Space                                                                                                    | Pie charts that display the amount of used and free hard drive space for each partition. If a drive reaches over 80% full, you may want to lower the <b>Historical Data Retention</b> settings on the OV3600 <b>Setup &gt; General</b> page or consider additional drive space. |  |  |  |  |  |

There are several initial steps that you can take to troubleshoot OV3600 performance problems, including slow page loads and timeout errors. Initial troubleshooting steps would include the following:

- Increasing the polling period settings on the **Groups > Basic** page.
- Increasing the polling period time for groups with routers and switches.
- Adding additional memory to the server. Please consult the sizing information in the latest edition of the *OV3600 Server Sizing Guide* or contact Alcatel support at for the latest recommendations.

## Supporting OV3600 Servers with the Master Console

The **Master Console** (MC) is used to monitor multiple OV3600 stations from one central location. The Master Console is designed for customers running multiple OV3600 servers. Once an OV3600 station has been added to the MC, it will be polled for basic OV3600 information.

Much like the normal **Home > Overview** page, the **Master Console Home > Overview** page provides summary statistics for the entire network at a glance. Figure 167 illustrates the Overview page:

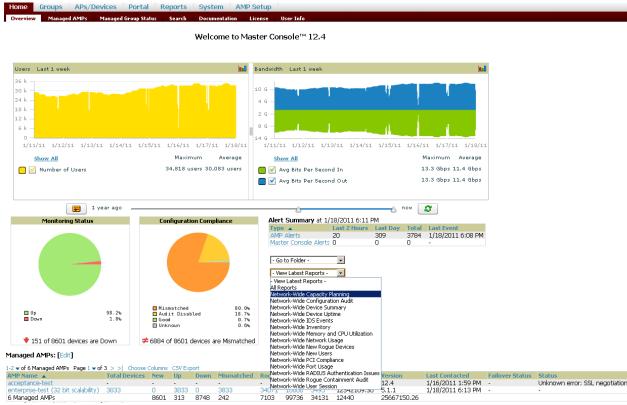

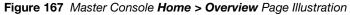

- Reports can be run from the **Master Console** to display information from multiple OV3600 stations; because such reports can be extremely large, reports can also be run as **summary only** so that they generate more quickly and finish as a manageable file size.
- The Master Console can also be used to populate group-level configuration on managed OV3600 installations using the **Global Groups** feature.
- The Master Console offers a display of devices that are in a **Down** or **Error** state anywhere on the network. This information is supported on Master Console pages that display device lists such as **Home** > **Overview** and **APs Devices** > **List**.
- The Master Console and Failover servers can be configured with a **Managed OV3600 Down** trigger that generates an alert if communication is lost to a managed or watched OV3600 station. The Master Console or Failover server can also send email or NMS notifications about the event. .

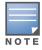

The license key determines if the server will behave as a Master Console or as a standard OV3600 server.

## Using the Public Portal on Master Console

The Master Console also contains an optional Public Portal which allows any user to view basic group-level data for each managed OV3600. This feature is disabled by default for security reasons; no OV3600 or Master Console login is required to view the public portal. The Public Portal can be enabled in **OV3600 Setup > General** in the **Master Console** section. Once enabled, a new **Portal** tab will appear to the right of the **Groups** tab (refer to the navigation section in Figure 167 in the previous page). The URL of the public portal will be https://your.OV3600.name/public. When you upgrade to the latest version of OV3600, the public portal is disabled by default, regardless of the type of license.

Figure 168 Public Portal Page Illustration

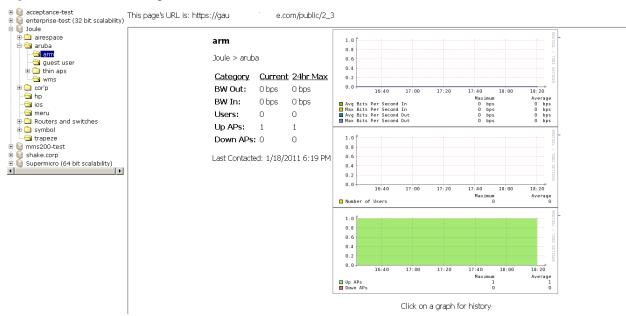

The **Public Portal** supports configuration of the iPhone interface. This can be configured using the Master Console OV3600 page. See "Defining General OV3600 Server Settings" on page 27.

## Adding a Managed OV3600 with the Master Console

Perform the following steps to add a managed OV3600 console.

- 1. Navigate to the **Home > Managed OV3600s** page.
- 2. Select the pencil icon to edit or reconfigure an existing OV3600 console, or select **Add New Managed OV3600** to create a new OV3600 console. The **Managed OV3600** page appears. Complete the settings on this page as described in Table 127.

Table 127 Managed OV3600 Fields and Default Values

| Field                          | Default   | Description                                                                                                    |
|--------------------------------|-----------|----------------------------------------------------------------------------------------------------|
| Hostname / IP Address          | N/A       | Enter the IP address or Hostname of the OV3600 server to be managed.                                                                              |
| Polling Enabled                | Yes       | Enables or disables the Master Console polling of managed OV3600 server.                                                                          |
| Polling Period                 | 5 minutes | Determines how frequently the Master Console polls the managed OV3600 server.                                                                     |
| Username                       | N/A       | The username used by the Master Console to login to the managed OV3600 server. The user needs to be an AP/Device Manager or OV3600 Administrator. |
| Password<br>(Confirm Password) | N/A       | The password used by the Master Console to login to the managed OV3600 server.                                                                    |
| HTTP Timeout<br>(5-1000 sec)   | 60        | Defines the timeout period used when polling the managed OV3600 server.                                                                           |
| Manage Group<br>Configuration  | No        | Defines whether the Master Console can manage device groups on the managed OV3600 server.                                                         |

3. When finished, select Add to return to the Managed OV3600s list page.

## **Using Global Groups with Master Console**

To push configurations to managed groups using the OV3600 Global Groups feature, follow these steps:

- 1. Navigate to the Master Console's **Groups > List** page.
- 2. Select **Add** to add a new group, or select the name of the group to edit settings for an existing group.
- 3. Select the **Duplicate** icon to create a new group with identical configuration to an existing group. Groups created on the Master Console will act as Global Groups, or groups with master configurations that can be pushed out to subscriber groups on managed OV3600s. Global groups are visible to all users, so they cannot contain APs (which can be restricted based on user role).
- 4. Selecting the name of an existing group on the Master Console loads the subtabs for **Basic**, **Security**, **SSIDs**, **AAA Servers**, **Templates**, **Radio**, **Cisco WLC Config**, **Proxim Mesh**, and **MAC ACL** pages, if such pages and configurations are active for the devices in that group.

These subtabs contain the same fields as the group subtabs on a monitored OV3600, but each field also has a checkbox. The Master Console can also configure global templates that can be used in subscriber groups. The process is the same as described in the Chapter 6, "Creating and Using Templates", except that there is no process by which templates can be fetched from devices in the subscriber group on managed OV3600s. Instead, the template must be copied and pasted into the Master Console Global Group.

When a Global Group is pushed from the Master Console to subscriber groups on managed OV3600s, all settings will be static except for settings with the checkbox selected; for fields with checkboxes selected, the value or setting can be changed on the corresponding tab for each managed group. For list pages, override options are available only on the **Add** page for each list. It will take several minutes for changes to Global Groups on the Master Console to be pushed to the managed OV3600s; make sure that the **Manage Group Configuration** option is enabled for each managed OV3600.

Once Global Groups have been configured on the Master Console, groups must be created or configured on the managed OV3600s to subscribe to a particular Global Group. To configure subscriber groups, enable **Use Global Groups** on the **Group > Basic** page of a group on a managed OV3600. Select the name of the Global Group from the drop-down menu, and then select **Save and Apply**. Note that the MC doesn't push anything when you create new subscriber groups; the copy of the Global Group already on the managed OV3600 provides the information.

Once the configuration is pushed, the non-overridden fields from the Global Group will appear on the subscriber group as static values and settings. Only fields that had the override checkbox selected in the Global Group will appear as fields that can be set at the level of the subscriber group. Any changes to a static field must be made on the Global Group.

The Global Groups feature can also be used without the Master Console. For more information about how this feature works, refer to "Configuring and Using Device Groups" on page 67.

## **Backing Up OV3600**

OV3600 creates nightly archives of all relational data, statistical data, and log files. This occurs by default at 4:15 AM, but is configurable on the **OV3600 Setup > General** page under **Nightly Maintenance Time**.

Although OV3600 only keeps the last four sets of archives, the archives can be downloaded manually or automatically off-site for more extensive backup strategies. OV3600 creates one data backup file each night. The data backup file contains all of the device and group information as well as historical data and system files, including IP address, NTP information, mail relay hosts, and other OV3600 settings.

## Viewing and Downloading Backups

To view current OV3600 backup files, go to the **System > Backups** page. Figure 169 illustrates this page.

#### Figure 169 System > Backups Page Illustration

Backups are run nightly.

nightly\_data001.tar.gz Backup of 1071445503 bytes made 15 hrs 15 mins ago. nightly\_data002.tar.gz Backup of 1045819243 bytes made 1 day 15 hrs 15 mins ago. nightly\_data003.tar.gz Backup of 987593884 bytes made 2 days 15 hrs 15 mins ago. nightly\_data004.tar.gz Backup of 1054778324 bytes made 3 days 15 hrs 15 mins ago.

To download a backup file, select the filename URL and the File Download popup page appears.

Regularly save the data backup file to another machine or media. This process can be automated easily with a nightly script.

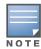

Nightly maintenance and ov3600\_backup scripts back up the full OV3600 data and save the file as nightly\_data00[1-4].tar.gz. In previous OV3600 versions, the scripts created both config backup and data backup files. In order to restore the OV3600 data, it is only necessary to have most recent data backup file, and OV3600 no longer uses or supports the config backup file, effective as of OV3600 6.3.2 and later OV3600 versions.

## **Running Backup on Demand**

To create an immediate backup:

- 1. Log into the OV3600 system as **root**.
- 2. Run the backup script by typing ov3600\_backup.

This creates a backup of the system located in /alternative/databackup.tar.gz.

## **Restoring from a Backup**

To restore a backup file on a new machine:

- 1. Use your OV3600 Installation CD to build a new machine. The new machine must be running the same version as the OV3600 that created the backup file.
- 2. Copy the nightly\_data00[1-4].tar.gz file to the /tmp directory in the new OV3600.

A file transfer client that supports SFTP/SCP for Windows is WinSCP: http://winscp.sourceforge.net/eng/

WinSCP allows you to transfer the nightly00[1-4].tar.gz file from your local PC to the new OV3600 using the secure copy protocol (SCP).

- 3. Log onto the new server as **root**.
- 4. Change to the scripts directory by typing scripts.
- 5. Run the restore script by typing ./ov3600\_restore -d /tmp/nightly\_data00[1-4].tar.gz.

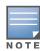

Network administrators can now use the nightly backup from a 32-bit OV3600 to restore OV3600 on a 64-bit installation, rather than having to create a special backup file or use the special restore script.

## **Using OV3600 Failover for Backup**

The failover version of OV3600 provides a "many to one" hot backup server. The Failover OV3600 polls the watched OV3600s to verify that each is up and running. If the watched OV3600 is unreachable for the specified number of polls, the Failover OV3600 automatically restores the most recent saved backup from the watched OV3600 and begins polling its APs.

## Navigation Section of OV3600 Failover

The **Navigation** section displays tabs to all main GUI pages within OV3600 Failover. The top bar is a static navigation bar containing tabs for the main components of OV3600, while the lower bar is context-sensitive and displays the subtabs for the highlighted tab. Table 128 describes the contents of this page.

Table 128 Contents of the Navigation Section of Failover

| Main Tab        | Description                                                                                                    | Subtabs                                                                                                    |
|-----------------|----------------------------------------------------------------------------------------------------|----------------------------------------------------------------------------------------------------|
| Home            | The <b>Home</b> page provides basic OV3600 Failover information including system name, hostname, IP address, current time, running time, software version, and watched OV3600 information. | <ul> <li>Overview</li> <li>User Info</li> <li>Watched OV3600s</li> <li>License</li> </ul>                             |
| System          | The <b>System</b> page provides information related to OV3600 operation<br>and administration including overall system status, performance<br>monitoring, and backups.                     | <ul> <li>Status</li> <li>Triggers</li> <li>Alerts</li> <li>Event Log</li> <li>Backups</li> <li>Performance</li> </ul> |
| OV3600<br>Setup | The <b>Setup</b> page provides all information relating to the configuration of OV3600 itself and its connection to your network.                                                          | <ul> <li>General</li> <li>Network</li> <li>Users</li> <li>TACACS+</li> </ul>                                          |

## Adding Watched OV3600 Stations

Navigate to the **Home > Watched OV3600s** page to begin backing up and monitoring OV3600 stations. Once an OV3600 installation has been added to the Watched OV3600 list, the Failover OV3600 will download the most recent backup and begin polling. The Failover OV3600 and the Watched OV3600 must be on the same version or else the watched OV3600 will be unable to restore properly. If any of the watched OV3600s are not on the same version of OV3600, you will need to upgrade. The Failover OV3600 will need HTTPS access (port 443) to the watched OV3600 to verify that the web page is active and to fetch downloads.

Once the Failover OV3600 determines that the Watched OV3600 is not up (based on the user-defined missed poll threshold) it will restore the data backup of the Watched OV3600 and begin monitoring the watched OV3600 APs and devices. There are many variables that affect how long this will take including how long client historical data is being retained, but for an OV3600 with 1,000 APs it might take up to 10 minutes. For an OV3600 with 2,500 APs, it might take as long as 20 minutes. The Failover OV3600 will retain its original IP address.

In summary, the Failover OV3600 could take over for the Watched OV3600 in as little as five minutes; it might take up to an additional 10-20 minutes to unpack the watched OV3600 data and begin monitoring APs. The most important factors are the missed poll threshold, which is defined by the user, and the size of the watched OV3600 backup, which is affected by the total number of APs and by the amount of data being saved, especially client historical data.

To restore the Watched OV3600, run the backup script from the command line and copy the current data file and the old Watched OV3600 configuration file to the Watched OV3600. Then run the restore script. More information about backups and restores can be found in "Backing Up OV3600" on page 227.

| Setting     | Default | Description                                                                                                    |
|-------------|---------|----------------------------------------------------------------------------------------------------|
| IP/Hostname | None    | The IP address or Hostname of the watched OV3600.<br>The Failover OV3600 needs HTTPS access to the watched OV3600s. |
| Username    | None    | A username with management rights on the watched OV3600.                                                            |
| Password    | None    | The password for the username with management rights specified above.                                               |

Table 129 Home > Watched Page Fields and Default Values

#### Table 129 Home > Watched Page Fields and Default Values (Continued)

| Setting                      | Default      | Description                                                                                                    |
|------------------------------|--------------|----------------------------------------------------------------------------------------------------|
| HTTP Timeout<br>(5-1000 Sec) | 60           | The amount of time before OV3600 considers a polling attempt failed.                                                                                                    |
| Polling Enabled              | Yes          | Enables or disables polling of the Watched OV3600.<br><b>NOTE:</b> You do not need to disable polling of the watched OV3600 system if it is set to be down during nightly maintenance or is being upgraded. |
| Polling Period               | 5<br>minutes | The amount of time between polls of the Watched OV3600.                                                                                                    |
| Missed Poll<br>Threshold     | None         | The number of polls that can be missed before the failover OV3600 will begin actively monitoring the Watched OV3600 APs.                                                                                    |

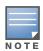

When selecting a backup file, be sure to select the one that is most relevant, whether that is failover-as-OV3600 or failover-as-failover. An OV3600 acting as a failover keeps its nightly backups in /var/ov3600-backup, and the backups of watched OV3600s are stored in /var/ov3600-backup/watched\_ov3600s. In the event of a failover, a new backup-as-failover is made and placed in /var/ov3600-backup/watcher. However, the existing backups-as-failover in /var/ov3600-backup remains there until they are aged out by standard rotation.

## Logging out of OV3600

To log out of OV3600, select the **Logout** link on the upper right hand corner of every OV3600 page.

You will be logged off automatically based on the number of minutes set in the **Idle Timeout** setting of **Home > User Info**. Refer to "Configuring Login Message, TACACS+, RADIUS, and LDAP Authentication" on page 43.

## **Chapter 9**

# Creating, Running, and Emailing Reports

This chapter describes OV3600 reports, including access, creation, scheduling, and distribution.

This chapter includes the following sections:

- "Overview of OV3600 Reports" on page 231
- "Using Daily Reports" on page 234
- "Defining Reports" on page 255
- "Emailing and Exporting Reports" on page 259

OV3600 ships with several reports enabled by default. Default reports may run nightly or weekly, depending on the OV3600 release. Review the list of defined and scheduled reports with the **Reports > Generated** and **Reports > Definition** pages to determine if default reports are desired. If not, you can delete, disable, or reschedule any of them.

OV3600 supports additional specialized reports as follows:

- **System > Status** page supports the diagnostic report file for sending to customer support: diagnostics.tar.gz.
- System > Status page supports the VisualRF diagnostics report file: VisualRF diag.tar.gz.
- VisualRF > Network View supports the Bill of Materials (BOM) report. Refer to Chapter 10, "Using VisualRF" on page 261.

## **Overview of OV3600 Reports**

Reports are powerful tools in network analysis, user configuration, device optimization, and network monitoring on multiple levels. Among their benefits, reports provide an interface for multiple configurations.

OV3600 reports have the following general parameters:

- OV3600 runs daily versions of all reports during predefined windows of time. All reports can be scheduled to run in the background.
- The daily version of any report is available instantly in the **Reports > Generated** page.
- The **Inventory** and the **Configuration Audit** reports are the only reports that don't span a period of time. Instead, these two reports provide a snapshot of the current state of the network.
- Users can create all other reports over a custom time period on the **Reports > Definitions** page. All reports can be emailed or exported to XML format for easy data manipulation using a spreadsheet.

### **Reports > Definitions Page Overview**

The **Reports > Definitions** page allows you to define new reports and see the reports already defined.

The **Definitions** page includes these sections:

- **Report Definitions** section—The **Add** button allows you to define a custom report using the **Custom Options** drag and drop interface, or from any of the report types in the dropdown menu. The **Report Definitions** table has a complete list of all saved report definitions with an option to return to each definition's table to further customize your report. When you create a report, the following additional buttons are available:
  - Add and Run allows you to create a report definition and run that report immediately.

- **Run Now** (visible from the expanded **Report Definitions** menu) allows immediate running of a custom report as soon as you set the parameters. You must save its definition separately, if you want to remember the parameters.
- **Report definitions for other roles** section—This section, supported for **admin** users, displays additional reports that have been scheduled for other roles. This section of the page adds the **Role** column, and other columns are the same.

Each pane includes a **Latest Report** column with the most recently run reports for each definition and role created. **Run** and **Delete** buttons allow you to select a report from the definitions table to run or delete. Once you define a report from the **Definition** page, it appears on the **Generated** page. The **Reports > Definition** page is shown in Figure 170, and Table 130 describes the fields available when you select a specific report definition.

| Field               | Description                                                                                                    |
|---------------------|----------------------------------------------------------------------------------------------------|
| Report Definition   | Displays a field for entering report title and dropdown menu, shown in Figure 171, displaying all possible report types.                                                                                            |
| Report Restrictions | Displays dynamic fields that include spaces for selecting attributes and entering data relevant to your selected report type scope such as groups, folders, SSID, Device Search filter, report start and end times. |
| Scheduling Options  | Reveals options for one time or regularly scheduled reporting by selecting <b>Yes</b> . Options include report frequency, start time, and current system time.                                                      |
| Report Visibility   | Allows you to determine a report's visibility according to user role.                                                                                                    |
| Email Options       | Reveals email address preferences for sending reports by selecting <b>Yes</b> . Be sure to always enter a valid e-mail address.                                                                                     |
| Add and Run         | Available when adding a new Report Definition. Allows you to create a report definition and run that report right then.                                                                                             |
| Run Now             | Available when adding a new Report Definition. Allows you to run any report that has been defined on the spot without saving settings or creating a new report definition.                                          |
| Add                 | Saves report definition you just created.                                                                                                    |
| Save and Run        | Available when viewing an existing Report Definition. Allows you to edit a report definition and run that report right then.                                                                                        |

Table 130 Reports > Definition Page Fields and Descriptions

#### Figure 170 Reports > Definitions Page Illustration (Split View)

|          | dd                          | New Report D                                                                                           | efinition<br>nerated Reports page after they                                                                    | have been run                                                                     |                                                                                                    |                                                                       |                                                                                                    |                                          |                   |  |
|----------|-----------------------------|----------------------------------------------------------------------------------------------------|----------------------------------------------------------------------------------------------------|-----------------------------------------------------------------------------------|----------------------------------------------------------------------------------------------------|-----------------------------------------------------------------------|----------------------------------------------------------------------------------------------------|------------------------------------------|-------------------|--|
|          |                             | Report Definitions Page                                                                                |                                                                                                    | nave been run.                                                                    |                                                                                                    |                                                                       |                                                                                                    |                                          |                   |  |
|          | 1 131                       | Title                                                                                                  | Type                                                                                                    |                                                                                   | Subject                                                                                                 |                                                                       |                                                                                                    |                                          |                   |  |
| •        | •                           | VoWLAN Devices                                                                                         |                                                                                                    | Summary                                                                           | SSID intranet-voip                                                                                      |                                                                       |                                                                                                    |                                          |                   |  |
| •        | •                           | VoWLAN Usage                                                                                           | Netwo                                                                                                    | ork Usage                                                                         | SSID intranet-voip                                                                                      |                                                                       |                                                                                                    |                                          |                   |  |
| •        | •                           | VoWLAN User Sessi                                                                                      | ions User S                                                                                                    | ession                                                                            | SSID intranet-voip                                                                                      |                                                                       |                                                                                                    |                                          |                   |  |
| •        | •                           | Avir-uptime                                                                                            | Device                                                                                                    | Uptime                                                                            | Group HQ                                                                                                |                                                                       |                                                                                                    |                                          |                   |  |
| •        | •                           | Capacity Planning M                                                                                    | lax Values Capaci                                                                                               | ty Planning                                                                       | All Groups, Folders                                                                                     | and SSIDs                                                             |                                                                                                    |                                          |                   |  |
| •        | •                           | Custom Device Sum                                                                                      | nmary Report Device                                                                                             | Summary                                                                           | Group HQ                                                                                                |                                                                       |                                                                                                    |                                          |                   |  |
| •        | •                           | Custom IDS Events                                                                                      | Report IDS Ev                                                                                                   | ents                                                                              | All Groups and Fold                                                                                     | ers                                                                   |                                                                                                    |                                          |                   |  |
|          |                             |                                                                                                    |                                                                                                    |                                                                                   |                                                                                                    |                                                                       |                                                                                                    |                                          |                   |  |
|          |                             |                                                                                                    | Latest Report<br>VoWLAN Devices                                                                                 | 2 weeks a                                                                         |                                                                                                    | nd                                                                    | Last Run Time<br>5/15/2009 3:00 PM                                                                       | Scheduled<br>Every Friday at 3:00 pm PDT |                   |  |
|          |                             |                                                                                                    | VowLAN Usage                                                                                                    | 1 week ag                                                                         | -                                                                                                    |                                                                       | 5/15/2009 3:00 PM                                                                                        | Every Friday at 3:00 pm PDT              |                   |  |
|          |                             |                                                                                                    | VoWLAN User Sessions                                                                                            | 2 weeks a                                                                         |                                                                                                    |                                                                       | 5/15/2009 3:00 PM                                                                                        | Every Friday at 3:00 pm PDT              |                   |  |
|          |                             |                                                                                                    | Avir-uptime                                                                                                    | last week                                                                         | -                                                                                                    |                                                                       | 5/19/2009 12:19 AM                                                                                       |                                          |                   |  |
|          |                             |                                                                                                    | Capacity Planning Max Values                                                                                    | 3/1/2009                                                                          |                                                                                                    | m. todav                                                              | 5/21/2009 12:15 AM                                                                                       |                                          |                   |  |
|          |                             |                                                                                                    | Custom Device Summary Report                                                                                    |                                                                                   |                                                                                                    | n. coudy                                                              | 5/14/2009 6:36 AM                                                                                        | -                                        |                   |  |
|          |                             |                                                                                                    | Custom IDS Events Report                                                                                        | 5/14/09 2                                                                         |                                                                                                    | 23.00                                                                 | 5/15/2009 7:13 AM                                                                                        |                                          |                   |  |
|          |                             | select All                                                                                             | Cascolin 100 Erento hopore                                                                                      | 0/11/001                                                                          | 2100 0/11/05                                                                                            | 20100                                                                 | 5/15/2005 /115 /11                                                                                       |                                          |                   |  |
|          |                             |                                                                                                    |                                                                                                    |                                                                                   |                                                                                                    |                                                                       |                                                                                                    |                                          |                   |  |
| F        | Run<br>t <b>def</b>         | initions for other                                                                                     |                                                                                                    |                                                                                   |                                                                                                    |                                                                       |                                                                                                    |                                          |                   |  |
| F        | Run<br>t <b>def</b>         | initions for other                                                                                     |                                                                                                    | Туре                                                                              |                                                                                                    | Subject                                                               | ŧ                                                                                                    |                                          |                   |  |
| F<br>ort | Run<br>: <b>def</b><br>4 Re | initions for other                                                                                     | 1 <del>v</del> of 1<br>Title                                                                                    |                                                                                   | 5 Authentication Issues                                                                                 | All Grou                                                              | ps, Folders and SSIDs                                                                                    |                                          |                   |  |
| F<br>ort | Run<br>: <b>def</b><br>4 Re | initions for other<br>port Definitions Page :<br>Role                                                  | 1 <del>v</del> of 1<br>Title                                                                                    | RADIUS                                                                            | 5 Authentication Issues<br>Summary                                                                      | All Grou                                                              |                                                                                                    |                                          |                   |  |
| F<br>ort | Run<br>: <b>def</b><br>4 Re | Tinitions for other<br>port Definitions Page :<br>Role ▲<br>corp-users-via-radius                      | 1 🕶 of 1<br>Title<br>s Radius Auth Problems                                                                     | RADIU:<br>rt Device                                                               | Summary                                                                                                 | All Grou<br>All Grou                                                  | ps, Folders and SSIDs<br>ps, Folders and SSIDs                                                           | er Top > Sunnyvale HQ > HQ Cisi          | co LWAPP and SSI  |  |
| F<br>ort | Run<br>t def<br>4 Ref       | initions for other<br>port Definitions Page :<br>Role A<br>corp-users-via-radius<br>Partner            | 1 ♥ of 1<br>Title<br>s Radius Auth Problems<br>Device Summary Repor                                             | RADIUS<br>rt Device<br>RADIUS                                                     | Summary<br>5 Authentication Issues                                                                      | All Grou<br>All Grou                                                  | ps, Folders and SSIDs<br>ps, Folders and SSIDs<br>Research Lab and Fold                                  | er Top > Sunnyvale HQ > HQ Csu           | co LWAPP and SSI  |  |
| F<br>ort | Run<br>t def<br>4 Ref       | initions for other<br>port Definitions Page :<br>Role ▲<br>corp-users-via-radius<br>Partner<br>Partner | 1 ♥ of 1<br>Title<br>s Radius Auth Problems<br>Device Summary Report<br>RADIUSReport                            | RADIUS<br>rt Device<br>RADIUS<br>1-3wks-Acme PCI Cor                              | Summary<br>S Authentication Issues<br>mpliance<br>Report End Last Ru                                    | All Grou<br>All Grou<br>Group R<br>Group                              | ps, Folders and SSIDs<br>ps, Folders and SSIDs<br>Research Lab and Fold<br>HQ<br>Scheduled               | er Top > Sunnyvale HQ > HQ Ce            | co LWAPP and SSII |  |
| F<br>ort | Run<br>t def<br>4 Ref       | initions for other<br>port Definitions Page :<br>Role ▲<br>corp-users-via-radius<br>Partner<br>Partner | 1 ▼ of 1<br>Tible<br>Radius Auth Problems<br>Device Summary Report<br>RADIUSReport<br>PCICompliance-Detailed    | RADIUS<br>rt Device<br>RADIUS<br>J-3wks-Acme PCI Con<br>Report Start              | Summary<br>5 Authentication Issues<br>mpliance<br>Report End Last Ru<br>now 4/27/20                     | All Grou<br>All Grou<br>Group F<br>Group I<br>n Time                  | ps, Folders and SSIDs<br>ps, Folders and SSIDs<br>Research Lab and Fold<br>HQ<br>Scheduled<br>M -        | er Top > Sunnyvale HQ > HQ Cisi          | co LWAPP and SSI  |  |
| F<br>ort | Run<br>t def<br>4 Ref       | initions for other<br>port Definitions Page :<br>Role ▲<br>corp-users-via-radius<br>Partner<br>Partner | I ▼ of 1<br>Title<br>Radus Auth Problems<br>Device Summary Report<br>PCIComplance-Detalec<br>Latest Report<br>- | RADIU:<br>rt Device<br>RADIU:<br>d-3wks-Acme PCI Cor<br>Report Start<br>yesterday | Summary<br>5 Authentication Issues<br>mpliance<br>Report End Last Ru<br>now 4/27/20<br>5/8/2009 5/8/200 | All Grou<br>All Group R<br>Group R<br>Group 1<br>n Time<br>09 2:21 Pf | ps, Folders and SSIDs<br>ps, Folders and SSIDs<br>Research Lab and Fold<br>HQ<br>Scheduled<br>M -<br>M - | er Top > Sunnyvale HQ > HQ Ca            | co LWAPP and SSIC |  |

Run Delete

Figure 171 Report Type Drop-down Menu in Reports > Definitions Illustration

| <b>Report Definitio</b> | n                                          |              |
|-------------------------|--------------------------------------------|--------------|
|                         |                                            |              |
|                         |                                            |              |
|                         | Custom 💌                                   |              |
|                         | Custom                                     |              |
|                         | Capacity Planning                          |              |
|                         | Configuration Audit                        | ns           |
| able Options list into  | Device Summary                             | ets within t |
| le Options              | Device Uptime                              |              |
| -                       | IDS Events                                 |              |
|                         | Inventory                                  |              |
|                         | Memory and CPU Utilization                 |              |
|                         | Network Usage                              |              |
|                         | New Rogue Devices                          |              |
|                         | New Users                                  |              |
|                         | PCI Compliance                             |              |
|                         | Port Usage<br>RADIUS Authentication Issues |              |
| 1                       | RF Health                                  |              |
|                         | Roque Containment Audit                    |              |
|                         | User Session                               |              |

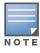

Only **admin** users have complete access to all report information. The OV3600 reports and online displays of information can vary with configuration, User Roles, and Folders.

## **Reports > Generated Page Overview**

The **Reports > Generated** page displays reports that have been run, as well as the most recent daily version of any report. An **Admin** user can see and edit all report definitions in OV3600. Users with **Monitor Only** roles can see reports and definitions only if they have access to all devices in the reports.

The **Reports > Generated** page contains three primary sections, as follows:

- Generated reports configured for the current role and for additional roles
- Generated reports for other roles
- The latest daily reports for immediate online viewing

#### Figure 172 Reports > Generated Page Example

| Visit th |                                                                  | ions page to run new<br>age 1           | reports.                      |                            |                       |                            |                               |                 |                  |                   |                   |
|----------|------------------------------------------------------------------|-----------------------------------------|-------------------------------|----------------------------|-----------------------|----------------------------|-------------------------------|-----------------|------------------|-------------------|-------------------|
|          | Generation Tin                                                   |                                         |                               | Туре                       |                       |                            | Subject                       |                 | Report Start     |                   | Report End        |
|          | 5/21/2009 3:24                                                   | 4 AM test                               | test                          |                            | ork Usage             | All Groups, Folders and SS | SIDs                          | 11/21/2008 2:51 | AM               | 5/21/2009 2:51 AM |                   |
|          | 5/21/2009 3:0                                                    | 5 AM yourdomain.u                       | user session                  | User S                     | Session               |                            | All Groups, Folders and SSIDs |                 | 5/20/2009 2:00 A | M                 | 5/21/2009 2:00 AM |
|          | 5/21/2009 3:0                                                    | 5 AM yourdomain.r                       | adius authentication issues   | RADIU                      | IS Authentication Iss | sues                       | All Groups, Folders and SSIDs |                 | 5/20/2009 2:00 A | M                 | 5/21/2009 2:00 AM |
|          | 5/21/2009 2:4                                                    | 8 AM yourdomain.r                       | new users                     | New Users                  |                       |                            | All Groups, Folders and SSIDs |                 | 5/20/2009 2:00 A | M                 | 5/21/2009 2:00 AM |
|          | 5/21/2009 2:4                                                    | 8 AM yourdomain.r                       | new rogue devices             | New F                      | Rogue Devices         |                            | All Groups and Folders        |                 | 5/20/2009 2:00 A | M                 | 5/21/2009 2:00 AM |
|          | 5/21/2009 2:4                                                    | 8 AM yourdomain.r                       | yourdomain.network usage      |                            | Network Usage         |                            | All Groups, Folders and SSIDs |                 | 5/20/2009 2:00 A | M                 | 5/21/2009 2:00 AM |
|          | 5/21/2009 2:2                                                    | 4 AM yourdomain.                        | nemory and cpu utilization    | Memory and CPU Utilization |                       | n                          | All Groups and Folders        |                 | 5/20/2009 2:00 A | M                 | 5/21/2009 2:00 AM |
|          | 5/21/2009 2:2                                                    | 3 AM yourdomain.i                       | nventory                      | Inventory                  |                       |                            | All Groups and Folders        |                 | -                |                   | -                 |
|          | 5/21/2009 2:2                                                    | 3 AM yourdomain.i                       | ds-event                      | IDS Events                 |                       |                            | All Groups and Folders        |                 | 5/20/2009 2:00 A | M                 | 5/21/2009 2:00 AM |
| Gener    | All - Unselect All<br>Rerun rated reports f<br>of 5 Reports Page | Delete<br>or other roles:<br>e 1 ▼ of 1 |                               |                            |                       |                            |                               |                 |                  |                   |                   |
|          | Role 🔺                                                           | Generation Time                         | Title                         |                            | Туре                  | Subje                      | ect                           | Repo            | ort Start        | Repo              | rt End            |
|          | Admin Team                                                       | 4/24/2009 9:19 AM                       | Capacity Report From Cron     |                            | Capacity Planning     | All Gr                     | oups, Folders and SSIDs       | 4/23            | /2009 12:00 AM   | 4/24/             | 2009 12:00 AM     |
|          | Admin Team                                                       | Failed                                  | Capacity Report From Cron     |                            | Capacity Planning     | All Gr                     | oups, Folders and SSIDs       | 4/23            | /2009 12:00 AM   | 4/24/             | 2009 12:00 AM     |
|          | Partner                                                          | 4/28/2009 7:15 AM                       | PCICompliance-Detailed-3wks-A | Acme                       | PCI Compliance        | Group                      | Acme HQ                       | 4/7/2           | 2009 7:12 AM     | 4/28/             | 2009 7:12 AM      |

Figure 173 Reports > Generated Page with Single-click Report Viewing Options

Latest Capacity Planning Report Latest Configuration Audit Report Latest Custom Report Latest Device Summary Report Latest Device Uptime Report Latest IDS Events Report Latest Inventory Report Latest Newnory and CPU Utilization Report Latest New Rogue Devices Report Latest New Rogue Devices Report Latest New Users Report Latest New Users Report Latest PCI Compliance Report Latest RADIUS Authentication Issues Report Latest RF Health Report Latest RF Health Report

Select All - Unselect All
Rerun Delete

## **Using Daily Reports**

This section describes the default and custom-scheduled reports supported in OV3600. These reports can be accessed from the **Reports > Generated** page.

## **Viewing Generated Reports**

The **Reports > Generated** page supports the following general viewing options:

- By default, the reports on the **Reports > Generated** page are sorted by **Generation Time**. You can sort reports by any other column header in sequential or reverse sequential order. You can also choose columns, export the Generated Reports list in CSV, and modify the pagination of this list.
- The **Reports > Detail** page launches when you select any report title from this page.

The **Generated Reports** page contains fewer columns and information than the **Definitions** page. Table 131 describes each column for the **Reports > Generated** page.

 Table 131 Reports > Generated Page Fields and Descriptions

| Field             | Description                                                                                                    |
|-------------------|----------------------------------------------------------------------------------------------------|
| Generated<br>Time | Displays the date and time of the last time the report was run, or when the latest report is available. Selecting the link in this field displays the latest version of a given report. When the latest version of a given report is not available, this field is blank. In this case, a report can be run by selecting the report title and selecting <b>Run</b> . |
| Title             | Displays title of the report. This is a user-configured field when creating the report.                                                                                                    |
| Туре              | Displays the type of the report.                                                                                                    |
| Subject           | Displays the scope of the report, to include groups, folders, SSIDs, or any combination of these that are included in the report.                                                                                                    |
| User              | This displays the user who created the customized report.                                                                                                    |

#### Table 131 Reports > Generated Page Fields and Descriptions

| Field        | Description                                                                                                    |
|--------------|----------------------------------------------------------------------------------------------------|
| Report Start | Displays the beginning of the time period covered in the report.                                                                     |
| Report End   | Displays the end of the time period covered in the report.                                                                           |
| Role         | In the <b>Reports definitions for other roles</b> section, this column indicates the roles for which additional reports are defined. |

## **Using Custom Reports**

Custom reports allow users to specify the data that should be included in a report.

Perform these steps to create a Custom Report.

- 1. Navigate to the **Reports > Definitions** page.
- 2. Select Add.
- 3. Enter a Title for the new report.
- 4. By default, the **Custom** option will be selected in the Type drop-down menu, and the **Custom Options** section appears below as shown in Figure 174.

#### Figure 174 Custom Options Page Illustration

| Custom                                                                                                    | Options                                                                                                    |
|----------------------------------------------------------------------------------------------------|----------------------------------------------------------------------------------------------------|
| Drag the desired widgets from the Available Options list into the Selected Opti                                                                                                    | ons list. Widgets within the Selected Options can be reordered.                                                                                                    |
| Available Options                                                                                                    | Selected Options                                                                                                    |
| <ul> <li>Aruba License</li> <li>Capacity Planning</li> <li>Client Inventory</li> <li>Client Session</li> <li>Configuration Audit</li> <li>Device Summary</li> <li>Device Uptime</li> <li>IDS Events</li> <li>Inventory</li> <li>Memory and CPU Utilization</li> <li>Network Usage</li> <li>New Clients</li> <li>New Rogue Devices</li> <li>Port Usage</li> <li>RADIUS Authentication Issues</li> <li>R Health</li> <li>Rogue Clients</li> <li>Rogue Clients</li> <li>Rogue Containment Audit</li> <li>VPN Session</li> </ul> | VPN Session: Summary<br>VPN Session: Session Data by VPN Type (Charts)<br>VPN Session: Session Data by VLAN (List)<br>VPN Session: Session Data by VLAN (Charts)<br>VPN Session: Session Data by VPN Type (List)<br>VPN Session: Session Data by Controller (Charts)<br>VPN Session: Session Data by Controller (List)<br>VPN Session: Session Data by HTTP Fingerprint (List)<br>VPN Session: Session Data by HTTP Fingerprint (Charts)<br>VPN Session: Session Data by AOS Device Type (Charts)<br>VPN Session: Session Data by AOS Device Type (List)<br>VPN Session: Session Data by Users |

The left pane of the **Custom Options** section lists all available data that can be included in the report. For example, if the data you want to include is in the RF Health report, select **RF Health** to view a list of all available radio frequency information. Then, simply drag the desired data from the **Available Options** list on the left to the **Selected Options** pane on the right.

The order of the data in the **Selected Options** section is the order that it will appear in the report. The data can be reordered by dragging an item up or down the list.

- 5. Below the **Custom Options** panes is a **Report Restrictions** section. All reports allow you to restrict based a specified Group, Folder, and Device Type. When you select Custom Options to include in a report, additional restrictions will be available. For example, if you select Device Summary: Most Utilized by Usage, then you can restrict the report to include and/or exclude specific devices. Some detailed reporting options, such as New Rogue Devices: Discovery Events, allow you to specify the columns to include in the report.
- 6. Below the **Report Restrictions** section are **Scheduling Options**, **Report Visibility**, and **Email Options** sections. Choose the parameters as needed for your report, especially a **Report Start** and **Report End**.
- 7. When finished, select **Add and Run** to add the report to your list and run it immediately, **Run Now** to run without being added to the list, **Add** to add but not run the report, or **Cancel** to exit this page.

## **Using the Alcatel-Lucent License Report**

A new Alcatel-Lucent License Report has been added in the **Reports** tab to track licenses on Alcatel-Lucent devices in your network. This report includes information on the type, quantity, percent used, installation date, expiration date, and the license keys.

#### Figure 175 Alcatel-Lucent License Report Detail Page

#### Aruba License Report for All Groups and Folders

Generated on 5/26/2011 5:07 PM

Details for Aruba800 in Group aruba gui no wms and Folder Top > aruba with Max #of APs 16

| 1-8 - of 8 Aruba800 Page 1 - of 3 | 8 🕶 of 8 Aruba800 Page 1 💌 of 1 Export CSV |                  |                     |         |      |                                                  |  |  |  |
|-----------------------------------|--------------------------------------------|------------------|---------------------|---------|------|--------------------------------------------------|--|--|--|
| License Type                      | License Qty                                | License Used (%) | Install Date        | Expires | Flag | Кеу                                              |  |  |  |
| AP Developers Module              | -                                          | -                | 2009-08-25 02:14:37 | Never   | E    | bmo7joNC-2j0sUjxC-/rT8j2tm-Wwojkppa-8W001hkq-2zc |  |  |  |
| Voice Services Module             | -                                          | -                | 2009-08-25 02:14:23 | Never   | E    | nFFoa6E5-pg6qxlSM-/VtaNIp9-8wu4hM0u-Ohtnj1yP-XV1 |  |  |  |
| External Services Interface       | -                                          | -                | 2009-08-26 03:00:14 | Never   | E    | rw15Lw/A-EmZZHHsj-7IIvmPeY-kBzU8Pkq-ZmiYaSMZ-Hv  |  |  |  |
| MMC AP                            | -                                          | -                | 2009-08-26 03:00:12 | Never   | E    | c+8HJ9lp-cuHr79mk-8ytsOHO/-5TuLvZ9/-E5sTP/Un-A2k |  |  |  |
| xSec Module                       | -                                          | -                | 2009-08-26 03:00:12 | Never   | E    | dYh7cFQv-RsUH5jCA-+WUaGwyW-CTrYyhYl-QjFk7Gti-ge  |  |  |  |
| Client Integrity Module           | -                                          | -                | 2009-08-26 03:00:13 | Never   | E    | Oh5fsstC-IXm/E763-2dSIXW9Z-ATrbAjvT-IrCjrsGQ-sew |  |  |  |
| Wireless Intrusion Protection     | -                                          | -                | 2009-08-26 03:00:13 | Never   | E    | Pi4hkbzw-pZ4Uro5Z-OJ38dnL9-IOtLD/fX-Ku92sIdt-oPw |  |  |  |
| VPN Server                        | -                                          | -                | 2009-08-26 03:00:13 | Never   | E    | HbnXkYdF-MOaoUIs5-d6eweXq2-ZiVc8QK0-nHR4Fz/H-FV  |  |  |  |
| 1-8 ▼ of 8 Aruba800 Page 1 ▼ of   | 1                                          |                  |                     |         |      |                                                  |  |  |  |

Details for 10.15.76.8 in Group 10.15.76.8 and Folder Top > 10.15.76.8 with Max #of APs 32

| 1-1 v of 1 10.15.76.8 Page 1 v of 1 Export CSV |             |                  |                     |         |      |                                       |  |
|------------------------------------------------|-------------|------------------|---------------------|---------|------|---------------------------------------|--|
| License Type                                   | License Qty | License Used (%) | Install Date        | Expires | Flag | Кеу                                   |  |
| Policy Enforcement Firewall for VPN users      | -           | -                | 2011-01-18 15:26:31 | Never   | E    | dTjudtrN-908tVTT2-+JKsZhR1-K+n3r0XS-J |  |
| 1-1 v of 1 10.15.76.8 Page 1 v of 1            |             |                  |                     |         |      |                                       |  |

Details for Aruba3600-Master in Group aruba gui no wms and Folder Top > aruba > guest user with Max #of APs 16

| 1-1 → of 1 Aruba3600-Master Page 1 → of 1 Export CSV |                                                                         |   |                     |       |   |                                         |  |  |
|------------------------------------------------------|-------------------------------------------------------------------------|---|---------------------|-------|---|-----------------------------------------|--|--|
| License Type                                         | License Type License Qty License Used (%) Install Date Expires Flag Key |   |                     |       |   |                                         |  |  |
| Policy Enforcement Firewall for VPN users            | -                                                                       | - | 2011-02-28 13:37:04 | Never | E | kh+aiHT9-u8oKiLF1-M+fEjnjH-aIeOFtSU-BzZ |  |  |
| 1-1 🗸 of 1 Aruba3600-Master Page 1 🗸 of 1            |                                                                         |   |                     |       |   |                                         |  |  |

## **Using the Capacity Planning Report**

The **Capacity Planning Report** tracks device bandwidth capacity and throughput in device groups, folders, and SSIDs. This report assists in analyzing device capacity and performance on the network, and such analysis can help to achieve network efficiency and improved experience for users.

This report is based on interface-level activity. The information in this report can be sorted by any column header in sequential or reverse-sequential order by selecting the column heading.

Refer also to the "Using the Network Usage Report" on page 245 for additional bandwidth information.

The following figures and Table 132 illustrate and describe the contents of the Capacity Planning Report.

#### Figure 176 Capacity Planning Report Detail Page

Daily Capacity Planning Report for All Groups, Folders and SSIDs

8% of Capacity for 1-100% of the time 1/10/2011 12:00 AM to 1/11/2011 12:00 AM Generated on 1/11/2011 8:22 PM

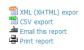

|                                    |               | > > CSV Export             |                        |                  |                             |                         |                                 |
|------------------------------------|---------------|----------------------------|------------------------|------------------|-----------------------------|-------------------------|---------------------------------|
| )evice                             | Interface     | Group                      | Folder                 | Controller       | Time Above 8% of Capacity 🔻 | Capacity Combined (b/s) | Usage While > Threshold (Combin |
| 0:1a:1e:c0:1a:64                   | 802.11bgn     | aruba gui no wms           | Top > aruba > thin aps | Aruba3200        | 15 hrs 50 mins (65.97%)     | 500000                  | 18.31%                          |
| .372                               | 802.11an      | aruba corp                 | Top > cor'p            | ethersphere-1322 | 9 hrs 15 mins (38.54%)      | 5000000                 | 21.80%                          |
| 249                                | 802.11an      | aruba corp                 | Top > cor'p            | ethersphere-1322 | 6 hrs 40 mins (27.78%)      | 5000000                 | 32.54%                          |
| L27                                | 802.11an      | aruba corp                 | Top > cor'p            | ethersphere-Ims3 | 6 hrs 35 mins (27.43%)      | 5000000                 | 19.12%                          |
| 2C                                 | 802.11an      | aruba corp                 | Top > cor'p            | ethersphere-Ims3 | 6 hrs 25 mins (26.74%)      | 5000000                 | 26.17%                          |
| 5 ▼ of 35 Interfaces               | Page 1 🕶 or 7 | > > <br>In                 | terface Bandwidth      |                  |                             |                         |                                 |
|                                    |               |                            |                        |                  | 8                           |                         |                                 |
| 100 M †                            |               |                            |                        |                  | 0<br>10                     |                         |                                 |
| 80 M                               |               |                            |                        |                  | P                           |                         |                                 |
|                                    |               |                            |                        |                  |                             |                         |                                 |
| 60 M                               |               |                            |                        |                  |                             |                         |                                 |
| 40 M                               |               |                            |                        |                  |                             |                         |                                 |
| 20 M                               |               |                            |                        |                  |                             |                         |                                 |
|                                    |               |                            |                        |                  | <u><u><u></u></u></u>       |                         |                                 |
| 0<br>Mon 00:00                     | Mc            | on 06:00                   | Mon 12:00              | Mon 18:00        | Tue 00:00                   |                         |                                 |
| Mon 00:00                          | MC            | on 00:00                   |                        |                  | Average                     |                         |                                 |
| Avg bps for End                    | at0 of mool1  | ing RADOWS                 | Maximu<br>51.75 Mi     | m                | 374.7 kbps                  |                         |                                 |
| Avg bps for En                     | at0 of thard  | lin2.an65                  | 44.53 Mb               | ns               | 322.9 kbps                  |                         |                                 |
| Avg bps for En                     | et0 of mflvn  | n - ap 65                  | 47.74 Mbp              | s                | 345.7 kbps                  |                         |                                 |
| Avg bps for En                     | et0 of kmorr  | is-RAP-2WG                 | 96.81 M                | bps              | 947.4 kbps                  |                         |                                 |
| 🔲 Avg bps for En                   | et0 of hmcla  | rnon - rap2wg              | 39.91 M                | bps              | 299.4 kbps                  |                         |                                 |
| Avg bps for Ra                     | dio 2 on AL3  | 7                          | 1.044 Mbp              | s                | 29.81 kbps                  |                         |                                 |
| Avg bps for Ra                     | 110 Z on AL1  | 7                          | 887.7 kbp              |                  | 14.82 kbps<br>316.4 kbps    |                         |                                 |
| Avg bps for Rai<br>Avg bps for Rai | 110 2 ON AL2  | ,<br>c                     | 4.342 Mbp<br>2.954 Mbp | 5                | 316.4 kbps<br>278.7 kbps    |                         |                                 |
| Avg bps for Ra                     | dio 2 on 182  | č                          | 4.303 Mbp              | s                | 174.6 kbps                  |                         |                                 |
| Avg bps for Ra                     | dio 2 on 92C  |                            | 3.459 Mbp              | s                | 173.8 kbps                  |                         |                                 |
| Avg bps for Rai                    | dio 2 on 12C  |                            | 6.52 Mbp               | s                | 379.3 kbps                  |                         |                                 |
| Avg bps for Rai                    | dio 2 on 175  | c                          | 1.664 Mbp              | s                | 242.1 kbps                  |                         |                                 |
| Avg bps for Rai                    | dio 1 on apl  | 24-c0:2b:32.dev.air        | wave.com<br>4.112 Mb   | 965.1 kbps       | 184.8 kbps                  |                         |                                 |
| Avg bps for Rai                    | 110 1 on mts  | ai-rapzwg<br>rodia apl25   | 4.112 Mb<br>584 k      | ps<br>bpc        | 79.98 kbps<br>35.28 kbps    |                         |                                 |
| Avg bps for Ra                     | io i on kpe   | til.an65                   | 2.091 Mb               | ops<br>ns        | 31.55 kbps                  |                         |                                 |
| Avg bps for Ra                     | dio 1 on ihr  | im-65                      | 4.742 Mbp              | 5                | 50.89 kbps                  |                         |                                 |
| Avg bps for Ra                     |               |                            | 2.875 Mb               | ps               | 171.3 kbps                  |                         |                                 |
| 🔲 Avg bps for Ra                   | dio 1 on gch  | eng-rap2wg                 | 1.598 M                |                  | 78.18 kbps                  |                         |                                 |
| 🔲 Avg bps for Ra                   | dio 1 on mba  | thina-rap2wg               | 1.957                  | lbps             | 83.82 kbps                  |                         |                                 |
| Avg bps for Ra                     | dio 1 on the  | nu-rap5                    | 807.5 kbp              | S                | 20.12 kbps                  |                         |                                 |
| Avg bps for Rai<br>Avg bps for Rai | 110 2 ON F15  | n-bowl<br>a                | 2.282 Mbp<br>5.082 Mbp | 5                | 49.81 kbps<br>498.9 kbps    |                         |                                 |
| Avg bps for Ra                     | dio 2 on 124  | 2-H                        | 5.902 Mbp              | s                | 297.9 kbps                  |                         |                                 |
| Avg bps for Rai                    | dio 2 on 137  | 2                          | 3.797 Mbp              | s                | 442.4 kbps                  |                         |                                 |
| Avg bps for Rai                    | dio 2 on 115  | 3                          | 3.497 Mbp              | s                | 311.3 kbps                  |                         |                                 |
| Avg bps for Ra                     | dio 2 on 126  | 0                          | 1.155 Mbp              | s                | 74.91 kbps                  |                         |                                 |
| Avg bps for Ra                     | dio 1 on mch  | ristensen-rap5wn           | 636.5                  | 5 kbps           | 13.8 kbps                   |                         |                                 |
| Avg bps for Rai                    | 110 1 on mar  | ora-apo5<br>1a:1a:c0:15:64 | 2.373 Mb<br>1.146      | Mbos             | 58.72 kbps<br>602.8 kbps    |                         |                                 |
| Avg bps for Rai                    |               |                            | 1.146<br>6.722 M       | hops             | 379.9 kbps                  |                         |                                 |
| Avg bps for Rai                    |               |                            | 2.651 Mb               | -r-<br>ps        | 101.5 kbps                  |                         |                                 |
| Avg bps for Rad                    | dio l on dfi  | sken-rap5wn                | 1.243 M                | bps              | 25 kbps                     |                         |                                 |
| Avg bps for Rad                    | dio 1 on pne  | elakantan-rap2wg           | 1.91                   | 3 Mbps           | 85.28 kbps                  |                         |                                 |
|                                    |               |                            |                        |                  |                             |                         |                                 |
|                                    | aces Vs. Perc | ent of Time Above T        | hreshold               |                  |                             |                         |                                 |
| 50                                 |               |                            | 1                      |                  |                             |                         |                                 |
|                                    |               |                            |                        |                  |                             |                         |                                 |
|                                    |               |                            |                        |                  |                             |                         |                                 |
|                                    |               |                            |                        |                  |                             |                         |                                 |
| 40 -                               |               |                            |                        |                  |                             |                         |                                 |
|                                    |               |                            |                        |                  |                             |                         |                                 |
|                                    |               |                            |                        |                  |                             |                         |                                 |
|                                    |               |                            |                        |                  |                             |                         |                                 |
|                                    |               |                            |                        |                  |                             |                         |                                 |
| 2 <sup>30</sup>                    |               |                            |                        |                  |                             |                         |                                 |
| 8                                  | _             |                            |                        |                  |                             |                         |                                 |
| φ   <b></b>                        |               |                            |                        |                  |                             |                         |                                 |
|                                    |               |                            |                        |                  |                             |                         |                                 |
|                                    |               |                            |                        |                  |                             |                         |                                 |
| <sup></sup> 20 -                   |               |                            |                        |                  |                             |                         |                                 |
|                                    |               |                            |                        |                  |                             |                         |                                 |
|                                    |               |                            |                        |                  |                             |                         |                                 |
|                                    |               |                            |                        |                  |                             |                         |                                 |
| 10 -                               |               |                            |                        |                  |                             |                         |                                 |
| •*                                 |               |                            |                        |                  |                             |                         |                                 |
|                                    |               |                            |                        |                  |                             |                         |                                 |
|                                    |               |                            |                        |                  |                             |                         |                                 |
|                                    |               |                            |                        |                  |                             |                         |                                 |
|                                    |               |                            |                        |                  |                             |                         |                                 |
| 0 <20%                             | 20-40%        | 40-60% 60-81               | 0% >80%                |                  |                             |                         |                                 |

#### Table 132 Capacity Planning Report Fields and Contents, Top Portion

| Field                     | Description                                                                                                    |
|---------------------------|----------------------------------------------------------------------------------------------------|
| Device                    | Displays the device type or name.                                                                                                    |
| Interface                 | Displays the type of 802.11 wireless service supported by the device.                                                                                                    |
| Group                     | Displays the device group with which the device is associated.                                                                                                    |
| Folder                    | Displays the folder with which the device is associated.                                                                                                    |
| Controller                | Displays the controller with which a device operates.                                                                                                    |
| Time Above 1% of Capacity | Displays the time duration in which the device has functioned above 0% of capacity. A low percentage of use in this field may indicate that a device is under-<br>used or poorly configured in relation to its capacity, or in relation to user needs. |
| Capacity Combined (b/s)   | Displays the combined capacity in and out of the device, in bits-per-second.                                                                                                    |

Table 132 Capacity Planning Report Fields and Contents, Top Portion (Continued)

| Field                                 | Description                                                                                           |
|---------------------------------------|----------------------------------------------------------------------------------------------------|
| Usage While > Threshold<br>(Combined) | Displays the time in which a device has functioned above defined threshold capacity, both in and out. |
| Overall Usage (Combined)              | Displays the overall usage of the device, both combined in and out traffic.                           |
| Usage While > Threshold<br>(in)       | Displays device usage that exceeds the defined and incoming threshold capacity.                       |
| Overall Usage (In)                    | Displays overall device usage for incoming data.                                                      |
| Usage While > Threshold<br>(Out)      | Displays device usage for outgoing data that exceeds defined thresholds.                              |
| Overall Usage (Out)                   | Displays device usage for outgoing data.                                                              |

## **Using the Configuration Audit Report**

The **Configuration Audit Report** provides an inventory of device configurations on the network, enabling you to display information one device at a time, one folder at a time, or one device group at a time. This report links to additional configuration pages.

Perform these steps to view the most recent version of the report, then to configure a given device using this report.

- 1. Navigate to the **Reports > Generated** page.
- 2. Scroll to the bottom, and select **Latest Configuration Audit Report** to display **Detail** device configuration information for all devices. The ensuing **Detail** report can be very large in size, and provides multiple links to additional device configuration or information display pages.
- 3. You can display device-specific configuration to reduce report size and to focus on a specific device. When viewing configured devices on the **Detail** page, select a device in the **Name** column. The device-specific configuration appears.
- 4. You can create or assign a template for a given device from the **Detail** page. Select **Add a Template** when viewing device-specific configuration information.
- 5. You can audit the current device configuration from the **Detail** page. Select **Audit** when viewing devicespecific information.
- 6. You can display archived configuration about a given device from the **Detail** page. Select **Show** Archived Device Configuration.

Figure 177 and Table 133 illustrate and describe the general **Configuration Audit** report and related contents.

#### TXML (XHTML) Daily Configuration Audit Report for All Groups, Folders and SSIDs export CSV export Generated on 5/21/2009 2:21 AM Email this report Print report 20 ▼ of 360 Items Page 1 ▼ of 18 > Group Top > Sunnyvale HQ Corp HQ esired Device Configuration (failed to fetch) Not Available Location Mesh Role Mesh AP None 11.1.4 Top > HQ Corp HO Desired Device Configuration Current Device Configuration Location (failed to fetch) Not Availal Mesh Role Mesh AP 11.1.5 Top > HQ Corp HQ **Current Device Cor** Desired Device Configuration Location (failed to fetch) Not Available Mesh Role Mesh AP 11.1.6 Top > HQ Corp HO Current Device Configuration Desired Device Configuration Location Mesh Role (failed to fetch) Not Availab Mesh AP Corp HO 1210-5 Top > HQ > Lab Template: Actual as accounting network acct\_methods start-stop group rad\_acct Actual as authentication login eap\_methods group rad\_eap Actual as authentication login membrods group rad\_eap4 Actual as authentication login membrods local Actual as authentication login membrods local Actual as authentication login membrods local Actual as authentication login membrods local Actual as authentication login membrods local Actual as authentication login membrods local Actual as authentication login membrods local Actual as authentication login membrods local Actual as a group server radius rad soct Actual aas group server radius rad\_acct Actual aas group server radius rad\_acct Actual cache authentication profile admin\_cache Actual cache authentication profile admin\_cache Actual cache authentication profile admin\_cache Actual acagroup server radius rad\_eap Actual acagroup server radius rad\_eap Actual acagroup server radius rad\_eap4 Actual server 10.2.25.180 auth-port 1645 acct-port 1646 Actual server 10.2.25.180 auth-port 1812 acct-port 1813 Airwaye Cisco LWAPP Top > Sunnyyale HO > HO Cisco LWAPP Research Lab Current Device Configuration **Desired Device Configuration** 802.11a Channel Assignment Method Automatic Static 802.11a Coverage Measurement 802.11a DCA Channel 165 180 Disabled 300 Enabled 802.11a DCA Channel 190 Disabled Enabled 802.11a DCA Channel 196 802.11a DTPC Support Disabled Enabled Enabl Disabled 802.11a Data Fragmentation Threshold 2346 2337 802.11a Global Default Transmit Power Level 802.11a Load Measurement 1 5 60 300 802.11a Noise Measurement 180 300 802.11a Power Level Assignment Method Automatic Fixed

#### Figure 177 Reports > Generated > Daily Configuration Audit Report Page, abbreviated example

#### Table 133 Daily Configuration Audit Report

| Field      | Description                                                                                                    |
|------------|----------------------------------------------------------------------------------------------------|
| Name       | Displays the device name for every device on the network. Selecting a given device name in this column allows you to display device-specific configuration.                                                                                                    |
| Folder     | Displays the folder in which the device is configured in OV3600. Selecting the folder name in this report displays the <b>APs/Devices &gt; List</b> page for additional device, folder and configuration options.                                                                         |
| Group      | Displays the group with which any given device associates. Selecting the group for a given device takes you to the <b>Groups &gt; Monitor</b> page for that specific group, to display graphical group information, modification options, alerts, and an audit log for the related group. |
| Mismatches | This field displays configuration mismatch information. When a device configuration does not match ideal configuration, this field displays the ideal device settings compared to current settings.                                                                                       |

## **Using the Device Summary Report**

The **Device Summary Report** identifies devices that are the most or least used devices, and a comprehensive list of all devices. One potential use of this report is to establish more equal bandwidth distribution across multiple devices. This report contains the following five lists of devices.

• **Most Utilized by Maximum Number of Simultaneous Users**—By default, this list displays the 10 devices that support the highest numbers of users. This list provides links to additional information or configuration pages for each device to make adjustments, as desired.

- **Most Utilized by Bandwidth**—By default, this list displays the 10 devices that consistently have the highest bandwidth consumption during the time period defined for the report. This list provides links to additional information or configuration pages for each device.
- Least Utilized by Maximum Number of Simultaneous Users—By default, this list displays the 10 devices that are the least used, according to the number of users.
- **Least Utilized by Bandwidth**—By default, this list displays the 10 devices that are the least used, according to the bandwidth throughput.
- **Devices**—This list displays all devices in OV3600. By default it is sorted alphabetically by device name.

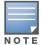

You can specify the number of devices that appear in each of the first four categories in the **Reports > Definitions > Add** page.

Any section of this report can be sorted by any of the columns. For example, you can specify a location and then sort the **Devices** list by the **Location** column to see details by location, or you can see all of the APs associated with a particular controller by sorting on the **Controller** column. If the AP name contains information about the location of the AP, you can sort by AP name.

If sorting the **Devices** list does not provide you with sufficient detail, you can specify a **Group** or **Folder** in the report **Definition** of a custom report. If you create a separate Group or Folder for each set of master and local controllers, you can generate a separate report for each Group or Folder. With this method, the summary sections of each report contain only devices from that Group or Folder.

Figure 178 and Table 134 illustrate and describe the **Reports > Generated > Device Summary Detail** page.

#### Daily Device Summary Report for All Groups, Folders and SSIDs

1/11/2011 12:00 AM to 1/12/2011 12:00 AM Generated on 1/12/2011 12:40 AM

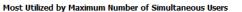

| Rank | AP/Device        | Number of Users | Max Simultaneous Users | Total Bandwidth (MB) | Average Bandwidth (kbps) | Location 🔻       | Controller     |
|------|------------------|-----------------|------------------------|----------------------|--------------------------|------------------|----------------|
| 2    | ethersphere-lms3 | 205             | 116                    | 19610.24             | 1815.76                  | Aruba Networks   | -              |
| 4    | RAP-Local        | 99              | 45                     | 6476.88              | 599.71                   | 1344 Server Room | -              |
| 1    | ethersphere-1322 | 231             | 126                    | 26165.29             | 2422.71                  | 1322             | -              |
| 3    | RAP-OPS-02       | 250             | 71                     | 18975.59             | 1757.00                  | -                | -              |
| 5    | 1310             | 41              | 23                     | 5849.25              | 541.60                   | -                | ethersphere-13 |
| 6    | AL27             | 42              | 23                     | 3368.82              | 311.93                   | -                | ethersphere-Im |
| 7    | 1153             | 46              | 23                     | 6290.70              | 582.47                   | -                | ethersphere-13 |
| 8    | 1242-H           | 50              | 19                     | 1418.28              | 131.32                   | -                | ethersphere-13 |
| 9    | 12C              | 41              | 19                     | 4206.01              | 389.44                   | -                | ethersphere-Im |
| 10   | 1263             | 56              | 19                     | 3181.33              | 294.57                   | -                | ethersphere-13 |

#### Most Utilized by Bandwidth

| Rank 🔺 | AP/Device                    | Number of Users | Max Simultaneous Users | Total Bandwidth (MB) | Average Bandwidth (kbps) | Location               |
|--------|------------------------------|-----------------|------------------------|----------------------|--------------------------|------------------------|
| 1      | Switch15.dev.airwave.com     | 0               | 0                      | 2154332.01           | 199475.19                | "Server Room top of    |
| 2      | 10.51.3.110                  | 0               | 0                      | 1555354.77           | 144014.33                | Sunnyvale              |
| 3      | lab-distro-switch            | 0               | 0                      | 753047.39            | 69726.61                 | AirWave AP Lab         |
| 4      | sales-24poe.corp.airwave.com | 0               | 0                      | 611772.61            | 56645.61                 | server room: CORP ra   |
| 5      | switch7.dev.airwave.com      | 0               | 0                      | 609536.36            | 56438.55                 | server room: rack on   |
| 6      | 10.51.0.11                   | 0               | 0                      | 507892.66            | 47027.10                 | Dev Lab                |
| 7      | hp-zl-sw                     | 0               | 0                      | 394324.25            | 36511.50                 | -                      |
| 8      | cisco3560-poe                | 0               | 0                      | 218693.02            | 20249.35                 | server room: CORP ra   |
| 9      | hp-poe-switch                | 0               | 0                      | 216460.70            | 20042.66                 | server room: left side |
| 10     | xlwesm make me mismatch      | 0               | 0                      | 87071.39             | 8062.17                  | -                      |

#### Least Utilized by Maximum Number of Simultaneous Users

| Rank 🔺 | AP/Device                               | Number of Users | Max Simultaneous Users | Total Bandwidth (MB) | Average Bandwidth (kbps) | Location |
|--------|-----------------------------------------|-----------------|------------------------|----------------------|--------------------------|----------|
| 1      | Aruba200-Master-really                  | 0               | 0                      | 0.00                 | 0.00                     | -        |
| 2      | Aironet Wireless Communication-38:FB:BF | 0               | 0                      | 0.00                 | 0.00                     | -        |
| 3      | blyman-rap5wn                           | 0               | 0                      | 0.00                 | 0.00                     | -        |
| 4      | (id: 60293)                             | 0               | 0                      | 0.00                 | 0.00                     | -        |
| 5      | tforman-rap2wg                          | 0               | 0                      | 0.00                 | 0.00                     | -        |
| 6      | clukaszewski-rap5wn                     | 0               | 0                      | 0.00                 | 0.00                     | -        |
| 7      | bzeno-RAP-2WG                           | 0               | 0                      | 0.00                 | 0.00                     | -        |
| 8      | 10.51.0.9                               | 0               | 0                      | 0.00                 | 0.00                     | уу       |
| 9      | joeb-rap2wg                             | 0               | 0                      | 0.00                 | 0.00                     | -        |
| 10     | ap125                                   | 0               | 0                      | 0.00                 | 0.00                     | -        |

#### Least Utilized by Bandwidth

| Rank 🔺 | AP/Device                               | Number of Users | Max Simultaneous Users | Total Bandwidth (MB) | Average Bandwidth (kbps) | Location |
|--------|-----------------------------------------|-----------------|------------------------|----------------------|--------------------------|----------|
| 1      | Aruba200-Master-really                  | 0               | 0                      | 0.00                 | 0.00                     | -        |
| 2      | khamilton-rap5wn                        | 1               | 1                      | 0.00                 | 0.00                     | -        |
| 3      | (id: 60293)                             | 0               | 0                      | 0.00                 | 0.00                     | -        |
| 4      | blyman-rap5wn                           | 0               | 0                      | 0.00                 | 0.00                     | -        |
| 5      | tforman-rap2wg                          | 0               | 0                      | 0.00                 | 0.00                     | -        |
| 6      | clukaszewski-rap5wn                     | 0               | 0                      | 0.00                 | 0.00                     | -        |
| 7      | bzeno-RAP-2WG                           | 0               | 0                      | 0.00                 | 0.00                     | -        |
| 8      | 10.51.0.9                               | 0               | 0                      | 0.00                 | 0.00                     | уу       |
| 9      | joeb-rap2wg                             | 0               | 0                      | 0.00                 | 0.00                     | -        |
| 10     | Aironet Wireless Communication-38:FB:BF | 0               | 0                      | 0.00                 | 0.00                     | -        |

#### Table 134 Reports > Generated > Daily Device Summary Report Unique Fields and Descriptions

| Field                     | Description                                                                                                    |
|---------------------------|----------------------------------------------------------------------------------------------------|
| Max Simultaneous<br>Users | Displays the maximum number of users that were active on the associated device during the period of time that the report covers. |
| Total Bandwidth (MB)      | Displays the bandwidth in megabytes that the device supported during the period of time covered by the report.                   |
| Average Bandwidth (kbps)  | Displays the average bandwidth throughput for the device during the period of time covered by the report.                        |

## **Using the Device Uptime Report**

The **Device Uptime Report** monitors device performance and availability on the network, tracking uptime by multiple criteria to include the following:

- Total average uptime by SNMP and ICMP
- Average uptime by device group
- Average uptime by device folder

🖺 XML (XHTML) expoi

CSV export

🖶 Print report

👛 Email this report

You can use this report as the central starting point to improve uptime by multiple criteria. This report covers protocol-oriented, device-oriented, or SSID-oriented information. This report can help to monitor and optimize the network in multiple ways. It can demonstrate service parameters, can establish locations that have superior or problematic uptime availability, and can help with additional analysis in multiple ways. Locations, device groups, or other groupings within a network can be identified as needing attention or can be proven to have superior performance when using this report.

The Device Uptime Report contains columns that track bootstrap count (number of times the device has gone down for a firmware change), reboot count, downtime duration, and downtime duration percent. As mentioned above, you can optionally ignore device downtime during planned maintenance periods in this report, and you can restrict the report to business days only.

Figure 179 and Table 134 illustrate and describe the Device Uptime report.

#### Figure 179 Device Uptime Report Illustration

| Daily Device Uptime Report for All Groups, Folders and SSIDs |                          |                   |                                                                        |                   |  |  |
|--------------------------------------------------------------|--------------------------|-------------------|------------------------------------------------------------------------|-------------------|--|--|
|                                                              |                          |                   | 011 12:00 AM to 10/17/2011 12:00 AM<br>enerated on 10/17/2011 12:32 AM | 1                 |  |  |
| Average Uptim                                                | Average Uptime by Device |                   |                                                                        |                   |  |  |
| SNMP Uptime                                                  | ICMP Uptime              |                   |                                                                        |                   |  |  |
| 49.77%                                                       | 54.19%                   |                   |                                                                        |                   |  |  |
| Average Uptim                                                | e by Any AP              |                   |                                                                        |                   |  |  |
| SNMP Uptime                                                  | ICMP Uptime              |                   |                                                                        |                   |  |  |
| 50.76%                                                       | 53.99%                   |                   |                                                                        |                   |  |  |
| Average Uptim                                                | e by Any Control         | er                |                                                                        |                   |  |  |
| SNMP Uptime                                                  |                          |                   |                                                                        |                   |  |  |
| 35.45%                                                       | 46.39%                   |                   |                                                                        |                   |  |  |
| Average Uptime by Any Switch                                 |                          |                   |                                                                        |                   |  |  |
| SNMP Uptime                                                  |                          |                   |                                                                        |                   |  |  |
| 67.64%                                                       | 74.02%                   |                   |                                                                        |                   |  |  |
| Average Uptim                                                | e by Group               |                   |                                                                        |                   |  |  |
|                                                              | s Page 1                 |                   |                                                                        |                   |  |  |
|                                                              | MP Uptime ICM            |                   |                                                                        |                   |  |  |
| 10.15.76.8 100<br>2000 40.0                                  | .00% 100.0<br>00% 40.14  |                   |                                                                        |                   |  |  |
| 4400-new 100                                                 |                          |                   |                                                                        |                   |  |  |
| 1-3 - of 21 Groups                                           | s Page 1 - of 7 >        | >                 |                                                                        |                   |  |  |
| Average Uptime by Folder                                     |                          |                   |                                                                        |                   |  |  |
| 1-3 - of 24 Folder                                           | s Page 1 🗸 of 8 >        | > Export CSV      |                                                                        |                   |  |  |
| Folder 🔺                                                     |                          |                   | SNMP Uptime (incl. subfolders)                                         |                   |  |  |
| Top                                                          | 21.43%                   | 42.39%            | 21.43%                                                                 | 42.39%            |  |  |
| Top > 10.15.76.8<br>Top > airespace                          | 100.00%<br>27.78%        | 100.00%<br>36.15% | 100.00%<br>27,78%                                                      | 100.00%<br>36.15% |  |  |
|                                                              | s Page 1 - of 8 >        |                   |                                                                        |                   |  |  |

Table 135 Reports > Generated > Device Uptime Report Unique Fields and Descriptions

| Field                   | Description                                                                                                    |  |  |  |
|-------------------------|----------------------------------------------------------------------------------------------------|--|--|--|
| SNMP Uptime             | Displays the percentage of time the device was reachable via ICMP. OV3600 polls the device via SNMP at the rate specified on the <b>Groups &gt; Basic</b> page.                                                                                |  |  |  |
| ICMP Uptime             | Displays the percentage of time the device was reachable via ICMP. If the device is reachable via SNMP it is assumed to be reachable via ICMP. OV3600 only pings the device if SNMP fails and then it pings at the SNMP polling interval rate. |  |  |  |
| Time Since Last<br>Boot | The uptime as reported by the device at the end of the time period covered by the report.                                                                                                    |  |  |  |

## Using the IDS Events Report

The **IDS Events Report** lists and tracks IDS events on the network involving APs or controller devices. This report cites the number of IDS events for devices that have experienced the most instances in the prior 24 hours, and provides links to support additional analysis or configuration in response.

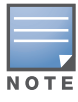

Your role must be enabled to view RAPIDS to see this report.

The **Home > Overview** page also cites IDS events, and triggers can be configured for IDS events. Refer to "Setting Triggers for IDS Events" on page 197 for additional information.

Selecting the AP device or controller name takes you to the **APs/Devices > List** page.

Figure 180 and Table 136 illustrate and describe the **Reports > Generated > IDS Events Detail** page.

### Figure 180 Reports > Generated > IDS Events Report Illustration

|                                                                                          |                                                                          | 1                     | IDS ev                                   | ent ye                          | sterda | y for All Gro                                                             | oups and F                                | olders  |          |            | 🖺 XML (XHTML)                                      |  |  |
|------------------------------------------------------------------------------------------|--------------------------------------------------------------------------|-----------------------|------------------------------------------|---------------------------------|--------|---------------------------------------------------------------------------|-------------------------------------------|---------|----------|------------|----------------------------------------------------|--|--|
|                                                                                          | 5/20/2009 2:00 AM to 5/21/2009 2:00 AM<br>Generated on 5/21/2009 2:23 AM |                       |                                          |                                 |        |                                                                           | export<br>CSV export<br>Email this report |         |          |            |                                                    |  |  |
| Top IDS Events                                                                           | by AP                                                                    |                       |                                          |                                 |        |                                                                           |                                           |         |          |            | Print report                                       |  |  |
|                                                                                          |                                                                          |                       |                                          |                                 |        |                                                                           |                                           |         |          |            |                                                    |  |  |
| AP                                                                                       | Total Ever                                                               | ts 🔺                  | First Fy                                 | /ent                            |        | Most Recent                                                               | Event                                     |         |          |            |                                                    |  |  |
| AP<br>idhasoft-ap70-2                                                                    | 2                                                                        | its 🔺                 | First Ev<br>5/20/2                       | <mark>vent</mark><br>009 11:0   | 06 PM  | Most Recent<br>5/20/2009 11                                               |                                           |         |          |            |                                                    |  |  |
| idhasoft-ap70-2<br>Top IDS Events                                                        | 2                                                                        | ller                  |                                          |                                 |        |                                                                           | 1:06 PM                                   |         |          |            |                                                    |  |  |
| idhasoft-ap70-2<br>Top IDS Events                                                        | 2<br>by Contro                                                           | ller<br>First         | 5/20/2                                   | 009 11:                         | Most   | 5/20/2009 1:                                                              | 1:06 PM                                   |         |          |            |                                                    |  |  |
| idhasoft-ap70-2<br>Top IDS Events<br>Controller Tot<br>RAP-Local 2                       | 2<br>by Contro<br>al Events                                              | ller<br>First         | 5/20/2                                   | 009 11:                         | Most   | 5/20/2009 1:<br>t Recent Even                                             | 1:06 PM                                   |         |          |            |                                                    |  |  |
| idhasoft-ap70-2<br>Top IDS Events<br>Controller Tot                                      | 2<br>by Contro<br>al Events                                              | ller<br>First         | 5/20/2                                   | 009 11:                         | Most   | 5/20/2009 1:<br>t Recent Even                                             | 1:06 PM                                   |         |          |            |                                                    |  |  |
| idhasoft-ap70-2<br>Top IDS Events<br>Controller Tot<br>RAP-Local 2                       | 2<br>by Contro<br>al Events                                              | ller<br>Firsl<br>5/20 | 5/20/2                                   | 009 11:                         | Most   | 5/20/2009 1:<br>t Recent Even                                             | 1:06 PM                                   | Channel | SNR      | Precedence | Time <b>v</b>                                      |  |  |
| idhasoft-ap70-2<br>Top IDS Events<br>Controller Tot<br>RAP-Local 2<br>1-2 ▼ of 2 Items P | 2<br>by Contro<br>al Events A<br>age 1 v of 1<br>Attac<br>onse 00:1A     | ller<br>Firsl<br>5/20 | 5/20/20<br>t Event<br>0/2009 1<br>:9C:CF | 009 11:0<br>1:06 PM<br>idhasoft | Most   | 5/20/2009 1:<br>t Recent Even<br>/2009 11:06 F<br>Controller<br>RAP-Local | 1:06 PM<br><b>t</b><br>PM                 | Channel | SNR<br>4 | Precedence | Time +<br>5/20/2009 11:06 PM<br>5/20/2009 11:06 PM |  |  |

### Table 136 Reports > Generated > IDS Events Detail Unique Fields and Descriptions

| Field       | Description                                                                                                    |
|-------------|----------------------------------------------------------------------------------------------------|
| Attack      | Displays the name or label for the IDS event.                                                                                                    |
| Controllers | This column lists the controllers for which IDS events have occurred in the prior 24 hours, and provides a link to the <b>APs/Devices &gt; Monitor</b> page for each. |
| Attacker    | Displays the MAC address of the device that generated the IDS event.                                                                                                  |
| Radio       | Displays the 802.11 radio type associated with the IDS event.                                                                                                    |
| Channel     | Displays the 802.11 radio channel associated with the IDS event, when known.                                                                                          |
| SNR         | Displays the signal-to-noise (SNR) radio associated with the IDS event.                                                                                               |
| Precedence  | Displays precedence information associated with the IDS event, when known.                                                                                            |
| Time        | Displays the time of the IDS event.                                                                                                    |

## **Using the Inventory Report**

The **Inventory Report** itemizes all devices and firmware versions on the network, to include vendor information and graphical pie-chart summaries. The primary sections of this report are as follows:

- Vendor Summary—Lists the vendors for all devices or firmware on the network.
- Firmware Version Summary—Lists the firmware version for all firmware used on the network.
- Model Summary—Lists the model numbers for all devices or firmware on the network.

See Figure 181 for an illustration of a sample report.

### Daily Inventory Report for All Groups and Folders

Generated on 1/10/2011 12:27 AM

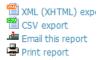

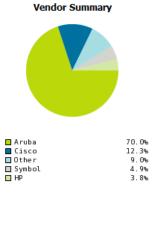

| Vendor          | Count 🔻 | % of Total |
|-----------------|---------|------------|
| Aruba           | 382     | 69.96%     |
| Cisco           | 67      | 12.27%     |
| Symbol          | 27      | 4.95%      |
| HP              | 21      | 3.85%      |
| Meru            | 7       | 1.28%      |
| Proxim          | 6       | 1.10%      |
| Router/Switch   | 6       | 1.10%      |
| Enterasys       | 4       | 0.73%      |
| 3Com            | 4       | 0.73%      |
| Trapeze         | 4       | 0.73%      |
| Nortel          | 3       | 0.55%      |
| Nomadix         | 3       | 0.55%      |
| LANCOM          | 3       | 0.55%      |
| Alcatel-Lu cent | 2       | 0.37%      |
| APC             | 2       | 0.37%      |
| D-Link          | 1       | 0.18%      |
| Netgear         | 1       | 0.18%      |
| Dell            | 1       | 0.18%      |
| Juniper         | 1       | 0.18%      |
| Hirschmann      | 1       | 0.18%      |
| 20 Vendors      | 546     | 100.00%    |
|                 |         |            |

Firmware Version Summary

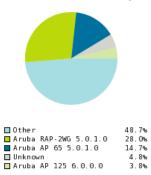

| Firmware Version 🔺              | Count | % of Total |
|---------------------------------|-------|------------|
| 3Com AP2750 7.0.4.4.0           | 1     | 0.18%      |
| 3Com AP3750 7.0.4.4.0           | 1     | 0.18%      |
| 3Com WX1200 7.0.4.4.0           | 1     | 0.18%      |
| Alcatel-Lucent AP 124 5.0.1.0   | 1     | 0.18%      |
| Alcatel-Lucent OAW-4308 5.0.1.0 | 1     | 0.18%      |
| APC AP7900 v3.7.0               | 2     | 0.37%      |
| Aruba 200 5.0.2.0               | 3     | 0.55%      |
| Aruba 2400 3.1.1.7              | 1     | 0.18%      |
| Aruba 2400 3.4.3.1              | 1     | 0.18%      |
| Aruba 2400 5.0.1.0              | 1     | 0.18%      |
| Aruba 3200 3.3.2.24-rn-3.1.11   | 1     | 0.18%      |
| Aruba 3200 6.0.0.1              | 1     | 0.18%      |
| Aruba 3200 6.0.1.0              | 1     | 0.18%      |
| Aruba 3400 3.3.2.24-rn-3.1.12   | 1     | 0.18%      |
| Aruba 3600 5.0.1.0              | 5     | 0.92%      |
| Aruba 3600 6.0.0.0              | 2     | 0.37%      |
| Aruba 6000 3.4.4.0              | 1     | 0.18%      |
| Aruba 6000 6.0.0.0              | 1     | 0.18%      |
| Aruba 620 3.4.2.5               | 1     | 0.18%      |
| Aruba 651 3.4.3.0               | 1     | 0.18%      |
| Aruba 651 6.0.0.0               | 1     | 0.18%      |
| Aruba 800 2.5.6.20              | 1     | 0.18%      |
| Aruba 800 3.3.2.19-FIPS         | 1     | 0.18%      |
| Aruba 800 5.0.2.0               | 2     | 0.37%      |
| Aruba AP 105 3.4.4.0            | 8     | 1.47%      |
| Aruba AP 105 5.0.1.0            | 2     | 0.37%      |
| Aruba AP 105 6.0.1.0            | 1     | 0.18%      |
| 164 Versions                    | 546   | 100.00%    |

Model Summary

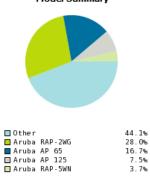

| 14 1 1 1                 | <b>a b</b> | N ( T 1 1  |
|--------------------------|------------|------------|
| Model                    | Count 🔻    | % of Total |
| Aruba RAP-2WG            | 153        | 28.02%     |
| Aruba AP 65              | 91         | 16.67%     |
| Aruba AP 125             | 41         | 7.51%      |
| Aruba RAP-5WN            | 20         | 3.66%      |
| Aruba AP 70              | 16         | 2.93%      |
| Aruba AP 105             | 12         | 2.20%      |
| Cisco Aironet 1030 LWAPP | 9          | 1.65%      |
| Cisco Aironet 1000 LWAPP | 8          | 1.47%      |
| Aruba 3600               | 7          | 1.28%      |
| Aruba AP 61              | 6          | 1.10%      |
| Unknown                  | 6          | 1.10%      |
| Cisco Catalyst 3750-24TS | 5          | 0.92%      |
| Symbol 5131              | 4          | 0.73%      |
| Symbol AP 100            | 4          | 0.73%      |
| Aruba 800                | 4          | 0.73%      |
| HP ProCurve 420          | 3          | 0.55%      |
| Proxim AP-700            | 3          | 0.55%      |
| 118 Models               | 546        | 100.00%    |

## Using the Memory and CPU Utilization Report

The **Memory and CPU Utilization Report** displays the top memory usage by device, and CPU usage on the network by device. Both are by percentage.

To create a scheduled and generated report of this type, refer to "Using Daily Reports" on page 234.

Figure 182 illustrates the **Reports > Detail** page for this report.

# Figure 182 Reports > Generated > Daily Memory and CPU Usage Report Illustration (Contents Rearranged for Space)

Daily Memory and CPU Utilization Report for All Groups and Folders

1/13/2011 12:00 AM to 1/14/2011 12:00 AM Generated on 1/14/2011 12:34 AM XML (XHTML) export
 CSV export
 Email this report
 Print report

Top CPU Utilization by Device

| Device                 | Utilization 🔻 |  |
|------------------------|---------------|--|
| K132-00150             | 81.14%        |  |
| Aruba200-Master-really | 52.49%        |  |
| Aruba200-Master-really | 52.48%        |  |
| Aruba200-Master-really | 52.48%        |  |
| Aruba200-Master-really | 52.48%        |  |
| Aruba200-Master-really | 52.45%        |  |
| Aruba200-Master-really | 52.42%        |  |
| Aruba200-Master-really | 52.40%        |  |
| Aruba200-Master-really | 52.39%        |  |
| Aruba200-Master-really | 52.37%        |  |
|                        |               |  |

Top Memory Usage by Device

| Device                             | Usage 🔻 |
|------------------------------------|---------|
| Aruba3200-3.121                    | 94.89%  |
| K132-00150                         | 92.71%  |
| Airespace-15:CB:60                 | 89.92%  |
| Aruba3400                          | 84.11%  |
| devpit651                          | 83.95%  |
| Aruba651                           | 83.77%  |
| alpha-gren-swarea                  | 83.60%  |
| Dell PowerConnect W-651 Controller | 83.12%  |
| Aruba3200-RN                       | 83.02%  |
| Alcatel-Lucent-4308                | 82.55%  |

## **Using the Network Usage Report**

The Network Usage Report contains network-wide information in two categories:

- Bandwidth usage by device—maximum and average bandwidth in kbps
- Number of users by time period—average bandwidth in and out

Figure 183 illustrates the **Reports > Detail** page for the Daily Network Usage.

Figure 183 Reports > Generated > Network Usage Report Illustration

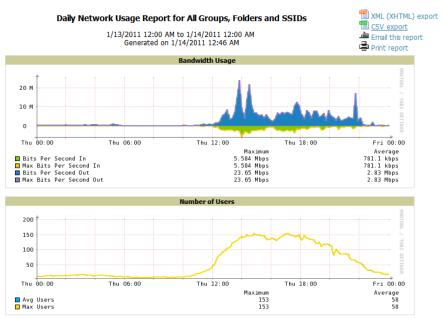

## Using the New Rogue Devices Report

The **New Rogue Devices Report** summarizes rogue device information including the following categories of information:

- Rogue devices by RAPIDS classification—described in "Using RAPIDS and Rogue Classification" on page 171
- Top rogue devices by number of discovering APs
- Top rogue devices by signal strength
- Graphical summary of rogue devices by LAN MAC address vendor
- Graphical summary of rogue devices by radio MAC address vendor
- Text-based table summary of rogue device counts
- Detailed and text-based table of rogue devices discovered only wirelessly with extensive device parameters and hyperlink interoperability to additional OV3600 pages
- Detailed and text-based table of all rogue devices supporting all discovery methods with extensive device parameters and hyperlink interoperability to additional OV3600 pages
- Detailed and text-based table of discovery events pertaining to the discovery of rogue devices with extensive parameters and hyperlink interoperability to additional OV3600 pages

This report is not run by default, but is available after you define it.

Refer to Figure 184 for a sample illustration of this report.

#### New Rogue Devices Report for All Groups and Folders

Rogues with classifications between Suspected Valid and Contained Rogue 12/11/2010 9:18 PM to 1/11/2011 9:18 PM Generated on 1/11/2011 9:24 PM

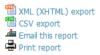

Devices by RAPIDS Classification **Devices by Controller Classification** Controller Classification **RAPIDS Classification** Total 🔻 Total Suspected Rogue 1512 Suspected Neighbor 1119 Suspected Neighbor Suspected Valid 340 Suspected Rogue 607 Valid 6 79 <unknown> 24 17 Roque Unclassified 12 Suspected Rogue
Suspected Neighbor 81.4% Suspected Neighbor 60.2% 18.3% Suspected Rogue 32.7% Suspected Valid 0.3% Valid 4.3% unknown> 1.3% Rog ue Unclassified 0.6% **Devices by Controller Classification** Total 🔻 **Controller Classification** Suspected Neighbor 1119 Suspected Rogue 607 Valid 79 <unknown> 24 Rogue 17 Unclassified 12 Devices by LAN MAC Address Vendor 1-4 ▼ of 11 LAN MAC Address Vendors Page 1 ▼ of 3 > >| CSV Export LAN MAC Address Vendor | Total 🔻 1835 Aruba 10 Cisco 3 Meru Networks Inc 3 1-4 v of 11 LAN MAC Address Vendors Page 1 v of 3 > >| unknown Aruba Other 98.8% 0.5% 0.4% Meru Networks Inc 0.2% Cisco 0.2% Devices by Radio MAC Address Vendor 1-3 ▼ of 14 Radio MAC Address Vendors Page 1 ▼ of 5 > >| CSV Export D dio MAC Address Vendor Total 🔻 Aruba 1749 Unknown Locally Administered Address 43 23 1-3 ▼ of 14 Radio MAC Address Vendors Page 1 ▼ of 5 > >| 🗖 Aruba 94.1% Unknown Locally Admi... 2.3% unknown 1.2% Unknown 1.0% Roa es Summary Total number of rogues: 1858 Total number of discovery events: 31002 Average number of discovery events per rogue: 16.69 Average signal quality: -62.17 Rogue Devices 1-5 of 1858 Rogue Devices Page 1 of 372 > >| CSV Export RAPIDS C ification 🔻 **Threat Level Controller Classification** Ack First Discovered First Discovery Method First Discove Aruba-C8:1E:70 Suspected Rogue 5 Suspected Rogue No 12/14/2010 4:18 PM Wireless AP scan ap65-c2:2e:4

Aruba-C0:1F:30Suspected Neighbor5Suspected NeighborNo12/28/2010 9:56 AMWireless AP scanFish-bowlThe rogue device inventories that comprise this report contain many fields, described in Table 137.

No

12/28/2010 6:22 PM

Suspected Rogue

Aruba-6B:E1:40

Suspected Rogue

00:1a:1e:c1:

Wireless AP scan

### Table 137 New Rogue Devices Report Fields

| Field                         | Description                                                                                                    |
|-------------------------------|----------------------------------------------------------------------------------------------------|
| Name                          | Displays the device name, as able to be determined.                                                                                                    |
| <b>RAPIDS Classification</b>  | Displays the RAPIDS classification for the rogue device, as classified by rules defined on the <b>RAPIDS &gt; Rules</b> page. Refer to "Using RAPIDS and Rogue Classification" on page 171 for additional information.               |
| Threat Level                  | Displays the numeric threat level by which the device has been classified, according to rules defined on the <b>RAPIDS &gt; Rules</b> page. Refer to "Using RAPIDS and Rogue Classification" on page 171 for additional information. |
| Ack                           | Displays whether the device has been acknowledged with the network.                                                                                                    |
| First Discovered              | Displays the date and time that the rogue device was first discovered on the network.                                                                                                    |
| First Discovery Method        | Displays the method by which the rogue device was discovered.                                                                                                    |
| First Discovery Agent         | Displays the network device that first discovered the rogue device.                                                                                                    |
| Last Discovering AP           | Displays the network device that most recently discovered the rogue device.                                                                                                    |
| Model                         | Displays the rogue device type when known.                                                                                                    |
| Operating System              | Displays the operating system for the device type, when known.                                                                                                    |
| IP Address                    | Displays the IP address of the rogue device when known.                                                                                                    |
| SSID                          | Displays the SSID for the rogue device when known.                                                                                                    |
| Network Type                  | Displays the network type on which the rogue was detected, when known.                                                                                                    |
| Channel                       | Displays the wireless RF channel on which the rogue device was detected.                                                                                                    |
| WEP                           | Displays WEP encryption usage when known.                                                                                                    |
| RSSI                          | Displays Received Signal Strength (RSSI) information for radio signal strength when known.                                                                                                    |
| Signal                        | Displays signal strength when known.                                                                                                    |
| LAN MAC Address               | Displays the MAC address for the associated LAN when known.                                                                                                    |
| LAN Vendor                    | Displays LAN vendor information associated with the rogue device, when known.                                                                                                    |
| Radio MAC Address             | Displays the MAC address for the radio device, when known.                                                                                                    |
| Radio Vendor                  | Displays the vendor information for the radio device when known.                                                                                                    |
| Port                          | Displays the router or switch port associated with the rogue device when known.                                                                                                    |
| Last Seen                     | Displays the last time in which the rogue device was seen on the network.                                                                                                    |
| Total Discovering APs         | Displays the total number of APs that detected the rogue device.                                                                                                    |
| <b>Total Discovery Events</b> | Displays the total number of instances in which the rogue device was discovered.                                                                                                    |

## **Using the New Users Report**

The **New Users Report** lists all new users that have appeared on the network during the time duration defined for the report. This report covers the user identifier, the associated role when known, device information and more. The report definition can filter on connection mode (wired, wireless or both).

Figure 185 illustrates the fields and information in the New Users Report.

### Figure 185 Reports > Generated > New Users Report Illustration

|                               | Daily Ne | w Users Report for A | ll Groups, Folders, SSIDs and                   | d Roles             |                    | (XHTML)       |
|-------------------------------|----------|----------------------|-------------------------------------------------|---------------------|--------------------|---------------|
|                               |          |                      | AM to 2/7/2010 12:00 AM<br>in 2/7/2010 12:16 AM |                     |                    | I this report |
| New Users                     |          |                      |                                                 |                     | 🖶 Print            | report        |
| 1-9 v of 9 New Users Page 1 v | of 1     |                      |                                                 |                     |                    |               |
| Username                      | Role     | MAC Address          | Vendor                                          | AP/Device           | Association Time 🔻 | Duration      |
| -                             | VoFi     | 00:03:2A:00:03:2A    | UniData Communication Systems, Inc.             | Operations-AL25     | 1/20/2009 6:25 PM  | 38 mins       |
| NETWORKS\abc                  | employee | 00:16:CF:00:16:CF    | Hon Hai Precision Ind. Co., Ltd.                | ExecutiveSuite-AL16 | 1/20/2009 5:17 PM  | 17 mins       |
| -                             | -        | 00:03:2A:00:03:2A    | Cisco-Linksys LLC                               | HQ-Engineering      | 1/20/2009 2:46 PM  | 5 mins        |
| wifiphone                     | employee | 00:16:CF:00:16:CF    | UniData Communication Systems, Inc.             | Haystack-AL29       | 1/20/2009 1:44 PM  | 10 hrs 31 r   |
| employee@networks.com         | employee | 00:03:2A:00:03:2A    | Nokia Danmark AS                                | Area51-AL33         | 1/20/2009 11:17 AM | 6 mins        |
| 58224                         | visitor  | 00:16:CF:00:16:CF    | Intel                                           | Facilities-AL37     | 1/20/2009 11:11 AM | 2 hrs 33 m    |

## **Using the PCI Compliance Report**

OV3600 supports PCI requirements in accordance with the Payment Card Industry (PCI) Data Security Standard (DSS). The **PCI Compliance Report** displays current PCI configurations and status as enabled on the network. Verify that OV3600 is enabled to monitor compliance with PCI requirements, as described in the "Enabling or Disabling PCI Auditing" on page 64.

In addition to citing simple pass or fail status with regard to each PCI requirement, OV3600 introduces very detailed diagnostic information to recommend the specific action or actions required to achieve Pass status, when sufficient information is available. Refer to the "Auditing PCI Compliance on the Network" on page 62 for information about enabling PCI on the network. The configurations in that section enable or disable the contents of the PCI Compliance Report that is viewable on the **Reports > Generated** page.

Figure 186 illustrates the fields and information in a PCI Compliance Report.

#### Figure 186 Reports > Generated > PCI Compliance Report Illustration Example

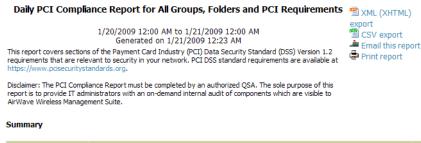

| PCI Requirement 🔺 | Description                                                                                                    | Status |
|-------------------|----------------------------------------------------------------------------------------------------|--------|
| 1.1               | Configuration standards for router.<br>A device fails if it is in read-write management mode and there are<br>mismatches between the desired configuration and the configuration on the device.                                                           | Pass   |
| 1.2.3             | Install firewalls between any wireless networks and the cardholder data environment.<br>A device passes if it can function as a stateful firewall.                                                                                                    | Pass   |
| 2.1               | Always change vendor-supplied defaults.<br>A device fails if the usernames, passwords or SNMP credentials being used<br>by AWMS to communicate with the device are on a list of forbidden<br>credentials. The list includes common manufacturer defaults. | Pass   |
| 2.1.1             | Change vendor-supplied defaults for wireless environments.<br>A device fails if the passphrases, SSIDs or other security-related<br>settings are on a list of forbidden values. The list includes common<br>manufacturer defaults.                        | Pass   |
| 4.1.1             | Use strong encryption in wireless networks.<br>A device fails if the desired or actual configuration reflect that WEP is<br>enabled or if associated users can connect with WEP.                                                                          | Pass   |

## Using the Port Usage Report

You can generate a wide array of port usage statistics from the **Port Usage Report** including each of the following:

- List of all the switches and ports in your network by folder •
- List of unused ports •
- List of access and distribution ports •
- Histogram displaying unused ports vs. unused switches by type (access or distribution) •
- List of most used switches •
- List of most used ports ۰

A sample of the types of information used to generate in a **Port Usage Report** appears in Figure 187.

#### Figure 187 Reports > Generated > Port Usage Report Detail Page (partial view)

#### Daily Port Usage Report for All Groups and Folders

1/13/2011 12:00 AM to 1/14/2011 12:00 AM Generated on 1/14/2011 12:45 AM

#### Summary

| Totals       |
|--------------|
| 590          |
| 550          |
| 40           |
| 455 (77.12%) |
| 18           |
| 1            |
| 1            |
| 10           |
| 6            |
|              |

#### Folder Summarv

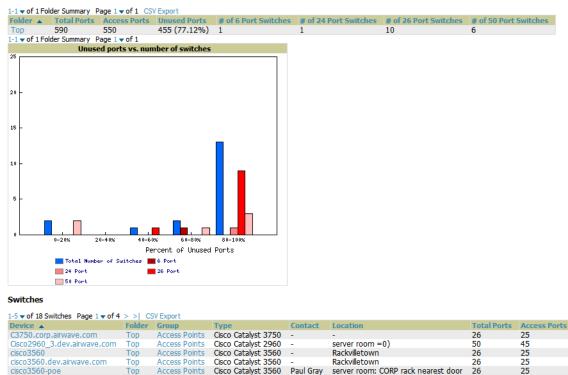

# Using the RADIUS Authentication Issues Report

Top

1-5 v of 18 Switches Page 1 v of 4 > >|

The **RADIUS** Authentication Issues Report contains issues that may appear with controllers, RADIUS servers, and users. Figure 188 illustrates the fields and information in the RADIUS Authentication Issues **Report.** 

ed Ports

25 (96.15%)

45 (90.00%)

25 (96.15%)

25 (96.15%) 23 (88.46%)

| Daily RADIUS Authentication Issues Report for All Groups, Folders and SSIDs |
|-----------------------------------------------------------------------------|
|-----------------------------------------------------------------------------|

| 1/20/2009 12:00 AM to 1/21/2009 12:00 AM |
|------------------------------------------|
| Generated on 1/21/2009 12:21 AM          |

| Device                                                   | Total Failures     | First Event                             | Most Recent Event                      |
|----------------------------------------------------------|--------------------|-----------------------------------------|----------------------------------------|
| airespace-1                                              | 1776               | 1/20/2009 12:00 AM                      | 1/20/2009 11:59 PM                     |
| Top 10 RADIUS                                            | Authentication I   | ssues by RADIUS Server                  |                                        |
| RADIUS Server                                            | Total Failures 🔻   | First Event N                           | lost Recent Event                      |
| vortex                                                   | 2                  | 1/20/2009 10:41 AM 1                    | /20/2009 10:41 AM                      |
| Top 10 RADIUS                                            |                    | -                                       |                                        |
| User                                                     | Total Failures     |                                         | Most Recent Event                      |
| 00:21:5C:00:21:5<br>00:1D:D9:00:1D:D                     |                    | 1/20/2009 12:00 AM<br>1/20/2009 1:51 PM | 1/20/2009 2:08 PM                      |
| 00:16:CF:00:16:C                                         | -                  | 1/20/2009 3:05 PM                       |                                        |
| 00:21:5C:00:21:5                                         |                    | 1/20/2009 7:05 AM                       | 1/20/2009 5:33 PM                      |
| 00.21.00.00.21.0                                         | F 3                | 1/20/2009 4:12 PM                       | 1/20/2009 4:13 PM                      |
| 00:1C:BF:00:1C:B                                         | - 3                | 1/20/2003 4.12 PM                       |                                        |
|                                                          | -                  | 1/20/2009 8:33 AM                       | 1/20/2009 5:42 PM                      |
| 00:1C:BF:00:1C:B                                         | F 2                |                                         |                                        |
| 00:1C:BF:00:1C:B<br>00:16:CF:00:16:C                     | F 2<br>.4 2        | 1/20/2009 8:33 AM                       | 1/20/2009 5:28 PM                      |
| 00:1C:BF:00:1C:B<br>00:16:CF:00:16:C<br>00:14:A4:00:14:A | F 2<br>.4 2<br>F 1 | 1/20/2009 8:33 AM<br>1/20/2009 5:27 PM  | 1/20/2009 5:28 PM<br>1/20/2009 8:52 AM |

| Event                                              | User MAC Address  | Username | RADIUS Server | Event Time 🔻       | Device      | AP | Radio |
|----------------------------------------------------|-------------------|----------|---------------|--------------------|-------------|----|-------|
| Client authentication failed for 00:21:5C:85:BD:0B | 00:21:5C:00:21:5C | -        | -             | 1/20/2009 11:59 PM | airespace-1 | -  | -     |
| Client authentication failed for 00:21:5C:85:BD:0B | 00:21:5C:00:21:5C | -        | -             | 1/20/2009 11:59 PM | airespace-1 | -  | -     |
| Client authentication failed for 00:21:5C:85:BD:0B | 00:21:5C:00:21:5C | -        | -             | 1/20/2009 11:58 PM | airespace-1 | -  | -     |
| Client authentication failed for 00:21:5C:85:BD:0B | 00:21:5C:00:21:5C | -        | -             | 1/20/2009 11:58 PM | airespace-1 | -  | -     |
| Client authentication failed for 00:21:5C:85:BD:0B | 00:21:5C:00:21:5C | -        | -             | 1/20/2009 11:57 PM | airespace-1 | -  | -     |
| Client authentication failed for 00:21:5C:85:BD:0B | 00:21:5C:00:21:5C | -        | -             | 1/20/2009 11:57 PM | airespace-1 | -  | -     |

## Using the RF Health Report

The RF Health Report tracks the top AP radio issues by noise, MAC/Phy errors, channel changes, transmit power changes, mode changes, and interfering devices (the last two apply only if there are ARM events). This report assists in pinpointing the most problematic devices on your network, and lists the top 10 devices by problem type.

Problematic APs are displayed in two separate lists Problem Radios lists, grouped by radio frequency. A device will make it into the list if it violates two or more thresholds. (For more on the thresholds that indicate problems, refer to "Evaluating Radio Statistics for an AP" on page 124.)

Other lists grouped by radio frequency include Most Noise, Most/Least Utilized by Channel Usage, Most MAC/Phy Errors, Most Channel Changes, Most Transmit Power Changes.

If an RF Health Report has not been generated before, you can create it by following the instructions on the Defining Reports section of this chapter.

Figure 189 illustrates a sample RF Health Report.

XML (XHTML)
 export
 CSV export
 Email this report
 Print report

## Figure 189 Reports > Detail > Daily RF Health Report Page Illustration

|                               |                                                    | -                                 |                                  |                                    | Daily                                                                             | 1/4/2011 12:00                   | ort for All Groups<br>AM to 1/5/2011 12:<br>In 1/5/2011 12:36 A | 00 AM                           | ers                                                              |                                        |                                                                                              |                                                                      | 1                | XML (XHTML) exp<br>CSV export<br>Email this report<br>Print report |
|-------------------------------|----------------------------------------------------|-----------------------------------|----------------------------------|------------------------------------|-----------------------------------------------------------------------------------|----------------------------------|-----------------------------------------------------------------|---------------------------------|------------------------------------------------------------------|----------------------------------------|----------------------------------------------------------------------------------------------|----------------------------------------------------------------------|------------------|--------------------------------------------------------------------|
| evice ▲<br>394                | 5 GHz Radios<br>Channel Changes<br>1               | Transmit Pow                      |                                  | Mode Chan                          | ges Average Noise Average Noise -74.50 -                                          | verage Channel Uti               | 22636800                                                        |                                 | erfering Devices                                                 | Number o                               | 10138.00                                                                                     | <ul> <li>ethersp</li> </ul>                                          | here-1322 Top    | Group<br>Access Points                                             |
| oblem 2                       | 4<br>2.4 GHz Radios                                | 1                                 | (                                | 0                                  | -79.00 -                                                                          |                                  | 58752000                                                        | -                               |                                                                  | 2                                      | 44596.00                                                                                     | - ethersp                                                            | here-1322 Top    | Access Points                                                      |
| evice 🔺<br>0:1a:1e:0<br>154-0 | Channel C<br>c0:6c:46 16<br>9                      | hanges Trans<br>7<br>1            | mit Power Cha                    | nges Moo<br>O<br>O                 | de Changes Average No<br>-77.00<br>-71.50                                         | oise Average Cha<br>-            | 45                                                              | AC/Phy Erro<br>79200<br>3984000 | rs Interfering D<br>-                                            | evices N<br>0<br>1                     | umber of Users Bandwidth<br>0.00<br>419.00                                                   |                                                                      | Aruba3600-US     | Folder Group<br>Top Access Pol<br>Top Access Pol                   |
| 350<br>103<br>188             | 1<br>3<br>6                                        | 5<br>1<br>3                       |                                  | 0                                  | -53.00<br>-61.50<br>-73.50                                                        | -                                | 99                                                              | 5600<br>100800<br>652800        | -                                                                | 0                                      |                                                                                              | -                                                                    | ethersphere-1322 | Top Access Poi<br>Top Access Poi                                   |
| ost Nois                      | se (5 GHz)                                         |                                   |                                  |                                    |                                                                                   |                                  |                                                                 |                                 |                                                                  |                                        | -                                                                                            |                                                                      |                  |                                                                    |
| ank 🔺                         | 1394<br>2198<br>1310                               | -74.50<br>-79.00<br>-86.00        | e Channel Chi<br>1<br>4          | anges Av<br>-<br>-                 | erage Channel Utilization                                                         | 1<br>2<br>15                     | s Bandwidth (bps)<br>10138.00<br>44596.00<br>2439711.00         | -<br>-                          | Controller<br>ethersphere-13<br>ethersphere-13<br>ethersphere-13 | 22 Top                                 | Access Points<br>Access Points<br>Access Points<br>Access Points                             |                                                                      |                  |                                                                    |
|                               | 1350<br>ap105-A1<br>00:24:6c:c8:70:b5              | -87.00<br>-87.00<br>-87.50        | 1<br>18<br>1                     | -                                  |                                                                                   | 6 0                              | 383120.00<br>0.00<br>0.00                                       | pit                             | ethersphere-13<br>Aruba-3400<br>Aruba3200-3.12                   | 22 Top<br>Top                          | Access Points<br>Access Points<br>Access Points<br>Access Points                             |                                                                      |                  |                                                                    |
|                               | 00:1a:1e:c0:1a:dc<br>1260<br>1242-H                | -87.50<br>-88.00<br>-88.00        | 1<br>5<br>1                      | -                                  |                                                                                   | 0<br>2<br>8                      | 0.00<br>73432.00<br>2098072.00                                  | -                               | Aruba3200-3.12<br>ethersphere-13<br>ethersphere-13               | 21 Top<br>22 Top                       | Access Points<br>Access Points<br>Access Points                                              |                                                                      |                  |                                                                    |
| )<br>ost Nois                 | 1248<br>se (2.4 GHz)                               | -88.00                            | 13                               | -                                  |                                                                                   | 1                                | 6185.00                                                         | -                               | ethersphere-13                                                   | 22 Top                                 | Access Points                                                                                |                                                                      |                  |                                                                    |
| ank 🔺                         | Device<br>1350<br>2103                             | Average Noise<br>-53.00<br>-61.50 | e Channel Chan                   | anges Av                           | erage Channel Utilization                                                         | Number of User                   | Bandwidth (bps)                                                 | Location                        | Controlle<br>ethersph<br>ethersph                                | ere-1322                               | Folder         Group           Top         Access Points           Top         Access Points |                                                                      |                  |                                                                    |
|                               | 2103<br>1154-Q<br>2188<br>RADIO5                   | -71.50<br>-73.50<br>-73.50        | 3<br>9<br>6                      | -                                  |                                                                                   | 1                                | 419.00<br>308.00<br>0.00                                        | -                               | ethersph                                                         | ere-1322<br>ere-1322                   | Top Access Points<br>Top Access Points<br>Top Access Points<br>Top Access Points             |                                                                      |                  |                                                                    |
|                               | 00:1a:1e:c0:6c:46<br>AP001d.a1fc.ca7a<br>1372      | -77.00<br>-77.50<br>-81.50        | 16<br>7<br>5                     | 25                                 | .20                                                                               | 0                                | 0.00<br>0.00<br>0.00                                            | default lo                      | Aruba36                                                          | 00-US<br>1.196.0                       | Top Access Points<br>Top Access Points<br>Top Access Points                                  |                                                                      |                  |                                                                    |
|                               |                                                    | -81.50<br>-82.00                  | 1<br>1                           | -                                  |                                                                                   | 0                                | 0.00<br>2064.00                                                 | :                               | Aruba32<br>Aruba65                                               | 00-3.121                               | Top Access Points<br>Top Access Points                                                       |                                                                      |                  |                                                                    |
|                               | Device                                             | Channel Busy                      | / Interference                   | e Numbe                            | r of Users Bandwidth (I                                                           | ops) Location                    | Controller F                                                    | older Gro                       |                                                                  |                                        |                                                                                              |                                                                      |                  |                                                                    |
|                               | AP10<br>AP0018.19bd.b1d0                           |                                   | 3.15<br>1.57                     | 0<br>0                             | 0.00<br>0.00                                                                      | Sales Office-I<br>ap lab         |                                                                 | Гор Асс<br>Гор Асс              | ess Points<br>ess Points                                         |                                        |                                                                                              |                                                                      |                  |                                                                    |
| ank 🔺                         | Device<br>AP0018.19bd.b1d0                         | Channel Busy                      | / Interference<br>68.90          | e Numbe                            | r of Users Bandwidth (I<br>0.00                                                   | ap lab                           | Controller<br>Cisco4400                                         | Folder<br>Top                   | Group<br>Access Points                                           |                                        |                                                                                              |                                                                      |                  |                                                                    |
|                               | AP10<br>AP001d.a1fc.ca7a                           | 64.96                             | 62.60<br>20.47                   | 0                                  | 1.00                                                                              | Sales Office-I<br>default locati | nello Cisco4400                                                 | Тор                             | Access Points<br>Access Points                                   |                                        |                                                                                              |                                                                      |                  |                                                                    |
| ost MAC                       |                                                    | y Errors Chai                     | nnel Changes                     | Average N                          | loise Average Channel                                                             | Utilization Numb                 |                                                                 |                                 | Location Contr                                                   |                                        | Folder Group                                                                                 |                                                                      |                  |                                                                    |
|                               | 2103 186865<br>Fish-bowl 534816<br>ap105-A1 471571 | 000 6<br>200 18                   |                                  | -88.00<br>-90.00<br>-87.00         | -                                                                                 | 0<br>4<br>0                      | 672.00<br>767319<br>0.00                                        | 9.00                            | <ul> <li>ether</li> <li>pit Aruba</li> </ul>                     | sphere-132<br>sphere-132<br>-3400      | 2 Top Access Points<br>Top Access Points                                                     |                                                                      |                  |                                                                    |
|                               | 1153 308016<br>1154-Q 300326<br>1260 261792        | 400 1<br>000 5                    |                                  | -92.00<br>-89.50<br>-88.00         | -                                                                                 | 8<br>7<br>2                      | 646989<br>142587<br>73432.                                      | 7.00<br>.00                     | <ul> <li>ether</li> <li>ether</li> </ul>                         | sphere-132<br>sphere-132<br>sphere-132 | 2 Top Access Points<br>2 Top Access Points                                                   |                                                                      |                  |                                                                    |
|                               | 2188 242697<br>1263 242524<br>1372 233798          | 800 6<br>400 2                    |                                  | -91.00<br>-91.00<br>-90.00         |                                                                                   | 4 3 3                            | 110898<br>149331<br>233005                                      | 16.00<br>5.00                   | <ul> <li>ether</li> <li>ether</li> </ul>                         | sphere-132<br>sphere-132<br>sphere-132 | 2 Top Access Points<br>2 Top Access Points                                                   |                                                                      |                  |                                                                    |
| )<br>ost MAC                  | 1350 232675<br>C/Phy Errors (2.4 G                 |                                   |                                  | -87.00                             | -                                                                                 | 0                                | 383120                                                          | 1.00                            | - etner                                                          | sphere-132                             | 2 Top Access Points                                                                          |                                                                      |                  |                                                                    |
| ank 🔺                         | Device<br>ap105-A1<br>1154-Q                       | 240364800<br>123984000            | 6<br>9                           |                                    | Average Noise         Average           86.50         -           71.50         - | Channel Utilization              | Number of Users<br>0<br>1                                       | 0.00<br>419.00                  | h (bps) Locatio<br>pit                                           | Aruba-<br>ethers                       | 400 Top Access<br>here-1322 Top Access                                                       | Points                                                               |                  |                                                                    |
|                               | 2103<br>2188<br>1260                               | 99100800<br>60652800<br>56505600  | 3<br>6<br>6                      | -                                  | 61.50 -<br>73.50 -<br>86.50 -                                                     |                                  | 0<br>1<br>2                                                     | 0.00<br>308.00<br>676.00        | ÷                                                                | ethers<br>ethers                       | here-1322 Top Access<br>here-1322 Top Access                                                 | Points<br>Points<br>Points                                           |                  |                                                                    |
|                               | 00:24:6c:c4:ce:a6<br>Fish-bowl<br>2198<br>1242-H   | 50889600<br>43632000<br>34819200  | 20<br>2<br>4<br>2                | -                                  | 82.00 -<br>86.00 -<br>86.50 -<br>88.00 -                                          |                                  | 0 1 1 1                                                         | 0.00<br>83.00<br>4616.00        |                                                                  | ethers                                 | here-1322 Top Access<br>here-1322 Top Access                                                 |                                                                      |                  |                                                                    |
| )<br>oet Cha                  | 1242-H<br>00:0B:86:C3:65:7A<br>Innel Changes (5 GH |                                   | 1                                |                                    | - 102.50 -                                                                        |                                  | 0                                                               | 188.00<br>0.00                  |                                                                  | Aruba3                                 |                                                                                              | Points<br>Points                                                     |                  |                                                                    |
| ink 🔺                         | Device<br>00:24:6c:c4:ce:a6                        | Channel Chang<br>20               | es Average<br>-90.00             | Noise Av                           | erage Channel Utilization                                                         | Number of User                   | Bandwidth (bps)<br>337.00                                       | Location                        | Controller<br>Aruba651                                           |                                        | Folder Group<br>Top Access Points                                                            |                                                                      |                  |                                                                    |
|                               | ap105-A1<br>2103<br>1248                           | 18<br>14<br>13                    | -87.00<br>-88.00<br>-88.00       | -                                  |                                                                                   | 0 0 1                            | 0.00<br>672.00<br>6185.00                                       | pit<br>-<br>-                   | Aruba-340<br>ethersphe<br>ethersphe                              | 00<br>ere-1322<br>ere-1322             | Top Access Points<br>Top Access Points<br>Top Access Points                                  |                                                                      |                  |                                                                    |
|                               | 1263<br>Fish-bowl<br>1260                          | 6<br>6<br>5                       | -91.00<br>-90.00<br>-88.00       | -                                  |                                                                                   | 3<br>4<br>2                      | 1493316.00<br>767319.00<br>73432.00                             | -                               | ethersphe<br>ethersphe<br>ethersphe                              | ere-1322<br>ere-1322                   | Top Access Points<br>Top Access Points<br>Top Access Points                                  |                                                                      |                  |                                                                    |
| )                             | 2198<br>ap65-c2:2e:4a<br>1372                      | 4<br>2<br>2                       | -79.00<br>-104.50<br>-90.00      |                                    |                                                                                   | 2<br>0<br>3                      | 44596.00<br>0.00<br>233005.00                                   | chicken fir                     | ethersphe<br>ngers Aruba240<br>ethersphe                         | 0                                      | Top Access Points<br>Top Access Points<br>Top Access Points                                  |                                                                      |                  |                                                                    |
|                               | nnel Changes (2.4 (<br>Device                      |                                   | and Augustan                     | Noico Au                           | erage Channel Utilizatior                                                         | Number of Hoor                   | Pandwidth (boc)                                                 | Location                        | Controlle                                                        |                                        | Folder Group                                                                                 |                                                                      |                  |                                                                    |
|                               | 00:24:6c:c4:ce:a6<br>00:1a:1e:c0:6c:46<br>1154-Q   | 20<br>16<br>9                     | -82.00<br>-77.00<br>-71.50       | -                                  | erage channel o thization                                                         | 0<br>0<br>1                      | 0.00<br>0.00<br>419.00                                          | -                               | Aruba65:<br>Aruba360                                             |                                        | Top Access Points<br>Top Access Points                                                       |                                                                      |                  |                                                                    |
|                               | 1249<br>AP001d.a1fc.ca7a<br>1260                   | 8<br>7<br>6                       | -90.50<br>-77.50<br>-86.50       | - 25.                              | 20                                                                                | 1 0 2                            | 56.00<br>0.00<br>676.00                                         | -<br>default lo                 | ethersoh                                                         | ere-1322<br>.196.0                     | Top Access Points<br>Top Access Points<br>Top Access Points                                  |                                                                      |                  |                                                                    |
|                               | 2188<br>ap105-A1<br>1372                           | 6<br>6<br>5                       | -73.50<br>-86.50<br>-81.50       | -                                  |                                                                                   | 1<br>0<br>0                      | 308.00<br>0.00<br>0.00                                          | -<br>pit<br>-                   | ethersph<br>Aruba-34<br>ethersph                                 | ere-1322<br>00<br>ere-1322             |                                                                                              |                                                                      |                  |                                                                    |
| )<br>ost Tran                 | 1153<br>nsmit Power Change                         | 5<br>es (5 GHz)                   | -85.00                           | -                                  |                                                                                   | 2                                | 1200.00                                                         | -                               | ethersph                                                         | ere-1322                               | Top Access Points                                                                            |                                                                      |                  |                                                                    |
| ank 🔺                         | Device<br>ap105-A1<br>00:24:6c:c4:ce:a6            | Transmit Pow<br>31<br>17          | 1                                | <mark>hannel Cha</mark><br>8<br>20 | -87.00<br>-90.00                                                                  | Average Channel (<br>-           | Itilization Number<br>0<br>0                                    | (                               | Sandwidth (bps)<br>0.00<br>837.00                                | Location<br>plt                        | Aruba-3400                                                                                   | Folder Group<br>Fop Access Poi<br>Fop Access Poi                     |                  |                                                                    |
|                               | 2103<br>00:1a:1e:c0:2b:34<br>00:1a:1e:c0:6c:46     | 7<br>6<br>5                       |                                  | .4                                 | -90.00<br>-88.00<br>-89.50                                                        | -                                | 0                                                               | 6                               | 572.00<br>0.00<br>0.00                                           | -                                      | ethersphere-1322<br>Aruba3200-3.121                                                          | Fop Access Poi<br>Fop Access Poi<br>Fop Access Poi<br>Fop Access Poi | nts              |                                                                    |
|                               | 1248<br>1263<br>Fish-bowl                          | 5<br>4<br>3                       | 1                                |                                    | -88.00<br>-91.00<br>-90.00                                                        | -                                | 1<br>3<br>4                                                     | 6                               | 185.00<br>493316.00<br>767319.00                                 | 1                                      | ethersphere-1322<br>ethersphere-1322<br>ethersphere-1322                                     | Fop Access Poi<br>Fop Access Poi<br>Fop Access Poi                   | nts<br>nts       |                                                                    |
| )                             | ар65-с2:2е:4а<br>1242-Н                            | 2                                 | 2                                |                                    | -104.50<br>-88.00                                                                 |                                  | 0<br>8                                                          | (                               | 0.00<br>2098072.00                                               | chicken fi<br>-                        | ngers Aruba2400                                                                              | Fop Access Poi<br>Fop Access Poi                                     | nts              |                                                                    |
| ost Tran<br>ank 🔺             | Device                                             | Transmit Pow                      |                                  | Channel Cha                        |                                                                                   | Average Channel U                |                                                                 | of Users E                      | Bandwidth (bps)                                                  | Location                               |                                                                                              | Group                                                                |                  |                                                                    |
|                               | 00:24:6c:c4:ce:a6<br>00:1a:1e:c1:52:0e<br>1249     | 13<br>10                          | 2                                |                                    | -82.00<br>-82.00<br>-90.50                                                        |                                  | 0 1 1 1                                                         | 2                               | 0.00<br>2064.00<br>56.00                                         | -                                      | Aruba651 Top<br>Aruba651 Top<br>ethersphere-1322 Top                                         | Access Points<br>Access Points<br>Access Points                      |                  |                                                                    |
|                               | 1248<br>00:1a:1e:c0:6c:46<br>1394<br>1350          | 8<br>7<br>5                       | 4                                | .6                                 | -90.50<br>-77.00<br>-83.50<br>-53.00                                              |                                  | 0<br>0<br>0                                                     | (                               | 55.00<br>0.00<br>0.00<br>0.00                                    | -                                      | ethersphere-1322 Top<br>Aruba3600-US Top<br>ethersphere-1322 Top<br>ethersphere-1322 Top     | Access Points<br>Access Points<br>Access Points<br>Access Points     |                  |                                                                    |
| 0                             | ap105-A1<br>1260<br>2188                           | 5<br>3<br>3                       | 6                                | 5                                  | -86.50                                                                            | -                                | 0 2 1                                                           | 6                               | 0.00<br>0.00<br>076.00<br>008.00                                 | pit                                    | ethersphere-1322 Top<br>Aruba-3400 Top<br>ethersphere-1322 Top<br>ethersphere-1322 Top       | Access Points<br>Access Points<br>Access Points<br>Access Points     |                  |                                                                    |
| ast Utili                     | ized by Channel Usa                                | ge (5 GHz)                        |                                  |                                    |                                                                                   |                                  |                                                                 |                                 |                                                                  |                                        | 10p                                                                                          | . ICCOM F VIIICO                                                     |                  |                                                                    |
| ank 🔺                         | Device<br>AP0018.19bd.b1d0<br>AP10                 | Channel Busy<br>1.57<br>3.15      | / Interference<br>1.57<br>3.15   | e Numbe<br>0<br>0                  | r of Users Bandwidth (I<br>0.00<br>0.00                                           | ap lab<br>Sales Office-I         | Controller F<br>Cisco4400 1<br>nello Cisco4400 1                | Гор Асс                         |                                                                  |                                        |                                                                                              |                                                                      |                  |                                                                    |
|                               | ized by Channel Usa                                | ge (2.4 GHz)                      |                                  |                                    |                                                                                   |                                  |                                                                 |                                 |                                                                  |                                        |                                                                                              |                                                                      |                  |                                                                    |
| ank 🔺                         | Device<br>AP001d.a1fc.ca7a<br>AP10                 | 64.96                             | / Interference<br>20.47<br>62.60 | e Numbe<br>0<br>0                  | r of Users Bandwidth (1<br>0.00<br>1.00                                           | default locati<br>Sales Office-I | on 5500-6.0.196<br>nello Cisco4400                              | Тор                             | Access Points                                                    |                                        |                                                                                              |                                                                      |                  |                                                                    |
|                               | AP0018.19bd.b1d0                                   | 71.65                             | 68.90                            | Ō                                  | 0.00                                                                              | ap lab                           | Cisco4400                                                       | Тор                             | Access Points                                                    |                                        |                                                                                              |                                                                      |                  |                                                                    |

252 | Creating, Running, and Emailing Reports

All tables in RF Health indicate the rank, device type, number of users, bandwidth, location, controller, folder, and group, and all are sorted according to rank. Selecting a value under the **Device** column in any table will take you to the **APs/Devices > Monitor > Radio Statistics** page for the band indicated in the table title (5 GHz or 2.4 GHz).

- Every list contains Rank, Device (name, not type), Channel Changes, Average Noise, Average Channel Utilization, Clients, Usage, Location, Controller name, Speed, Goodput, Folder, and Group.
- The third column in the list (after Device) will be the column the list is sorted by.
- If that column would otherwise be in the list (Channel Changes), it does not show up in the list where it would otherwise.
- Note that sometimes the sorted column is not one of those common ones, such as the Interfering Devices section.

OV3600 limits data storage to 183 days (approximately six months) per radio. If you create an RF Health Report with a date range longer than 183 days, it will only include Channel Changes, Transmit Power Changes, Average Utilization, Mac/Phy Errors and Average Noise based on whatever part of the report intersects the last 183 days. This differs from most reports because other data (like bandwidth and users) maxes out at 425 days, and OV3600 validates reports so you can only run them over a 366-day duration.

## **Using the Rogue Clients Report**

The Rogue Clients report tracks the number of valid users that connected to rogues in the specified time frame, and can be filtered by rogue classification. Ad-hoc devices can be included, and specific details that should be included about the clients can be selected.

By default, the minimum RAPIDS classification is Suspected Rogue, and the maximum is Contained Rogue.

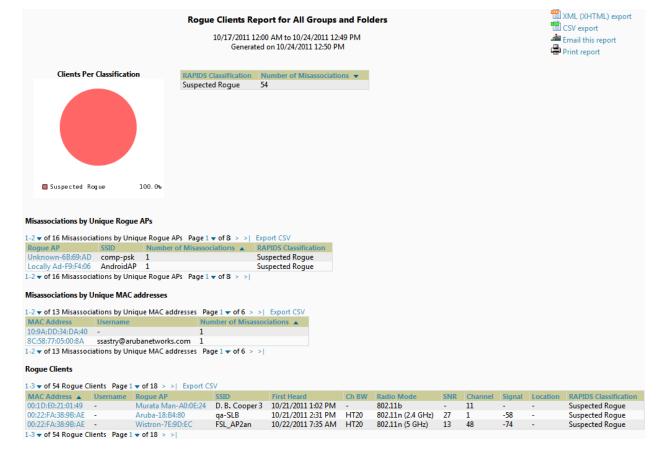

Figure 190 Reports > Detail > Rogue Clients Report Page Illustration

# Using the Rogue Containment Audit Report

The rogue containment audit report that lets you know if any containment is failing. Figure 191 illustrates the fields and information in this report type.

| Figure 191 | Reports > Detail > | Rogue Containment Audit | Report Page Illustration |
|------------|--------------------|-------------------------|--------------------------|
|------------|--------------------|-------------------------|--------------------------|

| (a) (a)        | Rogue Containment Audit Report for All Groups and Folders<br>Generated on 12/1/2009 4:33 PM |        |              |        |             |         |           |                  |                       | XML (XHTI<br>CSV expor<br>Email this<br>Print repor | report    |
|----------------|---------------------------------------------------------------------------------------------|--------|--------------|--------|-------------|---------|-----------|------------------|-----------------------|-----------------------------------------------------|-----------|
| Controller     | Rogue                                                                                       | Export | BSSID        |        | Containmen  | t State | Desired C | ontainment State | Classifying Rule      |                                                     | Location  |
| - All -        | - All -                                                                                     | ~      | - All -      | ~      | - All -     | ~       | - All -   | ×                | - All -               | ~                                                   | - All - 💙 |
| Airespace-5500 | Apple-ED:3B:17                                                                              |        | 00:03:93:ED  | :3B:17 | Contained   |         | Not Con   | tained           | Signal strength > -7  | 75 dBm                                              | -         |
| Airespace-5500 | Senao Inte-43:7B                                                                            | :B1    | 00:02:6F:43: | 7B:B1  | Contained   |         | Not Cont  | tained           | Signal strength > -7  | 75 dBm                                              | -         |
| Airespace-5500 | Cisco-9F:75:90                                                                              |        | 00:1D:45:9F  | 75:90  | Not Contair | ned     | Containe  | d                | Manual Classification | Override                                            | -         |
| Aruba2400      | Enterasys-36:5C:1                                                                           | 8      | 00:01:F4:36: | 5C:18  | Contained   |         | Not Cont  | tained           | Signal strength > -7  | 75 dBm                                              | -         |
| Aruba2400      | Enterasys-37:4A:0                                                                           | 3      | 00:01:F4:37: | 4A:C3  | Contained   |         | Not Cont  | tained           | Signal strength > -7  | 75 dBm                                              | -         |
| Aruba2400      | Cisco-9F:75:90                                                                              |        | 00:1D:45:9F  | 75:90  | Not Contair | ned     | Containe  | ed               | Manual Classification | Override                                            | -         |
| Aruba2400      | Locally Ad-71:BA:                                                                           | 90     | 02:20:A6:71  | :BA:90 | Contained   |         | Not Cont  | tained           | Signal strength > -7  | 75 dBm                                              | -         |
| Aruba2400      | Locally Ad-71:BA:                                                                           | 90     | 02:20:A6:71  | :BA:91 | Contained   |         | Not Cont  | tained           | Signal strength > -7  | 75 dBm                                              | -         |

1-8 ▼ of 8 Rogues Contained Page 1 ▼ of 1

# **Using the Client Session Report**

The **Client Session Report** extensively itemizes user-level activity by session- any instance in which a user connects to the network. In list and chart form, this report tracks and display session information that can include any or all of the following:

- Session Data by OS (List or Chart)
- Session Data by OS Detail (List or Chart)
- Session Data by Model (List or Chart)
- Session Data by Manufacturer (List or Chart)
- Session Data by Device Type (List or Chart)
- Session Data by AOS Device Type (List or Chart)
- Session Data by Network Interface Vendor (List or Chart)
- Session Data by Network Chipset (List or Chart)
- Session Data by Network Driver (List or Chart)
- Session Data by EAP Supplicant (List or Chart)
- Session Data by Asset Group (List or Chart)
- Session Data by Asset Category (List or Chart)
- Session Data by Connection Mode (List or Chart)
- Session Data by SSID (List or Chart)
- Session Data by Role (List or Chart)
- Session Data by VLAN (List or Chart)
- Session Data by Cipher (List or Chart)
- Summary
- Sessions
- Session Data By Client

### Figure 192 Client Session Detail, Partial View

Session Data by Cipher

| 1-3 🗸 of 3 | Ciphers Page 1 - of 1 | Export CSV |                        |           |          |              |                        |                    |
|------------|-----------------------|------------|------------------------|-----------|----------|--------------|------------------------|--------------------|
| Cipher     | Number of Users 👻     | % of Users | Amount of Time         | % of Time | MB Used  | % of MB Used | Average Signal Quality | Number of Sessions |
| AES        | 153                   | 83.61%     | 39 days 10 hrs 48 mins | 73.34%    | 18779.90 | 98.87%       | 37.55                  | 427                |
| -          | 29                    | 15.85%     | 13 days 15 hrs 16 mins | 25.35%    | 214.46   | 1.13%        | 6.92                   | 144                |
| WEP        | 1                     | 0.55%      | 16 hrs 52 mins         | 1.31%     | 0.04     | 0.00%        | 48.64                  | 97                 |
| 3 Cipher   | 5                     | 100.00%    | 53 days 18 hrs 57 mins | 100.00%   | -        | 100.00%      |                        | 668                |
| 1-3 - of 3 | Ciphers Page 1 - of 1 |            |                        |           |          |              |                        |                    |

Number of Users by Cipher Amount of Time Spent by Cipher MB Used by Cipher

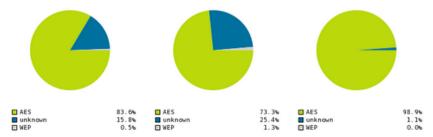

| User Session Summary               |              |  |  |  |  |  |  |
|------------------------------------|--------------|--|--|--|--|--|--|
| Number of sessions:                | 668          |  |  |  |  |  |  |
| Number of unique users:            | 171          |  |  |  |  |  |  |
| Number of guest users:             | 0            |  |  |  |  |  |  |
| Number of unique APs:              | 124          |  |  |  |  |  |  |
| Average session duration:          | 1 hr 55 mins |  |  |  |  |  |  |
| Total traffic (MB):                | 18994.40     |  |  |  |  |  |  |
| Average traffic per session (MB):  | 28.43        |  |  |  |  |  |  |
| Average traffic per user (MB):     | 111.08       |  |  |  |  |  |  |
| Average bandwidth per user (Kbps): | 51.06        |  |  |  |  |  |  |
| Average signal quality:            | 38.25        |  |  |  |  |  |  |

#### Sessions

| 1-3 - of 668 Sessions | Page 1 - of 223 > > Export CS\ | /        |                   |            |                  |                        |                 |     |
|-----------------------|--------------------------------|----------|-------------------|------------|------------------|------------------------|-----------------|-----|
| MAC Address           | Username                       | Role     | Device Name       | Controller | Group            | Folder                 | Device Location | Co  |
| 00:26:5A:09:4A:2D     | -                              | logon    | 00:24:6c:c8:6e:dd | Aruba-3400 | aruba gui no wms | Top > aruba > thin aps | changed         | 5/1 |
| 24:AB:81:F5:52:C0     | shankarc                       | employee | shankarc-rap2wg   | RAP-OPS-02 | aruba corp       | Top > cor'p > rap      | -               | 5/1 |
| 00:26:C6:82:55:FA     | ARUBANETWORKS\rnarayanan       | employee | rnarayanan-rap2wg | RAP-OPS-02 | aruba corp       | Top > cor'p > rap      | -               | 5/1 |
| 1-3 - of 668 Sessions | Page 1 - of 223 > >            |          |                   |            |                  |                        |                 |     |

#### Session Data by User

| 1-3 - of 171 Session Data by User | Page 1 - of 57 > > | Export CSV |
|-----------------------------------|--------------------|------------|

|                         | and by book in age in the or of the                |          |                |         |                      |                        |        |              |
|-------------------------|----------------------------------------------------|----------|----------------|---------|----------------------|------------------------|--------|--------------|
| MAC Address 🔺           | Usernames                                          | Roles    | Amount of Time | MB Used | Avg Bandwidth (Kbps) | Average Signal Quality | Vendor | Connection M |
| 00:23:12:00:A4:91       | aanderson                                          | employee | 3 hrs 6 mins   | 21.11   | 15.06                | 50.84                  | Apple  | 802.11g      |
| D8:9E:3F:DD:F4:07       | slekkala                                           | employee | 18 mins        | 1.03    | 7.63                 | 16.89                  | Apple  | 802.11g      |
| 00:23:14:AC:16:F8       | ARUBANETWORKS\hcho                                 | employee | 1 hr 0 mins    | 13.11   | 28.88                | 41.00                  | Intel  | 802.11g      |
| 1-3 - of 171 Session Da | 3 v of 171 Session Data by User Page 1 v of 57 > > |          |                |         |                      |                        |        |              |

# **Defining Reports**

You can create reports in OV3600 for any time period you wish, to be run when you wish, and distributed to recipients that you define. Perform these steps to create and run custom reports. Reports created with the **Reports > Definition** page appear on this and on the **Reports > Generated** page once defined.

 To create or edit a report, browse to the **Reports > Definition** page and select the **Add** button, or select the pencil icon to edit an existing report definition. Figure 193 illustrates one view of the **Reports > Definition** page. Figure 193 Defining a Report with Reports > Definitions > Add Button

| Rep                                                                                         | ort Restrictions   |  |  |  |  |  |
|---------------------------------------------------------------------------------------------|--------------------|--|--|--|--|--|
| Group:                                                                                      | All Groups 💌       |  |  |  |  |  |
| Folder:                                                                                     | All Folders 💌      |  |  |  |  |  |
| Device Search Filter:<br>This report will be run against Devices that<br>match this search. |                    |  |  |  |  |  |
| Report Restrictions section varies according to report type.                                |                    |  |  |  |  |  |
| Report Start:                                                                               |                    |  |  |  |  |  |
| Report End:                                                                                 |                    |  |  |  |  |  |
| Sche                                                                                        | eduling Options    |  |  |  |  |  |
| Schedule:                                                                                   | ○ Yes ⊙ No         |  |  |  |  |  |
|                                                                                             |                    |  |  |  |  |  |
|                                                                                             | port Visibility    |  |  |  |  |  |
| Generated Report Visibility:                                                                | By Role 💙          |  |  |  |  |  |
| E                                                                                           | mail Options       |  |  |  |  |  |
| Email Report:                                                                               | ○ Yes ⊙ No         |  |  |  |  |  |
| Add and Run                                                                                 | Run Now Add Cancel |  |  |  |  |  |

2. Complete the fields described in Table 138 and any additional **Report Restrictions**. The **Report Restrictions** section changes according to the report type you choose. Additional information about each report type is described in "Using Daily Reports" on page 234.

| Field                            | Default             | Description                                                                                                    |
|----------------------------------|---------------------|----------------------------------------------------------------------------------------------------|
| Title                            | Empty               | Enter a <b>Report Title</b> . Use a title that is a meaningful and descriptive, so it may be found easily on the lists of reports that appear on either <b>Generated</b> or <b>Definitions</b> pages.                                                                                                    |
| Туре                             | Capacity            | Choose the type of report you wish to create in the Report Type drop-down menu.                                                                                                    |
| Group                            | All Groups          | Specify the groups and folders to be covered in the report by choosing All Groups (or                                                                                                    |
| Folder                           | All Folders         | All Folders) or specifying Use selected groups (or Use selected folders) in the drop-<br>down menu.<br>If Use selected groups is chosen, a menu with checkboxes appears, allowing you to<br>choose the groups to include in the report.                                                                                                    |
| Device<br>Search<br>Filter       | Blank               | Add a specific alpha numeric string for finding devices that match that which you<br>entered. Note that once you enter a search string, new or deleted devices that match the<br>search string will automatically be included or excluded in all future reports generated<br>until you delete or change the search string.<br>For certain reports, such as <b>New User</b> and <b>Client Session</b> , will allow you to search<br>devices associated with a specific user or device.                                                                                                    |
| Filter by<br>device<br>type      | All Device<br>Types | Filter this report by device type. By selecting the second option - <b>Use selected device types</b> - you can select the checkboxes next to the specific device types you want to filter on: Access Points (such as campus APs remote APs, and different types of Mesh APs), Controllers (Master, Local, Standby, and Virtual), Switches & Routers, and Universal & Custom Devices.                                                                                                    |
| SSID                             | All SSIDs           | This field displays for most report types. When this field appears, and when you select <b>Use Selected IDs</b> , a new list of SSIDs displays. Check (select) the specific SSIDs to be included in the report.                                                                                                    |
| Report<br>Start<br>Report<br>End | Blank               | These fields establish the time period to be covered by the report. These fields are supported for most report types. When these fields do not appear, the report provides a snapshot of current status rather than information covering a period of time Times can be entered in relative or absolute form. A start date of 6 months 3 weeks 5 days 9 hours ago and an end time of 4 months 2 weeks 1 day ago is valid, as is a start date of 5/5/2008 13:00 and an end date of 6/6/2008 9:00. Absolute times must be entered in a 24-hour format. Other reports, like the Inventory Report, give a snapshot picture of the OV3600 at the present time. |

Table 138 Reports > Definitions > Add Page Fields

### Table 138 Reports > Definitions > Add Page Fields (Continued)

| Field                             | Default | Description                                                                                                    |
|-----------------------------------|---------|----------------------------------------------------------------------------------------------------|
| Schedule                          | Νο      | <ul> <li>When you select Yes, new fields display that allow you to define a specific time for report creation. The report schedule setting is distinct from the Report Start and Report End fields, as these define the period of time to be covered by the report.</li> <li>These Schedule fields establish the time that a report runs, independent of report scope:</li> <li>Current Local Time – Displays for reference the time of the OV3600 system.</li> <li>Desired Start Date/Time – Sets the time the report runs, which may often be separate from the time period covered by the report. This allows you to run a report during less busy hours.</li> <li>Occurs – Select whether the report is to be run one time, daily, weekly, monthly, or annually. Depending on the recurrence pattern selected, you get an additional drop-down menu. For example, if you select a recurrence of monthly, you get an additional drop-down menu that allows you to pick which day of the month (day 1, day 2, and so forth) the report should run.</li> </ul> |
| Generated<br>Report<br>Visibility | By Role | <ul> <li>This field allows you to display the report either by user role (with the report appearing in User Role lists on the <b>Reports &gt; Generated</b> page) or by Subject (displaying reports by Subject on the <b>Reports &gt; Generated</b> page).</li> <li><b>By Role</b>: When you create a report definition, the reports are visible to everybody who has the same role as you (ie OV3600 Administrator), and to nobody else.</li> <li><b>By Subject</b>: When the report is run, OV3600 users have access to the report if they are allowed to view all the devices in the report.</li> </ul>                                                                                                    |
| Email<br>Report                   | No      | Select <b>Yes</b> to display sender and recipient fields. Enter a valid Sender Address where marked to indicate the address that appears in the <b>From</b> field of the emailed report. Enter a valid recipient email addresses, separated by commas when using multiple email addresses.<br><b>NOTE:</b> OV3600 will not attempt to email a report with an excessively large number of rows in the detail section.                                                                                                    |

In the report restrictions section you can customize any detailed information contained in a chosen report. Figure 194 shows a sample **Report Restrictions** page.

#### Figure 194 Report Restrictions Illustration

| Report Restriction                                                             | ons               |  |
|--------------------------------------------------------------------------------|-------------------|--|
| Group:                                                                         | All Groups 💉      |  |
| Folder:                                                                        | All Folders 💌     |  |
| SSID:                                                                          | All SSIDs 💌       |  |
| Number of items to include in memory/CPU summary (Greater than or equal to 1): | 10                |  |
| Usage by SSID:                                                                 | ☑ Interval 1      |  |
|                                                                                | SSID 1            |  |
|                                                                                | Max Users 1       |  |
|                                                                                | Max BW In (kbps)  |  |
|                                                                                | Max BW Out (kbps) |  |
|                                                                                | Avg Users 1       |  |
|                                                                                | Avg BW In (kbps)  |  |
|                                                                                | Avg BW Out (kbps) |  |

By default all data will be included. Deselect the checkbox to hide specific information. The list can also be reordered by dragging and dropping the separate lines. The order displayed here will match the column order in the report.

- 3. Do one of the following:
  - Select Add and Run to generate the report immediately, in addition to saving report settings.
  - Select **Run Now** to generate the report immediately without creating a new report definition or saving the report settings.
  - Select Add (only) to complete the report creation, to be run at the time scheduled.

• Select **Cancel** to exit from the **Add** page.

Table 139 describes the configurable settings for the custom report to be created. Select any of the report names to view additional information on that report type.

| Table 139 | Report Types | and Scheduling   | Options Suppor | ted for Custom Reports |
|-----------|--------------|------------------|----------------|------------------------|
|           | 100001019000 | and contolaaning | optione cappon |                        |

| Report Type                                         | Can by Run by<br>Time Period | Can be Run by<br>Group/Folder | Description                                                                                                    |
|-----------------------------------------------------|------------------------------|-------------------------------|----------------------------------------------------------------------------------------------------|
| Using Custom<br>Reports                             | Yes                          | Yes                           | Summarizes devices based on which have exceeded a defined percentage of their maximum bandwidth capacity. Pulls data for AP radios or interfaces of universal devices (ifSpeed value).      |
| Using the Capacity<br>Planning Report               | Yes                          | Yes                           | Tracks bandwidth capacity and consumption according to thresholds for data throughput. This is a device-oriented report.                                                                    |
| Using the<br>Configuration<br>Audit Report          | No                           | Yes                           | Provides a snapshot of the configuration of all specified access points in OV3600, at report run time.                                                                                      |
| Using the Device<br>Summary Report                  | Yes                          | Yes                           | Summarizes user and bandwidth statistics and lists devices in OV3600.                                                                                                    |
| Using the Device<br>Uptime Report                   | Yes                          | Yes                           | Summarizes device uptime within defined groups or folders.                                                                                                    |
| Using the IDS<br>Events Report                      | Yes                          | Yes                           | Summarizes IDS events; can be limited to a summary of a certain number of events.                                                                                                    |
| Using the<br>Inventory Report                       | No                           | Yes                           | Provides an audit of vendors, models and firmware versions of devices in OV3600.                                                                                                    |
| Using the Memory<br>and CPU<br>Utilization Report   | Yes                          | Yes                           | Summarizes usage for controllers for defined top<br>number of devices; can be run with or without per-CPU<br>details and details about device memory usage.                                 |
| Using the Network<br>Usage Report                   | Yes                          | Yes                           | Summarizes bandwidth data and number of users.                                                                                                    |
| Using the New<br>Rogue Devices<br>Report            | Yes                          | No                            | Shows new rogue devices by score, discovering AP, and MAC address vendor.                                                                                                    |
| Using the New<br>Users Report                       | Yes                          | No                            | Provides a summary list of new users, including<br>username, role, MAC address, discovering AP, and<br>association time.                                                                    |
| Using the PCI<br>Compliance<br>Report               | Yes                          | Yes                           | Provides a summary of network compliance with PCI requirements, according to the PCI requirements enabled in OV3600 using the <b>OV3600 Setup &gt; PCI Compliance</b> page.                 |
| Using the Port<br>Usage Report                      | Yes                          | Yes                           | Summarizes switch and port information across the<br>network. Generates information on the unused ports.<br>Provides a detailed list of all available switches and<br>ports in the network. |
| Using the RADIUS<br>Authentication<br>Issues Report | Yes                          | Yes                           | Summarizes RADIUS authentication issues by controller and by user, as well as a list of all issues.                                                                                         |
| Using the RF<br>Health Report                       | Yes                          | Yes                           | Tracks problematic radios, changes, errors, and interfering devices.                                                                                                    |
| Using the RF<br>Health Report                       | No                           | Yes                           | Identifies discrepancies between access point<br>containment status specified in OV3600 compared to<br>containment status identified by the controller at report<br>run time.               |
| Using the Client<br>Session Report                  | Yes                          | Yes                           | Summarizes user data by radio mode, SSID and VLAN, as well as lists all sessions.                                                                                                    |

# **Emailing and Exporting Reports**

This section describes three ways in which distribute reports from OV3600:

- Emailing Reports in General Email Applications
- Emailing Reports to Smarthost
- Exporting Reports to XML or CSV

## **Emailing Reports in General Email Applications**

Perform these steps to set up email distribution of reports in OV3600:

- All reports contain a link to export the report to an XML file and a text box where you may specify email addresses, separated by commas, to which reports are sent.
- Select **Email This Report** to email the report to the address specified in the text box above the button.

Additional information about email-based report generation is described in "Defining Reports" on page 255, and in "Emailing Reports to Smarthost" on page 259.

## **Emailing Reports to Smarthost**

OV3600 uses Postfix to deliver alerts and reports via email, because it provides a high level of security and locally queues email until delivery. If OV3600 sits behind a firewall, which prevents it from sending email directly to the specified recipient, use the following procedure to forward email to a smarthost.

1. Add the following line to /etc/postfix/main.cf:

```
relayhost = [mail.example.com]
Where: mail.example.com is the IP address or hostname of your smarthost.
```

- 2. Run service postfix restart
- 3. Send a test message to an email address.

```
Mail -v xxx@xxx.com
Subject: test mail
.
CC:
```

- 4. Press Enter.
- 5. Check the mail log to ensure mail was sent by running this command:

tail -f /var/log/maillog

# **Exporting Reports to XML or CSV**

OV3600 allows you to export individual reports in XML (xhtml) or CSV. You can also export all reports at once and a zip file will be generated with all of the files in CSV format included. These files may be read by an HTML browser or opened in Excel. The CSV files can be opened in any text editor.

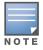

This method of exporting files supports graphics and links, and prevents **Missing File C:\filename.css** error messages.

# **Transferring Reports Using FTP**

Once reports are generated, you can also copy them to any ftp accessible destination using a sample script. For more information, contact Alcatel-Lucent support.

# **Chapter 10**

# **Using VisualRF**

This chapter contains information about VisualRF, and includes the following topics:

- "Features" on page 262
- "Useful Terms" on page 262
- "Starting VisualRF" on page 263
- "Basic QuickView Navigation" on page 263
- "Using the Settings in the VisualRF > Setup Page" on page 268
- "Configuring QuickView Personal Preferences" on page 274
- "Increasing Location Accuracy" on page 277
- "Using QuickView to Assess RF Environments" on page 285
- "Planning and Provisioning" on page 290
- "Importing and Exporting in VisualRF" on page 300
- "VisualRF Location APIs" on page 303
- "About VisualRF Plan" on page 304

The VisualRF module provides a real-time picture of the actual radio environment of your wireless network and the ability to plan the wireless coverage of new sites. To understand what is happening on your wireless network, you need to know where your users and devices are located, and you need to monitor the RF environment in those areas. VisualRF puts this information at your fingertips through integrated mapping and location data.

VisualRF uses sophisticated RF fingerprinting to accurately display coverage patterns and calculate the location of every wireless device in range. Moreover, VisualRF does not require dedicated RF sensors or a costly additional location appliance - all the necessary information is gathered from your existing wireless access points and controllers.

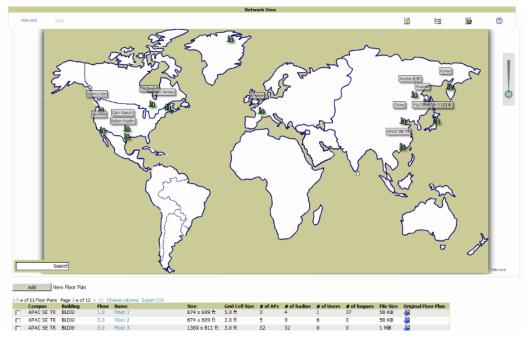

Figure 195 Example VisualRF Page Showing all networks

# **Features**

- Mesh monitoring page specially for viewing Alcatel-Lucent AirMesh devices. VisualRF automatically renders Mesh APs based on GPS coordinates.
- Floor plan upload wizard enables direct importation of JPEG, GIF, PNG, PDF (single page only) and CAD files for floor plans. **NOTE**: PDF floor plans must be generated from a source file. Other PDFs, such as those scanned from a printer, will not import properly. Similarly, CAD files must be generated by AutoCAD.
- Batch upload wizard enables batch uploads of multiple CAD files with corresponding walls, and access points.
- Accurate calculation of the location of all client devices (laptops, RFID Tags, PDAs, Phones) using RF data from your existing APs and controllers. Increased accuracy of device placement can be achieved with periodic site surveys.
- Graphical navigation allows your Help Desk to view floor plans simply by clicking on the appropriate campus, building, or floor.
- Tree view allows you to navigate to a specific campus, building, or floor via a tree navigation.
- Heatmaps depict the strength of RF coverage in each location.
- Speed (data rate) view which depicts the highest possible speed at every location on a floor plan.
- Built into OV3600 for onscreen display of alerts and error conditions. For instance, an AP icon will display in red when a critical alert is active or when usage conditions exceed pre-defined thresholds.
- Location playback viewer which allows visual tracking of up to 24 hours of location history.
- Dynamically recalculates path loss and device locations based on real-time data from your wireless LAN, for increased location accuracy.
- Calibrates RF data from multiple vendors' APs (and across different product lines from the same vendor) for accurate display even in multi-vendor and multi-architecture environments. Refer to the *Supported Infrastructure Devices* document for a list of vendors and supported devices.
- Full planning capabilities based on speed or signal requirements.

# **Useful Terms**

- **AP-to-AP Signal (Neighbor)** Some APs/Controllers have the ability to report the signal strength of APs that they hear. OV3600 uses these signal strength readings to dynamically attenuate floor plans to increase the accuracy of client locations and heat maps.
- **Client Surveys** Client surveys within VisualRF use access points to understand which clients they hear and at what signal strength.
- **dB** (**Decibels**) difference/ratio between two signal levels.
- **dBm** dB as compared to 1 mW. It is a logarithmic measurement (integer) which is typically used in place of mW to represent receive-power level. OV3600 normalizes all signals to dBm, so it is easy to evaluate performance between various vendors.
- mW 1/1000 of a Watt. It is a linear measurement (always positive) generally used to represent transmission.
- **QuickView** Flash front end for VisualRF, which displays information generated by the back-end service.
- **Rogue Surveys** Rogue surveys are facilitated by VisualRF and the client's radio to understand which access points they hear and what signal strength.
- **RSSI (Received Signal Strength Indicator)** IEEE defines RSSI is a mechanism by which RF energy is to be measured by the circuitry on a wireless NIC (0-255). RSSI is not standard across vendors. Each vendor determines their own RSSI scale/values.
- **Unassociated Client Information** Some APs/Controllers have the ability to report the signal strength of visible clients that are associated to a radio on a neighboring AP. OV3600 also uses these signal strength readings to more accurately place these unassociated clients.

- **VisualRF** The OV3600 service that calculates location, calculates path loss, and provides floor plan editing capabilities.
- VisualRF Plan Makes the planning portions of VisualRF available in an offline software package that does not require a server. For more information about VisualRF Plan, see "About VisualRF Plan" on page 304.

# Starting VisualRF

In order to launch VisualRF, **OV3600 Setup** must specify to display the VisualRF tab, and the VisualRF engine must be switched on in **VisualRF > Setup**. Both of these pages are visible to logged-in administrators only. By default:

- Display VisualRF is enabled in OV3600 Setup > General.
- Enable VisualRF Engine is disabled in VisualRF > Setup.

To enable VisualRF, follow these instructions while logged in as an administrator:

- 1. Navigate to **VisualRF > Setup**.
- 2. In the Server Settings section, select Yes in the Enable VisualRF Engine field. Then select Save.

Figure 196 VisualRF > Setup > Server Settings Section

|      | Server S            | ettings    |
|------|---------------------|------------|
| Enab | le VisualRF Engine: | ⊙ Yes C No |

# **Basic QuickView Navigation**

The top-level menus of VisualRF are split into two major categories: Network and Mesh, as shown in Figure 197 and Figure 198. Selecting these menus will cause relevant submenus and sections to display below:

Figure 197 Default VisualRF Top Level Menu - Network View

| oor Plans Setup Import Audit | : Log        |    |   |      |
|------------------------------|--------------|----|---|------|
|                              | Network View |    |   |      |
| Network Mesh                 | ø            | E≣ |   | 0    |
|                              |              |    |   | Help |
|                              | Notwork View |    |   | Help |
|                              | Network View |    |   |      |
| <u>Network</u> Mesh          | Network View | E≣ | 2 | Help |

Table 140 describes the top level icons and their functions on VisualRF.

 Table 140
 Top Level Icons and Descriptions

| Operation      | lcon | Description                                                    |
|----------------|------|----------------------------------------------------------------|
| Refresh        |      | Refresh the floor plan to see changes.                         |
| Open Site Tree | E    | Display the Network Tree View Window on top of the floor plan. |

Table 140 Top Level Icons and Descriptions (Continued)

| Operation   | lcon | Description                                                                                                    |
|-------------|------|----------------------------------------------------------------------------------------------------|
| Preferences |      | Configure personal viewing preferences. The Preferences menu<br>allows you to configure user preferences (overlay types, grid lines,<br>alerts, icon sizes). See "Configuring QuickView Personal<br>Preferences" on page 274 for more details. |
| Help        | 0    | Launch the online help.<br><b>NOTE:</b> This User Guide currently contains the most up-to-date help information for the VisualRF interface.                                                                                                    |

## **Network View Navigation**

When viewing a floor plan in Network View, the top-level menu changes to **Overlays**, **Display**, and **Edit** toggles.

## **Overlays**

### Figure 199 Overlays Menu

| Overlays | Display         | Edit                    |               |                  | ¢ | E≣ | <b>*</b> | 0 |
|----------|-----------------|-------------------------|---------------|------------------|---|----|----------|---|
|          | Туре            |                         | Floors        | Frequencies      |   |    |          |   |
| Heatmap  | Ch. Utilization | Voice Voice Wired Range | Current Above | S GHz<br>2.4 GHz |   |    |          |   |

The **Overlays** menu contains three common sections: **Type**, **Floors**, and **Frequencies**. Selecting options in the **Type** section will display additional menu sections that affect the data overlays on the floor plan you are viewing. These additional options appear between the **Type** and **Floors** sections.

### **Type section**

Select one of the following types:

- **Heatmap** Evaluate coverage based on signal levels by providing the highest dBm (energy level) for all areas of a floor plan. When this option is selected, the **Signal Cutoff** drop-down menu displays. From this drop-down, you can select a common cutoff value or you can specify a custom value.
- **Speed** Evaluate coverage based on transmit power of client by providing the highest data rate a user will receive for all areas of a floor plan. When this option is selected, the **Client Transmit Power** drop-down menu displays. Use this drop-down to select a transmit power value for the overlay. Additionally, a **Rates** section appears enabling you to select either 54Mbps, 300Mbps, and 450Mbps.
- **Ch. Utilization** View how much airtime is used in the environment. Airtime usage is a good measure of how busy an area is. When you select this option, a new **Data Set** menu appears where you can select the Current or Maximum Total, Receive, Transmit, or Interference information to display on the floor plan.
- **Sensor Coverage** Provides the farthest area which a sensor can hear. When this option is selected, the **Client Transmit Power** drop-down menu displays. Use this drop-down to select a transmit power value for the overlay.
- **Voice** Provides color-coded overlay based on number of radios covering each grid cell based on the selected signal cutoff. When this option is selected, the **Signal Cutoff** drop-down menu displays. From this drop-down, you can select a common cutoff value or you can specify a custom value.
- Wired Range Displays the distance an Ethernet cable can be pulled from an IDF. The max range is equal to 300 feet minus 5 percent minus 1.1x the floor height.

### **Floors section**

The Floors section shows the overlay information for adjacent floors to determine how the bleed through from adjacent floors affects the viewed floor. Select all options to see all floors, or one or more of the following options:

- Above show the data from APs located on the floor above
- Current (default)
- Below show the data from APs located on the floor below

**Frequencies section** 

Select the desired frequency from the following options:

- 5 GHz (lines are always green)
- 2.4 GHz (lines are always blue)

### **Display Menu**

#### Figure 200 Display Menu

|              | Display  | Edit            |          |                              |                    |                  |        | 🔹 E    | <b>8</b>     | 0   |
|--------------|----------|-----------------|----------|------------------------------|--------------------|------------------|--------|--------|--------------|-----|
| Device Types |          |                 | Floorpla | Floorplan features Relations |                    |                  |        |        |              |     |
| 🕒 🔽 Clients  | 🔷 🔽 Tags | 🕱 🔽 Interferers | Valls    | Surveys                      | Client Association | Client Neighbors | 🗸 Tags | Wired  | Interference | ers |
| 😻 📝 Rogues   | Sensors  |                 | Labels   | Regions                      | Rogues             | APs              | Mesh   | Survey | 5            |     |

**Device Types section** 

- Clients Turns the display of wireless users on or off. Clients on the floor plan are indicated by the 📮 icon.
- **Rogues** Toggle rogue devices on or off. Rogues on the floor plan are indicated by the 😿 icon.
- Tags Toggle WiFi Tags on or off. Tags on the floor plan are indicated by the 📥 icon.
- Sensors Toggle sensors on or off. Sensors on the floor plan are indicated by the 😝 icon.
- Interferers Toggle interferers on or off. Interferers on the floor plan are indicated by the 📷 icon.

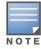

Interferer indicators works for AOS customers running 6.1 or newer that have run the mgmt-server type OV3600 command, and have APs performing Spectrum analysis through hybrid scanning or dedicated spectrum monitors.

**Floorplan Features section** 

- Walls Toggle walls on or off.
- Labels Toggle labels on or off.
- Regions Toggle regions on or off.
- Surveys Toggle surveys on or off.

#### **Relations section**

- Client Association Toggle line between the wireless client and AP of association.
- Rogues Toggle lines between rogue APs and radios which hear the AP.
- **Client Neighbors** Toggle lines between client and radios that hear the client excluding the radio of association.
- APs Toggle lines between APs which heard each other.
- **Tags** Toggle lines between WiFi Tags and radios which hear the Tags. For Tags there is no radio of association.
- Wired Toggle lines between APs/sensors and their IDF.
- Mesh Toggle lines between Mesh portals and nodes.
- **Surveys** Toggle lines between client (x,y) to APs by client during survey.
- **Interferers** Toggle lines between interferers and the radios that have discovered them. For interferers, there is no radio of association.

## Edit Menu

### Figure 201 Edit Menu Options

| Overlays         | Display    | Edit        |          |                      |            |                     |                    |                         |                        |                |
|------------------|------------|-------------|----------|----------------------|------------|---------------------|--------------------|-------------------------|------------------------|----------------|
|                  | 1          | 31          | 1.1.1.1. | Internet             | Ф          | +                   | +                  | ×                       | ×                      | ×              |
| Editing Unlocked | Draw Walls | Draw Region | Resize   | Building Orientation | Set Origin | Add Deployed Device | Add Planned Device | Delete Deployed Devices | Delete Planned Devices | Delete Surveys |

Options in the **Edit** menu allow you to add information to the floor plan. Table 141 explains the options in the **Edit** menu:

 Table 141 Edit Icons and Descriptions

| Operation                                           | Description                                                                                                    |
|-----------------------------------------------------|----------------------------------------------------------------------------------------------------|
| Edit Locked/<br>Unlocked                            | Specifies whether to lock or unlock a floor plan for editing.                                                                                                    |
| Draw Walls                                          | Add walls onto a floor plan. Refer to "Adding Exterior Walls" on page 277.                                                                                                    |
| Draw Region                                         | Add a region onto a floor plan. Click once to begin drawing a region, and double click (or Ctrl+click) when you are finished drawing. Specify a Region Type for the new region. Region types include Location Testing, Planning, Wiring Closet, and Location Probability. Refer to "Adding Regions" on page 280 for more information on adding regions.                                                                                                    |
| Resize                                              | Update the scale of the floor plan to properly reflect the accurate dimensions of the floor plan.                                                                                                    |
| Building<br>Orientation                             | For customers who leverage external APIs, this option enables you to retrieve device location using longitude and latitude coordinates for two GPS points rather than (x,y) coordinates relative to the floor plan image.<br><b>NOTE:</b> This option can be ignored for customers who do not leverage the external APIs.                                                                                                    |
| Set Origin                                          | Set a single origination point per floor. The origination point is used for multi-floor buildings<br>so that VisualRF knows how to vertically align multiple floor plans. This is especially useful<br>in multi-floor buildings for ensuring that multi-floor heatmaps display properly.<br>A best practice is to select a common location that is identifiable on all floors, such as the<br>corner of the building, a stairwell, elevator shaft, etc., and then place the orientation icon in<br>the same location on all floor plans in the building. Then, for example, if you crop out more<br>white space on the first floor (for a lobby, for example), VisualRF will have enough<br>information to adjust and ensure that the floors are not misaligned. |
| Add Deployed<br>Device                              | Provision APs onto a floor plan (APs monitored by OV3600).                                                                                                    |
| Add Planned<br>Device                               | Manually plan APs onto a floor plan (APs not monitored by OV3600).                                                                                                    |
| Delete Planned<br>Devices/Delete<br>Deployed Device | Remove all specified devices on a floor plan.                                                                                                    |
| Delete Surveys                                      | Remove all surveys (rogue and client) on floor plan.                                                                                                    |

Figure 202 shows additional navigation controls when viewing floor plans. In the bottom left corner of the window is the **Search** box. In the top right corner is the zoom control. You can also zoom by using **Ctrl +** your mouse wheel as well as the + and - keys. In the bottom right corner are navigation tools related to network, campus, and building.

Figure 202 On-Screen Navigation Options

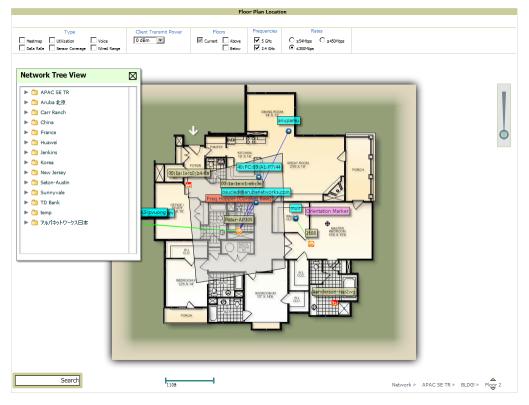

## **Mesh View Navigation**

Mesh view provides a visual Mesh monitoring page specially for viewing Alcatel-LucentAirMesh devices. It automatically renders Mesh APs based on GPS coordinates.

Figure 203 displays an example of a Mesh Network view with a mouseover above a network icon:

Figure 203 Viewing Mesh Networks in VisualRF

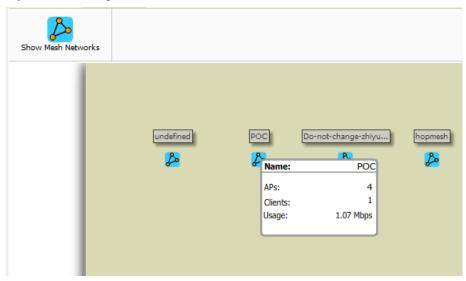

You can mouse over each mesh network icon to view the number of APs, Clients, and the Usage. Clicking on an AirMesh network will display the APs with labels:

### Figure 204 APs in a mesh network

| MeshO54.2_Access_wgong |          |                  |
|------------------------|----------|------------------|
| MSR4000-11:70:7e       | Host163  | MSR2000-26:57:f2 |
|                        | <b>e</b> | M5K200-2015/112  |

Select an AirMesh's AP icon to bring up the popup menu showing the Mesh Node Properties by default. This window shows the node's name, MeshID, MAC, Manufacturer, and other information. Clicking the blue **Monitor** link inside this window opens the **APs/Devices > Monitor** page in a new tab. Clicking the blue **Manage** link inside this window opens the **APs/Devices > Manage** page for this AP in a new tab.

Figure 205 Properties for a Mesh Gateway Illustration

|    | P-POC         |                |  |  |  |
|----|---------------|----------------|--|--|--|
| M  | esh Node Pro  | operties       |  |  |  |
|    | Name:         | AP-POC         |  |  |  |
|    | Mesh ID:      | POC            |  |  |  |
|    | MAC: 00::     | 17:7B:2C:62:98 |  |  |  |
|    | MFG:          | Aruba          |  |  |  |
|    | Model:        | MSR2000PoE     |  |  |  |
| 5  | Status:       | up             |  |  |  |
| •  | Clients:      | -              |  |  |  |
| 1  | Jptime:       | 1d 7h 47m      |  |  |  |
|    | Jsage:        | 0 bps          |  |  |  |
|    | Latitude:     | -              |  |  |  |
|    | Longitude:    | -              |  |  |  |
|    | Monitor       | Manage         |  |  |  |
| 11 | lna Radio, M  | esh            |  |  |  |
| 11 | lna Radio, Ac | cess           |  |  |  |

For radio-level status information on an AirMesh device in your network, select the menus in the AP's popup window for each radio (**11na Radio**, **Access**; **11na Radio**, **Mesh**; and so forth).

# Using the Settings in the VisualRF > Setup Page

The **VisualRF > Setup** page, illustrated in Figure 206, configures advanced settings for VisualRF. Please reconfigure these settings very carefully because these settings can impact your server's performance as well as your location accuracy.

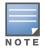

Selecting **Save** will cause VisualRF to restart, disrupting or delaying the usability. This delay can last anywhere from a minute to upwards of 30 minutes, depending on the size of the VisualRF database.

### Figure 206 The VisualRF > Setup Page

| Home Groups APs/Devices Clients                                                       | Reports Syste | m Device § | Setup | AMP Setu         | IP RAPIDS      | VisualRF          |          |        |
|---------------------------------------------------------------------------------------|---------------|------------|-------|------------------|----------------|-------------------|----------|--------|
| Floor Plans Setup Import Audit Log                                                    |               |            |       |                  |                |                   |          |        |
|                                                                                       |               |            | _     |                  |                | -                 |          |        |
| Server Setting                                                                        |               |            |       |                  | W              | all Attenuation 5 | iettings |        |
| Enable VsualRF Engine:                                                                | Yes O No      |            |       | Add N            | lew Wall Atten | uation            |          |        |
| Enable Multi-floor Bleed Through:                                                     | Yes O No      |            |       | Material 🔺       | Attenuation    | Color             |          |        |
| Dynamic Attenuation:                                                                  | Yes O No      |            | ς.    | Concrete         | 15             | Red               |          |        |
| Use Metric Units:                                                                     | 🔿 Yes 🖲 No    |            | ~     | Cubicle          | 4              | Green             |          |        |
| Memory Allocation:                                                                    | 512 MB        | •          | 2     | Drywall<br>Glass | 6              | Yellow<br>Blue    |          |        |
| Core Threads:                                                                         | 2             |            |       |                  |                |                   |          |        |
| Location Caching Threads:                                                             | 2             |            | 4 Wal | Attenuations     |                |                   |          |        |
| UI Threads:                                                                           | 2             |            |       |                  |                |                   | Save     | Revert |
| Synchronization Timer:                                                                | 10 minutes    |            |       |                  |                |                   | Save     | Never  |
| Restrict visibility of empty floor plans to the role of<br>the user who created them: | ○ Yes . No    |            |       |                  |                |                   |          |        |
|                                                                                       |               |            |       |                  |                |                   |          |        |
| Location Settin<br>Allowed deviation for client placement:                            | 4 d8          |            |       |                  |                |                   |          |        |
| Maximum Rogue APs per Floor Plan (approx.):                                           | 20            |            |       |                  |                |                   |          |        |
| next with hoge cars per root can (approxity                                           |               |            |       |                  |                |                   |          |        |
| Location Calculation Tim                                                              | er Settings   |            |       |                  |                |                   |          |        |
| Legacy Laptop Min/Max (sec):                                                          | 90/360        | *          |       |                  |                |                   |          |        |
| Legacy Laptop Number of Samples:                                                      | 3             | •          |       |                  |                |                   |          |        |
| Laptop Min/Max (sec):                                                                 | 90/360        | *          |       |                  |                |                   |          |        |
| Laptop Number of Samples:                                                             | 3             | *          |       |                  |                |                   |          |        |
| Phone Min/Max (sec):                                                                  | 60/240        |            |       |                  |                |                   |          |        |
| Phone Number of Samples:                                                              | 3             |            |       |                  |                |                   |          |        |
| RFID Min/Max (sec):                                                                   | 30/120        |            |       |                  |                |                   |          |        |
| RFID Number of Samples:                                                               | 4             |            |       |                  |                |                   |          |        |
| Scale Min/Max (sec):                                                                  | 500/2000      |            |       |                  |                |                   |          |        |
| Scale Number of Samples:                                                              | 3             |            |       |                  |                |                   |          |        |
| Printer Min/Max (sec):                                                                | 120/480       | •          |       |                  |                |                   |          |        |
| Brintor Number of Complexi                                                            | 3             |            |       |                  |                |                   |          |        |

## **Server Settings**

To enable VisualRF and tune memory and performance, navigate to the **Server Settings** section on this page. The settings in this section are detailed in Table 142:

| Setting                             | Default | Description                                                                                                    |
|-------------------------------------|---------|----------------------------------------------------------------------------------------------------|
| Enable VisualRF<br>Engine           | No      | Enables or disables the VisualRF engine. This setting must be enabled to use VisualRF. If you do not have a license for VisualRF, this page will not appear.                                              |
| Enable Multi-floor<br>Bleed-Through | Yes     | Enables or disables calculating the impact APs on floors above and below the currently viewed floor in the Quick View.                                                                                    |
| Dynamic<br>Attenuation              | Yes     | Incorporate AP to AP readings as well as site survey information and dynamically recalculate the path loss of each radio to every grid cell on the floor plan, increasing coverage and location accuracy. |
| Use Metric Units                    | No      | Instructs the VisualRF engine to display all units of measurements in metric                                                                                                    |

## Table 142 Server Settings Section of the VisualRF > Setup Page (Continued)

| Setting                                                                                    | Default               | Description                                                                                                    |
|--------------------------------------------------------------------------------------------|-----------------------|----------------------------------------------------------------------------------------------------|
| Memory Allocation                                                                          | 512 MB                | The amount of memory dedicate to VisualRF. It is not dynamically allocated<br>and all the memory is consumed upon starting the service. Be sure to check<br>the memory and swap utilization in the <b>Systems &gt; Performance</b> page before<br>making any changes. The exact amount of memory used per floor plan will<br>vary heavily based on the size, number of devices and number of grid cells on<br>the floor plan.<br>25 floors or less 512 MB<br>25 to 50 floors 768 MB<br>50 to 75 floors 1 GB<br>75 to 100 floors 1.5 GB<br>100 to 200 floors 3 GB<br>200 to 300 floors 5 GB (64-bit only)<br>Above 300 8 GB (64-bit only)<br>NOTE: If you see Out of Memory errors in the SSL error log on the <b>System &gt;</b><br><b>Status</b> page, you should increase memory allocation. |
| Core Threads                                                                               | 1x number of cores    | Number of threads that calculate path loss for each floor. These threads also regenerate a floor's RF properties when new APs, walls, or regions are added to a floor plan.                                                                                                    |
| Location Caching<br>Threads                                                                | 1x number of cores    | Number of threads that calculate the location of all clients associated with access points on this floor plan.                                                                                                    |
| UI Threads                                                                                 | 1x number<br>of cores | Number of threads that service the users accessing QuickView, as well as OV3600-to-VisualRF communication.<br><b>NOTE</b> : If users experience timeout errors while using QuickView, allocate additional UI Threads.                                                                                                    |
| Synchronization<br>Timer                                                                   | 15 minutes            | This timer indicates how often VisualRF will synchronize with the APs within OV3600. This synchronization includes checking the Up/Down status and parsing the XML.                                                                                                    |
| Restrict visibility of<br>empty floor plans to<br>the role of the user<br>who created them | No                    | When enabled, only the creator can view an empty floor plan.                                                                                                    |

## Location Settings

To tune location accuracy, go to the **Location Settings** section on this page as described in Table 143:

Table 143 Location Settings Section in VisualRF > Setup

| Setting                                      | Default | Description                                                                                                    |
|----------------------------------------------|---------|----------------------------------------------------------------------------------------------------|
| Allowed<br>deviation for<br>client placement | 4 dB    | When VisualRF locates a client or rogue it utilizes signal metrics from all the APs that hear the client or rogue device. VisualRF builds a fingerprint location for all clients with similar transmit-power capability. All subsequent clients that fall within the deviation is placed on the same location fingerprint or <i>x</i> , <i>y</i> coordinates.<br><b>Example:</b> AP1 hears Client1 at -72, and AP2 hears Client 1 at -64. VisualRF calculates the client's location to be at coordinates 100, 200. Client2 is heard by AP1 at -71 and AP2 at -65.<br>VisualRF will use the average of the difference in signals (AP1 -72 and -71) to see if the client matches a pre-calculated location fingerprint. 1 + 1 (differences in signals) / 2 (# of APs) = 1 which falls within the deviation of 2, hence the client would be located at 100,200. |
| Maximum Rogue<br>APs per Floor<br>Plan       | 20      | Sets the maximum number of rogues OV3600 will place on a Floor. Use this filter in combination with the <b>RAPIDS Export Threshold</b> configured on the <b>RAPIDS &gt; Setup</b> page to intelligently control the number of rogue devices displayed per floor.<br><b>NOTE:</b> Increasing this value could increase the load on the server and the clutter on the screen.                                                                                                    |

## **Location Calculation Timer Settings**

To tune the frequency for calculating device locations within the VisualRF UI, navigate to the **Location Calculation Timer Settings** section. The available settings are described in Table 144:

| Setting                            | Default | Description                                                                                                    |
|------------------------------------|---------|----------------------------------------------------------------------------------------------------|
| Legacy Laptop Min/<br>Max (sec)    | 90/360  | <ul> <li>This timer determines how often to calculate the location for legacy laptop devices. Taken with the data samples the calculation acts as follows:</li> <li>After the minimum timer (default is 90 seconds), check to see if the number of data samples received from all APs that hear this client are greater than or equal to the number of samples setting for legacy laptop devices (default of 3 data samples).</li> <li>If so (Yes to question above), then recalculate the client device's location based on the samples received.</li> <li>If not (No to the question above), then wait until the number of sample setting is met before recalculating. If the number of samples is never met, wait until the maximum timer (default is 360 seconds) and then recalculate.</li> </ul>       |
| Legacy Laptop<br>Number of Samples | 3       | See definition above.                                                                                                    |
| Laptop Min/Max<br>(sec)            | 90/360  | <ul> <li>This timer determines how often to calculate the location for laptop (non-legacy) devices. Taken with the data samples the calculation acts as follows:</li> <li>After the minimum timer (default is 90 seconds), check to see if the number of data samples received from all APs that hear this client are greater than or equal to the number of samples setting for legacy laptop devices (default of 3 data samples).</li> <li>If so (Yes to question above), then recalculate the client device's location based on the samples received.</li> <li>If not (No to the question above), then wait until the number of sample setting is met before recalculating. If the number of samples is never met, wait until the maximum timer (default is 360 seconds) and then recalculate.</li> </ul> |
| Laptop Number of<br>Samples        | 3       | See definition above.                                                                                                    |
| Phone Min/Max<br>(sec)             | 60/240  | <ul> <li>This timer determines how often to calculate the location of phones. Taken with the data samples the calculation acts as follows:</li> <li>After the minimum timer (default is 60 seconds), check to see if the number of data samples received from all APs that hear this client are greater than or equal to the number of samples setting for legacy laptop devices (default of 3 data samples).</li> <li>If so (Yes to question above), then recalculate the client device's location based on the samples received.</li> <li>If not (No to the question above), then wait until the number of sample setting is met before recalculating. If the number of samples is never met, wait until the maximum timer (default is 240 seconds) and then recalculate.</li> </ul>                       |
| Phone Number of<br>Samples         | 3       | See definition above.                                                                                                    |

| Setting                      | Default  | Description                                                                                                    |
|------------------------------|----------|----------------------------------------------------------------------------------------------------|
| RFID Min/Max (sec)           | 30/120   | <ul> <li>This timer determines how often to calculate the location of RFIDs (such as devices with tag readers for tracking). Taken with the data samples the calculation acts as follows:</li> <li>After the minimum timer (default is 30 seconds), check to see if the number of data samples received from all APs that hear this client are greater than or equal to the number of samples setting for legacy laptop devices (default of 4 data samples).</li> <li>If so (Yes to question above), then recalculate the client device's location based on the samples received.</li> <li>If not (No to the question above), then wait until the number of sample setting is met before recalculating. If the number of samples is never met, wait until the maximum timer (default is 120 seconds) and then recalculate.</li> </ul> |
| RFID Number of<br>Samples    | 4        | See definition above.                                                                                                    |
| Scale Min/Max (sec)          | 500/2000 |                                                                                                    |
| Scale Number of<br>Samples   | 3        |                                                                                                    |
| Printer Min/Max<br>(sec)     | 120/480  | <ul> <li>This timer determines how often to calculate the location of printers. Taken with the data samples the calculation acts as follows:</li> <li>After the minimum timer (default is 120 seconds), check to see if the number of data samples received from all APs that hear this client are greater than or equal to the number of samples setting for legacy laptop devices (default of 3 data samples).</li> <li>If so (Yes to question above), then recalculate the client device's location based on the samples received.</li> <li>If not (No to the question above), then wait until the number of sample setting is met before recalculating. If the number of samples is never met, wait until the maximum timer (default is 480 seconds) and then recalculate.</li> </ul>                                             |
| Printer Number of<br>Samples | 3        | See definition above.                                                                                                    |
| Rogue Min/Max<br>(sec)       | 500/2000 | <ul> <li>This timer determines how often to calculate the location of rogues. Taken with the data samples the calculation acts as follows:</li> <li>After the minimum timer (default is 500 seconds), check to see if the number of data samples received from all APs that hear this client are greater than or equal to the number of samples setting for legacy laptop devices (default of 3 data samples).</li> <li>If so (Yes to question above), then recalculate the client device's location based on the samples received.</li> <li>If not (No to the question above), then wait until the number of sample setting is met before recalculating. If the number of samples is never met, wait until the maximum timer (default is 2000 seconds) and then recalculate.</li> </ul>                                              |
| Rogue Number of<br>Samples   | 3        | See definition above.                                                                                                    |
| Default Min/Max<br>(sec)     | 90/360   |                                                                                                    |
| Default Number of<br>Samples | 3        |                                                                                                    |

# **Attenuation Settings**

Attenuation settings describe type and dB settings for walls within a floor plan.

To edit the wall settings and select a color for wall types within the VisualRF UI, navigate to the **Wall Attenuation Settings** section and select the pencil icon next to the setting that you want to edit. The VisualRF default attenuations and dB values are described in Table 145..

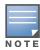

All of these values are global variables that cannot be overridden for individual floor plans. VisualRF uses these values to calculate path loss and client locations. Walls within VisualRF are interpreted as pure dB loss without adjusting for wall thickness.

### Table 145 Wall Attenuation Settings in VisualRF > Setup

| Setting                   | Default dB | Description                                                               |
|---------------------------|------------|---------------------------------------------------------------------------|
| Concrete Attenuation (dB) | 15         | Specifies the attenuation for any concrete walls drawn in VisualRF.       |
| Cubicle Attenuation (dB)  | 4          | Specifies the attenuation for any cubicle walls drawn in VisualRF.        |
| Drywall Attenuation (dB)  | 6          | Specifies the attenuation for any drywall walls drawn in VisualRF.        |
| Glass Attenuation (dB)    | 6          | Specifies the attenuation for any glass walls that are drawn in VisualRF. |

### Adding a New Attenuation

In some cases, it may be necessary to create a special attenuation setting. Click on the **Add** button to specify a new wall attuenation.

### Figure 207 Add a New Wall Attenuation

| Home                    | Groups   | APs/Devices  | Clients    | Reports               | System | Device S |
|-------------------------|----------|--------------|------------|-----------------------|--------|----------|
| Floor Pla               | ns Setup | Import Audit | Log Nav    | igation               |        |          |
|                         |          | Wall         | Attenuatio | n                     |        |          |
| Material:               |          |              |            | Acoustic Plasterboard |        |          |
| Attenuation (0-100 dB): |          |              |            | 16                    |        |          |
| Color:                  |          |              |            | Grey                  | -      |          |
|                         |          |              |            | Add                   |        | Cancel   |

Update the fields as described in Table 146. Click the **Add** button on the form when you are finished.

### Table 146 New Wall Attenuation in VisualRF > Setup

| Setting                    | Description                                    |
|----------------------------|------------------------------------------------|
| Material                   | Specify the type of material for the new wall. |
| Attenuation (0-<br>100 dB) | Specify the attenuation decibel value.         |
| Color                      | Select a color for the new wall.               |

## **VisualRF Resource Utilization**

When tuning the VisualRF server, use the default settings as recommended. If you do change any of these settings, change one at a time and see how the system performs. Each time you restart VisualRF, you will notice a delay before returning to normal processing. This delay can last anywhere from a minute to upwards of 30 minutes, depending on the size of the VisualRF database.

If you use the 'top' command to check on VisualRF resource utilization, ensure you use the '1' and 'H' flags to show cores and threads. Remember 'top' also takes 1-2 minutes to normalize and provide accurate data.

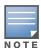

It is normal for VisualRF to consume 20% of each core with a combination of threads. It will utilize excess CPU cycles on all cores when required.

# **Configuring QuickView Personal Preferences**

To configure your personal preferences in QuickView, select the **Preferences** icon on the **VisualRF > Floor Plans** page and choose from the following configuration options:

• General - select from the Configure Preferences for drop-down menu, as shown in Figure 208.

Figure 208 QuickView Preferences Page Illustration (General preferences selected)

| Preferences 🛛                  |                   |           |  |  |  |  |
|--------------------------------|-------------------|-----------|--|--|--|--|
| Configure preferences for:     | General           | •         |  |  |  |  |
|                                | General           |           |  |  |  |  |
| Enable Auto-Refresh every:     | APs               | ninutes   |  |  |  |  |
| Show Scale                     | Clients           | =         |  |  |  |  |
| Hide neighbor lines ignored in | Overlays          | _         |  |  |  |  |
| High Quality Background Ima    | Grid Lines<br>Ige |           |  |  |  |  |
| Label Transparency:            |                   | <b>70</b> |  |  |  |  |
|                                | Reset To          | Defaults  |  |  |  |  |
|                                |                   |           |  |  |  |  |

- Enable auto-refresh toggle. If enabled, specify the Refresh Interval in
- Show Scale
- Hide neighbor lines ignored in location calculation
- High Quality Background Image you can disable to increase rendering speed
- Label Transparency specify the transparancy level for labels in the floor plan
- Reset to Defaults launches a dialog box asking you to verify whether to reset all preferences to the default values. Select **Yes** to reset all preferences or **Cancel** to leave preferences as configured.
- APs select from the Configure Preferences for drop-down menu:

Figure 209 QuickView Preferences Page Illustration (APs preferences selected)

| Preferences               |                  |         |
|---------------------------|------------------|---------|
| Configure preferences for | APs v            |         |
| Usage (kbps 5 min avg)    | 50.000 120       |         |
| # of Clients per Radio    | 4008             |         |
| 699 % Uptime last 24 hrs  | 98               |         |
| AP Location               | Good             | Suspect |
| Radio Status              | Up               | Down    |
| AP Status                 | Up               | Down    |
| Show Channel In Label     | Icon Size: Mediu | im 💌    |
| Show Transmit Power in La | abel             |         |

- Usage select the kbps threshold for normal (green), high (yellow), and excessive (red)
- # of Clients per Radio select the number of number of clients per radio for normal (green), high (yellow), and excessive (red)
- % of Uptime for the last 24 hours for normal (green) and excessive (red)
- AP Location specify whether to display green for a good location or red for a suspect location within a floor plan
- Radio Status specify whether to display red or green depending on the status of the radios within the AP
- AP Status specify whether to display red or green in relation to up/down status of AP
- Icon Size select the size of the AP icon display on the floor plan
- Show Channel in Label view the channel info within the AP label
- Show Transmit Power in Label view transmit power within the AP label
- Clients select from the Configure Preferences for drop-down menu.

Figure 210 QuickView Preferences Page Illustration (Clients preferences selected)

| Preferences                         |            |        | $\boxtimes$ |
|-------------------------------------|------------|--------|-------------|
| Configure preferences for:          | Clients    | •      |             |
|                                     |            |        |             |
| Usage 10 10 Usage Usage Usage Usage |            |        |             |
| Signal Strength -100<br>(dBm)       | >          | -65    |             |
|                                     |            |        |             |
|                                     | Icon Size: | Medium | •           |

- Usage select the kbps threshold for normal (green), high (yellow), and excessive (red).
- Signal Strength select the dBm client threshold between excellent and poor
- Icon Size select the size of the client device icon display on the floor plan
- Overlays select display type for Heatmap, Speed, Sensor, Voice, and Ch. Utilization

Figure 211 QuickView Preferences Page Illustration (Overlays preferences selected)

| S                          |                                                                              |                                                                                                    | $\boxtimes$                                                                                                    |
|----------------------------|------------------------------------------------------------------------------|----------------------------------------------------------------------------------------------------|----------------------------------------------------------------------------------------------------|
| e preferences f            | for: Overlays                                                                | •                                                                                                    |                                                                                                    |
| Overlay Sty                | le                                                                           |                                                                                                    |                                                                                                    |
| Heatmap                    | Speed                                                                        | Sensor                                                                                                    |                                                                                                    |
| Grid                       | 🔵 Grid                                                                       | 🔵 Grid                                                                                                    |                                                                                                    |
| <ul> <li>Vector</li> </ul> | <ul> <li>Vector</li> </ul>                                                   | <ul> <li>Vector</li> </ul>                                                                                     |                                                                                                    |
| Voice                      | Ch. Utilization                                                              |                                                                                                    |                                                                                                    |
| 🔵 Grid                     | 🔵 Grid                                                                       |                                                                                                    |                                                                                                    |
| <ul> <li>Vector</li> </ul> | <ul> <li>Vector</li> </ul>                                                   |                                                                                                    |                                                                                                    |
|                            | e preferences f<br>Overlay Sty<br>Heatmap<br>Grid<br>Vector<br>Voice<br>Grid | e preferences for: Overlays Overlay Style Heatmap Speed Grid Grid Overlay Grid Voice Ch. Utilization Grid Grid | e preferences for: Overlays<br>Voerlay Style<br>Heatmap Speed Grid Grid Grid Grid Grid Vector Voice Ch. Utilization Grid Grid Grid Grid Grid |

Grid - non vector overlay

- Vector provides a smoother overlay with mouse-over capabilities
- Grid Lines Toggle grid lines on or off

Figure 212 QuickView Preferences Page Illustration (Grid Lines preferences selected)

| Preferences                           | $\boxtimes$ |
|---------------------------------------|-------------|
| Configure preferences for: Grid Lines |             |
|                                       |             |
|                                       |             |
| Show Grid Lines every 20 🔹 feet       |             |
|                                       |             |
| Grid line color:                      |             |
|                                       |             |
|                                       |             |
|                                       |             |
|                                       |             |

- Show Grid Lines if enabled, specify the number of feet between grid lines
- Color of grid lines select a color for grid lines
- Navigation select from the Configure Preferences drop-down menu (campus and buildings).

Figure 213 QuickView Preferences Page Illustration (Navigation preferences selected)

| Preferences               |                    |        | $\boxtimes$ |
|---------------------------|--------------------|--------|-------------|
| Configure preferences for | Navigation         | •      |             |
| % APs Up 99               | s 98               |        |             |
| c                         | ampus Icon Size:   | Medium | •           |
| В                         | uilding Icon Size: | Medium | •           |
|                           | Floor Icon Size:   | Medium | •           |

- % of APs Up for the last 24 hours for normal (green) and excessive (red)
- Icon Size for campus, building and floor specify Tiny, Small, Medium, Large, or Huge icons

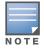

These preferences are stored in the database, so they will be retained across browsers and machines.

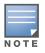

The remaining sections in this chapter apply to networks, campuses, buildings, and floor plans that have already been set up in VisualRF. If you do not yet have any of this information in VisualRF for your network, refer to "Planning and Provisioning" on page 290.

# **Increasing Location Accuracy**

The Location Service will use all RF information available to increase location accuracy of clients, tags, and rogue devices. Understanding your infrastructure's inherent capabilities helps you learn the extra effort required to ensure location accuracy.

There are three key elements read from controllers or access points that increase location accuracy:

- Signal strength of a client as heard by the AP of association
- Signal strength of a client as heard by APs other than the AP of association
- Signal strength at which an AP hears other APs.

These factors are detailed further in Table 147:

 Table 147
 Elements Read From Controllers to Increase Location Accuracy

| MFG/Model        | Client Signal Associated AP | AP-to-AP Signals<br>(Dynamic Attenuation) | Unassociated<br>Client Signal | Rogue AP<br>Signal |
|------------------|-----------------------------|-------------------------------------------|-------------------------------|--------------------|
| Aruba            | Yes                         | Yes                                       | Yes                           | Yes                |
| Cisco LWAPP      | Yes                         | Yes                                       | Yes                           | Yes                |
| Cisco IOS        | Yes                         | No                                        | No                            | With WLSE          |
| Cisco VxWorks    | Yes                         | No                                        | No                            | No                 |
| Trapeze          | Yes                         | No                                        | No                            | Yes                |
| Meru             | No                          | No                                        | No                            | Yes                |
| Proxim           | Yes                         | Yes                                       | Yes                           | Yes                |
| Symbol Auton. AP | Yes                         | No                                        | No                            | Yes                |
| Symbol Thin AP   | Yes                         | No                                        | Yes                           | Yes                |
| Proxim AP-2000   | Yes                         | No                                        | Yes                           | Yes                |
| Proxim AP-4000   | Yes                         | Yes                                       | Yes                           | Yes                |
| ProCurve WeSM    | Yes                         | Yes                                       | No                            | Yes                |
| ProCurve 530     | Yes                         | Yes                                       | Yes                           | Yes                |
| ProCurve 420     | Yes                         | Yes                                       | No                            | Yes                |

OV3600 provides four main methods to increase accuracy once your access points are deployed:

- Adding Exterior Walls increases location accuracy by reducing the statistical probability of placements outside the office confines. See "Adding Exterior Walls" on page 277.
- Client Training for Stationary Devices ensures non-mobile clients like desktops or scales will always remain in a defined static location. Statically assigning non-mobile devices reduces the CPU load on your server because VisualRF does not evaluate any signal metrics for this MAC address when associated with an AP on the floor plan. See "Location Training for Stationary Devices" on page 279.
- Remote Client Surveys provides additional attenuation inputs for corners and low-coverage areas without the burden of actually carrying a laptop to the physical location. See "Adding Client Surveys" on page 279.
- Location Probability Regions Probability regions will increase or decrease the chances of a device being located within the region. See "Adding Location Probability Regions" on page 280.

## **Adding Exterior Walls**

Because VisualRF utilizes much existing RF information, generally only external walls are required for accurate client locations. VisualRF's Dynamic Attenuation feature uses AP-to-AP information to calculate

attenuation for interior areas, negating the need to enter interior walls. If your devices support AP-to-AP information in the table above, you should only draw exterior walls.

- 1. Select **Draw Walls** button in the Edit menu.
- 2. The cursor changes to a crosshair. Use this to draw the wall directly over the floor plan, as shown in Figure 214:

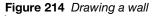

|     |                         | ÷-       | Ed |            |          |
|-----|-------------------------|----------|----|------------|----------|
| Ý 🗖 | Building Orientation Se | Internet | 5, | $\searrow$ | <b>_</b> |
|     |                         |          |    |            |          |
| 2   | 7                       |          |    |            |          |

3. To move or resize the wall, select the **Draw Walls** button in the Edit menu again. The cursor changes to a hand, and the ends of the wall is highlighted. Click and drag the end point handles to change the wall, as shown in Figure 215:

Figure 215 Moving and resizing an existing wall

|            |             |        |                      |            |                     |                    | Network Vie         |
|------------|-------------|--------|----------------------|------------|---------------------|--------------------|---------------------|
| Display    | Ed          | it     |                      |            |                     |                    |                     |
| Draw Walls | Draw Region | Resize | Building Orientation | Set Origin | Add Deployed Device | Add Planned Device | Noteste Deployed De |
|            |             |        |                      |            |                     |                    |                     |

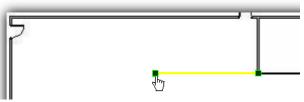

- To change the attenuation of a wall, right-click the wall and select the appropriate building material.
- To delete a wall, select the wall and press the **Delete** key. You can also right-click on a wall and select **Delete This Wall** from the popup menu.
- 4. Once all walls are provisioned on the floor plan, select **Save** (floppy disk icon above the zoom bar).

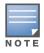

Drawing only outside walls is recommended. If you are seeing inaccurate client locations or heat maps after entering exterior walls, proceed to Client Surveys. If you still experience problems, then you can proceed to adding interior walls.

### **Location Training for Stationary Devices**

QuickView provides the ability to statically assign a permanent x, y coordinate to stationary devices like PCs, Scales, and Point-of-Sale terminals. This will reduce the calculation requirements on the VisualRF location service and increase the accuracy of the RF characteristics of individual floor plans.

- 1. Drag the client device to the proper location.
- 2. Select the device and a popup menu appears. From that menu, select Surveys and Training.
- 3. Click the Add button for Static Training, as shown in Figure 216:

Figure 216 Surveys and Training menu for a client device

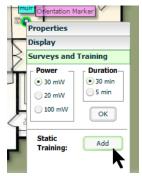

To remove a statically trained device, select client, and select the Surveys and Training option. Select **Delete** button (which will have replaced the **Add** button) for Static Training.

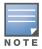

The static locations are automatically saved, so the Save icon (floppy disk) will not appear.

### **Adding Client Surveys**

Client surveys provide a method for increasing the accuracy of the attenuation grid by taking real signal samplings from client devices associated with the WLAN.

Key differentiators of OV3600's client surveys are:

- 1. They take readings from the access points and not the client.
- 2. They take numerous samples.

This produces a more accurate representation because signals obtained from the client's card (the signal level at which a client hears the AP) can vary from vendor to vendor. The signal levels at which APs can hear a client are already normalized. Using multiple samples alleviates spikes or troughs that come from using a single sample.

To start a client survey, follow these steps:

- 1. Drag the client to the proper location.
- 2. Select the client to see the **Properties** pop-up menu, as shown in Figure 217:

Figure 217 Client Surveys

| Properties                                         | Properties                                                                                                    |
|----------------------------------------------------|----------------------------------------------------------------------------------------------------|
| Name: unknown                                      | Location                                                                                                    |
| MAC: 00:19:D2:92:08:7C                             | Surveys and Training                                                                                                    |
| BW kbps 5 min avg: 0<br>Signal Strength (dBm): -54 | Power         Duration           ● 30mW         ● 30 min           ● 20mW         ● 5 min           ● 100mW         ○ K |
| Location                                           | Static                                                                                                    |
| Surveys and Training                               | Training: Delete                                                                                                    |

- 3. Select the **Surveys and Training** option.
- 4. Select the appropriate transmit power for the wireless client. Leave the default to **30mW** if you are unsure.
- 5. Select the **Duration** or the time that you want to sample the client's signal measurements. Longer durations will increase Path Loss accuracy and location accuracy.
- 6. Select **OK** to begin the survey.

To display survey locations, select the **Display** menu and select **Surveys.** Note the following information about this procedure:

- Ensure the client will remain in the same location for at least the duration of the survey.
- You should delete and resurvey an area or a floor plan after a remodel or significant interior movement.
- Surveys should be conducted during normal business hours to reflect normal RF activity on the floor.
- 11a clients automatically inherit the proper transmit power from the 11g configuration. Example: 30mW Pre-2006 laptops equate to 20mW for 11a clients.
- OV3600 dynamically assigns a transmit power to every client based on OUI as shown in Table 148. This step increases the accuracy for surveys by allowing an override.

Table 148 Auto-assigned Client Type and Transmit Power

| Client Type                                 | Transmit Power 11g |
|---------------------------------------------|--------------------|
| Pre-2006 Laptops                            | 30 mW              |
| Post -2006 Laptops                          | 100 mW             |
| SOHO WLAN Cards (D-Link, Net Gear, LINKSYS) | 30 mW              |
| RFID Tags                                   | 10 mW              |
| PDA                                         | 20 mW              |
| iPhone                                      | 20 mW              |
| Desktop                                     | 100 mW             |
| Cisco Cards                                 | 100 mW             |

#### Adding Regions

You can specify regions for areas designated as Wiring Closets and for Location Testing, Location Probability, and Planning.

#### **Adding Location Probability Regions**

Location probability regions are optional regions that can be used to increase the accuracy of device location in VisualRF.

VisualRF calculates device locations based on probability. VisualRF determines the probability of a device being located in every grid cell and places the device where the probability is the highest.

Probability regions will add or remove up to 20% chance from the device location probability. They can be used to push users into regions where they are more likely to be located, like conference rooms and cubical farms, or they can be used to pull users out of regions where they are less likely to be like parking lots and courtyards.

To add a probability region to a floor plan, follow these steps:

- 1. Select the Edit menu and click the Draw Region option.
- 2. Outline the desired probability region. Double click or Ctrl+click to end the outline process.
- 3. Name the region, select a Region Type of Location Probability and select OK.
- 4. Move the location probability slider to the desired level, as shown on Figure 218. **Very Low** will decrease the probability of a device being placed in that region by 20%. **Very High** will increase the probability of a device being placed in that region by 20%.

Figure 218 Adding a New Location Probability Region

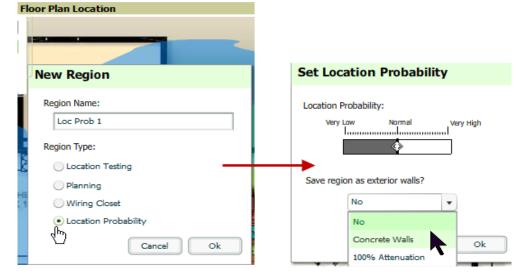

5. Optionally, you can save the location region as the exterior walls. 100% attenuation can be selected to force VisualRF to only place devices inside of the selected region. No device will ever be placed outside of the probability region when 100% attenuation is selected. 100% attenuation is only recommended for tall buildings where it is extremely unlikely that any user is located outside of the building. No heat map or attenuation grid is calculated for devices outside of the 100% attenuation region.

#### **Adding a Wiring Closet**

To add a Wiring Closet to VisualRF, follow these steps:

- 1. In the Edit menu, select the Draw Region option.
- 2. Outline the desired region. Double click or press Ctrl+click to end the outline process.
- 3. Name the region, select a Region Type of Wiring Closet, and select OK, as shown in Figure 219.

Figure 219 Adding a new Wiring Closet Region

|    | New Region                        |      |
|----|-----------------------------------|------|
| 10 | Region Name:                      |      |
|    |                                   |      |
|    | Region Type:                      |      |
| ۲  | Location Testing                  |      |
|    | Planning                          | - un |
|    | <ul> <li>Wiring Closet</li> </ul> |      |
| ŀ  | Location Probability              |      |
|    | Cancel Ok                         |      |
|    |                                   |      |

Now that the Wiring Closet is defined you will see a green WiringCloset icon on your floor plan. Double click that icon to navigate into the wired closet.

- 1. Add a rack to the wired closet by selecting the **Add Empty Rack** icon and dragging it to the background.
- 2. To add a planned device, select the **Add Planned Device** icon to view the **Manually Provision Rack Gear** menu. Select the device type in the **Type** menu, and then find the device you want to add. Drag it into the rack at the appropriate location.
- 3. To add a wired device that is currently being monitored by OV3600, select Add Deployed Device.
- 4. Locate the device to be added.
- 5. Drag the device to the appropriate location in the rack, as shown in Figure 220.

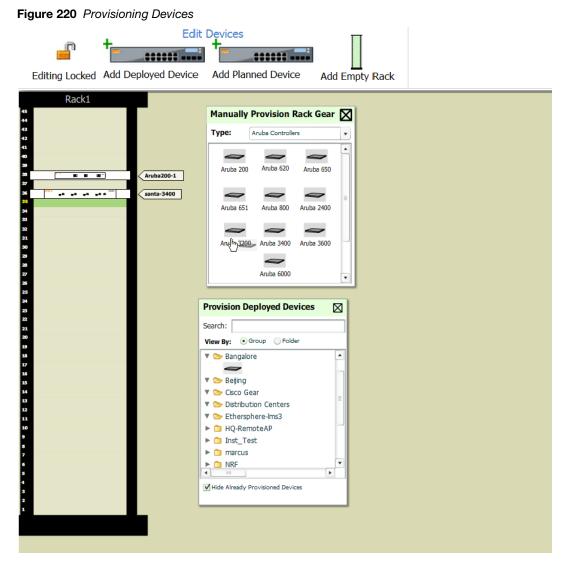

Wired devices that are added to a wired closet are included in any BOM report covering that floor.

### **Viewing Port Status on Deployed Switches**

Deployed switches on a rack will display the port status as red (down) and green (up) interface icons, which corresponds with the operationally up devices on the **APs/Devices > Interfaces** list. Planned switches do not display these status indicators in VisualRF.

Figure 221 Deployed switch showing red and green port status icons

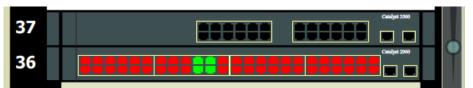

### Fine-Tuning Location Service in VisualRF > Setup

There are several options on the **VisualRF** > **Setup** page which increase client location accuracy. All of these items will increase the processing requirements for the location service and could negatively impact the overall performance of OV3600.

• **Grid Size** - decreasing the grid size will enable the location to place clients in a small grid which will increase accuracy. You can right-click on a floor plan within a building view and change this setting.

• **Dynamic Attenuation** - enabling dynamic attenuation (which is on by default) instructs the location service to sample the current RF environment and to dynamically adjust Path Loss.

#### **Configuring Infrastructure**

Ensure that the hardware is configured to retrieve the RF information and that it provides this information on a timely basis. There are three unique timing mechanisms which impact location accuracy: how often the infrastructure collects and correlates RF statistics in their MIB, how often the OV3600 queries those MIB entries, and how often VisualRF service queries OV3600 for this RF information.

#### Figure 222 Timing Factors Impacting Location Accuracy

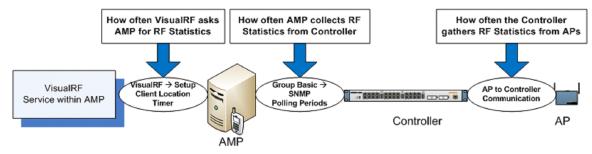

These best practices are recommended when configuring hardware infrastructure:

• For legacy autonomous APs, ensure on the **Group > Radio** page that **Rogue Scanning** is enabled and the interval is accurate, as shown in Figure 223:

Figure 223 Group Rogue Scanning Configuration

| Rogue Scanning:                        | Enabled 		Disabled |
|----------------------------------------|--------------------|
| Rogue Scanning Interval (15-1440 min): | 15                 |

- For thin APs, ensure that the controllers are configured to gather RF information from the thin APs frequently.
- For Cisco LWAPP, navigate to **Groups > Cisco WLC Config** page in OV3600. Navigate the tree control to the **Wireless** section, and for each PHY navigate to **RRM > General** section.

Figure 224 WLC RRM Configuration in OV3600

| -WLANS                       | Group: Aruba5                       |                                              |  |  |  |  |  |  |
|------------------------------|-------------------------------------|----------------------------------------------|--|--|--|--|--|--|
| Controller                   |                                     |                                              |  |  |  |  |  |  |
| Wireless                     | Profile Thresho                     | olds for Traps                               |  |  |  |  |  |  |
| Mesh                         | Interference (0-100%):              | 10                                           |  |  |  |  |  |  |
| 🕂 802.11a/n                  | Clients (1-75):                     | 12                                           |  |  |  |  |  |  |
| -Network                     | Noise (-127 to 0 dBm):              | -70                                          |  |  |  |  |  |  |
| <sup>⊕</sup> -RRM            | Coverage (3-50 dBm):                | 12                                           |  |  |  |  |  |  |
| -RF Grouping                 |                                     |                                              |  |  |  |  |  |  |
| TPC                          | Utilization (0-100%):               | 80                                           |  |  |  |  |  |  |
| DCA                          | Data Rate (1-1000 Kbps):            | 1000                                         |  |  |  |  |  |  |
| Coverage                     | Noise/Interference/Rog              | Noise/Interference/Rogue Monitoring Channels |  |  |  |  |  |  |
| General                      | Monitoring Channels:                | Country Channels                             |  |  |  |  |  |  |
| -Pico Cell                   | Monitor Intervals                   |                                              |  |  |  |  |  |  |
| -Client Roaming              | Signal Measurement (60-3600 sec):   | 300                                          |  |  |  |  |  |  |
| -Voice                       | Noise Measurement (60-3600 sec):    | 300                                          |  |  |  |  |  |  |
| Video                        | Load Measurement (60-3600 sec):     | 300                                          |  |  |  |  |  |  |
| -EDCA Parameters             |                                     |                                              |  |  |  |  |  |  |
| -DFS (802.11h)               | Coverage Measurement (60-3600 sec): | 300                                          |  |  |  |  |  |  |
| High Throughput<br>(802.11n) | Save and Apply Sa                   | ve Revert Revert All                         |  |  |  |  |  |  |
| <mark>⊟-802.11b/g/n</mark>   |                                     |                                              |  |  |  |  |  |  |
| Network                      |                                     |                                              |  |  |  |  |  |  |
| RRM                          |                                     |                                              |  |  |  |  |  |  |
| -RF Grouping                 |                                     |                                              |  |  |  |  |  |  |
| -TPC                         |                                     |                                              |  |  |  |  |  |  |
| -DCA.                        |                                     |                                              |  |  |  |  |  |  |
| -Coverage                    |                                     |                                              |  |  |  |  |  |  |
| General                      |                                     |                                              |  |  |  |  |  |  |

• Review the values in the **Monitor Intervals** section. These should be configured to a recommended setting of **180** for better accuracy.

#### **Deploying APs for Client Location Accuracy**

Deploying access points for client location accuracy can be different than deploying access points for capacity. Follow these guidelines for best results:

- Ensure that at least 3 radios can hear each client devices at -85 dBm or below
- Ensure that you deploy an access point approximately every 3,500 square feet.
- For square or rectangular floor plans ensure access points are deployed on the exterior walls of each floor with access points in the middle as well.

Refer to Figure 225 for an example.

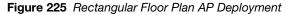

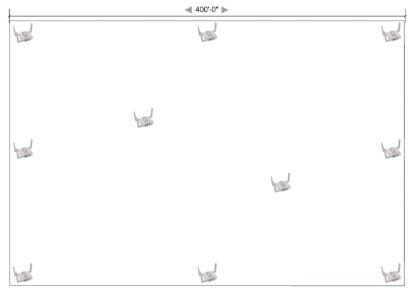

### Using QuickView to Assess RF Environments

QuickView has four distinct views or entry points: client view, access point view, floor plan view, and network, campus, and building view.

This section contains the following corresponding topics:

- "Viewing a Wireless User's RF Environment" on page 285
- "Viewing an AP's Wireless RF Environment" on page 287
- "Viewing a Floor Plan's RF Environment" on page 288
- "Viewing a Network, Campus, Building's RF Environment" on page 289

#### Viewing a Wireless User's RF Environment

- 1. Navigate to Users > List in OV3600.
- 2. Click the link under the **Location** column for the user of interest, as shown in Figure 226. A QuickView window of that location opens and indicates the client with a Username label, as shown in Figure 227:

Figure 226 Link to user's thumbnail (the Location column)

| APAC SE TR > BLDG! > Floor 2 |
|------------------------------|
| APAC SE TR > BLDG! > Floor 2 |
| APAC SE TR > BLDG! > Floor 1 |
| - d <sub>µ</sub> n)          |
|                              |

Figure 227 QuickView of the selected device

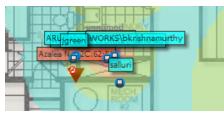

You can also access this information from the **Clients > Client Detail** page by selecting the QuickView thumbnail, located next to the **Current Association** section of this page as shown in Figure 228:

Figure 228 QuickView thumbnail in Clients > Client Detail

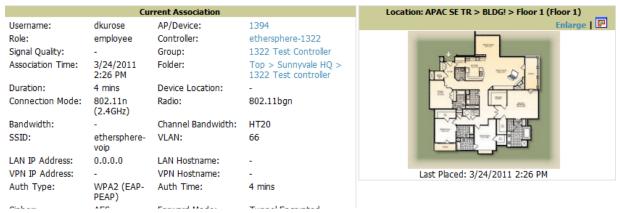

This view is focused on the wireless user enabling you quick resolution of a user's issues and therefore disables most RF objects by default.

- Users only the user in focus is displayed
- APs only the access point in which the focus client is associated with is displayed
- Radios the heatmap represents only the radio to which the client in focus is associated
- Rogues all rogues are off
- Client/Rogue Surveys all surveys are off
- Walls all walls are displayed
- Lines client to AP of association
- Labels all labels are disabled

#### **Tracking Location History**

Select a client icon in the floor plan and select **Display** from the pop-up menu shown in Figure 229:

Figure 229 Show Location History

| P      |                           |
|--------|---------------------------|
| Pr     | operties                  |
| Di     | splay                     |
|        | Show Location History fer |
|        | 4 Hours                   |
| 1      | 8 Hours                   |
|        | 24 Hours                  |
| $\leq$ | Advanced                  |
| 1      |                           |

A location history player, illustrated in Figure 230, appears at the bottom of the QuickView window.

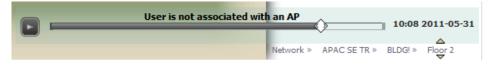

#### **Checking Signal Strength to Client Location**

- 1. On a floor plan, locate the **Signal Cutoff** menu.
- 2. Select the desired signal level to display, as shown in Figure 231. The heatmap updates immediately.

Figure 231 Signal Cutoff dBm Dropdown Menu

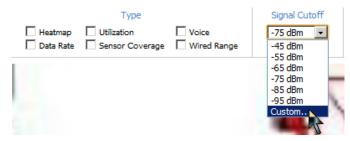

#### Viewing an AP's Wireless RF Environment

To view an access point's RF environment from **APs/Devices > Monitor** page:

- 1. Select a device of interest from **APs/Devices > List**, or any other OV3600 page that lists your APs. The **APs/Devices > Monitor** page opens.
- 2. Click on the QuickView thumbnail showing the location of the AP, shown on the right side of Figure 232:

Figure 232 QuickView Thumbnail in APs/Devices > Monitor page for an AP

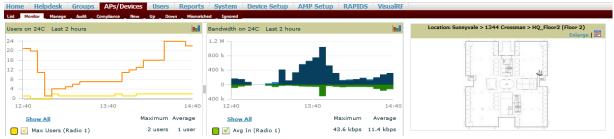

A fully interactive QuickView display opens below the thumbnail on the same page (not in a new window), as shown in Figure 233:

#### Figure 233 Full QuickView in APs/Devices > Monitor page for an AP (partial view)

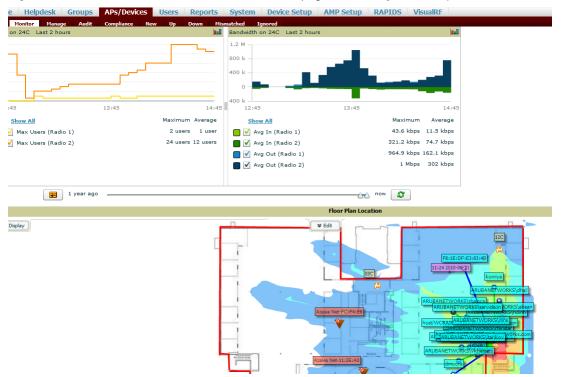

This view is focused on enabling quick resolution of AP issues and therefore disables many RF objects by default as follows:

- Clients only clients associated with radios within access point of focus are displayed
- APs only the access point in focus is displayed
- Radios the heatmap represents all radios within the access point of focus
- Rogues all rogues are off
- Client/Rogue Surveys all surveys are off
- Walls all walls on displayed
- Lines client to AP of association are displayed
- Labels all labels are disabled

#### Viewing a Floor Plan's RF Environment

View a floor plan's RF environment from **VisualRF > Floor Plans** page. This page has a fixed sorting filter of Campus, then Building, then Floor number.

Figure 234 Floor Plans List View

1....

|                           | Campus                                | Building         | Floor | Name      | Size         | Grid Cell Size | # of APs | # of Radios | # of Users | # of Rogues | File Size | <b>Original Floor Plan</b> |
|---------------------------|---------------------------------------|------------------|-------|-----------|--------------|----------------|----------|-------------|------------|-------------|-----------|----------------------------|
|                           | Default Campus                        | Default Building | 2.0   | Floor 2.0 | 277 x 123 ft | 5.0 ft         | 0        | 0           | 0          | 0           | 16 KiB    | <b>-</b>                   |
|                           | Default Campus                        | Default Building | 3.0   | Floor 3   | 288 x 192 ft | 5.0 ft         | 0        | 0           | 0          | 0           | 300 KiB   | <b>-</b>                   |
|                           | Default Campus                        | Default Building | 4.0   | Floor 4   | 526 x 381 ft | 10.0 ft        | 0        | 0           | 0          | 0           | 592 KiB   | <b>4</b>                   |
|                           | Default Campus                        | Default Building | 5.0   | Atrium    | 400 x 215 ft | 7.0 ft         | 4        | 6           | 3          | 0           | 1 MiB     | <b>4</b>                   |
| 1-14                      | <ul> <li>of 14 Floor Plans</li> </ul> | < < Page 3       |       |           |              |                |          |             |            |             |           |                            |
| Select All - Unselect All |                                       |                  |       |           |              |                |          |             |            |             |           |                            |

The **VisualRF > Floor Plans** page provides a snapshot of how VisualRF is performing, as described in Table 149:

| Field               | Description                                                                                                    |
|---------------------|----------------------------------------------------------------------------------------------------|
| Campus              | Campus associated to the floor.                                                                                                    |
| Building            | Building associated to the floor.                                                                                                    |
| Floor               | Floor number. The decimal place can be used for mezzanine levels.                                                                                                    |
| Name                | Optional name of a floor. (If the name is not changed, it displays the name as Floor [Number] by default.)                                                                                                    |
| Size                | The height and width in feet of the floor plan, including white space.                                                                                                    |
| Grid Cell Size      | The size of the grid cells, in feet.                                                                                                    |
| # of APs            | The number of access points on the floor.                                                                                                    |
| # of Radios         | The number of radios associated with access points on the floor.                                                                                                    |
| # of Users          | The number of wireless users associated with access points on the floor.<br><b>NOTE:</b> Locating users consumes significant VisualRF resources. A floor with hundreds or thousands of clients can take a long time to process.                                                                                              |
| # of Rogues         | The number of rogue devices heard by access points on the floor. This number reflects the filters configured on the <b>VisuaIRF &gt; Setup</b> . This means that while APs on the floor might hear more rogue devices, they are being filtered because of weak signal, they haven't been heard recently, or they are ad-hoc. |
| File Size           | The floor plan background or image reported, in kilobytes. The larger the file, the longer it will take to render in the canvas.                                                                                                    |
| Original Floor Plan | A link to download the original image background file.                                                                                                    |

#### Viewing a Network, Campus, Building's RF Environment

To view floors from a geographical perspective:

- 1. Navigate to the **VisualRF > Floor Plans** page.
- 2. Click on each network, campus, or building successively to drill down further until you reach the floor plan. This navigation provides information in each view as follows:
  - Network View Contains all campuses within your WLAN
  - Campus View All buildings within a campus
  - Building View All floors within a building
  - Floor Plan View All regions, wiring closets, WiFi tags within the floor

#### Viewing Campuses, Buildings, or Floors from a Tree View

As an alternative to using QuickView, you can use the Tree View to view floors from a hierarchical tree, as follows:

- 1. Navigate to the **VisualRF > Floor Plans** page.
- 2. Select the **Tree** icon ( ) at the top right of any view. The **Network Tree View** window, shown in Figure 235, appears on the screen.

Figure 235 Network Tree View - Floor highlighted

| Network Tree View                                                                                                    |       |
|----------------------------------------------------------------------------------------------------|-------|
| <ul> <li>▲ APAC SE TR</li> <li>▲ Aruba 北京</li> <li>Carr Ranch</li> <li>China</li> <li>China</li> <li>China</li> <li>Floor 1</li> <li>Floor 1</li> <li>Floor 2.0</li> <li>East Office</li> <li>Jenkins</li> <li>Korea</li> <li>New Jersey</li> <li>New Jersey</li> <li>Sunnyvale</li> <li>test</li> <li>アルパネットワークス日本</li> </ul> | - and |
| Netw                                                                                                    | ork 😑 |

3. Use the arrows to drill down into the folders to select the Campus, Building, or Floor. Select the folder or floor plan icon to open the view you have selected. The Network Tree View window will remain on the screen until you close it.

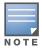

If you prefer not to use background maps for your campus or building placements, click a background and select **Auto-Arrange** to move the campuses, buildings from their placements into an alphabetically-sorted list.

# **Planning and Provisioning**

VisualRF provides the capability to plan campuses, buildings, floors, and access points prior to the actual access point deployment. The following procedure describes the workflow:

- "Creating a New Campus" on page 290
- "Creating a New Building in a Campus" on page 291
- "Importing a Floor Plan" on page 292
- "Editing a Floor Plan Image" on page 293
- "Provisioning Existing Access Points onto the Floor Plan" on page 296
- "Automatically Provisioning APs onto a Floor Plan" on page 297
- "Tweaking a Planning Region" on page 299
- "Printing a Bill of Materials Report" on page 300

#### **Creating a New Campus**

Floors are associated with a building, and buildings are associated with a campus. In order to create a new floor, you must first create a campus with at least one building.

To create and place your campus, follow these steps:

- 1. Navigate to **VisualRF > Floor Plans**.
- 2. Select the **Add Campus** button located above the floor plan on the top left. The **Create New Campus** window, illustrated in Figure 236, appears.

- 3. Enter the following campus information:
  - **Name** of the campus
  - Client Transmit Power used in auto placement of access points onto floors within this campus. The range is 30mW to 100mW.
  - Desired Speed (mbps)- used in auto placement of access points onto floors within this campus. The range is 6 to 200 mbps.

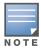

Buildings and floors inherit transmit power and speed from the campus.

#### Figure 236 Create New Campus window

| Create                   | New Campus |
|--------------------------|------------|
| Name:                    | East       |
| Client Transmi<br>Power: | t 30mW     |
| Desired Speed<br>(mbps): | 36 mbps 🔹  |
|                          | Cancel OK  |

- 4. Select **OK** to save. You will see a new Campus icon appear on the campus canvas.
- 5. Add appropriate network geographical background or upload a personalized image by right-clicking on the background.
  - Set Map Allows you to browse with the included maps.
  - Auto Arrange Campuses -Arranges the campus in alphabetical order across the background.
- 6. Drag the new Campus icon to the appropriate location on the map background.

#### Creating a New Building in a Campus

- 1. Select the newly created Campus icon from the previous step. When the blank campus area opens, select the **Add New Building** icon.
- 2. When the New Building window appears, enter the following information:

Table 150 New Building Fields and Descriptions

| Field                         | Description                                                                                                    |  |  |  |  |
|-------------------------------|----------------------------------------------------------------------------------------------------|--|--|--|--|
| Name                          | me of the building; located on an existing campus.                                                                                                    |  |  |  |  |
| Campus                        | ists all campuses configured on your OV3600.                                                                                                    |  |  |  |  |
| Longitude &<br>Latitude       | These fields are used to represent a building on Google Earth.                                                                                                    |  |  |  |  |
| Distance between floors       | The normal distance between floors in the building. This value can be overridden as each floor is created, but this is the default value for every new floor added to the system. This data element can be imported or exported to external planning tools like Ekahau. It is not currently utilized by OV3600.    |  |  |  |  |
| Attenuation<br>between floors | Enter the attenuation loss in decibels between floors. This value can be overridden as each floor is created, but this is the default value for every new floor added to the system. This data element can be imported or exported to external planning tools like Ekahau. It is not currently utilized by OV3600. |  |  |  |  |
| Client Transmit<br>Power      | This value is used when auto-provisioning access points onto a floor plan.                                                                                                    |  |  |  |  |
| Desired Speed                 | Speed will determine the new access points when auto-provisioning.                                                                                                    |  |  |  |  |

 Table 150 New Building Fields and Descriptions (Continued)

| Field   | Description                           |
|---------|---------------------------------------|
| Address | Building or Campus address (optional) |

Figure 237 Create New Building Window

| Create New Build                  | ing |
|-----------------------------------|-----|
| Name:                             |     |
| Campus: East                      | •   |
| Longitude:                        |     |
| Latitude:                         |     |
| Distance between<br>floors (ft):  | 10  |
| Attenuation between floors (dBm): | 10  |
| Client Transmit<br>Power:         | •   |
| Desired Speed<br>(mbps): 36 mbps  | •   |
| Address:                          |     |
|                                   |     |
| Cancel                            | Ok  |

- 3. Select **OK** to save. A new Building icon will appear in the upper-left corner of the canvas.
- 4. Drag the Building icon to the appropriate location on the map background.
- 5. Add appropriate geographical background or upload a personalized image by right-clicking on the background in your Network or in any Campus. The **Set Map** option allows you to browse and select an included map, or you can import your own by selecting the **Custom** button. This launches the image wizard. With this wizard, you can upload an image, specify color or greyscale, and crop your custom background.

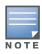

QuickView automatically saves background map images, campus locations, building locations, and building types.

- 6. To change building types, navigate to the new building by selecting the Building icon. This opens the Building page. This page is a blank canvas without a background.
- 7. Right-click on the background of the Building page and select Set Building Type.
- 8. Select a building type of Rectangular, Circular, Rectangular Prism, or Square.

You are now ready to import your floor plan.

#### Importing a Floor Plan

The following steps show how to import a floor plan background image file.

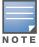

When importing RF plans, be sure that the devices to be included are also available in the device catalog.

- 1. In **VisualRF > Floor Plans**, click **the Add Floorplan** icon (displays when viewing a Building) or use the **Add** button above the floor plan list at the bottom of the page.
- 2. Select **Choose File** to locate a floor plan image file from your hard drive. The following file types are supported:
  - CAD (NOTE: CAD floor plans must be generated from an AutoCAD source file.)
  - GIF
  - JPEG
  - PNG
  - PDF Single page only. (**NOTE**: PDF floor plans must be generated from a source file. Other PDFs, such as those scanned from a printer, will not import properly.)
- 3. In VisualRF, select Upload. This opens the image file along with VisualRF planning tools on the left side.

Figure 238 Floor Plan Imported into VisualRF

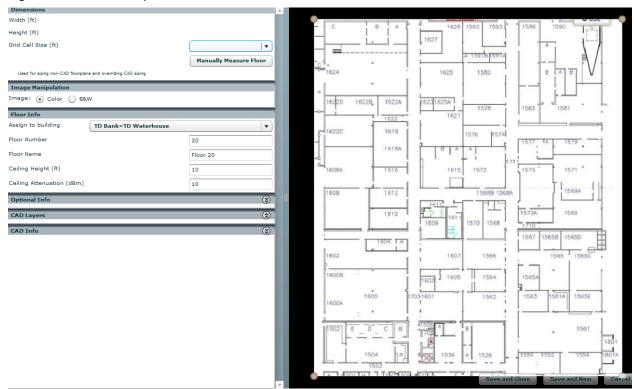

- When importing RF plans, be sure that the devices to be included are also available in the device catalog.
  - If the floor plan does not require cropping, sizing, or layer control, then click Save and Close to begin provisioning APs or Save and New to upload a new floor plan.
  - If the floor plan does require cropping, sizing, or layer control, then proceed to the next procedure.

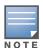

Floor plans can be added (imported), edited, and deleted. Currently, functionality does not exist to replace a floor plan. If you want to import a newer floor plan to replace a current one, you must first delete the original plan and then add the new plan.

### **Editing a Floor Plan Image**

There are many ways to edit a floor plan that you have uploaded, as explained in the following topics:

- "Cropping the Floor Plan Image" on page 294
- "Sizing a Non-CAD Floor Plan" on page 294
- "Removing Color from a Floor Plan Image" on page 295

- "Assigning Campus, Building and Floor Numbers" on page 295
- "Assigning Optional Planner, Owner, or Installer Information for the Floor Plan" on page 295
- "Controlling the Layers in the Uploaded Floor Plan (CAD only)" on page 295
- "Error Checking of CAD Images" on page 296
- "Last Steps in Editing an Uploaded Image" on page 296

#### **Cropping the Floor Plan Image**

Cropping is available from within the Upload Wizard. Use the cropping handles (red circles) to remove extra white space around the floor plan. VisualRF will calculate an attenuation grid for the entire map including white space. Reducing the white space on a floor plan will increase location accuracy and decrease the load an on the server. A good rule of thumb would be about ½ inch white space, if possible, on all sides.

VisualRF dissects each floor plan into a grid consisting of cells specified in this setting. The Core Thread service calculates the path loss for every radio to every cell on the floor plan.

By default the importation wizard allocates 2,500 grid cells to each site based on dimensions. If you have a site that is 250 ft. by 100 ft, the Floor Plan importation wizard would calculate the grid cell size at 10 feet. 250 ft. x 100 ft. = 25,000 ft. / 2,500 ft. = 10 ft.

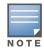

Decreasing the grid cell size will increase accuracy, but it also increase CPU consumption by the floor caching threads and the location caching threads. Check the **System > Performance** page to ensure your server is functioning properly when you make a change to this setting.

#### Other items worth noting:

- If this is a CAD file, then the Floor Plan creation wizard will automatically inherit height and width from the drawing.
- If this is a non-CAD file, then the height and width is zero.
- CAD files are converted to a JPG with a resolution of 4096 horizontal pixels at 100% quality prior to cropping. If you crop, then you will lose clarity.
- CAD files must be generated from AutoCAD and may not exceed 10 MB.
- Metric CAD files are supported.
- Importing GIF files for floor plans can result in blank QuickView thumbnails.

#### Sizing a Non-CAD Floor Plan

You should not have to resize a CAD drawing unless you see nonsensical dimensions. To resize a non-CAD image if you already know the dimensions, follow these steps:

- 1. Select the **Manually Measure Floor** button in the **Dimensions** section. The pointer changes to a crosshair icon.
- 2. Locate two points within the floor plan that you know the distance. Most door jams (door openings) are 3 feet.
- 3. Select and hold to establish the first point and drag your mouse to the second point and release.
- 4. A distance dialogue box appears. Enter the proper length in feet, as shown in Figure 239.

#### Figure 239 Manually Measuring a Floor Plan

| How far is the distance yo | aulua drawa a |                  |
|----------------------------|---------------|------------------|
| now ran is the distance yo | ou ve drawn d | on the floorplar |
| 300                        | ок            | Cancel           |

5. Select OK.

Floor plans can be resized in VisualRF after they have been uploaded. Within VisualRF you will also be able to zoom in on a room or doorway to increase the accuracy of your sizing.

#### **Removing Color from a Floor Plan Image**

To remove color, locate the Image Manipulation section and select B&W in the Image field.

#### **Assigning Campus, Building and Floor Numbers**

Locate the **Floor Info** Section and assign the following information, as detailed in Table 151 and illustrated in Figure 240:

| Table 151         Assigning numbers |  |
|-------------------------------------|--|
|-------------------------------------|--|

| Setting                | Default           | Description                                                                                                    |
|------------------------|-------------------|----------------------------------------------------------------------------------------------------|
| Building drop-<br>down | N/A               | Use this drop-down to associate the floor with a building which associate it to a Campus as well.                                                                         |
| Floor Number           | 0.0               | The floor number. You can enter negative numbers for basements. <b>NOTE:</b> Each floor plan within a building must have a unique floor number.                           |
| Floor Name             | Floor<br>[Number] | A descriptive name for the floor. It inherits the floor number as a name if nothing is entered.                                                                           |
| Ceiling Height         | 10                | Specifies the height from the floor to the ceiling. This will default to the ceiling height for the building, but you can override here if needed for atria or basements. |
| Ceiling<br>Attenuation | 20                | Specifies the attenuation characteristics in dB of the ceiling or the floor above.                                                                                        |

#### Figure 240 Entering Floor Info for the Uploaded Floor Plan Image

| Floor Info                |              |         |
|---------------------------|--------------|---------|
| Assign to building        | New Jersey»N |         |
| Floor Number              |              | 4       |
| Floor Name                |              | Floor 4 |
| Ceiling Height (ft)       |              | 10      |
| Ceiling Attenuation (dBm) |              | 10      |

#### Assigning Optional Planner, Owner, or Installer Information for the Floor Plan

Locate the **Optional Information** section and enter the following information in Table 152:

 Table 152
 Optional Information for the Floor Plan

| Setting   | Default | Description                                                    |
|-----------|---------|----------------------------------------------------------------|
| Owner     | N/A     | The owner of the floor (used in diagnostics and alerts).       |
| Planner   | N/A     | The person in charge of planning the RF layout for the floor.  |
| Installer | N/A     | The person in charge of installing RF equipment for the floor. |

#### **Controlling the Layers in the Uploaded Floor Plan (CAD only)**

Follow these steps for CAD images:

- 1. Find the CAD Layers section on the page.
- 2. Unselect the layers which are not required. There is slight delay because each request makes a round trip to the server.

#### **Error Checking of CAD Images**

VisualRF will check for errors in your uploaded CAD image. You can view any issues as follows:

- 1. Locate the CAD Info section, as shown in Figure 241.
- 2. Review the CAD version, units of measurement, and raw width and height numbers.

#### Figure 241 Checking for CAD errors

| Name        | Value       |   |
|-------------|-------------|---|
| FUW Version | 3.03        | - |
| Source File | fwcpx-3.dwg |   |
| File Type   | DWG         |   |
| Version     | 2004        |   |
| Layout      | Model       |   |

#### Last Steps in Editing an Uploaded Image

Click the **Save and Close** button to begin provisioning APs or **Save and New** to upload another floor plan. After clicking **Save and Close**, you are redirected back into QuickView where you can provision APs, Wiring Closets, and wired infrastructure.

#### Provisioning Existing Access Points onto the Floor Plan

To provision existing AP in your network onto the floor plan you just uploaded, follow these steps:

1. Navigate to VisualRF > Floor Plans.

Alternatively, you can use the Search field.

- 2. Select the floor plan you have uploaded using the floor number or name links in the list.
- 3. Select the **Add Deployed Device** icon in the **Edit** menu. A pop-up window list of devices in your OV3600 appears, as shown on 5.
- 4. Select whether to navigate by Group or by Folder in the View By field.

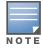

Wired-only access device, such as RAP-5, do not have any radios and, therefore, should not be included on a floor plan.

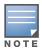

5. Select whether to navigate by Group or by Folder in the **View By** field.

6. Expand the Group or Folder containing the access points which need to be provisioned on this floor plan. Note that by default, devices that have already been added to VisualRF are hidden. To show them, clear the "Hide Devices already added to VisualRF" checkbox at the bottom of the list.

7. Click and drag an AP to its proper location on the floor, as shown in Figure 242:

Figure 242 Provisioning APs onto the Floor Plan

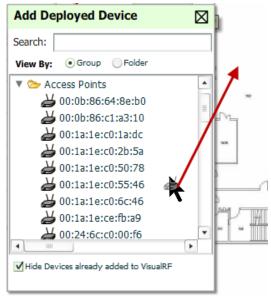

8. Once all APs are provisioned on the floor plan, select **Save** (floppy disk icon) in the top right of the **QuickView** window.

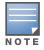

The floor is submitted to one of the core threads to recalculate path loss and then to one of the location caching threads to recalculate client locations. All changes may not be visible on a refresh until this process complete.

### Automatically Provisioning APs onto a Floor Plan

To automatically provision your access points onto your floor plan:

1. Select **Draw Region** from the **Edit** menu. A new provisioning popup appears as shown in 4. with a crosshair pointer.

|                             | New Region                   | ľ  |
|-----------------------------|------------------------------|----|
|                             | Region Name:                 |    |
|                             | AP Planning<br>Region Type:  |    |
|                             | Location Testing             |    |
| FOYER                       | <ul> <li>Planning</li> </ul> |    |
| X MERH                      |                              |    |
| A H                         | Location Probability         |    |
|                             | Cancel Ok                    |    |
| OFFICE/<br>STUDY<br>13'X 16 |                              | 00 |

Figure 243 Planning Region Drawing and Selection Illustration

- 2. Draw your polygon as follows:
  - Left-click to initiate the process. The tool will automatically shade in your provisioning area.
  - Complete the polygon by double-clicking.
- 3. Once you have finished drawing the region, enter a name for the region and select a Region Type of **Planning**. Then select **OK**. The following image displays.

Figure 244 Autoprovisioning APs

|                  |                     |        | Auto       | prov                     | vision APs                       |
|------------------|---------------------|--------|------------|--------------------------|----------------------------------|
| - Device Selecti | on                  |        |            |                          | Plan By                          |
| АР Туре          | Aruba AP 105(n)     |        | •          | Coverage Signal 6 mbps V |                                  |
| - Radio Section  | ı ———               |        |            |                          | O Jigitai                        |
|                  | Radio 1             |        | Radio 2    |                          | Client Info                      |
| Phy              | 11n 2.4 GHz         | •      | 11n 5 GHz  | •                        | Enable Total clients in region   |
| Xmit             | 12 dBm              | •      | 12 dBm     | •                        | Max clients per radio            |
| Gain             | 2.5                 |        | 4          |                          | Plan Sensors                     |
| EIRP             | 14.5 d              | Bm     | 16         | i dBm                    | Enable 4 AP to Sensor Ratio      |
| Environment      | t                   |        |            |                          | Other                            |
|                  | Open Space Cubicles | Office | s Concrete |                          | Save Region as Walls             |
|                  |                     | \$     | 3.5        |                          | Update Environment and Data Rate |
|                  |                     |        |            |                          | Cancel Ok                        |

4. Enter the following information into the Autoprovision APs window as described in Table 153:

Table 153 Fields in the Autoprovision APs Window

| Field                                                                                                    | Description                                                                                                    |  |  |  |
|----------------------------------------------------------------------------------------------------|----------------------------------------------------------------------------------------------------|--|--|--|
| Device Selection                                                                                                    |                                                                                                    |  |  |  |
| АР Туре                                                                                                    | The type of AP used in this planning region.                                                                                                    |  |  |  |
| Radio Section                                                                                                    |                                                                                                    |  |  |  |
| Phy Whether they PHY is set to 11n or no radio.                                                                                                    |                                                                                                    |  |  |  |
| Xmit                                                                                                    | Transmit power of the APs.                                                                                                    |  |  |  |
| Gain                                                                                                    | Gain of the APs.                                                                                                    |  |  |  |
| EIRP                                                                                                    | EIRP of the APs.                                                                                                    |  |  |  |
| Environment                                                                                                    | A range from 1-4 that best describes whether the environment is related to an office space, cubicles, offices, or concrete. Decimal points are allowed. |  |  |  |
| Plan By Section                                                                                                    |                                                                                                    |  |  |  |
| Coverage Plan Coverage by Speed or Signal.                                                                                                    |                                                                                                    |  |  |  |
| <b>Location</b> Plan for location accuracy. This mode will result in additional APs placed near the edg the region to aid in location calculation. |                                                                                                    |  |  |  |
| Number of APs                                                                                                    | Number of APs to place in the planning region.                                                                                                    |  |  |  |
| Client Info Section                                                                                                    | Client Info Section                                                                                                    |  |  |  |
| Enable                                                                                                    | Whether to enable planning by user capacity.                                                                                                    |  |  |  |
| Total clients in region                                                                                                    | Set the anticipated number of clients that will be stationed in a region.                                                                               |  |  |  |
| Max clients per radio                                                                                                    | The maximum number of clients supported by each radio.                                                                                                  |  |  |  |

Table 153 Fields in the Autoprovision APs Window (Continued)

| Field                               | Description                                                           |
|-------------------------------------|-----------------------------------------------------------------------|
| Plan Sensors<br>Section             |                                                                       |
| Enable                              | Whether to enable to plan sensors into the region.                    |
| AP to Sensor Ratio                  | Specify the number of sensors per AP to use when planning the region. |
| Other Section                       |                                                                       |
| Save Region as<br>Walls             | Whether to save the edges of the planning region as walls.            |
| Update Environment<br>and Data Rate | Whether to update the environment and data rate in case of changes.   |

5. Wheen you're finished selecting the desired options, select **OK**.

### **Tweaking a Planning Region**

If the planning layout does not meet your expectations, you can edit by right-clicking within the region to see the following options:

- Delete Planned APs in the Region Deletes only provisioned APs in the region
- **Reprovision APs** Remove all planned APs inside this region and prompts for new information to replan the region
- Delete the Region Deletes the region and all planned APs
- Edit the region Change the name of the region
- Copy the Region to floors above Will copy the region and auto plan for floors above.

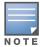

The starting floor will add one to the highest floor in the building and the ending floor defaults to 10 more than the starting floor.

#### To replicate a floor plan, follow these steps:

- 1. Navigate back to the Building view by clicking on the navigation tags in the bottom-right corner of the window.
- 2. Right-click the floor and select **Duplicate**.
- 3. Enter the following information:
  - Starting and ending floors
  - Select the toggles to copy walls, regions, data rates (speeds), and AP placement

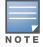

The starting floor will add one to the highest floor in the building and the ending floor defaults to 10 more than the starting floor.

- 4. Select **OK** to save your changes.
- 5. Manually refresh page and your is redirected to the **VisualRF > Floor Plan** page. The Building view will reflect the new floors.

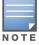

You should see all replicate floors with matching number of access points.

### **Auto-Matching Planned Devices**

You can right-click a campus, building, or network icon and select the **Auto-Match Planned Devices** option to efficiently match planned APs to managed APs. If you select this option for a campus, then all planned APs in that campus are checked. If used on a building, then all the APs in that building are checked. If used on a floor, then all APs on that floor are checked.

Planned devices first attempt to auto-match on MAC address, and then by name. The VisualRF MAC address checks against all of the LAN MAC addresses of a deployed AP.

### Printing a Bill of Materials Report

You can generate a Bill of Materials (BOM) Report from within VisualRF in Word format. Follow these steps:

- 1. Navigate back to the Network view.
- 2. Right select Campus icon and select Show Bill of Materials. A generating report popup appears.
- 3. Select options such as heatmap, speed, sensor coverage, wired range, and summary.
- 4. Select **OK**. A BOM report appears in Microsoft Word as illustrated in Figure 245:

Figure 245 Bill of Materials Report Illustration

### Bill of Materials Report Mar 24, 2011

| Heatmap -95        | -45                           |
|--------------------|-------------------------------|
| Data-Rates 300M    | ь 240Мь 180Мь 120Мь 36Мь 18Мь |
|                    |                               |
| Campus: test       |                               |
| Data Rate:         | 36.0 Mbps                     |
| Client Xmit:       | 30mW                          |
| Total Controllers: | 45                            |
| Total IDFs:        | 2                             |
| Total Racks:       | 4                             |
| Total Switches:    | 16                            |
| Total Ports:       | 48                            |
| Total POE Ports:   | 12                            |
| Total APs:         | 19                            |
| Total AMs:         | 9                             |

# Importing and Exporting in VisualRF

#### Exporting a campus

To export a campus from VisualRF so you can import it into another OV3600, follow these steps:

- 1. Navigate back to the **Network** view.
- 2. Right-click the **Campus** icon.
- 3. Select Export. An object selection window appears.
- 4. Select the objects to export and select Export. A File Download window appears.
- 5. Select **Save** and save the zipped file to your local hard drive for importation to another OV3600.

At this point, you are ready to deploy a production OV3600 and manage devices by importing your exported campus and matching the access points to your plan.

### Importing from CAD

The Floor Plan Upload Wizard (FUW) should inherit all pertinent information from your CAD file if you follow this procedure:

- 1. Determine UNITS all modern CAD versions (2001 and newer) support UNITS
- 2. Determine MEASURE Legacy CAD versions (2000 and older) used a Imperial or Metric system.
  - If UNITS are 0 or undefined, then the standard dictates defaulting to MEASURE value
  - If MEASURE is 0 or undefined, then the standard dictates defaulting to English and inches
- 3. Find MODEL VIEW If the drawing contains multiple views the FUW will default to the Model view
- 4. Determine Bounding Box FUW will encompass all lines and symbols on the drawing and create a bounding box which is generally smaller than entire drawing. It is based on the UNITS or MEASUREMENT above.
- 5. Convert to JPG FUW will convert the bounding box area to a JPG file with a resolution of 4096 horizontal pixels at 100% quality.
- 6. Start Web UI of FUW Step #1 This is the cropping step.

This and all subsequent steps use the converted JPG file. The greater the floor plan dimensions, the less clarity the background image provides.

### **Batch Importing CAD Files**

This process provides the ability to automatically upload many CAD files and auto provision existing walls and access points, and contains the following topics:

- "Requirements" on page 301
- "Pre Processing Steps" on page 301
- "Upload Processing Steps" on page 301
- "Post Processing Steps" on page 302
- "Sample Upload Instruction XML File" on page 302
- "Common Importation Problems" on page 302

#### Requirements

- Operating System: Client machine must be Windows XP, Windows Vista, or Windows 7
- Flash: Version 9 or later

#### **Pre Processing Steps**

- 1. Increase Memory Allocation in **VisualRF > Setup** as follows:
  - 25 floors or less 512 MB
  - 25 to 75 floors 1 GB
  - More than 75 floors 1.5 GB
- 2. Massage the output data.
- 3. Increase the **Location Caching Timer** to 1 hour so that VisualRF does not overload the server calculating client locations while calculating path loss and process floor plan images.

#### **Upload Processing Steps**

1. Create CAD XML files which contain drawing filename, dimensions and optional information like device manufacture and model, device coordinates, wall coordinates and building material. This step is usually performed by your facilities or CAD department. The output of AutoCAD will not be properly formed XML, so you may need to massage the output data.

- 2. Copy all CAD drawings and corresponding XML files into a single directory on Windows machine. All files must be in a single directory.
- 3. Compress all files into a single \*.zip file.
- 4. Open your browser and navigate to your OV3600: https://<OV3600\_NAME>/visualrf/site\_batch.
- 5. Select **Browse** to launch the File Explorer Window.
- 6. Select the zip file containing the upload instructions and click the **Open** button. The **File Explorer** Window will disappear you will return to the **Batch Floor Upload Wizard**.
- 7. Select Next.
- 8. The application validates the following information
  - Well-formed XML
  - All drawing files are accessible
  - All APs are present
  - All Building and Campuses are present
- 9. If there are any errors, none of the floor plans are created.

#### **Post Processing Steps**

- 1. Decrease the Location Caching Timer to previous value.
- 2. Review the VisualRF > Floor Plans page to ensure server is keeping up.

#### Sample Upload Instruction XML File

```
<?xml version="1.0" encoding="ISO-8859-1"?>
<visualrf:site_batch xmlns:visualrf="http://www.ov3600.com" xmlns:xsi="http://www.w3.org/</pre>
    2001/XMLSchema-instance" version="1" origin="lower-left">
   <floor name="1st Floor" number="43" building-name="Library" campus-name="University">
     <image filename="blueprint1.dwg"/>
     <access-points>
        <access-point name="ART.1.1" x="190.26" y="222.31"/>
        <access-point name="ART.1.2" x="136.12" y="208.60"/>
        <access-point name="ART.1.3" x="75.02" y="221.47"/>
        <access-point name="ART.1.4" x="73.41" y="132.48"/>
        <access-point name="ART.1.9" x="196.67" y="98.34"/>
        <access-point name="ART.1.8" x="179.07" y="55.97"/>
        <access-point name="ART.1.7" x="119.64" y="56.12"/>
        <access-point name="ART.1.6" x="74.53" y="56.36"/>
        <access-point name="ART.1.5" x="59.18" y="38.01"/>
     </access-points>
  </floor>
  <floor name="2nd Floor" number="44" building-name="Library" campus-name="University">
     <image filename="blueprint2.dwg"/>
     <access-points>
        <access-point name="ART.2.12" x="196.31" y="92.19"/>
        <access-point name="ART.2.11" x="204.82" y="55.78"/>
        <access-point name="ART.2.10" x="133.08" y="55.81"/>
        <access-point name="ART.2.9" x="73.79" y="55.78"/>
        <access-point name="ART.2.8" x="73.72" y="104.26"/>
        <access-point name="ART.2.7" x="73.91" y="134.88"/>
        <access-point name="ART.2.6" x="73.83" y="162.72"/>
        <access-point name="ART.2.5" x="73.82" y="183.61"/>
        <access-point name="ART.2.4" x="63.74" y="125.48"/>
     </access-points>
  </floor>
</visualrf:site_batch>
```

#### **Common Importation Problems**

- Improper or undefined UNITS or MEASURE
- Text embedded into the Model view which causes an inconsistent bounding box
- Large dimensions which cause grainy resolution upon zoom

• Legacy CAD versions prior to Release 15 or AutoCAD 2000.

#### Importing from an Alcatel-Lucent Controller

The instructions below will enable you to seamlessly migrate all building, campus, and floor plan information previously entered into an Alcatel-Lucent controller.

#### **Pre-Conversion Checklist**

Prior to importing floor plans, ensure that VisualRF's memory allocation is sufficient for the anticipated number of floor plans.

To change the memory allocation, navigate to the **VisualRF > Setup** page and configure the memory allocation accordingly. Memory allocation should equal .5 GB for 1-75 floor plans, 1 GB for 76-250 floor plans, 1.5 GB for 251-500 floor plans, and 2 GB for 501-1,000 floor plans.

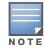

Importing a large number of floor plans can impact performance of the OV3600 server. VisualRF must create a thumbnail, provision APs, create attenuation grid, and locate all clients on each imported floor plan. This can cause the **VisualRF > Floor Plans** page to be unresponsive.

#### **Process on Controller**

- 1. On the controller's UI, navigate to the **Plan > Building List** page.
- 2. Select the buildings to be exported and select **Export**.
- 3. When the dialog box appears, make sure that you have included all images and select Save to a file.

#### **Process on OV3600**

- 1. Navigate to **VisualRF > Import**.
- 2. Select the Import floor plans from an Alcatel-Lucent link.
- 3. Select the **Begin Importing Floor Plans** link.
- 4. When prompted for input file, use the file saved from the controller process.

### **VisualRF Location APIs**

VisualRF provides the following location APIs:

Site Inventory: https://[ov3600\_host]/visualrf/site.xml?site\_id=...

- You can find the site\_id from the Floor Plan List query defined on the XML API page
- This interface provides floor details including access points, walls, regions, surveys, etc.
- The corresponding example XML and schema are attached in visualrf\_site\_inventory.\*

Device Location: https://[ov3600\_host]/visualrf/location.xml?mac=...

- Provide the radio MAC of the client to locate.
- The corresponding site where the user was placed is provided along with the dimensions
- If a client is heard on multiple floors, it will only be placed on the floor that contains the AP it is associated with.

#### Sample Device Location Response

```
<x>82.50</x>
<y>37.50</y>
</device>
</visualrf:device_location>
```

### Sample Site Inventory Response

```
<amp:ov3600_site_inventory version="1"</pre>
   xmlns:ov3600=http://www.example.com
   xmlns:xsi="http://www.w3.org/2001/XMLSchema-instance">
<site id="b45e7a49-23b5-4db0-891a-2e60bff90d2c" version="677">
    <name>Remax</name>
    <uom>ft</uom>
    <width>314.45</width> <height>425.88</height>
    <property name="site_owner" value="" format="" />
    <property name="name" value="Remax" format="" />
    <property name="installer" value="" format="" />
    <property name="planner" value="" format="" />
    <image type="background">
      <filename>/var/example/snapshot/b45e7a49-23-2e6d2c.677/background.jpg</filename>
      <relative-url>/snapshot/b423b5-4db0-891a2e0d2c.677/background.jpg</relative-url>
      <pixel-width>1151</pixel-width>
      <pixel-height>1557</pixel-height>
    </image>
    <image type="thumbnail">
      <filename>/var/example/snapshot/b45e7a49891af90d2c.677/thumb.jpg</filename>
      <relative-url>/snapshot/b45e7a49-23b5-4db0-891a2c.677/thumb.jpg</relative-url>
      <pixel-width>230</pixel-width>
      <pixel-height>311</pixel-height>
    </image>
    <ap id="12615" name="AP-4000M-1">
      <x>118.97</x> <y>130.38</y>
      <total-bandwidth>0</total-bandwidth>
      <total-clients>0</total-clients>
      <status>down</status>
      <uptime>0.0</uptime>
      <radio index="1" phy="g" mac="00:20:A6:5A:63:66" beamwidth="0.0"</pre>
          gain="1.5" antenna="" orientation="0.0" mount="Ceiling" valid="false">
        <discovering-radio id="11276" index="1" dBm="-85" />
        <discovering-radio id="11828" index="1" dBm="-93" />
      </radio>
    </ap>
  </site>
</ov3600:ov3600_site_inventory>
```

# **About VisualRF Plan**

#### **Overview**

VisualRF Plan is a standalone Windows client that can be used for planning sites that do not yet use the OV3600 service on the Web. You can use VisualRF Plan to do basic planning procedures like adding a floor plan, provisioning APs, and generating a Bill of Materials (BOM) report.

VisualRF Plan is free to use for anyone with an Alcatel-Lucent support account. No license is required.

The client can be downloaded from the Alcatel-Lucent Support Center.

#### **Minimum requirements**

Must be installed on a Windows machine with the following minimum specifications:

- 250 MB Hard drive storage space
- 2 GB RAM

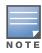

If installing VisualRF Plan on a VMWare virtual machine hosted by a Mac computer, you must disable **Folder Sharing.** 

#### Installation

To install VisualRF Plan after you have downloaded it from the Alcatel-Lucent support site:

- 1. The installer will prompt you for the location of the data directory. You must have access to the directory you choose for the installation.
- 2. Choose a directory for auto-backup. The default is user directory.
- 3. Follow the rest of the instructions on your installation screen.

#### Differences between VisualRF and VisualRF Plan online

#### Table 154 VisualRF Plan vs. VisualRF Online

| Feature                   | VisualRF | VisualRF Plan |
|---------------------------|----------|---------------|
| Hardware sizing           |          | Х             |
| Installation required     |          | Х             |
| How to plan a site        | Х        | Х             |
| Navigation                | Х        | Х             |
| Track users               | Х        |               |
| Track interferers         | Х        |               |
| VisualRF APIs             | Х        |               |
| Location accuracy         | Х        |               |
| QuickView preferences     | Х        |               |
| Resource utilization      | Х        |               |
| Add external walls        | Х        | Х             |
| Client surveys            | Х        |               |
| Wiring Closet             | Х        | Х             |
| View deployed switches    | Х        |               |
| View signal strength      | Х        |               |
| Planning and provisioning | Х        | Х             |
| Import and Export         | х        | Х             |

# **Appendix A**

### Setting Up Alcatel-Lucent Instant in OV3600

This appendix describes the Alcatel-Lucent Instant access point and Virtual Controller system, and the procedure to integrate this system with OV3600. The appendix contains the following topics:

- "Overview of Alcatel-Lucent Instant" on page 307
- "Using Alcatel-Lucent Instant with OV3600" on page 307
- "Setting up Alcatel-Lucent Instant" on page 308
- "Remaining Manual Admin Tasks in OV3600" on page 311
- "OV3600 Pages with Instant-Specific Features" on page 312
- "Other Available Features" on page 313
- "Known Issues of the Alcatel-Lucent Instant Integration with AirWaveOV3600" on page 313

### **Overview of Alcatel-Lucent Instant**

Alcatel-Lucent Instant is a system of access points (IAP-92, IAP-93, or IAP-105) per Layer 2 subnet. Alcatel-Lucent Instant IAPs are controlled by a single IAP that serves a dual role as a primary Virtual Controller, eliminating the need for dedicated controller hardware. This system can be deployed through a simplified setup process appropriate for smaller organizations, or for multiple geographically-dispersed locations without an on-site administrator.

Only the first IAP/Virtual Controller you add to the network must be configured; the subsequent IAPs will all inherit the necessary configuration information from the Virtual Controller. Alcatel-Lucent Instant continually monitors the network to determine which IAP should function as the Virtual Controller at any time, and the Virtual Controller will move from IAP to IAP as necessary without impacting network performance.

The Virtual Controller technology in Alcatel-Lucent Instant is capable of IAP auto discovery, 802.1X authentication, role- and device-based policy enforcement, rogue detection, and Adaptive Radio Management (ARM).

### **Using Alcatel-Lucent Instant with OV3600**

OV3600 can be used to provision and manage a multi-site deployment of Instant networks. For example, if you have 100 retail offices that require Instant to provide WLAN connectivity at each office, OV3600 can be used to provision all the 100 offices from a central site and also give the administrator the ability to monitor these geographically dispersed Instant networks using an OV3600 server (depending on the scalability recommendations for OV3600).

With a distributed deployment where multiple locations each have an Alcatel-Lucent Instant Virtual Controller and IAPs, OV3600 serves as a centralized management console. OV3600 provides all functionality for normal WLAN deployments including long-term trend reporting, PCI compliance, configuration auditing, role-based administration, location services, RF visualization, and many other features.

Integrating Alcatel-Lucent Instant systems into OV3600 is unique from the setup of any other device class due to the following considerations:

• **Discovery:** OV3600 does not discover Alcatel-Lucent Instant devices via scanning (SNMP or HTTP) the network. Each Alcatel-Lucent Instant deployment will automatically check-in to the OV3600 configured

within the IAP's user interface. The first Virtual Controller for an organization will automatically appear as a new device in OV3600. Subsequent IAPs are discovered via the Virtual Controller, just like standard controller/thin AP deployments.

- **Auto-provisioning:** The first authorized Virtual Controller requires manual authorization into OV3600 via shared secret to ensure security. Along with the shared secret, the Virtual Controller sends an Organization String which automatically initializes and organizes the IAPs in OV3600. Unlike the traditional infrastructure of a physical controller and thin APs, Alcatel-Lucent Instant automates many tedious steps of developing a complex hierarchical structure of folders, config groups, templates, admin users, and admin roles for Alcatel-Lucent Instant.
- **Communication via HTTPS:** Because Alcatel-Lucent Instant devices may be deployed behind NATenabled firewalls, Virtual Controllers "push" data to OV3600 via HTTPS. OV3600 initiates no connections to Alcatel-Lucent Instant devices via SNMP, TFTP, SSH, and the like. This enables quick remote setup without having to modify firewall rules.
- Virtual controller listed as separate device: The Virtual Controller is listed as an additional device, even though it is part of the existing set of IAPs. If you have 10 physical IAPs, OV3600 will list 10 Alcatel-Lucent Instant IAPs and one Alcatel-Lucent Instant Virtual Controller. You can identify the IAP acting as the Virtual Controller by their identical LAN MAC addresses in **APs/Devices > List** pages, Device Inventory reports, and any other OV3600 pages that list your network devices.

Refer to the *Alcatel-Lucent Instant Data Sheet* for full operational and regulatory specifications, hardware capabilities, antenna plots, and radio details.

# **Setting up Alcatel-Lucent Instant**

You can set up Alcatel-Lucent Instant either manually or automatically (through DHCP). The automatic setup is most suited for a multi-site Instant deployment. Both options are summarized here, but refer to the *Alcatel-Lucent Instant Quick Start Guide*, the *Alcatel-Lucent Instant Professional Installation Guide*, the *OAW-IAP105 Wireless Access Point Installation Guide*, and the *OAW-IAP92 and OAW-IAP93 Wireless Access Point Installation Guide* for information on setting up the hardware and configuring the network.

For each remote location, an on-site installer is required to physically mount the IAPs, connect to the Alcatel-Lucent Instant SSID, configure the WLAN, configure the names of the IAPs, and enter the information in the first IAP's user interface that will enable communication with OV3600.

An OV3600 administrator sends an Organization String and Shared Secret key along with OV3600's IP address to the on-site installer. The OV3600 admin later validates the first Virtual Controller's Organization String and its Shared Secret when it appears in the **APs/Devices > New** list. The administrator also enables user roles to administer the Alcatel-Lucent Instant systems, makes any other changes in OV3600 as necessary.

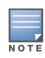

The first Instant network that is added to OV3600 will have the 'golden' configuration that is used as a template to provision other Instant networks at other stores as the stores are brought online. Additional devices are automatically added in Managed mode. It is recommended that the 'golden' configuration is validated and pretested in a non-production environment prior to applying it to a production network. Also note that any changes that are made to the template variables will have to be manually applied to each deployed device.

### Setting up Alcatel-Lucent Instant Manually

When setting up Alcatel-Lucent Instant Manually, you will be requested to provide an Organization string, the OV3600 IP address, and a Shared Key.

#### **Creating your Organization String**

The Organization String is a set of colon-separated strings created by the OV3600 administrator to accurately represent the deployment of each Alcatel-Lucent Instant system. This string is entered into the Alcatel-Lucent Instant UI by the on-site installer.

The format of the Organization String is "Org:subfolder1:subfolder2..." and so on, up to 31 characters long. "Org," the top-level string, is generally the name of your organization and is used to automatically generate the following (if not already present) in OV3600:

- OV3600 Role: "Org Admin" (initially disabled)
- OV3600 User: "Org Admin" (assigned to the role "Org Admin")
- Folder: "Org" (under the Top folder in OV3600)
- Configuration Group: "Org"

Additional strings in the Organization String are used to create a hierarchy of subfolders under the folder named "Org":

- subfolder1 would be a folder under the "Org" folder
- subfolder2 would be a folder under subfolder1

To create your Organization String, consider the plan of how your Alcatel-Lucent Instant IAPs are to be physically distributed. As a best practice, the Organization String should mirror your company's geographical or internal reporting structure. For example, if you plan to deploy Alcatel-Lucent Instant in four stores in two different cities for Acme Corporation, your Organization Strings might look like these:

- Acme:New York:Times Square Store
- Acme:New York:Queens Store
- Acme:San Francisco:Sunset Store
- Acme:San Francisco:SOMA Store

#### **The Shared Secret Key**

The Shared Secret key is used by the administrator to manually authorize the first Virtual Controller for an organization that appears in the **APs/Devices > New** page in OV3600. Any string is acceptable, but this string must be the same for all devices in your organization.

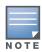

**NOTE:** Always ensure the protection of your organization's shared secret. Knowledge of this shared secret, the organization string, and communication protocol could allow a rogue device to masquerade as an Alcatel-Lucent Instant device.

At this point, the admin in our example should send the Organization String, Shared Secret key, and OV3600 IP address to the on-site installers setting up Alcatel-Lucent Instant hardware inside the storefronts.

#### Entering the Organization String and OV3600 Information into the IAP

For the initial IAP/Virtual Controller set up in each location, the on-site installer logs in to the first IAP's web interface via the Alcatel-Lucent Instant configuration SSID, and navigates to **Settings > OV3600**. The installer then enters the correct Organization String, the OV3600 IP address, and the Shared Secret key, as shown in Figure 246. Perform the following steps to set up OV3600 in Instant.

- 1. Log into your IAP.
- 2. Click on either the **Set up Now** at the bottom of the UI or on the **Settings** tab in the top right corner. This opens the **Settings** menu.

Figure 246 Alcatel-Lucent Instant > Settings page.

| • | Settin | gs         |        |       |     |       |                    |               |          | <u>Help</u> |
|---|--------|------------|--------|-------|-----|-------|--------------------|---------------|----------|-------------|
|   | Basic  | Admin      | RTLS   | SNMP  | ARM | Radio | Enterprise Domains | Walled Garden | Advanced |             |
|   | Local  |            |        |       |     |       |                    |               |          |             |
|   | Authe  | entication | : Inte | ernal |     |       | •                  |               |          |             |
|   | Userr  | name:      | adm    | nin   |     |       |                    |               |          |             |
|   | Passv  | word:      | •••    | ••    |     |       |                    |               |          |             |
|   | Retyp  | be:        | •••    | ••    |     |       |                    |               |          |             |
|   | AirWa  | ave        |        |       |     |       |                    |               |          |             |
|   | Orgai  | nization:  |        |       |     |       |                    |               |          |             |
|   | AirWa  | ave IP:    |        |       |     |       |                    |               |          |             |
|   | Share  | ed key:    |        |       |     |       |                    |               |          |             |
|   | Retyp  | be:        |        |       |     |       |                    |               |          |             |
|   |        |            |        |       |     |       |                    |               |          |             |
|   |        |            |        |       |     |       |                    |               |          |             |
|   |        |            |        |       |     |       |                    |               |          |             |
|   |        |            |        |       |     |       |                    |               |          |             |
|   |        |            |        |       |     |       |                    |               | OK (     | Cancel      |

- 3. Locate the OV3600 section on the Admin tab.
- 4. Enter the Origanization string, the OV3600 IP address, and the Shared key.
- 5. Click **OK** when you are finished.

#### Setting up Alcatel-Lucent Instant Automatically

Instant can be configured automatically using DHCP options 60 and 43.

The Alcatel-Lucent Instant Virtual Controller initiates DHCP request with the DHCP option 60 string 'AlcatelLucentInstant.' If the DHCP server is configured to recognize this option 60 string, it will return an option 43 string containing the organization, OV3600 IP, and pre-shared key (Organization is optional). The three pieces of information should be specified using comma separators without any spaces. For example,

option 43 text "TME-Instant, 10.169.240.8, alcatellucent123"

The OV3600 information in the option 43 will be used to connect to OV3600, if OV3600 is not otherwise configured manually on the Virtual Controller.

The organization string can be hierarchical and define sub-folders for different stores. This supports an architecture that is required to manage multiple branches or stores where individual stores can be managed by local administrators.

DHCP server options:

```
ip dhcp pool IAP-Pool
default-router 10.169.241.1
option 60 text "AlcatellucentInstantAP"
option 43 text "Acme:Store1,10.169.240.8,alcatellucent123"
network 10.169.241.0 255.255.255.0
authoritative
!
ip dhcp pool IAP-Pool2
default-router 10.169.242.1
option 60 text "AlcatellucentInstantAP"
option 43 text "Acme:Store2,10.169.240.8,alcatellucent123"
network 10.169.242.0 255.255.0
authoritative
```

In the example configuration shown above, the following group and folder structure is created on OV3600:

- A group called Acme is created.
- A top-level folder called Acme is created.

• Two sub-folders called Store1 and Store2 are created which will contain the IAPs.

Reset your IAP to factory default state and reboot the IAP. You will see that the IAP will create a new role automatically with the name that you have used in option 43. It will append the name with 'Admin' so it becomes "Acme Admin".

## **Remaining Manual Admin Tasks in OV3600**

Once the setup is complete, what remains is to enable the newly created role, verifying the shared secret, and adding the device.

### **Enabling the IAP Role**

New IAP devices are automatically added to OV3600. The Admin will then complete the following tasks.

1. Enable the newly created Admin User Role in OV3600 Setup > Roles, as shown in Figure 247.

Figure 247 Enable Admin User Roles in OV3600 Setup > Roles

| Home      | Helpdesk    | Gro   | ups   | <b>APs/Devices</b> | Users I          | Reports | Sys    | stem | Device | Setup | AMP Setup         |
|-----------|-------------|-------|-------|--------------------|------------------|---------|--------|------|--------|-------|-------------------|
| General   | Network     | Users | Roles | Guest Users        | Authentication   | MDM 9   | Server | WLSE | ACS    | NMS   | RADIUS Accounting |
|           |             |       |       |                    |                  |         |        |      |        |       | Days R            |
|           |             |       |       | Role               |                  |         |        |      |        |       |                   |
| Name:     |             |       |       |                    | e Admin          |         | 1      |      |        |       |                   |
|           |             |       |       |                    |                  |         |        |      |        |       |                   |
| Enabled:  |             |       |       |                    | Yes 🔘 No         |         |        |      |        |       |                   |
| Type:     |             |       |       | AP/C               | evice Manager    | -       |        |      |        |       |                   |
| AP/Device | Access Leve | l:    |       | Mana               | age (Read/Write) | •       |        |      |        |       |                   |
| Top Folde | r:          |       |       | Ac                 | me               | •       |        |      |        |       |                   |
| RAPIDS:   |             |       |       | Read               | d Only           | •       |        |      |        |       |                   |
| VisualRF: |             |       |       | Read               | d/Write          | •       |        |      |        |       |                   |
| Helpdesk: |             |       |       | 0                  | Yes 🔍 No         |         |        |      |        |       |                   |

2. In **Groups > Template** for the newly created group, verify the first Virtual Controller's auto-created template.

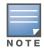

**NOTE:** The auto-created template is most useful if the first Virtual Controller for the top-level Organization String is fully configured on-site *before* it is pointed at OV3600 in the Virtual Controller's UI.

- 3. Evaluate, approve, or ignore incoming Virtual Controllers with a different top level Organization String and/or Shared Secret in the **APs/Devices > New** list. Subsequent IAPs are auto-authorized if they have an Organization/Shared Secret key that matches the Shared Secret key of any existing authorized Virtual Controller in the top-level Organization String.
- 4. Set the initial Virtual Controller to **Manage Read/Write** mode and push the good configuration to the subsequent IAPs.
- 5. Set up OV3600 users to have access to specific folders, if desired.

### Verifying the Shared Secret and Adding the Device

After the role is enabled, the Alcatel-Lucent Instant device will appear in the **APs/Devices > New** page, the admin user should mouse over the value under the **Type** column to verify the device's Shared Secret with OV3600, as shown in Figure 248.

#### Figure 248 Mouseover the Alcatel-Lucent Instant Type to Indicate Shared Secret

| 1-1 🗸 ( | of 1 APs/Devices Page 1 🗸 of 1 Cho | ose Columns CSV Expo | rt            |           |                 |                  |
|---------|------------------------------------|----------------------|---------------|-----------|-----------------|------------------|
|         | Device                             | Туре                 |               |           | LAN MAC Address | Discovered 🔻     |
|         | Instant Karma                      | Aruba Instant Virtu  | al Controller | -         | -               | 3/7/2011 8:55 PM |
| 1-1 🔻 ( | of 1 APs/Devices Page 1 🗸 of 1     |                      | Shared Secret | : airwave |                 |                  |

# If the incoming Shared Secret matches the one you created, select **Add**, then **Save and Apply** in the confirmation page.

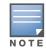

**NOTE**: With an Organization specified, you do not have to select any Group or Folder from the drop-down menus on the **APs/Devices > New** page. In fact, if you do change the Group/Folder drop-down menus, all Organization-specified Virtual Controllers will ignore these values and will use the folder/group values from the Organization String instead. If you select **Add** for some non-**Alcatel-Lucent Instant** devices as well as some Organization-specified Virtual Controllers, the drop-down menus will apply to the non-IAPs but not the Virtual Controllers. If you have any Virtual Controllers with no Organization specified the first time they communicate with **OV3600**, then they will be placed in the Folder/Group drop-box values you have selected.

# **OV3600 Pages with Instant-Specific Features**

The following is a summary of OV3600 pages affected by Alcatel-Lucent Instant support:

- **APs/Devices > New**: When an Alcatel-Lucent Instant device appears in the **APs/Devices > New** page, an admin user can mouse over the value on the Type column to display the device's Shared Secret with OV3600.
- **APs/Devices > List**: The Virtual Controller is listed as an additional device, even though it is part of the existing set of IAPs. You can identify the IAP acting as the Virtual Controller by their identical LAN MAC addresses.
- **Clients > Client Detail**: Once IAPs are serving clients, the IAPs can use user-agent strings to extract operating systems and device descriptions of its clients, and then populate the Device Description and Device OS fields in **Clients > Client Detail**.
- **APs/Devices > Audit**: Alcatel-Lucent Instant configuration fetching can be performed in **APs/Devices > Audit**. The running configuration is stored on the IAP and verified by the template.
- **APs/Devices > Monitor > Radio Statistics**: The Radio Statistics page for Alcatel-Lucent Instant devices displays CPU Utilization, Channel Utilization, Bandwidth, Power, and MAC/Phy Error statistics.
- **RAPIDS**: Because Alcatel-Lucent Instant does not support mitigation or high-level rogue reporting, it does not synchronize classification. All rogue devices are reported and stored in the OV3600 for evaluation based on high-level rule sets. Alcatel-Lucent Instant currently does not match wireless BSSIDs to local MAC addresses within an IAP's ARP table, and does not currently support IDS event notification.
- **Reports**: Alcatel-Lucent Instant Virtual Controllers appear as a separate device in the Device Inventory Report and most other reports that list devices.

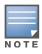

NOTE: OV3600 does not provide a Device Uptime report for Alcatel-Lucent Instant devices.

# **Other Available Features**

### **Firmware Image Management**

OV3600 pushes firmware to the Alcatel-Lucent Instant Virtual Controller, and the Virtual Controller pushes the firmware to the rest of its IAPs. When using OV3600 to manage IAPs, you can upgrade the firmware by loading the firmware onto OV3600 and then scheduling an upgrade from OV3600.

### **Intrusion Detection System**

OV3600 automatically detects rogue IAPs irrespective of their location in the network. It prevents authorized IAPs from being detected as rogue IAPs, and tracks and correlates the IDS events to provide a comprehensive picture of your network's security.

# Known Issues of the Alcatel-Lucent Instant Integration with AirWaveOV3600

If the Organization String configured on the Alcatel-Lucent Instant device is different than what is statically written in the template, OV3600 will overwrite the configured Organization String to match the template.

# Index

# **Numerics**

| Α                                                   |
|-----------------------------------------------------|
| AAA Servers                                         |
| Access Points<br>Adding with CSV File113            |
| ACLs, see groups                                    |
| ACS<br>Integrating60<br>Servers60                   |
| Active BSSIDs128                                    |
| Adaptive Radio Management 124                       |
| Adding a New Attenuation<br>VisualRF Settings273    |
| adding widgets23                                    |
| Administrative Roles4                               |
| Air Monitor65                                       |
| AirMesh<br>templates164                             |
| Alcatel-Lucent Instant                              |
| Alcatel-Lucent Overrides151                         |
| Alert Summary table117, 198                         |
| alerts<br>Viewing198<br>Warning Behavior, Setting27 |
| AMON data collection                                |
| Antenna Diversity139                                |
| AP Interface Polling Period125                      |
| AP/Device Manager role37                            |
| APs<br>Enabling Automatic Discovery110              |
| ARM124, 126, 127, 148                               |
| ARM Events table127                                 |
| Association History table210                        |
| Attenuation Settings<br>VisualRF Setup272           |
| audit                                               |

802.11 counters ......72, 125, 126, 200

| Configuring lintervals              |         |
|-------------------------------------|---------|
| device configuration                | 133     |
| PCI Compliance                      | 62      |
| Audit (Read Only)                   | 39      |
| authentication priority             | 44      |
| Auto Detect Upstream Device setting | 138     |
| Automatic Authorization28,          | 76, 108 |
| available widgets                   | 24      |

### В

| Backups                 | 227 |
|-------------------------|-----|
| Restoring from a Backup | 228 |
| Running on Demand       |     |
| Using Failover          | 228 |
| Browser, Supported      | 5   |

# С

| CDP, polling interval for device discovery 110 |
|------------------------------------------------|
| Channel Busy Threshold 29                      |
| Choose Columns link                            |
| Cipher                                         |
| Cisco<br>ACS                                   |
| Cisco Discovery Protocol<br>see CDP110         |
| Cisco IOS<br>Templates                         |
| Client Transmit Power, see VisualRF            |
| Comparing Device Groups97                      |
| Configuration Change Jobs, Viewing 136, 219    |
| Configuration Compliance chart                 |
| Connected Users table 132                      |
| Containment, managing rogue AP 175             |

| CSV File, adding multiple devices with | 113 |
|----------------------------------------|-----|
| Current Association                    | 210 |

# D

| Dashboard<br>Customizing Display23                                                                                                    |
|----------------------------------------------------------------------------------------------------|
| Date and Time<br>Configuring6                                                                                                    |
| Deauthenticate Client                                                                                                    |
| Detected Interfering Devices                                                                                                    |
| Device Events                                                                                                    |
| Device OUI score                                                                                                    |
| Device Troubleshooting Hint                                                                                                    |
| Device Type Setup                                                                                                    |
| devices105adding manually111communication settings50discovering, managing, and troubleshooting105folders134importing via CSV114individual support and firmware upgrades144modifying100status137troubleshooting a newly discovered device146verifying116, 133 |
| DHCP, using140                                                                                                    |
| Discovery<br>Automatic AP110                                                                                                    |
| Discovery Events table                                                                                                    |
| Disk Space charts                                                                                                    |
| DNS Hostname Lifetime                                                                                                    |
|                                                                                                    |

# Ε

| editing interfaces                    | 131 |
|---------------------------------------|-----|
| Error fetching existing configuration | 147 |
| Expand folders to show all APs        | 116 |
| Export CSV                            | 22  |
| external logging                      | 31  |

# F

| Failover3, 2                                                                 | 25, 228 |
|------------------------------------------------------------------------------|---------|
| Firefox                                                                      | 5       |
| firewall,configuring                                                         | 10      |
| firmware<br>MD5 Checksum<br>specifying minimum versions for APs<br>uploading | 96      |

| firmware upgrade jobs,viewing          | . 220 |
|----------------------------------------|-------|
| firmware upgrades in monitor-only mode | 33    |
| Folders                                | . 134 |
| FTP Server, enabling                   | 33    |
| fully qualified domain names           | 30    |

# G

| getting started with OV3600          |                   |
|--------------------------------------|-------------------|
| Global Alcatel-Lucent Configuration. |                   |
| Global Groups                        |                   |
| with Master Console                  |                   |
| Global Templates                     |                   |
| Google Chrome                        | 5                 |
| Google Earth                         | 17, 120, 138, 291 |
| Groups                               |                   |
| Changing Multiple Group Config       |                   |
| Comparing                            |                   |
| Configuring Basic Group Setting      | s70               |
| Configuring Group AAA Servers.       | 77                |
| Configuring Group SSIDs and VL       |                   |
| Configuring Radio Settings           |                   |
| Configuring Security Settings        |                   |
| Deleting                             |                   |
| Deleting a Group                     |                   |
| Global Groups                        | -                 |
| MAC ACLs                             |                   |
| Overview                             |                   |
| Radio Settings                       |                   |
| Security                             |                   |
| Viewing                              |                   |
| groups                               |                   |
| Configuring Group Templates          | 153               |
| Guest Access Sponsor role            |                   |
| Guest User Configuration             |                   |
| Guest Users                          |                   |
|                                      |                   |

# Η

| hardware requirements     | 5         |
|---------------------------|-----------|
| Heatmap, see VisualRF     |           |
| Historical Data Retention | 32        |
| HP ProCurve               | . 76, 153 |
| HTTP Timeout              | 51        |

# I

| IAP           | 307 |
|---------------|-----|
| ICMP settings | 52  |
| IDS Events    | 199 |

| ignore device                          | 115 |
|----------------------------------------|-----|
| Incidents                              |     |
| Instant<br>Alcatel-Lucent<br>templates |     |
| Interface Monitoring page              |     |
| Interfering Devices                    | 33  |
| Internet Explorer                      | 5   |
| IP address<br>adding and assigning     | 8   |
| iPhone                                 |     |

# L

| LDAP                                                           |     |
|----------------------------------------------------------------|-----|
| authentication<br>configuring authentication and authorization |     |
| Licenses                                                       | 120 |
| Linux CentOS 5<br>installing                                   | 6   |
| localization                                                   | 18  |
| Location Calculation Timer Settings<br>VisualRF Setup          | 271 |
| Location Settings<br>VisualRF Setup                            | 270 |
| Logging out                                                    | 230 |
| Login message, configuring                                     | 44  |
| logs                                                           |     |
| ARM Events                                                     |     |
| async_logger                                                   |     |
| audit                                                          | 31  |
| config_pusher                                                  |     |
| error_log                                                      |     |
| syslog                                                         | 31  |
|                                                                |     |

### Μ

| MAC/Phy errors126                     |
|---------------------------------------|
| Maintenance windows77, 102, 141       |
| Manage (Read/Write)39                 |
| Managed OV3600s<br>adding226          |
| Master Console                        |
| Master Console and Failover3          |
| Mesh<br>Device-to-Device Link Polling |

| Monitoring                 |   |
|----------------------------|---|
| message-of-the-day 43      | 3 |
| Modify Devices link        | 3 |
| Monitor (Read Only)        | 9 |
| monitoring<br>mesh devices | 0 |

# Ν

| navigation<br>understanding the UI |    |
|------------------------------------|----|
| Network integration with OV3600    | 3  |
| network settings<br>defining       | 35 |
| Nightly Maintenance Time setting   | 28 |
| NMS                                | 62 |
| non-UTF8 characters                | 30 |
| NTP                                | 75 |

# 0

| Open controller web UI link | 210 |
|-----------------------------|-----|
| Organization String         | 309 |
| OUI                         | 177 |
| OV3600 Alerts               | 199 |
| OV3600 interface sections   | 12  |

### Ρ

| pagination records setting, resetting21         |
|-------------------------------------------------|
| pagination widget, using 22                     |
| password<br>changing default root9              |
| PCI Compliance<br>Default Credential Compliance |
| Physical Interfaces table 131                   |
| planned maintenance mode 135, 137               |
| Poll Now button119                              |
| product overview<br>Configuring Date and Time   |

| protocols and ports10 |
|-----------------------|
| Proxim 4900M88        |

# Q

| Quick Links | 210, | 214 |
|-------------|------|-----|
|             |      |     |

# R

| Radio Enabled option                                                                                                    | .140                                                                                                    |
|----------------------------------------------------------------------------------------------------|----------------------------------------------------------------------------------------------------|
| Radio Role field                                                                                                    | .150                                                                                                    |
| radio settings<br>Configuring for Groups                                                                                                    | 85                                                                                                    |
| radio statistics 124                                                                                                    | -128                                                                                                    |
| Radio table                                                                                                    | .121                                                                                                    |
| RADIUS<br>authentication<br>configuring authentication and authorization 4<br>integrating                                                                                                    | 43<br>4, 46<br>45                                                                                                    |
| RADIUS Authentication Issues                                                                                                    | . 199                                                                                                    |
| Radius/ARM/IDS Events retention                                                                                                    | 32                                                                                                    |
| RAPIDS                                                                                                    | 186<br>31<br>2<br>185<br>173                                                                                                    |
| Recent Events table                                                                                                    | 124                                                                                                    |
| Replace Hardware button                                                                                                    | .147                                                                                                    |
| reports<br>Alcatel-Lucent License<br>Capacity Planning<br>Client Session<br>Configuration Audit<br>Creating, Running, and Emailing<br>Custom<br>Defining Custom Reports<br>Device Summary<br>Device Summary<br>Device Uptime | 231<br>236<br>236<br>254<br>238<br>231<br>235<br>255<br>239<br>, 312<br>259<br>243<br>245<br>245<br>245<br>245<br>251<br>251<br>254 |
| Restoring from Backup                                                                                                    | .228                                                                                                    |

| RF Health Report251                          |
|----------------------------------------------|
| RFprotect license                            |
| Rogue AP Discovery Events                    |
| Rogue Association History table210           |
| rogue classification171                      |
| Rogue Client Associations table 183          |
| rogue clients 183, 197, 253                  |
| rogue scanning<br>enabling in Groups > Radio |
| Roles 4                                      |
| root password,changing9                      |
| routers and switches                         |
| RTLS Collector                               |
| Run a command menu210                        |

# S

| timeout setting<br>Trap     |     |
|-----------------------------|-----|
| v3 Informs                  |     |
| Software updates            |     |
| SOTI MobiControl            | 211 |
| Spectrum Analysis           |     |
| SSIDsinactive               |     |
| SSL Certificates            |     |
| static IPs, assigning       | 74  |
| Static Routes               |     |
| Supported Browsers          | 5   |
| switches virtual interfaces |     |
| Symbol                      |     |
| Syslog                      |     |
| system status, viewing      |     |
|                             |     |

# Т

| TACACS+                                                                                                    | 46, 77                               |
|----------------------------------------------------------------------------------------------------|--------------------------------------|
| configuring authentication                                                                                                    |                                      |
| integrating                                                                                                    | 43                                   |
| Telnet/SSH Timeout                                                                                                    | 51                                   |
| Tempaltes<br>Cisco IOS                                                                                                    | 164                                  |
| Templates<br>AirMesh<br>Alcatel-Lucent Instant                                                                                                    |                                      |
| templates<br>Adding<br>Configuring a Global Template<br>Configuring Cisco IOS Templates<br>Configuring for Groups<br>Global Template Variables<br>Variables | 156, 169<br>168<br>164<br>153<br>169 |
| Top Header Stats                                                                                                    | 19                                   |
| Transmit Power Level                                                                                                    | 140                                  |
| trap types                                                                                                    | 127                                  |
| Trapeze                                                                                                    | 153                                  |
| triggers                                                                                                    | 190–198                              |

# U

| UI                               |     |
|----------------------------------|-----|
| understanding the navigation bar | 19  |
| Unexpected LAN MAC Address       | 147 |
| unignore a device                | 115 |

| Universal devices, adding 114                     |
|---------------------------------------------------|
| User Account, Configuring219                      |
| User Data Polling Period 125                      |
| User Idle Timeout                                 |
| user interface                                    |
| APs/Devices > Audit. 110, 120, 133, 134, 135, 159 |
| APs/Devices > Ignored 116                         |
| APs/Devices > Interfaces 131, 132, 142            |
| APs/Devices > List117                             |
| APs/Devices > New 109, 110, 115, 309              |
| Buttons and Icons 16                              |
| Clients > Clients Detail212                       |
| Clients > Connected201                            |
| Clients > Diagnostics                             |
| Clients > Guest Users                             |
| Clients > Tags                                    |
| Clients > User Detail                             |
| Clients > VPN Sessions 206                        |
| Configuration Change Confirmation                 |
| Device Setup > Add 111, 114                       |
| Device Setup > Communication                      |
| Device Setup > Discover 106, 107, 108             |
| Device Setup > Firmware Files                     |
| Flash Graphs                                      |
| flash graphs                                      |
| Group SNMP Polling Period                         |
| Groups > Basic                                    |
| Groups > Cisco WLC Config                         |
| Groups > Firmware                                 |
| Groups > List                                     |
| Groups > MAC ACL                                  |
| Groups > Proxim Mesh95                            |
| Groups > PTMP                                     |
| Groups > Radio                                    |
| Groups > Security                                 |
| Groups > SSIDs                                    |
| Groups > Templates 154, 156, 169, 170             |
| Help                                              |
| Home                                              |
| Home > License                                    |
| Home > Managed OV3600s                            |
| Home > Overview                                   |
| Home > Search                                     |
| Home > User Info                                  |
| Home Overview                                     |
| Master Console                                    |
| Master Console > Groups > Basic                   |
| Master Console > Groups > Basic, Managed 227      |
| Master Console > Manage OV3500s                   |
| OV3600 Setup > Device Type Setup                  |
| OV3600 Setup > General                            |
| OV3600 Setup > Network                            |
| •                                                 |
| OV3600 Setup > NMS 62<br>OV3600 Setup > Roles     |
| OV3600 Setup > Holes                              |
| Page Sections                                     |
| Activity section                                  |
| -touvity 300000                                   |

| Navigation section12Status section11Radio Statistics124RAPIDS > Audit Log186RAPIDS > List181RAPIDS > Score Override185RAPIDS > Score Override185RAPIDS > Setup173Reports > Definitions234, 256Reports > Generated > Port Usage250System187System > Alerts32, 199System > Backups228System > Configuration Change Jobs136, 219, 220System > Event Logs190System > Firmware Upgrade Jobs220System > Status188System > Syslog and Traps189System > Trigger Detail192System > Triggers191 |
|----------------------------------------------------------------------------------------------------|
| View AP Credentials148                                                                                                    |
| user roles                                                                                                    |
| users<br>creating41                                                                                                    |

# V

| location history                    | . 286 |
|-------------------------------------|-------|
| location probability regions        | . 280 |
| Location Service                    | . 277 |
| location training                   | . 279 |
| Mesh                                | . 265 |
| Mesh View                           | 267   |
| Navigation                          | . 263 |
| Network View                        | . 264 |
| New building                        | . 291 |
| New Campus                          | . 290 |
| Overlays                            | . 264 |
| Overview                            | . 261 |
| Planning and Provisioning           | . 290 |
| Preferences                         | . 274 |
| Printing a BOM                      | . 300 |
| provisioning existing APs           | . 296 |
| QuickView123,                       | 263   |
| Removing color                      | . 295 |
| roles                               | 37    |
| Sensors                             | . 265 |
| Setup page                          | . 268 |
| Terninology                         | . 262 |
| Tree view                           |       |
| View a floor plan RF environment    | . 288 |
| Viewing a wireless user             |       |
| VisualRF Plan                       | . 304 |
| Wired Range                         | . 264 |
| Wiring Closet                       | . 281 |
| VisualRF Settings                   |       |
| Adding a New Attenuation            | .273  |
| -                                   |       |
| VisualRF Setup                      | 070   |
| Attenuation Settings                |       |
| Location Calculation Timer Settings |       |
| Location Settings                   |       |
| Resource Utilization                |       |
| Server Settings                     | . 269 |
| VLANs                               | 81    |
| Voice overlay                       | 264   |
|                                     | 5 r   |

### W

| Watched OV3600s                |        |
|--------------------------------|--------|
| WDS Role                       |        |
| Web Auth bundles               | 50, 55 |
| widgets<br>adding<br>available |        |
| Wired Devices<br>Monitoring    | 130    |
| Wired Interfaces table         | 121    |